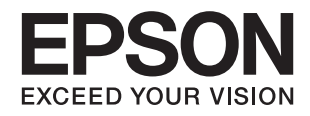

# **DS-730N מדריך למשתמש**

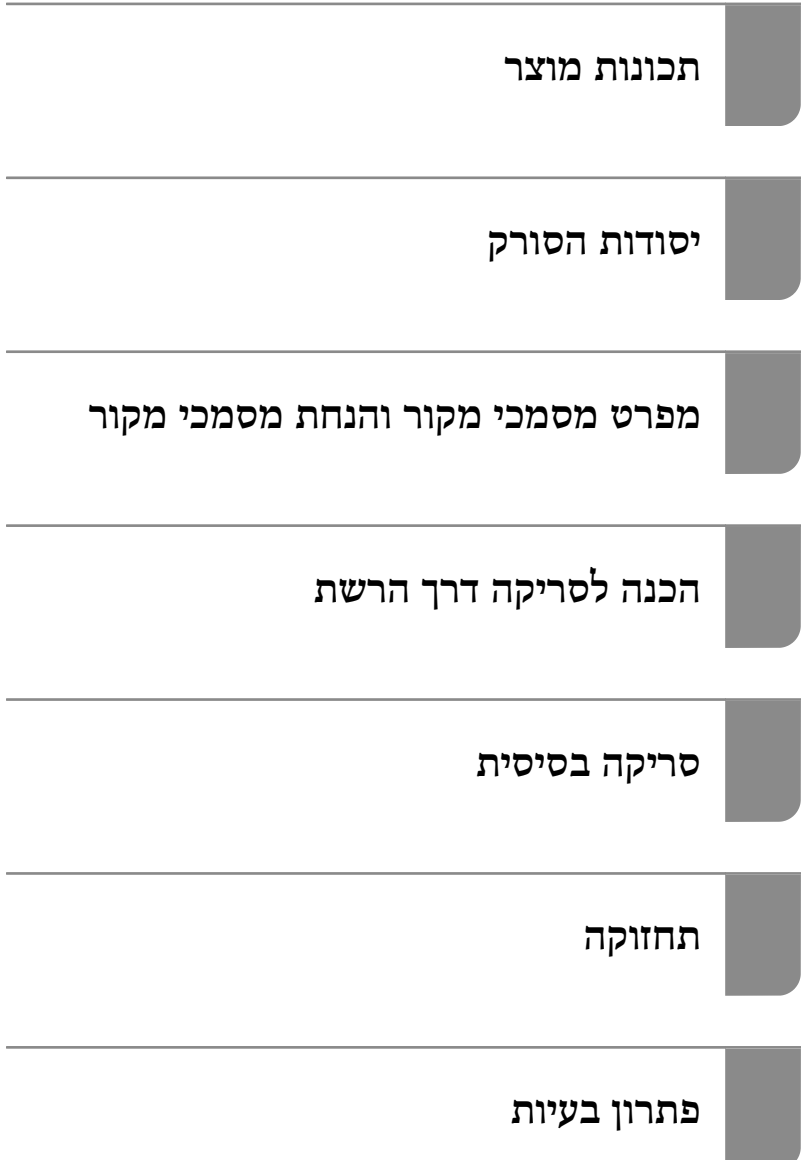

# **זכויות יוצרים**

<span id="page-1-0"></span>איןלשכפל, לאחסן במערכת אחזור, אולשדר פרסום זה בכל צורה שהיא או בכל אמצעי שהוא, בין אלקטרוני, בין מכני, בין בצילום, הקלטה או כל דרך אחרת, בלא הסמכה בכתב מראש של חברת Epson Seiko. אין הנחה של חבות פטנט כלשהי ביחס לשימוש במידה הכלול כאן. אף אין הנחה של חבות כלשהי בגין נזקים שמקורם בשימוש במידע הכלול כאן. המידע הכלול כאן נועד אך ורק לשימוש עם מוצר Epson זה. Epson אינה אחראית לשימוש<br>כלשהו במידע זה ביחס למוצרים אחרים.

חברת Epson Seiko והחברות המסונפות לה לא תישאנה בכל חבות כלפי רוכש מוצר זה או צד שלישי כלשהו בגין נזקים, אובדן, עלויות או הוצאות שנגרמולרוכש אולצד שלישי כלשהו כתוצאה מתאונה, שימוש שגוי, או שימוש לרעה במוצר זה או ביצוע שינויים בלתי מורשים, תיקונים או שינויים אחרים במוצר זה, או (לא כולל ארה"ב) אי<br>הקפדה על ציות להוראות התפעול והתחזוקה של חברת Seiko Epson.

חברת Epson Seiko והחברות המסונפות לה לא תשאנה בכל חבות בגין נזקים או בעיות שמקורם בשימוש באפשרות כלשהי או במוצרי צריכה אחרים כלשהם פרט לאלו שהוגדרו כמוצרי Epson מקוריים או מוצרי Epson<br>מאושרים על ידי חברת Seiko Epson.

חברת Seiko Epson לא תישא בכל חבות בגין נזק שמקורו בהפרעות אלקטרומגנטיות המתרחשות כתוצאה<br>מהשימוש בכבלי ממשק כלשהם מחוץ לאלא שהוגדרו כמוצרי Epson מאושרים על ידי חברת Seiko Epson.

#### Seiko Epson Corporation 2020 ©

תוכן מדריך זה ומפרטי מוצר זה נתונים לשינויים ללא הודעה מראש.

# **סימנים מסחריים**

- <span id="page-2-0"></span>שלהם והלוגואים EXCEED YOUR VISION ,EPSON EXCEED YOUR VISION ,EPSON❏ .Seiko Epson של מסחר סימני או מסחריים סימנים הם
	- Microsoft<sup>®</sup> and Windows® are registered trademarks of Microsoft Corporation.<sup>□</sup>
		- Apple, macOS, and OS X are registered trademarks of Apple, Inc.
- ⊡ הערה כללית: שמות מוצרים אחרים הנזכרים כאן נועדו לשם זיהוי בלבד וייתכן שהם יהיו סימנים מסחריים של<br>בעליהם. Epson מתנערת מכל זכות בסימנים אלה.

### *תוכן עניינים*

#### *זכויות [יוצרים](#page-1-0)*

#### *סימנים [מסחריים](#page-2-0)*

### *על אודות [מדריך](#page-6-0) זה*

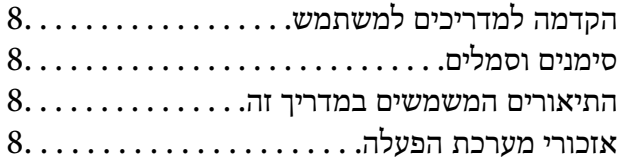

#### *הוראות [חשובות](#page-9-0)*

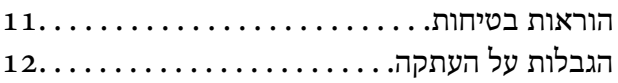

#### *[תכונות](#page-12-0) מוצר*

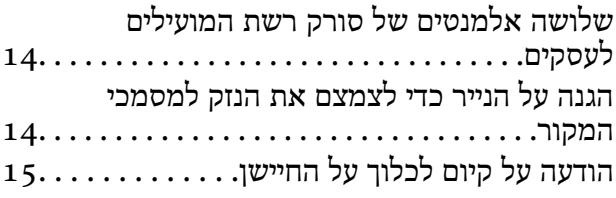

#### *[יסודות](#page-15-0) הסורק*

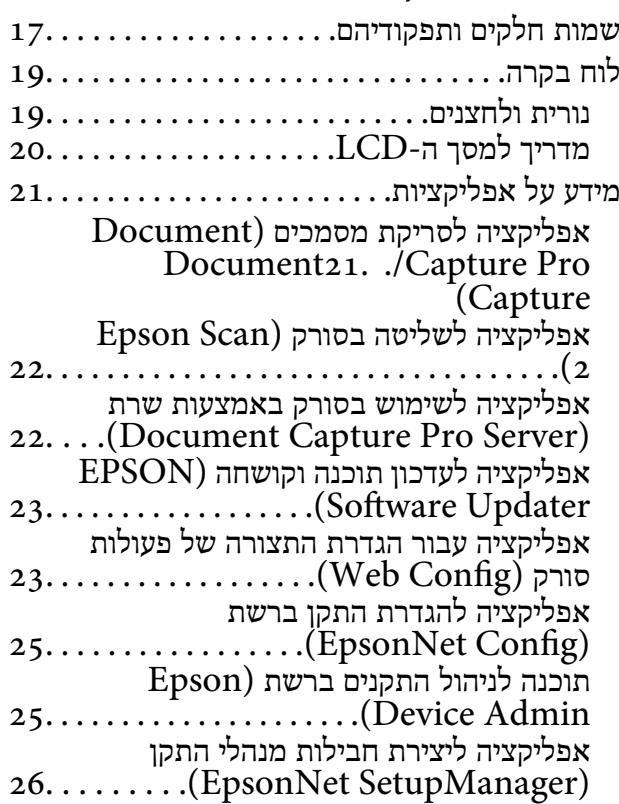

מידע על פריטים [אופציונאליים](#page-25-0) וחומרים מתכלים

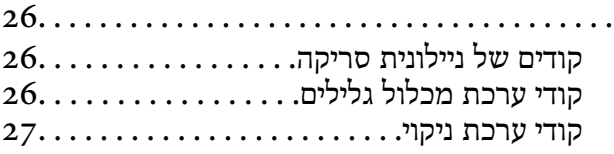

#### *מפרט מסמכי מקור והנחת [מסמכי](#page-27-0) מקור*

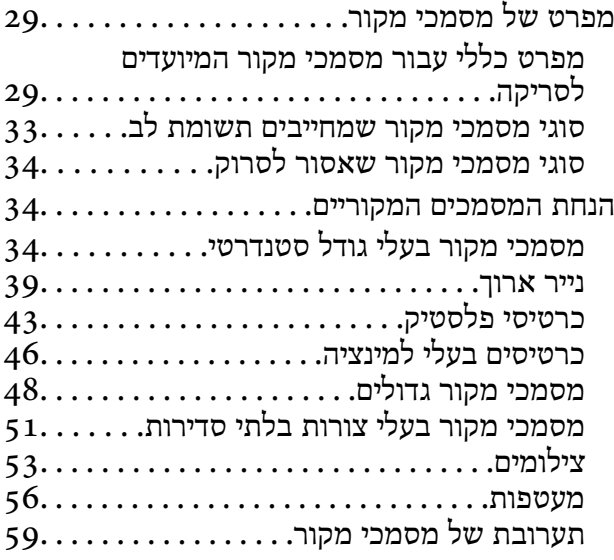

# *הכנה [לסריקה](#page-62-0) דרך הרשת*

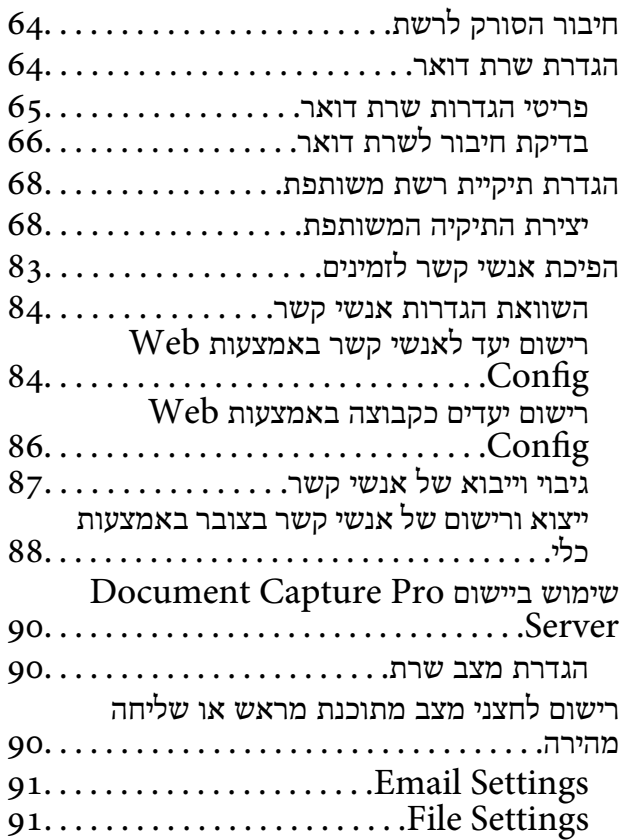

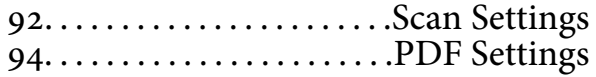

#### *סריקה [בסיסית](#page-94-0)*

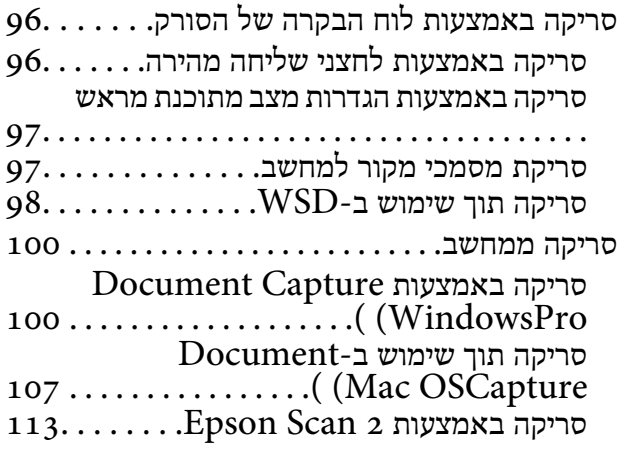

### *סריקה [מתקדמת](#page-118-0)*

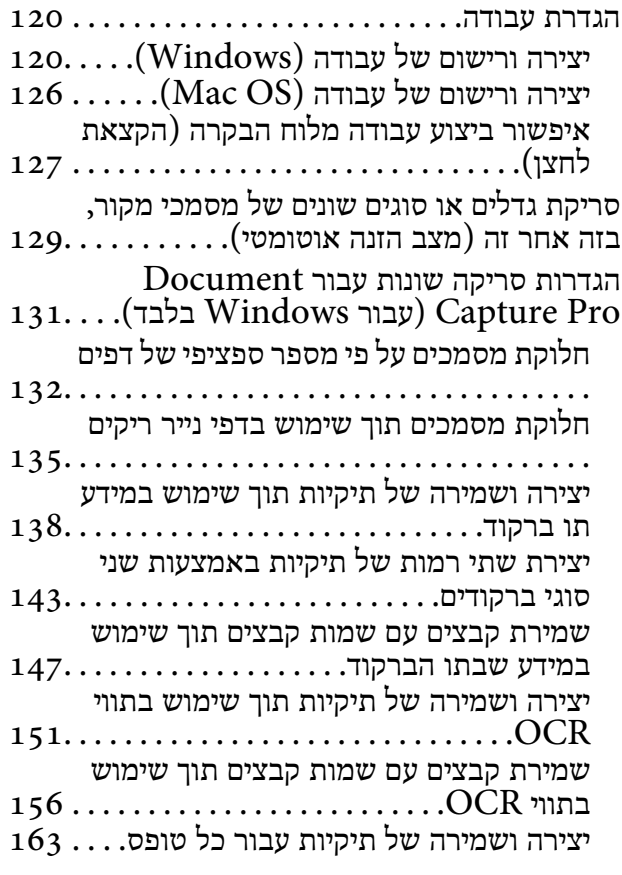

# *[אפשרויות](#page-167-0) תפריט בלוח הבקרה*

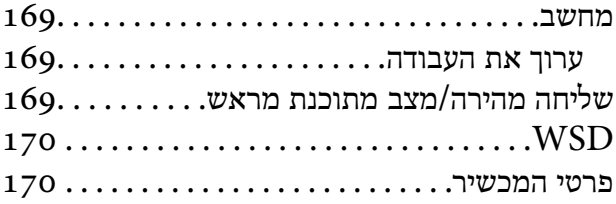

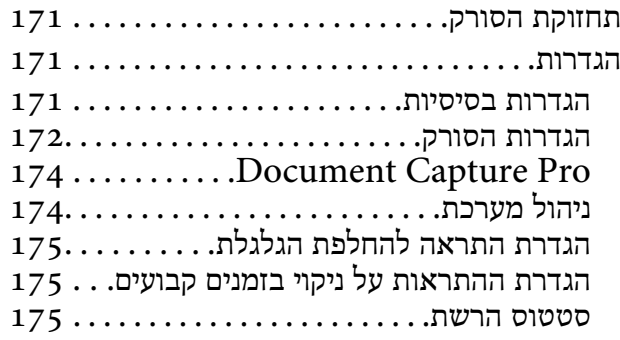

#### *[תחזוקה](#page-175-0)*

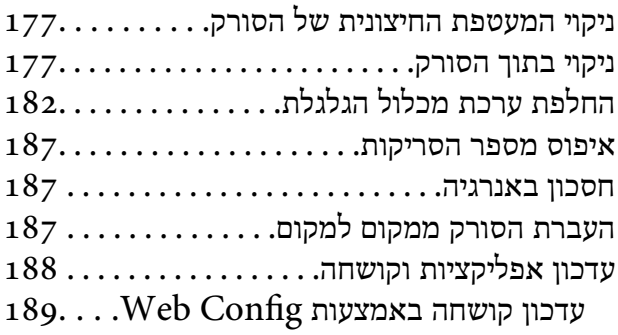

#### *פתרון [בעיות](#page-189-0)*

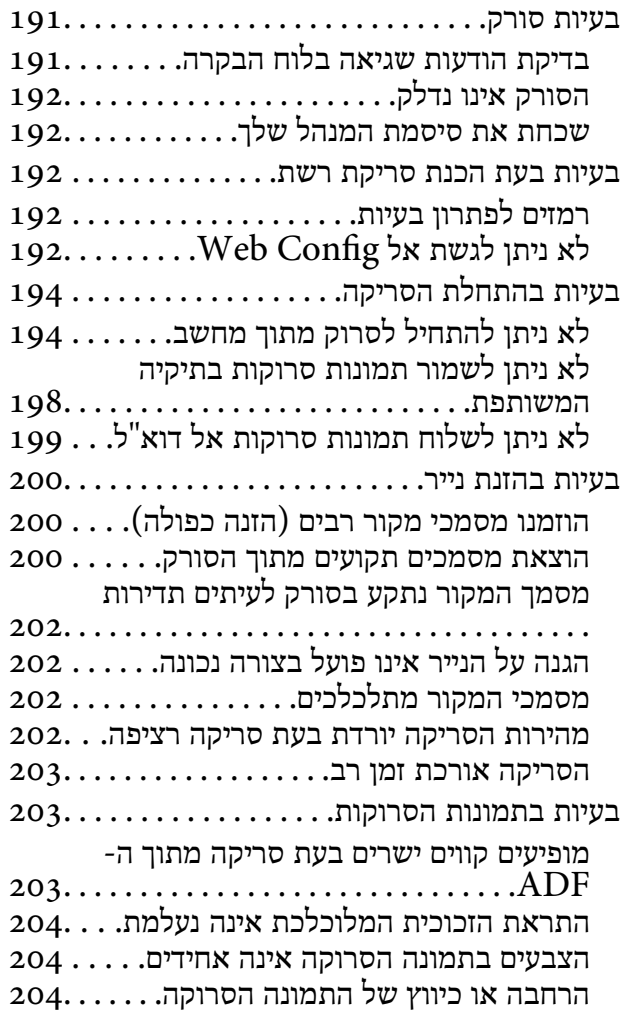

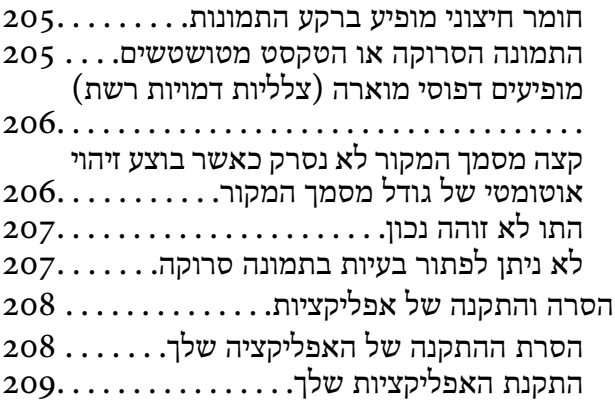

### *הוספה או החלפה של [המחשב](#page-209-0) או [ההתקנים](#page-209-0)*

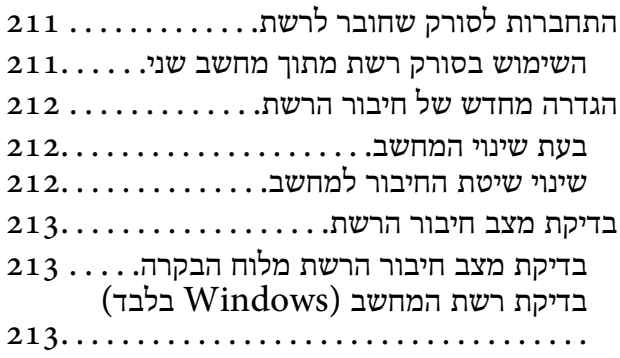

### *מידע [מנהל](#page-214-0)*

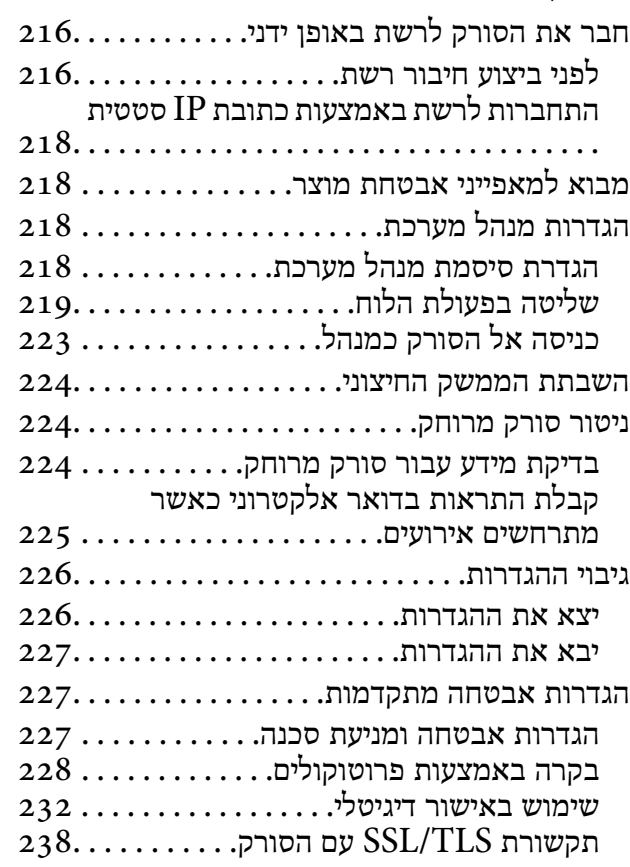

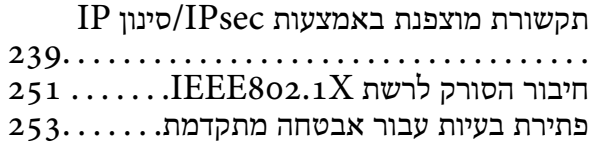

#### *[מפרט](#page-259-0) טכני*

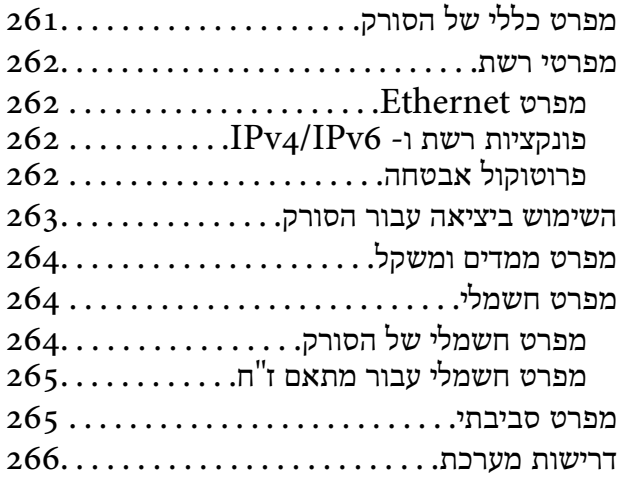

#### *תקנים [ואישורים](#page-266-0)*

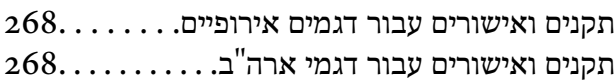

### *היכן [מקבלים](#page-268-0) עזרה*

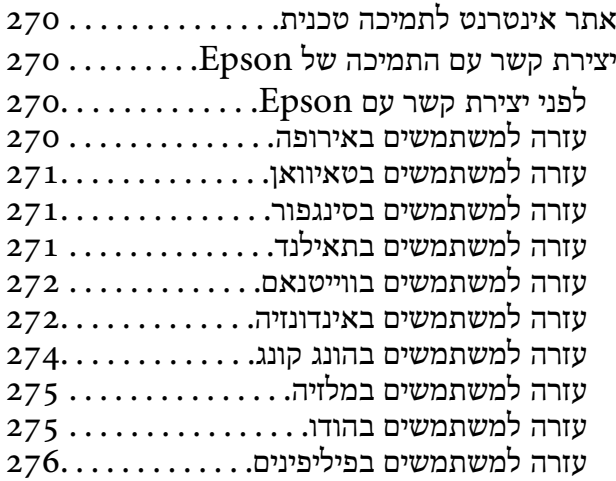

# **על אודות מדריך זה**

<span id="page-6-0"></span>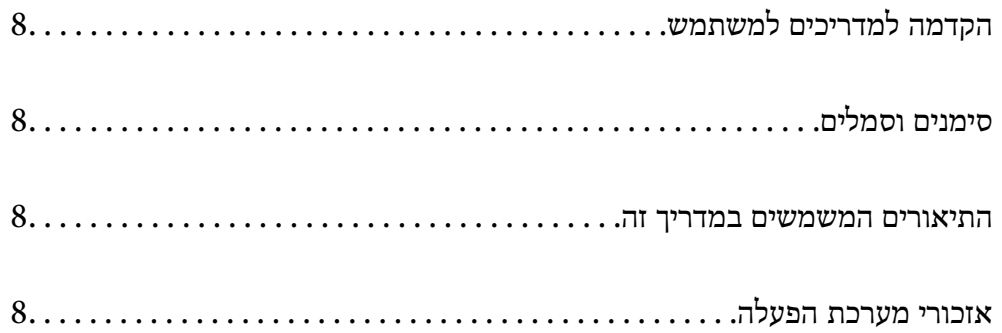

# **הקדמה למדריכים למשתמש**

<span id="page-7-0"></span>הגרסאות העדכניות של המדריכים למשתמש שלהלן זמינות באתר התמיכה של Epson.

(אירופה (<http://www.epson.eu/support>

(מחוץ לאירופה) <http://support.epson.net/>

❏התחל כאן (מדריך מודפס) מספק לך מידע על הגדרת המוצר והתקנת האפליקציה.

❏מדריך למשתמש (מדריך דיגיטלי) מספק הוראות על השימוש במוצר, תחזוקה ופתרון בעיות.

בנוסף למדריכים הנ"ל , עיין בעזרה הכלולה באפליקציות השונות של Epson.

# **סימנים וסמלים**

*הוראות שיש לקיים בזהירות כדי למנוע פגיעה גופנית.* !*זהירות:*

*חשוב:* c

*הוראות שיש לקיים כדי למנוע נזק לציוד שלך.*

*מספק מידע משלים ומקורות לעיון. לתשומת לבך:*

**מידע קשור**

| קישורים לסעיפים קשורים.

# **התיאורים המשמשים במדריך זה**

- ⊡ צילומי המסך עבור האפליקציות נלקחו ממערכת הפעלה Windows 10 או macOS High Sierra. התכנים או Sierra התכנים השתני<br>המוצגים במסכים משתנים בהתאם לדגם ולמצב.
	- ط האיורים המובאים במדריך זו נועדו לשם עיון בלבד. למרות שהם עשויים להיות שונים מעט מהמוצר הממשי, ⊾<br>שיטות ההפעלה זהות.

# **אזכורי מערכת הפעלה**

#### **Windows**

במדריך זה, מונחים כמו "Windows 8.1" , "Windows 8.1", "Windows 7", ו-"Windows 7" מתייחסים<br>למערכות ההפעלה הבאות. בנוסף לכך, המונח, "Windows" משמש ביחס לכל הגרסאות.

- 10 RWindows❏ ® מערכת הפעלה Microsoft
- 8.1 RWindows❏ ® מערכת הפעלה Microsoft
	- 8 RWindows❏ ® מערכת הפעלה Microsoft
	- 7 RWindows❏ ® מערכת הפעלה Microsoft

#### **Mac OS**

macOS High ,macOS Mojave ,macOS Catalina אל להתייחס כדי משמש" Mac OS" ,זה בדריך .OS X Yosemite -ו ,OS X El Capitan ,macOS Sierra ,Sierra

# הוראות חשובות

<span id="page-9-0"></span>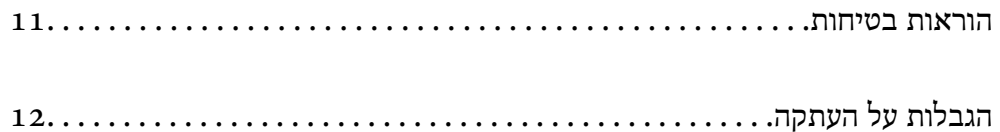

# **הוראות בטיחות**

<span id="page-10-0"></span>קרא הוראות אלה ופעל על פיהן כדי להבטיח שימוש בטוח במוצר זה ובאופציות. דאג לשמור על מדריך זה לעיון<br>בעתיד. כמו כו. דאג לפעול בהתאם לכל האזהרות וההוראות המסומנות על גבי המוצר והאופציות.

⊡ כמה מהסמלים המסומנים על המוצר שלך ועל האופציות נועדו להבטיח שימוש בטוח ונכון במוצר. בקר באתר<br>האינטרנט הבא כדי ללמוד את משמעותם של הסמלים.

<http://support.epson.net/symbols>

- הנח את המוצר ואת האופציות על משטח יציב ושטוח המתרחב אל מעבר לבסיס המוצר והאופציות בכל הכיוונים.  $\Box$ אם אתה מניח את המוצר ואת האופציות בסמוך לקיר, השאר יותר מ-10 ס"מ בין גב המוצר והאופציות לבין הקיר.
- יש להניח את המוצר ואת האופציות סמוך מספיק למחשב כדי שכבל הממשק יגיע אליהם בקלות. אין להניח את  $\Box$ המוצר ואת האופציות או את מתאם הז"ח או לאחסן אותם בחוץ, בקרבת יתר ללכלוך, אבק, מים, מקורות חום, או במקומות הנתונים למכות, תנודות, טמפרטורות או לחות גבוהות, אור שמש ישיר, מקורות אור<br>חזקים, או שינויים מהירים בטמפרטורה או בלחות.

שאיו להשתמש במוצר כשהידיים רטובות.  $\Box$ 

- הנח את המוצר ואת האופציות בסמוך לשקע חשמלי, במקום שבו אפשר להוציא בקלות את המתאם  $\Box$ <br>מהשקע.
- $\Box$ יש למקם את כבל מתאם הז"ח באופן שימנע שריטות, חתכים, בלאי, קימוט וכיווץ. אין להניח חפצים על גבי הכבל ואין לאפשר לאנשים לדרוך על מתאם הז"ח או על הכבל או לדרוס אותם. יש להקפיד במיוחד לשמור את הכבל<br>במצב ישר בקצהו.
- יש להשתמש אר ורק בכבל החשמל שסופק עם המוצר ואיו להשתמש בכבל החשמל עם שום ציוד אחר. השימוש  $\Box$ בכבלים אחרים בשילוב עם מוצר זה או השימוש בכבל החשמל שסופק בשילוב עם ציוד אחר עלול לגרום לדליקה<br>או להסחשמלום.
	- יש להשתמש אך ורק במתאם הז"ח שהגיע עם המוצר שלך. השימוש בכל מתאם אחר עלול לגרום לדליקה, <mark>בעולות או פציעה לדליקה </mark><br>התחשמלות או פציעה.
- ⊡ מתאם הז"ח תוכנן לשימוש עם המוצר שאליו הוא נלווה. אל תנסה להשתמש בו עם התקנים אלקטרוניים אחרים<br>אלא אם שימוש כזה צוין במפורש.
- יש להשתמש רק בסוג מקור החשמל שצוין בתווית של מתאם הז"ח, ויש לספק תמיד את החשמל ישירות מתוך ⊡<br>שקע חשמל ביתי סטנדרטי עם מתאם ז"ח העומד בתקני הבטיחות המקומיים הרלוונטיים.
- כאשר מחברים מוצר ואופציות אלה למחשב או להתקן אחר באמצעות כבל, יש להבטיח שהמחברים הם בכיוון  $\Box$ הנכון. לכל מחבר יש רק כיוון אחד נכון. הכנסת מחבר בכיוון שגוי עלולה להזיק לשני ההתקנים המחוברים<br>באמצעות הכבל.
- יש להימנע משימוש בשקעים חשמליים הנתונים באותו מעגל חשמלי של מכונות צילום או מערכות בקרת אוויר⊡<br>הנדלקים ונכבים באופן סדיר.
- אם תשתמש בכבל מאריך עם המוצר, עליך לוודא שהאמפראז' הנקוב הכולל של ההתקנים המחוברים אל כבל  $\Box$ ההארכה אינו עולה על האמפראז' הנקוב הכולל של הכבל. כמו כן, ודא שהאמפר הנקוב הכולל של כל ההתקנים<br>המחוברים אל השקע בקיר אינו עולה על האמפראז' הנקוב של השקע שבקיר.
- ש לעולם על תפרק, תשנה, או תנסה לתקן את מתאם הז"ח, את המוצר, או את אופציות המוצר בעצמך, אלא כפי ⊡<br>שמוסרר במפורש במדריכי המוצר.
- ב אל תכניס חפצים לתוך פתח כלשהו של המוצר, משום שהם עלולים לגעת בנקודות מתח מסוכנות או לגרום לקצר ⊑<br>בחלקים. היזהר מסכנות התחשמלות.
- <span id="page-11-0"></span>עם נגרם נזק לתקע, החלף את כל מערכת הכבל, או התייעץ עם חשמלאי מוסמך. אם קיימים נתיכים בתקע, דאג ◘<br>להחליף אותם בנתיכים בגודל ובמתח הנקוב הנכוו.
- הוצא את המוצר, את האופציות, ואת מתאם הז"ח מהשקע, והפנה לטיפול בידי עובד שירות מוסמך בתנאים  $\Box$ אלה: נגרם נזק למתאם הז"ח אולתקע; נכנס נוזללמוצר, לאופציות אולמתאם הז"ח ; המוצר או מתאם הז"ח נפלו או שנגרם נזק למארז; המוצר, האופציות, או מתאם הז"ח אינם פועלים בצורה תקינה או מפגינים שינוי בולט בביצועים. (אל תשנה בקרות שאינן מסוקרות בהוראות ההפעלה)
- ב נתק את המוצר ואת מתאם הז"ח מהחשמל לפני הניקוי. נקה אך ורק במטלית לחה. אל תשתמש בנוזל ניקוי אוΩ<br>בתרסיסי ניקוי אלא אם מוסבר כיצד לעשות זאת במפורש במדריכי המוצר.
	- אם אין בכוונתך להשתמש במוצר למשך תקופה ארוכה, דאג לנתק את מתאם הז"ח משקע החשמל.  $\square$
	- אחרי החלפת חלקים מתכלים, סלק אותם כהלכה, בהתאם לכללי הרשות המקומית שלך. אין לפרק אותם. $\Box$
- אם מסך ה-LCD ניזוק, צור קשר עם הספק שלך. אם תמיסת הגבישים הנוזליים מגיעה אל ידיך שטוף אותם  $\Box$ ביסודיות במים ובסבון. אם תמיסת הגבישים הנוזליים מגיעה אל עיניך שטוף אותם מיד במים רבים ובסבון. אם<br>לאחר השטיפה היסודית יש עדיין אי נוחות או בעיות בראיה, פנה מידית לרופא.

# **הגבלות על העתקה**

ציות להגבלות הבאות יבטיח שימוש אחראי וחוקי במוצר שלך.

העתקת הפריטים הבאים אסורה על פי חוק:

שטרות כסף, מטבעות, ניירות ערך סחירים ממשלתיים, אגרות חוב ממשלתיות וניירות ערך עירוניים. $\Box$ 

בולי דואר חדשים, גלויות מבוילות מראש, ופרטי דואר רשמיים אחרים הנושאים ביול חוקי. $\Box$ 

בולי הכנסה ממשלתיים וניירות ערך שהופקו בהתאם לנוהל חוקי $\Box$ 

יש להיזהר בעת העתקת הפריטים הבאים:

ניירות ערך סחירים פרטיים (תעודות מניה, שטרות סחירים, המחאות וכו'), כרטיסי מעבר חודשיים, כרטיסי  $\Box$ <br>זכיוו. וכו הלאה.

ררכונים, רשיונות נהיגה, תעודות כושר, היתרי מעבר דרכים, בולי אוכל, כרטיסים וכו<sup>י</sup>.  $\square$ 

*אפשר שהעתקת פריטים אלה תהיה גם אסורה על פי חוק. לתשומת לבך:*

שימוש אחראי בחומרים המוגנים בזכויות יוצרים:

העתקה בלתי נאותה של חומרים המכוסים בזכויות יוצרים עשויה להוות שימוש לרעה במוצר. אם אינך פועל על פי עצתו של עורך דין בעל ידע, פעל באחריות ובכבוד לקבל את רשותו של כל בעל זכויות יוצרים לפני העתקת חומר<br>שהוצא לאור.

# **תכונות מוצר**

<span id="page-12-0"></span>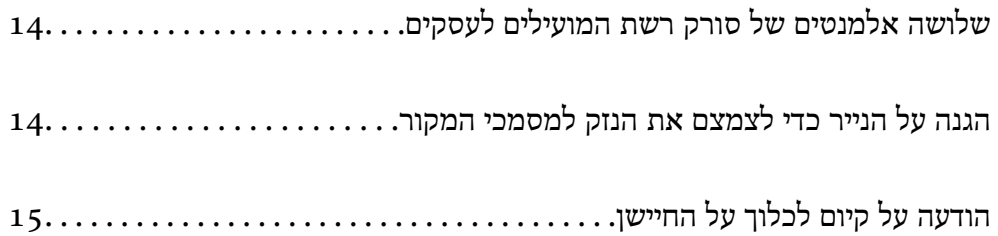

# <span id="page-13-0"></span>**שלושה אלמנטים של סורק רשת המועילים לעסקים**

סורק זה הוא סורק רשת הכולל שלושה אלמנטים, "ללא מחשב", "שתף", ו"מאובטח".

#### **"ללא מחשב"**

תוכל לשלוח תמונות סרוקות אל יעד נבחר (כגון תיקיית רשת או דוא"ל) פשוט באמצעות הפעלת לוח הבקרה של<br>הסורק בלא שתצטרך להשתמש במחשב.

*לתשומת לבך: "סריקה באמצעות לוח הבקרה של [הסורק" בעמוד](#page-95-0) 96*

**"שתף"**

תוכל לבדוק את הגדרות הסריקה במסך תצוגת הגביש הנוזלי הצבעוני המובנה בתוך הסורק.

באמצעות רישום הגדרות סריקה הנמצאות בשימוש תדיר כהגדרות קבועות מראש, תוכל לבצע סריקה בקלות באמצעות בחירת שם עבור הגדרה קבועה מראש. תכונה זו שימושים כאשר משתפים את הסורק עם יותר מאדם<br>אחד.

#### **"מאובטח"**

תוכל לרשום את הגדרות היעד בלחצני מצב מתוכנת מראש ו- D→ (שליחה מהירה). תוכל למנוע שגיאות באמצעות<br>בדיקת היעד במסך תצוגת הגביש הנוזלי לפני השליחה.

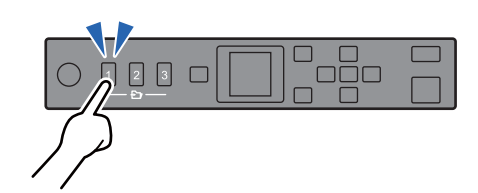

*לתשומת לבך: "רישום לחצני מצב מתוכנת מראש או שליחה [מהירה" בעמוד](#page-89-0) 90*

# **הגנה על הנייר כדי לצמצם את הנזק למסמכי המקור**

סורק זה מגיע עם תכונת הגנת נייר. תכונה זו מפחיתה את הנזק למסמכי מקור באמצעות עצירת הסריקה כאשר היא<br>מגלה שגיאת הזנה, כגון בעת סריקה בשוגג של מסמכים מהודקים.

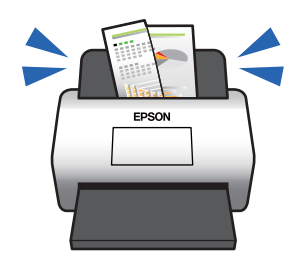

# **הודעה על קיום לכלוך על החיישן**

<span id="page-14-0"></span>סורק זה יכול לגלות לכלוך על חיישן הסריקה, והוא מודיע לך שאתה צריך לנקות את החיישן לפני שלכלוך יוכל לגרום<br>לקווים בתמונות הסרוקות.

תוכל בקלות לשמור על נקיון החיישן ולמנוע ירידה באיכות התמונה.

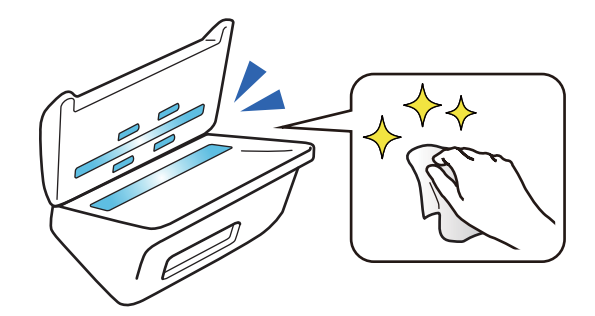

# **יסודות הסורק**

<span id="page-15-0"></span>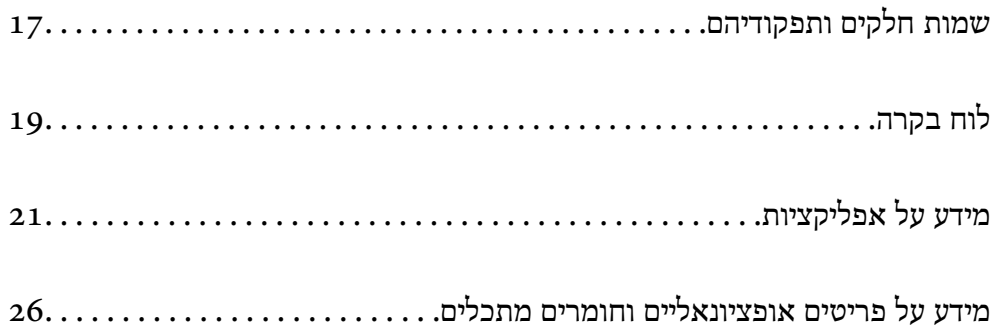

# **שמות חלקים ותפקודיהם**

**חזית**

<span id="page-16-0"></span>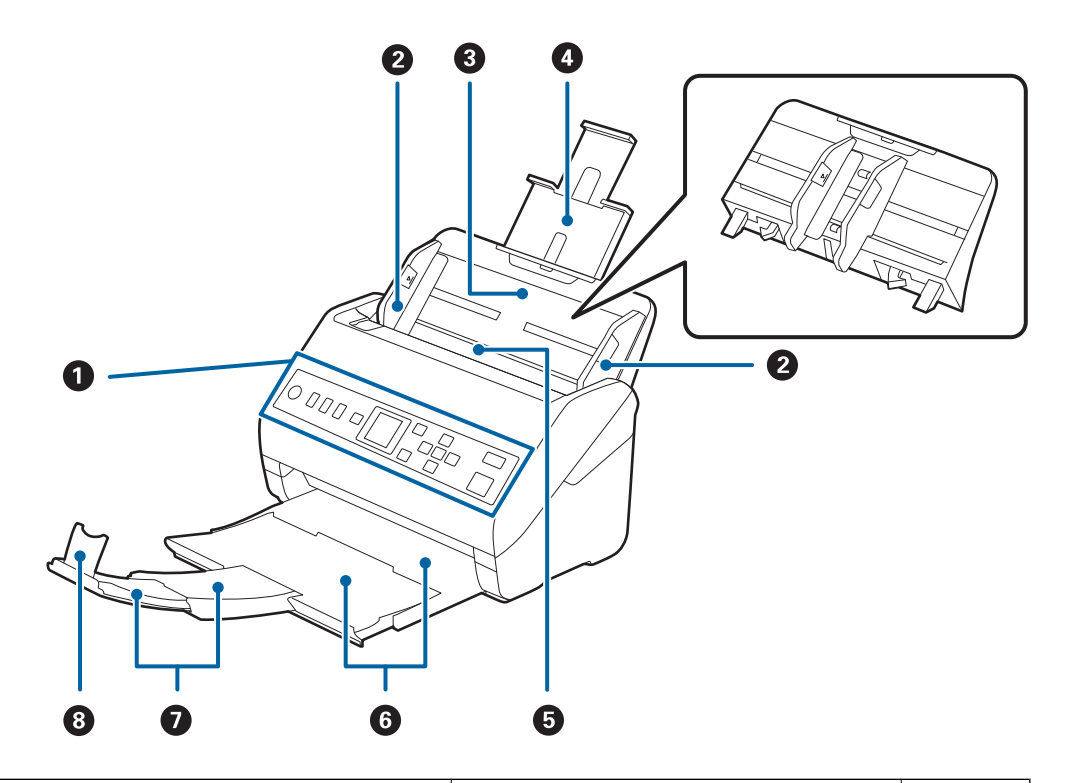

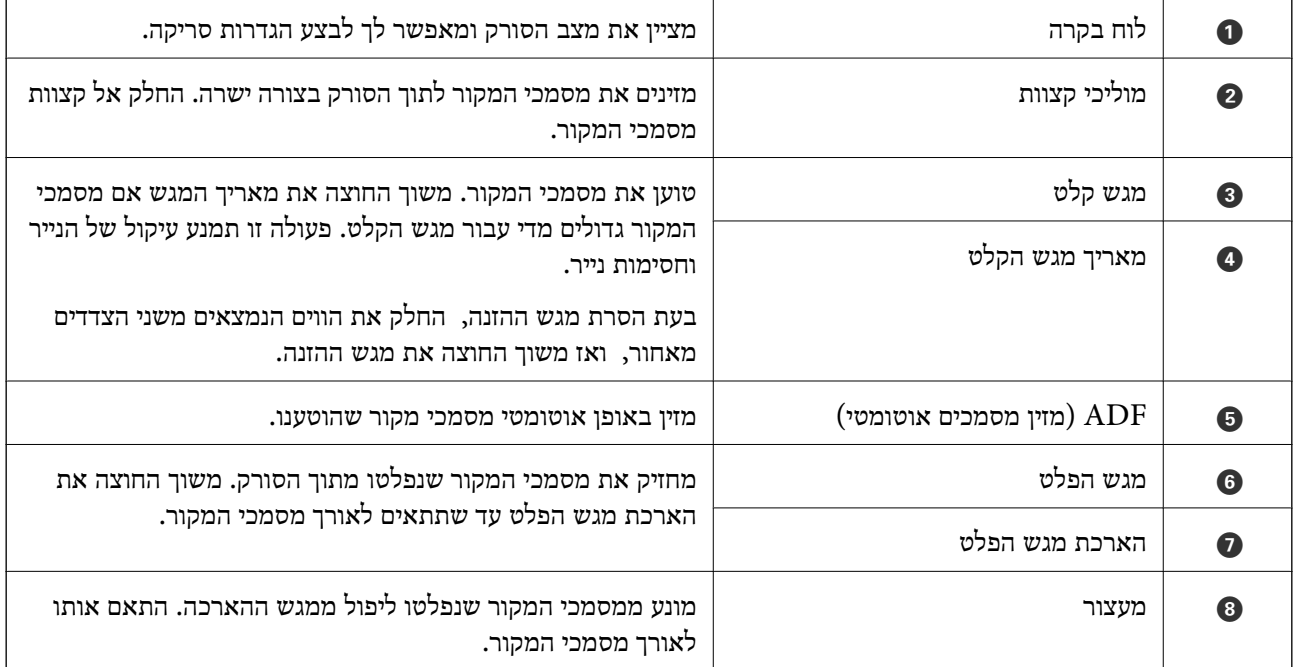

**גב**

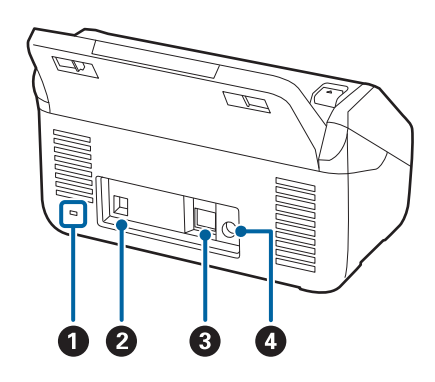

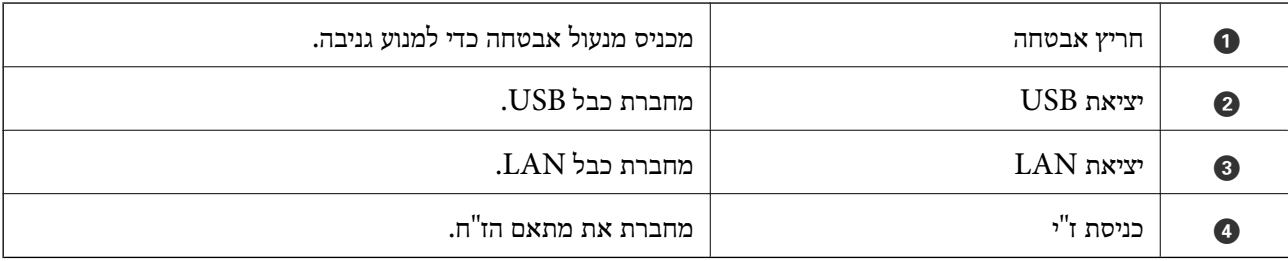

**פנים**

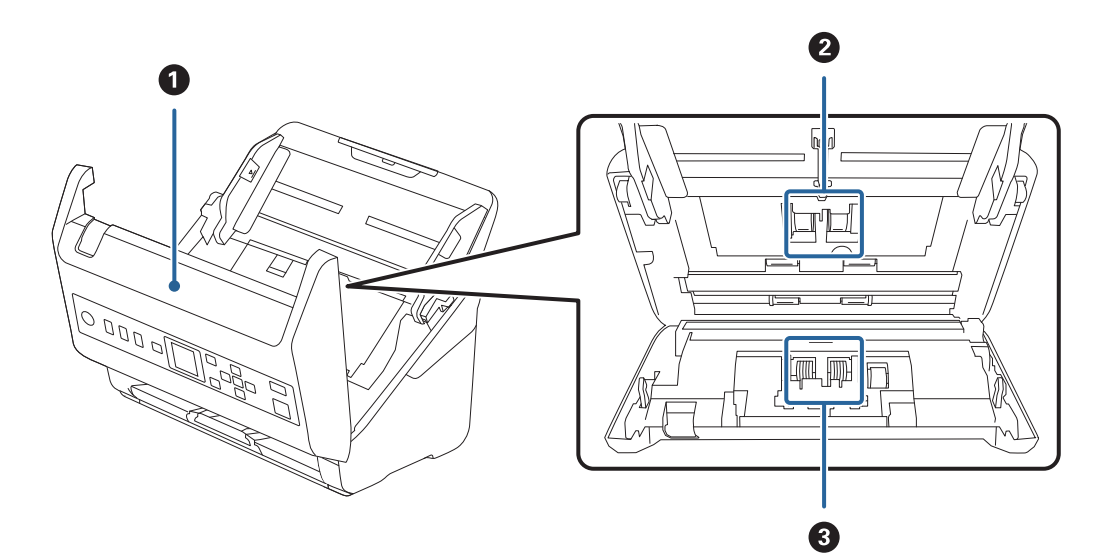

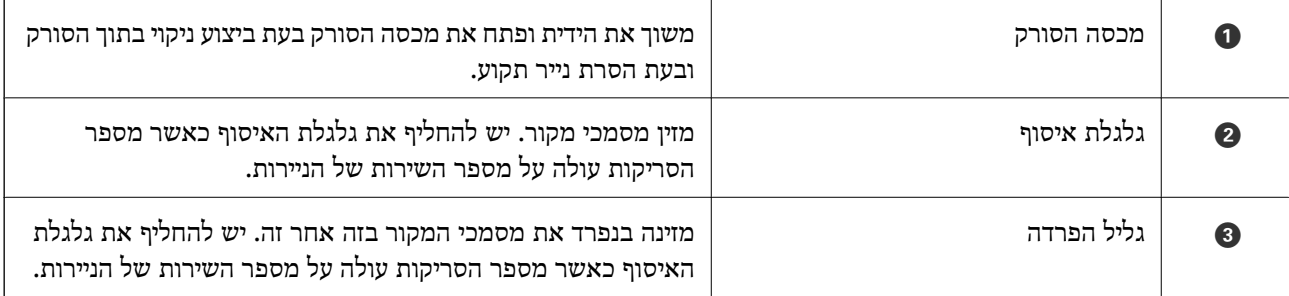

**מידע קשור**

- $\,$  ניקוי בתוך הסורק $\,$  בעמוד  $\,$
- | "החלפת ערכת מכלול [הגלגלת" בעמוד](#page-181-0) 182

# **לוח בקרה**

# **נורית ולחצנים**

<span id="page-18-0"></span>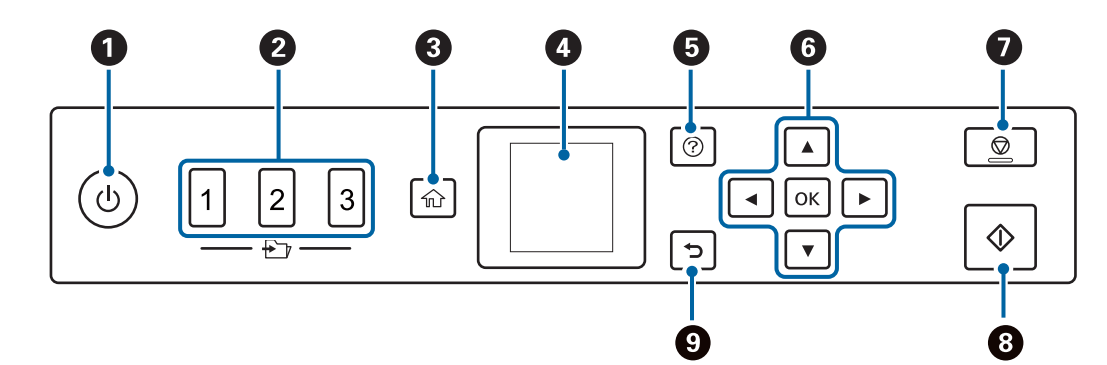

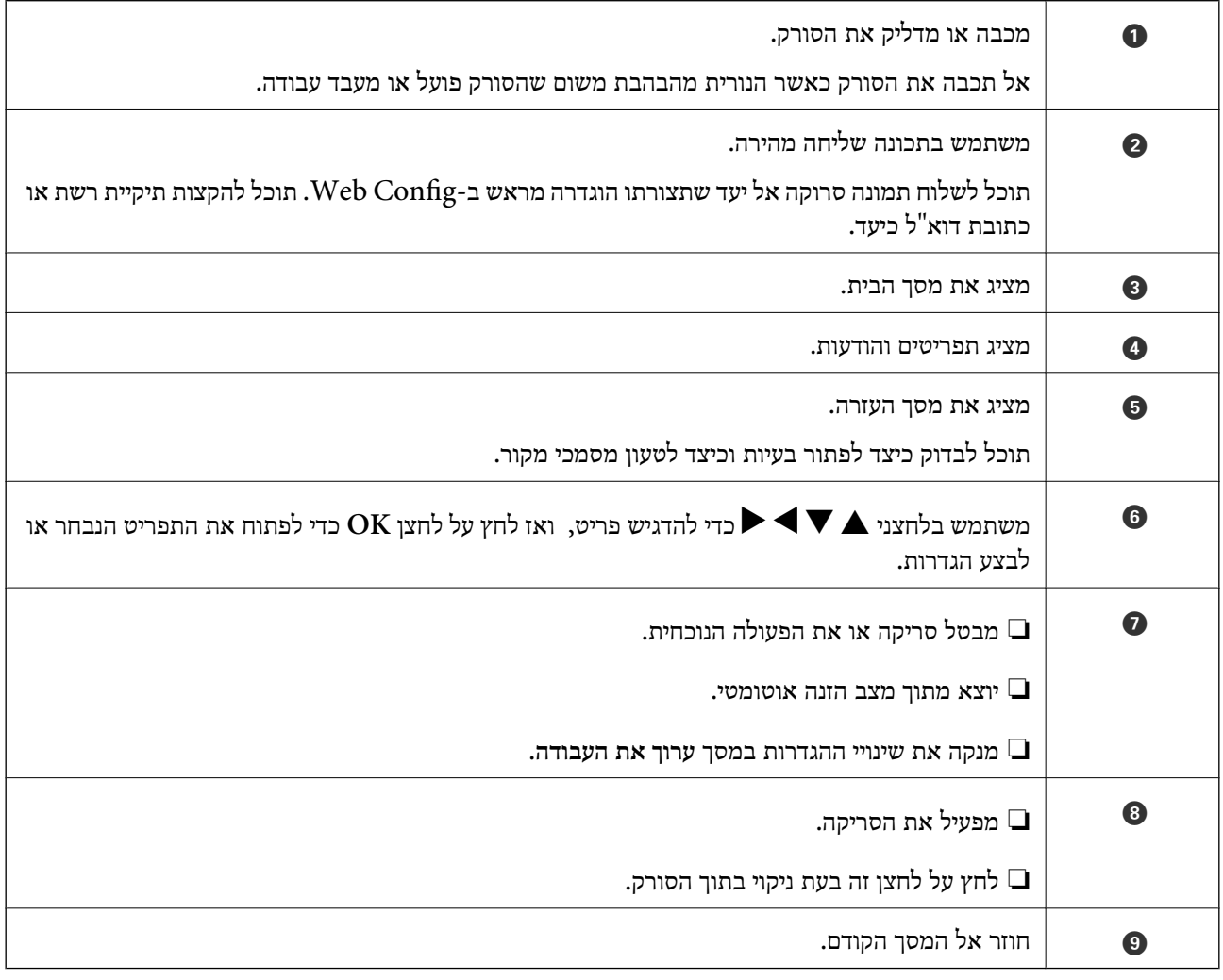

# **מדריך למסך ה -LCD**

<span id="page-19-0"></span>תפריטים והודעות מוצגים על גבי מסך ה-LCD. בחר תפריט או הגדרה על ידי לחיצה על הלחצנים  $\blacktriangleright\blacktriangleright$ 

### **מדריך למסך הבית**

 $\blacktriangleright$ 

הסמלים והתפריטים הבאים מוצגים במסך הבית.

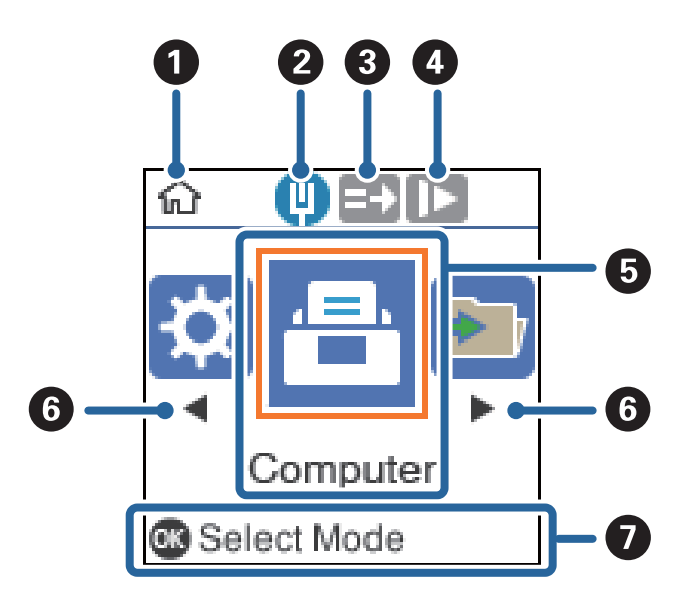

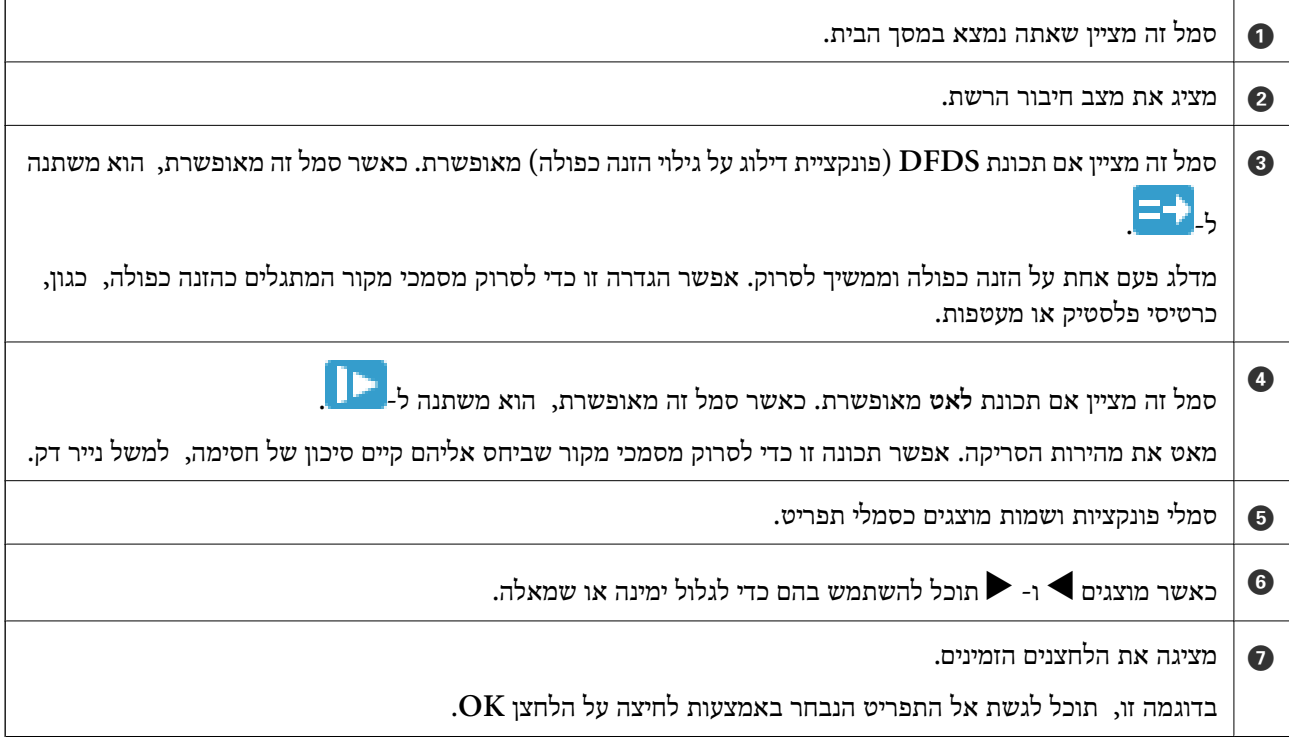

**מידע קשור**

 $168$ בעמוד בעמוד בעמוד בעמוד ל $\blacklozenge$ 

#### **צפיה באנימציות הדרכה**

<span id="page-20-0"></span>תוכל לצפות באנימציות הדרכה כדי להסביר כיצד לתחזק את הסורק, להחליף את הגלגלות, להניח סוגים שונים של<br>מסמכי מקור, וכן הלאה.

- לצפות. ❏לחץ על הלחצן בסורק כדי להציג את מסך העזרה. בחר את **מדריך**, ואז בחר את הפריטים שבהם ברצונך
	- ❏לחץ על הלחצן **OK** כאשר **מדריך** מופיע בתחתית מסך הפעולה כדי להציג אנימציות על פי הקשר.

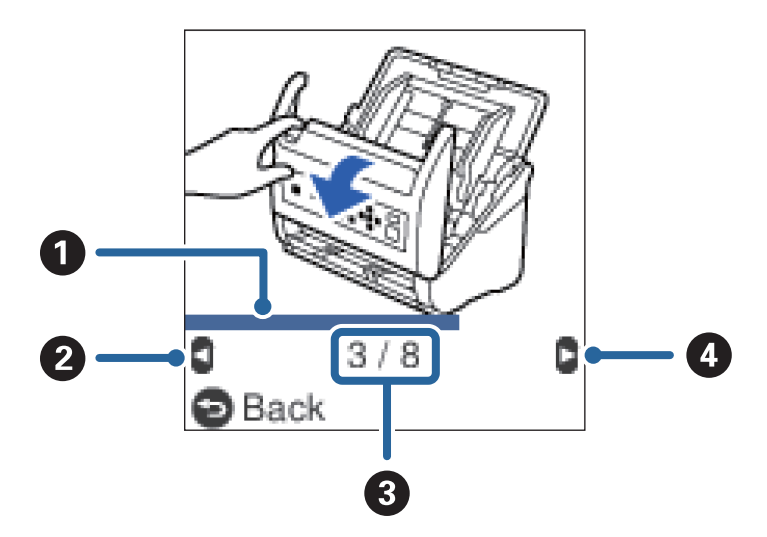

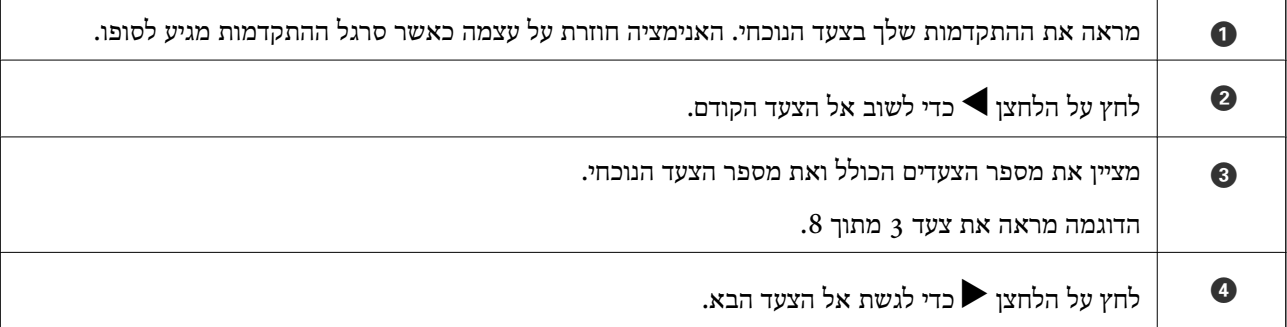

# **מידע על אפליקציות**

סעיף זה מציג את מוצרי האפליקציה הזמינים עבור הסורק שלך. ניתן להתקין את האפליקציה העדכנית ביותר מאתר<br>האינטרנט של Epson.

# **אפליקציה לסריקת מסמכים (Pro Capture Document/ (Document Capture**

היא אפליקציה המאפשרת לך לסרוק באופן יעיל קבצי מקור כגון מסמכים. \* Document Capture Pro

תוכל לרשום סדרה של פעולות כגון סרוק — שמור — שלח, בתור "משימה". באמצעות רישום מראש של סדרת פעולות כעבודה, תוכל לבצע את כל הפעולות פשוט באמצעות בחירת העבודה. באמצעות הקצאת עבודה ללוח<br>הבקרה של הסורק, תוכל להתחיל עבודה מלוח הבקרה (הקצאת לחצנים).

<span id="page-21-0"></span>עיין בעזרה של WindowsDocument Capture Pro ) או Mac OSDocument Capture (WindowsDocument Capture Pro) לפרטים<br>טל השימוש באפליקציה.

\* השמות מיועדים עבור Windows. עבור OS Mac, השם הוא Capture Document.

#### **הפעלה ב -Windows**

#### Windows 10❏

לחץ על הלחצן 'התחל', ואז בחר **Software Epson** < **Pro Capture Document**.

#### Windows 8.1/Windows 8❏

הזן את שם האפליקציה בצ'ארם החיפוש ולאחר מכן בחר בסמל המוצג.

#### Windows 7❏

לחץ על לחצן 'התחל', ולאחר מכן בחר **כל התוכניות** > **Software Epson** < **Capture Document** .**Pro**

#### **הפעלה ב -OS Mac**

בחר באפשרות **עבור אל** > **יישומים** > **Software Epson** < **Capture Document**.

# **אפליקציה לשליטה בסורק (2 Scan Epson(**

2 Scan Epson הוא מנהל התקן סורק שמאפשר לך לשלוט בסורק. באפשרותך להתאים הגדרות אלה: גודל, רזולוציה, בהירות, ניגודיות ואיכות של התמונה הסרוקה. תוכל גם להפעיל אפליקציה זו מתוך אפליקציית סריקה<br>תואמת-TWAIN.

עיין בעזרה של 2 Scan Epson לפרטים על השימוש באפליקציה.

#### **הפעלה ב -Windows**

Windows 10❏ לחץ על הלחצן 'התחל', ואז בחר **EPSON** < **2 Scan Epson**.

#### Windows 8.1/Windows 8❏

הזן את שם האפליקציה בצ'ארם החיפוש ולאחר מכן בחר בסמל המוצג.

#### Windows 7❏

לחץ על לחצן 'התחל', ולאחר מכן בחר **כל היישומים** > **EPSON** < **2 Scan Epson**.

#### **הפעלה ב -OS Mac**

בחר באפשרות **עבור אל** > **יישומים** > **Software Epson** < **2 Scan Epson**.

# **אפליקציה לשימושבסורק באמצעותשרת (Pro Capture Document (Server**

Document Capture Pro Server הוא אפליקציה עבור Windows Server שמאפשרת לך לנהל עד ל100 -<br>סורקים ברשת באמצעות שרתים.

<span id="page-22-0"></span>באמצעות דפדפן אינטרנט, תוכללרשום ולנטר סורקים אולרשום עבודות: **.1 סרוק** > **.2 שמור** > **.3 שלח** ולהקצות Server Pro Capture. להן סורקים אינדיבידואליים. תוכל לסרוק פשוט באמצעות בחירת עבודה בסורק המנוהל על ידי Document

למידע נוסף, צור קשר עם משרד Epson המקומי שלך.

# **אפליקציה לעדכון תוכנה וקושחה (Updater Software EPSON(**

Updater Software EPSON היא אפליקציה המתקינה תוכנה חדשה, ומעדכנת חומרה ומדריכים באמצעות האינטרנט. אם ברצונך לבדוק באופן סדיר עדכוני מידע, תוכל להגדיר את המרווח עבור בדיקת העדכונים בהגדרות<br>העדכון האוטומטיות של EPSON Software Updater.

**הפעלה ב -Windows**

Windows 10<del>□</del>

לחץ על הלחצן 'התחל', ואז בחר **Software Epson** < **Updater Software EPSON**.

Windows 8.1/Windows 8❏

הזן את שם האפליקציה בצ'ארם החיפוש ולאחר מכן בחר בסמל המוצג.

Windows 7❏

**Updater**. לחץ על לחצן 'התחל', ולאחר מכן בחר **כל התוכניות** <sup>&</sup>gt; **Software Epson** <sup>&</sup>lt; **Software EPSON**

**הפעלה ב -OS Mac**

בחר באפשרות **עבור אל** > **יישומים** > **Software Epson** < **Updater Software EPSON**.

# **אפליקציה עבור הגדרת התצורה של פעולות סורק (Config Web(**

Config Web הוא יישום הפועל בדפדפן אינטרנט כגון Explorer Internet ו-Safari, במחשב או בהתקן חכם. באפשרותך לאשר את מצב הסורק או לשנות את הגדרות שירותי הרשת ואת הגדרות הסורק. כדי להשתמש ב<br>Web Config. חבר את הסורק ואת המחשב או את ההתקן לאותה הרשת.

הדפדפנים להלן נתמכים.

Firefox ,ואילך Internet Explorer 8 ,Microsoft Edge \* Chrome , \* Safari , \*

\* השתמש בגרסה העדכנית ביותר.

### **הפעלת Config Web בדפדפן אינטרנט**

. בדוק את כתובת ה- $\mathrm{IP}$  של הסורק.  $^{-1}$ 

בחר **הגדרות** > **סטטוס הרשת** > **כתובת IP** בלוח הבקרה של הסורק כדי לאשר את כתובת ה -IP של הסורק.

 $\,$  הפעל דפדפן אינטרנט ממחשב או מהתקן חכם ולאחר מכן הזן את כתובת ה- $\,$ IP של הסורק  $\,$ פורמט:

 $1P$ יכתובת ה-IP של הסורק/:http:

6IPv: http//:]כתובת ה -IP של הסורק]/

דוגמאות:

/192.168.100.201//:http :IPv4

/[1000:1::db8:2001]//:http :IPv6

*לתשומת לבך:*

❏ *מאחר והסורק משתמש בתעודה עם חתימה עצמית בעת גישה ל-HTTPS, מוצגת אזהרה בדפדפן כאשר אתה מפעיל את Config Web ;אין בכך כדי להצביע על בעיה וניתן להתעלם מכך בבטחה.*

❏ *אם לא הוגדרה סיסמת המנהל בעת הגישה אל Config Web, עליך להזין שם משתמש וסיסמה.*

# *חשוב:* c

*אל תשכח את שם המשתמש והסיסמה. אם תשכח אותם, יהיה עליך ליצור קשר עם תמיכת השירות של .Epson*

 $\cdot$ . אם אתה רוצה לשנות את הגדרות הסורק, עליך להיכנס כמנהל.

**password Current**, ואז לחץ על **OK**. לחץ **Login Administrator** בפינה הימנית העליונה של המסך. הזן את <sup>ה</sup>**Name User** ואז

*אם מוצגת Logout Administrator בפינה הימנית העליונה של המסך, הרי שכבר נכנסת בתור מנהל. לתשומת לבך:*

# **Windows- ב Web Config הפעלת**

בעת חיבור של מחשב לסורק באמצעות WSD, בצע את הפעולות שלהלן להפעלת Config Web.

- . פתח את רשימת הסורקים במחשב.  $^{\rm 1}$ 
	- Windows 10<del>□</del>

לחץ על לחצן 'התחל' ואז בחר **מערכת** > **Windowsלוח הבקרה** > **הצג התקנים ומדפסות** תחת **חומרה וקול**.

Windows 8.1/Windows 8❏

בחר **שולחן עבודה** > **הגדרות** > **לוח בקרה** > **הצג התקנים ומדפסות** ב **חומרה וקול** (או **חומרה**).

Windows 7❏

לחץ על לחצן 'התחל' ובחר **לוח הבקרה** > **הצג התקנים ומדפסות** תחת **חומרה וקול**.

- .2 לחץ לחיצת עכבר ימנית על הסורק שלך ובחר **מאפיינים**.
	- .3 בחר בלשונית **שירותי אינטרנט** ולחץ על ה -URL.

מאחר והסורק משתמש בתעודה עם חתימה עצמית בעת גישה ל-HTTPS, מוצגת אזהרה בדפדפן כאשר אתה<br>מפעיל את Web Config; אין בכך כדי להצביע על בעיה וניתן להתעלם מכך בבטחה. *אם לא הוגדרה סיסמת המנהל בעת הגישה אל Config Web, עליך להזין שם משתמש וסיסמה. לתשומת לבך:*

# *חשוב:* c

<span id="page-24-0"></span>*אל תשכח את שם המשתמש והסיסמה. אם תשכח אותם, יהיה עליך ליצור קשר עם תמיכת השירות של .Epson*

# **אפליקציה להגדרת התקן ברשת (Config EpsonNet(**

EpsonNet Config הוא יישום המאפשר להגדיר את כתובות ממשק הרשת ואת הפרוטוקולים שלה. לפרטים<br>נוספים, עיין במדריך התפעול עבור EpsonNet Config או בעזרה של האפליקציה.

**הפעלה ב -Windows** Windows 10<del>□</del> לחץ על הלחצן 'התחל', ואז בחר **EpsonNet** < **Config EpsonNet**. Windows 8.1/Windows 8❏ הזן את שם האפליקציה בצ'ארם החיפוש ולאחר מכן בחר בסמל המוצג.

Windows 7/Windows Vista❏

**Config**. לחץ עללחצן התחלובחר **כל התכניות** או **תוכניות** <sup>&</sup>gt; **EpsonNet** <sup>&</sup>lt; **SE Config EpsonNet** <sup>&</sup>lt; **EpsonNet**

**הפעלה ב -OS Mac**

**EpsonNet** <sup>&</sup>lt; **EpsonNet Config SE** <sup>&</sup>lt; **EpsonNet** <sup>&</sup>lt; **Epson Software** <sup>&</sup>lt; **אפליקציות** <sup>&</sup>gt; **אל עבור** .**Config**

# **תוכנה לניהול התקנים ברשת (Admin Device Epson(**

Admin Device Epson היא אפליקציית תוכנה רב-תכליתית שמנהלת את ההתקן ברשת.

זמינות הפונקציות הבאות.

טטר או נהל עד ל2000- מדפסות או סורקים על פני המקטע $\Box$ 

בצע דוח מפורט כגון עבור סטטוס המוצר המתכלה או המוצר $\Box$ 

❏עדכן את הקושחה של המוצר

❏הכנס את ההתקן לרשת

החל את ההגדרות המאוחדות על התקנים מרובים. $\Box$ 

Admin Device Epson. תוכללהוריד את Admin Device Epson מאתר התמיכה של Epson. למידע נוסף, עיין בתיעוד או בעזרה של

# **אפליקציה ליצירת חבילות מנהלי התקן (EpsonNet (SetupManager**

<span id="page-25-0"></span>SetupManager EpsonNet הוא תוכנה המיועדת ליצירת חבילה ההופכת את התקנת הסורק לתהליך קל, למשל התקנה של מנהל התקן הסורק וכן הלאה. התוכנה מאפשרת למנהל המערכת ליצור חבילות תוכנה ייחודיות<br>ולהפיץ אותו בקרב קבוצות.

לפרטים נוספים, בקר באתר Epson באזורך.

[http://www.epson.com](http://www.epson.com/)

# **מידע על פריטים אופציונאליים וחומרים מתכלים**

# **קודים של ניילונית סריקה**

השימוש ב-ניילונית סריקה מאפשר לך לסרוק מסמכי מקור בעלי צורות בלתי רגילות או צילומים שעלולים להישרט<br>בקלות. תוכל לסרוק מסמכי מקור גדולים יותר מאשר גודל A4 עם גליון נושא באמצעות קיפולו לשניים.

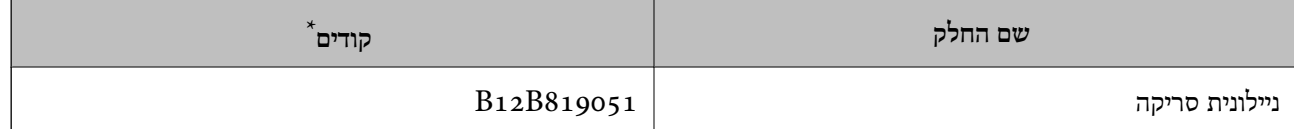

תוכל להשתמש בגיליון נושא רק עם הקוד.

**מידע קשור**

- | "מפרט כללי עבור מסמכי מקור המיועדים [לסריקה" בעמוד](#page-28-0) 29
	- $\,$  הנחת מסמכי מקור [גדולים" בעמוד](#page-47-0)  $\bullet\,$
	- | "הנחת מסמכי מקור בעלי צורות בלתי [סדירות" בעמוד](#page-50-0) 51
		- | "הנחת [צילומים" בעמוד](#page-53-0) 54

### **קודי ערכת מכלול גלילים**

יש להחליף את החלקים (גליל האיסוף וגליל ההפרדה) כאשר מספר הסריקות עולה על מספר השירות. תוכל לבדוק<br>את מספר הסריקות העדכני בלוח הבקרה או ב-Epson Scan 2 Utility.

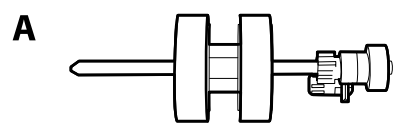

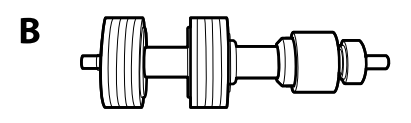

A: גליל איסוף, B: גליל הפרדה

<span id="page-26-0"></span>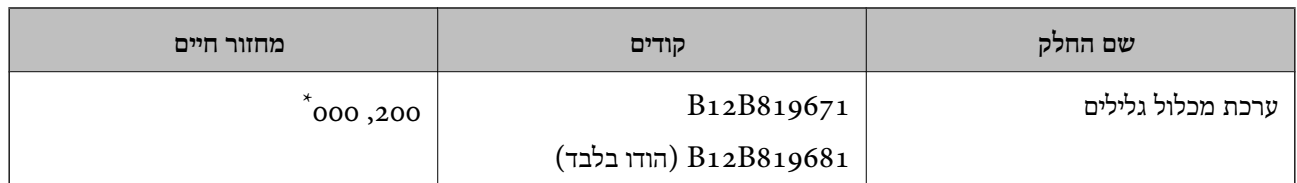

מספר זה הוא תוצאה של סריקה רציפה באמצעות דפי בדיקה מקוריים של Epson ומהווה מדריך למחזור ההחלפה. מחזור  $^{\ast}$ ההחלפה עשוילהשתנות בהתאם לסוגי נייר שונים, כגון נייר המפיק הרבה מאוד אבק נייר או נייר בעל פני מרקם מחוספס שעלולים לקצר את מחזור החיים.

#### **מידע קשור**

- | "החלפת ערכת מכלול [הגלגלת" בעמוד](#page-181-0) 182
	- $187$  "איפוס מספר [הסריקות" בעמוד](#page-186-0)  $\blacktriangleright$

#### **קודי ערכת ניקוי**

יש להשתמש בהם כאשר מנקים בתוך הסורק. ערכה זו מורכבת מנוזל ניקוי ומטלית ניקוי.

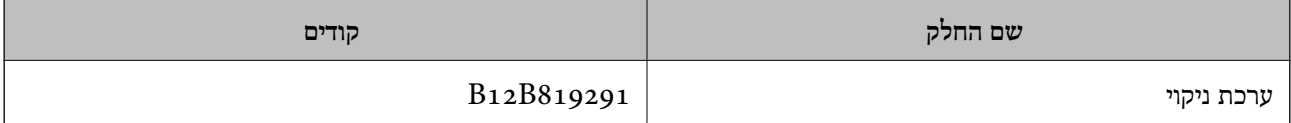

**מידע קשור**

 $\,$  ניקוי בתוך הסורק $\,$  בעמוד  $\,$ 

# <span id="page-27-0"></span>**מפרט מסמכי מקור והנחת מסמכי מקור**

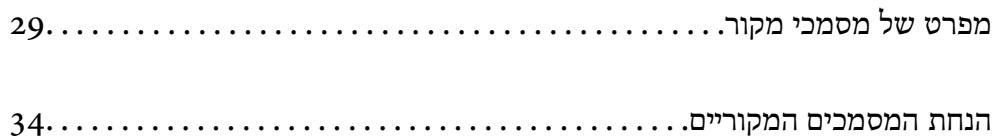

# **מפרט של מסמכי מקור**

סעיף זה מסביר את המפרטים והמצבים של מסמכי המקור שניתן לטעון לתוך ה - ADF.

# **מפרט כללי עבור מסמכי מקור המיועדים לסריקה**

<span id="page-28-0"></span>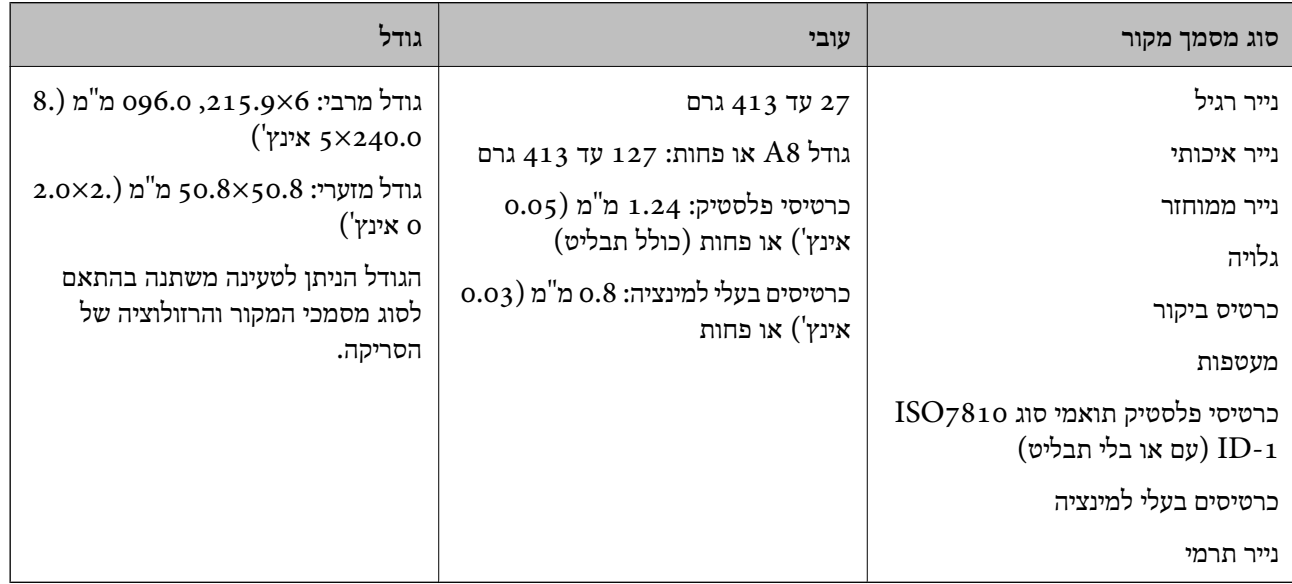

*לתשומת לבך:*

❏ *כל מסמכי המקור חייבים להיות שטוחים בקצה המוביל.*

❏ *ודא שהעיקולים בקצה המוביל של מסמך המקור יישארו במסגרת הטווח שלהלן.*

A *חייב להיות 3 מ "מ או פחות.*

תייב להיות 1 מ $^{\prime\prime}$ מ או פחות בעוד ש- $\bullet$  שווה או פחות מ- $\bullet$ . כאשר  $\bullet$  שווה פי 10 מגודלו של  $\bullet$  או יותר,  $\bullet$  יכול  $\bullet$ *להיות יותר מ -1 מ "מ .*

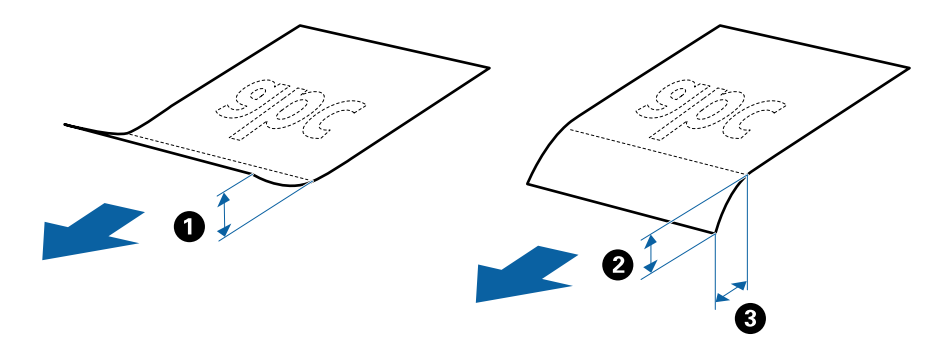

❏ *גם כאשר מסמך המקור מתאים לדרישות המפרטיות עבור מסמכי מקורשניתןלהניחם בתוך ה-ADF, אפשרשהוא לא יוזן כראוי מתוך ה-ADF או שאיכות הסריקה תרד בהתאם לתכונות או איכות הנייר.*

#### **מפרט מסמכי מקור בגדלים סטנדרטיים**

רשימת מסמכי המקור בגודל סטנדרטי שתוכל לטעון לתוך הסורק.

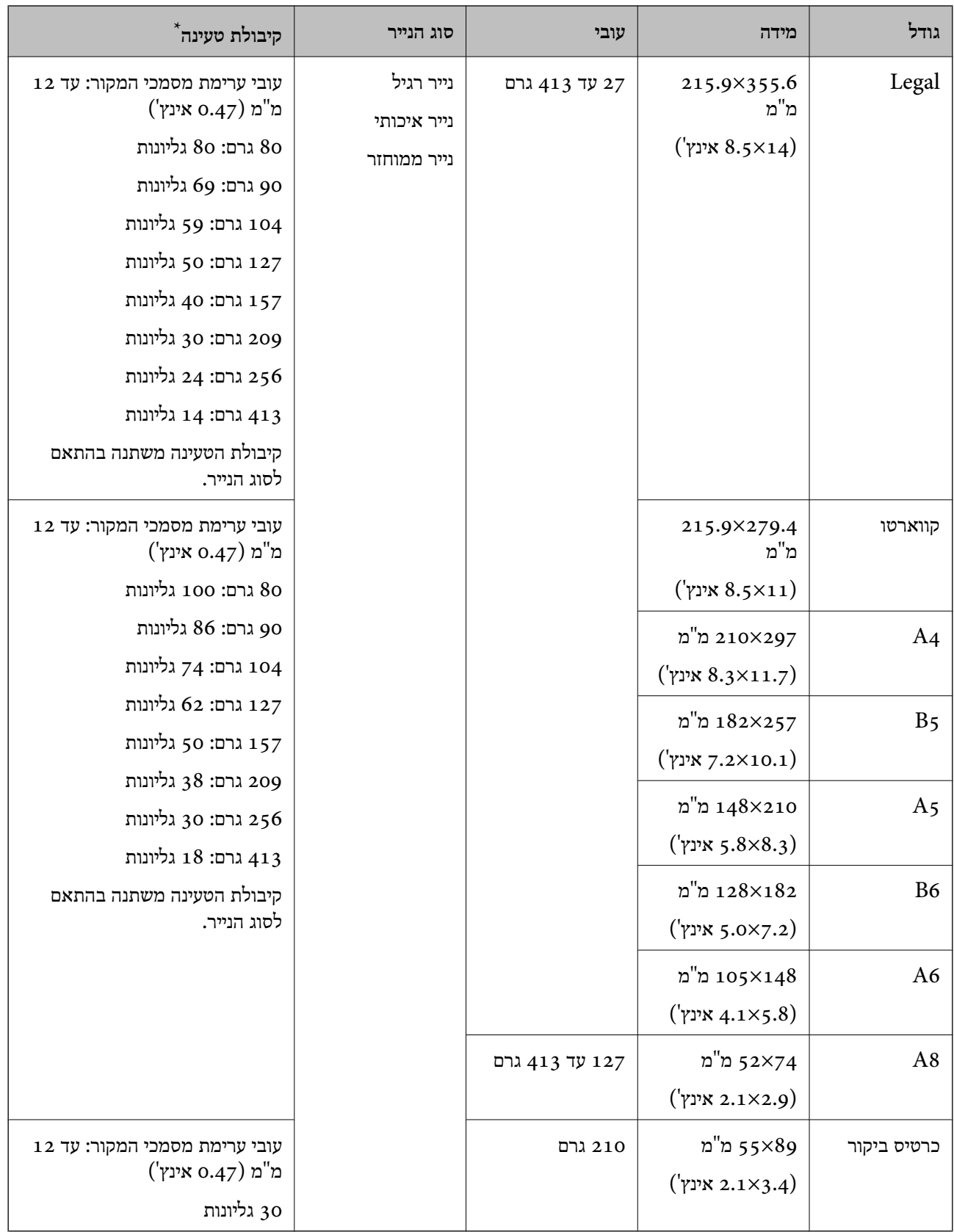

\* תוכל למלא מחדש מסמכי מקור עד לקיבולת המרבית במהלך הסריקה.

#### **מפרט נייר ארוך**

המפרט לנייר ארוך שתוכל לטעון לתוך הסורק.

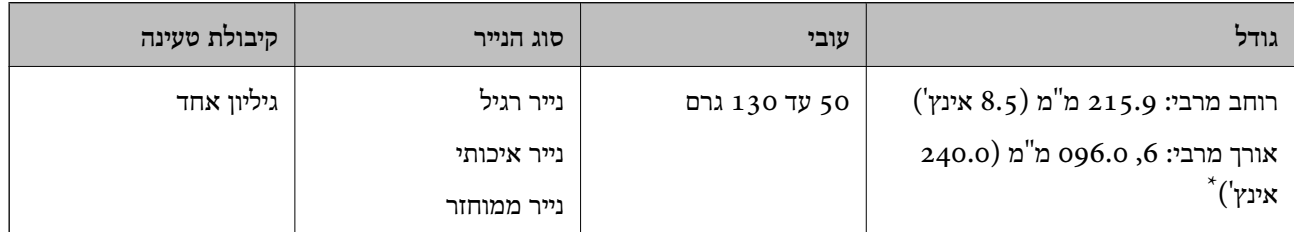

\* הפרטים הבאים מציגים את האורכים המרביים על פי הרזולוציה של הסריקה.

 $\square$ 50 עד 200 096.0  $\beta$ , 0.6 0960 מ"מ (240.0 אינץ'.)

❏201 עד 300 dpi: ,5 461.0 מ"מ (215.0 אינץ')

 $($ 33.0) עד 346.0 ס: 346.0 מ"מ (53.0 אינץ')

### **מפרט כרטיסי פלסטיק**

מפרט כרטיסי הפלסטיק שתוכל לטעון לתוך הסורק.

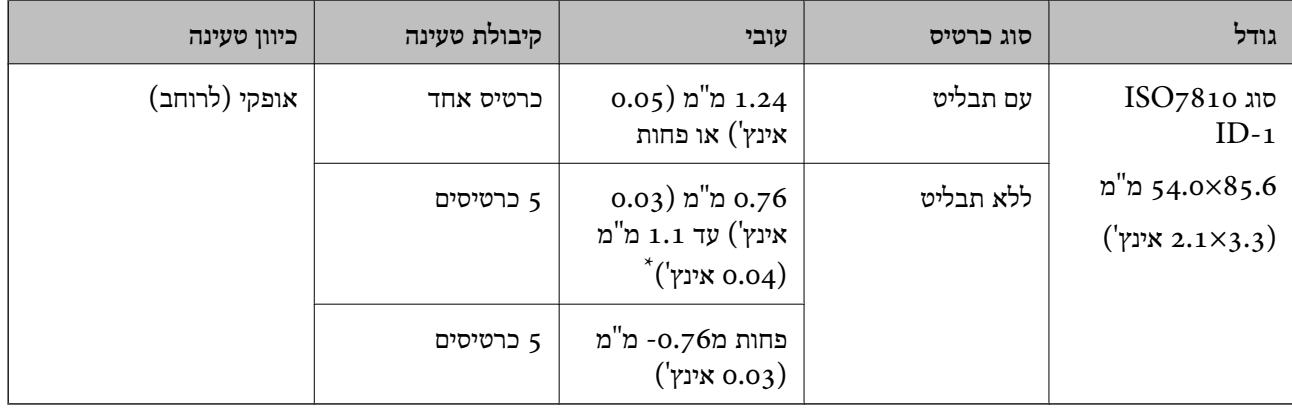

\* תוכל לסרוק כרטיסים אלה רק כאשר הרזולוציה היא 300 dpi או פחות, תוך השבתת מצב **לאט**.

### **מפרט כרטיסים עם למינציה**

מפרט הכרטיסים עם למינציה שתוכל לטעון לתוך הסורק.

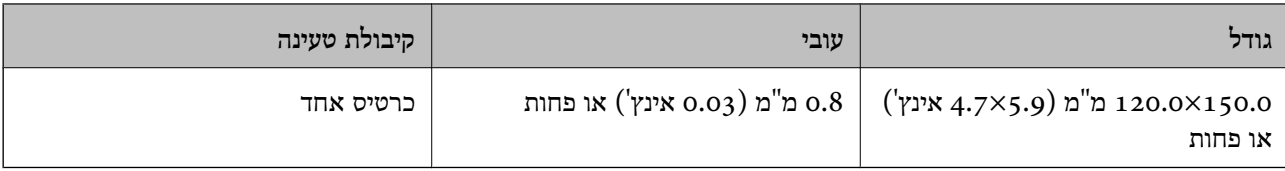

#### **מפרט עבור מסמכי מקור תוך שימוש ב -ניילונית סריקה**

ה -ניילונית סריקה הוא גליון שתוכנן להעביר את מסמכי המקור דרך הסורק. תוכל לסרוק עותקי מקור גדולים יותר מגודל A4/קווארטו, מסמכים חשובים או צילומים עליהם יש להגן מפני נזק, נייר דק, מסמכי מקור בעלי צורות בלתי<br>סדירות וכו הלאה.

הטבלה שלהלן מציגה את התנאים לשימוש ב-ניילונית סריקה.

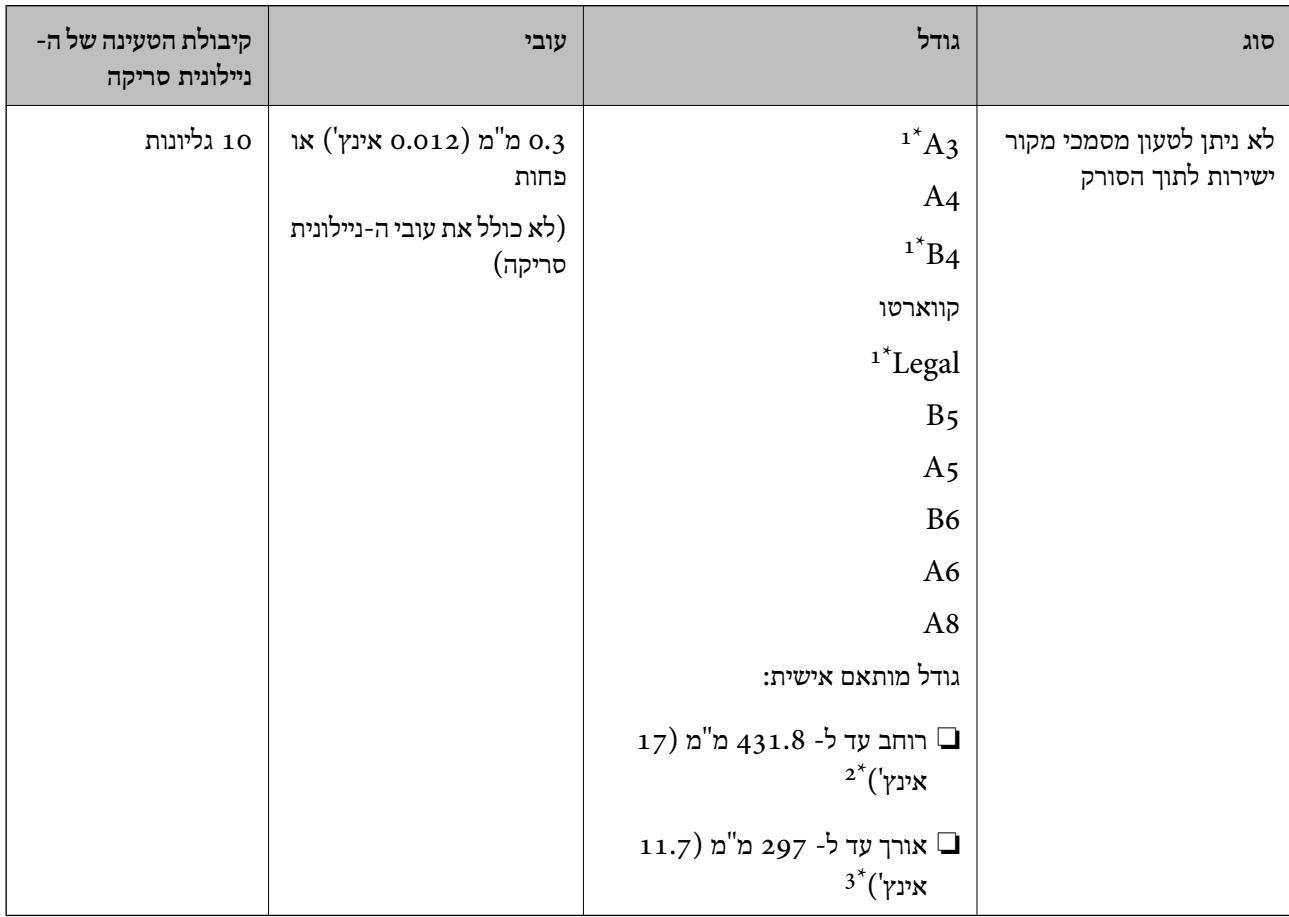

\*1 קפל לשניים כדי לקבוע.

- \*2 יש לקפל לשניים מסמכי מקור רחבים יותר מרוחב של 215.9 מ"מ (8.5 אינץ').
- $^{\ast}$  יש למקם את הקצה המוביל של מסמך המקור בחלק הכריכה של ניילונית סריקה בעת סריקת מסמך מקור שאורכו בסביבות 297  $^{\ast}$ מ"מ (11.7 אינץ'). אחרת, אורך התמונה הסרוקה עשוילהיות ארוךיותר מהרצוי משוםשהסורק סורק עד לקצה ה-ניילונית סריקה כאשר אתה בוחר **איתור אוטומטי** כהגדרת **גודל מסמך** בתוך האפליקציה.

#### **מידע קשור**

| "קודים של ניילונית [סריקה" בעמוד](#page-25-0) 26

#### **מפרט מעטפות**

מפרט המעטפות שתוכל לטעון לתוך הסורק.

<span id="page-32-0"></span>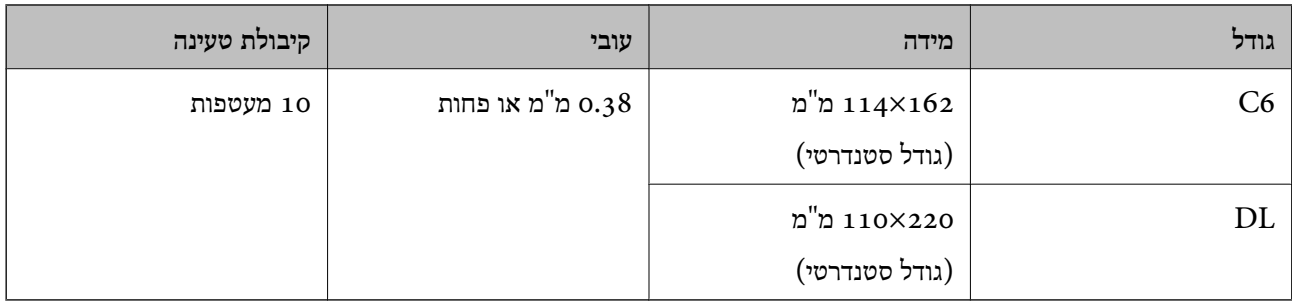

### **סוגי מסמכי מקור שמחייבים תשומת לב**

ייתכן שלא תהיה אפשרות לסרוק בהצלחה מסמכי מקור מהסוגים המפורטים להלן.

מסמכי מקור עם פני שטח שאינם אחידים כגון נייר מכתבים.  $\Box$ 

ם מסמכי מקור עם קמטים או קווי קיפול $\Box$ 

ם מסמכי מקור מחוררים  $\Box$ 

ם מסמר מקור עם תוויות או מדבקות  $\Box$ 

❏נייר נטול פחמן

❏מסמכי מקור מעוקלים

❏נייר מצופה

# *חשוב:* c

*נייר ללא פחמן מכיל חומרים כימיים שעלולים להזיק לגלילים. אם אתה סורק נייר נטול-פחמן, נקה את גלגלת האיסוףואת גלגלת ההפרדה באופן סדיר. כמו כן, סריקת נייר נטול-פחמן עלולה לקצר את מחזור חיי הגלגלות מהר יותר מאשר סריקת נייר רגיל.*

*לתשומת לבך:*

❏ *אפשר שניתן יהיה לסרוק מסמכי מקור מקומטים טוב יותר באמצעות האטת מהירות ההזנה במהלך הסריקה או החלקת הקמטים לפני הטעינה.*

❏ *על מנת לסרוק מסמכי מקור עדינים או מסמכי מקור המתקמטים בקלות, יש להשתמש ב -ניילונית סריקה (נמכר בנפרד).*

❏ *על מנת לסרוק מסמכי מקור שזוהו בצורה שגויה כהזנות כפולות, הגדר את DFDS) פונקציית דילוג על גילוי הזנה כפולה) למצב מופעל בלוח הבקרה לפני שתמשיךלסורק, או בחר במצב כבוי בתוך אתר הזנה כפולה בלשונית הגדרות ראשיות בתוך חלון 2 Scan Epson.*

*כאשר אתה משתמש ב -Pro Capture Document, תוכל לפתוח את החלון באמצעות לחיצה על לחצן הגדרות מפורטות במסך הגדרות סריקה.*

❏ *יש להדביק תוויות או מדבקות בצורה איתנה למסמכי המקור בלא שדבק כלשהו יבצבץ.*

❏ *נסה לשטח מסמכי מקור מעוקלים לפני סריקתם.*

#### **מידע קשור**

 $\,$  וויסודות הסורק $\,$  בעמוד $\,$ 

#### $\sim$ ["תחזוקה" בעמוד](#page-175-0) 176

### **סוגי מסמכי מקור שאסור לסרוק**

<span id="page-33-0"></span>ייתכן שלא תהיה אפשרות לסרוק מסמכי מקור מהסוגים המפורטים להלן.

 $\Box$ צילומים

 $\neg$ חוררות

❏ספרי בנקים

 $\Box$ דרכווים

❏מסמכי מקור שאינם נייר (כגון תיקים שקופים, בד ורדיד מתכת)

מסמכי מקור עם סיכות הידוק או מהדקי נייר $\Box$ 

ם מסמכי מקור אליהם מחובר דבק $\Box$ 

❏מסמכי מקור קרועים

ם מסמכי מקור מקומטים או מעוקלים מאוד $\Box$ 

ם מסמכי מקור שקופים כגון שקפים  $\Box$ 

ם מסמכי מקור עם נייר פחמן בגבם $\Box$ 

❏מסמכי מקור עם דיו לחה

מסמכי מקור שאליהם מחוברים פתקיות דביקות  $\Box$ 

*לתשומת לבך:*

❏ *אל תזין ישירות לתוך הסורק צילומים, יצירות אמנות יקרות, או מסמכים חשובים שאינך רוצה שייגרם להם נזק או מחיקה. שגיאת הזנה עלולה לקמט אולהזיק למסמך המקור. בעת סריקת מסמכי מקור כאלה, דאגלהשתמשב -ניילונית סריקה (נמכר בנפרד).*

❏ *מסמכי מקור גליים, מקומטים או מעוקלים ניתנים לסריקה גם באמצעות ניילונית סריקה (נמכר בנפרד).*

**מידע קשור** | ["צילומים" בעמוד](#page-52-0) 53

# **הנחת המסמכים המקוריים**

# **מסמכי מקור בעלי גודל סטנדרטי**

#### **מפרט מסמכי מקור בגדלים סטנדרטיים**

רשימת מסמכי המקור בגודל סטנדרטי שתוכל לטעון לתוך הסורק.

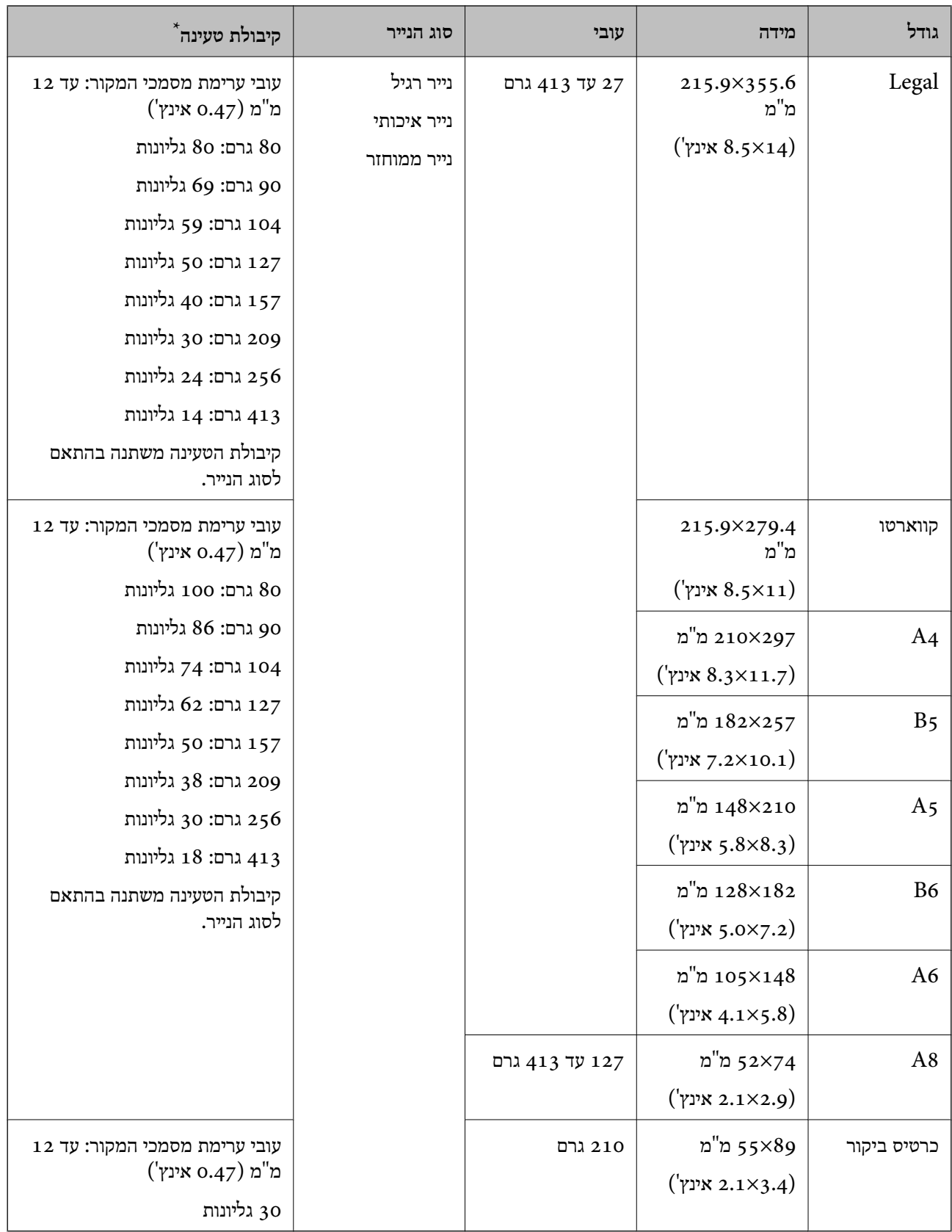

\* תוכל למלא מחדש מסמכי מקור עד לקיבולת המרבית במהלך הסריקה.

#### **הנחת מסמכי מקור בעלי גודל סטנדרטי**

םתח את הארכת מגש ההזנה. החלק החוצה את מגש הפלט, הארך את הארכת מגש הפלט, ואז הרם את  $\cdot^1$ המעצור.

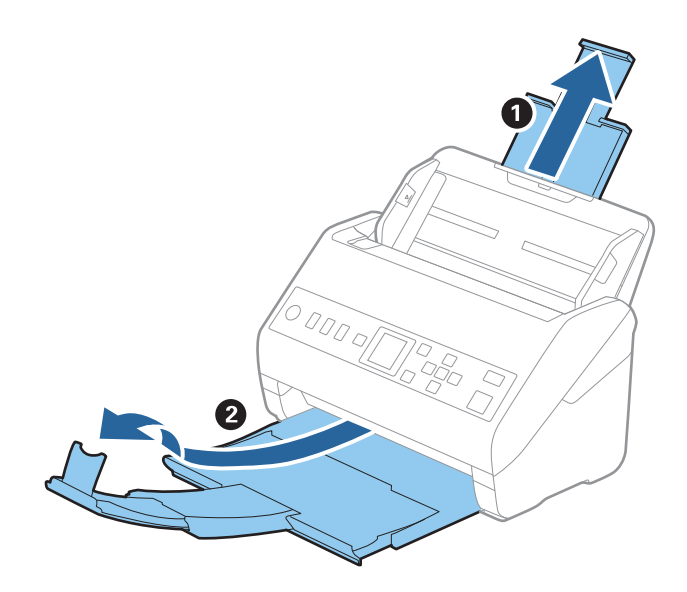

#### *לתשומת לבך:*

❏ *עבור מסמכי מקור בגודל 4A או גדול מכך, דאג למשוך החוצה ולהאריך את הארכת מגש הקלט.*

- ❏ *דאג למשוך החוצה ולהאריך את הארכות מגש הפלט כך שהם יהיו קצת יותר ארוכות מאשר אורך מסמך המקור, ולהרים את המעצור כך שמסמכי המקור הנפלטים יוערמו בצורה נוחה על מגש הפלט.*
- ❏ *ניתןלהזיז את המעצור קדימה ואחורה על הארכת מגש הפלט כך שתוכל בקלות לשנות את מיקום המעצור למיקום הטוב ביותר עבור מסמכי המקור הנסרקים.*
- ❏ *אם מסמכי מקור עבים מתנגשים במגש הפלט ונופלים ממנו, אחסן את מגשהפלט ואל תשתמש בו כדילהערים את מסמכי המקור הנפלטים.*
- ❏ *אם תמונות סרוקות עדיין מושפעות מכך שמסמכי מקור שנפלטו פוגעים במשטח שמתחת לסורק, אנו ממליצים להניח את הסורק על קצה השולחן במקום שבו מסמכי המקור הנפלטים יוכלו ליפול בצורה חופשית ותוכל לתפוס אותם.*
	- . החלק את מנחי הקצה כל הדרך החוצה במגש הקלט.  $^2$

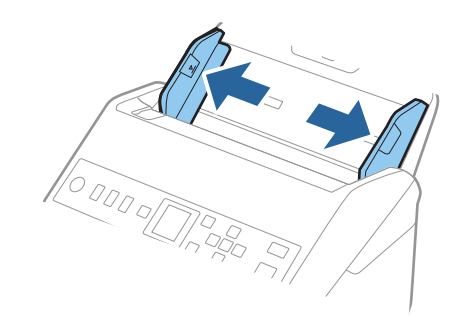
. פרוס את מסמכי המקור כמניפה  $\cdot 3$ 

החזק את שני הקצוות של מסמכי המקור ופרוס אותם כמה פעמים.

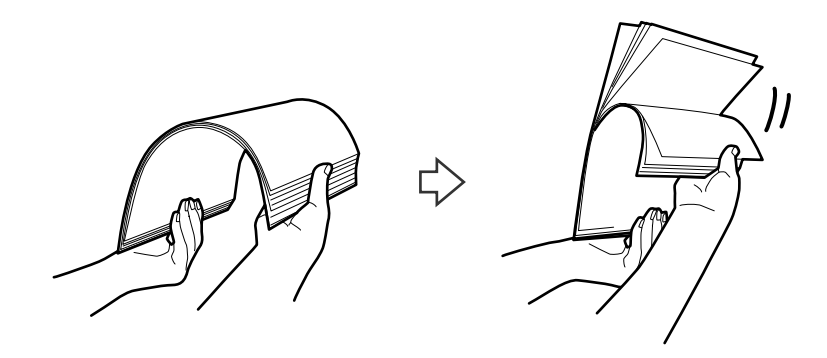

.4 יישר את קצוות מסמכי המקור כשהצד המודפס פונה כלפי מטה, והחלק את הקצה המוביל כך שיקבל צורה של טריז.

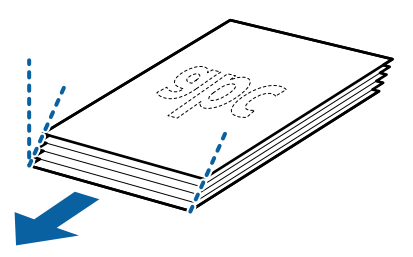

.5 טען את מסמכי המקור לתוך מגש הקלט כשפניהם כלפי מטה והקצה העליון פונה לתוך ה -ADF. החלק את מסמכי המקור לתוך ה -ADF עד שהם ייתקלו בהתנגדות.

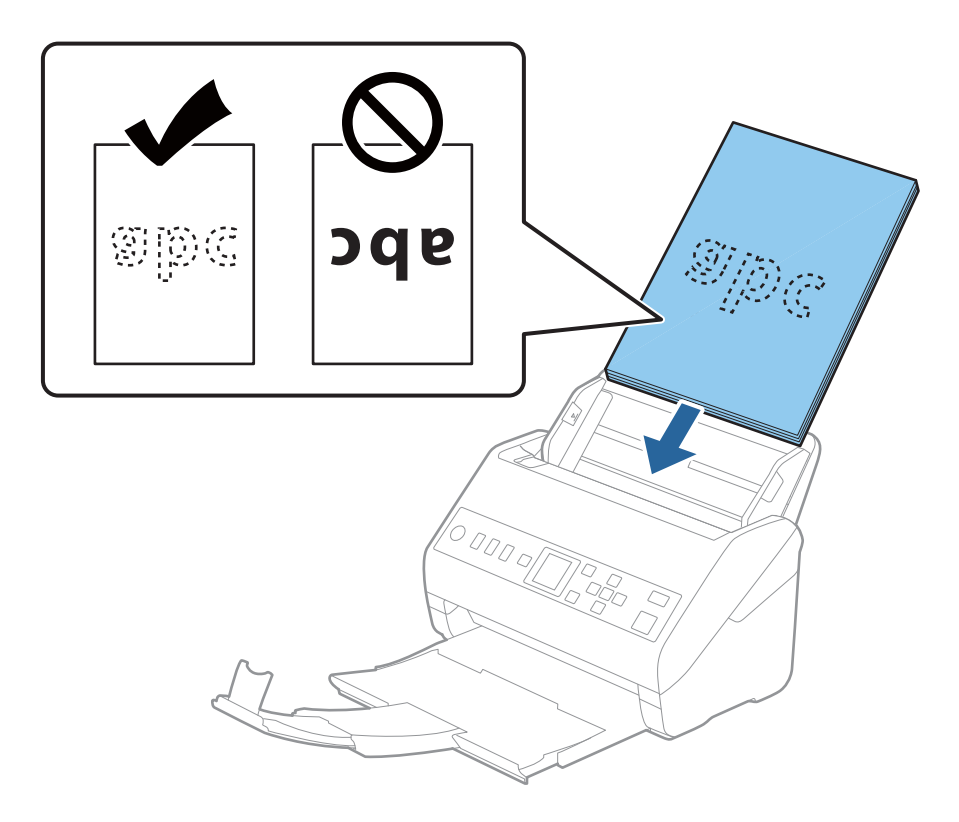

החלק את מוליכי הקצוות כך שיתאימו לקצה מסמכי המקור ודאג לכך שלא יהיו מרווחים בין מסמכי המקור לבין  $\cdot 6$ מוליכי הקצוות. אחרת, מסמכי המקור עלולים להיכנס עקום.

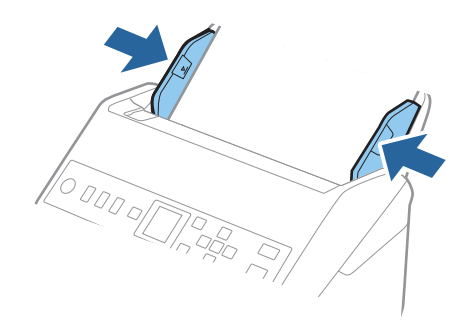

*לתשומת לבך:*

כאשר סורקים מסמכי מקור עם חורי ניקוב כגון דפי דפדפת, טען את מסמכי המקור כך שהחורים ייפנו הצידה או  $\square$ *כלפי מטה. אסורשיהיו חורים כלשהם בתוך רצועהשל 30 מ "מ (1.2 אינץ') במרכז מסמכי המקור. עם זאת, אפשר שיהיו חורים בתוך 30 מ "מ (1.2 אינץ') מהקצה המוביל של מסמכי המקור. ודא שאין זיזים או עיקולים בקצוות של חורי הניקוב.*

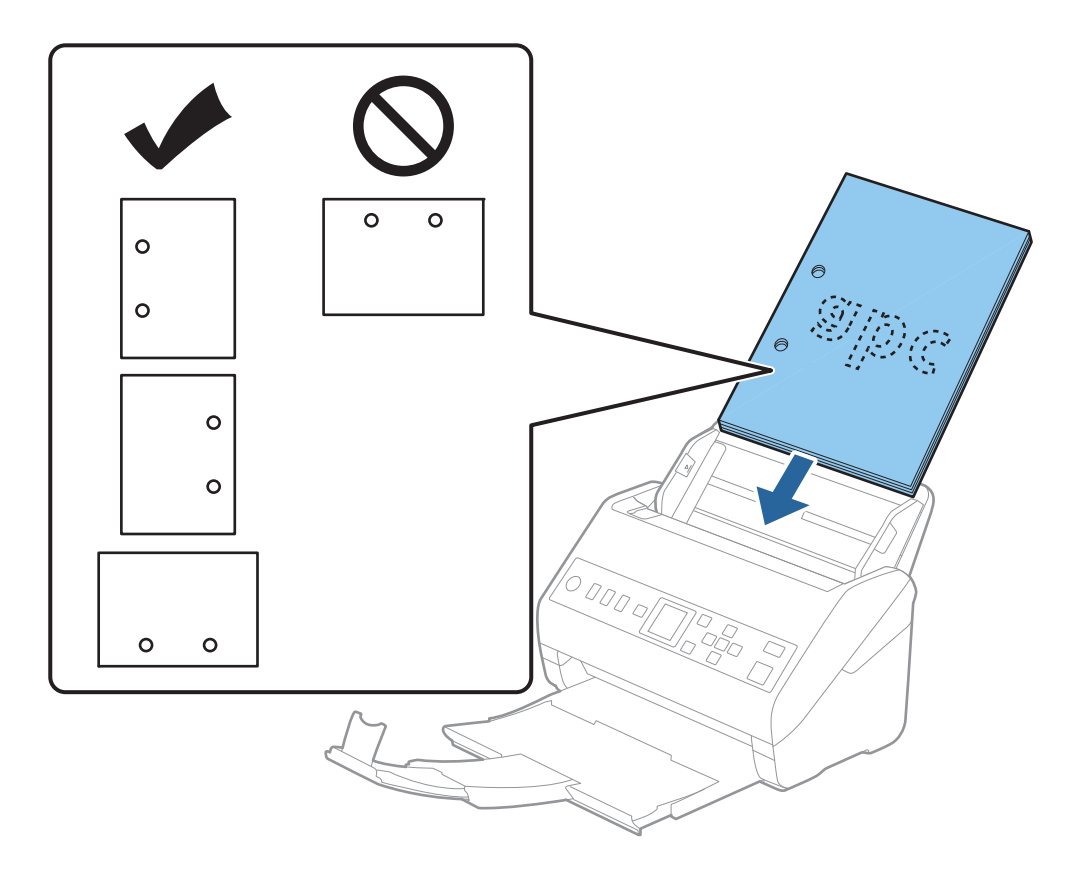

❏ *בעת סריקה של נייר דק עם קמטים שגורמים לחסימות נייר או הזנות כפולות, אפשר שיהיה ביכולתך לשפר את המצב באמצעות איפשור לאט. כדילעשות זאת בחר הגדרות > הגדרות הסורק > לאט בלוח הבקרה, והגדר את המצב כ -מופעל על מנת להאט את מהירות ההזנה.*

## **נייר ארוך**

#### **מפרט נייר ארוך**

המפרט לנייר ארוך שתוכל לטעון לתוך הסורק.

<span id="page-38-0"></span>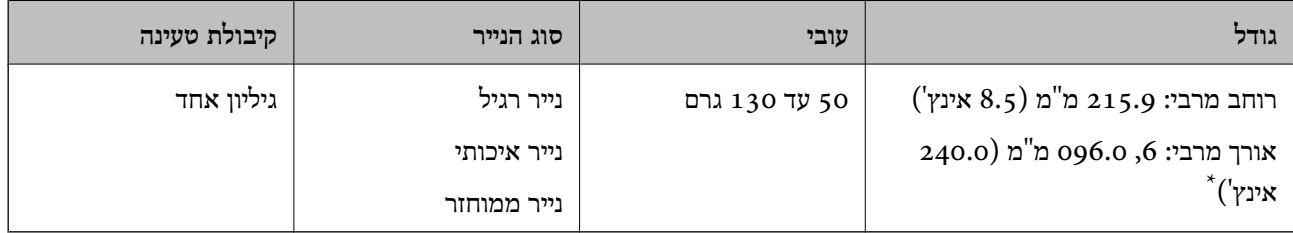

\* הפרטים הבאים מציגים את האורכים המרביים על פי הרזולוציה של הסריקה.

❏50 עד 200 dpi: ,6 096.0 מ"מ (240.0 אינץ'.)

❏201 עד 300 dpi: ,5 461.0 מ"מ (215.0 אינץ')

 $\Box$ 33.0) עד 346.0 ס: 346.0 מ"מ (53.0 אינץ')

#### **הנחת נייר ארוך**

.<br>החלק את מגש הפלט החוצה.  $^1$ 

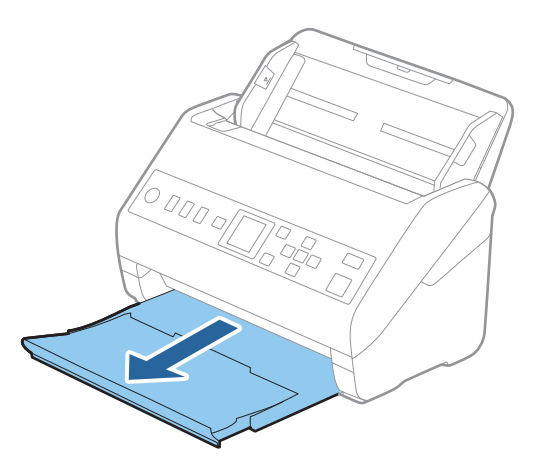

*אל תאריך את הארכת מגש הקלט ואת הארכות מגש הפלט ואל תרים את המעצור. לתשומת לבך:*

. החלק את מנחי הקצה כל הדרך החוצה במגש הקלט.  $\cdot^2$ 

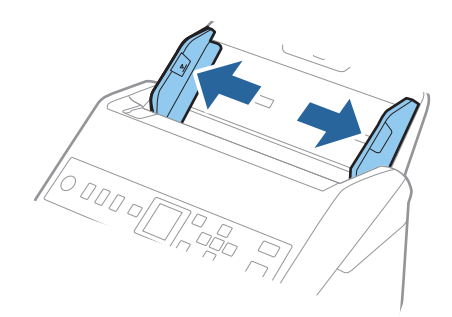

. סען את מסמך המקור ישר לתוך מגש הקלט כשפניו כלפי מטה והקצה העליון פונה לתוך ה-ADF. החלק את מסמך המקור לתוך ה -ADF עד שהוא ייתקל בהתנגדות.

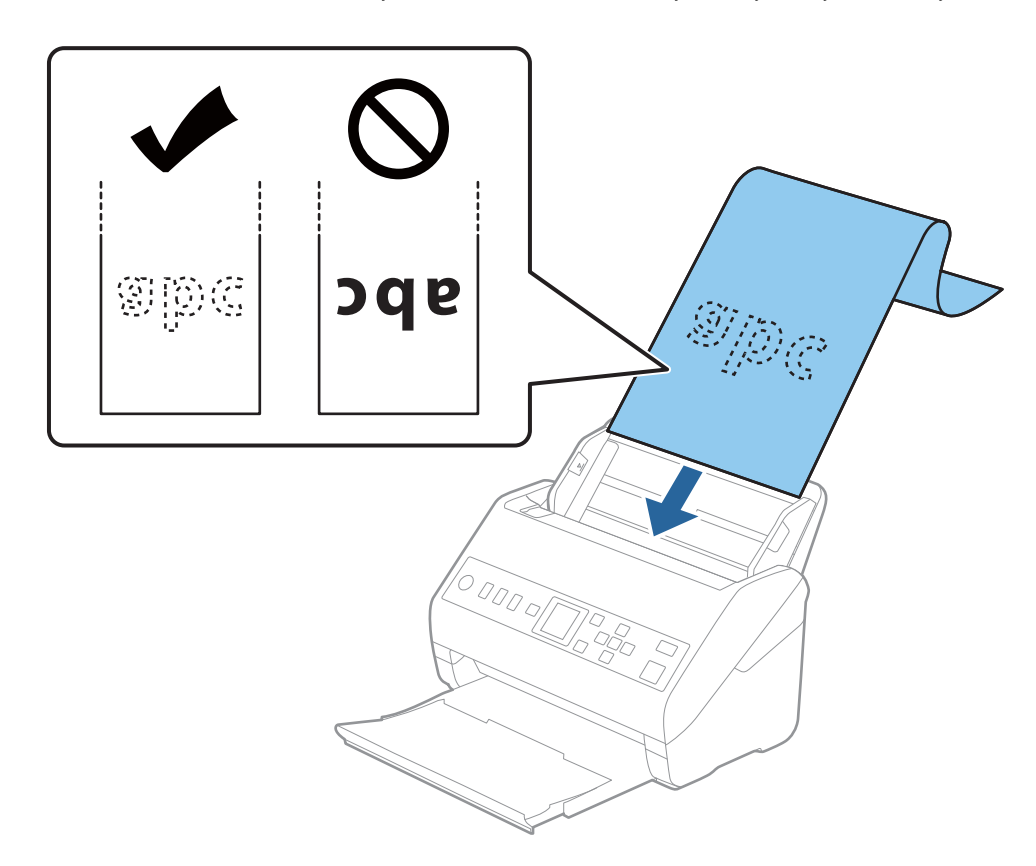

4· החלק את מוליכי הקצוות כך שיתאימו לקצה של הנייר הארוך ודאג לכך שלא יהיו מרווחים בין קצוות הנייר לבין מוליכי הקצוות. אחרת, מסמכי המקור עלולים להיכנס עקום.

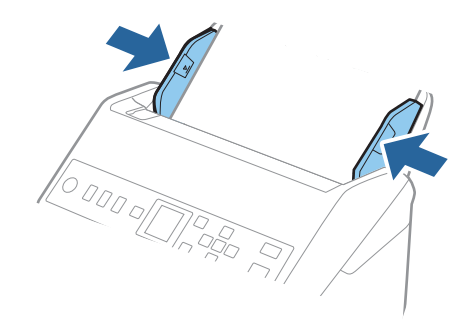

*לתשומת לבך:*

❏ *הפרטים הבאים מציגים את האורכים המרביים על פי הרזולוציה של הסריקה.*

- *· 50 עד 200 dpi: ,6 096.0 מ "מ (240.0 אינץ')*
- *· 201 עד 300 dpi: ,5 461.0 מ "מ (215.0 אינץ')*
	- *· 301 עד 600 dpi: ,1 346.0 מ "מ (53.0 אינץ')*

❏ *עליך לציין את גודל הנייר בחלון 2 Scan Epson.*

*כאשר אתה משתמשב -Pro Capture Document, תוכללפתוח את החלון באמצעות לחיצה עללחצן הגדרות מפורטות במסך הגדרות סריקה.*

*קיימות שלוש דרכים לציין את גודל הנייר בחלון 2 Scan Epson.*

*אם אורך הנייר הוא ,3 048 מ "מ (120 אינץ') או פחות, תוכל לבחור באפשרות איתור אוטומטי (דף ארוך) כדי לזהות את הגודל באופן אוטומטי.*

*אם אורך הנייר הוא יותר מאשר ,3 048 מ "מ (120 אינץ') עליךלבחור התאמה אישית ולהזין את גודל הנייר. אם אורך הנייר הוא ,5 461 מ "מ (215 אינץ') או פחות, תוכל להשתמש ב -זהה אורך דף במקום להזין את גובה הנייר. אם הנייר ארוך יותר מאשר ,5 461 מ "מ (215 אינץ'), עליך להזין את הרוחב והאורך של הנייר.*

❏ *תמוך בנייר הארוך בצד הקלט כדישהוא לא ייפול מתוך ה-ADF, ובצד הפלט על מנתשהנייר היוצא לא ייפול מתוך מגש הפלט.*

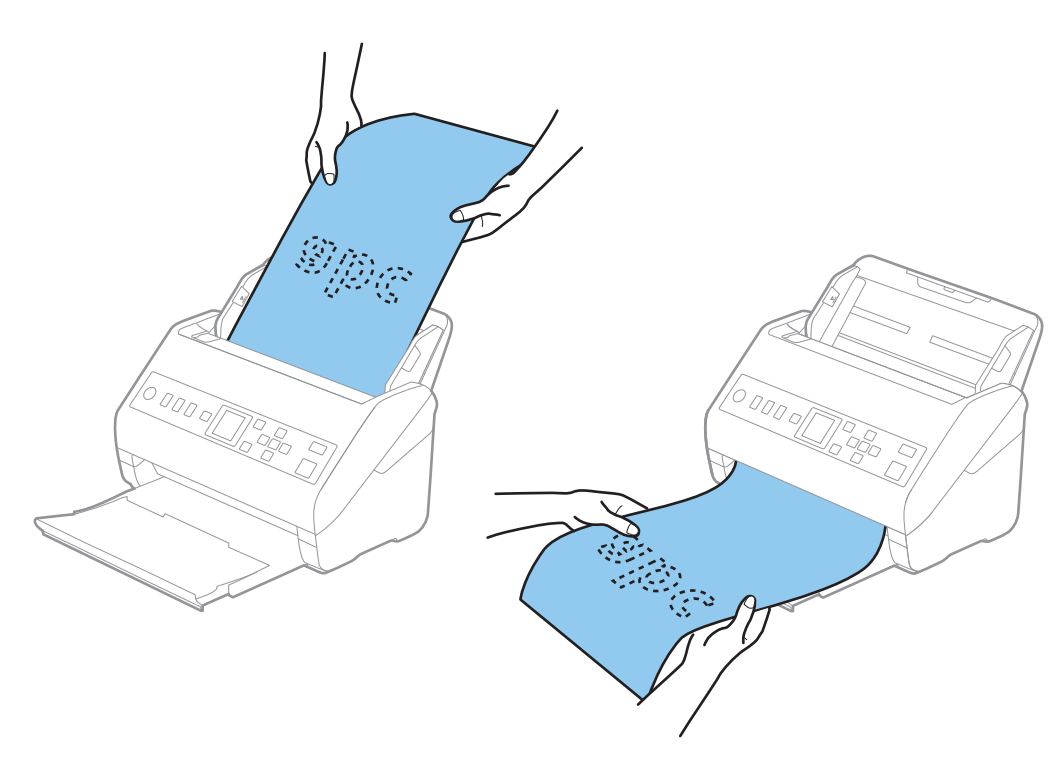

**מידע קשור**  $_{117}$  "הגדרות דרושות עבור מסמכי מקור מיוחדים בחלון בחלון בעמוד "Epson Scan 2"

## **כרטיסי פלסטיק**

## **מפרט כרטיסי פלסטיק**

מפרט כרטיסי הפלסטיק שתוכל לטעון לתוך הסורק.

<span id="page-42-0"></span>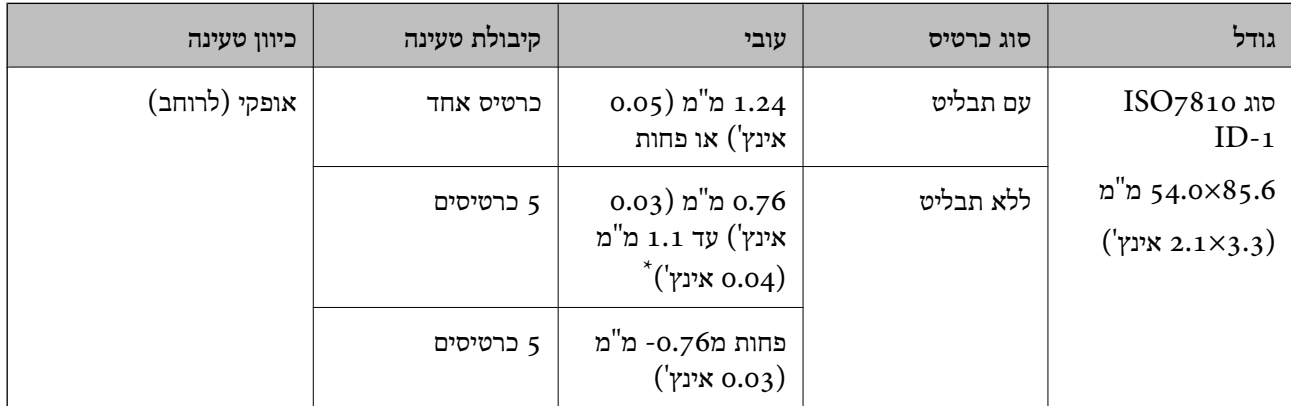

\* תוכל לסרוק כרטיסים אלה רק כאשר הרזולוציה היא 300 dpi או פחות, תוך השבתת מצב **לאט**.

## **הנחת כרטיסי פלסטיק**

החלק החוצה את מגש הפלט והרם את המעצור.  $1$ 

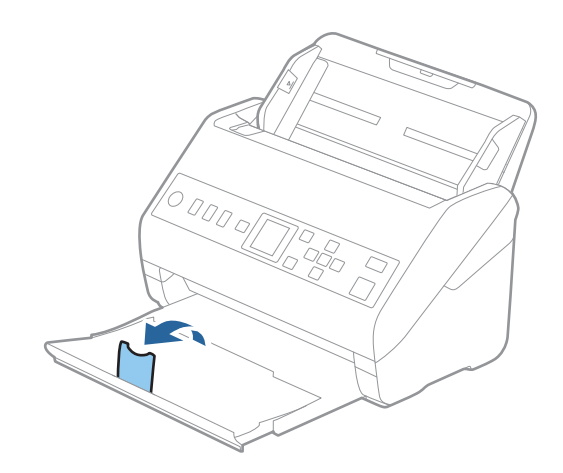

. החלק את מנחי הקצה כל הדרך החוצה במגש הקלט.  $^2$ 

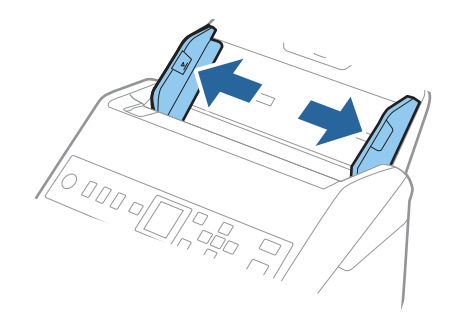

. סען את כרטיסי הפלסטיק לתוך מגש הקלט כשפניהם כלפי מטה והקצה העליון פונה לתוך ה-ADF. החלק את כרטיסי הפלסטיק לתוך ה-ADF עד שהם ייתקלו בהתנגדות.

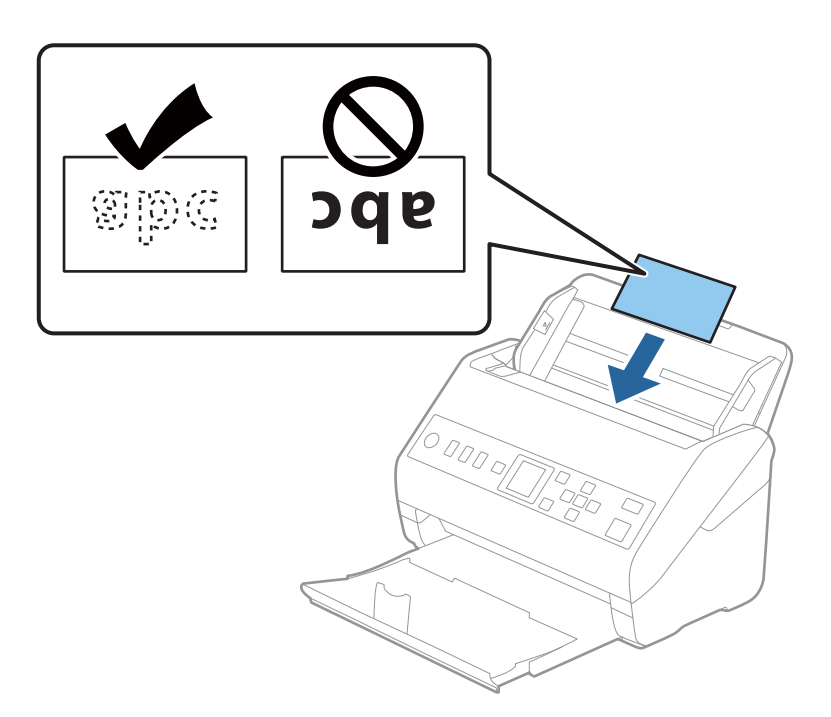

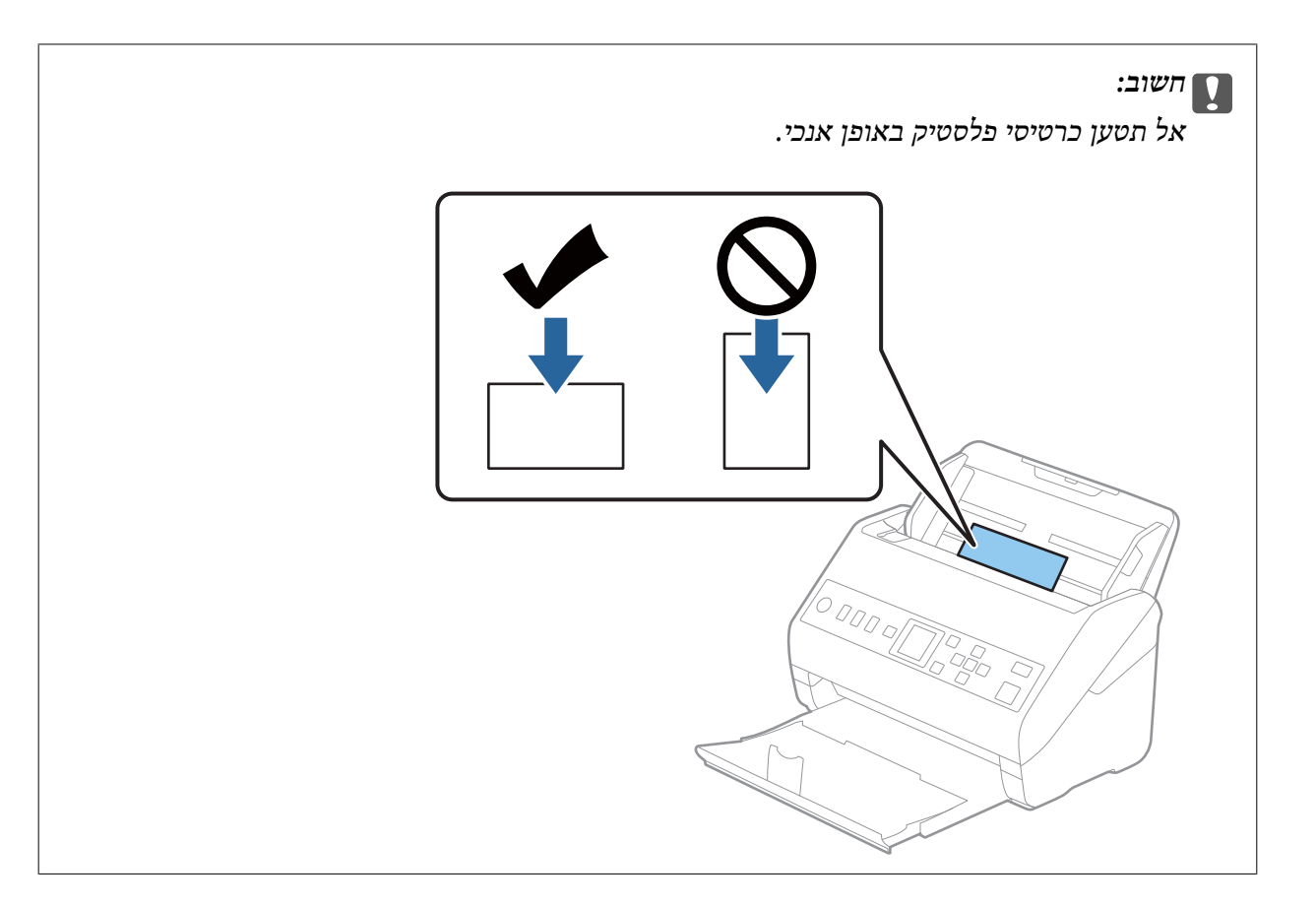

.4 החלק את מנחי הקצה כדי להתאים אותו לקצה כלפי הפלסטיק.

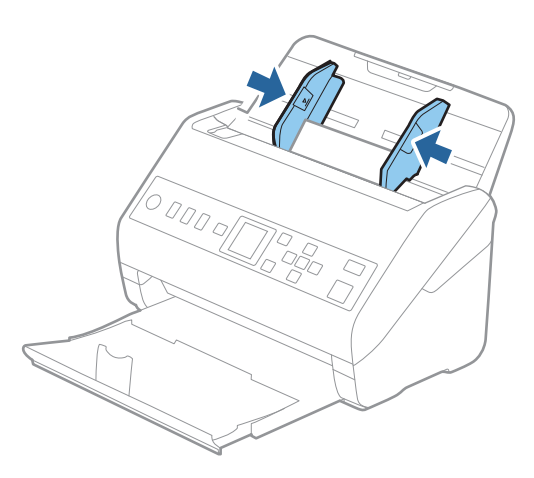

*על מנת לסקור כרטיסי פלסטיק, הגדר את ההגדרה המתאימה בחלון 2 Scan Epson. לתשומת לבך:*

*כאשר אתה משתמש ב -Pro Capture Document, תוכל לפתוח את החלון באמצעות לחיצה על לחצן הגדרות מפורטות במסך הגדרות סריקה.*

בחר כרטיס פלסטיק בתוך גודל מסמך או בחר כבוי בתוך אתר הזנה כפולה בלשונית ה-הגדרות ראשיות בתוך Epson *2 Scan. לפרטים, עיין בעזרה של 2 Scan Epson.*

*אם אתר הזנה כפולה בחלון 2 Scan Epson מאופשרת ומתרחשת שגיאת הזנה כפולה, הסר את הכרטיס מתוך*

*ה-ADF, טען אותו מחדש, לחץ על הלחצן*d*, ואז בחר DFDS) פונקציית דילוג עלגילוי הזנה כפולה) בלוח הבקרה כדי להגדיר אותה בתור מופעל. פעולה זו משביתה את אתר הזנה כפולה עבור הסריקה הבאה, ותוכל לסרוק שוב. DFDS משביתה את אתר הזנה כפולה רק עבור גליון אחד.*

#### **מידע קשור**

<span id="page-45-0"></span> $_{117}$  "הגדרות דרושות עבור מסמכי מקור מיוחדים בחלון בחלון בעמוד "Epson Scan 2"

## **כרטיסים בעלי למינציה**

## **מפרט כרטיסים עם למינציה**

מפרט הכרטיסים עם למינציה שתוכל לטעון לתוך הסורק.

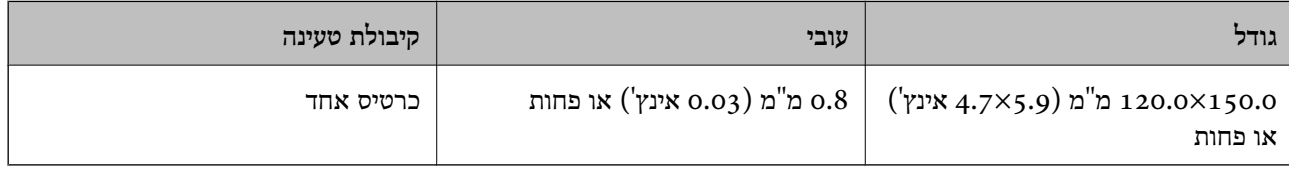

## **הנחת כרטיסים בעלי למינציה**

החלק החוצה את מגש הפלט והרם את המעצור.  $^1$ 

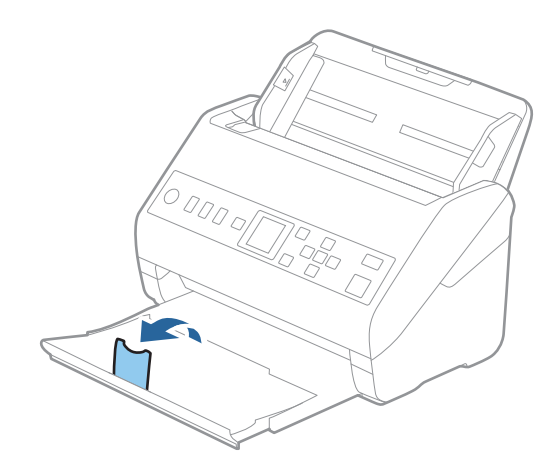

. החלק את מנחי הקצה כל הדרך החוצה במגש הקלט.

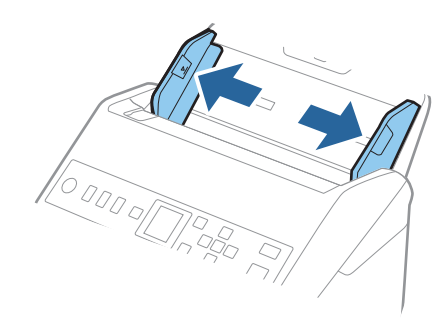

.3 טען את הכרטיסים בעלי הלמינציה לתוך מגש הקלט כשפניהם כלפי מטה והקצה העליון פונה לתוך ה -ADF. החלק את הכרטיסים בעלי הלמינציה לתוך ה -ADF עד שהם ייתקלו בהתנגדות.

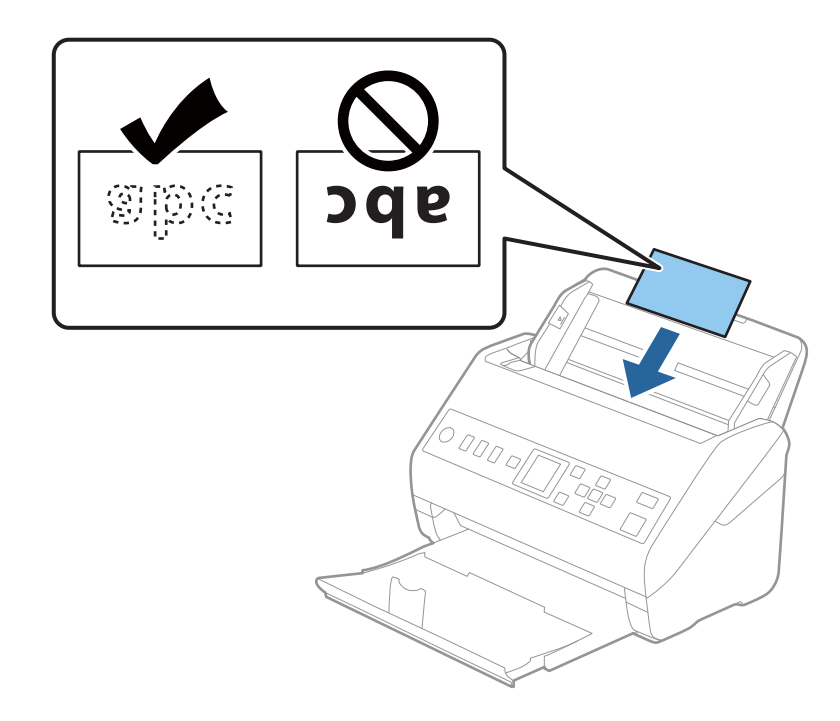

.4 החלק את מנחי הקצה כדי להתאים אותו לקצה של הכרטיסים בעלי הלמינציה.

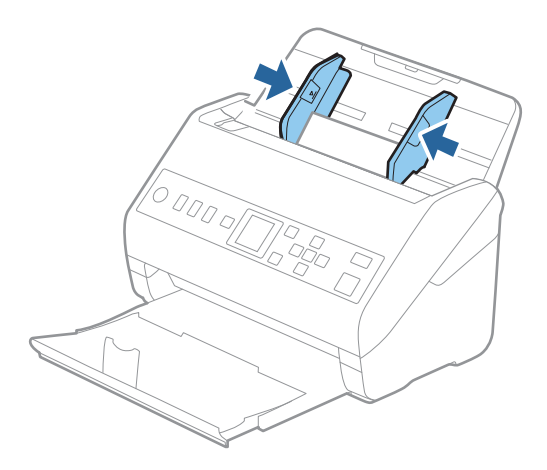

*על מנת לסקור כרטיסים עם למינציה, הגדר את ההגדרה המתאימה בחלון 2 Scan Epson. לתשומת לבך:*

*כאשר אתה משתמש ב -Pro Capture Document, תוכל לפתוח את החלון באמצעות לחיצה על לחצן הגדרות מפורטות במסך הגדרות סריקה.*

❏ *על מנת להגביר את הדיוק של הגילוי האוטומטי, בחר את הלשונית הגדרות ראשיות > גודל מסמך > הגדרות > סרוק כרטיס עם למינציה. לפרטים, עיין בעזרה של 2 Scan Epson.*

❏ *בחר את הלשונית הגדרות ראשיות > אתר הזנה כפולה > כבוי. לפרטים, עיין בעזרה של 2 Scan Epson.*

*אם אתר הזנה כפולה מאופשרת בחלון 2 Scan Epson ומתרחשת שגיאת הזנה כפולה, הסר את הכרטיס מתוך*

*ה-ADF, טען אותה מחדש, לחץ על לחצן* d*, ואז בחר DFDS) פונקציית דילוג על גילוי הזנה כפולה) בלוח הבקרה כדילהגדיר אותה בתור מופעל. פעולה זו משביתה את אתר הזנה כפולה עבור הסריקה הבאה, ותוכללסרוק שוב. DFDS משביתה את אתר הזנה כפולה רק עבור גליון אחד.*

#### **מידע קשור**

<span id="page-47-0"></span> $_{117}$  "הגדרות דרושות עבור מסמכי מקור מיוחדים בחלון בחלון בעמוד "Epson Scan 2"

## **מסמכי מקור גדולים**

## **מפרט מסמכי מקור גדולים**

באמצעות השימוש ב-ניילונית סריקה הנמכר בנפרד ומקפל את מסמכי המקור לשניים, תוכל לסרוק מסמכי מקור<br>גדולים יותר מגודל A4 כגון, A3 או B4.

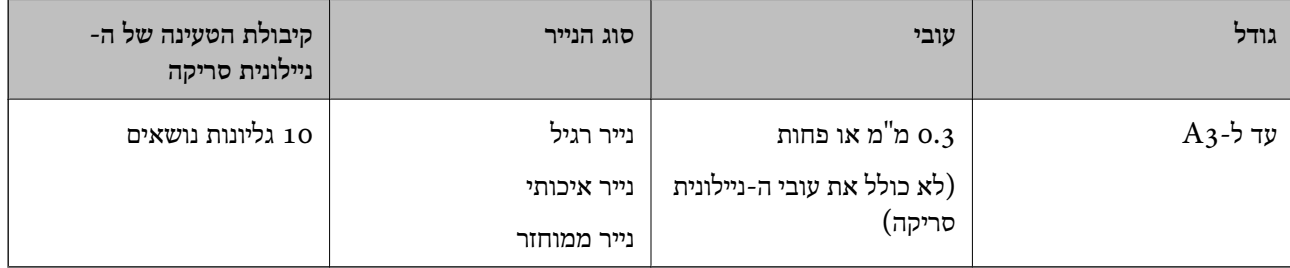

## **הנחת מסמכי מקור גדולים**

םתח את הארכת מגש ההזנה. החלק החוצה את מגש הפלט, הארך את הארכת מגש הפלט, ואז הרם את  $\cdot^1$ המעצור.

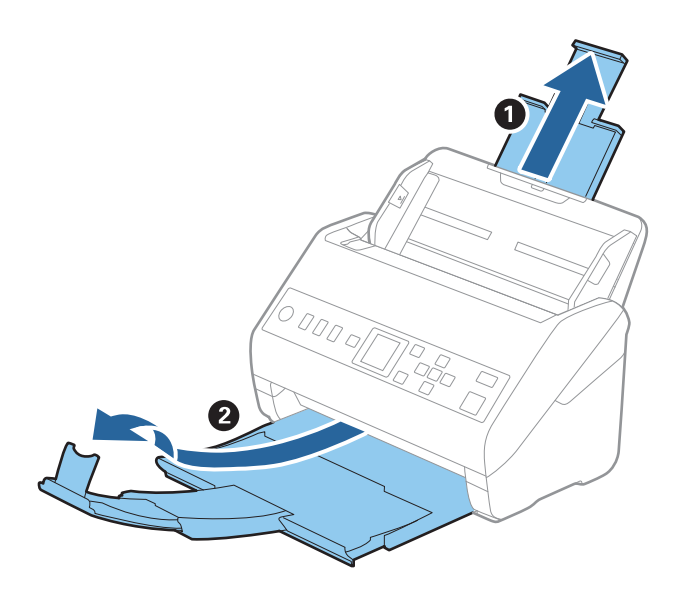

. החלק את מנחי הקצה כל הדרך החוצה במגש הקלט.  $1$ 

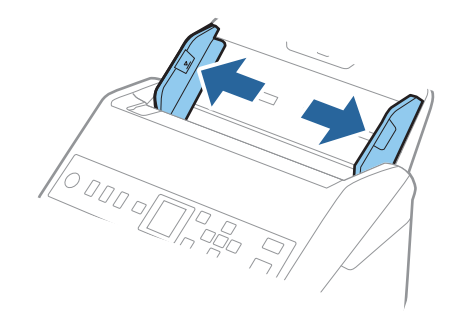

הנח את ה- ניילונית סריקה כשהאיור בקצה הקדמי פונה כלפי מעלה, והנח את מסמך המקור בתוך הדף הנושא  $\, \cdot 3$ באמצעות קיפולו לשניים, כך שהצד המיועד לסריקה פונה כלפי חוץ, וצד ימין נמצא בחזית.

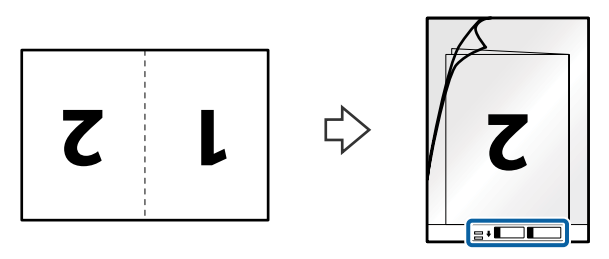

.4 טען את ה -ניילונית סריקה לתוך מגש הקלט כאשר הקצה העליון פונה לתוך ה -ADF. החלק את ה -ניילונית סריקה לתוך ה -ADF עד שהוא ייתקל בהתנגדות.

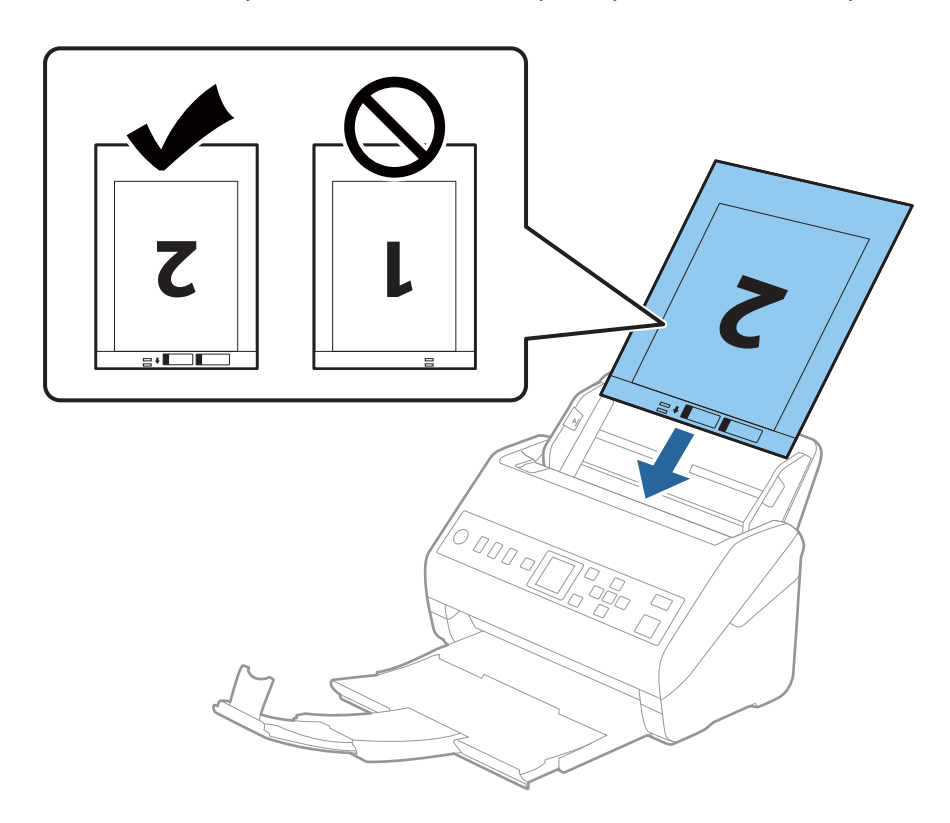

.5 החלק את מדריכי הקצה כך שיתאימו לקצה ה -ניילונית סריקה ודאג לכך שלא יהיו מרווחים בין ניילונית סריקה לבין מדריכי הקצה. אחרת, עלול הגיליון הנושא להיכנס עקום.

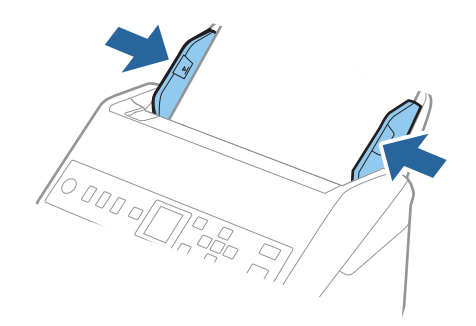

*לתשומת לבך:*

- ❏ *אפשר שיהיה עליך להפסיק להשתמש ב -ניילונית סריקה אם יש בו שריטות או שהוא נסרק יותר מ ,-3 000 פעמים.*
	- ❏ *כדי לסרוק את שני הגדלים ולתפור אותם יחיד, הגדר את ההגדרה המתאימה בחלון 2 Scan Epson.*

*כאשר אתה משתמשב -Pro Capture Document, תוכללפתוח את החלון באמצעות לחיצה עללחצן הגדרות מפורטות במסך הגדרות סריקה.*

*בחר דו-צדדית מתוך צד לסריקה ובחר שמאלוימין מתוך תמונות מחוברות בחלון 2 Scan Epson. לפרטים, עיין בעזרה של 2 Scan Epson.*

- ❏ *בעת סריקת ניילונית סריקה באמצעות בחירת איתור אוטומטי כהגדרת גודל מסמך התמונה נסרקת אוטומטית באמצעות יישום הטיית דף בהגדרת תיקון מסמכים עקומים.*
- ❏ *יש למקם את הקצה המוביל של מסמך המקור בחלק הכריכה שלניילונית סריקה בעת סריקת מסמך מקור שאורכו בסביבות 297 מ "מ . אחרת, אורך התמונה הסרוקה עשוילהיות ארוךיותר מהרצוי משום שהסורק סורק עד לקצה ה-ניילונית סריקה כאשר אתה בוחר איתור אוטומטי כהגדרת גודל מסמך בתוך חלון 2 Scan Epson.*
- ❏ *יש להשתמש רק ב -ניילונית סריקה שתוכנן עבור הסורק שלך. הסורק מזהה באופן אוטומטי את ה-ניילונית סריקה באמצעות שני חורים מלבניים קטנים בקצה הקדמי. שמור על חורים נקיים ואל תכסה אותם.*

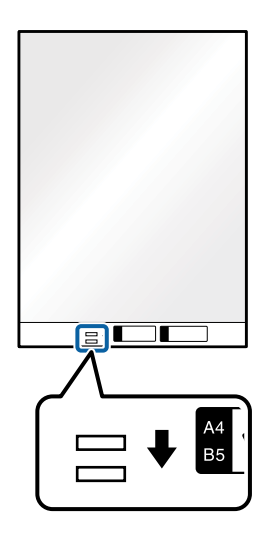

**מידע קשור**

- | "קודים של ניילונית [סריקה" בעמוד](#page-25-0) 26
- $_{117}$  "הגדרות דרושות עבור מסמכי מקור מיוחדים בחלון בחלון בעמוד "Epson Scan 2"

## **מסמכי מקור בעלי צורות בלתי סדירות**

## **מפרט מסמכי מקור בעלי צורות בלתי סדירות**

<span id="page-50-0"></span>באמצעות השימוש ב-ניילונית סריקה הנמכר בנפרד, תוכל לסרוק מסמכי מקור מקומטים, מעוקלים, דקים מדי, או<br>בעלי צורה בלתי סדירה.

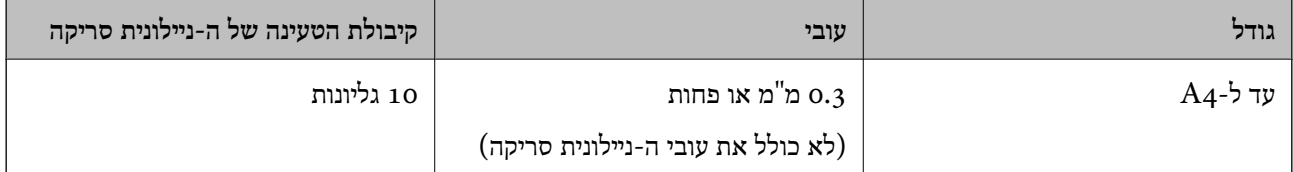

## **הנחת מסמכי מקור בעלי צורות בלתי סדירות**

פתח את הארכת מגש ההזנה. החלק החוצה את מגש הפלט, הארך את מאריך מגש הפלט, ואז הרם את  $\cdot^1$ המעצור.

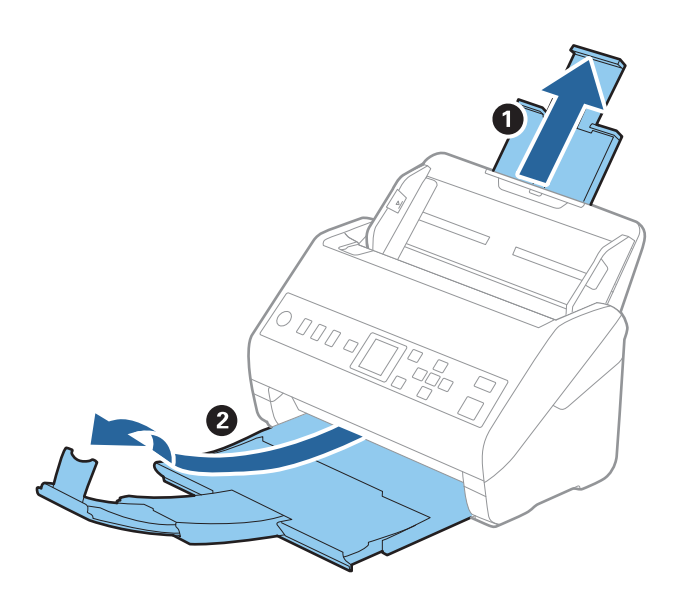

. החלק את מנחי הקצה כל הדרך החוצה במגש הקלט.  $^2$ 

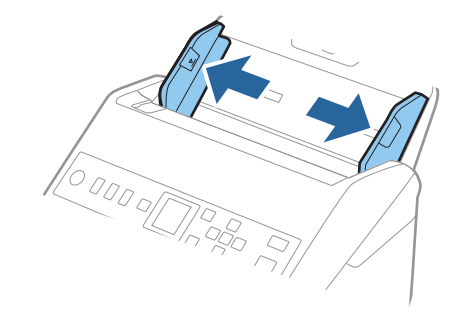

הנח את ה-ניילונית סריקה כשהאיור בקצה הקדמי פונה כלפי מעלה והנח את מסמך המקור במרכז ה-ניילונית  $\cdot 3$ סריקה כאשר הצד המיועד לסריקה פונה כלפי מטה.

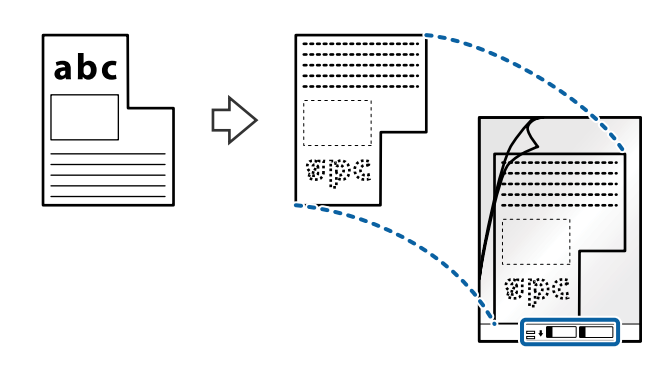

.4 טען את ה -ניילונית סריקה לתוך מגש הקלט כאשר הקצה העליון פונה לתוך ה -ADF. החלק את ה -ניילונית סריקה לתוך ה -ADF עד שהוא ייתקל בהתנגדות.

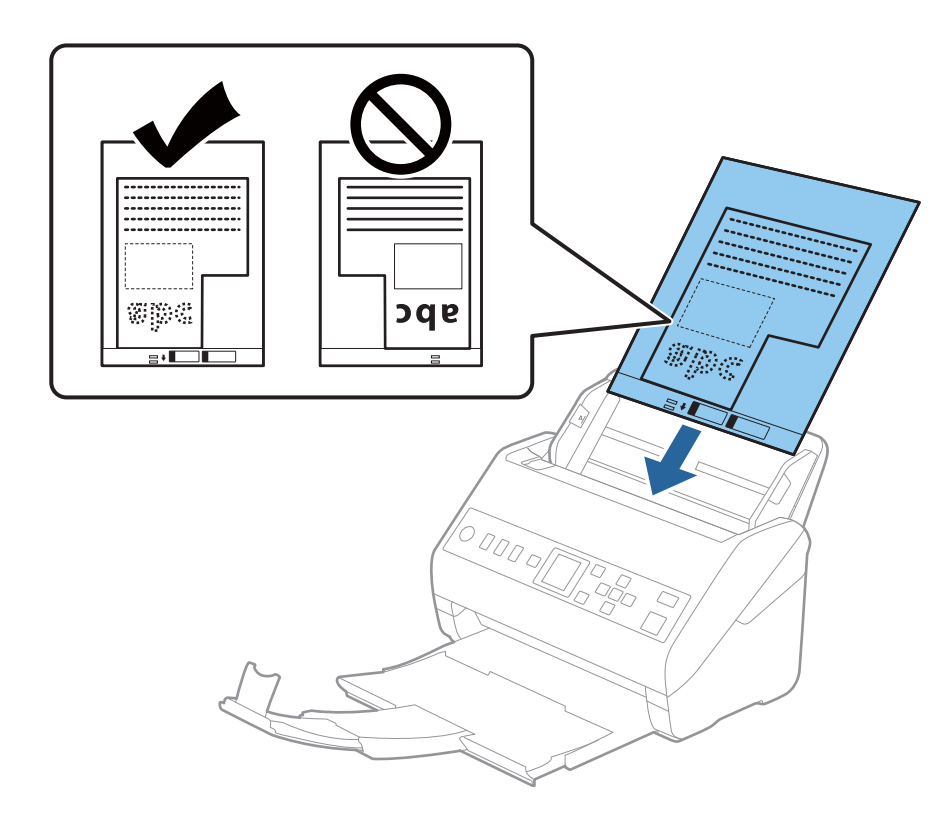

.5 החלק את מדריכי הקצה כך שיתאימו לקצה ה -ניילונית סריקה ודאג לכך שלא יהיו מרווחים בין ניילונית סריקה לבין מדריכי הקצה. אחרת, עלול הגיליון הנושא להיכנס עקום.

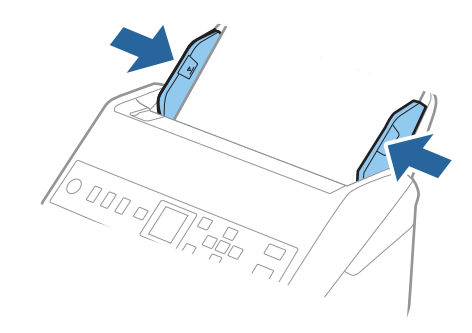

*לתשומת לבך:*

<span id="page-52-0"></span>❏ *אפשר שיהיה עליך להפסיק להשתמש ב -ניילונית סריקה אם יש בו שריטות או שהוא נסרק יותר מ -3000 פעמים.*

- ❏ *אם אינך מוצא גודל מתאים עבור מסמך המקור שברצונך לסרוק ברשימת גודל מסמך, בחר איתור אוטומטי. בעת השימוש ב - 2 Scan Epson, תוכל לבחור גם התאמה אישית על מנת ליצור גודל מסמך מותאם אישית.*
- ❏ *בעת סריקת ניילונית סריקה באמצעות בחירת איתור אוטומטי כהגדרת גודל מסמך התמונה נסרקת אוטומטית באמצעות יישום הטיית דף בהגדרת תיקון מסמכים עקומים.*
- ❏ *יש להשתמש רק ב -ניילונית סריקה שתוכנן עבור הסורק שלך. הסורק מזהה באופן אוטומטי את ה-ניילונית סריקה באמצעות שני חורים מלבניים קטנים בקצה הקדמי. שמור על חורים נקיים ואל תכסה אותם.*

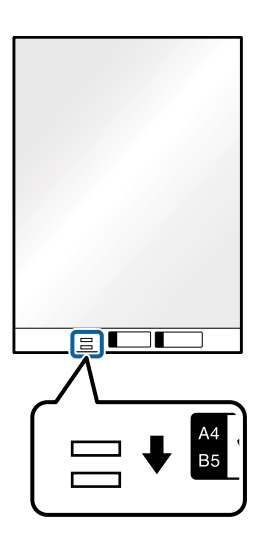

**מידע קשור**

- | "קודים של ניילונית [סריקה" בעמוד](#page-25-0) 26
- $_{117}$  "הגדרות דרושות עבור מסמכי מקור מיוחדים בחלון בתמוד בעמוד "Epson Scan 2"

## **צילומים**

## **מפרט של צילומים**

באמצעות ניילונית סריקה הנמכר בנפרד, תוכל לסרוק צילומים בלא לחשוש שייגרם להם נזק.

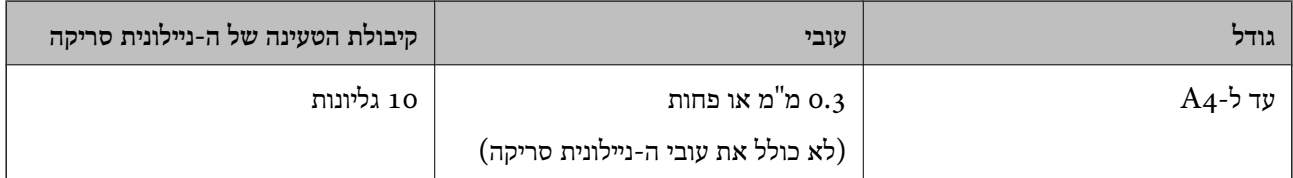

## **הנחת צילומים**

פתח את הארכת מגש ההזנה. החלק החוצה את מגש הפלט, הארך את מאריך מגש הפלט, ואז הרם את  $1$ המעצור.

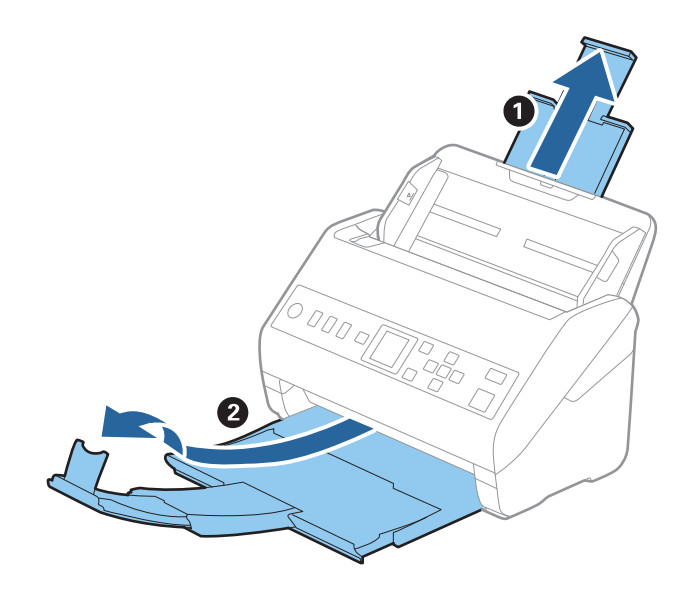

. החלק את מנחי הקצה כל הדרך החוצה במגש הקלט.

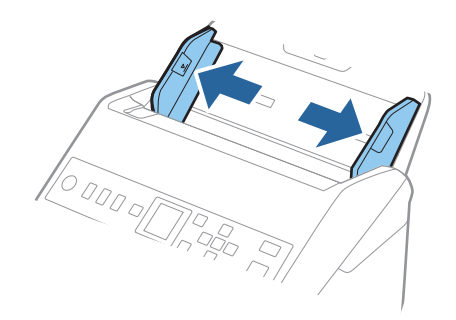

הנח את ה-ניילונית סריקה כשהאיור בקצה הקדמי פונה כלפי מעלה והנח את הצילום במרכז ה-ניילונית סריקה -  $\cdot 3$ כאשר הצד המיועד לסריקה פונה כלפי מטה.

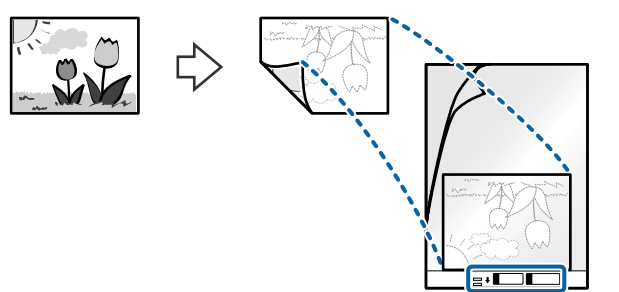

.4 טען את ה -ניילונית סריקה לתוך מגש הקלט כאשר הקצה העליון פונה לתוך ה -ADF. החלק את ה -ניילונית סריקה לתוך ה -ADF עד שהוא ייתקל בהתנגדות.

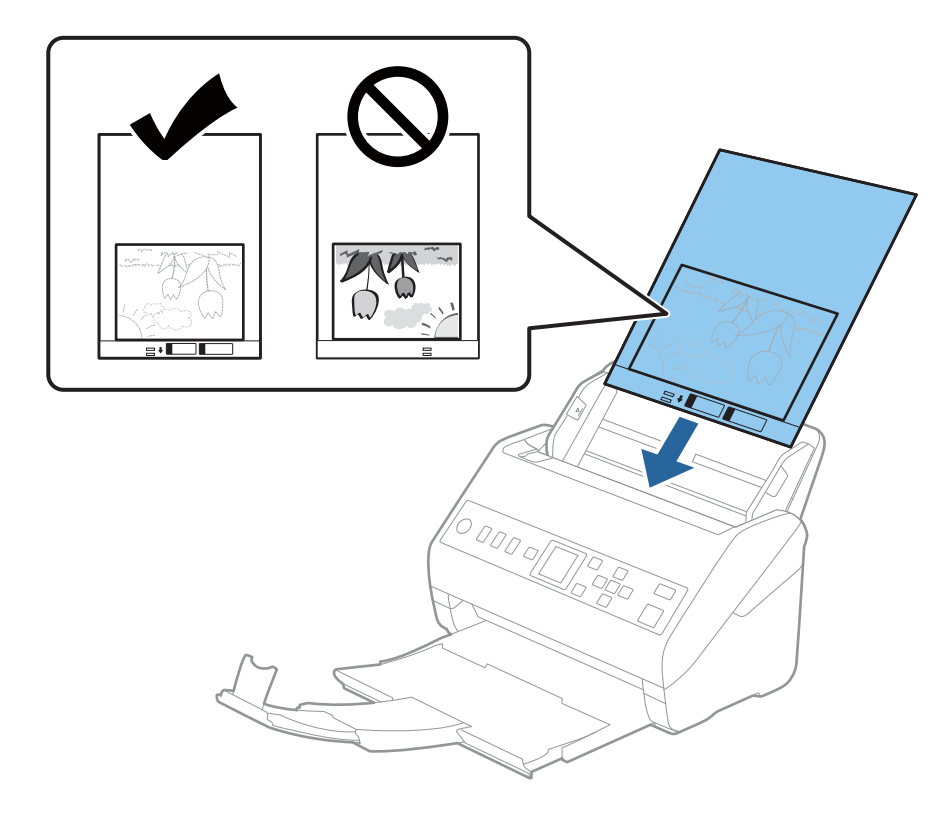

.5 החלק את מדריכי הקצה כך שיתאימו לקצה ה -ניילונית סריקה ודאג לכך שלא יהיו מרווחים בין ניילונית סריקה לבין מדריכי הקצה. אחרת, עלול הגיליון הנושא להיכנס עקום.

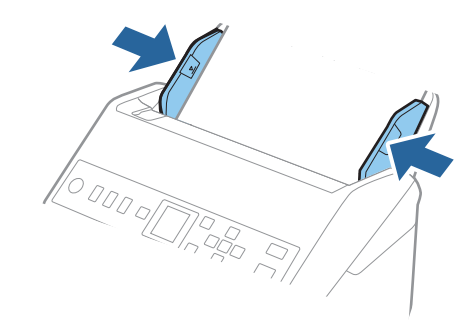

*לתשומת לבך:*

- <span id="page-55-0"></span>❏ *אפשר שיהיה עליך להפסיק להשתמש ב -ניילונית סריקה אם יש בו שריטות או שהוא נסרק יותר מ -3000 פעמים.*
- ❏ *אם אינך מוצא גודל מתאים עבור מסמך המקור שברצונך לסרוק ברשימת גודל מסמך, בחר איתור אוטומטי. בעת השימוש ב - 2 Scan Epson, תוכל לבחור גם התאמה אישית על מנת ליצור גודל מסמך מותאם אישית.*
- ❏ *בעת סריקת ניילונית סריקה באמצעות בחירת איתור אוטומטי כהגדרת גודל מסמך התמונה נסרקת אוטומטית באמצעות יישום הטיית דף בהגדרת תיקון מסמכים עקומים.*
	- ❏ *אל תשאיר צילומים בתוך ה-ניילונית סריקה למשך זמן רב.*
- ❏ *יש להשתמש רק ב -ניילונית סריקה שתוכנן עבור הסורק שלך. הסורק מזהה באופן אוטומטי את ה-ניילונית סריקה באמצעות שני חורים מלבניים קטנים בקצה הקדמי. שמור על חורים נקיים ואל תכסה אותם.*

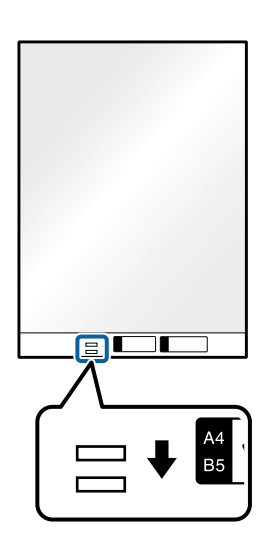

**מידע קשור**

| "קודים של ניילונית [סריקה" בעמוד](#page-25-0) 26

 $_{117}$  "הגדרות דרושות עבור מסמכי מקור מיוחדים בחלון בחלון בעמוד "Epson Scan 2"

#### **מעטפות**

#### **מפרט מעטפות**

מפרט המעטפות שתוכל לטעון לתוך הסורק.

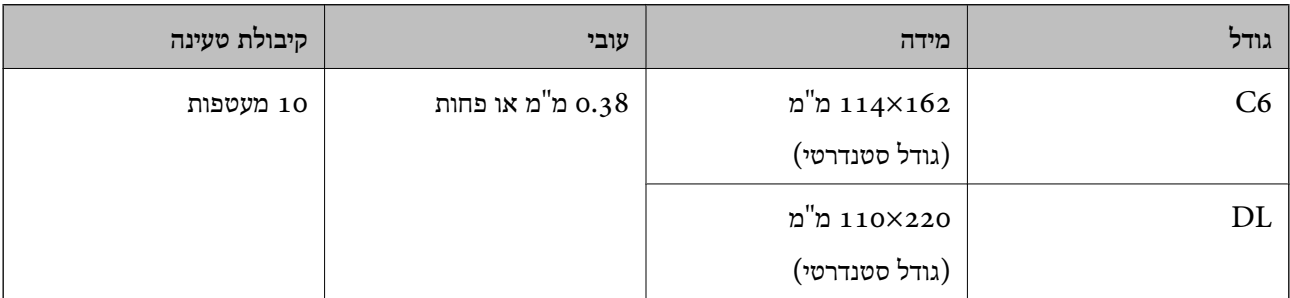

#### **הנחת מעטפות**

י. פתח את הארכת מגש ההזנה. החלק החוצה את מגש הפלט, הארך את הארכת מגש הפלט, ואז הרם את המעצור.

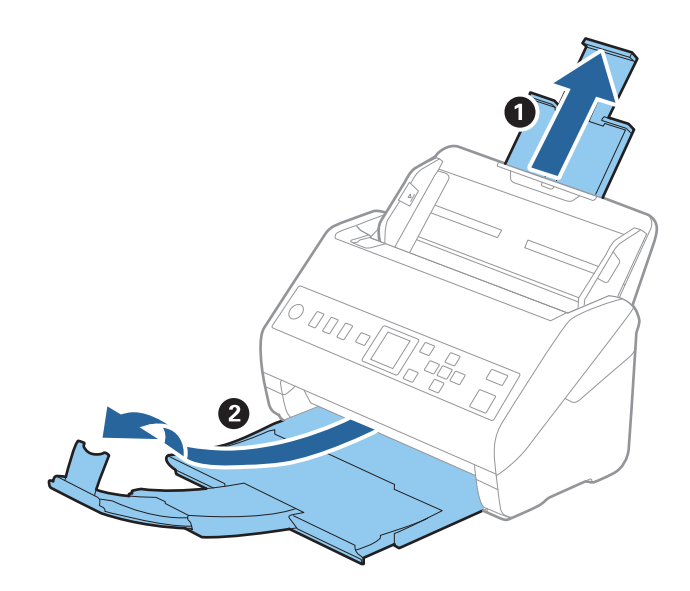

. החלק את מנחי הקצה כל הדרך החוצה במגש הקלט.  $^2$ 

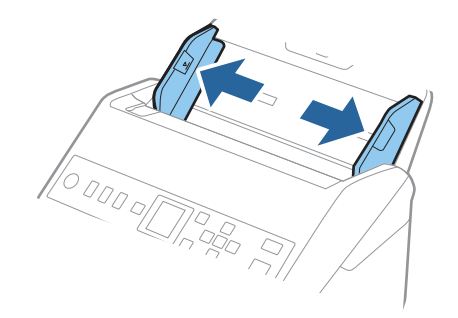

טען את המעטפות לתוך מגש הקלט כשפניהן כלפי מטה וודא שהקצה הפתוח (צד הדש) של המעטפה פונה  $\cdot 3$ הצידה. אם הקצה הפתוח (צד הדש) של המעטפות ממוקם בצד הקצר יותר, תוכל לטעון את המעטפה כשהקצה<br>הפתוח (צד הדש) פונה כלפי מעלה.

החלק את המעטפות לתוך ה -ADF עד שהן תיתקלנה בהתנגדות.

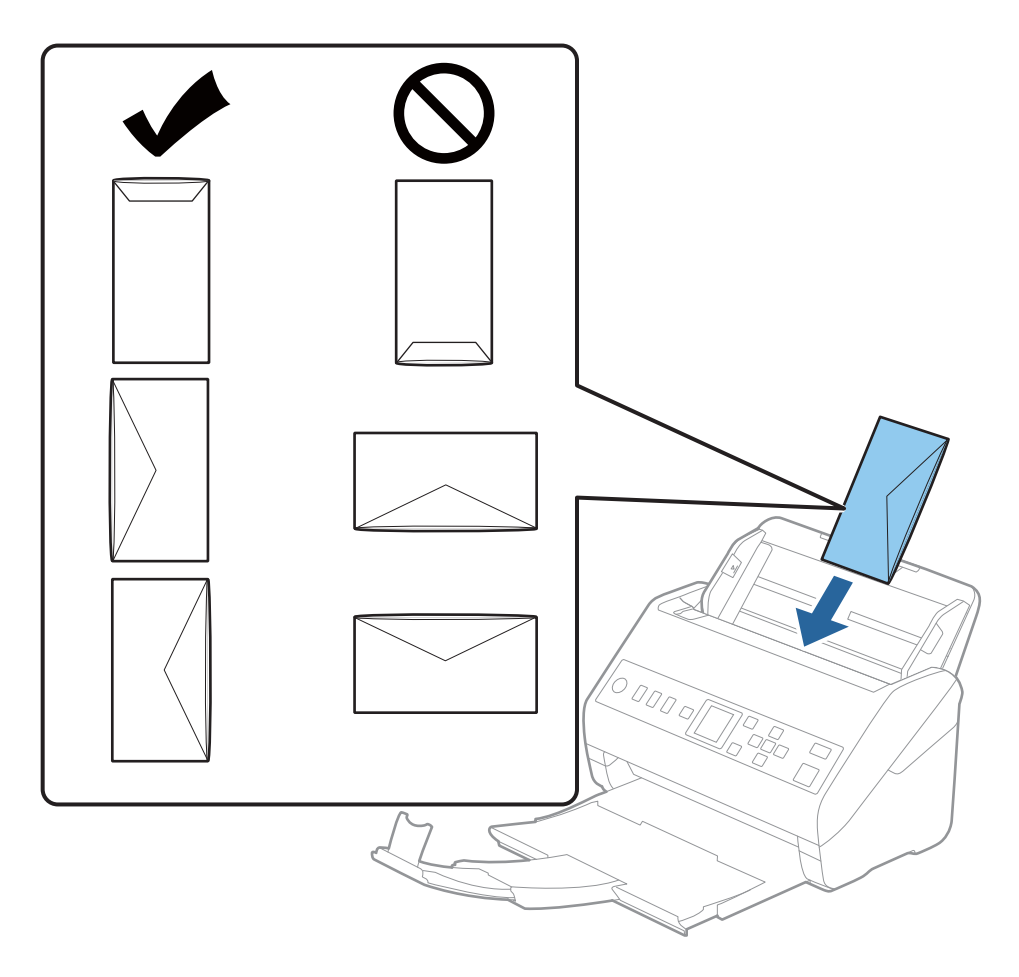

*חשוב:* c

*אל תטען מעטפות שיש עליהן דבק.*

*לתשומת לבך:*

- ❏ *ייתכן שמעטפות שאי אפשר לפתוח באמצעות חיתוך חד בקצה הדש לא ייסרקו כהלכה.*
	- ❏ *אפשר לטעון מעטפות שעדיין לא נאטמו כאשר הדש פתוח ופונה כלפי מעלה.*

<span id="page-58-0"></span>.4 החלק את מדריכי הקצה כך שיתאימו לקצה המעטפות ודאג לכך שלא יהיו מרווחים בין המעטפות לבין מדריכי הקצה. אחרת, עלולות המעטפות להיכנס עקום.

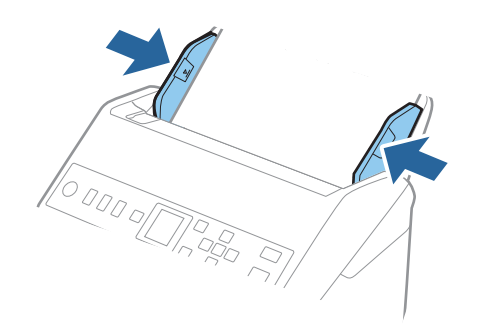

*לתשומת לבך:*

❏ *אנו ממליצים לבחור את הסיבוב או הזווית המתאימים או אוטו' כהגדרת סיבוב באפליקציה.*

❏ *על מנת לסקור מעטפות, הגדר את ההגדרה המתאימה בחלון 2 Scan Epson.*

*כאשר אתה משתמשב -Pro Capture Document, תוכללפתוח את החלון באמצעות לחיצה עללחצן הגדרות מפורטות במסך הגדרות סריקה.*

*בחר בלשונית הגדרות ראשיות > אתר הזנה כפולה > כבוי. לפרטים, עיין בעזרה של 2 Scan Epson.*

*אם אתר הזנה כפולה מאופשרת בחלון 2 Scan Epson ומתרחשת שגיאת הזנה כפולה, הסר את המעטפה מתוך ה-ADF, טען אותה מחדש, לחץ על לחצן* d*, ואז בחר DFDS) פונקציית דילוג על גילוי הזנה כפולה) בלוח הבקרה כדילהגדיר אותה בתור מופעל. פעולה זו משביתה את אתר הזנה כפולה עבור הסריקה הבאה, ותוכללסרוק שוב. DFDS משביתה את אתר הזנה כפולה רק עבור גליון אחד.*

**מידע קשור**

 $_{117}$  "הגדרות דרושות עבור מסמכי מקור מיוחדים בחלון בתמוד בעמוד "Epson Scan 2"

## **תערובת של מסמכי מקור**

#### **מפרט מסמכי מקור שהם תערובת גדלים שונים**

תוכל לטעון תערובת של מסמכי מקור בגדלים 50.8×50.8 מ"מ (2.0×2.0 אינץ') עד גודל A4 (או קווארטו). תוכל<br>גם לטעוו תערובת של סוגי נייר או עוביי נייר.

## *חשוב:* c

❏ *בעת הנחה וסריקה של מסמכי מקור שבהם מעורבים גדלים שונים, אפשר שמסמכי המקור יוזנו באופן עקום משום שמדריכי הקצוות אינם תומכים בכל מסמכי המקור.*

❏ *מסמכי מקור עלולים להיתקע או שהזנתם עלולה להיות עקומה אם תגדיר סוגים שונים אוגדלים שונים מאוד של מסמכי מקור, כמו במקרים הבאים.*

*· נייר דק ונייר עבה*

*· נייר בגודל 4A ונייר בגודל כרטיס*

*אם מסמכי המקור מוזנים בצורה עקומה, בדקו אם יש תמונה סרוקה זמינה או לא.*

*לתשומת לבך:*

❏ *אם מסמכי המקור נכסמים או אינם מוזנים כהלכה, איפשור מצב לאט עשוי לשפר את ההזנה.*

❏ *לחלופין, תוכל לסרוק מסמכי מקור בעלי גדלי וסוגי נייר שונים על ידי טעינתם אחד אחד באמצעות מצב הזנה אוטומטי.*

## **הנחת תערובת של מסמכי מקור בעלי גדלים שונים**

ם פתח את הארכת מגש ההזנה. החלק החוצה את מגש הפלט, הארך את מאריך מגש הפלט, ואז הרם את  $^{-1}\,$ המעצור.

*לתשומת לבך:*

*אם יש מסמכי מקור עבים, אחסן את מגש הפלט ואל תשתמש בו כדילהערים את מסמכי המקור שנפלטו, ובכך תוכל למנוע ממסמכי המקור העבים מלהתנגש במגש הפלט וליפול החוצה.*

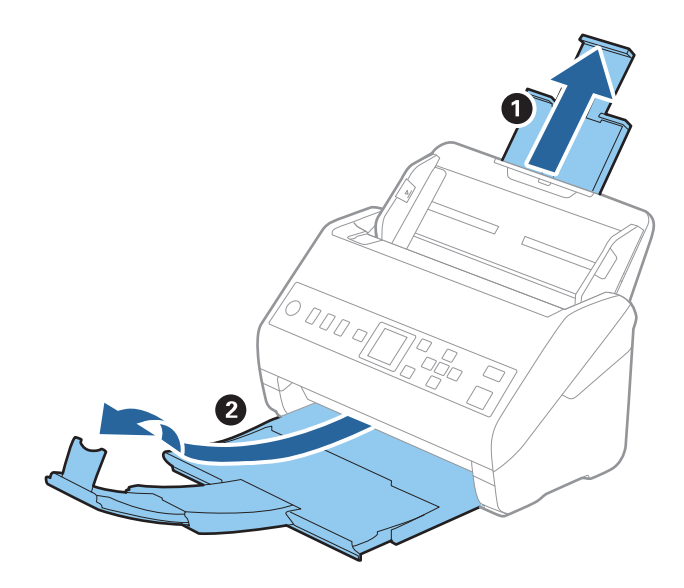

. החלק את מנחי הקצה כל הדרך החוצה במגש הקלט.  $^2$ 

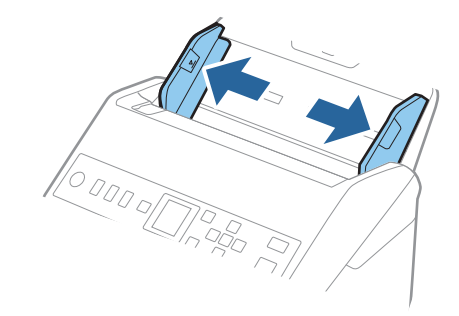

טען את מסמכי המקור במרכז מגש הקלט בסדר יורד של גודל נייר, כאשר הנייר הרחב ביותר נמצא מאחור והצר  $\cdot 3$ ביותר נמצא בחזית.

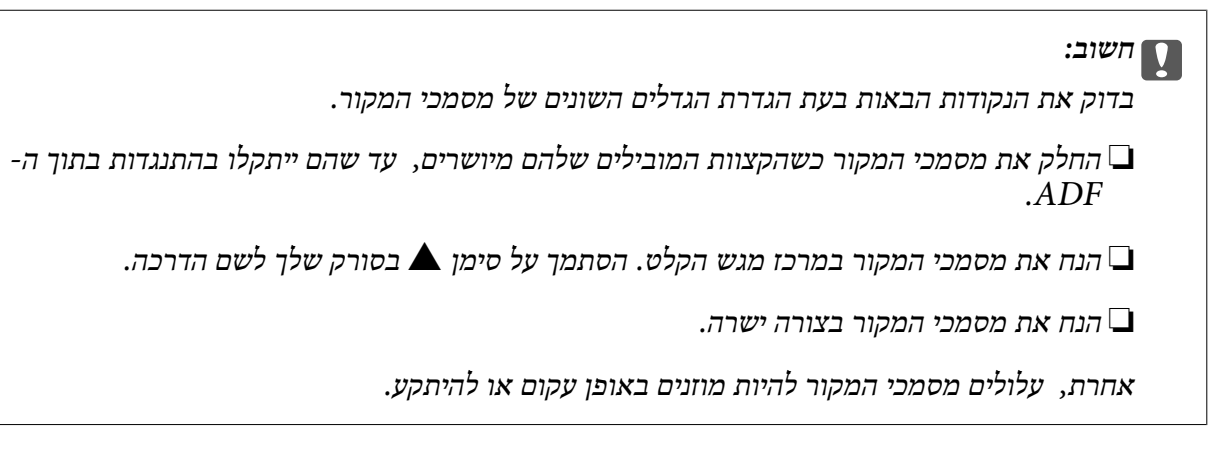

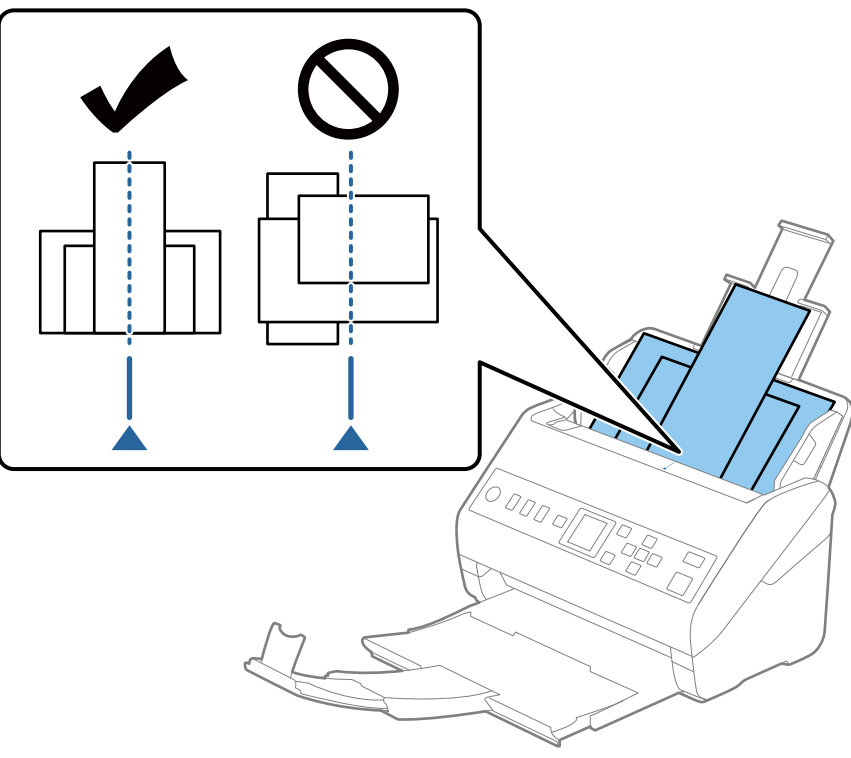

לתשומת לבך:<br>טען את מסמכי המקור לתוך מגש הקלט כשפניהם כלפי מטה והזז מעט את הקצוות העליונים בזווית הפונה לתוך ה-*.ADF* .4 החלק את מדריכי הקצוות כדי להתאים אותו לקצוות של מסמך המקור הרחב ביותר.

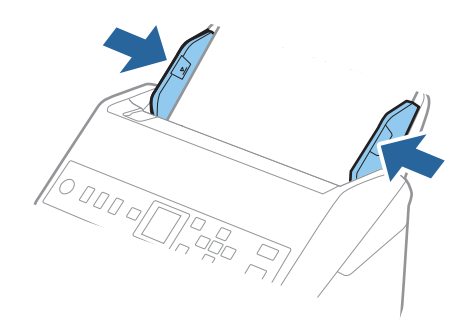

**מידע קשור** | "סריקת גדלים או סוגים שונים של מסמכי מקור, בזה אחר זה (מצב הזנה [אוטומטי\)" בעמוד](#page-128-0) 129

# **הכנה לסריקה דרך הרשת**

<span id="page-62-0"></span>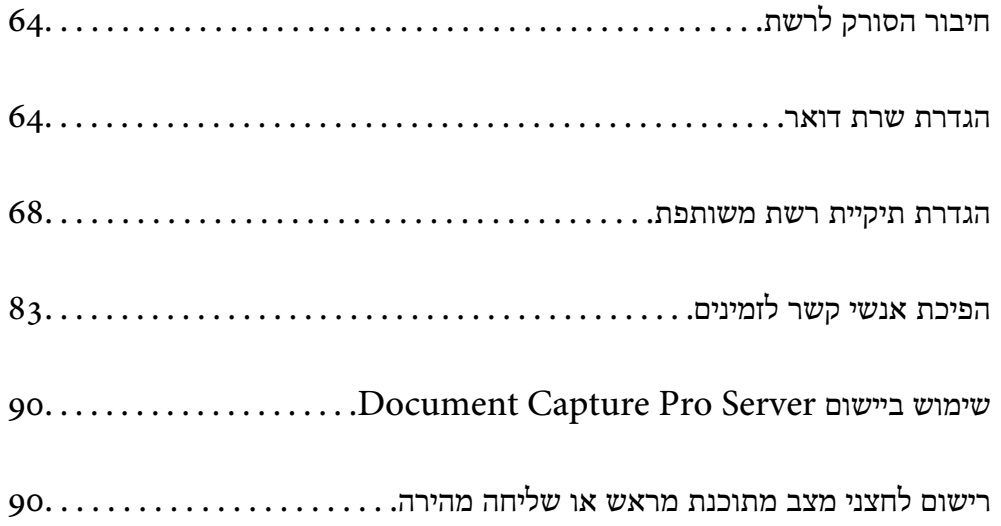

# **חיבור הסורק לרשת**

אם הסורק אינו מחובר לרשת, השתמש במתקין כדי לחבר את הסורק לרשת. תוכל להשתמש בכל אחת מהשיטות הבאות כדי להפעיל את המתקין.

<span id="page-63-0"></span>❏התקנה מתוך אתר האינטרנט גש לאתר האינטרנט שלהלן, והזן את שם המוצר. גש אל **התקנה**, והתחל לבצע את ההגדרה. [http://epson.sn](http://epson.sn/?q=2)

Windows -הגדרה באמצעות דיסק תוכנה (רק עבור דגמים שהגיעו עם דיסק תוכנה ומשתמשים שמחשבים ה- Windows<br>שלהם מצוידים בכונני דיסקים).

הכנס את דיסק התוכנה לתוך המחשב, ולאחר מכן פעל על פי ההוראות המוצגות על גבי המסך.

אם אתה רוצה לבדוק את חיבור הרשת או להתחבר אל הרשת באופן ידני, עיין במידע הרלוונטי.

**מידע קשור**

 $_{213}$ בדיקת מצב חיבור [הרשת" בעמוד](#page-212-0)  $\blacklozenge$ 

## **הגדרת שרת דואר**

הגדר את שרת הדוא"ל מתוך Config Web.

כאשר הסורק מסוגל לשלוח דוא"ל באמצעות הגדרת שרת הדוא"ל, מתאפשרות הפעולות הבאות.

❏העברת תוצאות הסריקה באמצעות הדוא"ל

❏מקבל הודעת דוא"ל מהסורק

בדוק להלן לפני ביצוע ההגדרה.

❏הסורק מחובר לרשת שיכולה לגשת לשרת דוא"ל .

 $\Box$ מידע על הגדרת הדוא"ל במחשב המשתמש באותו שרת דוא"ל כמו הסורק.

*כאשר אתה משתמש בשרת הדוא"ל באינטרנט, אשר את מידע ההגדרה מהספק או מהאינטרנט. לתשומת לבך:*

.**Basic** < **Email Server** < **Network** לשונית את ובחר Web Config אל גש .1

- . הזן ערך עבור כל פריט $\cdot^2$ 
	- .3 בחר **OK**.

ההגדרות שבחרת תוצגנה. אחרי השלמת ההגדרה, בצע את בדיקת החיבור.

**מידע קשור**

 $_2$ 3 הפעלת Web Config בדפדפן [אינטרנט" בעמוד](#page-22-0)  $\blacktriangleright$ 

## **פריטי הגדרות שרת דואר**

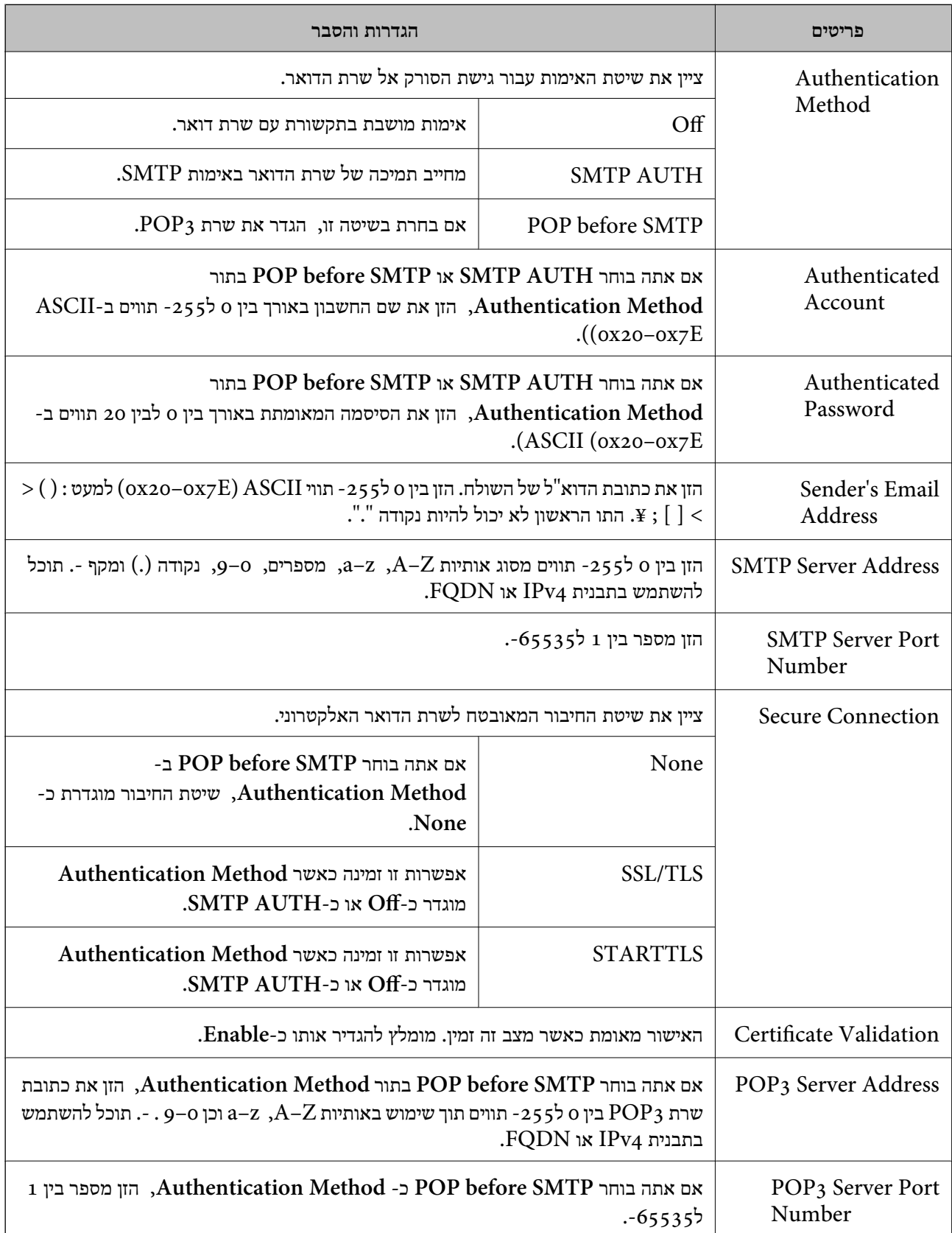

## **בדיקת חיבור לשרת דואר**

תוכל לבדוק את החיבור אל שרת הדואר באמצעות ביצוע בדיקת החיבור.

- <span id="page-65-0"></span>.**Connection Test** < **Email Server** < **Network** לשונית את ובחר Web Config אל גש .1
	- .2 בחר **Start**.

חיבור הבדיקה עם שרת הדואר יתחיל. אחרי הבדיקה, יוצג דו"ח בדיקה.

## **מקורות בדיקה לחיבור שרת דואר**

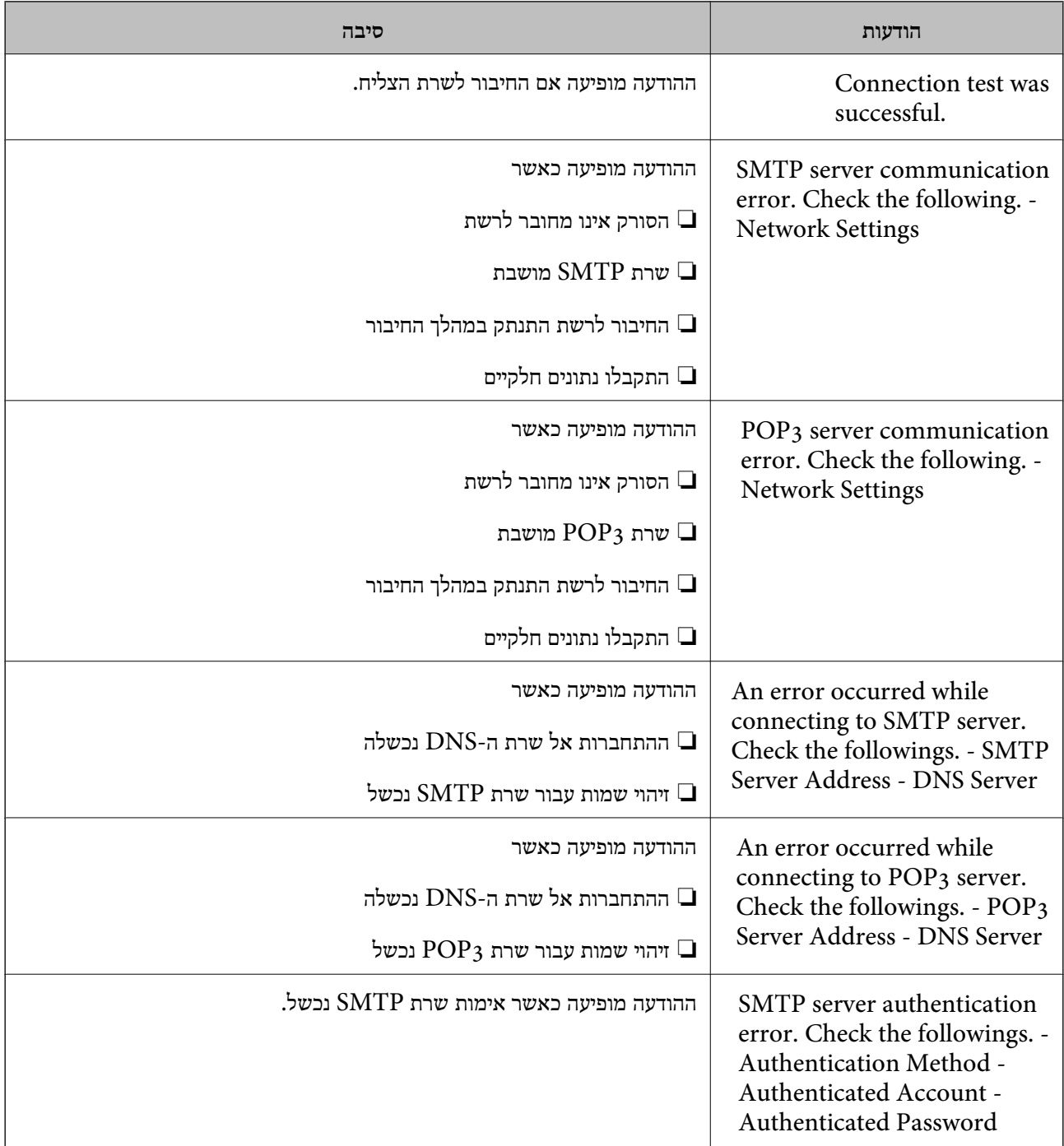

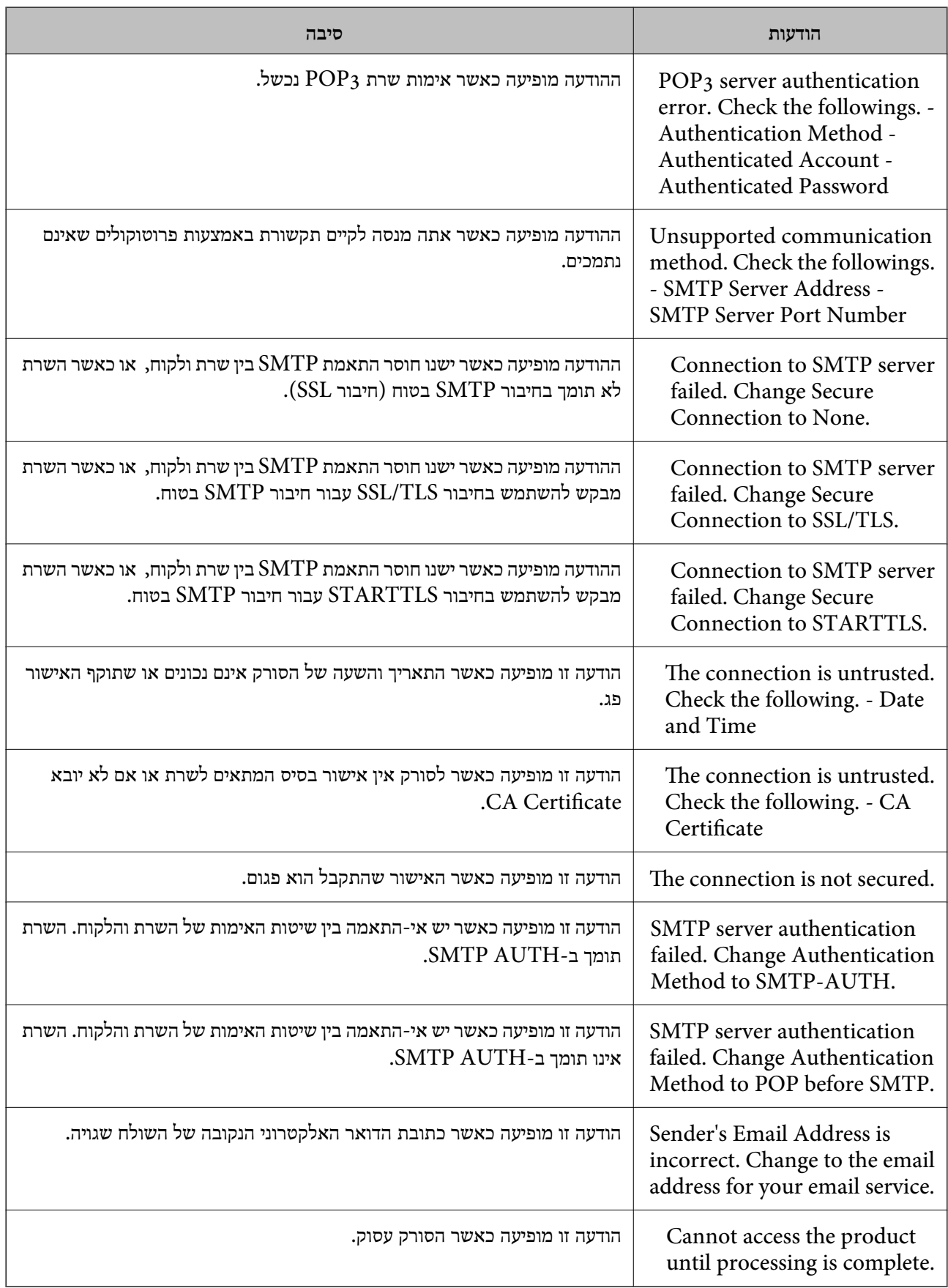

## **הגדרת תיקיית רשת משותפת**

הגדר תיקיית רשת משותפת כדי לשמור את התמונה הסרוקה.

<span id="page-67-0"></span>בעת שמירת קובץ לתיקייה, הסורק נכנס למערכת כמשתמש של המחשב שבו נוצרה התיקייה.

#### **יצירת התיקיה המשותפת**

**מידע קשור**

- | "לפני יצירת התיקיה המשותפת" בעמוד 68
	- $68$  "בדיקת פרופיל הרשת" בעמוד  $\blacktriangleright$
- $69$  "המיקום שבו יוצרים את התיקיה המשותפת ודוגמה של [אבטחה" בעמוד](#page-68-0)  $\blacktriangleright$ 
	- | "הוספת קבוצה או משתמש המאפשרים [גישה" בעמוד](#page-79-0) 80

#### **לפני יצירת התיקיה המשותפת**

לפני יצירת התיקיה המשותפת, בדוק את הדברים הבאים.

הסורק מחובר לרשת שממנה הוא יכול לגשת למחשב שבו תיווצר התיקיה המשותפת. $\Box$ 

שם המחשב שבו תיווצר התיקיה המשותפת אינו כולל תו רב-בייטים. $\Box$ 

## *חשוב:* c

*אם שם המחשב כולל תו רב-בייטים, יש אפשרות ששמירת הקובץ לתיקיה המשותפת תיכשל.*

*במקרה זה, עבור למחשב שאינו כולל תו רב-ביטיים בשמו או שנה את שם המחשב.*

*בעת שינוי שם המחשב, ודא לאשר זאת מראש עם המנהל משום ששינוי זה עלוללהשפיע על כמה הגדרות, כגון ניהול המחשב, גישה למשאבים וכו'.*

## **בדיקת פרופיל הרשת**

במחשב שבו תיווצר התיקיה המשותפת, בדוק אם שיתוף התיקיה זמין.

- $\,$ ו. כנס למחשב שבו תיווצר התיקיה המשותפת על ידי חשבון משתמש שיש לו סמכות מנהל.  $^1$ 
	- .2 בחר **לוח הבקרה** > **רשת ואינטרנט** > **מרכז רשת ושיתוף**.
- .3 לחץ **שנה הגדרות שיתוף מתקדמות**, ואז לחץ עבור הפרופיל **(פרופיל נוכחי)** בפרופילים המוצגים של הרשת.
	- .4 בדוק אם האפשרות **הפעל שיתוף קבצים ומדפסת** נבחרה ב**שיתוף קבצים ומדפסת**. אם היא כבר נבחרה, לחץ **ביטול** וסגור את החלון. כאשר אתה משנה את ההגדרות, לחץ **שמור שינויים** וסגור את החלון.

#### **המיקום שבו יוצרים את התיקיה המשותפת ודוגמה של אבטחה**

האבטחה והנוחות תלויים במיקום שבו יוצרים את התיקיה המשותפת.

<span id="page-68-0"></span>כדי להפעיל את התיקיה המשותפת מסורקים או מחשבים אחרים, יש צורך בהרשאות הקריאה והשינוי הבאות עבור<br>התיקיה.

❏לשונית **שיתוף** > **שיתוף מתקדם** > **הרשאות**

שולט בהרשאות הגישה לרשת של התיקיה המשותפת.

❏הרשאת גישה של לשונית **אבטחה**

שולט בהרשאות הגישה לרשת והגישה המקומית של התיקיה המשותפת.

כאשר אתה מגדיר <mark>כל אחד</mark> עובר התיקיה המשותפת שנוצרה בשולחן העבודה, כדוגמה ליצירת תיקיה משותפת,<br>תותר הגישה לכל המשתמשים שיכולים לגשת למחשב.

עם זאת, משתמש שאיןלו רשות לכךלא יכוללגשת אליהם משום ש (התיקיה) בשולחן העבודה נמצאת תחת שליטת תיקית המשתמש, ולכן הגדרות האבטחה של תיקית המשתמש מועברות לה בירושה. משתמש שיש לו הרשאת גישה<br>בלשונית **אבטח**ה (במקרה זה מדובר במשתמש שנכנס למערכת והוא המנהל) יוכל לבצע פעולות בתיקיה.

ראה להלן, כיצד ליצור את המיקום המתאים.

דוגמה זו מתייחסת ליצירה של תיקיית "folder\_scan".

**מידע קשור**

- | "דוגמה של הגדרת תצורה עבור שרתי קבצים" בעמוד 69
- | "דוגמה של הגדרת תצורה עבור מחשב [אישי" בעמוד](#page-74-0) 75

#### *דוגמה של הגדרת תצורה עבור שרתי קבצים*

הסבר זה הוא דוגמה ליצירת התיקיה המשותפת בשורש הכונן במחשב משותף, כגון שרת הקבצים בהתאם לתנאי הבא.

צור גישה למשתמשים שניתן לשלוט בהם, כגון אדם שיש לו אותו תחום כמו מחשב כדי ליצור תיקיה משותפת, יכול<br>לגשת לתיקיה המשותפת.

הגדרת תצורה זו כאשר תתיר למשתמש כלשהו לקרוא ולכתוב אל התיקיה המשותפת במחשב, כגון שרת הקבצים<br>והמחשב המשותף.

מקום ליצירת תיקיה משותפת: שורש הכונן  $\square$ 

scan\_folder\:C נתיב התיקיה:

❏הרשאת גישה באמצעות הרשת (שתף הרשאות): כולם

הרשאת גישה במערכת קבצים (אבטחה): משתמשים מאומתים  $\Box$ 

- $\,$ נס למחשב שבו תיווצר התיקיה המשותפת על ידי חשבוו משתמש שיש לו סמכות מנהל.  $^1$ 
	- .2 הפעל את סייר הקבצים.
	- .3 צור את התיקיה בשורש הכונו, ואז קרא לה "scan folder".

עבור שם התיקיה, הזן בין 1 ל12- תווים אלפנומריים. אם תחרוג מגבול התווים עבור שם התיקיה, אפשר שלא<br>תוכל לגשת אליה באופו רגיל בסביבה מגוונת.

#### .4 לחץ לחיצה ימנית על התיקיה, ואז בחר **תכונות**.

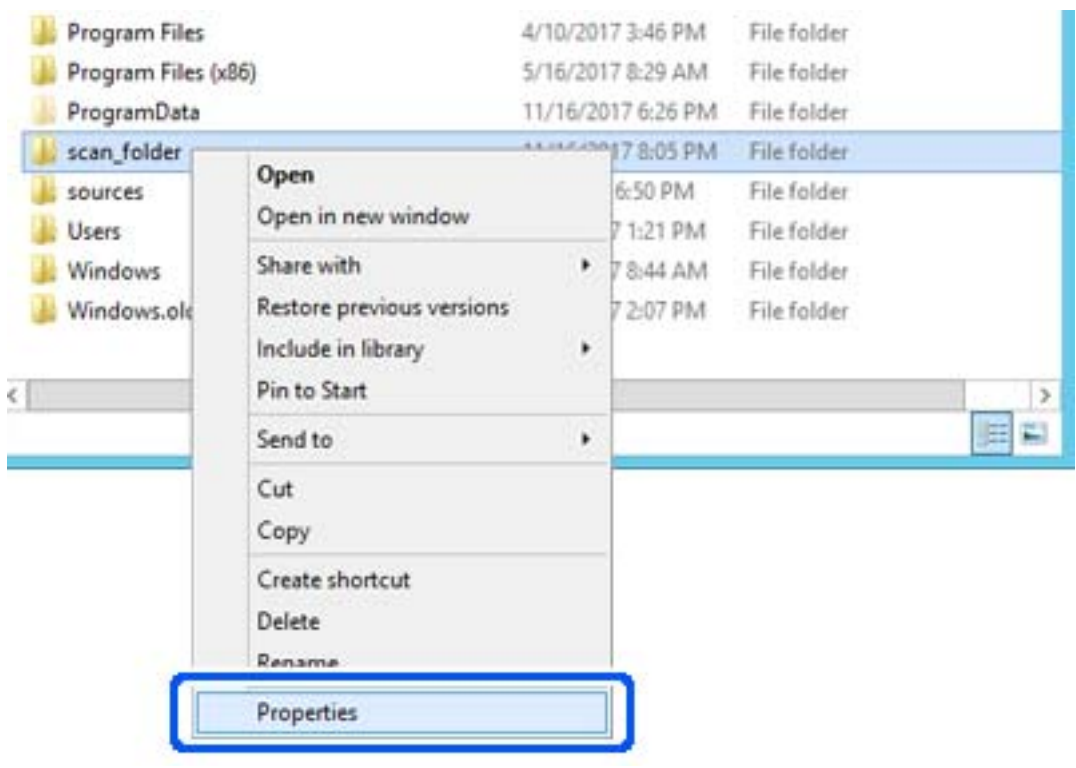

.5 לחץ **שיתוף מתקדם** בלשונית **שיתוף**.

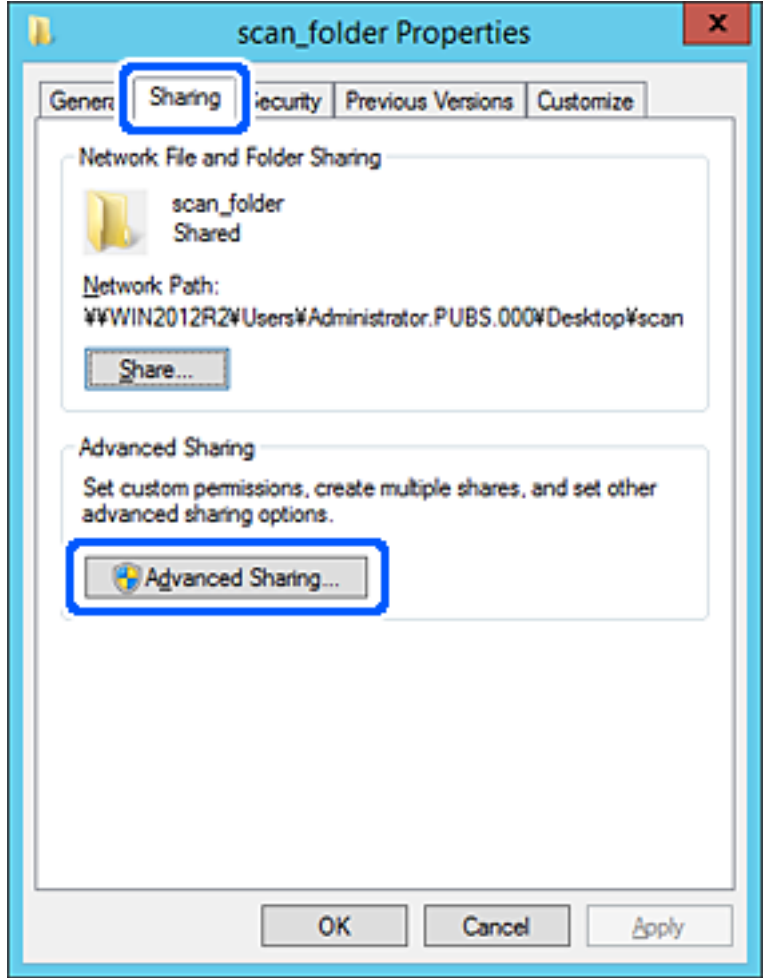

.6 בחר **שתף תיקיה זו**, ואז לחץ **הרשאות**.

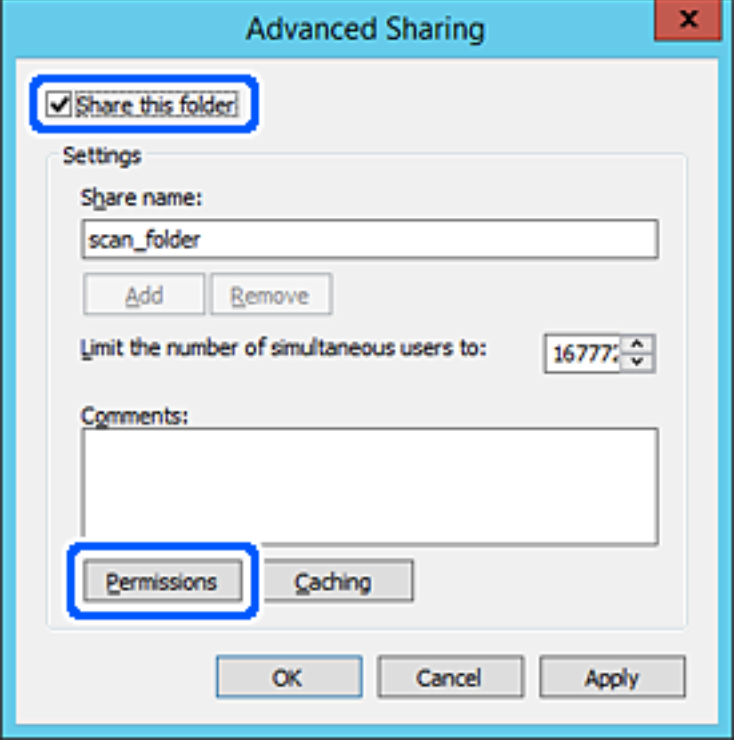

.7 בחר בקבוצת **כולם** מתוך **קבוצה או שמות משתמשים**, בחר **אפשר** בתוך **שנה**, ואז לחץ על **OK**.

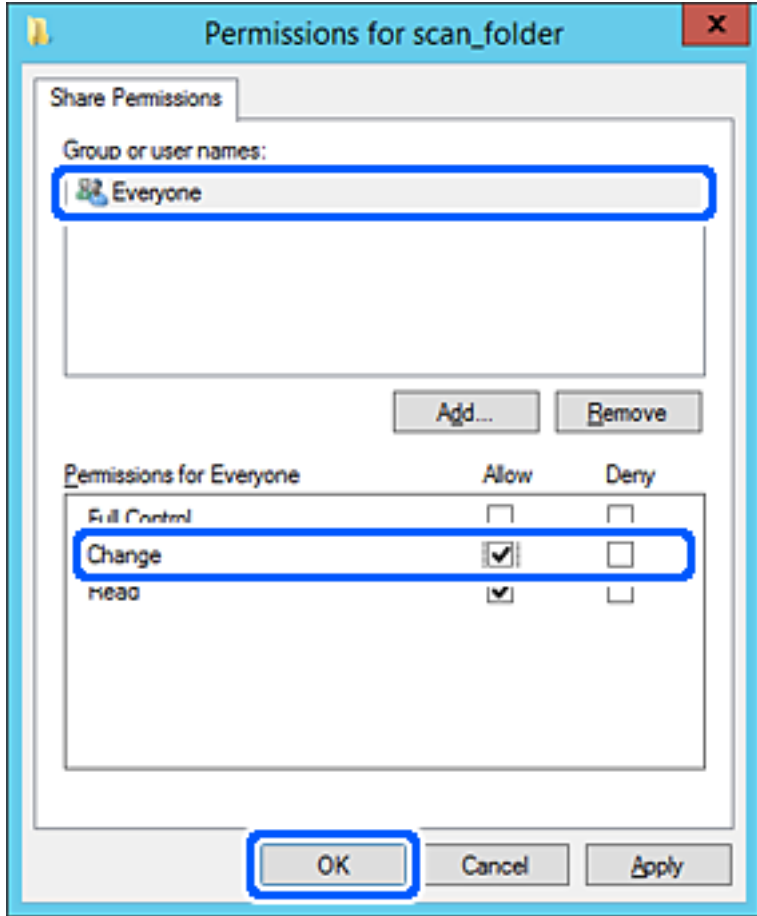
- .8 לחץ **OK**.
- .9 בחר בלשונית **אבטחה** ואז בחר **משתמשים מאומתים** בתוך **קבוצה או שמות משתמשים**.

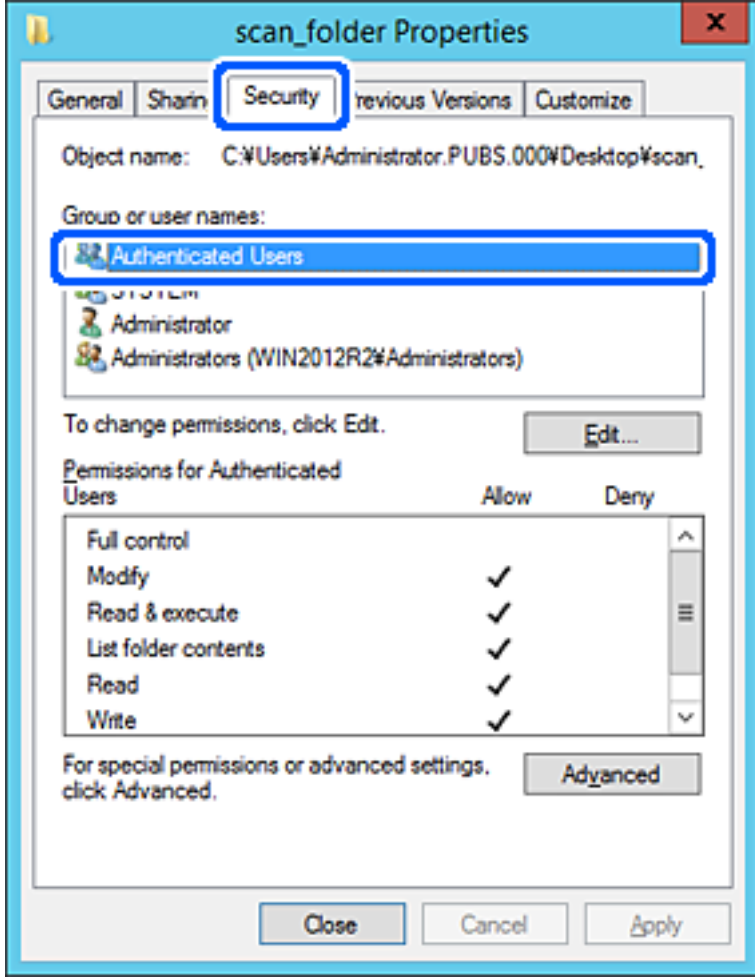

"משתמשים מאומתים" היא הקבוצה המיוחדת שכוללת את כל המשתמשים שיכולים להיכנס לתוך התחום או<br>המחשב. קבוצה זו מוצגת רק כאשר התיקיה נוצרה ישירות מתחת לתיקית השורש.

אם אין היא מוצגת, תוכל להוסיף אותה באמצעות לחיצה על **ערוך**. לפרטים נוספים, עיין במידע קשור.

.10ודא ש **התר** או **שנה** נבחרו בתוך **הרשאות למשתמשים מאומתים**.

**מאומתים**, ואז לחץ **OK**. אם הוא לא נבחר, בחר **משתמשים מאומתים**, לחץ **ערוך**, בחר **התר** או **שנה** בתוך **הרשאות למשתמשים**

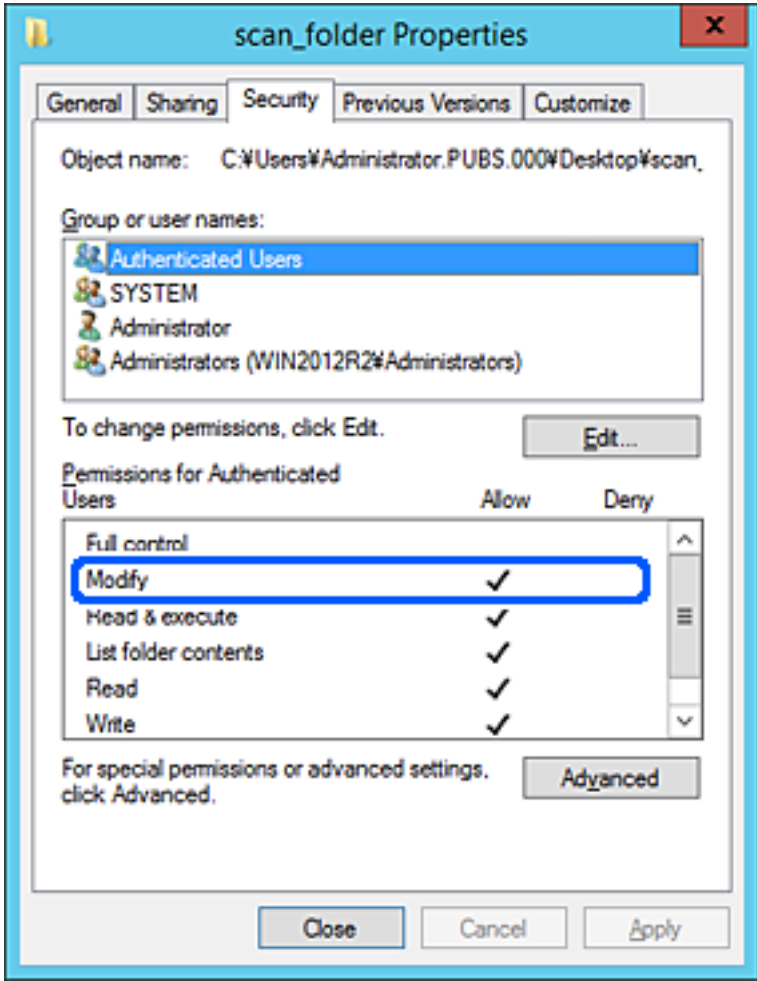

.11בחר בלשונית **שיתוף**.

מוצג נתיב הרשת של התיקיה המשותפת. משתמשים בזה כאשר רושמים אל אנשי הקשר של הסורק. אנא רשום זאת.

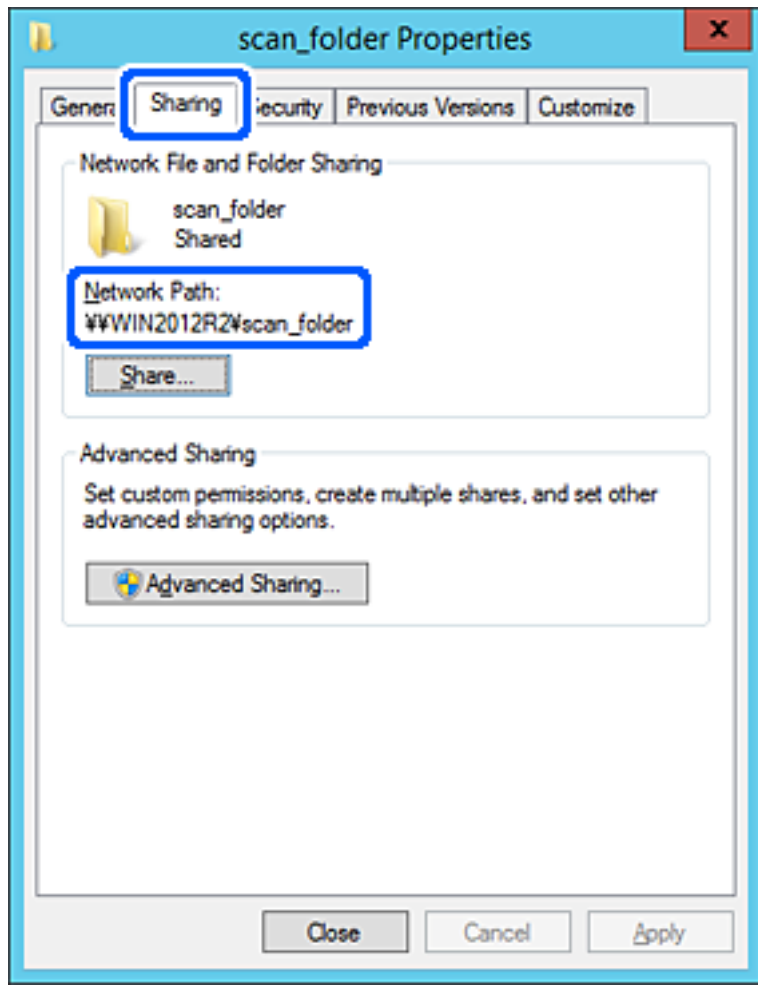

.12לחץ **OK** או **סגור** כדי לסגור את המסך.

בדוק אם ניתן לכתוב או לקרוא את הקובץ בתיקיה המשותפת ממחשבים השייכים לאותו תחום.

**מידע קשור** | "הוספת קבוצה או משתמש המאפשרים [גישה" בעמוד](#page-79-0) 80  $84$ ירישום יעד לאנשי קשר באמצעות <br/>  $\blacktriangleright$  "רישום יעד לאנשי

### *דוגמה של הגדרת תצורה עבור מחשב אישי*

הסבר זה הוא דוגמה ליצירת תיקיה משותפת על שולחן העבודה של המשתמש המחובר כרגע למחשב. המשתמש שנכנס למחשב ויש לו סמכות מנהל יכול לגשת לתיקיה בשולחן העבודה ולתיקיית הקבצים הנמצאים תחת<br>תיקיית המשתמש.

הגדר תצורה זו כאשר אינך מתיר למשתמש אחר לקרוא ולכתוב לתיקיה המשותפת במחשב אישי.

ם מקום ליצירת תיקיה משותפת: שולחן עבודה  $\Box$ 

### Users\xxxx\Desktop\scan\_folder\:C :התיקיה נתיב❏

❏הרשאת גישה באמצעות הרשת (שתף הרשאות): כולם

הרשאות גישה במערכת הקבצים (אבטחה): 'אל תוסיף' או 'הוסף' שמות משתמשים/קבצים כדי להתיר גישה  $\Box$ 

- . כנס למחשב שבו תיווצר התיקיה המשותפת על ידי חשבון משתמש שיש לו סמכות מנהל.
	- .2 הפעל את סייר הקבצים.
	- ".3 צור את התיקיה בשולחן העבודה, ואז קרא לה "scan\_folder".

עבור שם התיקיה, הזן בין 1 ל12- תווים אלפנומריים. אם תחרוג מגבול התווים עבור שם התיקיה, אפשר שלא<br>תוכל לגשת אליה באופו רגיל בסביבה מגוונת.

.4 לחץ לחיצה ימנית על התיקיה, ואז בחר **תכונות**.

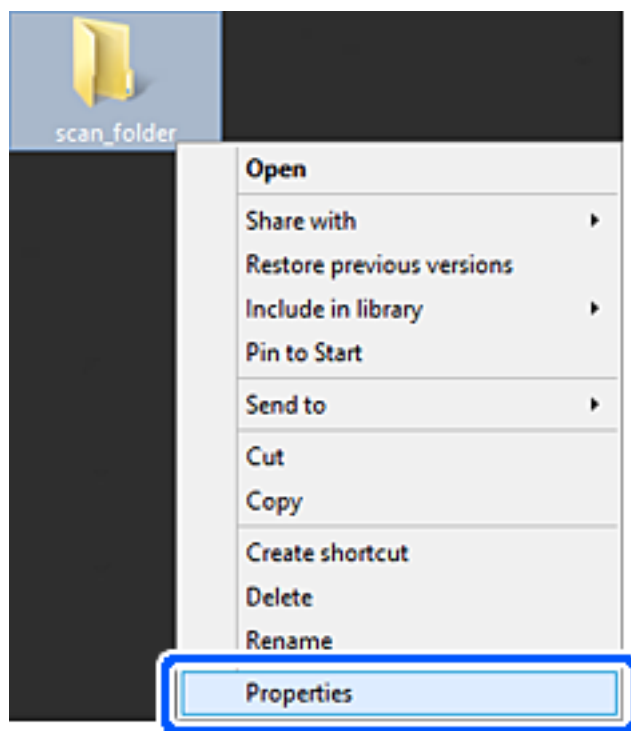

.5 לחץ **שיתוף מתקדם** בלשונית **שיתוף**.

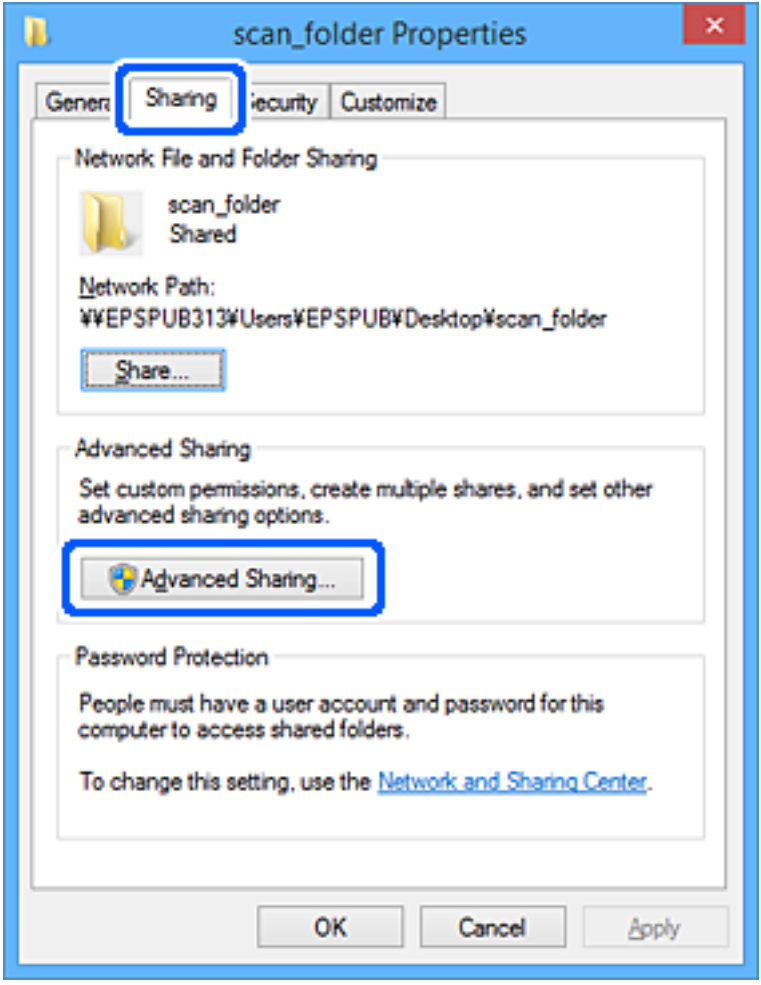

.6 בחר **שתף תיקיה זו**, ואז לחץ **הרשאות**.

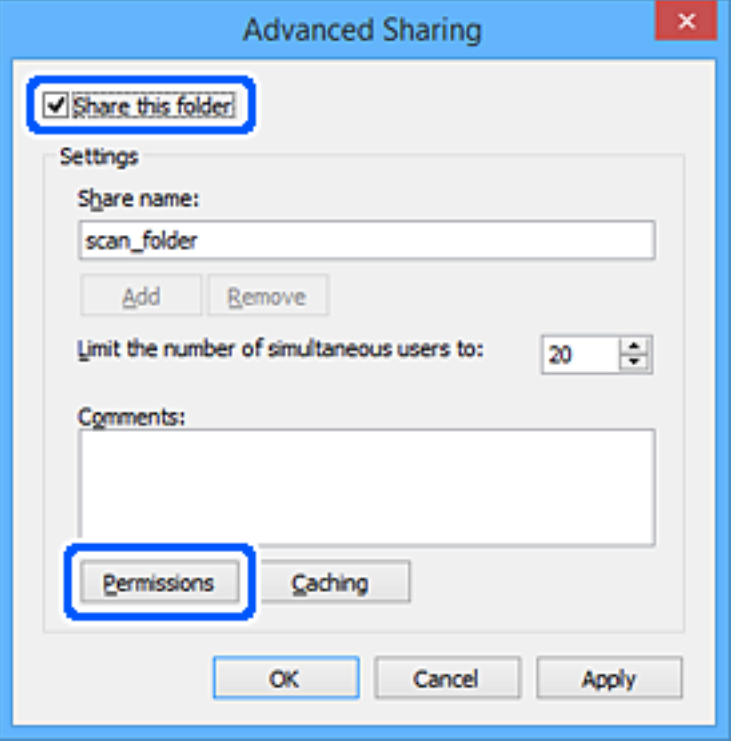

.7 בחר בקבוצת **כולם** מתוך **קבוצה או שמות משתמשים**, בחר **אפשר** בתוך **שנה**, ואז לחץ על **OK**.

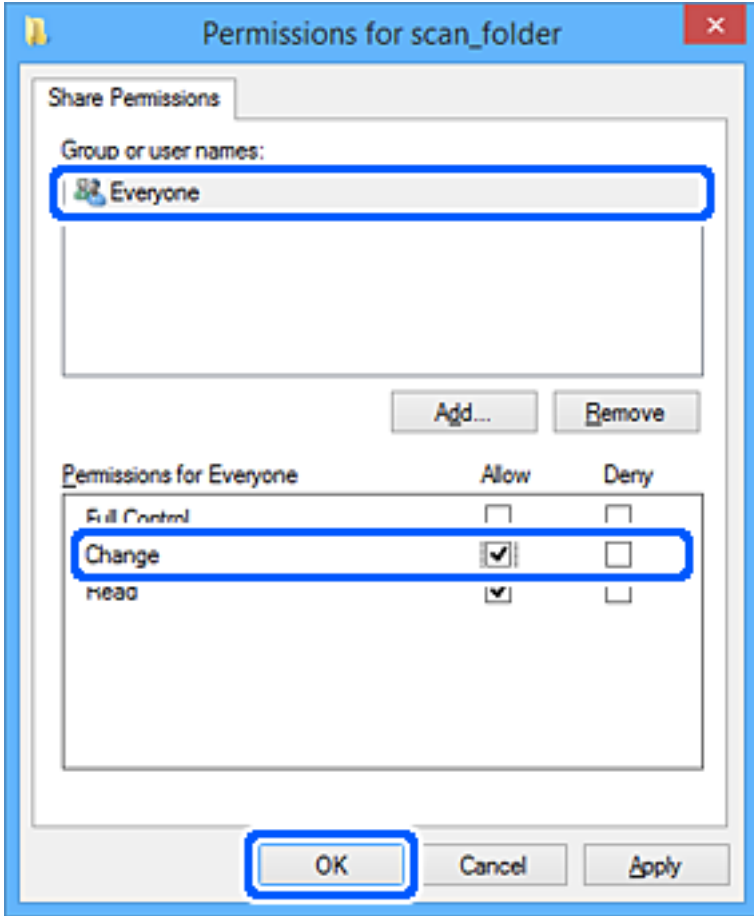

### .8 לחץ **OK**.

### .9 בחר בלשונית **אבטחה**.

.10בדוק את הקבוצה או המשתמש בתוך **קבוצה או שמות משתמשים**.

הקבוצה או המשתמש המוצגים כאן יכולים לגשת לתיקיה המשותפת.

במקרה זה, המשתמש המתחבר למחשב שלו והמנהל יכולים לגשת לתיקיה המשותפת.

במידת הצורך, הוסף השראת גישה. תוכללהוסיף אותה באמצעות לחיצה על **ערוך**. לפרטים נוספים, עיין במידע קשור.

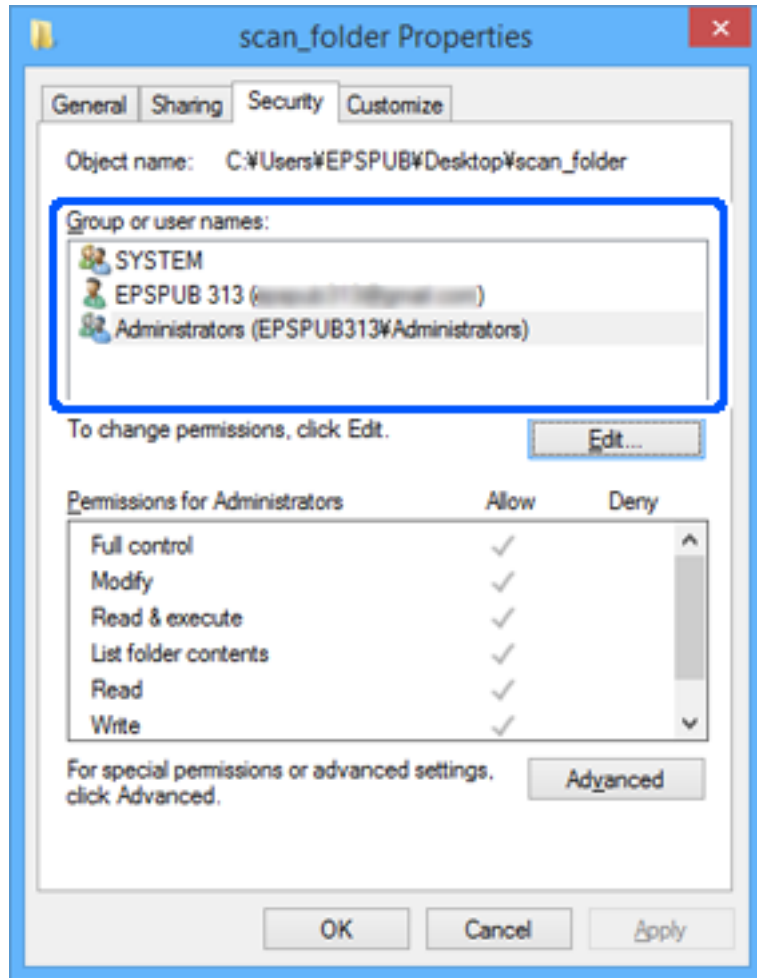

.11בחר בלשונית **שיתוף**.

<span id="page-79-0"></span>מוצג נתיב הרשת של התיקיה המשותפת. משתמשים בזה כאשר רושמים אל אנשי הקשר של הסורק. אנא רשום זאת.

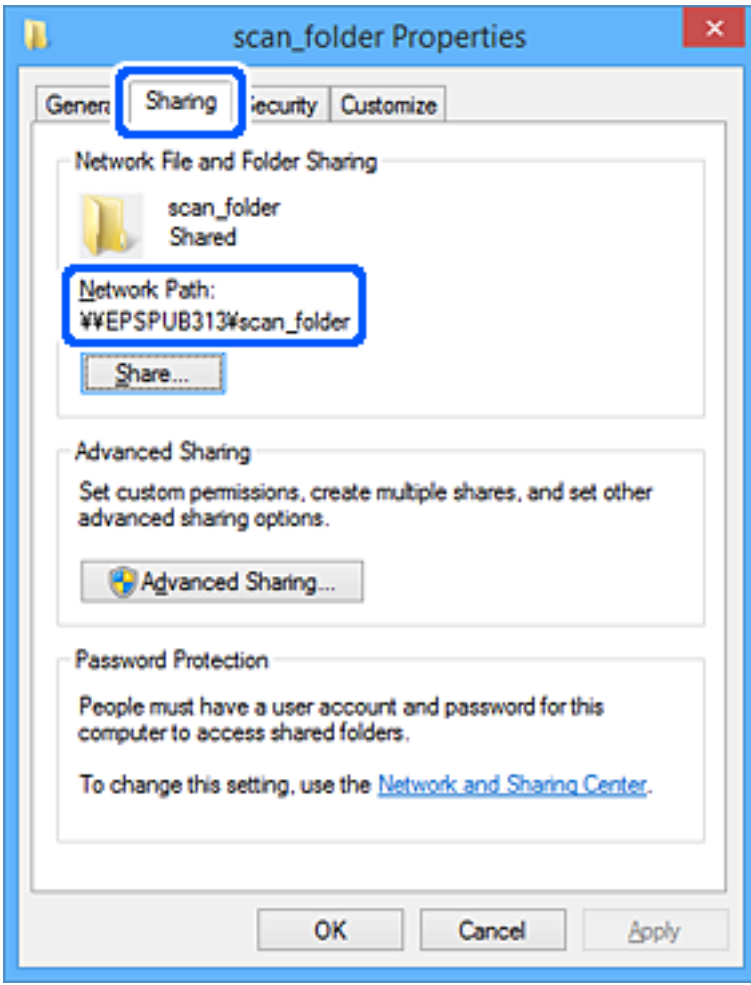

.12לחץ **OK** או **סגור** כדי לסגור את המסך.

בדוק אם ניתן לכתוב או לקרוא את הקובץ בתיקיה המשותפת מהמחשבים של משתמשים או קבוצות עם<br>הרשאות גישה.

**מידע קשור**

- | "הוספת קבוצה או משתמש המאפשרים גישה" בעמוד 80
- $84$ ירישום יעד לאנשי קשר באמצעות <br/>  $\blacktriangleright$  "רישום יעד לאנשי

#### **הוספת קבוצה או משתמש המאפשרים גישה**

תוכל להוסיף קבוצה או משתמש המאפשרים גישה.

- .1 לחץ לחיצה ימנית על התיקיה, ובחר **תכונות**.
	- .2 בחר בלשונית **אבטחה**.

.3 לחץ **ערוך**.

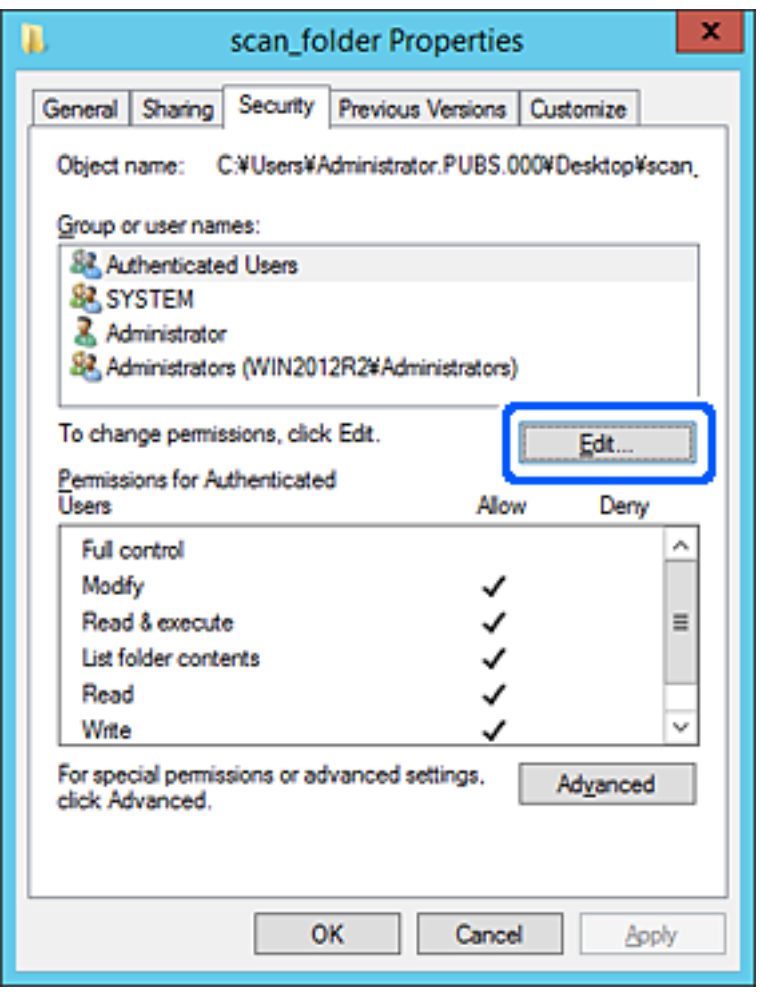

.4 לחץ **הוסף** תחת **לשם קבוצה או שמות משתמשים**.

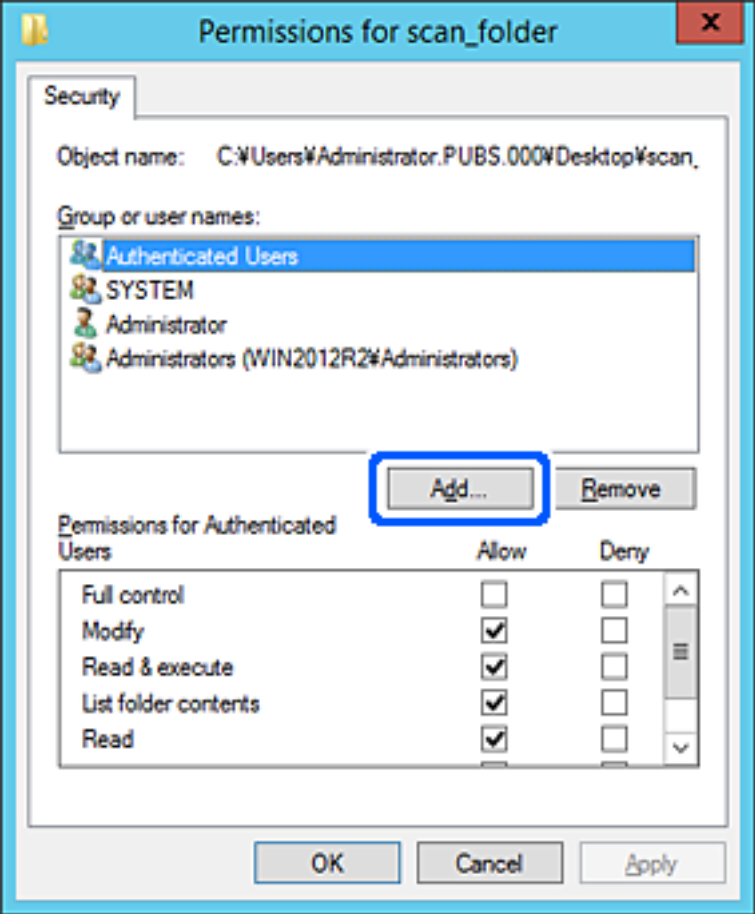

.5 הזן את שם הקבוצה או המשתמש שאתה רוצה להתיר להם גישה, ואז לחץ על **בדוק שמות**.

יתווסף קו תחתון אל השם.

*לתשומת לבך:*

*אם אינךיודע את השם המלא של הקבוצה או המשתמש, הזן חלק מהשם, ואזלחץ על בדוק שמות. שמות הקבוצה או המשתמש התואמים לחלק השם יוצוג ברשימה, ואז תוכל לבחור את השם המלא מהרשימה.*

*אם רק שם אחד תואם, השם המלאה המודגש בקו תחתון יוצג בתוך הזן את שם העצם המיועד לבחירה.*

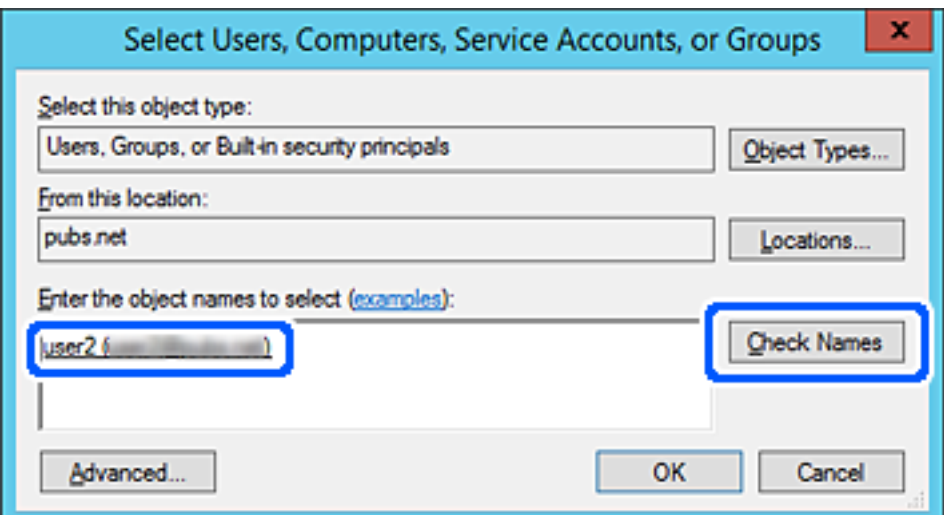

- .6 לחץ **אישור**.
- <span id="page-82-0"></span>.7 במסך ההרשאות, בחר את שם המשתמש שהוזן בתוך **קבוצה או שמות משתמשים**, בחר את הרשאת הגישה בתוך **שנה**, ואז לחץ **אישור**.

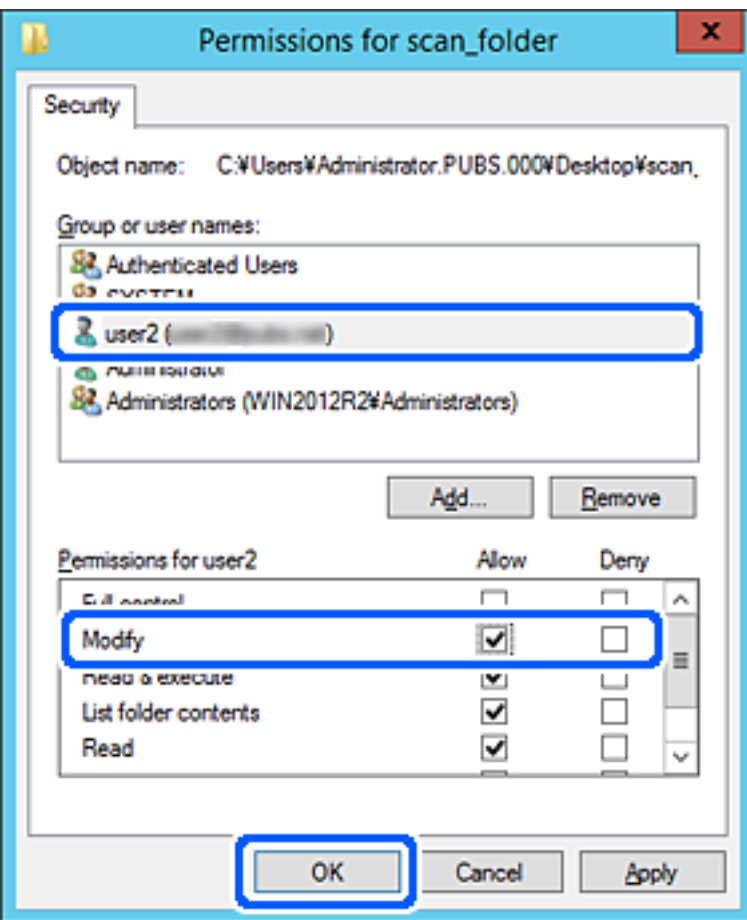

.8 לחץ **אישור** או **סגור** כדי לסגור את המסך.

בדוק אם ניתן לכתוב או לקרוא את הקובץ בתיקיה המשותפת מהמחשבים של משתמשים או קבוצות עם<br>הרשאות גישה.

# **הפיכת אנשי קשר לזמינים**

רישום יעדים ברשימת אנשי הקשר של הסורק מאפשר לך להזין בקלות את היעד בעת סריקה. תוכל לרשום את סוגי היעדים הבאים ברשימת אנשי הקשר. תוכל לרשום עד 300 ערכים בסך הכל.

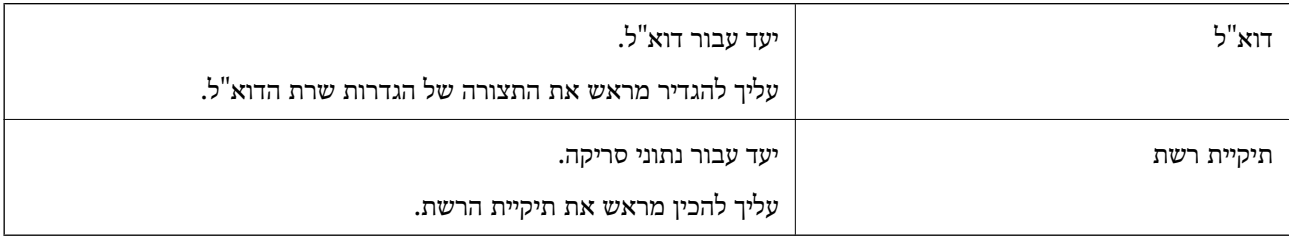

### **השוואת הגדרות אנשי קשר**

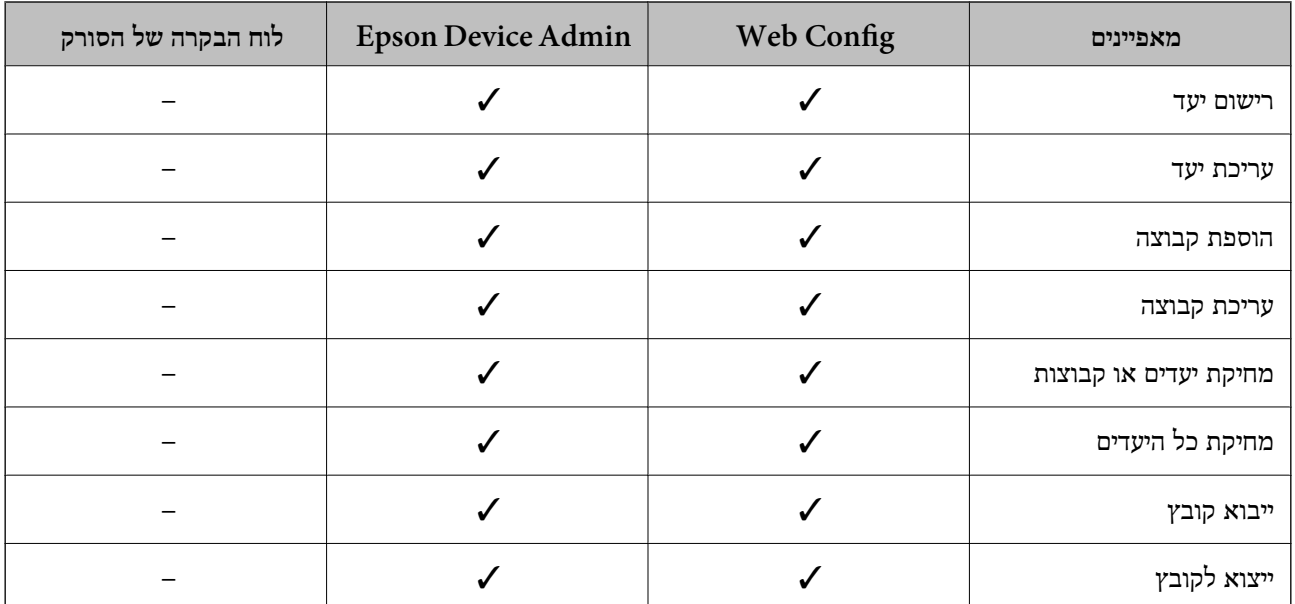

<span id="page-83-0"></span>קיימים שני כלים להגדרת התצורה של אנשי הקשר של הסורק: Config Web ו-Admin Device Epson.

# **רישום יעד לאנשי קשר באמצעות Config Web**

*תוכל גם לרשום את אנשי הקשר בלוח הבקרה של הסורק. לתשומת לבך:*

- .1 גש אל Config Web ובחר את לשונית **Scan** < **Contacts**.
	- .2 בחר את המספר שברצונך לרשום, ואז לחץ על **Edit**.
		- .**Index Word**-ו **Name** הזן .3
		- .4 בחר את סוג היעד כאפשרות **Type**.

*לתשומת לבך: לא תוכללשנות את האפשרות Type אחרי שהרישום יושלם. אם ברצונךלשנות את הסוג, מחק את היעד ואז רשום אותו שוב.*

- .5 הזן ערך עבור כל פריט, ואז לחץ **Apply**.
	- **מידע קשור**

 $_2$ 3 הפעלת Web Config בדפדפן [אינטרנט" בעמוד](#page-22-0)  $\blacktriangleright$ 

#### **פריטי הגדרות יעד**

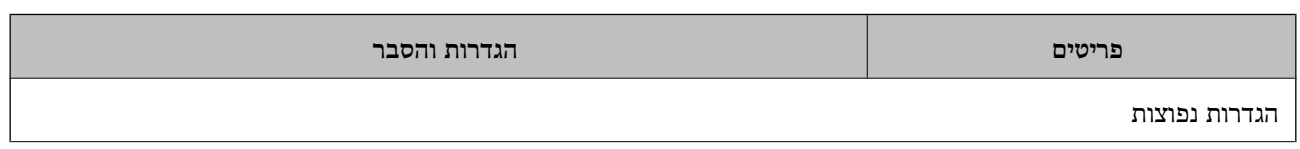

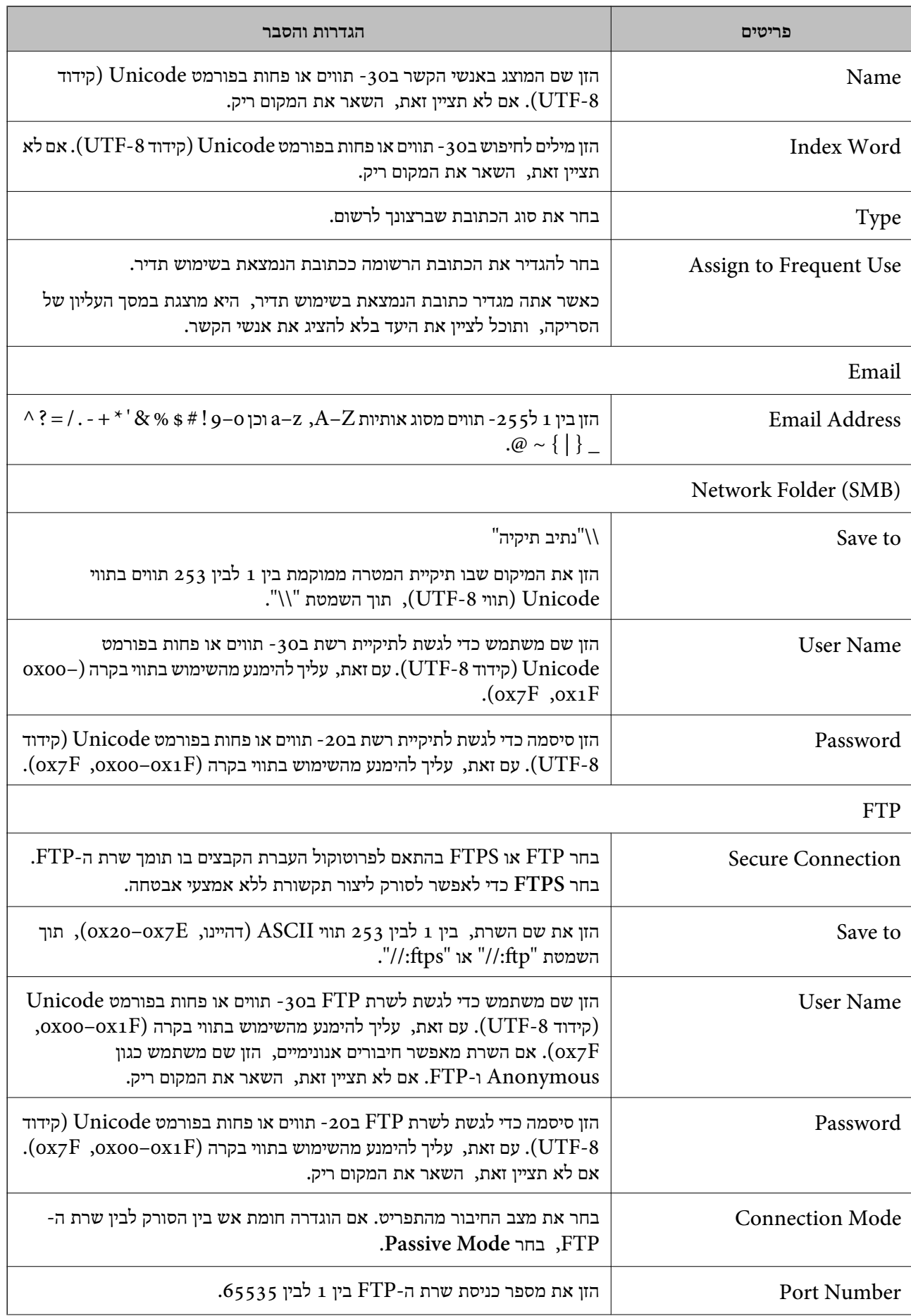

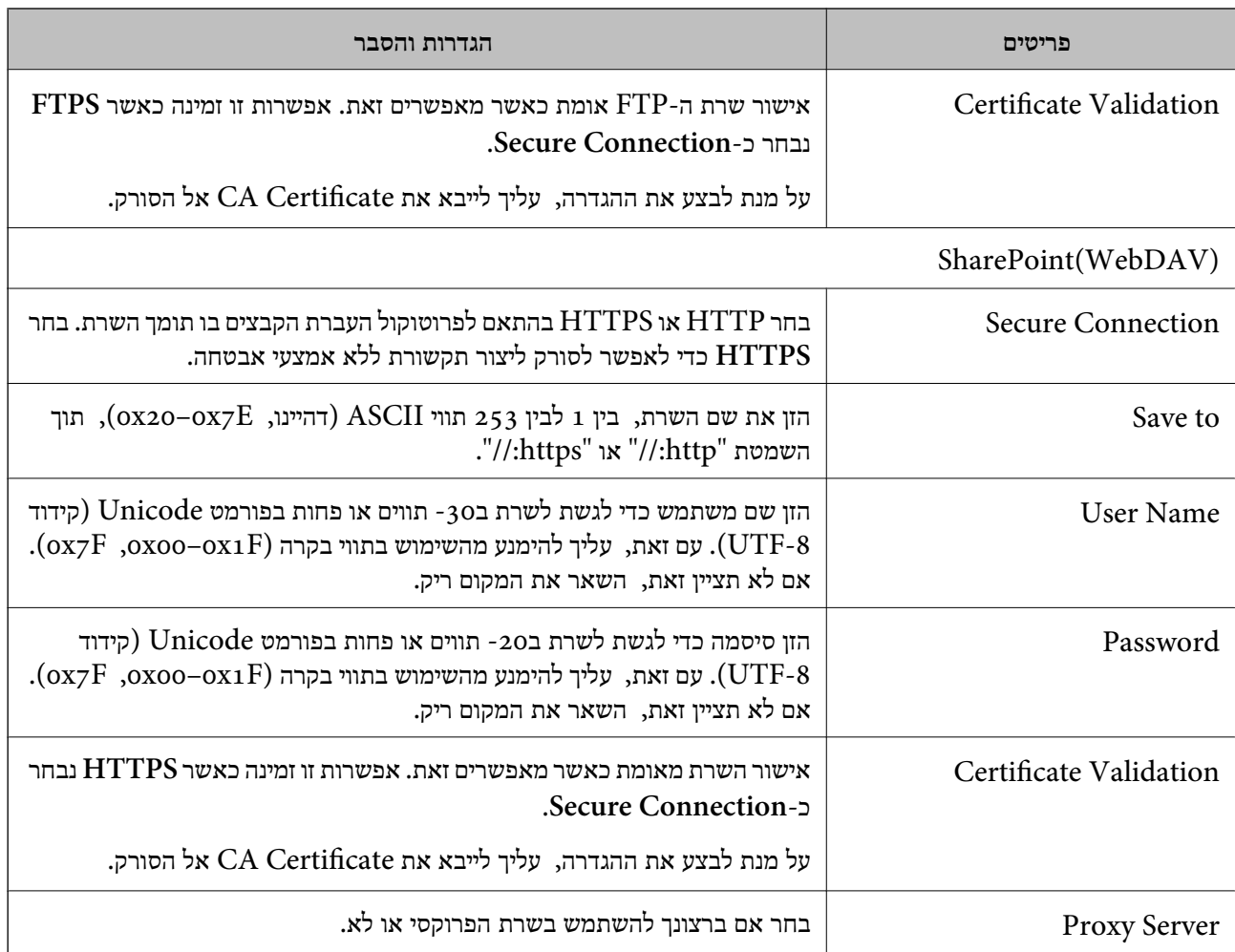

# **רישום יעדים כקבוצה באמצעות Config Web**

אם סוג היעד הוגדר כ- **Email** תוכל לרשום את היעדים כקבוצה.

- .1 גש אל Config Web ובחר את לשונית **Scan** < **Contacts**.
	- .2 בחר את המספר שברצונך לרשום, ואז לחץ על **Edit**.
		- .3 בחר קבוצה מתוך **Type**.
		- .**Contact(s) for Group** עבור **Select** לחץ .4 היעדים הזמינים יוצגו.
- .5 בחר את היעד שברצונך לרשום עבור הקבוצה, ואז לחץ על **Select**.
	- .**Index Word**-ו **Name** הזן .6
- .7 בחר אם להקצות את הקבוצה הרשומה לקבוצה הנמצאת בשימוש תדיר. *ניתן לרשום יעדים למספר רב של קבוצות. לתשומת לבך:*

.8 לחץ על **Apply**.

**מידע קשור**

 $_2$ 3 הפעלת Web Config בדפדפן [אינטרנט" בעמוד](#page-22-0)  $\blacktriangleright$ 

## **גיבוי וייבוא של אנשי קשר**

באמצעות Config Web או כלים אחרים, תוכל לגבות ולייבא אנשי קשר.

עבור Web Config, תוכל לגבות אנשי קשר באמצעות ייצוא הגדרות הסורק הכוללות אנשי קשר. לא ניתן לערוך<br>את הקובץ שיוצא משום שהוא מיוצא כקובץ בינארי.

בעת ייבוא הגדרות הסורק לסורק, יימחקו אנשים הקשר.

עבור Admin Device Epson, ניתןלייצא רק אנשי קשר ממסך התכונות של ההתקן. כמו כן, אם לא תייצא את הפריטים הקשורים לאבטחה, תוכל לערוך את אנשי הקשר שיוצאו ולייבא אותם משום שניתן לשמור אותם כקובץ<br>CSV או CSV.

## **יבוא אנשי קשר באמצעות Config Web**

אם יש לך סורק שמאפשר לך לגבות אנשי קשר והוא תואם לסורק זה, תוכל לרשום בקלות את אנשי הקשר באמצעות<br>ייבוא קובץ הגיבוי.

*להוראות כיצד לגבות את אנשי הקשר של הסורק, אנא עיין במדריך שסופק עם הסורק. לתשומת לבך:*

פעל בהתאם לשלבים הבאים כדי לייבא את אנשי הקשר לסורק זה.

- .1 גש אל Config Web, בחר **Management Device** לשונית > .**Import** < **Export and Import Setting Value**
- .2 בחר את קובץ הגיבוי שיצרת בתוך **File**, הזן את הסיסמה, ואז לחץ על **Next**.
	- .3 בחר את תיבת הסימון **Contacts** ואז לחץ על **Next**.

### **גיבוי אנשי קשר באמצעות Config Web**

נתוני אנשי קשר יכולים לאבוד בגלל תקלה בסורק. מומלץ לגבות את הנתונים בכל פעם שמעדכנים אותם. Epson<br>לא תהיה אחראית על אבדו נתונים ולא תגבה או תשחזר את הנתונים ו/או ההגדרות גם במהלר תקופת האחריות. באמצעות Config Web, באפשרותך לגבות למחשב את נתוני אנשי הקשר שמאוחסנים בסורק.

- .1 גש אל Config Web, ואז בחר את לשונית **Management Device**< .**Export** < **Export and Import Setting Value**
	- .2 בחר את תיבת הסימון **Contacts** תחת הקטגוריה **Scan**.
- . הזן סיסמה כדי להצפין את הקובץ שיוצא.  $\cdot 3$ אתה זקוק לסיסמה כדי ליבא את הקובץ. השאר זאת ריק אם אין ברצונך להצפין את הקובץ.

### .4 לחץ על **Export**.

# **ייצוא ורישום של אנשי קשר בצובר באמצעות כלי**

<span id="page-87-0"></span>אם תשתמש ב- Epson Device Admin, תוכל לגבות רק את אנשי הקשר ולערוך את הקבצים שיוצאו, ואז<br>לרשום את כולם בבת אחת.

אפשרות זו שימושית אם אתה רוצה לגבות רק את אנשי הקשר או כאשר אתה מחליף את הסורק ורוצה להעביר את<br>אנשי הקשר מהישנה אל החדשה.

### **ייצוא אנשי קשר**

שמור את המידע של אנשי הקשר בקובץ.

תוכל לערוך קבצים שנשמרו בפורמט SYLK או בפורמט csv באמצעות אפליקציית גליון נתונים או עורך טקסט.<br>תוכל לרשום את כולם בבת אחת אחרי מחיקה או הוספה של מידע.

ניתן לשמור מידע הכולל פריטי אבטחה כגון סיסמה ומידע אישי בפורמט בינרי עם סיסמה. לא תוכל לערוך את<br>הקובץ. ניתן להשתמש בקובץ זה כקובץ הגיבוי של המידע, כולל פריטי האבטחה.

- .Epson Device Admin את הפעל .1
- .2 בחר **Devices** בתפריט המשימות בסרגל הצד.
- $\,$ . בחר את ההתקן שברצונך להגדיר מתוך רשימת ההתקנים.  $3$
- .4 לחץ **Configuration Device** בלשונית **Home** שעל תפריט הסרט. כאשר הוגדרה סיסמת מנהל, הזן את הסיסמה ולחץ על **OK**.
	- .5 לחץ על **Common** < **Contacts**.
	- .6 בחר את פורמט הייצוא מתוך **Export** < **items Export**.

### All Items❏

ייצא את הקובץ הבינרי המוצפו. בחר כאשר ברצונך לכלול פריטי אבטחה כגון סיסמה ומידע אישי. לא תוכל סיסמה שאורכה בין <sup>8</sup> ל - <sup>63</sup> תווים בפורמט ASCII. סיסמה זו דרושה בעת ייבוא הקובץ הבינרי. לערוך את הקובץ. אם תבחר באפשרות זו, יהיה עליך להגדיר את הסיסמה. לחץ **Configuration** והגדר

Items except Security Information❏

יצא את הקבצים בפורמט SYLK או csv. בחר באפשרות זו כשברצונך לערוך את המידע בקובץ שיוצא.

- .7 לחץ על **Export**.
- .8 ציין את המקום שבו יש לשמור את הקובץ, בחר את סוג הקובץ, ואז לחץ על **Save**. מוצגת הודעת הסיום.

### .9 לחץ על **OK**.

ודא שהקובץ נשמר במקום שציינת.

### **ייבוא אנשי קשר**

ייבא את המידע של אנשי הקשר מתוך הקובץ.

הוכל לייבא את הקבצים השמורים בפורמט SYLK או csv או בקובץ הגיבוי הבינארי המכיל את פריטי<br>הארטחה.

- .Epson Device Admin את הפעל .1
- .2 בחר **Devices** בתפריט המשימות בסרגל הצד.
- . בחר את ההתקן שברצונך להגדיר מתוך רשימת ההתקנים.  $\cdot 3$
- .4 לחץ **Configuration Device** בלשונית **Home** שעל תפריט הסרט. כאשר הוגדרה סיסמת מנהל, הזן את הסיסמה ולחץ על **OK**.
	- .5 לחץ על **Common** < **Contacts**.
		- .6 לחץ **Browse** ב- **Import**.
- .7 בחר את הקובץ שברצונך לייבא, ולאחר מכן לחץ על **Open**. כאשר אתה בוחר את הקובץ הבינארי בתוך **Password** הזן את הסיסמה שאתה מגדיר בעת ייצוא הקובץ.
	- .8 לחץ על **Import**. יוצג מסך האישור.
		- .9 לחץ על **OK**.

מוצגת תוצאת האימות.

Edit the information read❏ לחץ כאשר ברצונך לערוך את המידע באופן פרטני.

- Read more file❏ לחץ כאשר ברצונך לייבא קבצים רבים.
- .10לחץ **Import**, ואז לחץ **OK** במסך השלמת הייבוא. חזור למסך תכונות ההתקן.

### .11לחץ על **Transmit**.

- .12לחץ **OK** בהודעת האישור. ההגדרות נשלחו אל הסורק.
- .13במסך השלמת השליחה, לחץ **OK**.

מידע הסורק מתעדכן.

פתח את אנשי הקשר מתוך Config Web או מתוך לוח הבקרה של הסורק, ואז ודא שאיש הקשר עודכן.

# <span id="page-89-0"></span>**Document Capture Pro Server ביישום שימוש**

באמצעות השימוש ב-Server Pro Capture Document, תוכללנהל את שיטות המיון, פורמט השמירה ויעד ההעברה של תוצאת סריקה שבוצעה מתוך לוח הבקרה של הסורק. תוכל לקרוא ולבצע עבודה שנרשמה בשרת קודם<br>לכו מלוח הבקרה של הסורק.

התקן אותו במחשב השרת.

למידע נוסף על Server Pro Capture Document, צור קשר עם משרד Epson המקומי שלך.

### **הגדרת מצב שרת**

כדי להשתמש ב-Server Pro Capture Document, הגדר את ההגדרות הבאות.

- .**Document Capture Pro** < **Scan** לשונית את ובחר Web Config אל גש .1
	- .**Mode** עבור **Server Mode** בחר .2
- .3 הזן את כתובת השרת שבו מותקן Server Pro Capture Document עבור **Address Server**.

הזן בין 2 לבין 255 תווים בפורמט IPv6 ,IPv4, שם מארח או פורמט FQDN. עבור פורמט FQDN, תוכל<br>להשתמש בתווים אלפאנומריים ב-ASCII (0x20–0x7E) וכן "-" למעט בתחילת ובסוף הכתובת.

.4 לחץ על **OK**.

הרשת מתחברת מחדש ואז מאופשרות ההגדרות.

# **רישום לחצני מצב מתוכנת מראש או שליחה מהירה**

תוכל לרשום עד 12 הגדרות סריקה הנמצאות בשימוש נפוץ, בתור **מצב מתוכנת מראש**.

הגדרות הרשומות להגדרה קבועה מראש 1 עד 3 מוקצות אל הלחצנים (שליחה מהירה) בסורק. תוכל לרשום את היעדים הבאים בתור מצב מתוכנת מראש.

תיקיית רשת  $\Box$ 

❏כתובת דוא"ל

*הגדר את התצורה של תיקיית רשת או שרת דוא"ל פני יצירת הגדרה קבועה מראש. לתשומת לבך:*

." גש אל "Web Config".

["הפעלת](#page-22-0) [Config Web](#page-22-0) בדפדפן [אינטרנט" בעמוד](#page-22-0) 23

 $\,$ והיכנס בתור מנהל כדי לשנות את הגדרות הסורק.  $^2$ 

**password Current**, ואז לחץ על **OK**. לחץ **Login Administrator** בפינה הימנית העליונה של המסך. הזן את <sup>ה</sup>**Name User** ואז

*אם מוצגת Logout Administrator בפינה הימנית העליונה של המסך, כבר נכנסת בתור מנהל. לתשומת לבך:*

- .3 בחר בלשונית **Scan** < **Presets**.
- .4 בחר את מספר ה -**Presets** שתרצה להגדיר, ואז לחץ על **Edit**.
	- .5 בחר **Type**, ואז לחץ **Next**.
- .6 הזן את השם שברצונךלהציג, ואזלחץ על**Contacts from Select** או **Destination Enter** כדילהגדיר את המידע על היעד. תוכל להזין את כתובת הדוא"ל באופן ידני כדי להוסיף את היעד.
	- .7 אם בוחרים ב-**Email to Scan** בתור **Type**, הגדר את **Settings Email**.
	- .**File Settings** את הגדר ,**Type** בתור **Scan to Network Folder/FTP**-ב בוחרים אם .8
		- .9 ערוך את ההגדרות הבאות.
		- .10אם בוחרים PDF בתור **Format File**, הגדר את **Settings PDF**.
			- .11לחץ **OK** כדי להחיל את ההגדרות.

**מידע קשור**

- | "הגדרת תיקיית רשת [משותפת" בעמוד](#page-67-0) 68
	- $64$ הגדרת שרת [דואר" בעמוד](#page-63-0)  $\blacklozenge$
- | "סריקה באמצעות לחצני שליחה [מהירה" בעמוד](#page-95-0) 96

# **Email Settings**

*אפשר שכמה פריטים לא יהיו זמינים בהתאם להגדרות אחרות שביצעת. לתשומת לבך:*

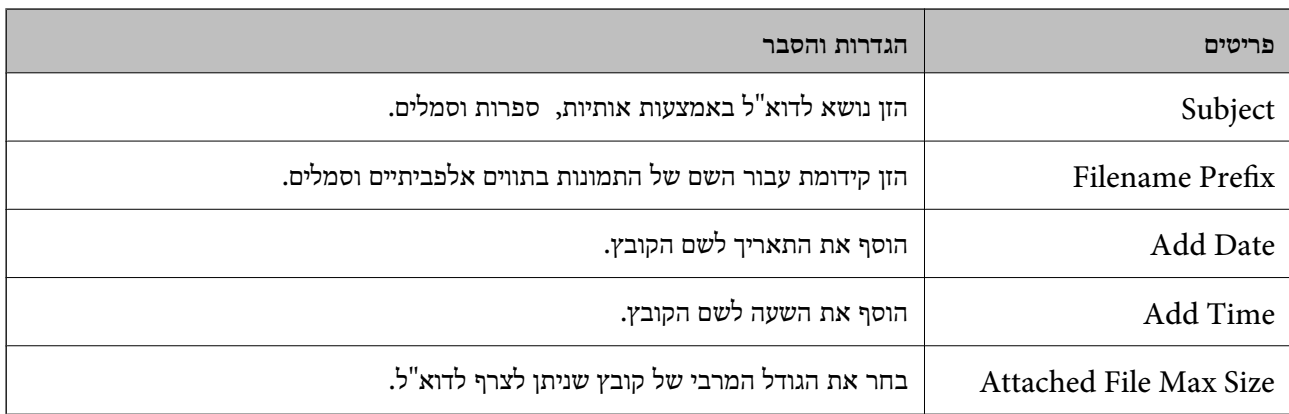

# **File Settings**

*אפשר שכמה פריטים לא יהיו זמינים בהתאם להגדרות אחרות שביצעת. לתשומת לבך:*

<span id="page-91-0"></span>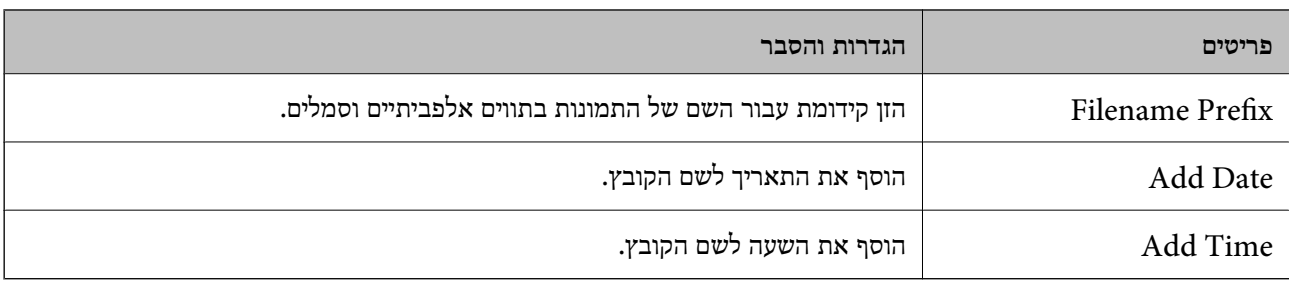

# **Scan Settings**

*אפשר שכמה פריטים לא יהיו זמינים בהתאם להגדרות אחרות שביצעת. לתשומת לבך:*

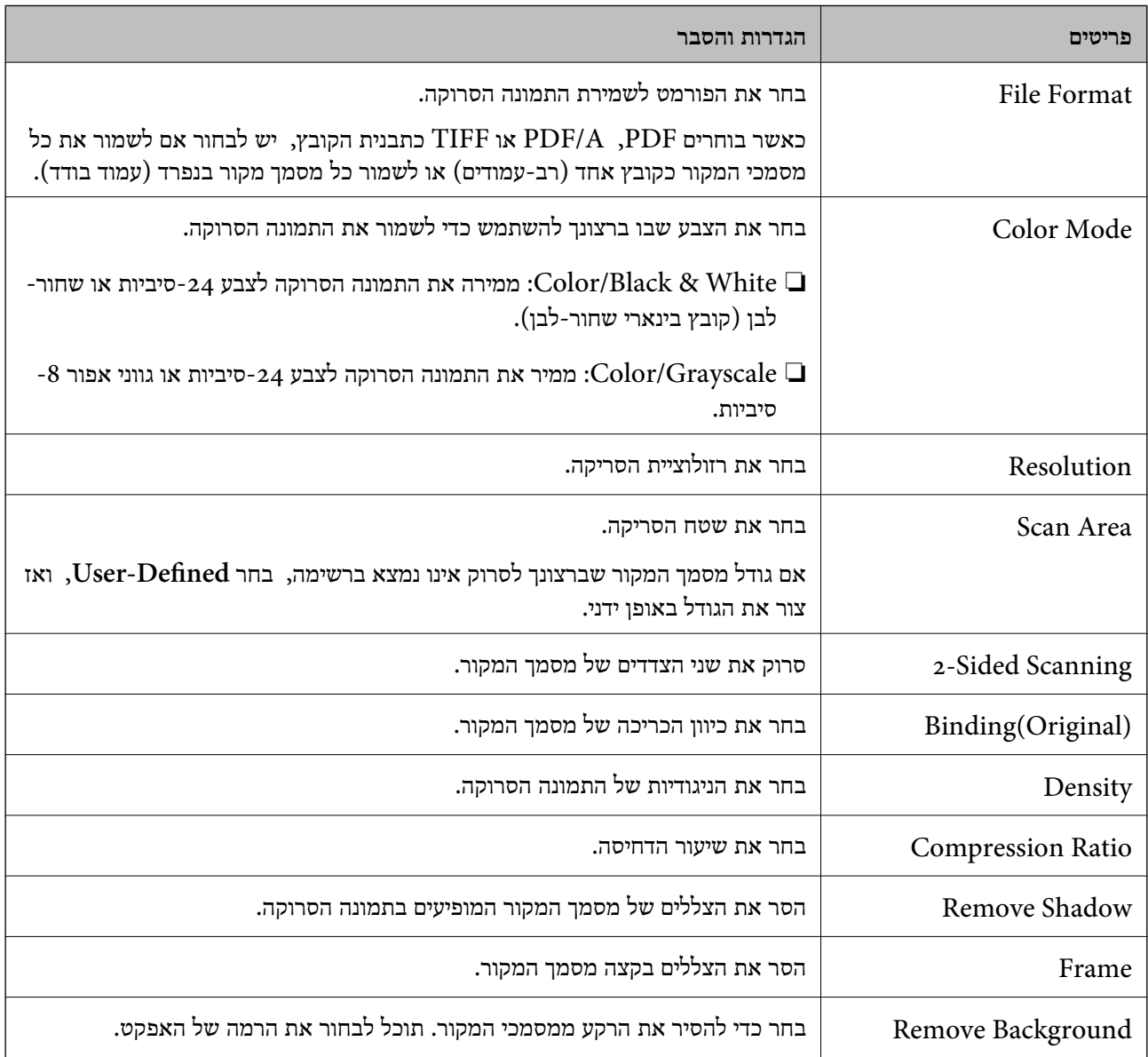

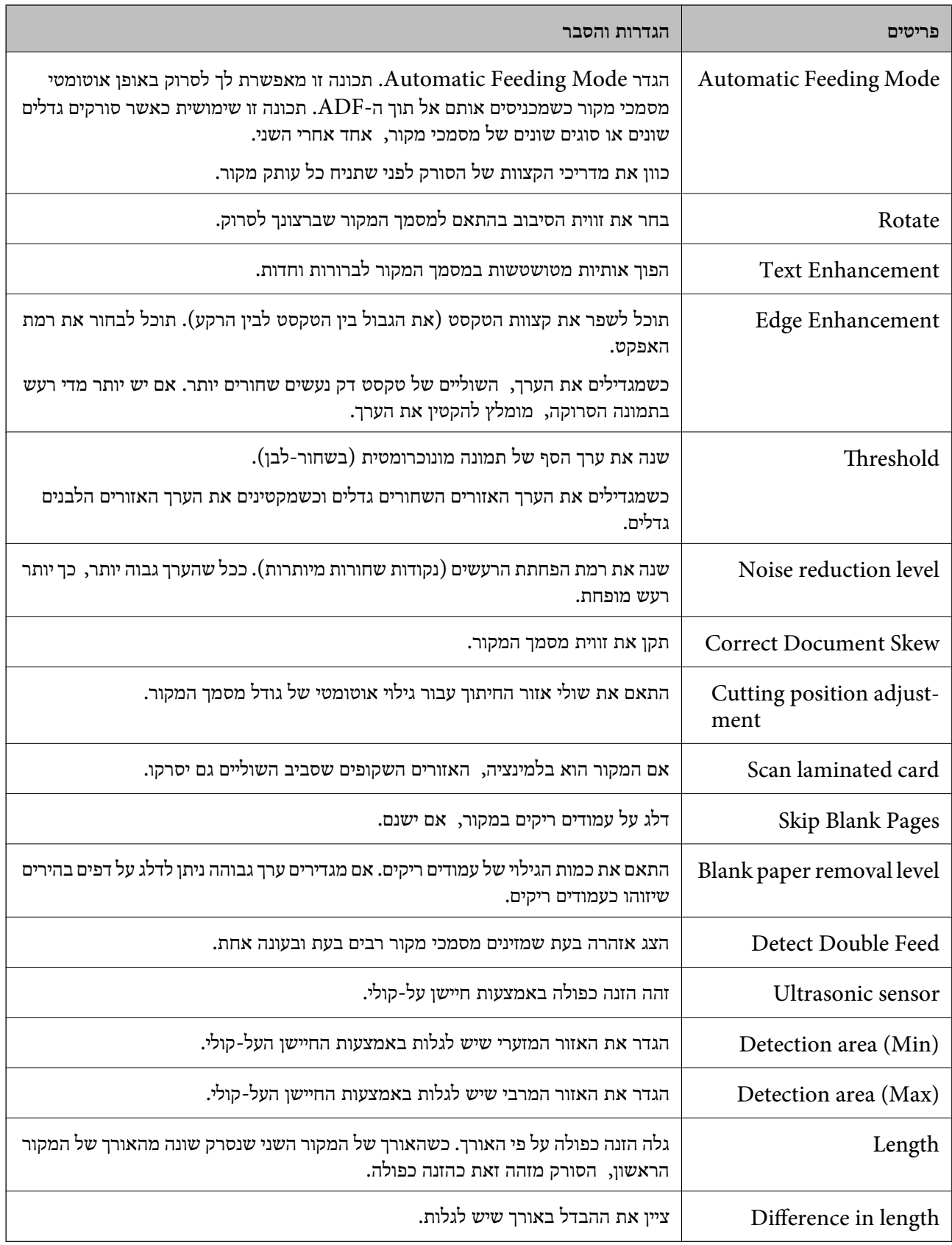

# **PDF Settings**

*אפשר שכמה פריטים לא יהיו זמינים בהתאם להגדרות אחרות שביצעת. לתשומת לבך:*

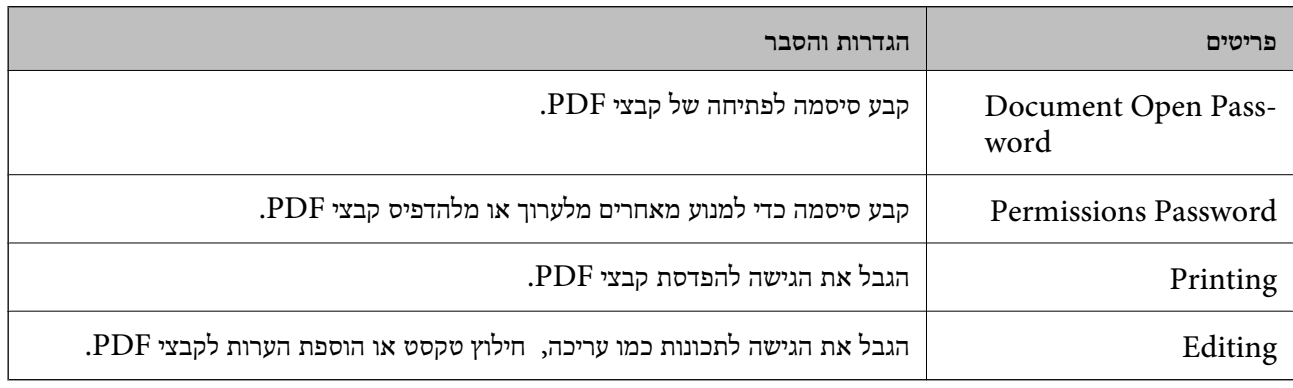

# **סריקה בסיסית**

<span id="page-94-0"></span>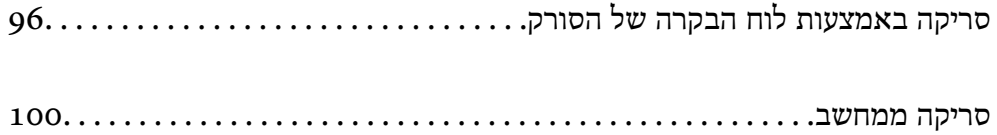

# **סריקה באמצעות לוח הבקרה של הסורק**

תוכל להשתמש בשיטות הבאות כדי לשמור תמונות סרוקות בלוח הבקרה של הסורק.

באמצעות הלחצן  $\bigoplus$  (שליחה מהירה) או מצב מתוכנת מראש

<span id="page-95-0"></span>תוכל לשמור את התמונה הסרוקה בתיקיית הרשת, או לשלוח את התמונה באמצעות הדוא"ל תוך שימוש<br>בהגדרות שתצורתם הוגדרה מראש.

תוכל להגדיר את התצורה של ההגדרות ב-Config Web.

מחשר

תוכל לשמור את התמונה הסרוקה במחשב המחובר לסורק.

### **WSD**

תוכל להשתמש בתכונת WSD כדי לשמור את התמונה הסרוקה במחשב המחובר לסורק באמצעות<br>סרוות ה-WSD.

#### **מידע קשור**

- | "סריקה באמצעות לחצני שליחה מהירה" בעמוד 96
- $g$ סריקה באמצעות הגדרות מצב מתוכנת [מראש" בעמוד](#page-96-0)  $\blacklozenge$ 
	- | "סריקת מסמכי מקור [למחשב" בעמוד](#page-96-0) 97
	- | ["סריקה](#page-97-0) תוך שימוש ב[-WSD "בעמוד](#page-97-0) 98

# **סריקה באמצעות לחצני שליחה מהירה**

באמצעות הלחצנים  $\overline{\blacktriangledown}$  (שליחה מהירה), תוכל לשמור את התמונה הסרוקה בתיקיית הרשת, או לשלוח את<br>התמונה באמצעות הדוא"ל תוך שימוש בהגדרות שתצורתם הוגדרה מראש.

תוכל להגדיר את התצורה של ההגדרות ב-Config Web.

- . הנח את עותקי המקור $\cdot 1$
- $\mathbb{R}^2$ . לחץ על כל אחד מהלחצנים  $\mathbb{R}^2$  (שליחה מהירה).

מוצג מסך **שליחה מהירה** ומוצגת רשימה של היעדים שהוגדרו. *תוכל גם להציג את מסך שליחה מהירה באמצעות בחירת שליחה מהירה במסך הבית. לתשומת לבך:*

 $\pm$ לחץ על הלחצן  $\bigoplus$  (שליחה מהירה) עבור היעד שאליו אתה רוצה לשלוח את הסריקות שלך.  $\cdot$ הסריקה מתחילה.

**מידע קשור**

| "רישום לחצני מצב מתוכנת מראש או שליחה [מהירה" בעמוד](#page-89-0) 90

### **סריקה באמצעות הגדרות מצב מתוכנת מראש**

<span id="page-96-0"></span>תוכל לטעון את הגדרות **מצב מתוכנת מראש** שהוגדרו מראש שבהן ברצונך להשתמש כדי לסרוק.

- . הנח את עותקי המקור $\cdot 1$
- .2 בחר **מצב מתוכנת מראש** במסך הבית של לוח הבקרה של הסורק.
- .3 בלוח הבקרה של הסורק, בחר **מצב מתוכנת מראש** תוך שימוש בלחצן l או r, ואז לחץ על לחצן **OK**.
	- .4 במסך בחירת **מצב מתוכנת מראש**, בחר את ההגדרות תוך שימוש בלחצן l או r.
		- $\cdot$  לחץ על הלחצו  $\cdot$ .

**מידע קשור**

| "רישום לחצני מצב מתוכנת מראש או שליחה [מהירה" בעמוד](#page-89-0) 90

### **סריקת מסמכי מקור למחשב**

תוכל לסרוק מסמכי מקור מתוך לוח הבקרה באמצעות השימוש בעבודות שנוצרו בתוך Capture Document .( (Windows)/Document Capture (Mac OSPro

*לתשומת לבך:*

- ❏ *לפני ביצוע הסריקה, התקן את Capture Document/Pro Capture Document במחשב שלך וצור את העבודה. קיימת עבודה מוגדרת מראש ששורמת תמונות סרוקות כקבצי PDF.*
	- *.Windows בשרת תומך אינו Document Capture Pro* ❏

❏ *לפני ביצוע סריקה, ודא שהסורק מחובר למחשב כהלכה.*

- . הנח את עותקי המקור $\cdot^1$
- .2 בלוח הבקרה של הסורק, בחר **מחשב** תוך שימוש בלחצן l או r, ואז לחץ על לחצן **OK**.
	- .3 אם מוצג המסך **בחר מחשב**, בחר את המחשב מהמסך.

.4 במסך **בחר עבודה** בחר את העבודה, תוך שימוש בלחצן l או r.

*לתשומת לבך:*

❏ *תוכל להתחיל לסרוק מייד במסך בחר עבודה באמצעות לחיצה על לחצן* x*.*

❏ *לחץ על הלחצן* d *כדי לבצע הגדרות הסורק.*

<span id="page-97-0"></span>*·לאט: מאט את מהירות הסריקה. אפשר תכונה זו כדילסרוק מסמכי מקור שביחס אליהם קיים סיכון של חסימה, למשל נייר דק.*

*·לאט: מאט את מהירות הסריקה. אפשר תכונה זו כדילסרוק מסמכי מקור שביחס אליהם קיים סיכון של חסימה, למשל נייר דק.*

*·DFDS: מדלג פעם אחת על הזנה כפולה וממשיך לסרוק. אפשר הגדרה זו כדי לסרוק מסמכי מקור המתגלים כהזנה כפולה, כגון, כרטיסי פלסטיק או מעטפות.*

*·תזמון ההפסקה בהזנה כפולה: הגדר את הפעולה כאשר מתגלית הזנה כפולה כלשהי.*

*·הגנה על הנייר: מפחית את הנזק למסמכי מקור באמצעות עצירת הסריקה מייד כאשר מתרחשת שתיקת הזנה. ·זיהוי לכלוך במשטח: מגלה לכלוך על גבי משטח הסריקה בתוך הסורק.*

*אחרי ביצוע הגדרות הסורק, לחץ כדי לחזור אל מסך בחר עבודה.*

- .5 לחץ על הלחצן **OK** כדי לצפות בהגדרות העבודה.
	- . בדוק את הגדרות העבודה.  $6\,$

תוכל לגלול את המסך באמצעות לחצן  $\blacktriangle$  או  $\blacktriangledown$ .

אם ברצונך לעורך את הגדרות הסריקה, לחץ על לחצן  $\bf{OK}$ . בחר את הפריט באמצעות לחצן  $\blacktriangle$  או  $\blacktriangledown$ , ואז ערוך את ההגדרה באמצעות לחצן l או r. אחרי שסיימת לערוך את העבודה, לחץ על לחצן **OK**. *לתשומת לבך: אם הגדרת השבת שינויים בהגדרות עבודה בלוח הבקרה בתוך Document/Pro Capture Document Capture, לא תוכל לשנות את ההגדרות.*

. לחץ על הלחצן  $\Phi$  כדי להתחיל לסרוק.  $\cdot$ 

```
מידע קשור
                               | "הגדרת עבודה" בעמוד 120
| "איפשור ביצוע עבודה מלוח הבקרה (הקצאת לחצן)" בעמוד 127
```
## **סריקה תוך שימוש ב-WSD**

*לתשומת לבך:*

❏ *תכונה זו זמינה רק עבור מחשבים בעלי מערכת הפעלה 8 Windows8.1/ Windows10/ Windows.*

❏ *אם מערכת ההפעלה שלך היא 7 Windows, יהיה עליך להגדיר תכונה זו מראש במחשב שלך.*

- . הנח את עותקי המקור  $\cdot 1$
- $\cdot$ 2 בלוח הבקרה של הסורק, בחר WSD תוך שימוש בלחצן ... או לחץ על לחצן  $\cdot$ 2.
- . בחר את המחשב שבו תרצה לשמור את התמונות הסרוקות.  $\cdot 3$ 
	- $\Phi$ . לחץ על הלחצו  $\Phi$ .

### **הגדרת יציאת WSD**

סעיף זה מסביר כיצד להגדיר יציאת WSD עבור 7 Windows.

*עבור 8 Windows8.1/ Windows10/ Windows, מוגדרת יציאת WSD באופן אוטומטי. לתשומת לבך:*

על מנת להגדיר יציאת WSD יש לענות על הדרישות הבאות.

ם הסורק והמחשב מחוברים לרשת.  $\Box$ 

ם מנהל ההתקן של הסורק הותקן במחשב. $\Box$ 

- . הדלק את הסורק $\cdot1$
- .2 לחץ על לחצן 'התחל' במחשב, ואז לחץ **רשת**.
- .3 לחץ לחיצה ימנית על הסורק, ואז לחץ על **התקן**. לחץ **המשך** כאשר יוצג מסך **בקרת חשבון משתמש**. לחץ **הסר התקנה** והתחל שוב אם מסך **הסר התקנה** מוצג.

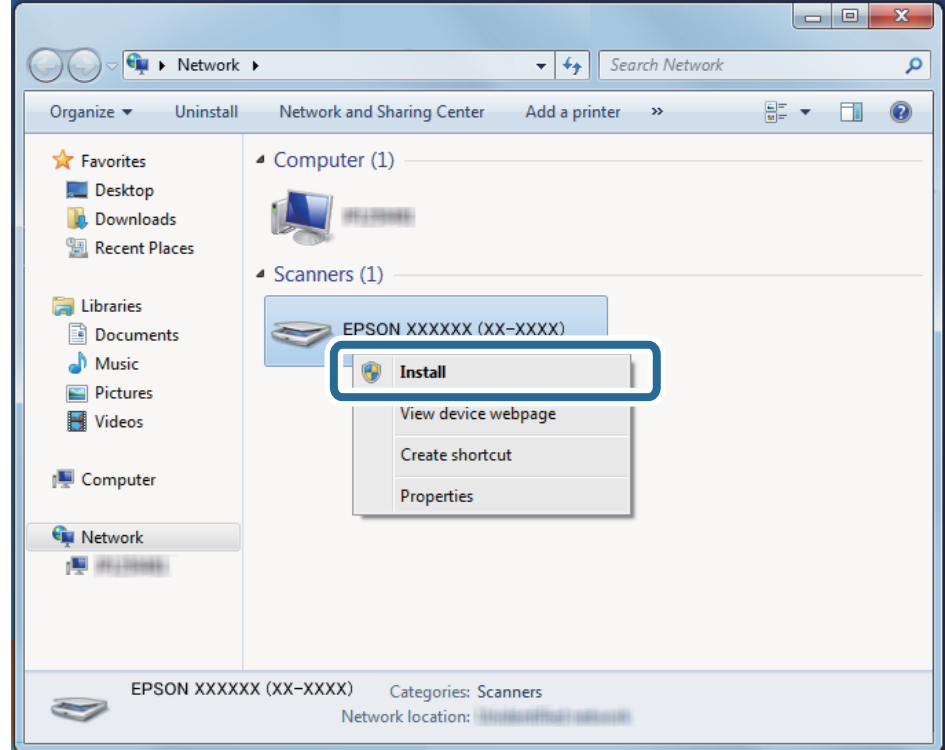

#### *לתשומת לבך:*

*שם הסורק שהגדרת ברשת ושם הדגם ((XXXX-XX (XXXXXX EPSON (מוצגים במסך הרשת. תוכללבדוק את שם הסורק שהוגדר ברשת מתוך לוח הבקרה של הסורק.* <span id="page-99-0"></span>.4 לחץ על ההודעה המוצגת במחשב, האומרת שההתקן שלך מוכן לשימוש.

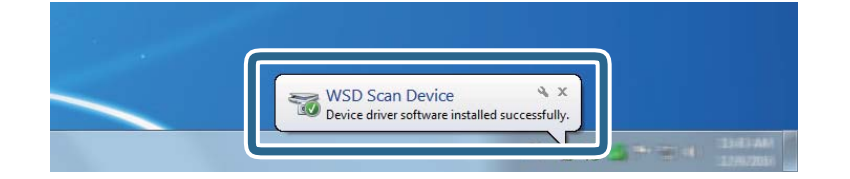

.5 בדוק את ההודעה המוצגת על גבי המסך ואז לחץ **סגור**.

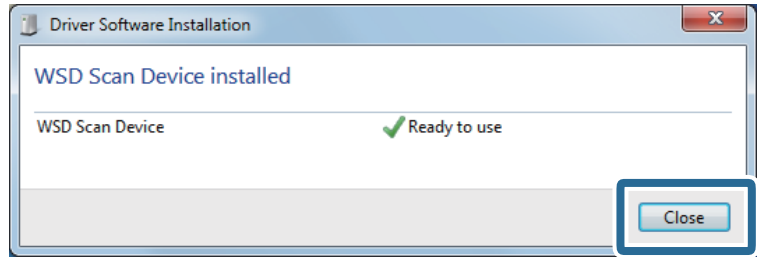

- .6 פתח את מסך **ההתקנים והמדפסות**. לחץ 'התחל' > **לוח הבקרה** > **חומרה וקול** (או **חומרה**) > **התקנים ומדפסות**.
	- .7 ודא שמוצג ברשת סמל עם שם הסורק. בחר את שם הסורק כאשר אתה משתמש ב-WSD.

# **סריקה ממחשב**

# **( (WindowsDocument Capture Pro באמצעות סריקה**

<mark>אפליקציה זו מאפשרת לך למלא משימות שונות כגון שמירת התמונה במחשב, שליחתה בדוא"ל, הדפסתה,</mark><br>והעלאתה לשרת או לשירות ענן. תוכל להשתמש גם במגוון שיטות כדי למיין את המסמכים לקבצים נפרדים, למשל, באמצעות זיהוי ברקודים או תווים על הדפים. תוכל גם לרשום את הגדרות הסריקה של עבודת סריקה מסוימת<br>כדי לפשט את פעולות הסריקה.

*לתשומת לבך:*

❏ *למידע מפורט על הדרך להשתמש ב -Pro Capture Document, עיין בכתובת ה-URL הבאה:*

*<https://support.epson.net/dcp/>*

*.Windows בשרת תומך אינו Document Capture Pro* ❏

.Document Capture Pro את הפעל .1

#### Windows 10❏

לחץ על הלחצן 'התחל', ואז בחר **Software Epson** < **Pro Capture Document**.

Windows 8.1/Windows 8❏

הזן את שם האפליקציה בצ'ארם החיפוש ולאחר מכן בחר בסמל המוצג.

Windows 7❏

לחץ על לחצן 'התחל', ולאחר מכן בחר **כל התוכניות** > **Software Epson** < **Capture Document** .**Pro**

.2 לחץ על **הגדרות עבודה** בכרטיסייה **עבודת סריקה**.

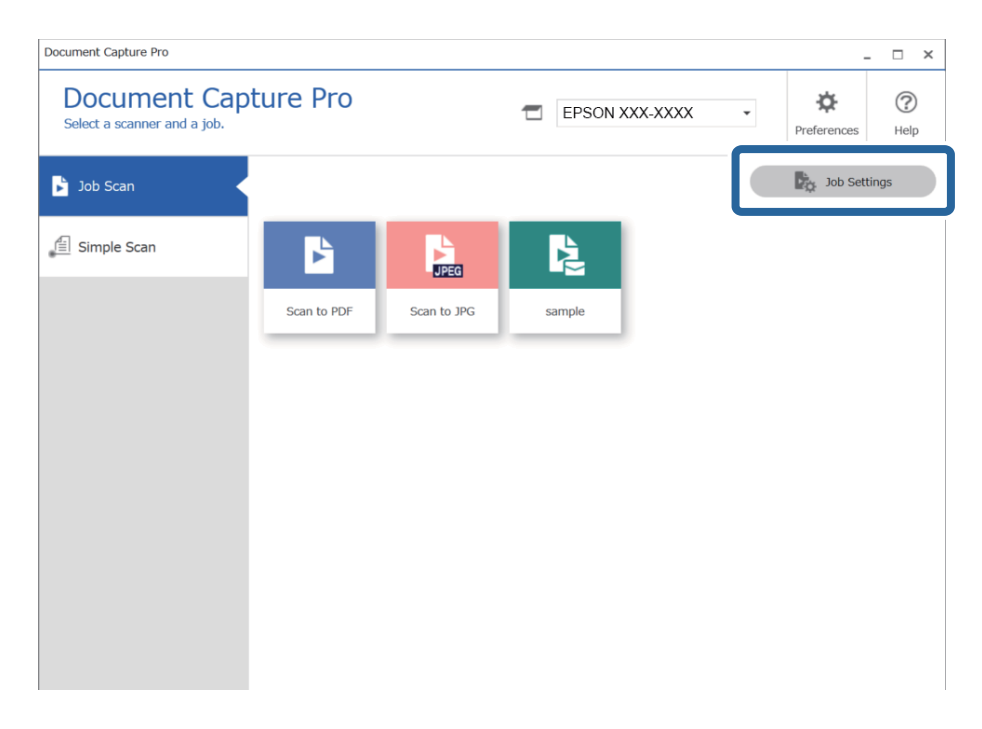

.3 לחץ על **חדש**.

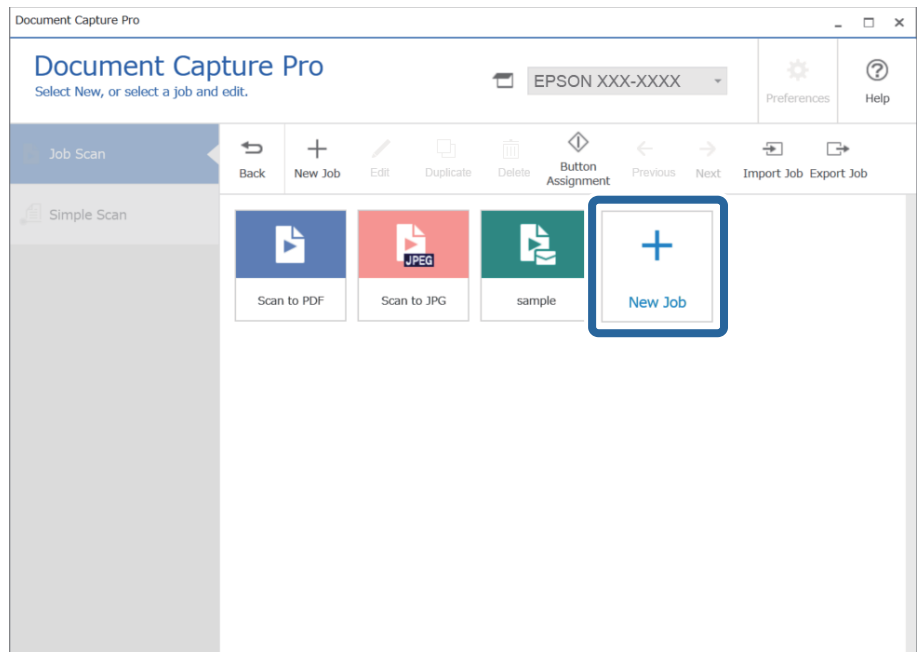

מוצג החלון **הגדרות עבודה**.

.4 הזן **שם העבודה**.

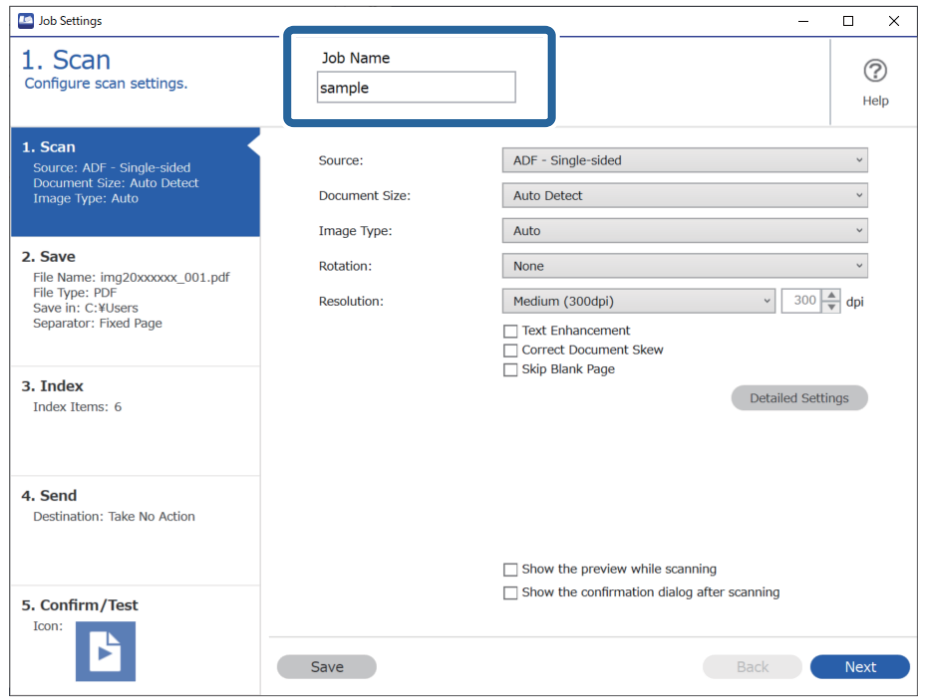

.5 בלשונית **.1 סריקה** הגדר את פעולות עבודת הסריקה שברצונך ליצור.

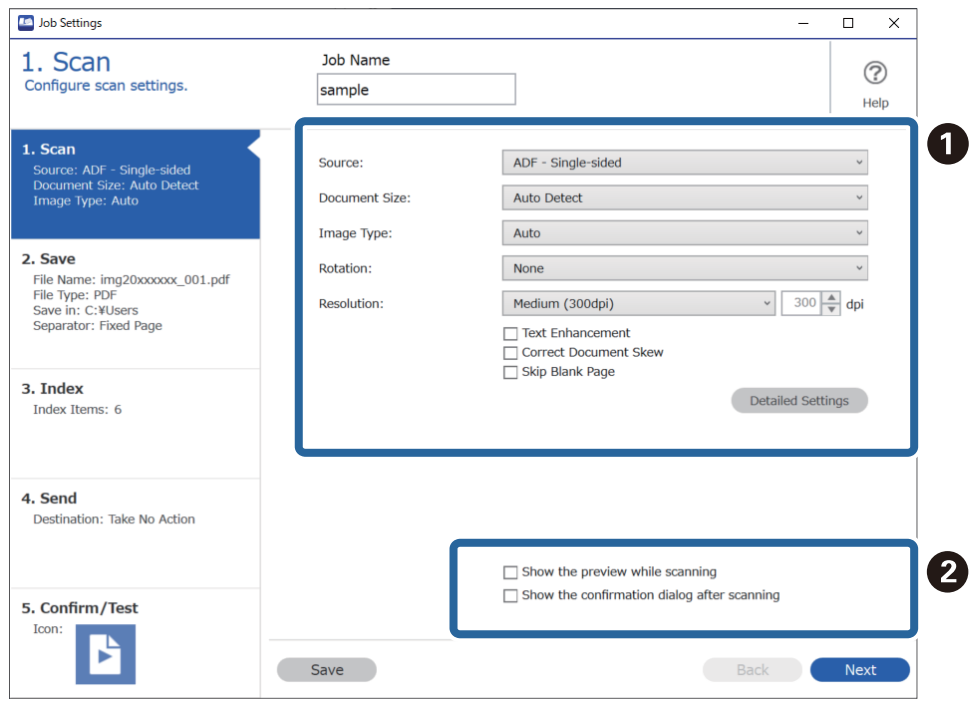

#### ם בצע הגדרות סריקה בסיסיות.  $\Box$

❏**מקור**: בחר את המקור שבו יונח מסמך המקור. בחר דו-צדדי כדי לסרוק את שני צידי מסמכי המקור.

❏**גודל המסמך**: בחר את גודל מסמך המקור שהנחת.

❏**סוג התמונה**: בחר את הצבע שבו ברצונך להשתמש כדי לשמור את התמונה הסרוקה.

❏**סיבוב**: בחר את זווית הסיבוב בהתאם למסמך המקור שברצונך לסרוק.

❏**רזולוציה**: בחר את הרזולוציה.

❏**שיפור טקסט**: בחר בפריט זה כדי לחדד ולהבהיר את האותיות המטושטשות.

❏**תקן עיוות במסמך**: בחר בפריט זה כדי לתקן את זווית מסמך המקור.

❏**דלג על דף ריק**: בחר בפריט זה כדי לדלג על דפים ריקים אם יש כאלה במסמכי המקור.

❏לחצן **הגדרות מפורטות**: בחר להשתמש בתכונות 2 Scan Epson כדילכוונן תמונות סרוקות, כגון **הסר** Pro Capture Document. **רקע** או **חלוקה אוטומטית לאזורים**. שנה את הגדרות הסריקה ואז לחץ **שמור** כדי לחזור אל מסך

"סריקה באמצעות [2 Scan Epson "בעמוד](#page-112-0) 113

 $\Box$  שנה את ההגדרות בהתאם לצורך.

בחר **הצגת תצוגה מקדימה בזמן הסריקה** כדי להציג תמונות בעת סריקה.

לסרוק אחרי השלמת סריקה. בחר **הצג את תיבת הדו שיח לאישור לאחר הסריקה** כדי להציג הודעת אישור השואלת אם תרצה להמשיך

אחרי שתסיים לבצע את הגדרות הסריקה, לחץ על הלשונית **הבא** או על הלשונית **.2 שמירה**.

.6 בלשונית **.2 שמירה** תוכל לבצע הגדרות עבור שמירת תוצאות סריקה.

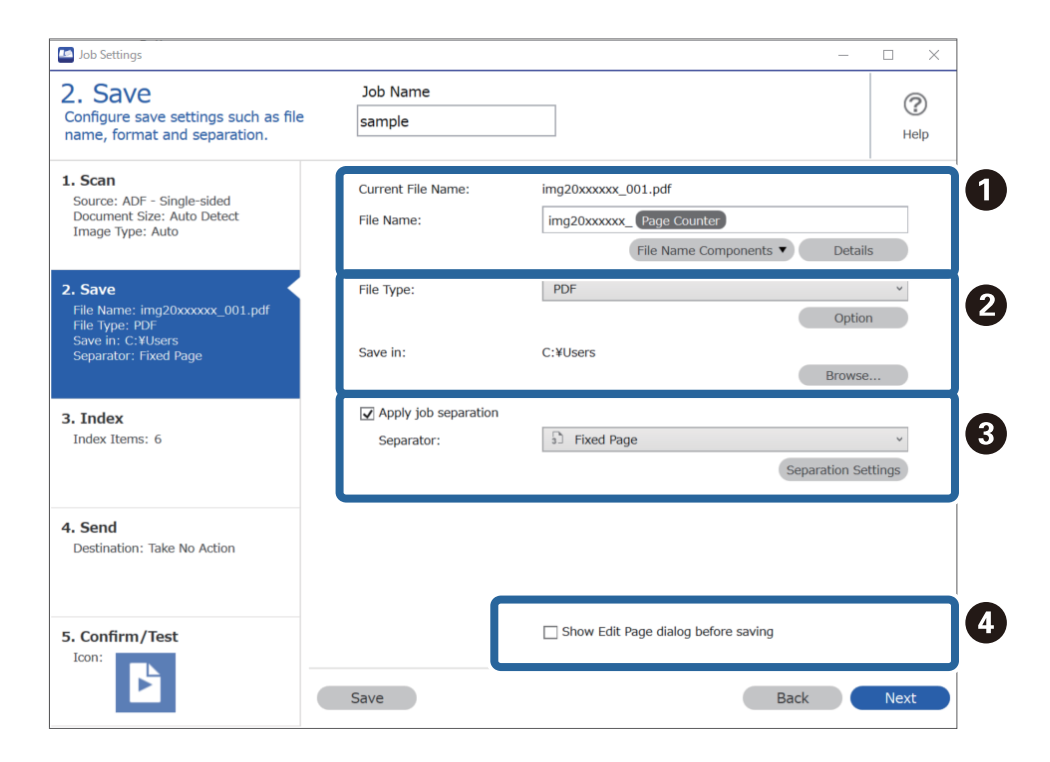

 $\Box$ הגדר את שם הקובץ.

ם הגדר את התבנית והמיקום לשמירת הקובץ.  $\Box$ 

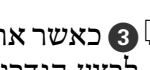

לבצע הגדרות מפורטות. ❏<sup>C</sup> כאשר אתה רוצה להפריד עבודות, בחר זאת כדילבחור את שיטת ההפרדה, ואז בחר **הגדרות הפרדה** כדי

שנה את ההגדרות בהתאם לצורך.  $\Box$ 

**הסריקה** אחרי הסריקה. כאשר אתה בוחר **הצג דו-שיח 'עריכת דף' לפני שמירה**, אתה יכול לבצע עריכות במסך ה -**עריכת תוצאות**

אחרי שתסיים לבצע את הגדרות השמירה, לחץ על הלשונית **הבא** או על הלשונית **.3 אינדקס**.

.7 תוכל לבצע את הגדרות קובץ האינדקס בלשונית **.3 אינדקס**.

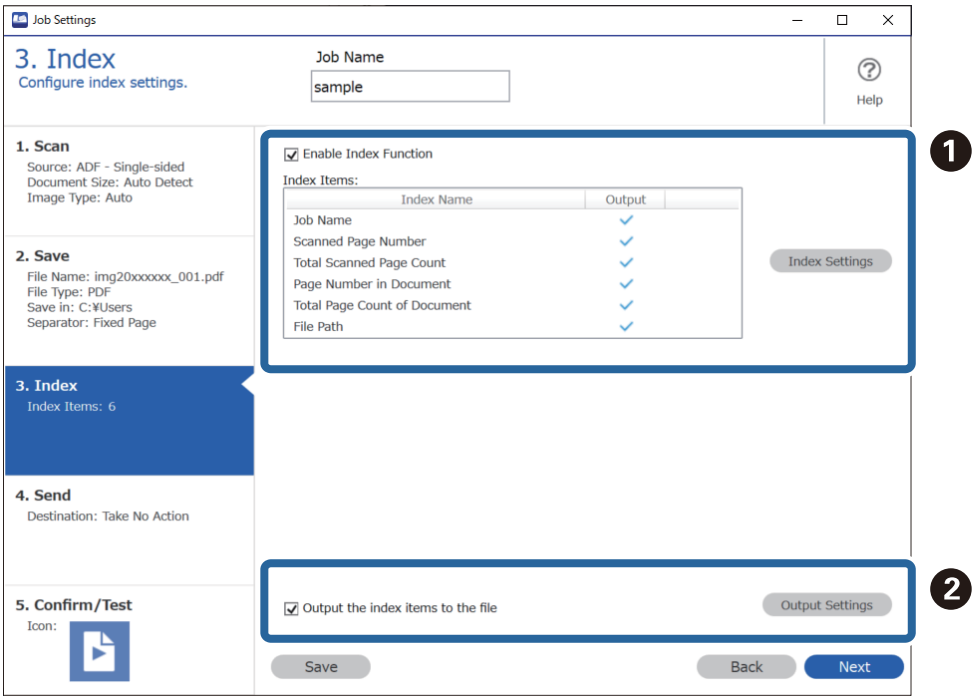

❏A בעת יצירת קובץ אינדקס, בחר **הפעלת פונקציית האינדקס**.

לחץ **הגדרות האינדקס** ובחר את הפריטים בהם אתה רוצה להשתמש עבור האינדקס.

שם הקובץ שבו יש להשתמש בעת ביצוע פלט קובץ. ❏<sup>B</sup> בחר **שמירת הפריטים באינדקס כקובץ**, ואזלחץ **הגדרות שמירה כקובץ** כדילהגדיר את פריטי הפלט ואת

אחרי שתסיים לבצע את הגדרות האינדקס, לחץ על הלשונית **הבא** או על הלשונית **.4 שליחה**.

.8 הגדר את ההגדרות היעד בלשונית **.4 שליחה**.

כאשר בוחרים **יעד** פריטי ההגדרה מוצגים בהתאם ליעד השליחה.

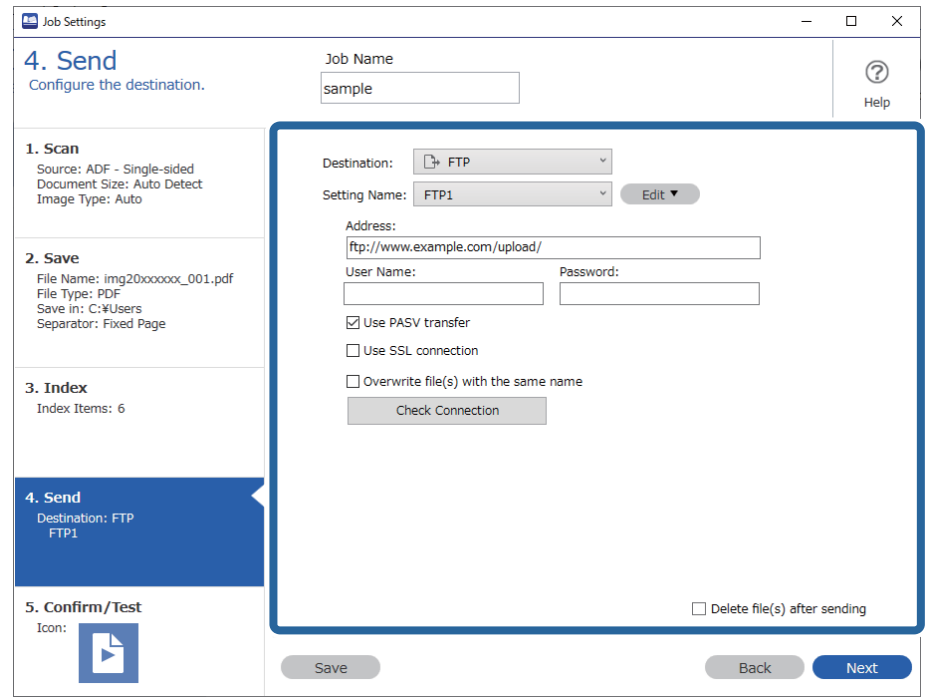

אחרי שתסיים לבצע את הגדרות ההעברה, לחץ על הלשונית **הבא** או על הלשונית **.5 אישור/בדיקה**.

.9 בדוק את ההגדרות בלשונית **.5 אישור/בדיקה** ואז בצע סריקת בדיקה.

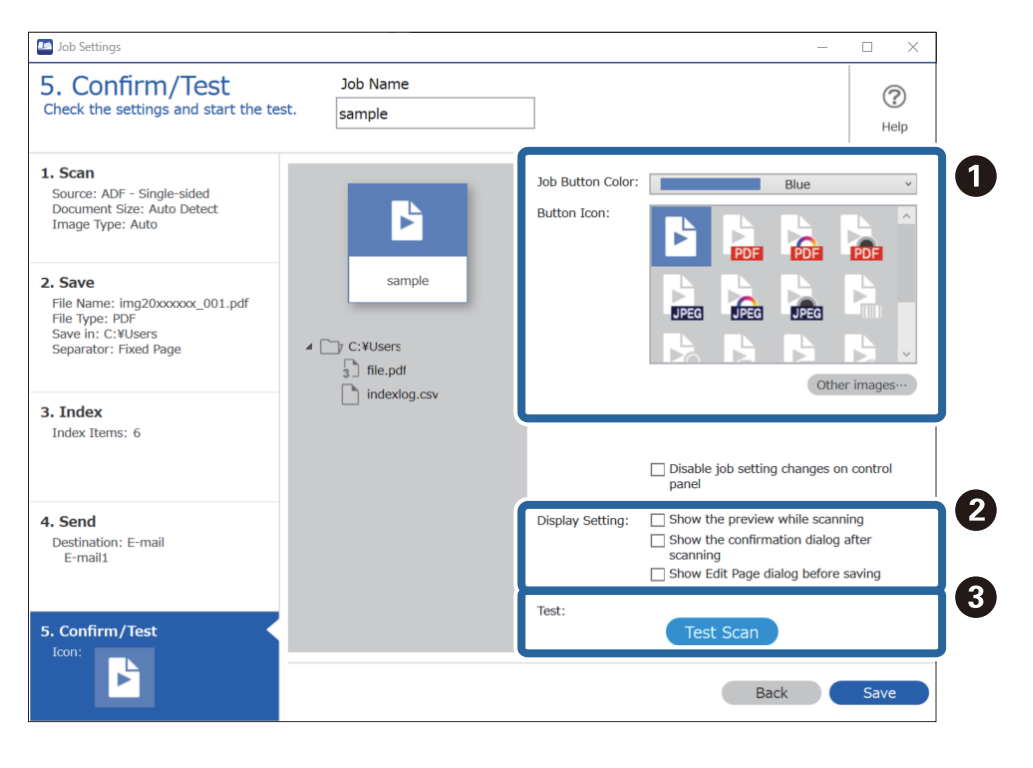

- שנה את הצבע או הסמל של לחצן עבודה.  $\Box$
- שנה את הגדרות התצוגה המשמשות במהלך הסריקה ואחריה.  $\Box$

ם מבצעת סריקת בדיקה תוך שימוש בעבודה שהוגדרה כרגע.  $\Box$ 

.10לחץ **שמור** כדי לסיים את יצירת העבודה.

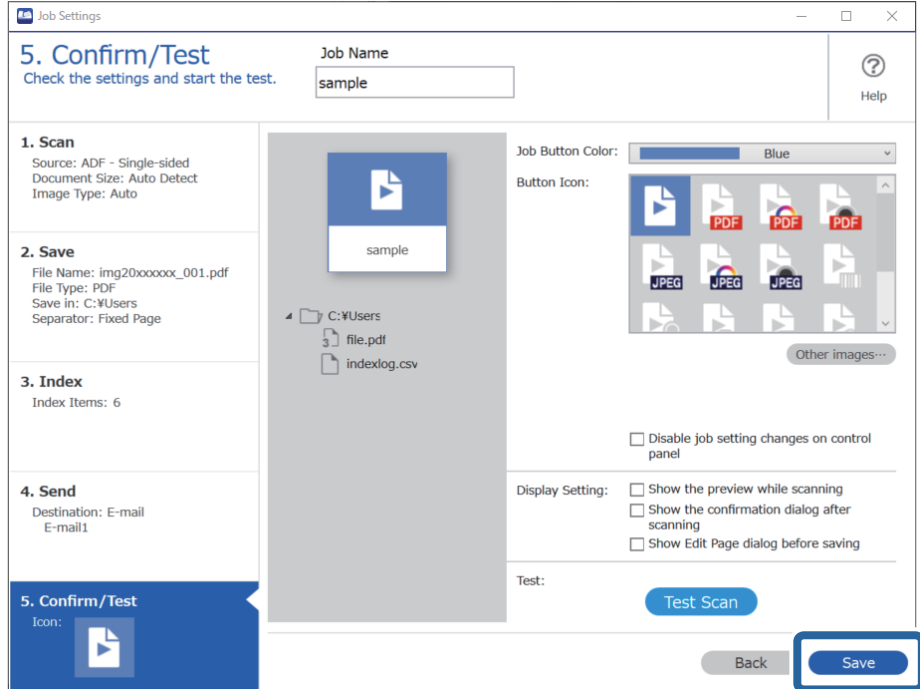

מסך העבודה. כדי לסיים את ביצוע הגדרות העבודה, לחץ על הלחצן **חזרה** שבצד השמאלי של סרגל הכלים, כדי להחזיר את

.11לחץ על הלשונית **עבודת סריקה**, ואז לחץ על הסמל של העבודה שאתה רוצה לבצע.

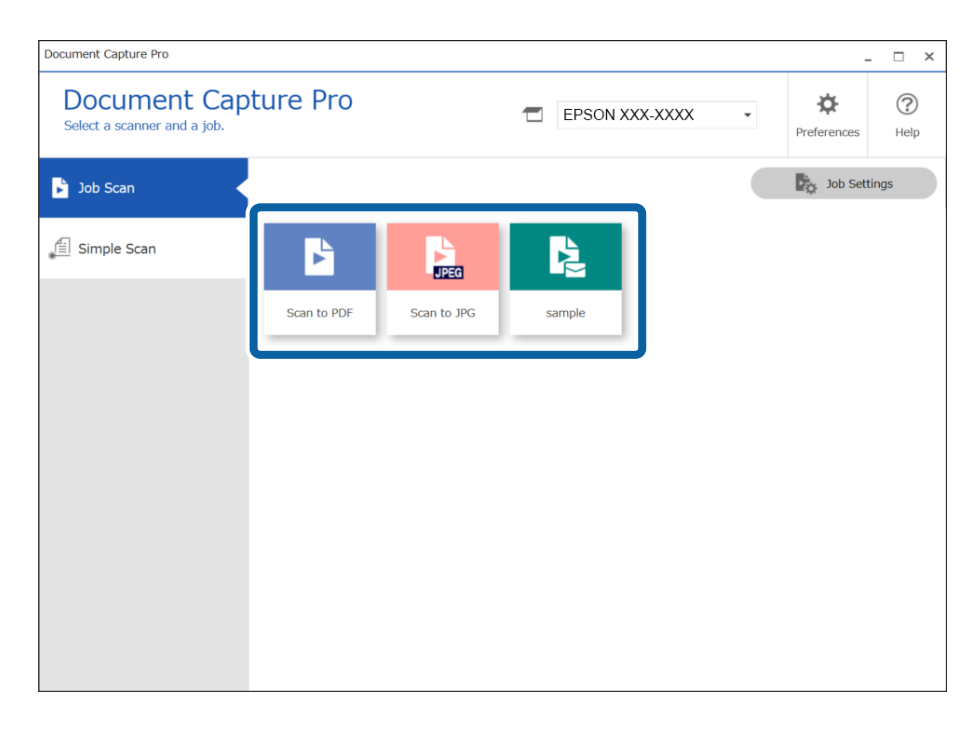

העבודה הנבחרת תבוצע.

<span id="page-106-0"></span>.12עבור עבודות שעבורן נבחרה האפשרות **הצג דו-שיח 'עריכת דף' לפני שמירה** בהגדרות הסריקה, בדוק את תוצאות הסריקה במסך **עריכת תוצאות הסריקה** אחרי הסריקה, ואז בצע עריכות בהתאם לצורך.

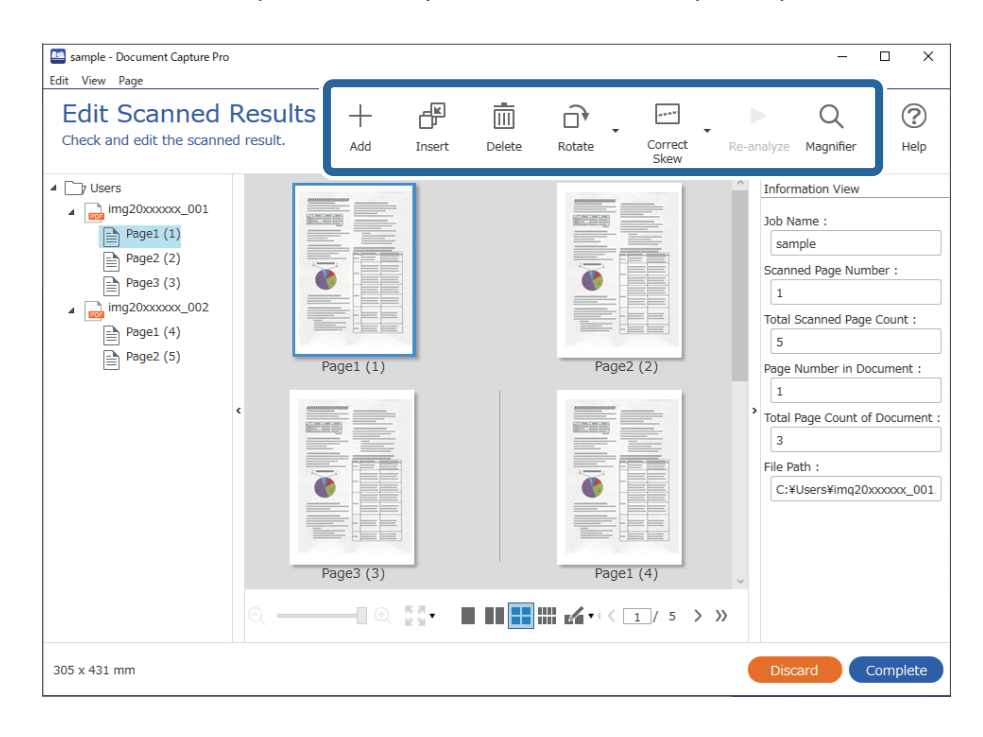

.13לחץ **סיום** כדי להשלים את ביצוע עבודת סריקה.

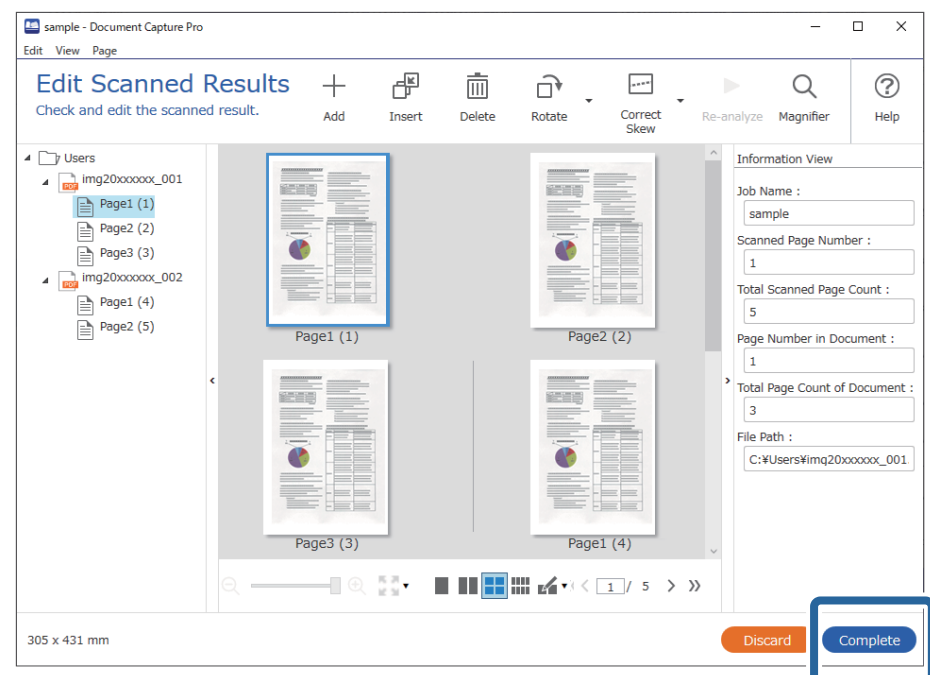

# **סריקה תוך שימוש ב-Capture OSDocument Mac( (**

אפליקציה זו מאפשרת לך למלא משימות שונות כגון שמירת התמונה במחשב, שליחתה בדוא"ל, הדפסתה, והעלאתה לשרת או לשירות ענן. תוכל גם לרשום את הגדרות הסריקה של עבודת סריקה מסוימת כדי לפשט את<br>פעולות הסריקה. עיין בעזרה של Capture Document לפרטים על התכונות.

*אל תשתמש בפונקציית מיתוג המשתמש המהיר בעת השימוש בסורק שלך. לתשומת לבך:*

.1 התחל את Capture Document.

.**Document Capture** < **Epson Software** < **אפליקציות** > **אל עבור** > **Finder** בחר

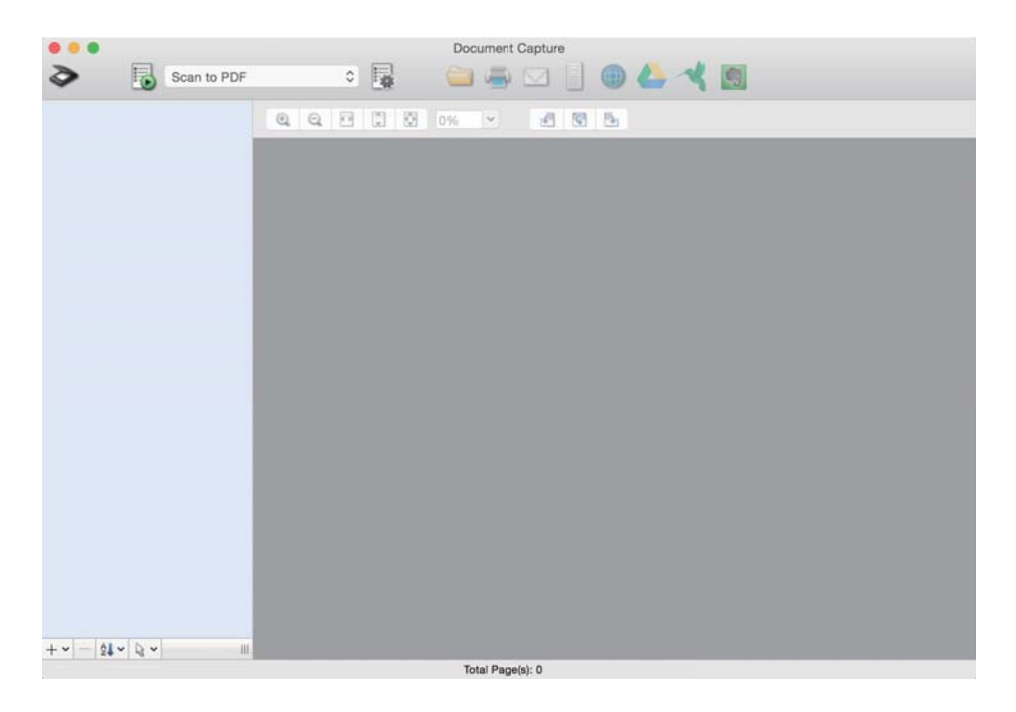

*ייתכן שיהיה עליך לבחור את הסורק שבו אתה רוצה להשתמש מתוך רשימת הסורקים. לתשומת לבך:*

. ∉חץ על .2

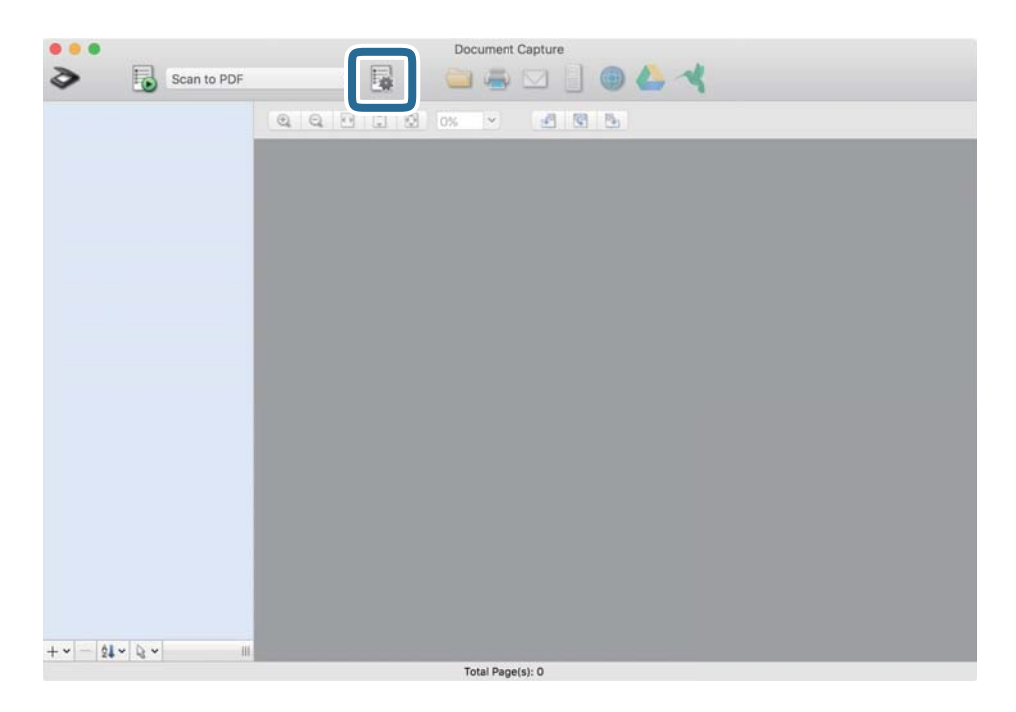
מוצג מסך **רשימת עבודות**.

*לתשומת לבך:*

*קיימת עבודה מוגדרת מראש המאפשרת לךלשמור תמונות סרוקות כ -PDF. כאשר אתה משתמש בעבודה זו, דלג על נוהל זה ועבור אל נוהל .10*

.3 לחץ על הסמל .+

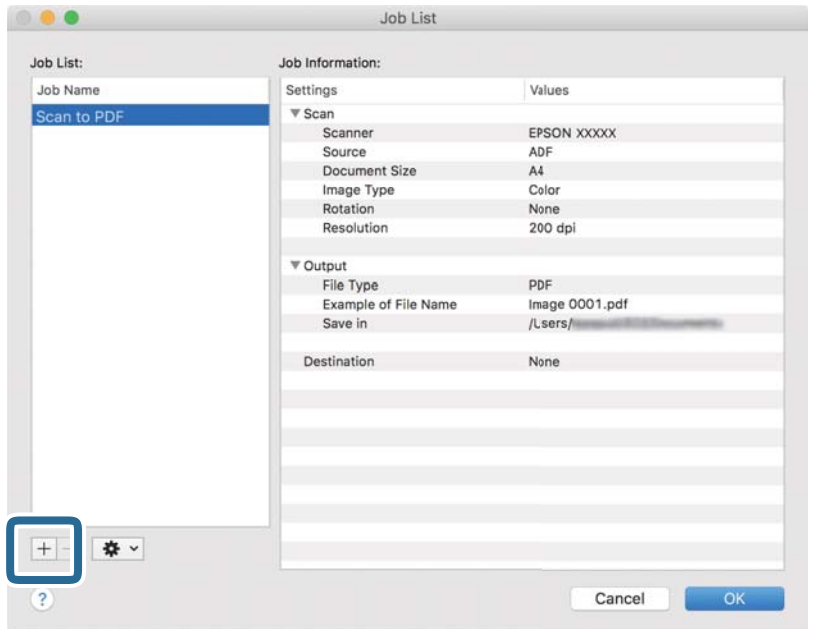

מוצג מסך הגדרת עבודה.

.4 הגדר את **שם העבודה**.

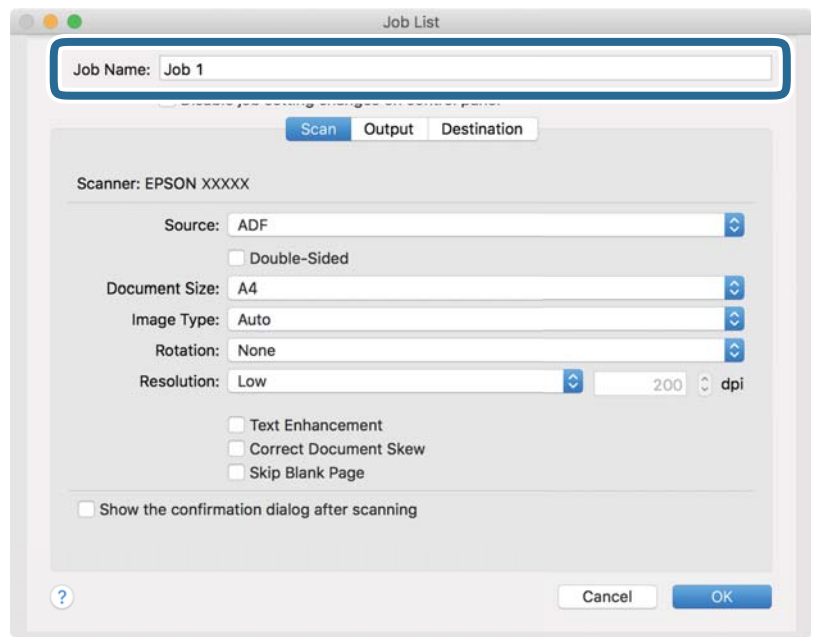

#### .5 הגדר הגדרות סריקה בלשונית **סרוק**.

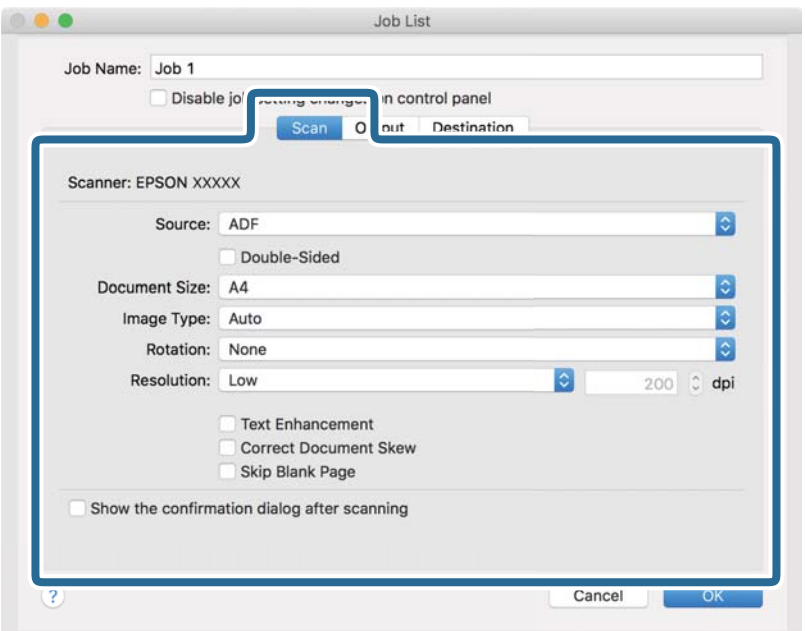

❏**מקור**: בחר את המקור שבו יונח מסמך המקור. בחר דו-צדדי כדי לסרוק את שני צידי מסמכי המקור.

❏**גודל המסמך**: בחר את גודל מסמך המקור שהנחת.

❏**סוג התמונה**: בחר את הצבע שבו ברצונך להשתמש כדי לשמור את התמונה הסרוקה.

❏**סיבוב**: בחר את זווית הסיבוב בהתאם למסמך המקור שברצונך לסרוק.

❏**רזולוציה**: בחר את הרזולוציה.

*תוכל גם לכוון את התמונה תוך שימוש בפריטים להלן. לתשומת לבך:*

❏ *שיפור טקסט: בחר בפריט זה כדי לחדד ולהבהיר את האותיות המטושטשות.*

❏ *תקן עיוות במסמך: בחר בפריט זה כדי לתקן את זווית מסמך המקור.*

❏ *דלג על דף ריק: בחר בפריט זה כדי לדלג על דפים ריקים אם יש כאלה במסמכי המקור.*

#### .6 לחץ **פלט**, ואז בצע את הגדרות הפלט.

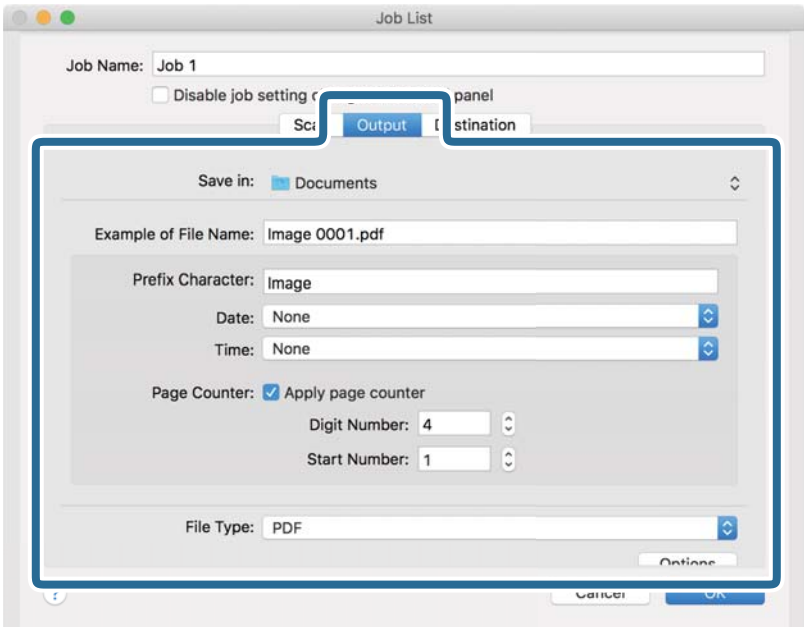

❏**שמור ב** :**-** בחר את תיקיית השמירה עבור התמונה הסרוקה.

❏**דוגמה לשם קובץ**: הצג דוגמה של שם קובץ עבור ההגדרות הנוכחיות.

❏**תו תחילית**: קבע קידומת עבור שם הקובץ.

❏**תאריך**: הוסף את התאריך לשם הקובץ.

❏**שעה**: הוסף את השעה לשם הקובץ.

❏**מונה דפים**: הוסף את מונה העמודים לשם הקובץ.

❏**סוג הקובץ**: בחר את תבנית השמירה מהרשימה. לחץ **אפשרויות** כדי לבצע הגדרות מפורטות עבור הקובץ.

.7 לחץ **יעד**, ואז בחר את **יעד**.

פרטי הגדרת יעד מוצגים בהתאם ליעד שבחרת. קבע הגדרות מפורטות לפי הצורך. לחץ על סמל ? (עזרה) כדי<br>לראות פרטים על כל פריט.

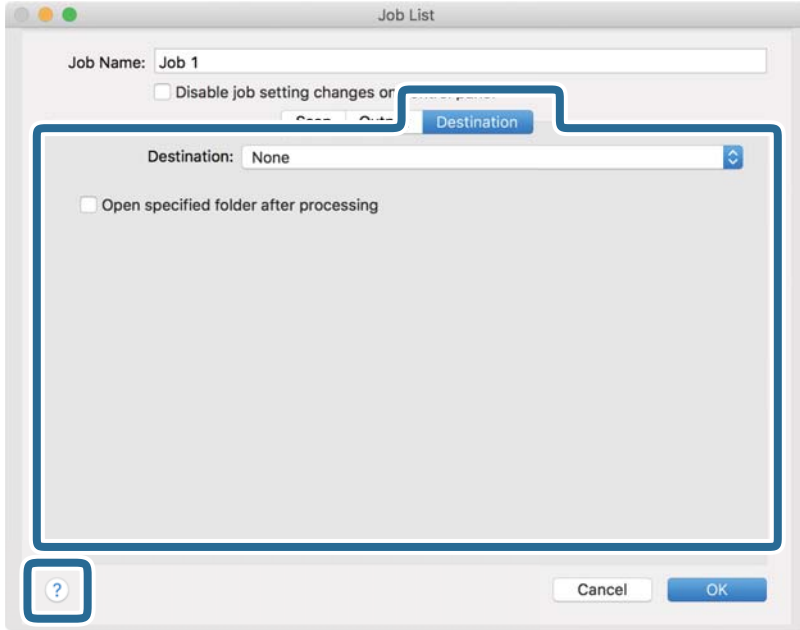

*לתשומת לבך:*

❏ *אם ברצונך להעלות את הסריקות לשירות ענן, עליך להגדיר מראש את חשבון אצל שירות ענן.*

- ❏ *אם ברצונך להשתמש ב - Evernote כיעד שלך, הורד את האפליקציה Evernote מאתר האינטרנט של Corporation Evernote והתקן אותה לפני השימוש בתכונה זו.*
	- .8 לחץ **אישור** כדי לסגור את מסך הגדרות העבודה.
	- .9 לחץ **אישור** כדי לסגור את מסך **רשימת עבודות**.

.<br>הנח את המסמך.

 $11$ בחר את העבודה מהרשימה הנגללת ועז לחץ על הסמל  $11$ 

<span id="page-112-0"></span>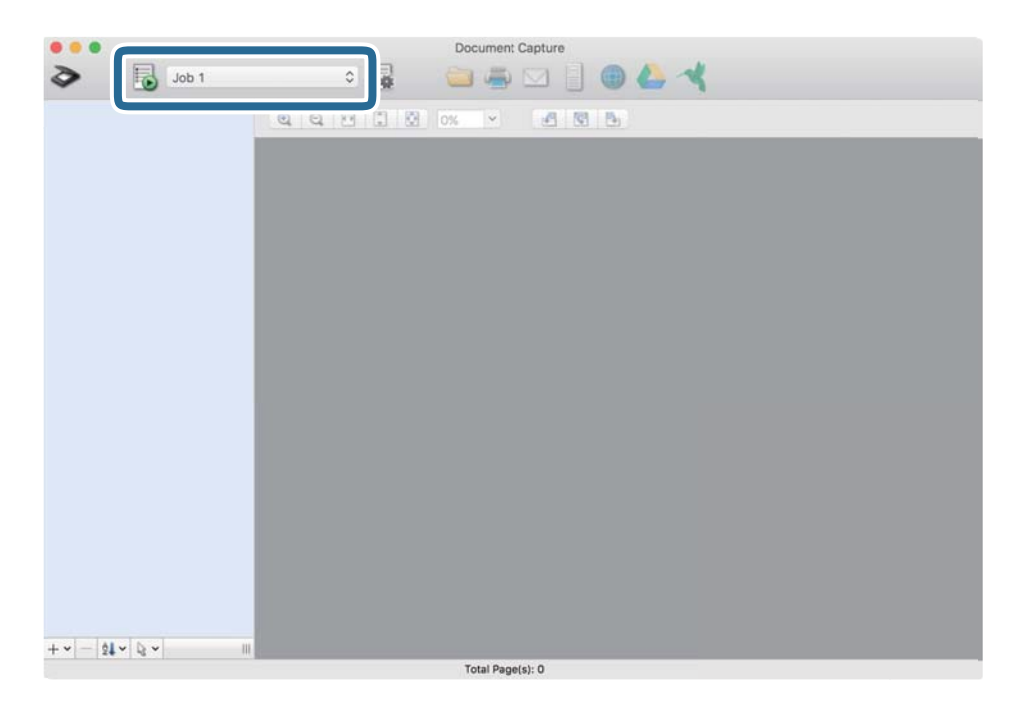

העבודה הנבחרת תבוצע.

. פעל על פי ההוראות המוצגות על גבי המסך $\cdot 12$ 

התמונה הסרוקה נשמרת תוך שימוש בהגדרות שהגדרת עבור העבודה.

*לתשומת לבך:*

*תוכללסרוק את מסמכי המקור ולשלוח את התמונה הסרוקה בלא להשתמש בעבודה. לחץ ובצע הגדרות סריקה, ואז לחץ על סרוק. לאחר מכן, לחץ על היעד שאליו ברצונך לשלוח את התמונה הסרוקה.*

# **סריקה באמצעות 2 Scan Epson**

תוכל לסרוק את מסמכי המקור תוך שימוש בהגדרות מפורטות המתאימות למסמכי טקסט.

- . הנח את המסמך.  $^{\rm 1}$
- . Epson Scan 2 הפעל את Epson Scan 2.

Windows 10❏ לחץ על הלחצן 'התחל', ואז בחר **EPSON** < **2 Scan Epson**.

Windows 8.1/Windows 8❏

הזן את שם האפליקציה בצ'ארם החיפוש ולאחר מכן בחר בסמל המוצג.

#### Windows 7/Windows Vista❏

לחץ על לחצן 'התחל' ובחר **כל התכניות** או **תוכניות** > **EPSON** < **2 Scan Epson** < **Scan Epson**  $\overline{\mathbf{2}}$ 

#### Mac OS❏

בחר באפשרות **עבור אל** > **יישומים** > **Software Epson** < **2 Scan Epson**.

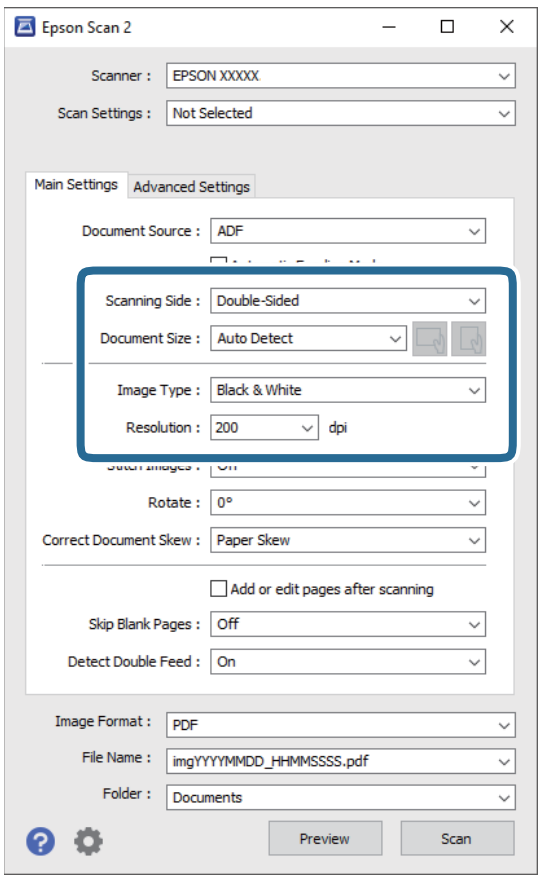

.3 קבע את ההגדרות שלהלן בלשונית **הגדרות ראשיות**.

המקור. ❏**צד לסריקה**: בחר את צד מסמך המקור שברצונך לסרוק. בחר **דו-צדדית** כדי לסרוק את שני צידי מסמכי

❏**גודל מסמך**: בחר את גודל מסמך המקור שהנחת.

המקור), המקורי) המשפריט זה יותר את הכיוון הקבוע של מסמך המקור שהנחת. בהתאם לגודל מסמך המקורי) לחצנים: בחר את ה<br>המקור, אפשר שפריט זה יוגדר אוטומטית ולא ניתן יהיה לשנותו.

❏**סוג תמונה**: בחר את הצבע לשמירת התמונה הסרוקה.

❏**רזולוציה**: בחר את הרזולוציה.

*לתשומת לבך:*

❏ *ה-ADF מוגדר כ -מקור המסמך באופן אוטומטי.*

❏ *בלשונית הגדרות ראשיות, תוכל לבצע גם את ההגדרות הבאות.*

❏**תמונות מחוברות**: בחר לתפור את התמונות מלפנים ומאחור בעת סריקת שני צידי מסמך המקור.

❏**סיבוב**: בחר לסובב את מסמך המקור בכיוון השעון ואז לסרוק אותו.

❏**תיקון מסמכים עקומים**: בחר בפריט זה כדי לתקן את זווית מסמך המקור.

ולמחוק) את הדפים הסרוקים לאחר הסריקה. ❏**הוסף או ערוך דפים לאחר הסריקה**: בחר כדי להוסיף מסמכי מקור שונים או לערוך (לסובב, להזיז

❏**דלג על עמודים ריקים**: בחר בפריט זה כדי לדלג על דפים ריקים אם יש כאלה במסמכי המקור.

❏**אתר הזנה כפולה**: בחר כדי להציג אזהרה בעת שמזינים מסמכי מקור רבים בעת ובעונה אחת.

.4 קבע הגדרות סריקה אחרות לפי הצורך.

תוכל לצפות בתצוגה מקדימה של התמונה הסרוקה עבור הצד הראשון של העמוד הראשון של מסמכי המקור. $\Box$ הנח במגש הקלט את העמוד הראשון בלבד של המסמכים המקוריים ולחץ על הלחצן **תצוגה מקדימה.** חלון<br>התצוגה המקדימה ייפתח, ותוצג התצוגה המקדימה של התמונה והעמוד הראשון נפלט מהסורק. החזר את הדף שנפלט למקומו יחד עם שאר מסמכי המקור.

טקסט, כגון אלו שלהלן. ❏בלשונית **הגדרות מתקדמות**, תוכל לכוונן את התמונה תוך שימוש בהגדרות מפורטות המתאימות למסמכי

❏**הסר רקע**: בחר כדי להסיר את הרקע ממסמכי המקור.

❏**שיפור טקסט**: בחר בפריט זה כדי לחדד ולהבהיר את האותיות המטושטשות.

מסמך המכיל תמונות. ❏**חלוקה אוטומטית לאזורים**: בחר בפריט זה כדילחדד אותיות ולהחליק תמונות בעת סריקת שחור-לבן של

❏**נשירת צבע**: בחר כדי להסיר את הצבע שצוין מהתמונה הסרוקה, ואז לשמור אותה בגווני אפור או בשחור-לבן. כך למשל, תוכל במהלך הסריקה למחוק סימנים או הערות שכתבת בשוליים בעט צבעונית.

עשיפור צבע: בחר כדי לשפר את הצבע שצוין עבור התמונה הסרוקה, ואז לשמור אותה בגווני אפור או **□**<br>בשחור-לבן. כך למשל, תוכל לשפר אותיות או קווים שצבעיהם בהירים.

*ייתכן שכמה פריטים לא יהיו זמינים בהגדרות אחרות שקבעת. לתשומת לבך:*

. $\,$ 5 קבע את הגדרות שמירת הקובץ.  $\,$ 

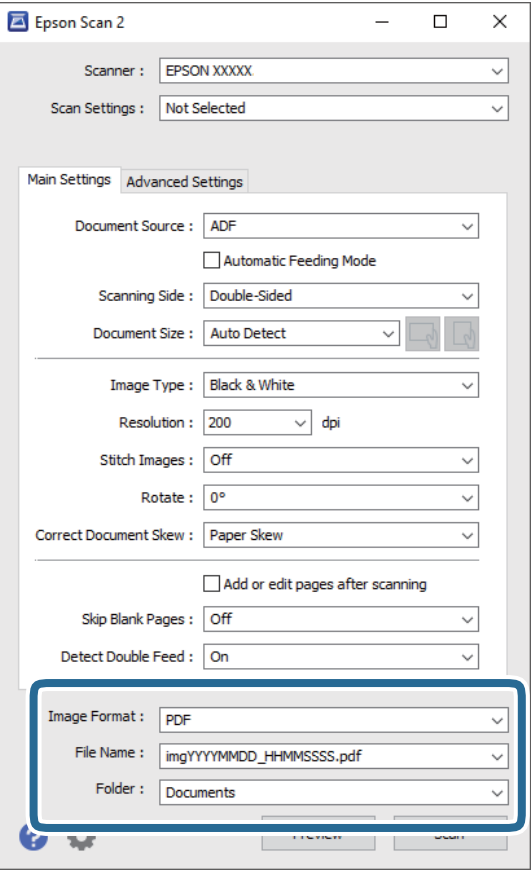

❏**פורמט תמונה**: בחר את תבנית השמירה מהרשימה.

תוכל לקבוע הגדרות מפורטות עבור כל תבנית שמירה פרט לתבניות BITMAP ו-PNG. אחרי בחירת<br>תבנית השמירה, בחר בפריט **אפשרויות** מתוך הרשימה.

❏**שם הקובץ**: בדוק את שם הקובץ המוצג כמיועד לשמירה. תוכל לשנות את ההגדרות של שם הקובץ באמצעות בחירה בפריט **הגדרות** מתוך הרשימה.

❏**תיקיה**: בחר מתוך הרשימה את תיקיית השמירה עבור התמונה הסרוקה.

תוכל לבחור תיקיה אחרת או ליצור תיקיה חדשה באמצעות בחירה בפריט **בחר** מתוך הרשימה.

.6 לחץ על **סרוק**.

*לתשומת לבך:*

❏ *תוכל גם להתחיל בסריקה באמצעות לחיצה על הלחצן* x *בסורק.*

❏ *כדילסרוק מסמכי מקור שעלולים להיתקע, כגון, נייר דק, אפשר את לאט בלוח הבקרה על מנת להאט את מהירות הסריקה.*

*לחץ על הלחצן* d*, ואז בחר הגדרות הסורק <sup>&</sup>gt; לאט.*

התמונה הסרוקה נשמרת בתיקיה שציינת.

### **הגדרות דרושות עבור מסמכי מקור מיוחדים בחלון 2 Scan Epson**

מיוחדים. עליך להגדיר פריטים מסויימים בלשונית **הגדרות ראשיות** בתוך חלון 2 Scan Epson בעת סריקת מסמכי מקור

**מפורטות** במסך **הגדרות סריקה**. כאשר אתה משתמש ב-Pro Capture Document, תוכללפתוח את החלון באמצעות לחיצה עללחצן **הגדרות**

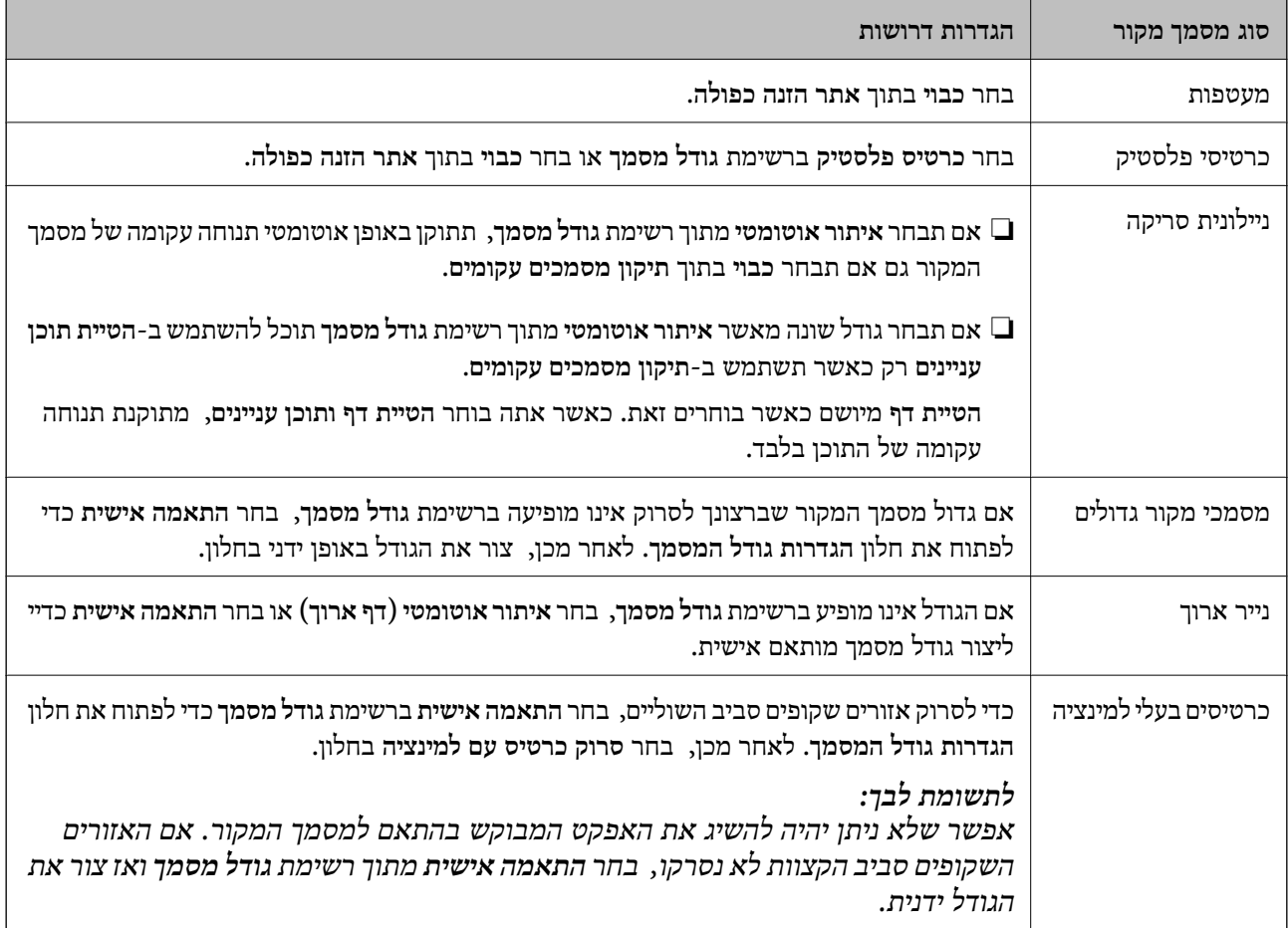

### **הגדרת רזולוציה שמתאימה למטרת הסריקה.**

### *היתרונות והחסרונות של הגדלת הרזולוציה*

הרזולוציה היא מספר הפיקסלים (הנקודות הקטנות ביותר בתמונה) לכל אינץ' (25.4 מ"מ) ויחידת המידה היא dpi) נקודות לאינץ'). כשמגדילים את הרזולוציה, רמת הפרטים בתמונה גדלה. אולם החיסרון הוא שהקובץ גדול.

#### ❏הקובץ גדל

(כשמכפילים את הרזולוציה, הקובץ גדל פי ארבעה).

פעולות הסריקה, השמירה והקריאה של התמונות אורכות זמן רב $\Box$ 

שליחה וקבלה של הודעות דוא"ל או פקסים אורכות זמן רב $\Box$ 

התמונה גדולה מדי מכדי להתאים למסך או להדפיס על נייר רגיל $\Box$ 

### *רשימה של רזולוציות מומלצות שיתאימו למטרה שלך*

עיין בטבלה והגדר את הרזולוציה המתאימה עבור המטרה של התמונה הסרוקה שלך.

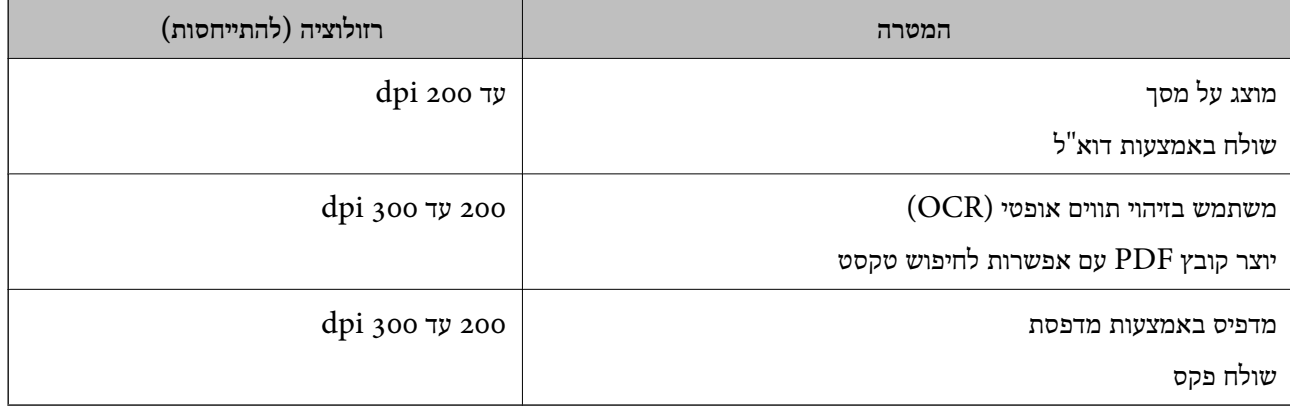

# **סריקה מתקדמת**

<span id="page-118-0"></span>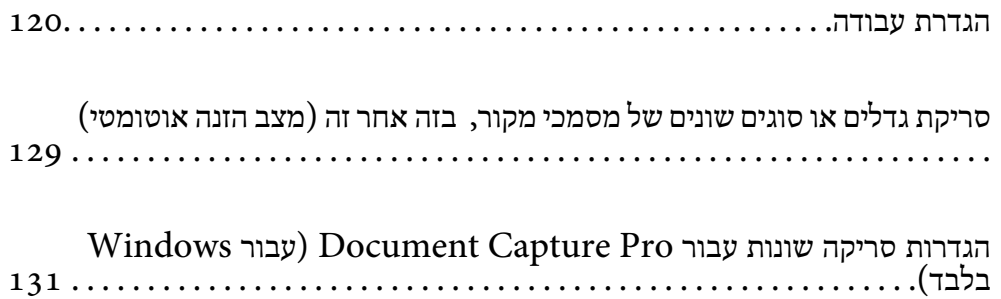

# **הגדרת עבודה**

תוכל לרשום סדרה של פעולות כגון סרוק — שמור — שלח, בתור "משימה".

<span id="page-119-0"></span>באמצעות רישום מראש של סדרת פעולות כעבודה באמצעותPro Capture WindowsDocument( (, Mac OSDocument Capture (Mac OSDocument Capture ), תוכל (Windows Server Document Capture ), תוכל<br>לבצע את כל הפעולות פשוט באמצעות בחירת העבודה.

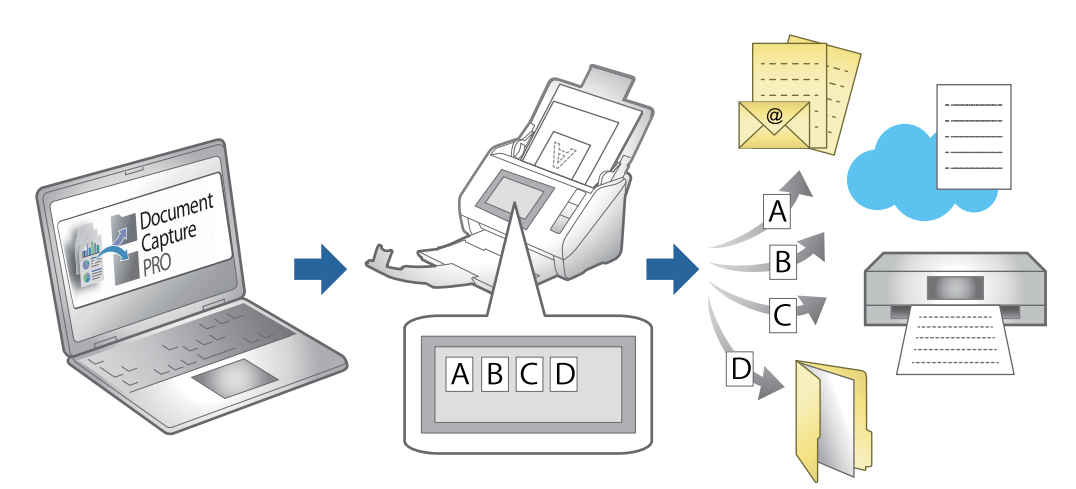

# **יצירה ורישום של עבודה (Windows(**

לפרטים על התכונות. מסביר כיצד להגדיר עבודה בתוך Pro Capture Document. עיין בעזרה של Pro Capture Document

<https://support.epson.net/dcp/>

- .Document Capture Pro את הפעל .1
- .2 בחר **הגדרות עבודה** במסך **עבודת סריקה**.

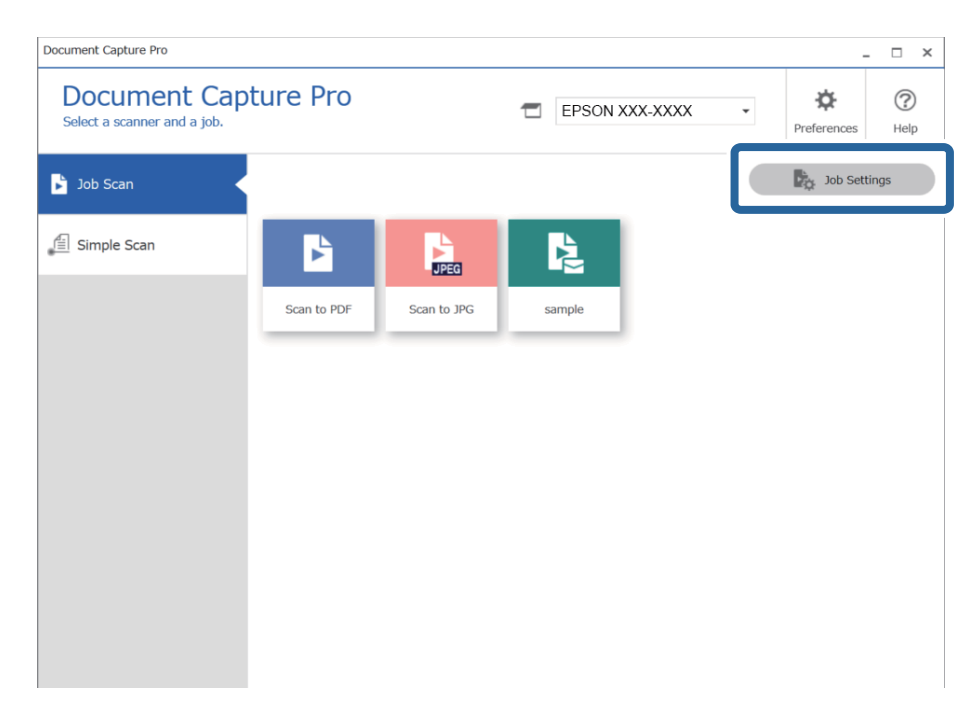

.3 לחץ על **חדש**.

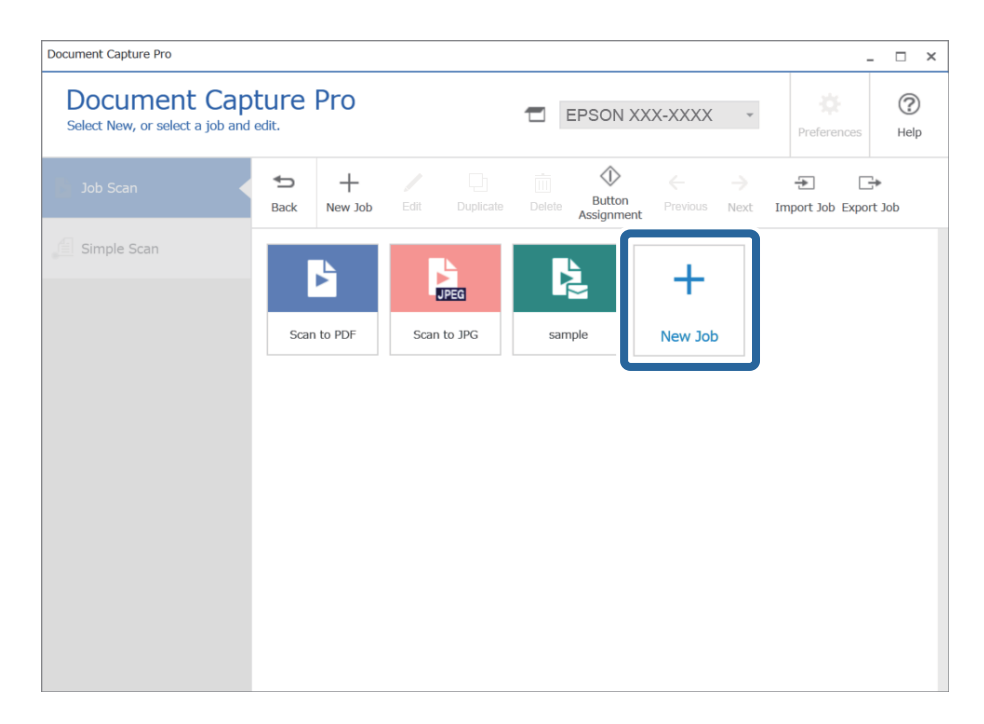

*לתשומת לבך:*

*כדי ליצור עבודה חדשה המבוססת על עבודה אחרת, לחץ על העבודה שבה תרצה להשתמש כבסיס, ואז לחץ על שכפל.*

מוצג החלון **הגדרות עבודה**.

.4 הזן **שם העבודה**.

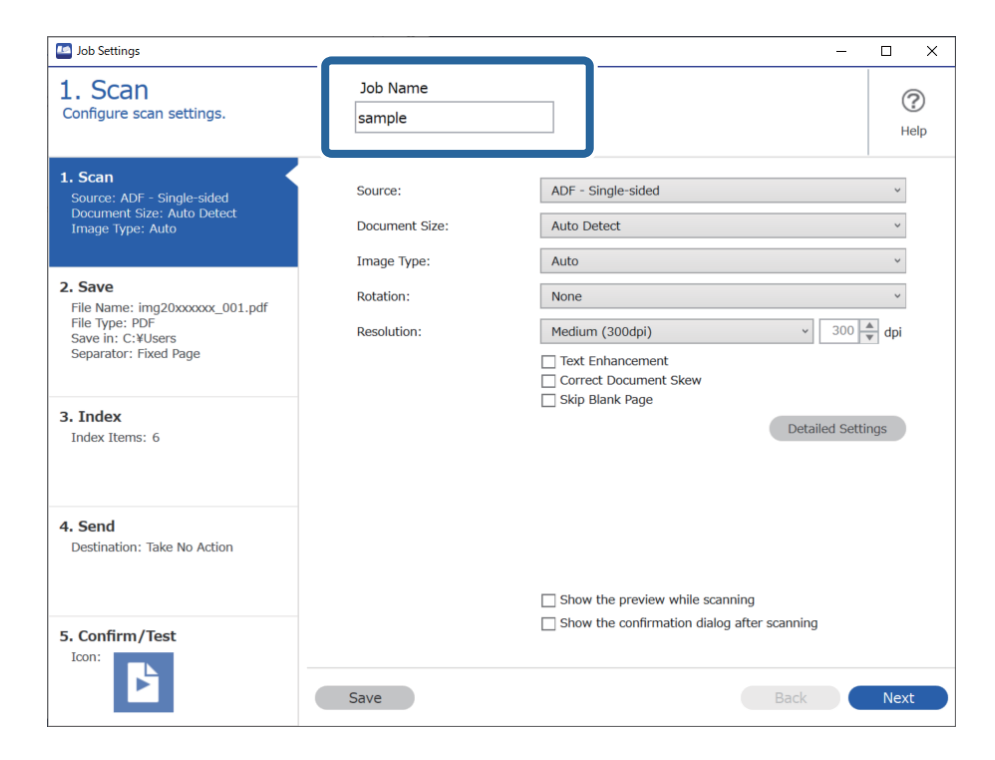

- **D** Job Settings  $\overline{a}$  $\overline{\mathbf{x}}$  $\overline{a}$ Job Name 1. Scan  $\circledR$ Configure scan settings. sample Help O 1. Scan ADF - Single-sided Source:  $\checkmark$ Source: ADF - Single-sided<br>Document Size: Auto Detect<br>Image Type: Auto Auto Detect  $\check{\phantom{a}}$ Document Size:  $\check{~}$ Image Type: Auto 2. Save  $\check{\phantom{0}}$ Rotation: None File Name: img20xxxxxx 001.pdf rile Name: imgzoxxxx<br>File Type: PDF<br>Save in: C:¥Users<br>Separator: Fixed Page  $\sqrt{300 - \frac{4}{r}}$  dpi Medium (300dpi) **Resolution:** Text Enhancement Correct Document Skew Skip Blank Page 3. Index Detailed Settings Index Items: 6 4. Send Destination: Take No Action 2  $\Box$  Show the preview while scanning Show the confirmation dialog after scanning 5. Confirm/Test Icon: ۶ Save Back **Next**
- .5 בלשונית **.1 סריקה** הגדר את פעולות עבודת הסריקה שברצונך ליצור.

ם בצע הגדרות סריקה בסיסיות.  $\Box$ 

כדי להגדיר הגדרות מתקדמות יותר, לחץ <mark>הגדרות מפורטות</mark> כדי לפתוח את מסך ההגדרות. שנה את הגדרות<br>הסריקה ואז לחץ <mark>שמור</mark> כדי לחזור אל מסך Document Capture Pro.

ם שנה את ההגדרות בהתאם לצורך.  $\Box$ 

בחר **הצגת תצוגה מקדימה בזמן הסריקה** כדי להציג תמונות בעת סריקה.

לסרוק אחרי השלמת סריקה. בחר **הצג את תיבת הדו שיח לאישור לאחר הסריקה** כדי להציג הודעת אישור השואלת אם תרצה להמשיך

אחרי שתסיים לבצע את הגדרות הסריקה, לחץ על הלשונית **הבא** או על הלשונית **.2 שמירה**.

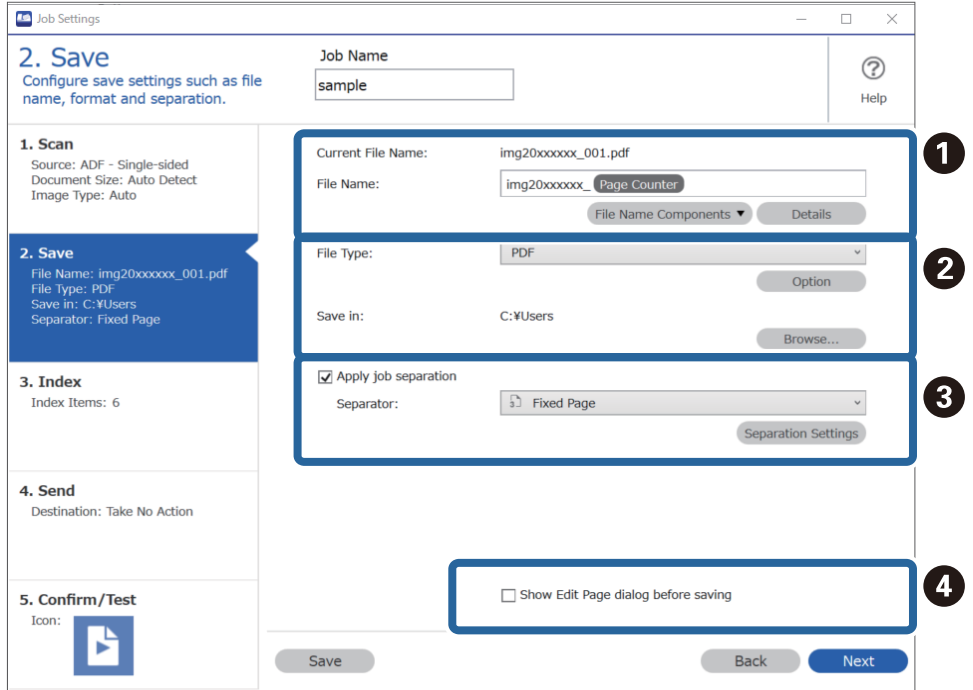

.6 בלשונית **.2 שמירה** תוכל לבצע הגדרות עבור שמירת תוצאות סריקה.

 $\Box$ הגדר את שם הקובץ.

<mark>כאשר אתה בוחר רכיב שבו אתה רוצה להשתמש עבור שם</mark> הקובץ מתוך <mark>חלקי שם הקובץ, הוא</mark> מוסף לשם<br>הקובץ. תוכל גם להזין שם ישירות לתוך <mark>שם הקובץ.</mark>

**מפורטות**. אם אתה רוצה להוסיף ברקודים, OCR וטפסים, יהיה עליך לבצע הגדרות מראש. לחץ על **הגדרות**

תוכל גם לשנות את תבנית חותמת הזמן ותבנית מונה העמודים מתוך **הגדרות מפורטות**.

ם הגדר את התבנית והמיקום לשמירת הקובץ.  $\Box$ 

**אפשרות** ניתן לאפשר זאת בהתאם לסוג הקובץ; לחץ כדי לבצע הגדרות מפורטות.

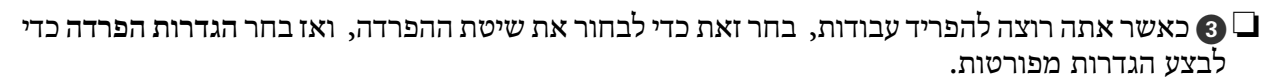

 $\Box$  שנה את ההגדרות בהתאם לצורך.

**הסריקה** אחרי הסריקה. כאשר אתה בוחר **הצג דו-שיח 'עריכת דף' לפני שמירה**, אתה יכול לבצע עריכות במסך ה -**עריכת תוצאות**

אחרי שתסיים לבצע את הגדרות השמירה, לחץ על הלשונית **הבא** או על הלשונית **.3 אינדקס**.

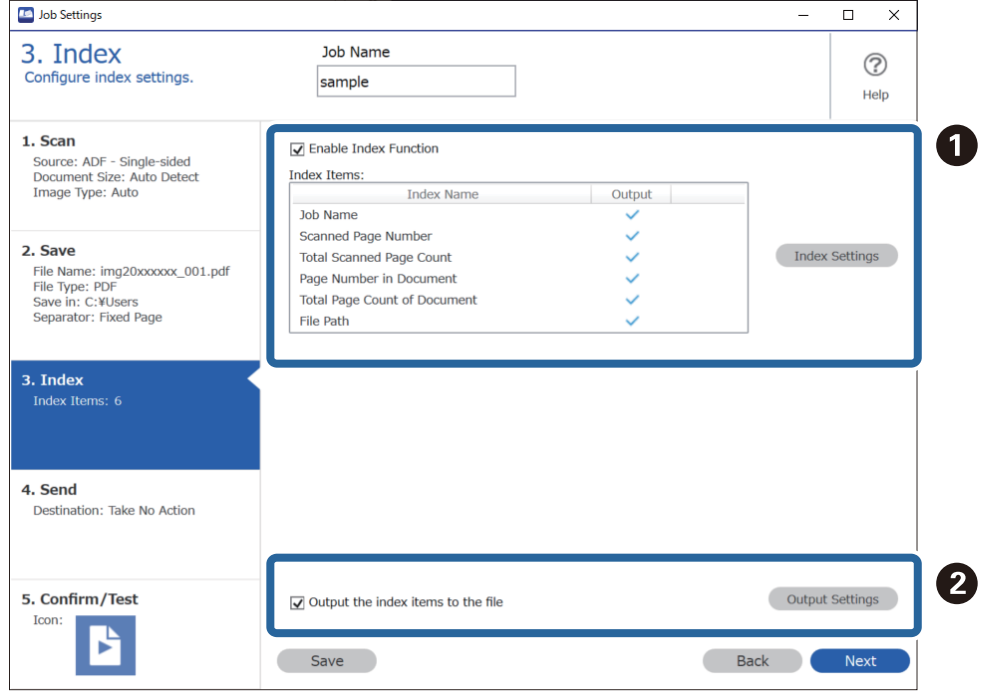

.7 תוכל לבצע את הגדרות קובץ האינדקס בלשונית **.3 אינדקס**.

❏A בעת יצירת קובץ אינדקס, בחר **הפעלת פונקציית האינדקס**.

לחץ **הגדרות האינדקס** ובחר את הפריטים בהם אתה רוצה להשתמש עבור האינדקס.

שם הקובץ שבו יש להשתמש בעת ביצוע פלט קובץ. ❏<sup>B</sup> בחר **שמירת הפריטים באינדקס כקובץ**, ואזלחץ **הגדרות שמירה כקובץ** כדילהגדיר את פריטי הפלט ואת

אחרי שתסיים לבצע את הגדרות האינדקס, לחץ על הלשונית **הבא** או על הלשונית **.4 שליחה**.

.8 הגדר את ההגדרות היעד בלשונית **.4 שליחה**.

כאשר בוחרים **יעד** פריטי ההגדרה מוצגים בהתאם ליעד השליחה.

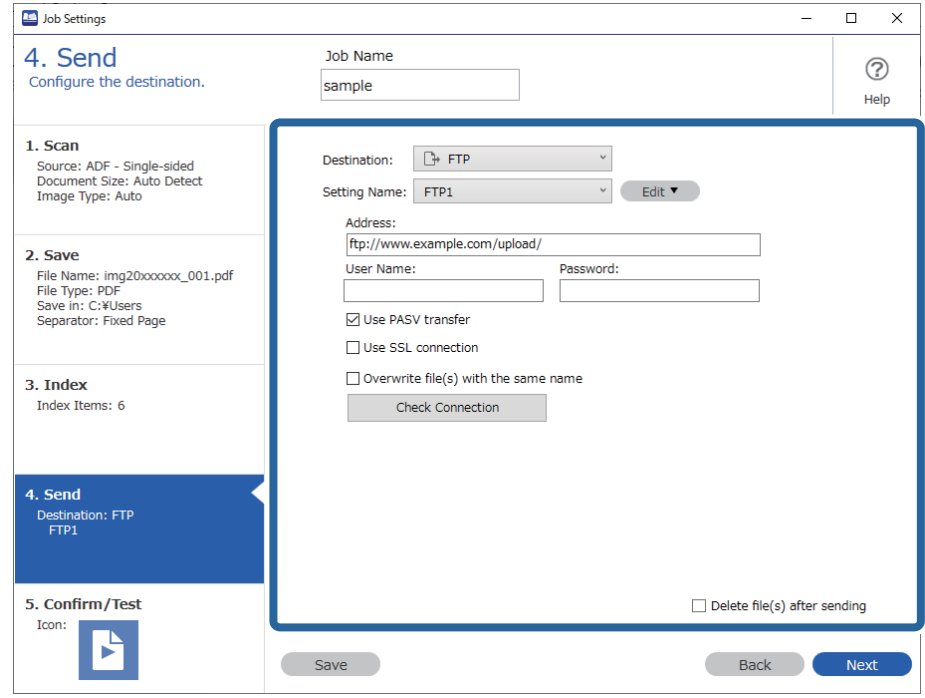

אחרי שתסיים לבצע את הגדרות ההעברה, לחץ על הלשונית **הבא** או על הלשונית **.5 אישור/בדיקה**.

.9 בדוק את ההגדרות בלשונית **.5 אישור/בדיקה** ואז בצע סריקת בדיקה.

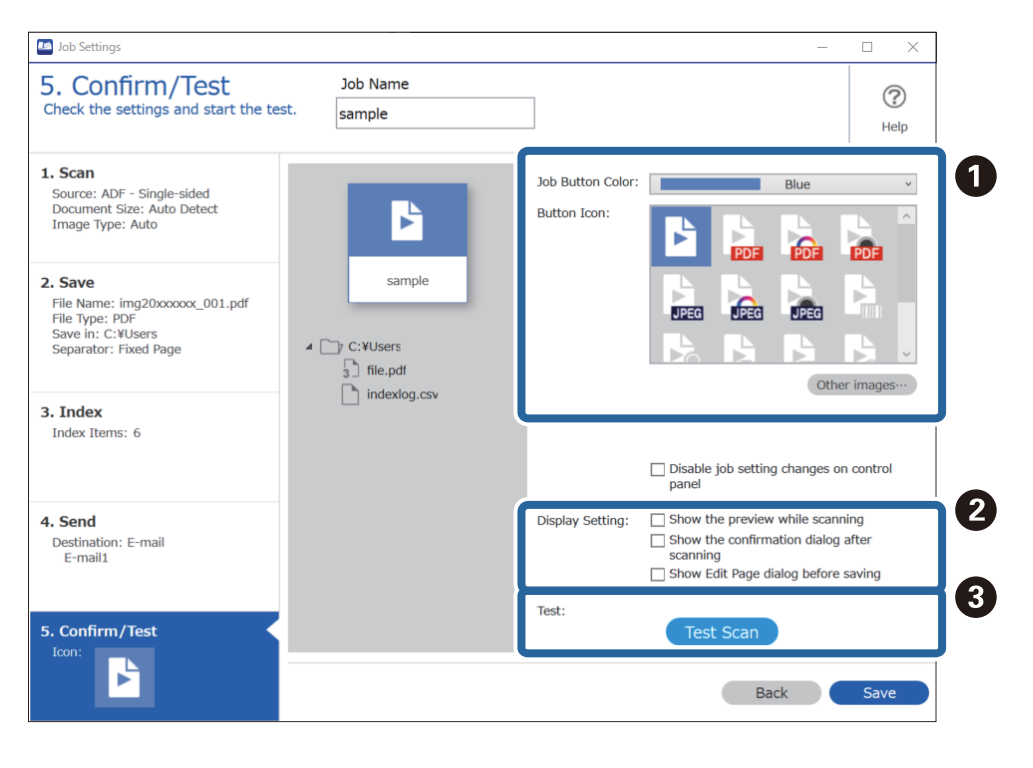

- שנה את הצבע או הסמל של לחצן עבודה.  $\Box$
- שנה את הגדרות התצוגה המשמשות במהלך הסריקה ואחריה.  $\Box$

ם מבצעת סריקת בדיקה תוך שימוש בעבודה שהוגדרה כרגע.  $\Box$ 

.10לחץ **שמור** כדי לסיים את יצירת העבודה.

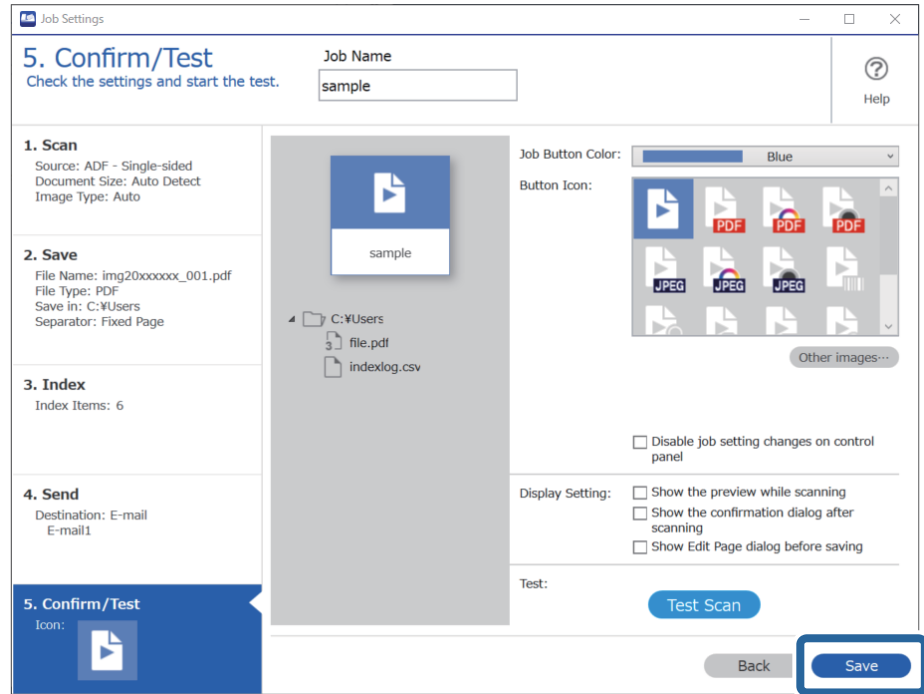

אם תמשיך בשלב הבא ליצירת עבודה חדשה, לבצע עריכות, לשכפל, למחוק וכן הלאה, המשך לבצע<br>הגדרות.

מסך העבודה. כדי לסיים את ביצוע הגדרות העבודה, לחץ על הלחצן **חזרה** שבצד השמאלי של סרגל הכלים, כדי להחזיר את

# **יצירה ורישום של עבודה (OS Mac(**

מסביר כיצד להגדיר עבודה בתוך Capture Document. עיין בעזרה של Capture Document לפרטים על התכונות.

- .1 התחל את Capture Document.
	- . $\,$ לחץ על סמל $\,$   $\overline{\mathbb{B}}\,$  בחלון הראשי.  $\,$ מוצג חלון **רשימת עבודות**.
		- .3 לחץ על הסמל .+ מוצג חלון **הגדרות עבודה**.
- .4 הגדר את הגדרות העבודה בחלון **הגדרות עבודה**.
- ❏**שם העבודה**: הזן את שם העבודה שברצונך לרשום.
- ❏**סרוק**: בצע הגדרות סריקה כגון גודל קבצי המקור או הרזולוציה.

❏**פלט**: הגדר את יעד השמירה, את פורמט השמירה, את כללי מתן השמות לקבצים, וכן הלאה.

- <span id="page-126-0"></span>FTP או שרת אינטרנט. ❏**יעד**: בחר את היעד עבור התמונות הסרוקות. תוכל לשלוח אותן באמצעות הדוא"ל או להעביר אותן לשרת
	- .5 לחץ **אישור** כדי לחזור לחלון **רשימת עבודות**.

העבודה שנוצרה רשומה ב-**רשימת עבודות**.

.6 לחץ **אישור** כדי לחזור לחלון הראשי.

# **איפשור ביצוע עבודה מלוח הבקרה (הקצאת לחצן)**

תוכל להפעיל עבודות מלוח הבקרה על ידי הקצאה מראש של עבודה ללוח הבקרה של הסורק באמצעות Document או) ) Mac OSDocument Capture ,( (WindowsDocument Capture Pro .( (Windows ServerCapture Pro Server

# **הקצאת עבודה ללוח הבקרה (Windows(**

Pro Capture Document לפרטים על התכונות. מסביר כיצד להקצות עבודה ללוח הבקרה של הסורק בתוך Pro Capture Document. עיין בעזרה של

<https://support.epson.net/dcp/>

- .Document Capture Pro את הפעל .1
- .2 בחר **הגדרות עבודה** במסך עבודת סריקה.

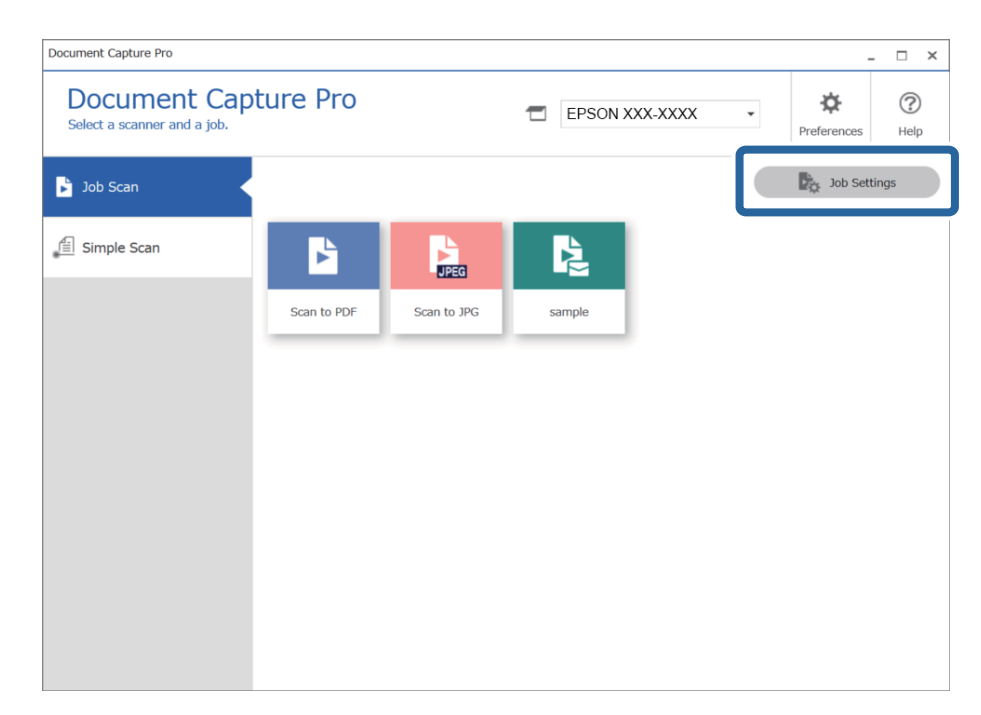

.3 לחץ על **הגדרות אירוע**.

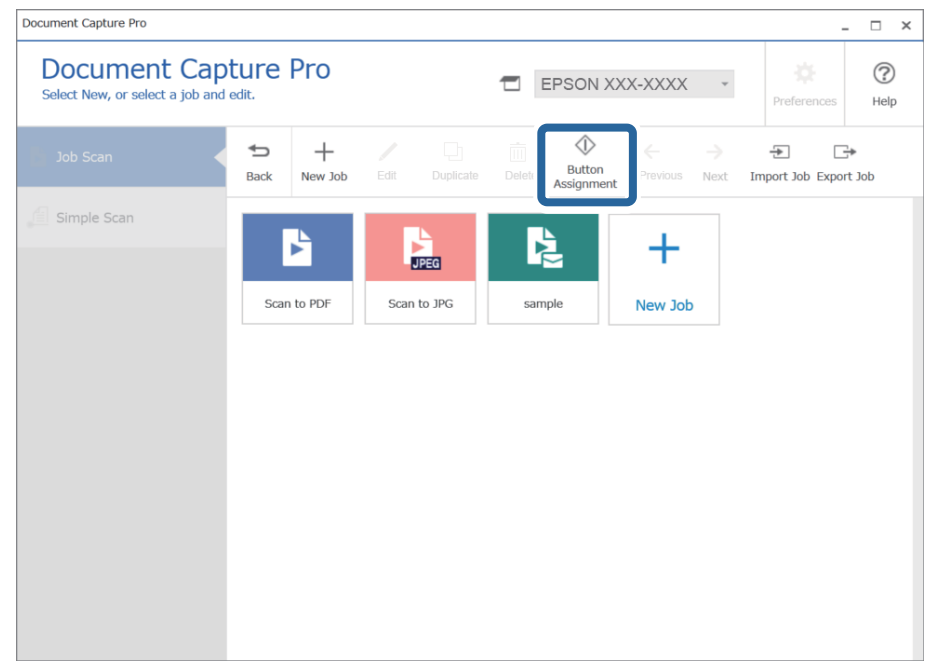

מוצג מסך הקצאת הלחצן.

.4 מתוך התפריט הנפתח, בחר את העבודה שברצונך לבצע מלוח הבקרה (לחצנים) בסורק.

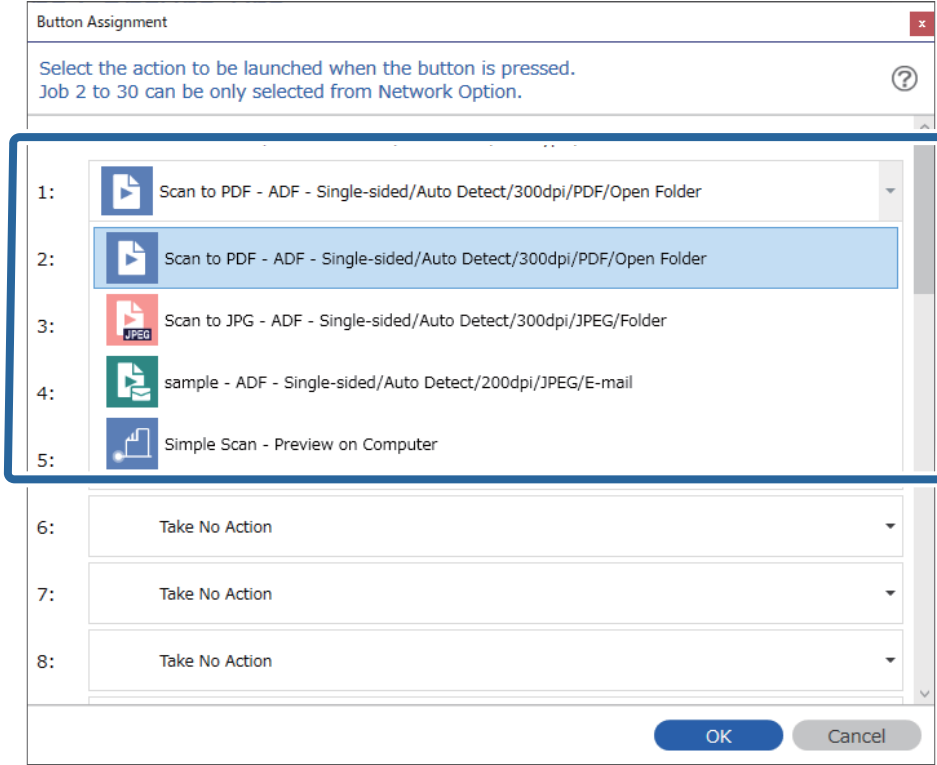

.5 לחץ **אישור** כדי לסגור את מסך הגדרות אירוע.

#### **מידע קשור**

| "סריקת מסמכי מקור [למחשב" בעמוד](#page-96-0) 97

### **הקצאת עבודה ללוח הבקרה (OS Mac(**

<span id="page-128-0"></span>Capture לפרטים על התכונות. מסביר כיצד להקצות עבודה ללוח הבקרה של הסורק בתוך Capture Document. עיין בעזרה שלDocument

- .1 התחל את Capture Document.
	- .<br>לחץ על סמל  $\overline{\mathbb{B}}$  בחלון הראשי. מוצג חלון **רשימת עבודות**.
- .3 לחץ על הסמל ובחר **הגדרות אירוע**.
- .4 בחר מתוך תפריט נגלל את העבודה שברצונך להפעיל בלוח הבקרה.
	- .5 לחץ **אישור** כדי לחזור לחלון **רשימת עבודות**. העבודה תוקצה ללוח הבקרה של הסורק.
		- .6 לחץ **אישור** כדי לחזור לחלון הראשי.

**מידע קשור**

| "סריקת מסמכי מקור [למחשב" בעמוד](#page-96-0) 97

# **סריקת גדלים או סוגים שונים של מסמכי מקור, בזה אחר זה (מצב הזנה אוטומטי)**

תוכל לסרוק גדלים או סוגים שונים של מסמכי מקור בזה אחר זה באמצעות מצב הזנה אוטומטי. במצב זה, הסורק<br>מתחיל לסרוק אוטומטית כאשר מטעינים את מסמכי המקור לתוך ה-ADF.

כאשר אתה משתמש ב- **Pro Capture Document**, תוכל להשתמש גם ב- מצב הזנה אוטומטי.

. התחל את Epson Scan 2.

*לתשומת לבך: כאשר אתה משתמש ב - Pro Capture Document, תוכללפתוח את חלון 2 Scan Epson באמצעות לחיצה על לחצן הגדרות מפורטות במסך הגדרות סריקה.*

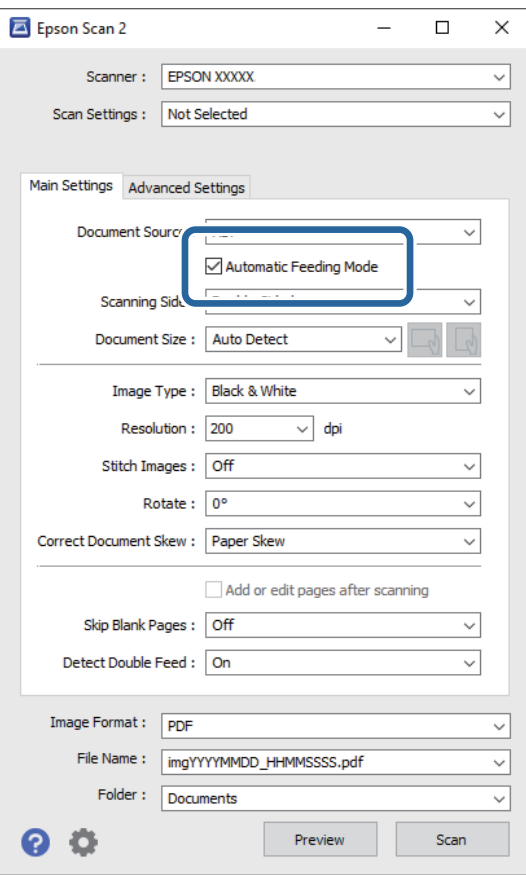

.2 בחר בפריט **מצב הזנה אוטומטי** בלשונית **הגדרות ראשיות**.

- . בצע הגדרות אחרות לסריקה בחלון הראשי של 2 Epson Scan.
	- .4 לחץ על **סרוק**.

*לתשומת לבך:*

*כאשר אתה משתמש ב - Pro Capture Document, לחץ שמור כדי לשמור את הגדרות הסריקה. כאשר אתה מתחיל לסרוק, מצב הזנה אוטומטי מתחיל לפעול.*

מצב הזנה אוטומטי יופעל.

חלון **מצב הזנה אוטומטי** מוצג במחשב שלך ובסורק.

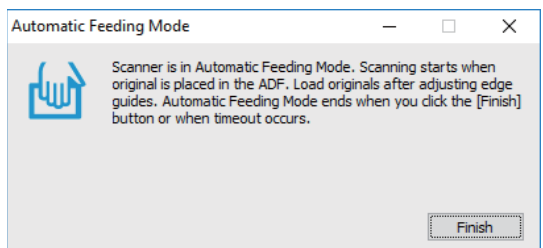

.5 התאם את מדריכי הקצוות, ואז הנח את מסמך המקור ב-ADF. הסריקה מתחילה באופן אוטומטי.

<span id="page-130-0"></span> $\rm{ADF}$ . אחרי שהסריקה מסתיימת,  $\rm{min}$  אתרי שהסריקה מסתיימת.  $\rm{6}$ חזור על הפעולה עד שתסיים לסרוק את כל מסמכי המקור. *לתשומת לבך:*

*לחץ על הלחצן* d *כדי לבצע הגדרות הסורק.*

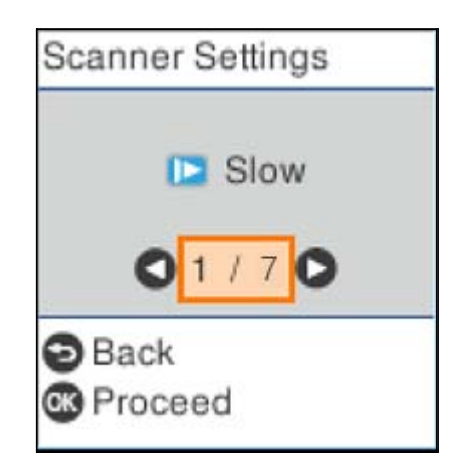

*· לאט: מאט את מהירות הסריקה. השתמש באפשרות זו כדי לסרוק מסמכי מקור שביחס אליהם קיים סיכון של חסימה, למשל נייר דק.*

*· DFDS: מדלג פעם אחת על הזנה כפולה וממשיך לסרוק. השתמש בהגדרה זו כדי לסרוק מסמכי מקור המתגלים כהזנה כפולה, כגון, כרטיסי פלסטיק או מעטפות.*

*· הגנה על הנייר: מפחית את הנזק למסמכי מקור באמצעות עצירת הסריקה מייד כאשר מתרחשת שתיקת הזנה.*

*· זיהוי לכלוך במשטח: מגלה לכלוך על גבי משטח הסריקה בתוך הסורק.*

.7 אחרי שסקרת את כל מסמכי המקור סגור את מצב הזנה אוטומטי.

לחץ על לחצן בסורק או לחץ **סיום** במסך **מצב הזנה אוטומטי** המוצג במחשב שלך.

*תוכל לקבוע הגדרות פסק זמן כדי לצאת מתוך מצב הזנה אוטומטי. לתשומת לבך:*

*בחר בפריט הגדרות ברשימת מקור המסמך כדילפתוח את מסך הגדרות מקור המסמך. הגדר את זמן קצוב למצב הזנה אוטומטי (דקות) במסך המוצג.*

התמונה הסרוקה נשמרת בתיקיה שציינת.

**מידע קשור**

| "הנחת המסמכים [המקוריים" בעמוד](#page-33-0) 34

# **הגדרות סריקה שונות עבור Capture Document Pro) עבור Windows בלבד)**

Pro Capture Document מאפשר לךלסרוק ולשמור בקלות מסמכים כגון דיווחים וטפסים רשמיים, באמצעות ההגדרות המיטביות המתאימות לצרכיך. סעיף זה מסביר כיצד לבצע הגדרות עבור עבודות המשתמשות בפונקציות<br>מועילות כמו מיוו.

*לתשומת לבך:*

<span id="page-131-0"></span>*פרק זה מסביר את תכונת Pro Capture Document ב -Windows. כאשר אתה משתמש ב -Document Capture ב -OS Mac, עיין בעזרה של התוכנה כדי לקרוא פרטים.*

#### **מידע קשור**

- | "חלוקת מסמכים על פי מספר ספציפי של דפים" בעמוד 132
	- $_{135}$  חלוקת מסמכים תוך שימוש בדפי נייר [ריקים" בעמוד](#page-134-0)  $\blacktriangleright$
- $138$ יצירה ושמירה של תיקיות תוך שימוש במידע תו ברקוד $\bullet$
- $_1$  "יצירת שתי רמות של תיקיות באמצעות שני סוגי [ברקודים" בעמוד](#page-142-0) 143
- $_1$  שמירת קבצים עם שמות קבצים תוך שימוש במידע שבתו [הברקוד" בעמוד](#page-146-0)  $\blacktriangledown$ 
	- $_{151}$ יצירה [ושמירה](#page-150-0) של תיקיות תוך שימוש בתווי  $\bullet$
	- $_{156}$ בעמוד "DCR שמירת קבצים עם שמות קבצים תוך שימוש בתווי
		- $\,$  "יצירה ושמירה של תיקיות עבור כל [טופס" בעמוד](#page-162-0)  $\blacktriangleright$

## **חלוקת מסמכים על פי מספר ספציפי של דפים**

תוכל לחלק נתונים על פי מספר ספציפי של דפים סרוקים, ולשמור בקובץ או תיקיה.

סעיף זה מסביר את הגדרות העבודה עבור "חלוקת מסמך כל שלושה עמודים ושמירתם כקבצי PDF".

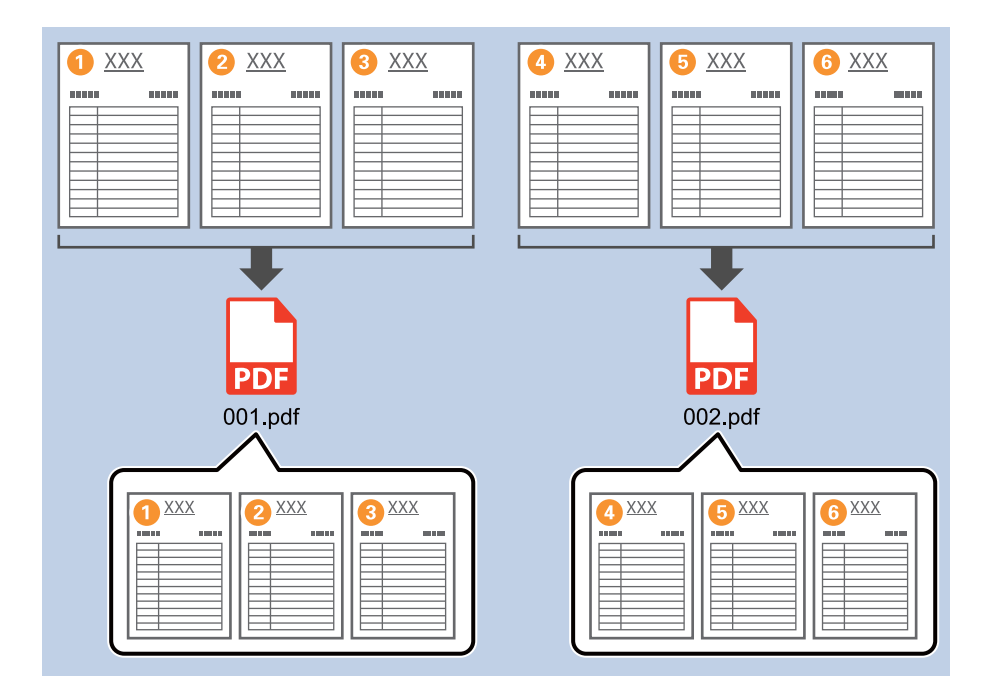

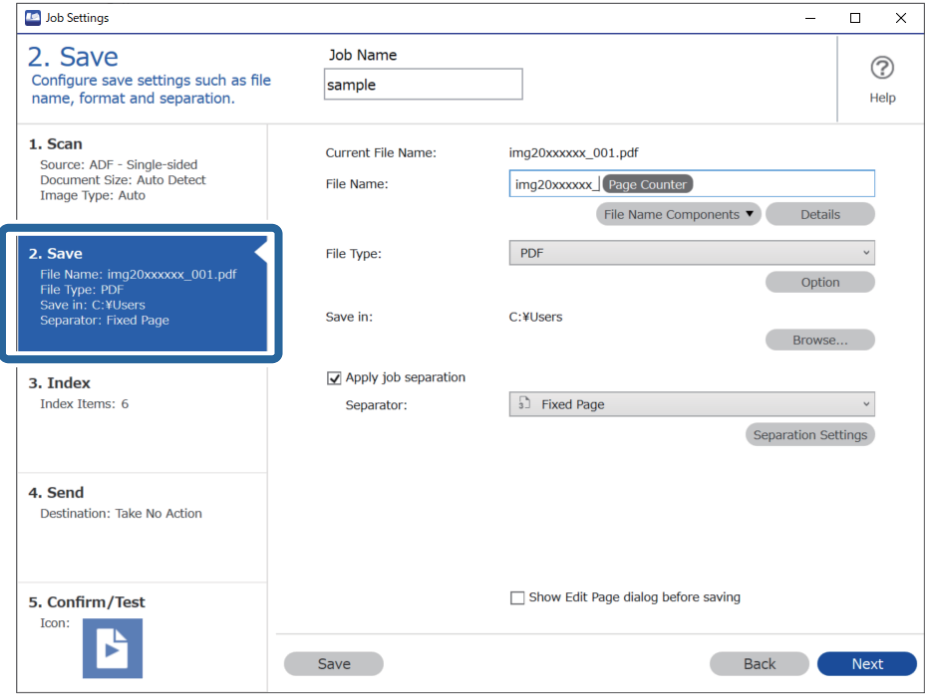

.1 הצג את מסך **הגדרות עבודה** ואז לחץ על הלשונית **.2 שמירה**.

.2 הגדר **סוג הקובץ** כ-**PDF**.

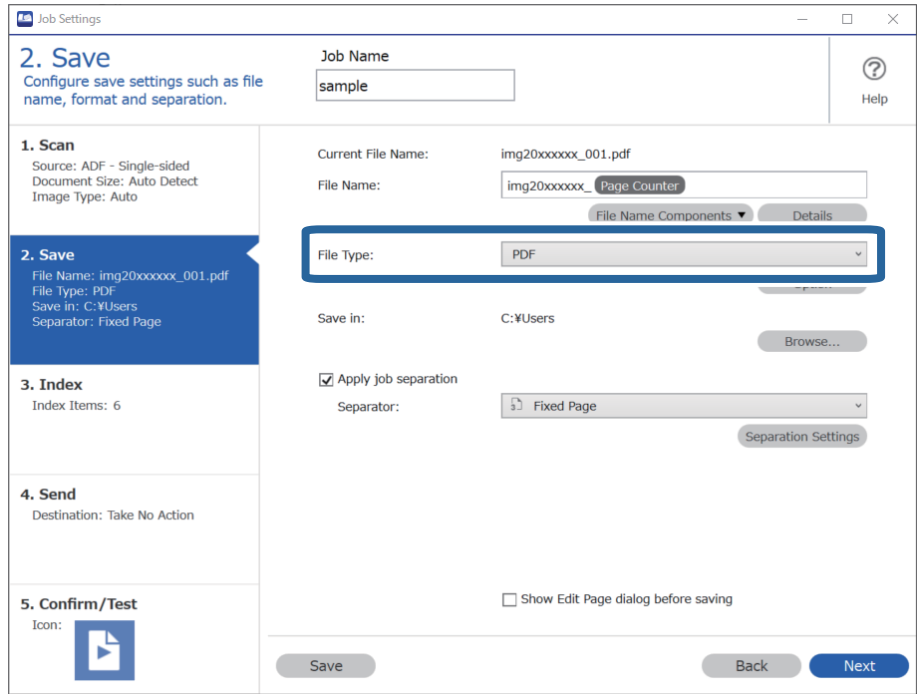

- Job Settings  $\overline{a}$  $\overline{\times}$ 2. Save Job Name  $(2)$ Configure save settings such as file<br>name, format and separation. sample Help 1. Scan Current File Name: img20xxxxxx 001.pdf Source: ADF - Single-sided<br>Document Size: Auto Detect<br>Image Type: Auto img20xxxxxx\_Page Counter File Name: File Name Components v Details 2. Save File Type:  $PDF$ To Comme: img20xxxxx\_001.pdf<br>File Name: img20xxxxx\_001.pdf<br>Save in: C:¥Users<br>Separator: Fixed Page Option Save in: C:¥Users Browse... Apply job separation 3. Index Index Items: 6 Separator: 5 Fixed Page  $\downarrow$ Separation Settings 4. Send Destination: Take No Action 5. Confirm/Test  $\Box$  Show Edit Page dialog before saving Icon: P Save Back Next
- .3 בחר **החל הפרדת עבודות**, הגדר את **מפריד** כ-**דף קבוע**, ואז לחץ על **הגדרות הפרדה**.

.4 במסך **הגדרות הפרדת עבודות** הגדר את מספר העמודים שבו ברצונך לחלק את המסמך. כך למשל, כאשר אתה מציין "3", המסמך יחולק אחרי סריקתם של כל שלושה עמודים.

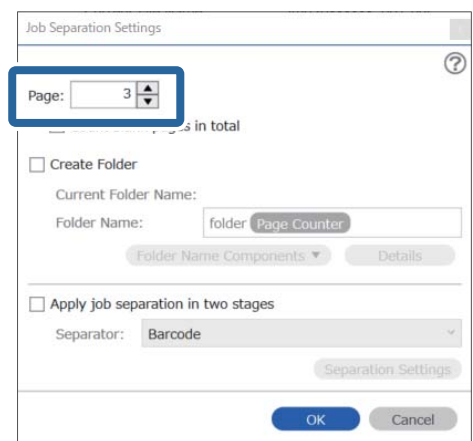

*לתשומת לבך:*

<span id="page-134-0"></span>*מאחר ואין תבניות לשמירה (קבצי תמונה כגון JPEG (שתומכות בריבוי עמודים, לא תוכל ליצור קבצים מרובי עמודים. כאשר בוחרים צור תיקייה המסמך מחולק במספר העמודים שציינת (מספר קבצים), ואז נשמר בתיקיה.*

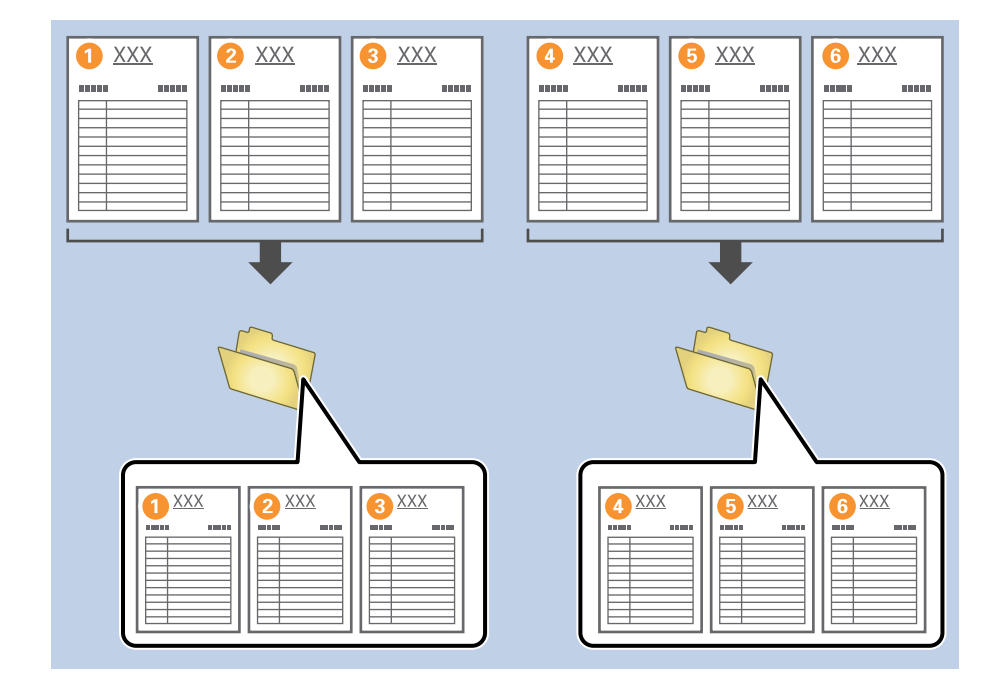

## **חלוקת מסמכים תוך שימוש בדפי נייר ריקים**

באמצעות הנחת דפי נייר ריקים בין דפי המסמך הנסרק, תוכללחלק את הנתונים הסרוקים ולשמור אותם בקבצים או תיקיות נפרדים. כאשר סורקים את שני הצדדים של מסמך, אם אחד הצדדים הוא ריק, גם הוא יתגלה כדף ריק. אחרי<br>המיון, תוכל להסיר כל עמוד שאין בו צורך ואז לשמור.

סעיף זה מסביר את הגדרות העבודה עבור "חלוקת מסמך באמצעות דפים ריקים ושמירה כקבצי PDF" כאשר מניחים<br>דף ריק בין דף הנייר השלישי לרביעי.

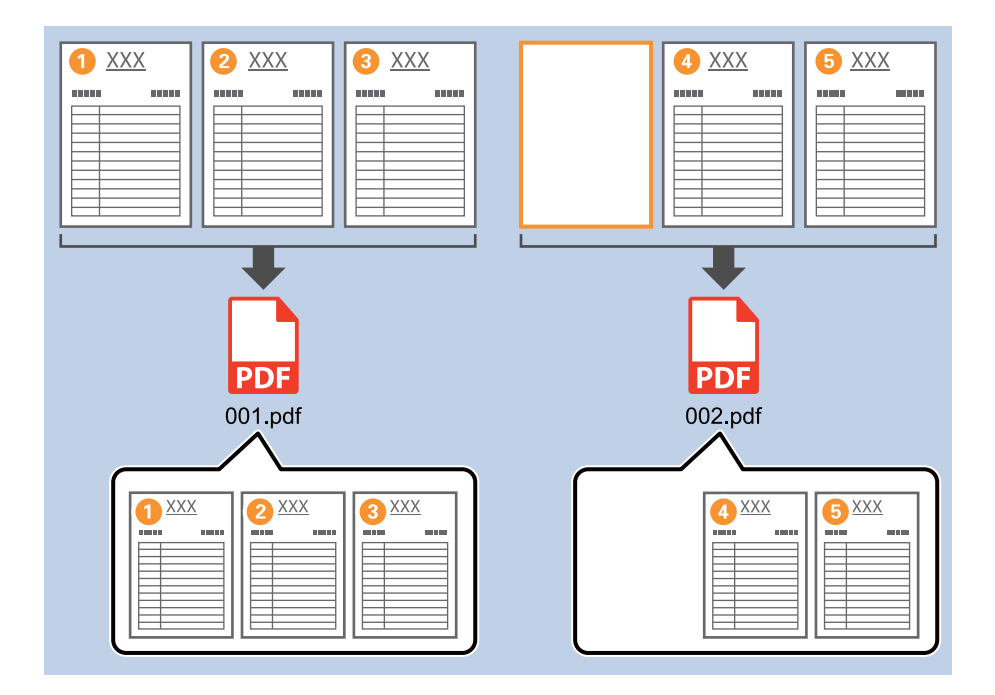

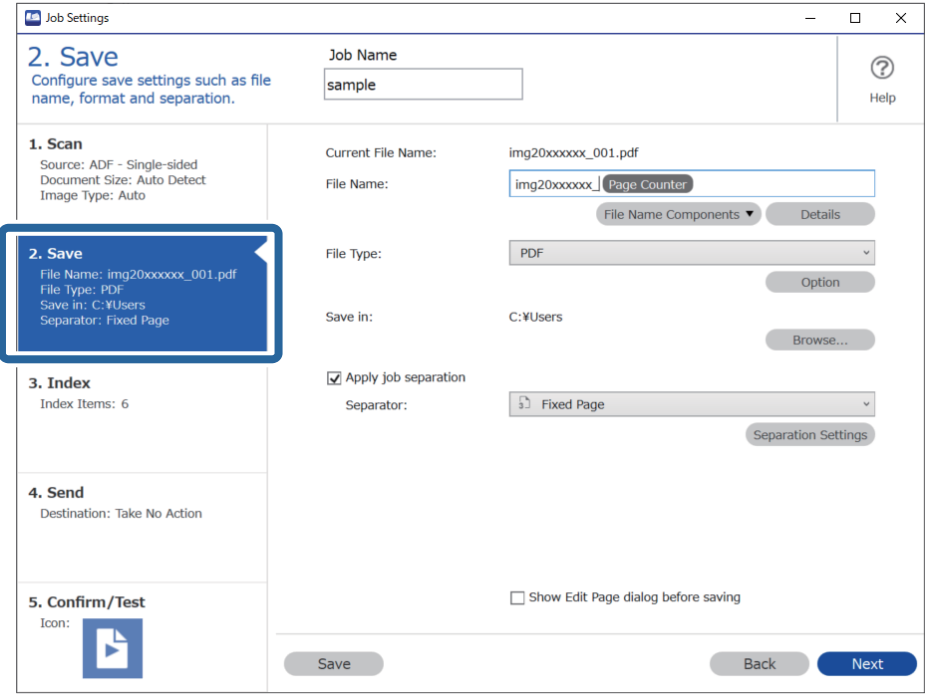

.1 הצג את מסך **הגדרות עבודה** ואז לחץ על הלשונית **.2 שמירה**.

.2 הגדר **סוג הקובץ** כ-**PDF**.

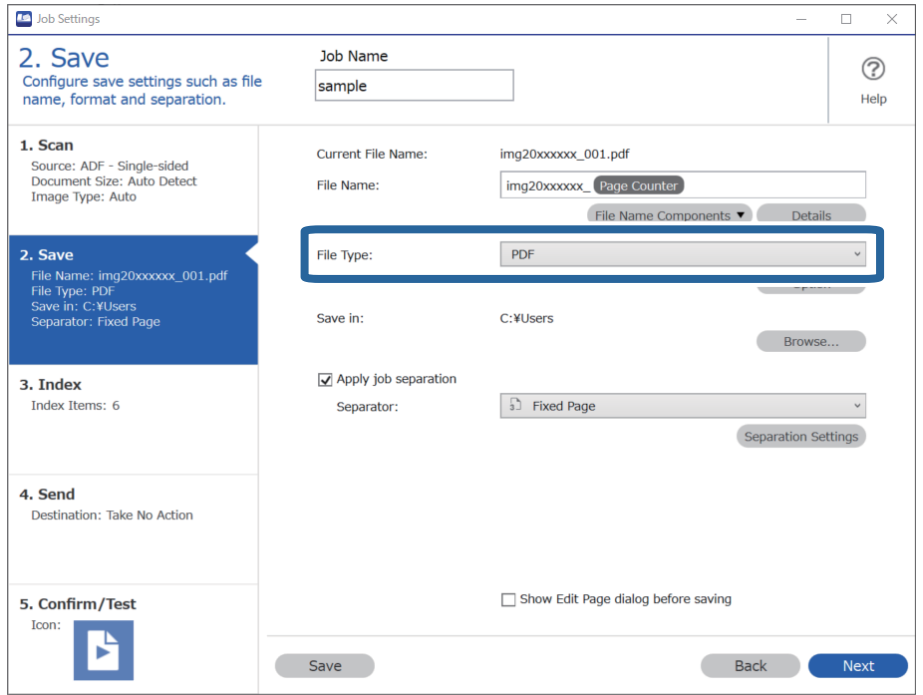

.3 בחר **החל הפרדת עבודות**, הגדר את **מפריד** כ-**דף ריק**, ואז לחץ על **הגדרות הפרדה**.

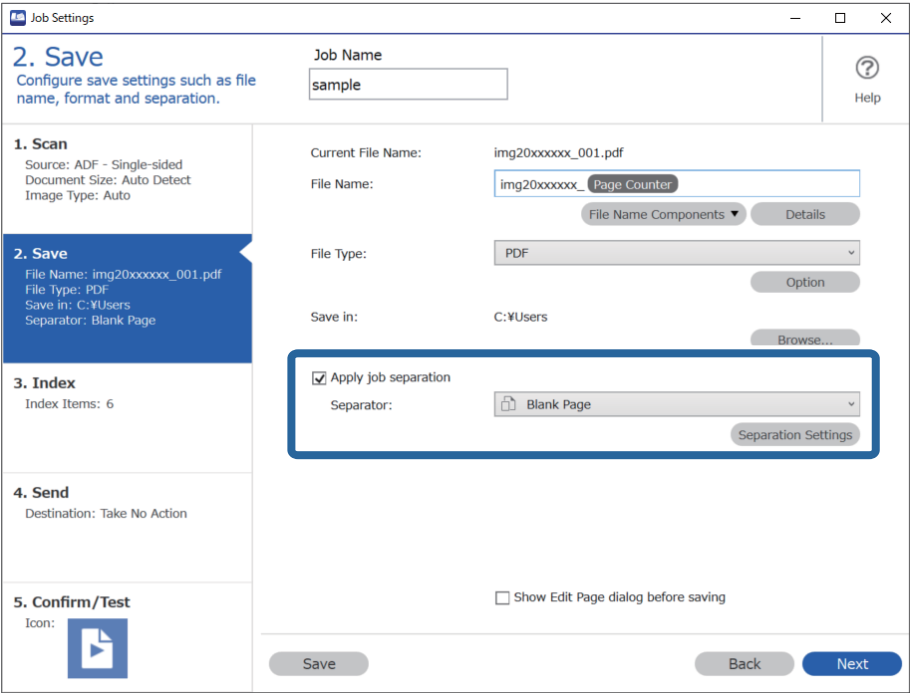

.4 במסך **הגדרות הפרדת עבודות** בחר **מחק דף עבור המפריד**. העמודים הריקים יוסרו אחרי המיון.

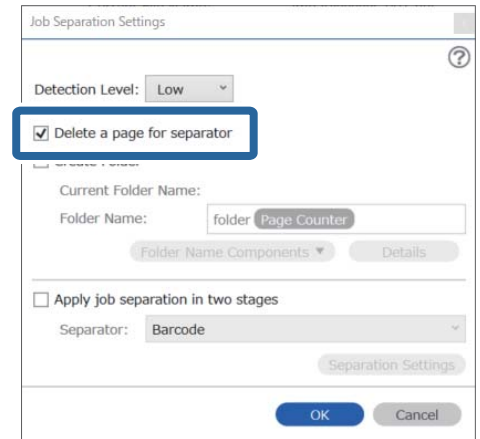

*לתשומת לבך:*

<span id="page-137-0"></span>❏ *אם ברצונךלשמור גם את העמודים הריקים, אפס את מחק דף עבור המפריד. אולם אז יהיה העמוד הראשון של כל קובץ מופרד ריק.*

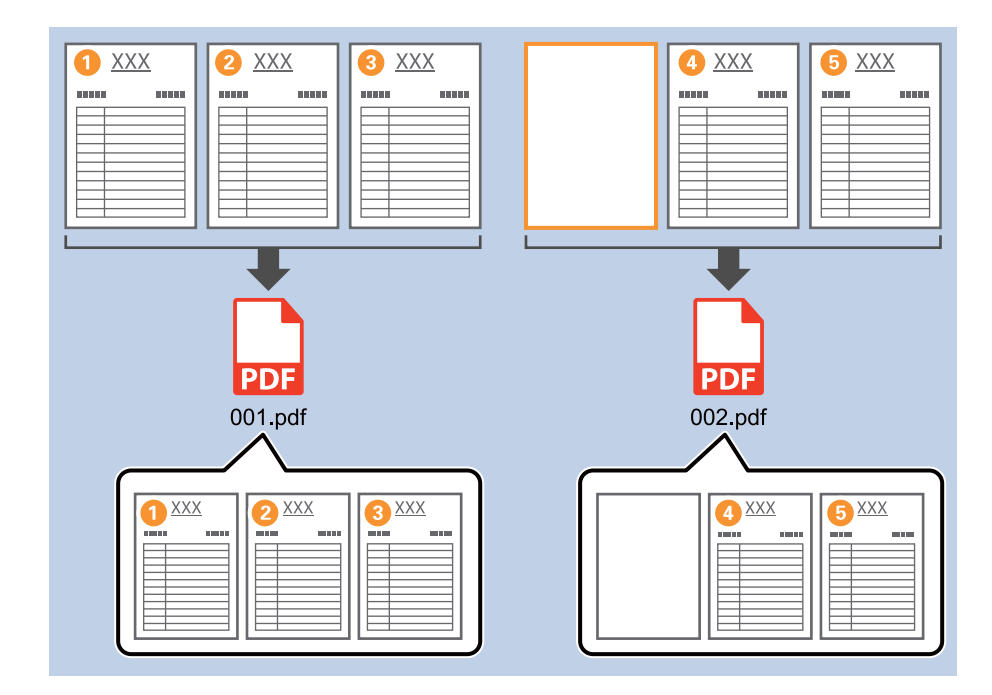

- ❏ *באפשרות רמת זיהוי, תוכל לבחור רמת זיהוי גבוה, בינוני, או נמוכה. כאשר הרמה גבוה, יזוהו מסמכים בעלי צבעים דהויים ומסמכים בעלי מסמכים שקופים כדפים ריקים.*
- ❏ *כאשר האפשרות מקור מוגדרת כדו-צדדית ב -הגדרות סריקה, מוצג הפריט כלול את הדף האחורי במהלך סריקה דו-צדדית. כאשר בוחרים פריט זה, ניתן לחלק את המסמך גם באמצעות גב עמוד אם הוא ריק בעת סריקת שני צדדיו של מסמך.*

## **יצירה ושמירה של תיקיות תוך שימוש במידע תו ברקוד**

תוכל להשתמש במידע הברקוד כדי לחלק קבצים על פי כל עמוד שבו מתגלה ברקוד, ותוכל ליצור ולשמור תיקיות תוך<br>שימוש במידע הטקסט שנמצא בברקוד.

סעיף זה מסביר את הגדרות העבודה עבור "מיון על פי ברקוד ושמירת שמות תיקיות המשתמשים במידע הטקסט<br>הנמצא בברקוד".

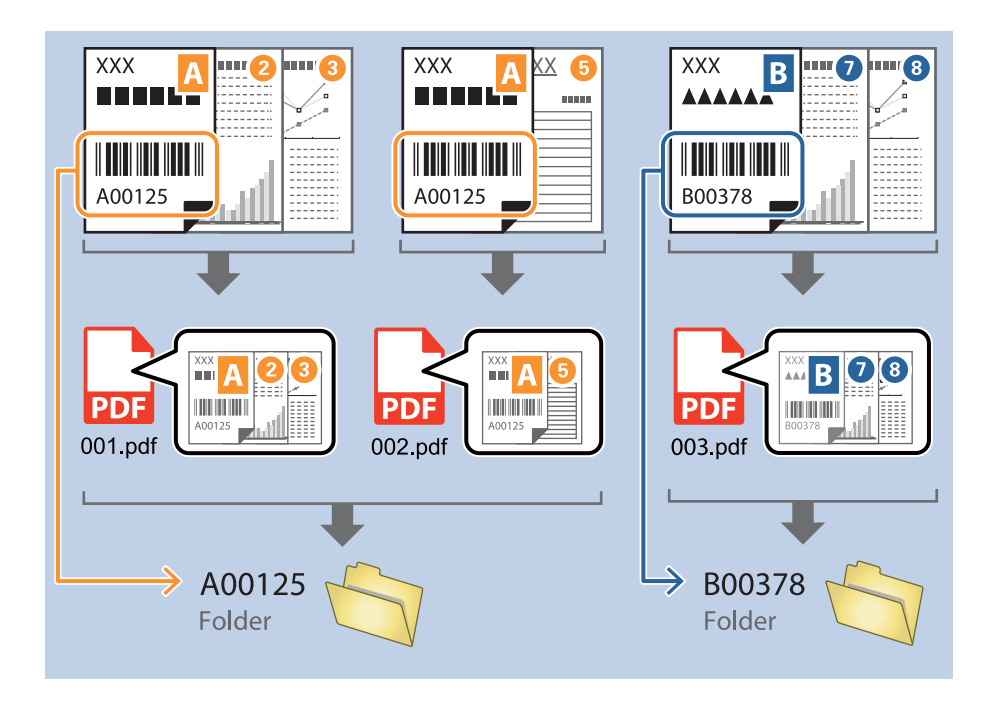

.1 הצג את מסך **הגדרות עבודה** ואז לחץ על הלשונית **.2 שמירה**.

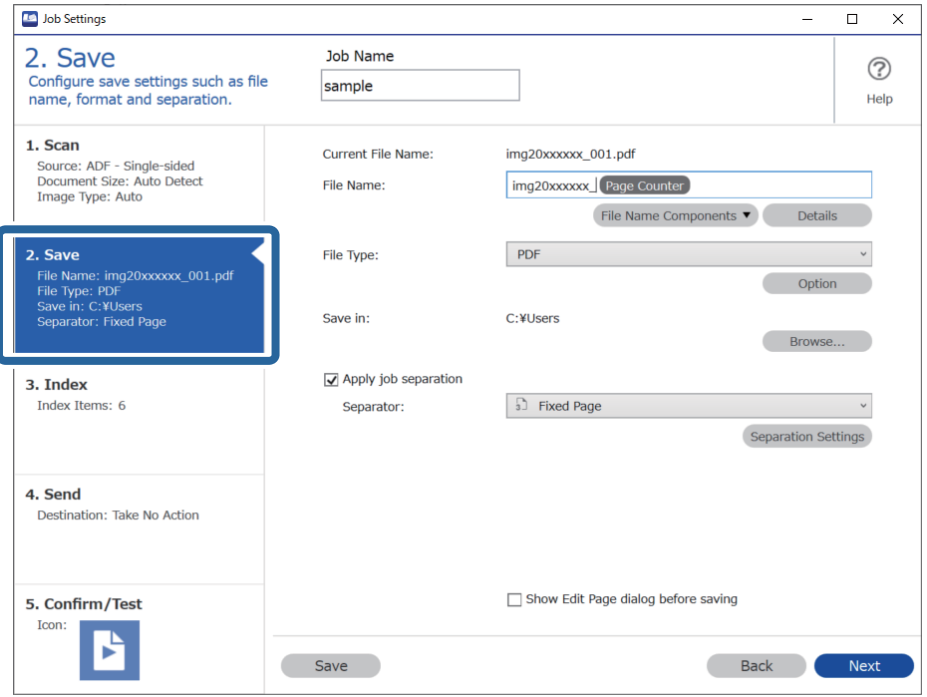

.2 בחר **החל הפרדת עבודות**, הגדר את **מפריד** למצב **ברקוד**, ואז לחץ **הגדרות הפרדה**.

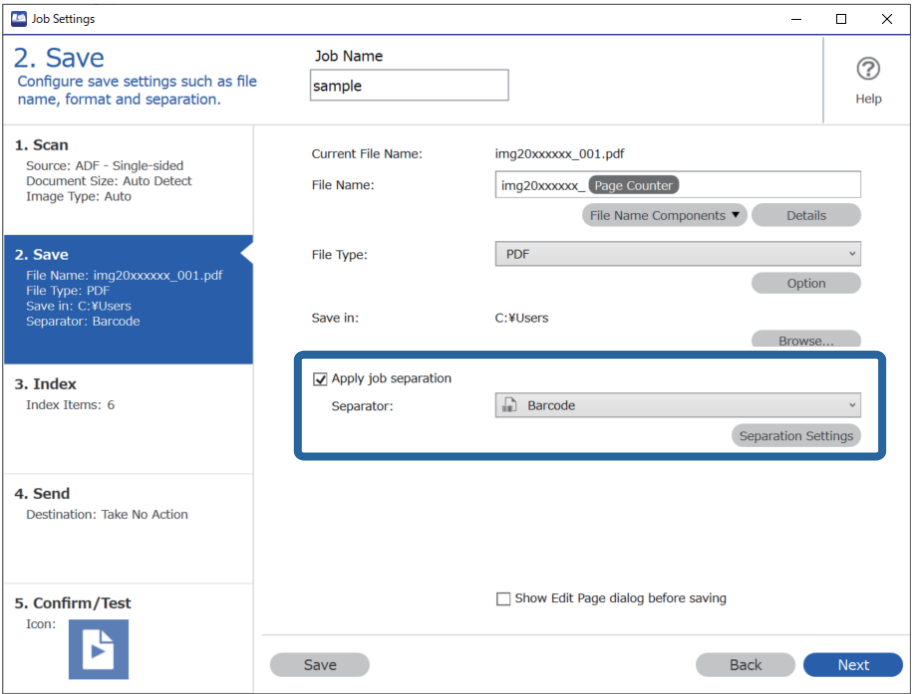

.3 במסך **הגדרות הפרדת עבודות** בחר את סוג הברקוד בו ברצונך להשתמש. כדי לבחור סוגי ברקוד נבדלים, לחץ **כל סוגי הברקודים**.

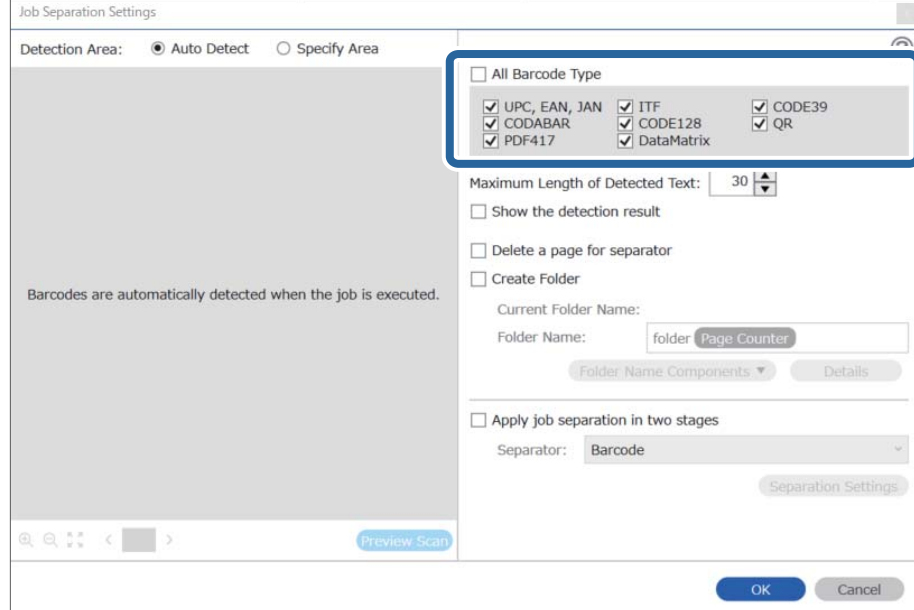

- $\vert {\bf x} \vert$ Job Separation Settings  $\odot$ Detection Area: ● Auto Detect ○ Specify Area All Barcode Type  $\frac{1}{\sqrt{2}}$  CODE39  $\begin{tabular}{|c|c|c|c|} \hline \rule{0pt}{1.5ex}\rule{0pt}{2ex}\rule{0pt}{2$ Maximum Length of Detected Text:  $\boxed{30} \rightarrow$  $\Box$  Show the detection result m balata a nano for coparator 0  $\sqrt{\phantom{a}}$  Create Folder Barcodes are automatically detected when the job is executed. Current Folder Name: folder Folder I 2 Details Folder Name Components **Job Name** Apply jo Computer Name User Name Separa Barcode Time Stamp Page Counter Preview Scan OK Cancel
- .4 בדוק את **צור תיקייה**, בחר את **ברקוד** מתוך **חלקי שם התיקייה**.

*לתשומת לבך:*

❏ *אפשר להשתמש בסמן של העכבר כדי לבחור באיזו נקודה להכניס את חלקי שם התיקייה.*

*אפשר גם לגרור ולשחרר פריטים כדי לשנות את הסדר שלהם.*

*כדי למחוק את הפריטים שנוספו, בוחרים את הפריט שנוסף ומוחקים אותו באמצעות המקש Delete במקלדת.*

- ❏ *כאשר אתה משתמש בברקוד דו-ממדי שיש בו מספר גדול של פריטי מידע, דאג לציין את האורך המרבי של הטקסט הניתן לגילוי בתוך האורך המרבי של הטקסט שאותר.*
- ❏ *אם איןלך צורךלשמור את העמודים עם ברקודים, בחר מחק דף עבור המפריד. בחירה זו תוביללמחיקת עמודים עם ברקודים לפני שמירת הנתונים.*

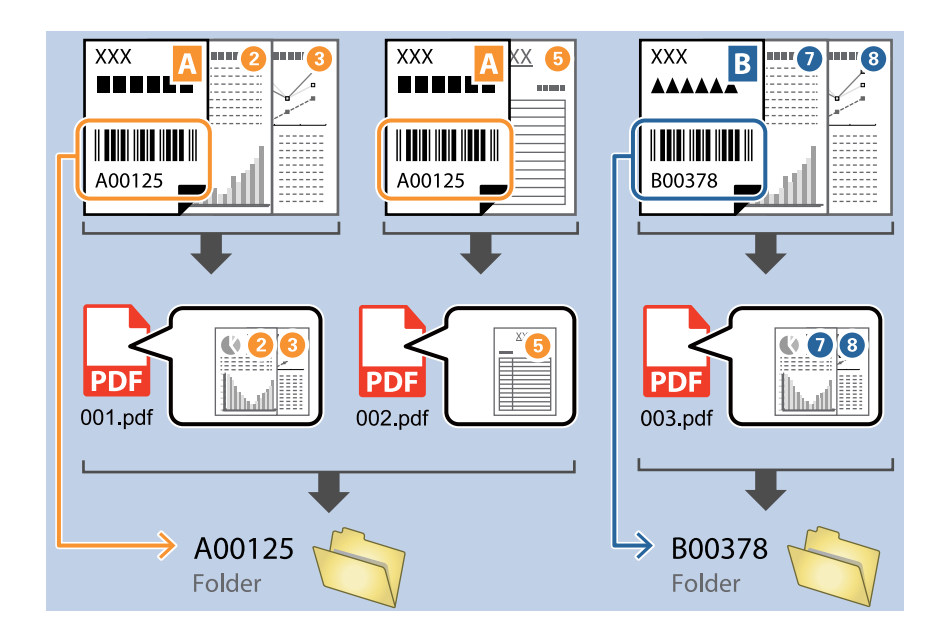

❏ *בחר הצג את תוצאת האיתור כדילבדוק אם טקסט הברקוד זוהה נכונה אולא. במסך שיוצג אחרי הסריקה, תוכל לבדוק את האזור ואת הטקסט שזוהה. תוכל גם לציין מחדש את האזור ולתקן את הטקסט.*

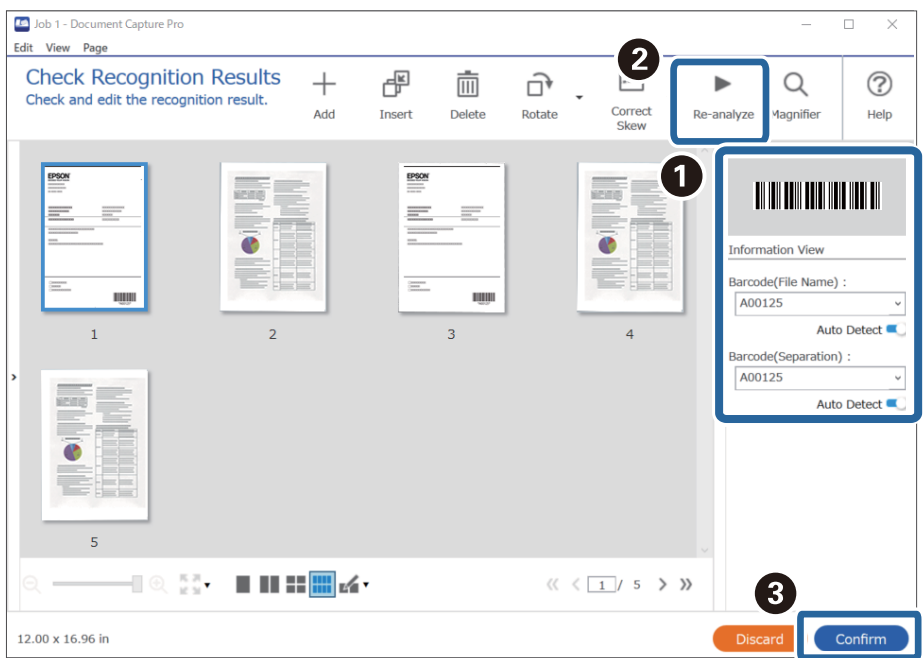

## **יצירת שתי רמות של תיקיות באמצעות שני סוגי ברקודים**

<span id="page-142-0"></span>תוכל ליצור ולשמור שתי רמות של תיקיות בעץ תיקיות תוך שימוש בשני סוגי מידע ברקוד הנמצאים במסמכים. סעיף זה מסביר את הגדרות העבודה עבור "יצירת תיקיה תוך שימוש במידע הברקוד הראשון, ואז יצירת תיקיה ברמה<br>נמוכה ביותר בעץ התיקיות תוך שימוש במידע מברקוד אחר".

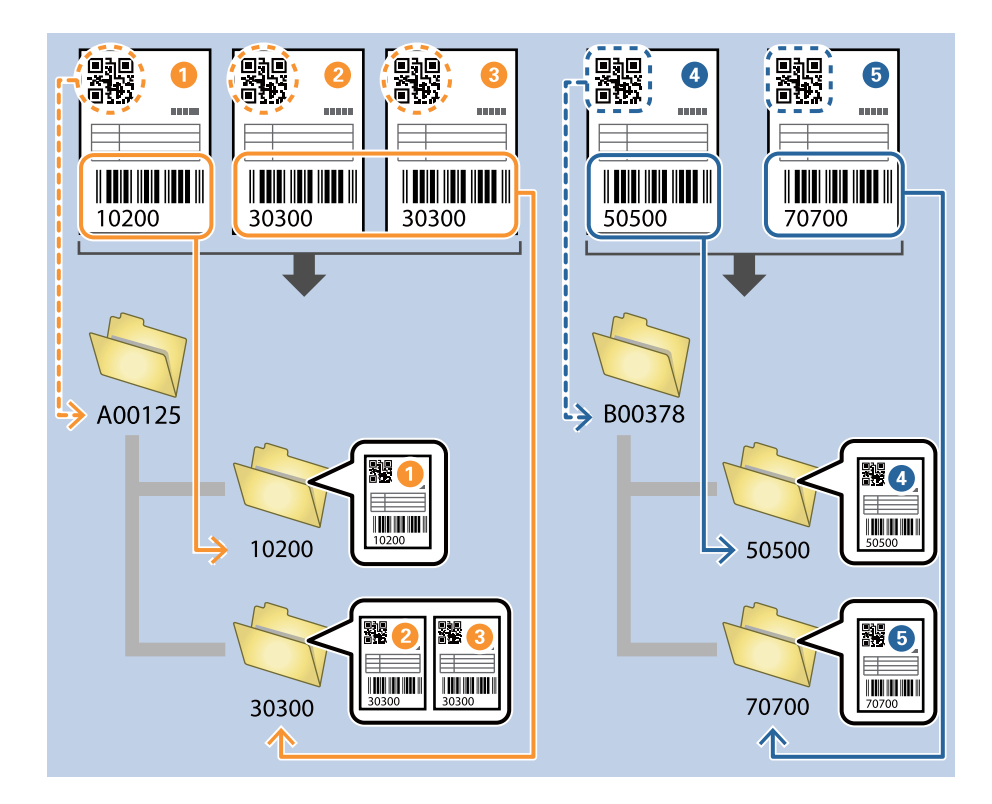

.1 הצג את מסך **הגדרות עבודה** ואז לחץ על הלשונית **.2 שמירה**.

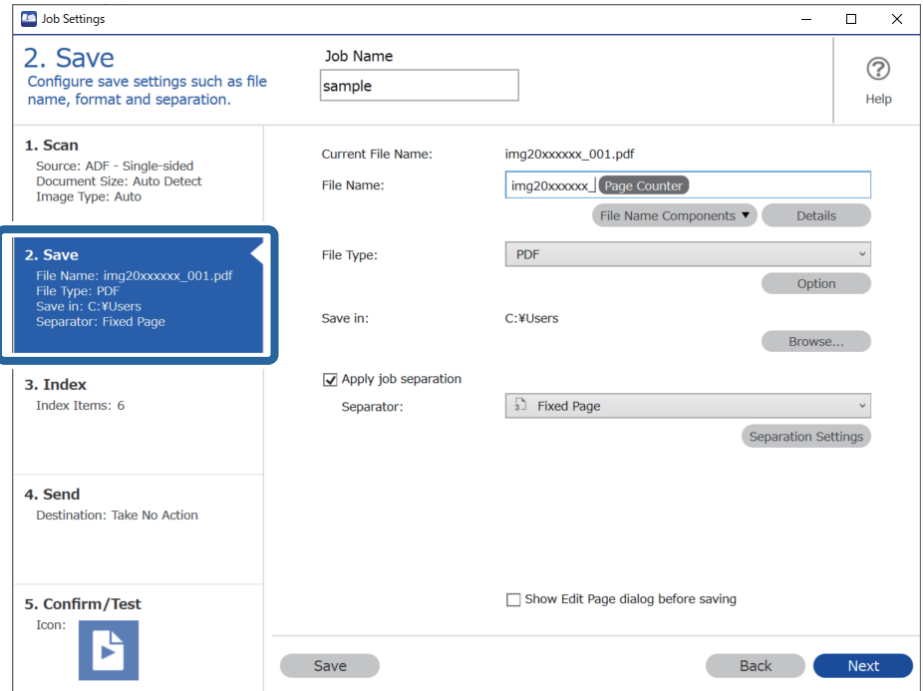

- **D** Job Settings  $\overline{\blacksquare}$  $\overline{\mathbf{x}}$  $\overline{a}$ 2. Save Job Name  $(2)$ Configure save settings such as file<br>name, format and separation. sample Help 1. Scan Current File Name: img20xxxxxx 001.pdf Source: ADF - Single-sided<br>Document Size: Auto Detect<br>Image Type: Auto imq20xxxxxx Page Counter File Name: File Name Components v Details 2. Save File Type:  $PDF$  $\overline{a}$ :. Save<br>File Name: img20xxxxxx\_001.pdf<br>File Type: PDF<br>Save in: C:¥Users<br>Separator: Barcode Option Save in: C:¥Users Browse... Apply job separation 3. Index Index Items: 6 Separator:  $\boxed{\Box}$  Barcode  $\downarrow$ Separation Settings 4. Send Destination: Take No Action 5. Confirm/Test Show Edit Page dialog before saving Icon: P Save Back Next
- .2 בחר **החל הפרדת עבודות**, הגדר את **מפריד** למצב **ברקוד**, ואז לחץ **הגדרות הפרדה**.

.3 במסך **הגדרות הפרדת עבודות** בחר את סוג הברקוד בו ברצונך להשתמש עבור התיקייה הראשונה. כדי לבחור סוגי ברקוד נבדלים, לחץ **כל סוגי הברקודים**. בדוגמה זו, נבחר קוד ה -**QR**.

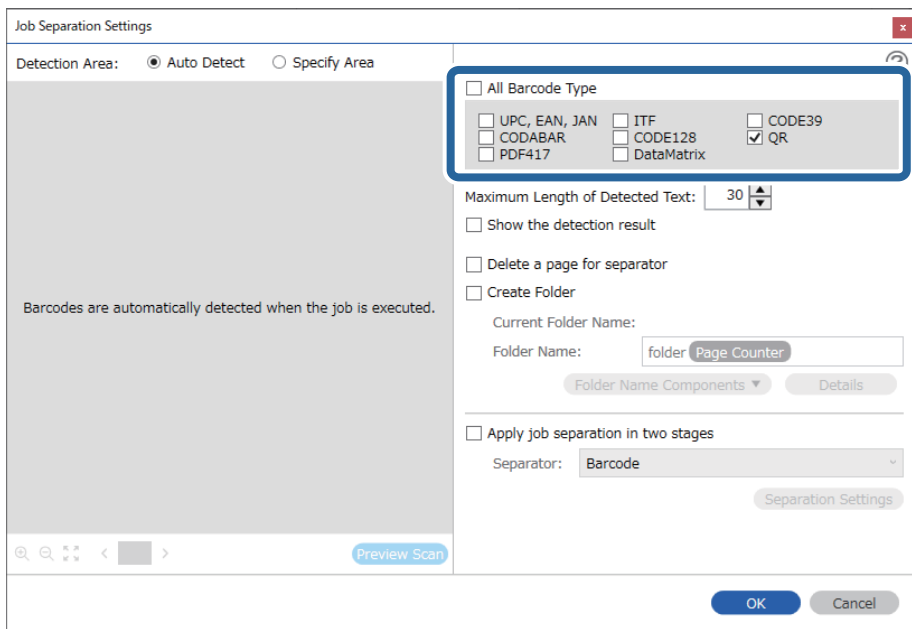
- Job Separation Settings  $\vert\mathbf{x}\vert$  $\odot$ Detection Area: ◉ Auto Detect ○ Specify Area All Barcode Type  $\Box$  CODE39  $30 -$ Maximum Length of Detected Text: Show the detection result haratoi  $\mathbf 1$ Create Folder Barcodes are automatically detected when the job is executed. Current Folder Name: folde Folder 2 Details Folder Name Components **Job Name** Apply jo Computer Name **User Name** Separ Barcode **Time Stamp** Page Counter  $Q Q_{21}^{22}$   $Q_{11}^{22}$ Preview Sci OK Cancel
- .4 בדוק את **צור תיקייה**, בחר את **ברקוד** מתוך **חלקי שם התיקייה**.

*אפשר להשתמש בסמן של העכבר כדי לבחור באיזו נקודה להכניס את חלקי שם התיקייה. לתשומת לבך:*

*אפשר גם לגרור ולשחרר פריטים כדי לשנות את הסדר שלהם.*

*כדי למחוק את הפריטים שנוספו, בוחרים את הפריט שנוסף ומוחקים אותו באמצעות המקש Delete במקלדת.*

.5 בחר **הפרדה דו-שלבית**, הגדר את **מפריד** בתור **ברקוד**, ואז לחץ **הגדרות הפרדה**.

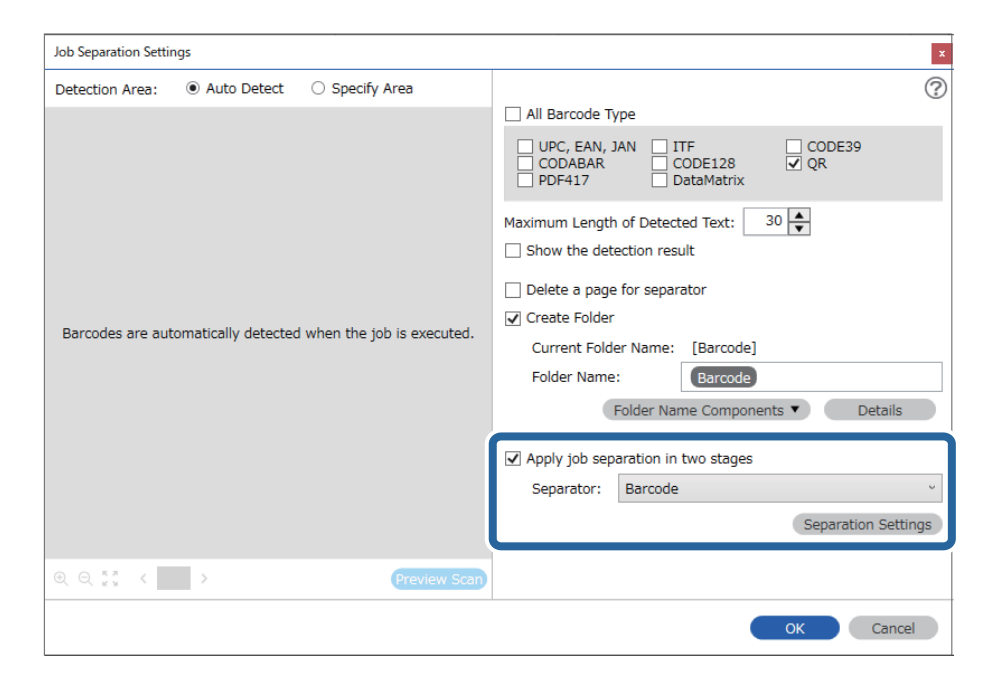

.6 בנוסףלכך, במסך **הגדרות הפרדת עבודות**, בחר את סוג הברקודשבו תרצה להשתמשלתיקייה השנייה, לחץ על **צור תיקייה**, ואז בחר באפשרות **ברקוד** בהגדרה **חלקי שם התיקייה** והוסף אל **שם תיקיה**.

כדי לבחור סוגי ברקוד נבדלים, לחץ **כל סוגי הברקודים**.

בדוגמה זו, נבחר **128CODE**.

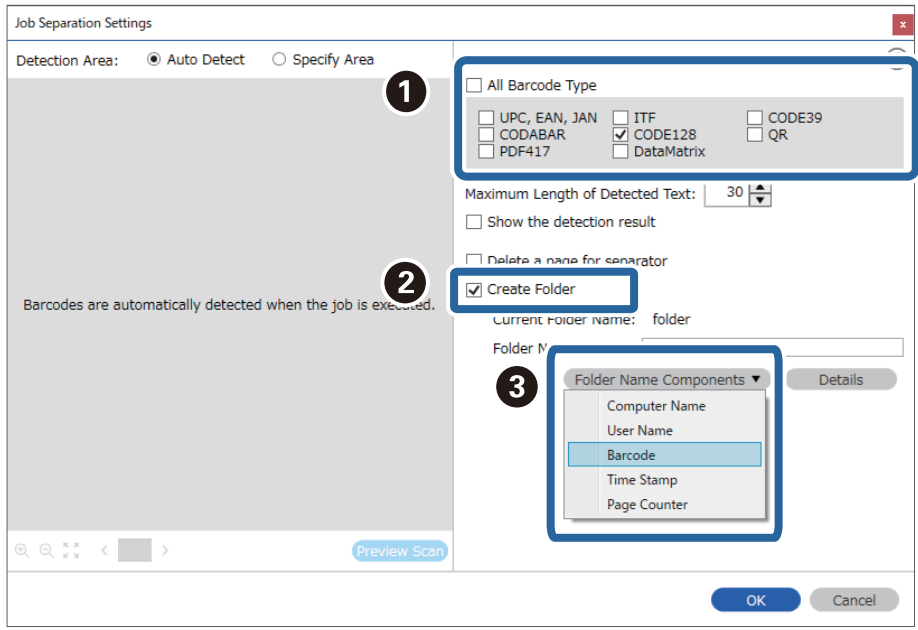

#### *לתשומת לבך:*

❏ *אפשר להשתמש בסמן של העכבר כדי לבחור באיזו נקודה להכניס את חלקי שם התיקייה. אפשר גם לגרור ולשחרר פריטים כדי לשנות את הסדר שלהם.*

*כדי למחוק את הפריטים שנוספו, בוחרים את הפריט שנוסף ומוחקים אותו באמצעות המקש Delete במקלדת.*

- ❏ *כאשר אתה משתמש בברקוד דו-ממדי שיש בו מספר גדול של פריטי מידע, דאג לציין את האורך המרבי של הטקסט הניתן לגילוי בתוך האורך המרבי של הטקסט שאותר.*
- ❏ *בחר הצג את תוצאת האיתור כדילבדוק אם טקסט הברקוד זוהה נכונה אולא. במסך שיוצג אחרי הסריקה, תוכל לבדוק את האזור ואת הטקסט שזוהה. תוכל גם לציין מחדש את האזור ולתקן את הטקסט.*

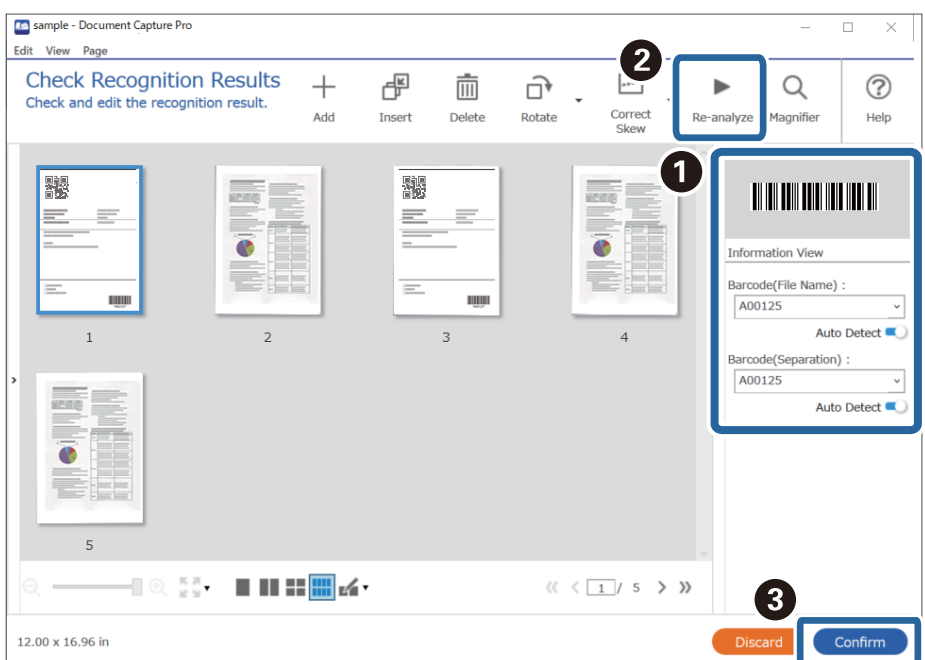

#### **שמירת קבצים עם שמות קבצים תוך שימוש במידע שבתו הברקוד**

<span id="page-146-0"></span>תוכל להשתמש במידע הברקוד כדי לחלק קבצים על פי כל עמוד שבו מתגלה ברקוד, ותוכל ליצור ולשמור תיקיות תוך<br>שימוש במידע הטקסט שנמצא בברקוד.

סעיף זה מסביר את הגדרות העבודה עבור "מיון על פי ברקוד ושמירת קבצים עם שמות קבצים המשתמשים במידע<br>הטקסט הנמצא בברקוד".

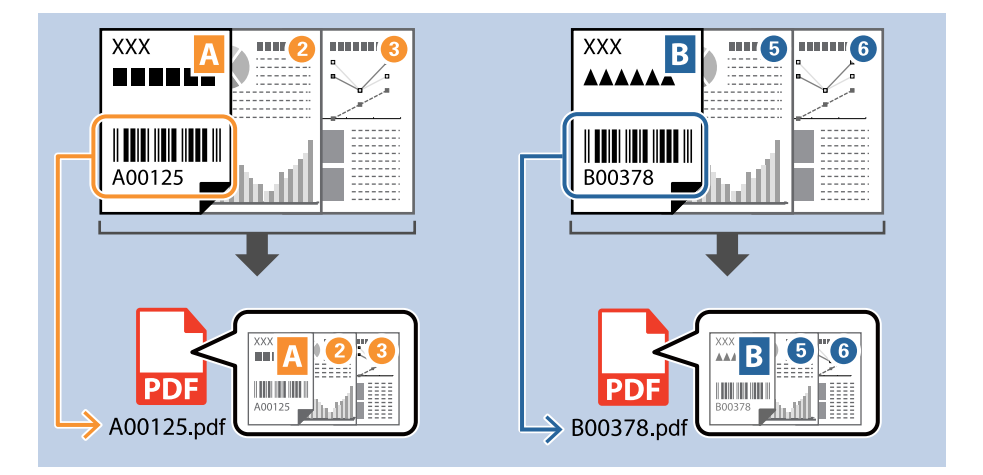

.1 הצג את מסך **הגדרות עבודה** ואז לחץ על הלשונית **.2 שמירה**.

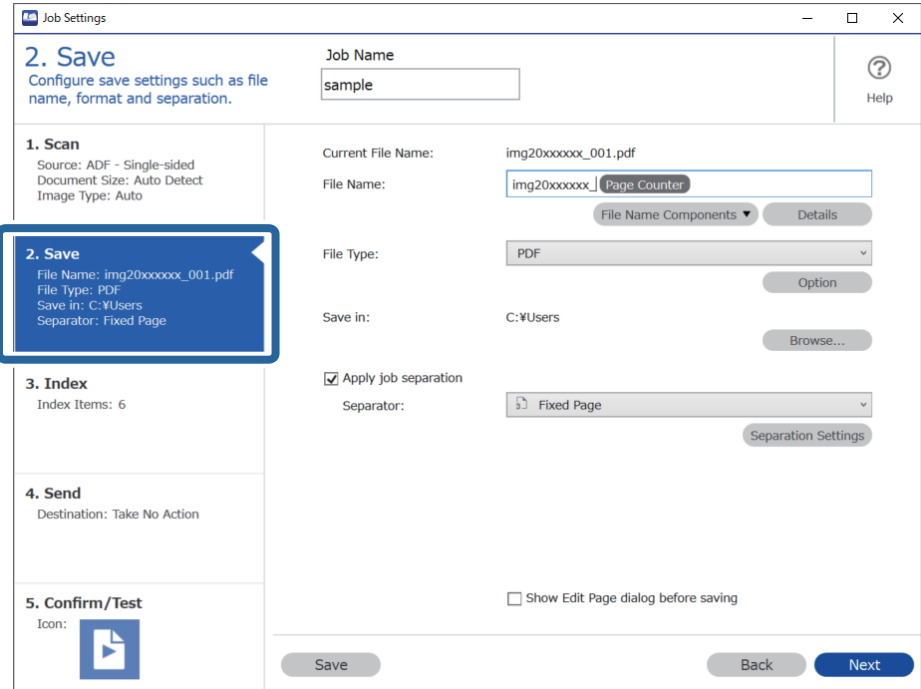

.2 בחר **החל הפרדת עבודות**, הגדר את **מפריד** למצב **ברקוד**, ואז לחץ **הגדרות הפרדה**.

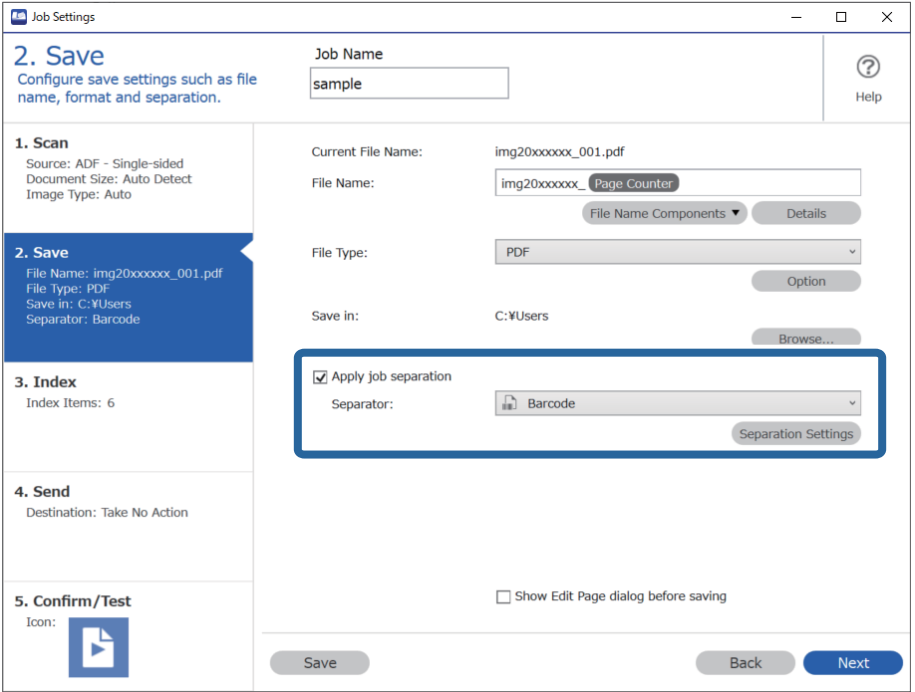

.3 במסך **הגדרות הפרדת עבודות** בחר את סוג הברקוד בו ברצונךלהשתמש (כפי שהוא מונח במסמך). לחץ **אישור** כדי לחזור למסך **הגדרות עבודה**.

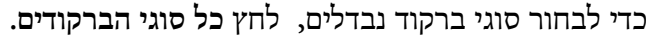

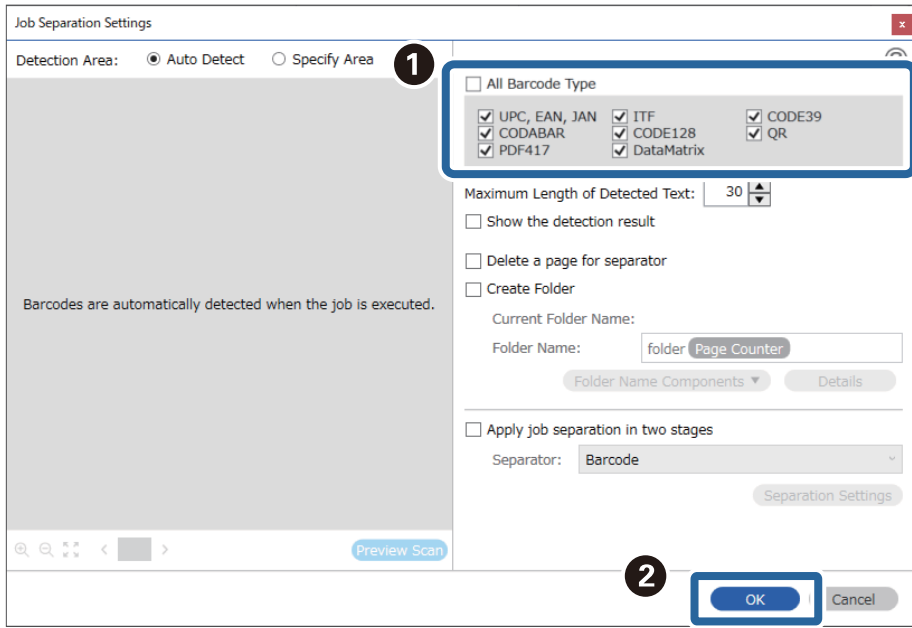

.4 לחץ על **פרטים**.

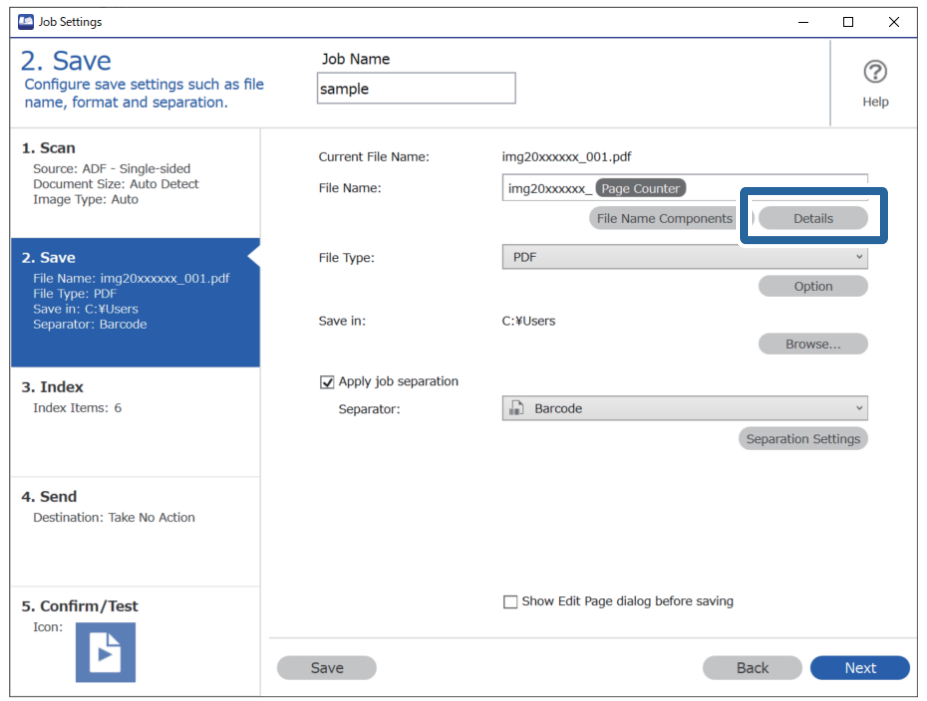

*כדי לבחור ברקוד מוך חלקי שם הקובץ, בצע את ההגדרות מתוך פרטים ואז בחר אותו. לתשומת לבך:*

.5 במסך **הגדרות חלק השם**, לחץ על **ברקוד**, ואז בחר את סוג הברקוד שבו תרצה להשתמש (ממסמך המקור).

הגדר את אותו ברקוד שהגדרת בשלב .3

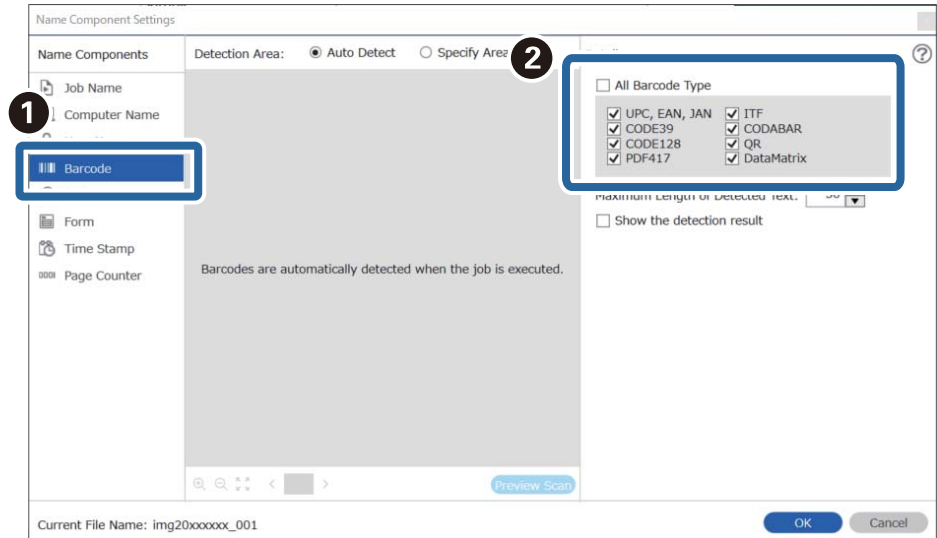

*לתשומת לבך:*

❏ *כאשר אתה משתמש בברקוד דו-ממדי שיש בו מספר גדול של פריטי מידע, דאג לציין את האורך המרבי של הטקסט הניתן לגילוי בתוך האורך המרבי של הטקסט שאותר.*

❏ *בחר הצג את תוצאת האיתור כדילבדוק אם טקסט הברקוד זוהה נכונה אולא. במסך שיוצג אחרי הסריקה, תוכל לבדוק את האזור ואת הטקסט שזוהה. תוכל גם לציין מחדש את האזור ולתקן את הטקסט.*

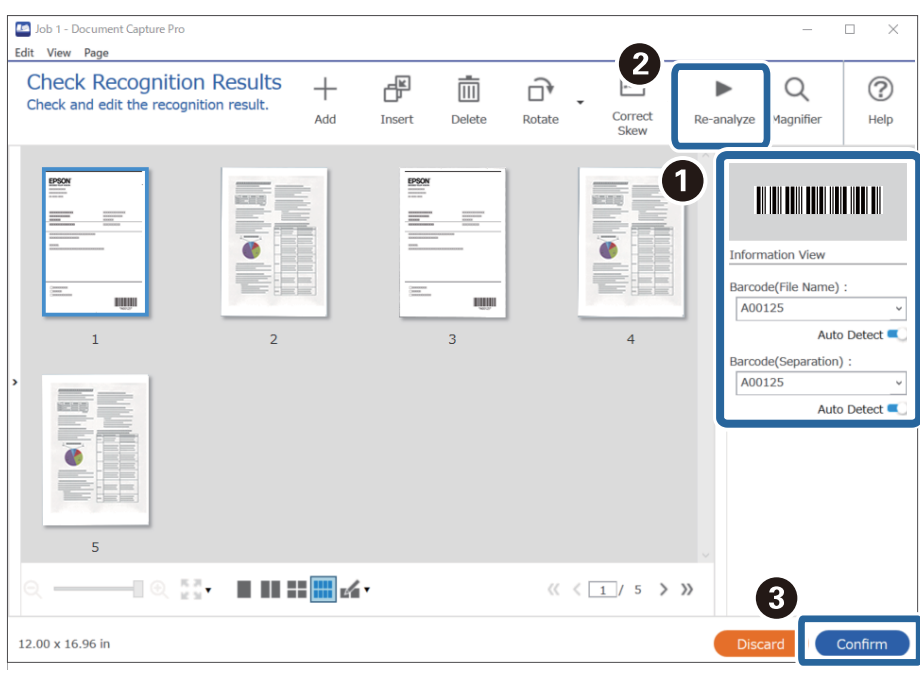

.6 בחר **ברקוד** מתוך **חלקי שם הקובץ**.

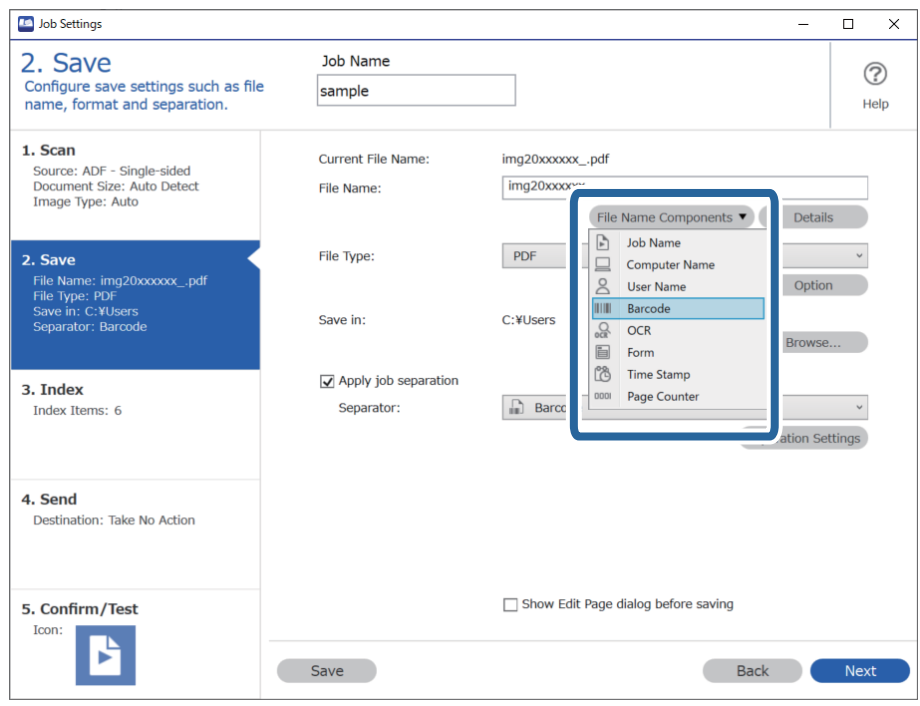

**ברקוד** נוספת אל **שם הקובץ**.

<span id="page-150-0"></span>*אפשר להשתמש בסמן של העכבר כדי לבחור באיזו נקודה להכניס את חלקי שם הקובץ. לתשומת לבך:*

*אפשר גם לגרור ולשחרר פריטים כדי לשנות את הסדר שלהם.*

*כדי למחוק את הפריטים שנוספו, בוחרים את הפריט שנוסף ומוחקים אותו באמצעות המקש Delete במקלדת.*

### **יצירה ושמירה של תיקיות תוך שימוש בתווי OCR**

תוך שימוש ב-OCR (פונקציה המגלה טקסט בתמונות סרוקות וממירה אותו לטקסט בר-קריאה), תוכל לחלק קבצים באמצעות שימוש בטקסט שזוהה מתוך אזור ספציפי, ואז ליצור ולשמור תיקיות תוך שימוש בטקסט שזוהה.

סעיף זה מסביר את הגדרות העבודה עבור "יצירה ושמירה של תיקיות תוך שימוש בטקסט שנקרא ב-OCR".

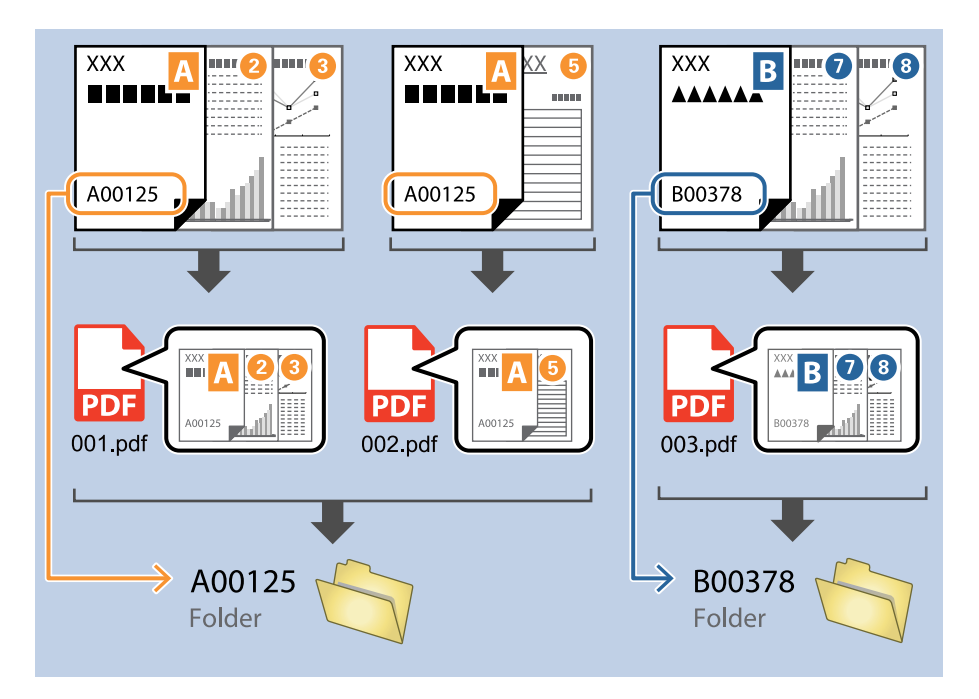

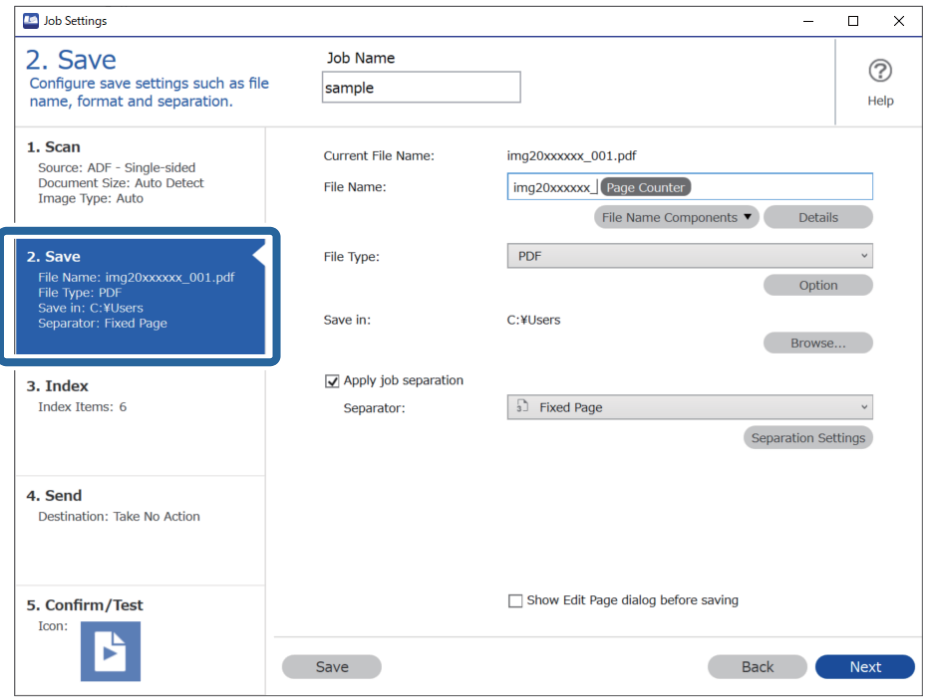

.1 הצג את מסך **הגדרות עבודה** ואז לחץ על הלשונית **.2 שמירה**.

.2 בחר **החל הפרדת עבודות**, הגדר את **מפריד** למצב **OCR**, ואז לחץ **הגדרות הפרדה**.

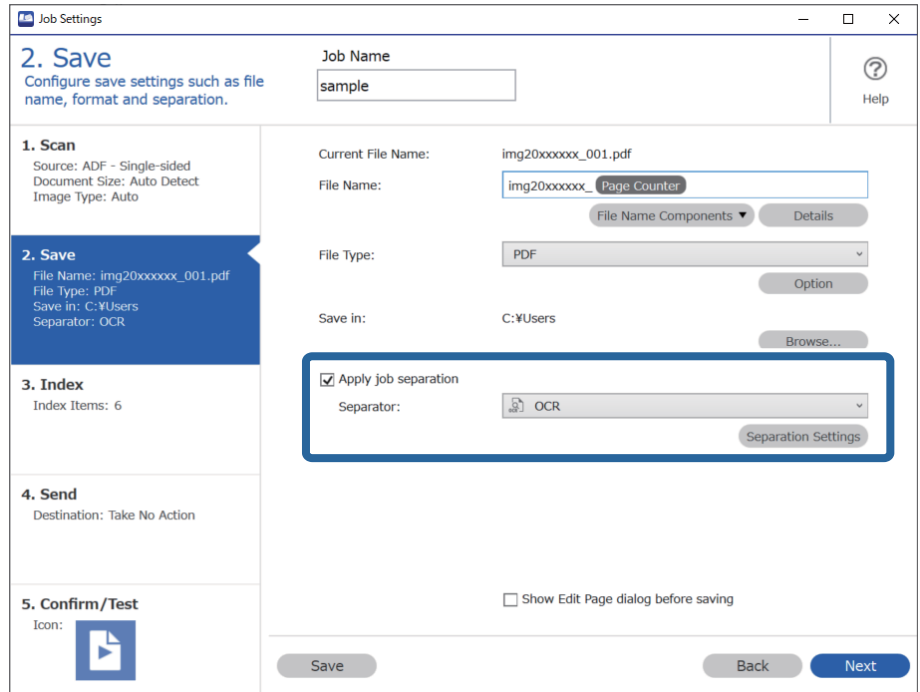

.3 במסך **הגדרות הפרדת עבודות** בחר את השפה של הטקסט הנקרא מתוך **טקסט זיהוי**. בחר **צור תיקייה**, ואז בחר **OCR** מתוך **חלקי שם התיקייה**.

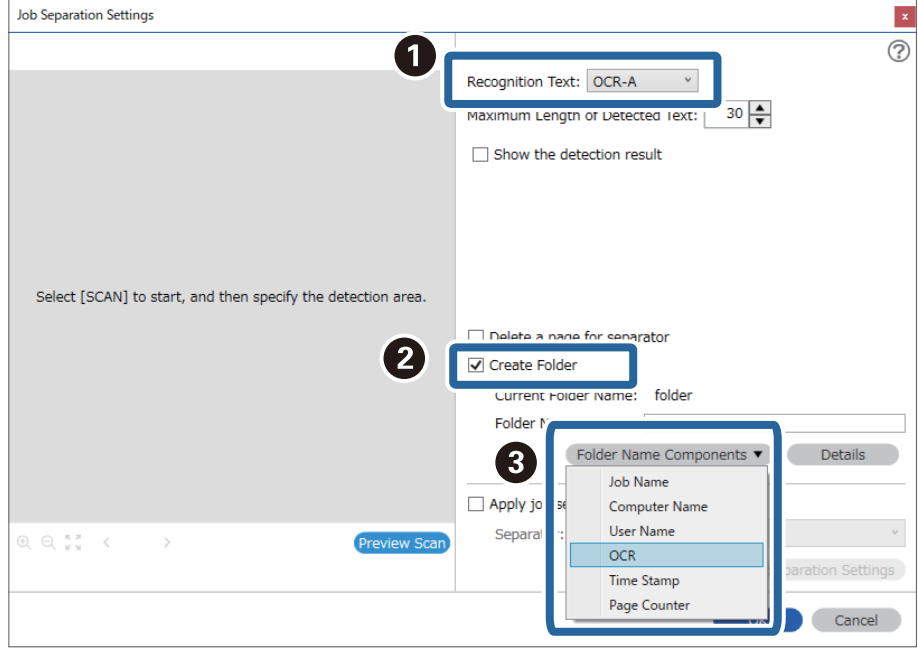

**OCR** נוספת אל **שם תיקיה**.

*אפשר להשתמש בסמן של העכבר כדי לבחור באיזו נקודה להכניס את חלקי שם התיקייה. לתשומת לבך:*

*אפשר גם לגרור ולשחרר פריטים כדי לשנות את הסדר שלהם.*

*כדי למחוק את הפריטים שנוספו, בוחרים את הפריט שנוסף ומוחקים אותו באמצעות המקש Delete במקלדת.*

.4 כדי להגדיר את אזור זיהוי טקסט ה -OCR, הנח את המסמך בסורק ואז לחץ **סרוק**.

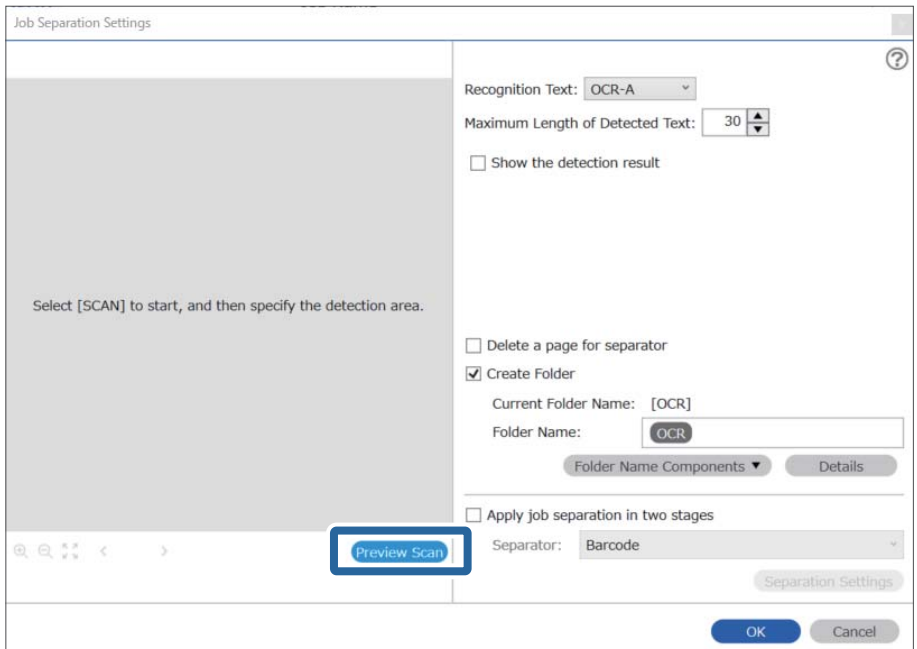

.5 לחץ **אישור** במסך **הגדרות סריקה**.

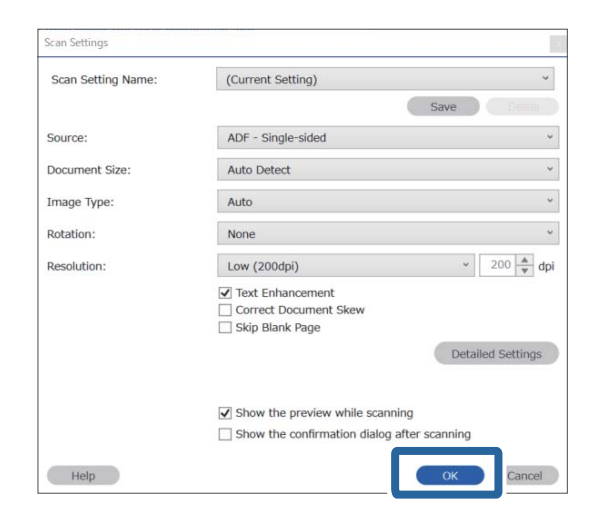

בתמונת התצוגה המקדימה של הסריקה, ציין את אזור גילוי הטקסט. לחץ על נקודת ההתחלה ואז גרור כדי להציג  $\cdot^{6}$ גבול כחול כדי לציין את אזור גילוי הטקסט.

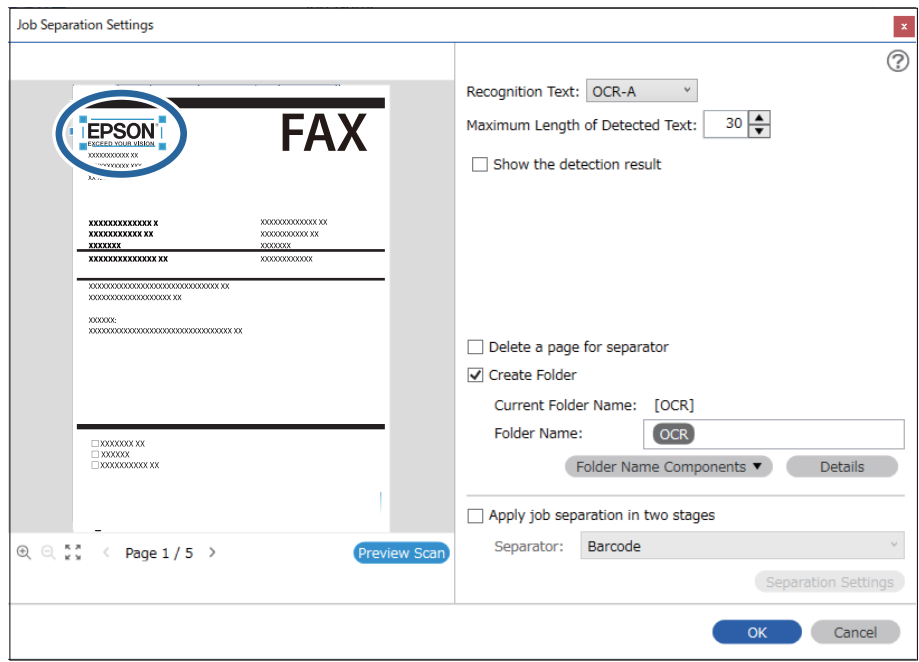

*לתשומת לבך:*

- ❏ *בתוך האורך המרבי של הטקסט שאותר, תוכל לציין את המספר המרבי של תווים בהם יש להשתמש עבור שם התיקיה מתוך הטקסט שזוהה באזור שצוין.*
- ❏ *אם איןלך צורךלשמור את העמודים המשמשים עבור המיון, בחר מחק דף עבור המפריד. בחירה זו תוביללמחיקת הדפים המיותרים לפני שמירת הנתונים.*

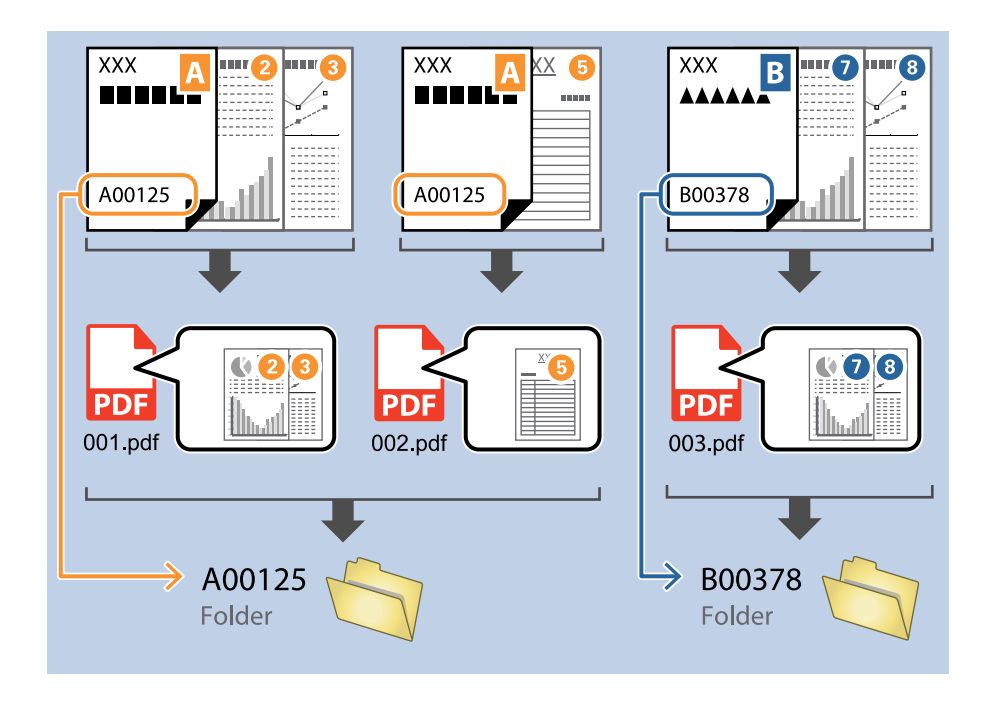

❏ *בחר הצג את תוצאת האיתור כדילבדוק אם הטקסט זוהה נכונה אולא. במסך שיוצג אחרי הסריקה, תוכללבדוק את האזור ואת הטקסט שזוהה. תוכל גם לציין מחדש את האזור ולתקן את הטקסט.*

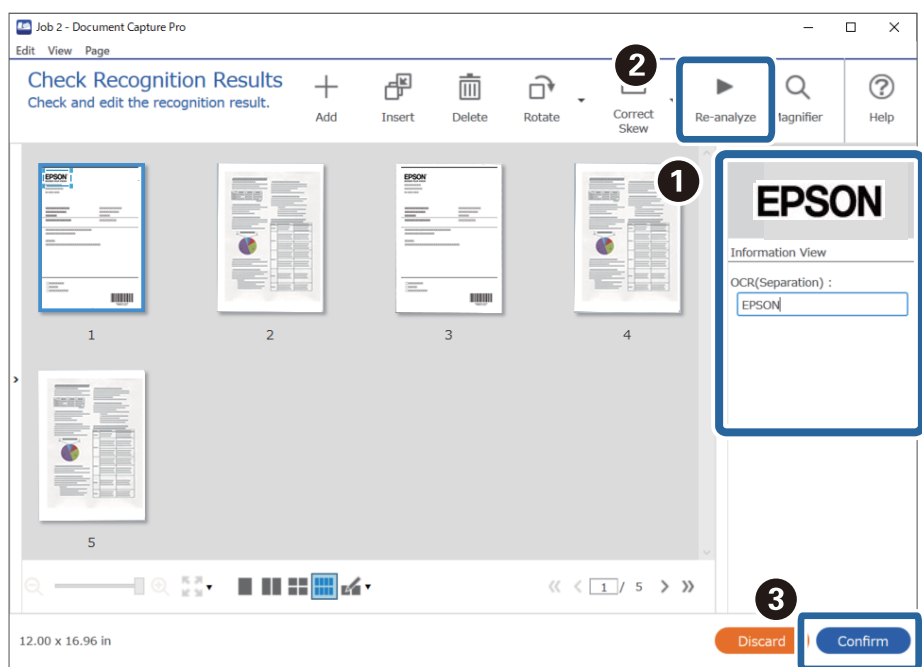

### **שמירת קבצים עם שמות קבצים תוך שימוש בתווי OCR**

<span id="page-155-0"></span>תוך שימוש ב-OCR (פונקציה המגלה טקסט בתמונות סרוקות וממירה אותו לטקסט בר-קריאה), תוכל לקרוא את<br>הטקסט מתוך אזור ספציפי, ואז לשמור קבצים עם שמות קבצים המשתמשים בטקסט שזוהה.

סעיף זה מסביר את הגדרות העבודה עבור "שמירת קבצים תוך שימוש בטקסט שנקרא ב-OCR".

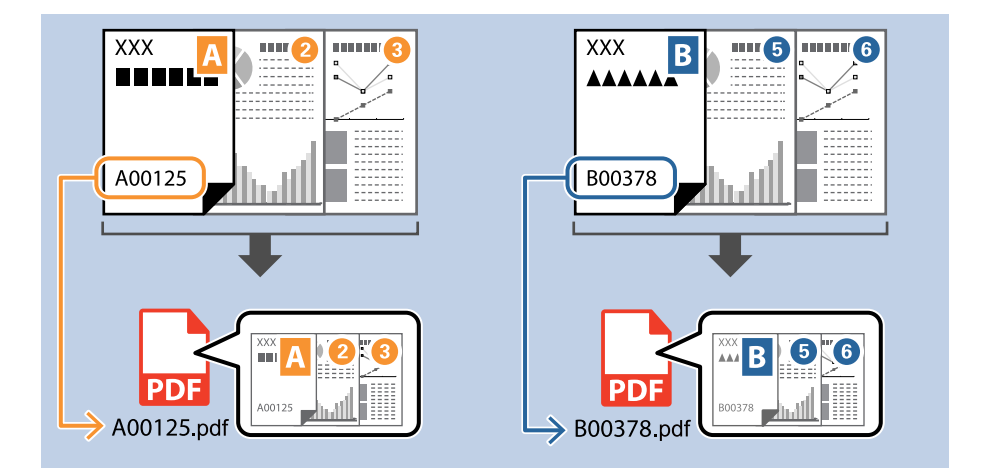

.1 הצג את מסך **הגדרות עבודה** ואז לחץ על הלשונית **.2 שמירה**.

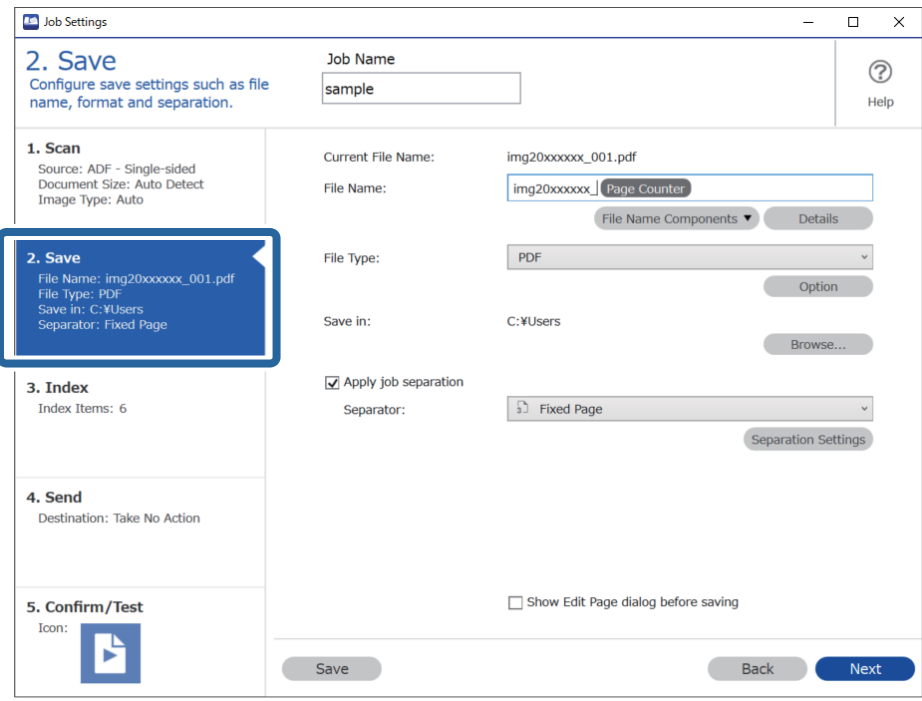

.2 בחר **החל הפרדת עבודות**, הגדר את **מפריד** למצב **OCR**, ואז לחץ **הגדרות הפרדה**.

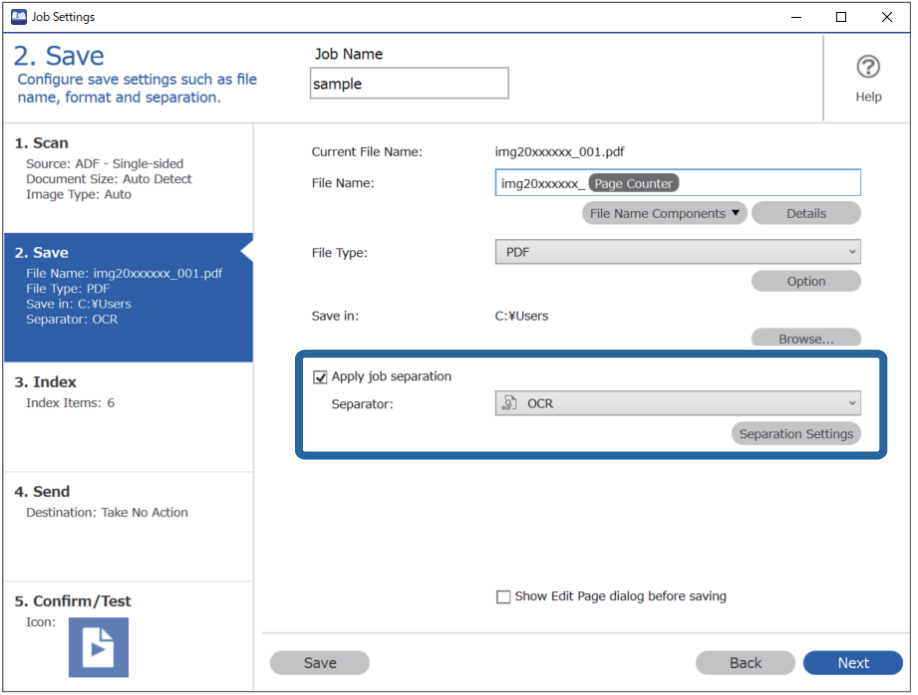

.3 במסך **הגדרות הפרדת עבודות** בחר את השפה של הטקסט הנקרא מתוך **טקסט זיהוי**.

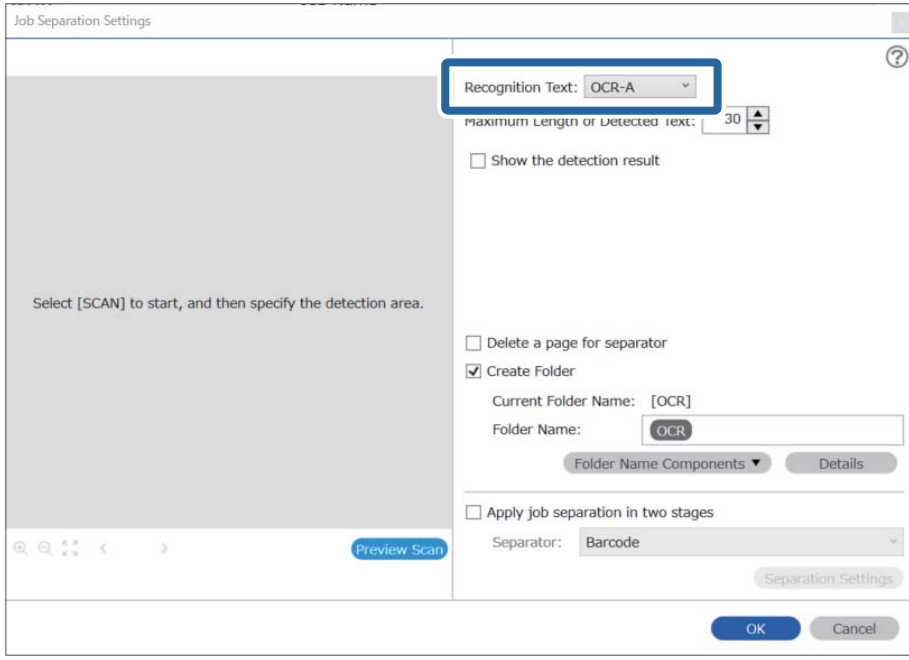

.4 כדי להגדיר את אזור זיהוי טקסט ה -OCR, הנח את המסמך בסורק ואז לחץ **סרוק**.

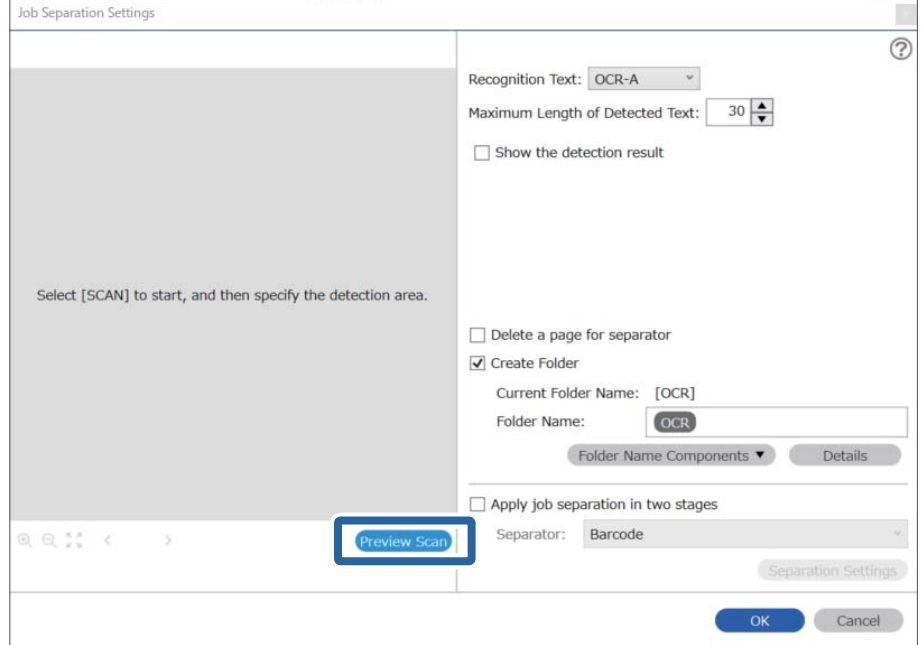

.5 לחץ **אישור** במסך **הגדרות סריקה**.

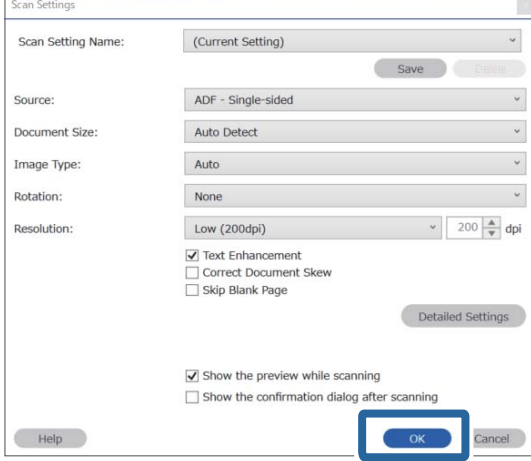

בתמונת התצוגה המקדימה של הסריקה, ציין את אזור גילוי הטקסט. לחץ על נקודת ההתחלה וגרור כדי להציג  $\cdot ^{6}$ גבול כחול מתרחב כדי לציין את אזור גילוי הטקסט. לחץ **אישור** כדי לחזור למסך **הגדרות עבודה**.

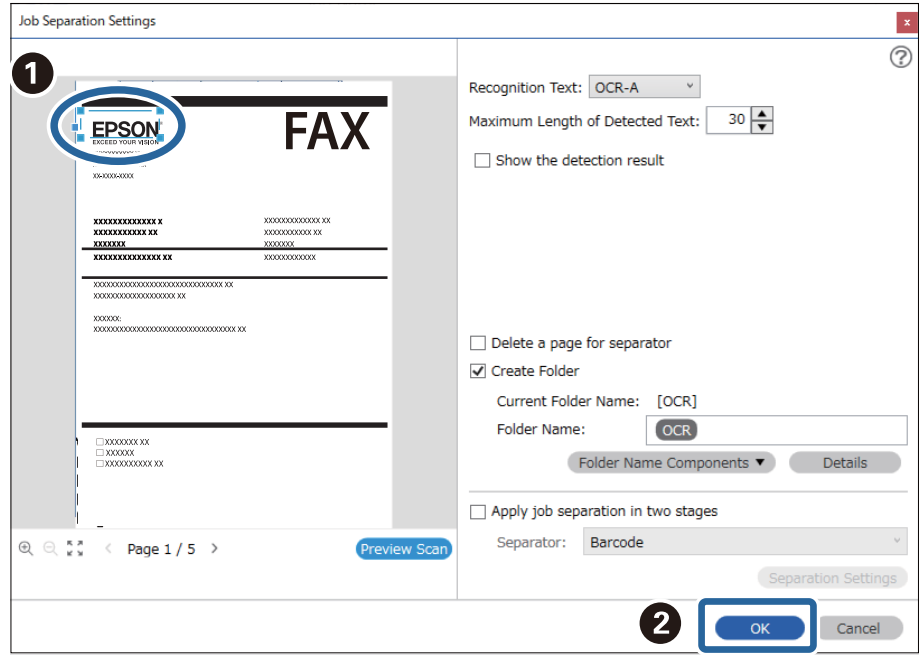

.7 לחץ על **פרטים**.

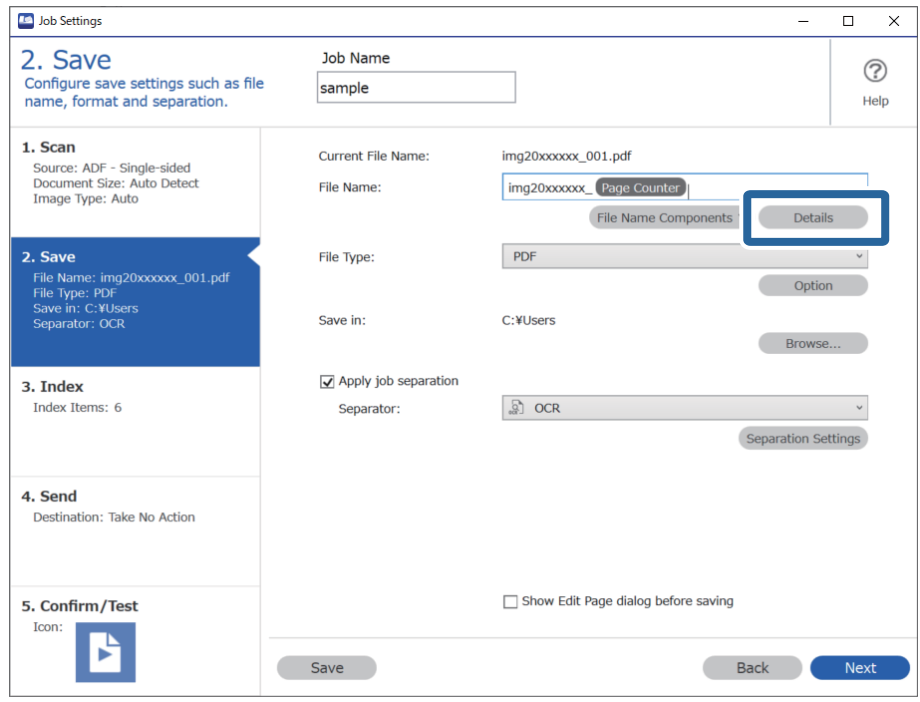

*לתשומת לבך:*

*כדי לבחור OCR מוך חלקי שם הקובץ, בצע את ההגדרות מתוך פרטים ואז בחר אותו.*

.8 במסך **הגדרות חלק השם**, לחץ על **OCR**, ואז בחר את השפה של הטקסט שצריך לזהות באמצעות **טקסט זיהוי**.

הגדר את אותה שפה עבור הטקסט שהגדרת בשלב .3

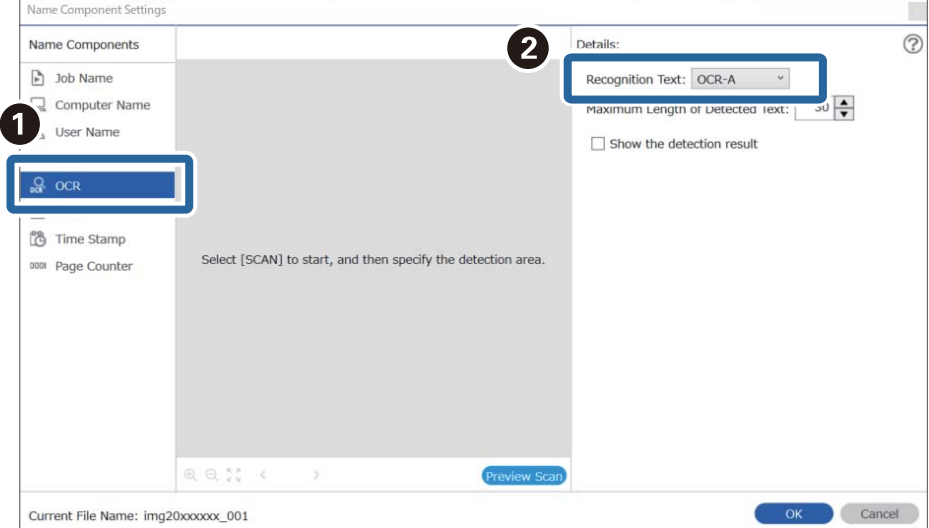

.9 כדי להגדיר את אזור זיהוי טקסט ה -OCR, הנח את המסמך בסורק ואז לחץ **סרוק**.

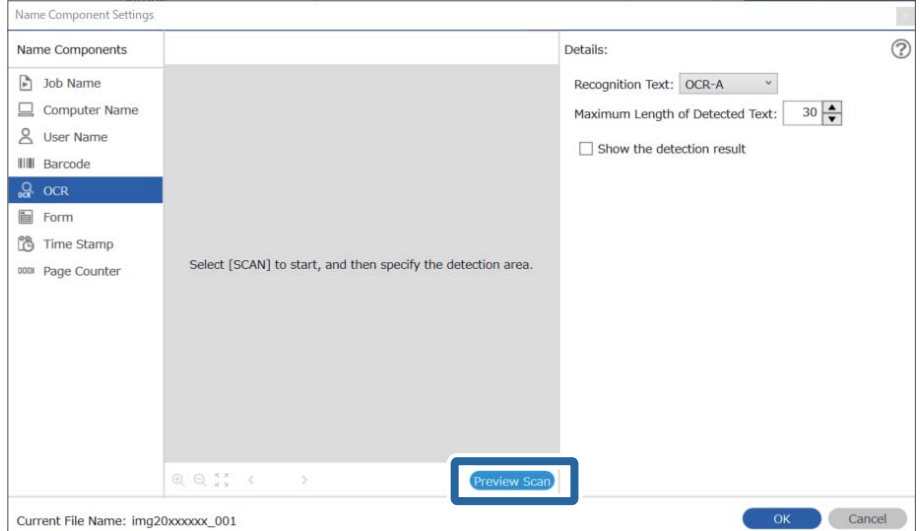

.10לחץ **אישור** במסך **הגדרות סריקה**.

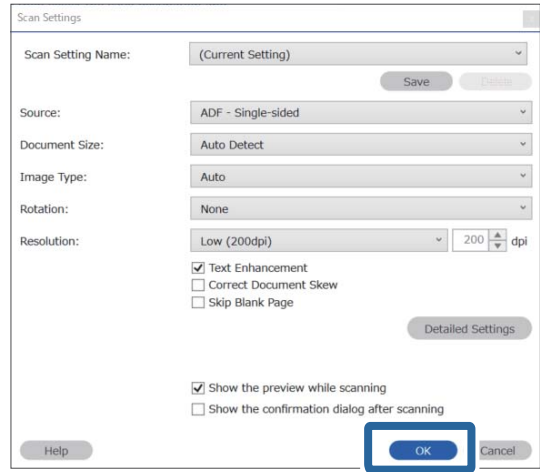

בתמונת התצוגה המקדימה של הסריקה, ציין את אזור גילוי הטקסט. לחץ על נקודת ההתחלה ואז גרור כדי להציג -גבול כחול כדי לציין את אזור גילוי הטקסט.

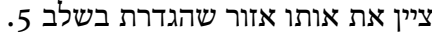

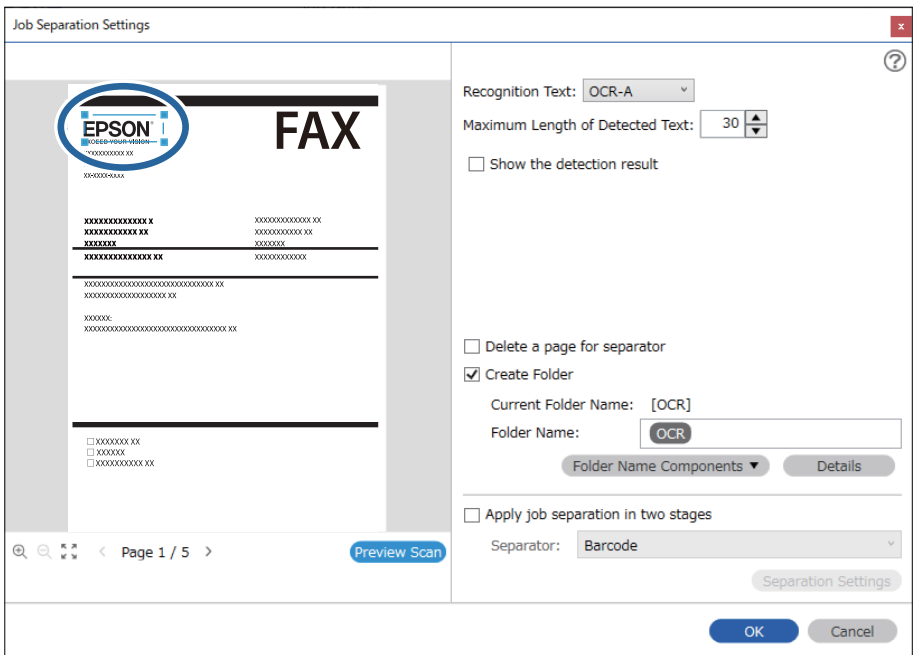

*לתשומת לבך:*

- ❏ *בתוך האורך המרבי של הטקסט שאותר, תוכל לציין את המספר המרבי של תווים בהם יש להשתמש עבור שם הקובץ מתוך הטקסט שזוהה באזור שצוין.*
- ❏ *בחר הצג את תוצאת האיתור כדילבדוק אם הטקסט זוהה נכונה אולא. במסך שיוצג אחרי הסריקה, תוכללבדוק את האזור ואת הטקסט שזוהה. תוכל גם לציין מחדש את האזור ולתקן את הטקסט.*

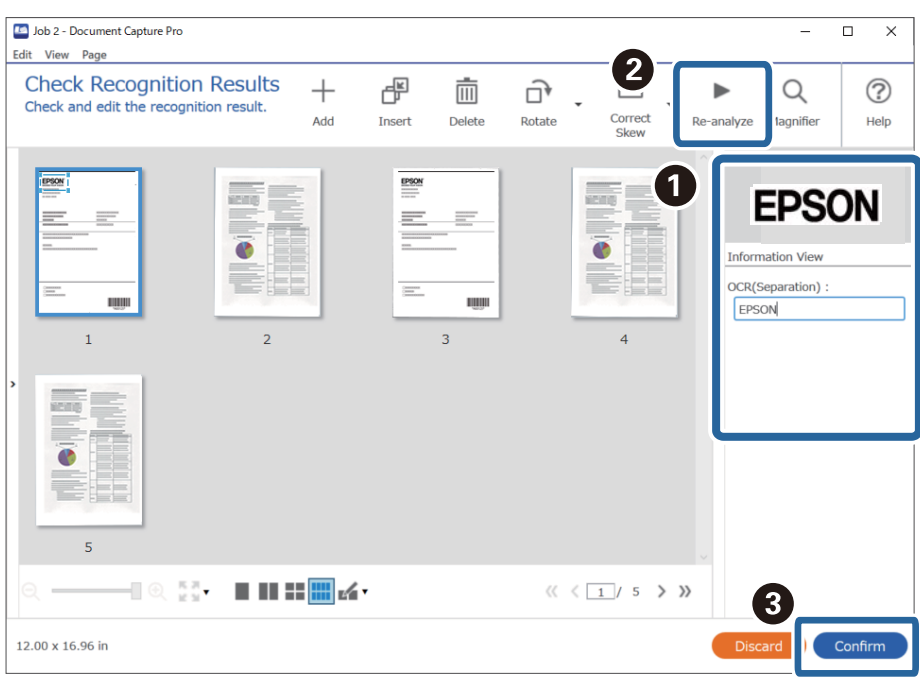

.12בחר **OCR** מתוך **חלקי שם הקובץ**.

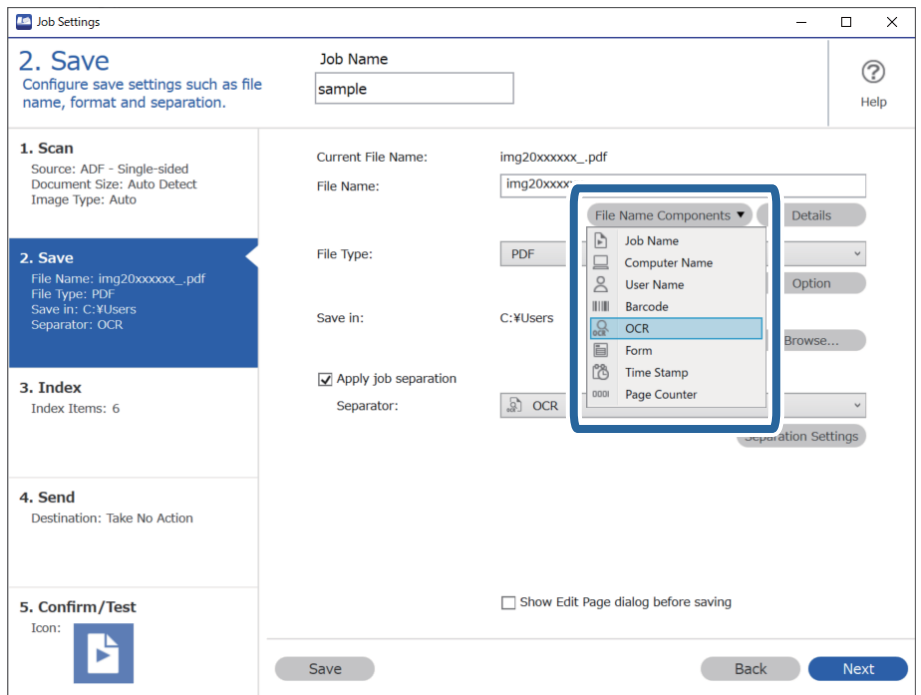

<span id="page-162-0"></span>*אפשר להשתמש בסמן של העכבר כדי לבחור באיזו נקודה להכניס את חלקי שם הקובץ. לתשומת לבך: אפשר גם לגרור ולשחרר פריטים כדי לשנות את הסדר שלהם. כדי למחוק את הפריטים שנוספו, בוחרים את הפריט שנוסף ומוחקים אותו באמצעות המקש Delete במקלדת.*

### **יצירה ושמירה של תיקיות עבור כל טופס**

באמצעות השימוש של מידע טופס רשום, תוכל להפריד נתונים סרוקים על פי סוג טופס, וליצור ולשמור תיקיות. סעיף זה מסביר את הגדרות העבודה עבור "הפרדה על פי טופס ושמירה תוך שימוש בסוג הטופס כשם התיקייה".

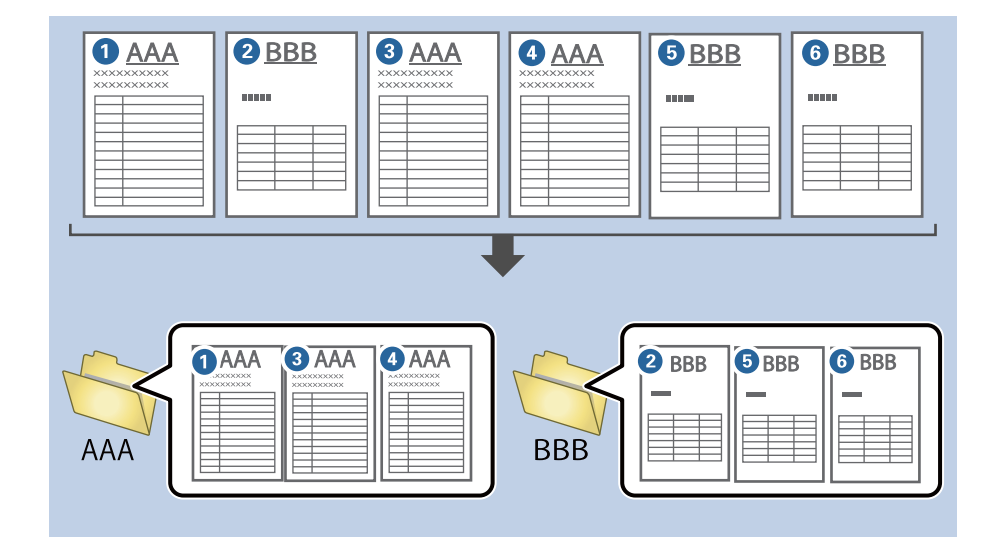

.1 הצג את מסך **הגדרות עבודה** ואז לחץ על הלשונית **.2 שמירה**.

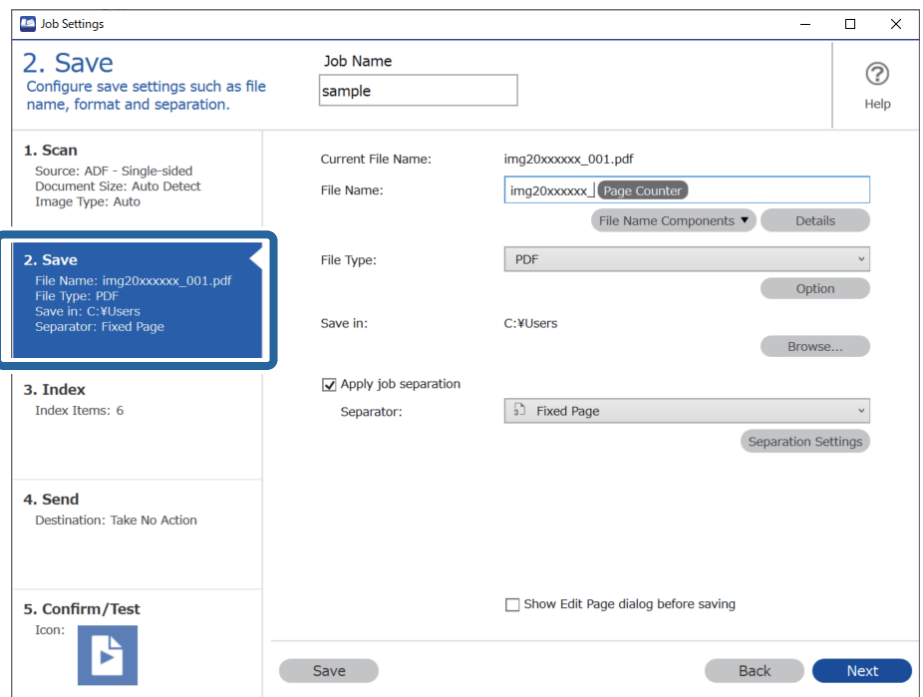

.2 בחר **החל הפרדת עבודות**, בחר את **טופס** ב-**מפריד**, ואז לחץ על **הגדרות הפרדה**.

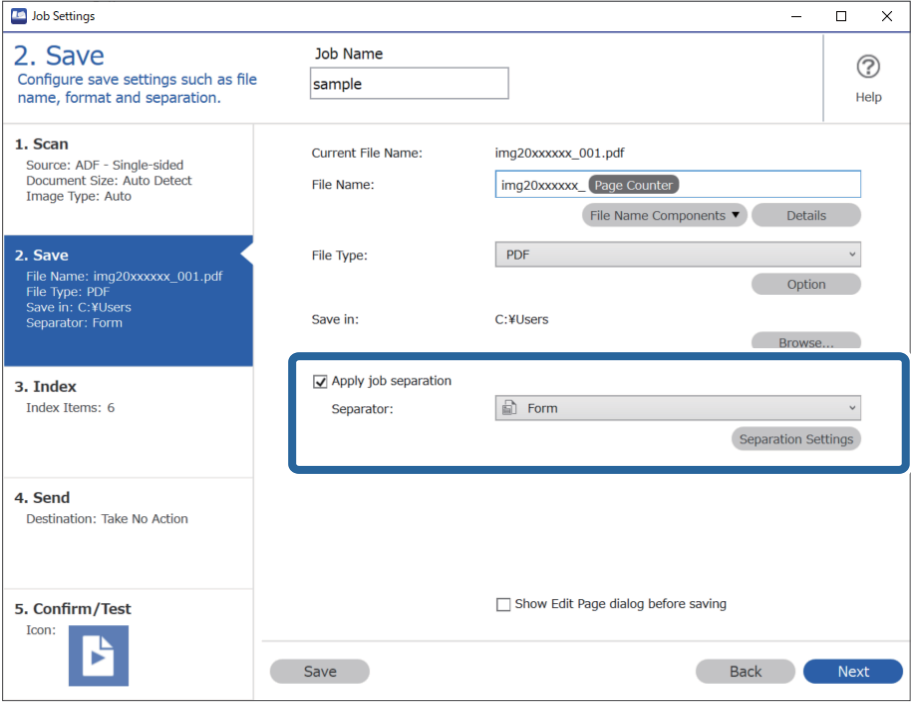

.3 לחץ **הוסף** במסך הגדרות הפרדת עבודות.

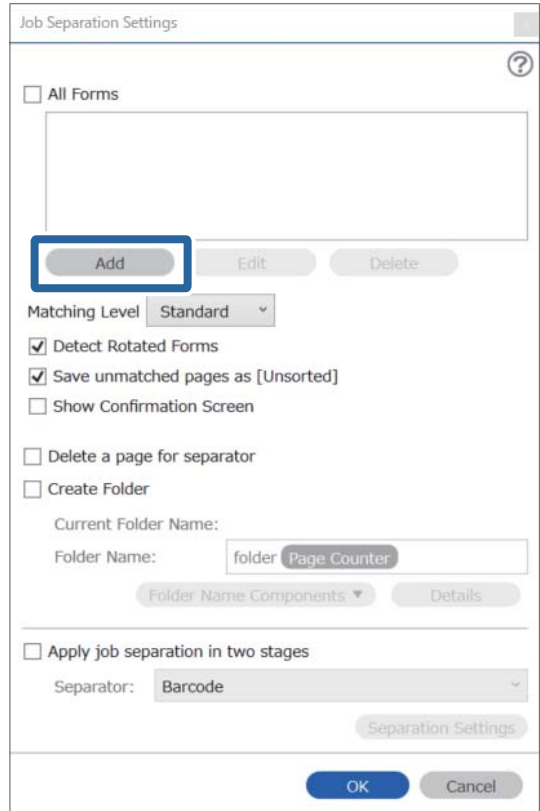

*אם אתה רוצה להשתמש בטופס שכבר נרשם על מנת לבצע הפרדה, בחר את שם הטופס. לתשומת לבך: כדי לעורך את המידע בטופס שכבר נרשם, בחר את הטופס, ואז לחץ על ערוך.*

.4 הנח את מסמך המקור של הטופס שברצונך לרשום בסורק, ואז לחץ **סרוק**.

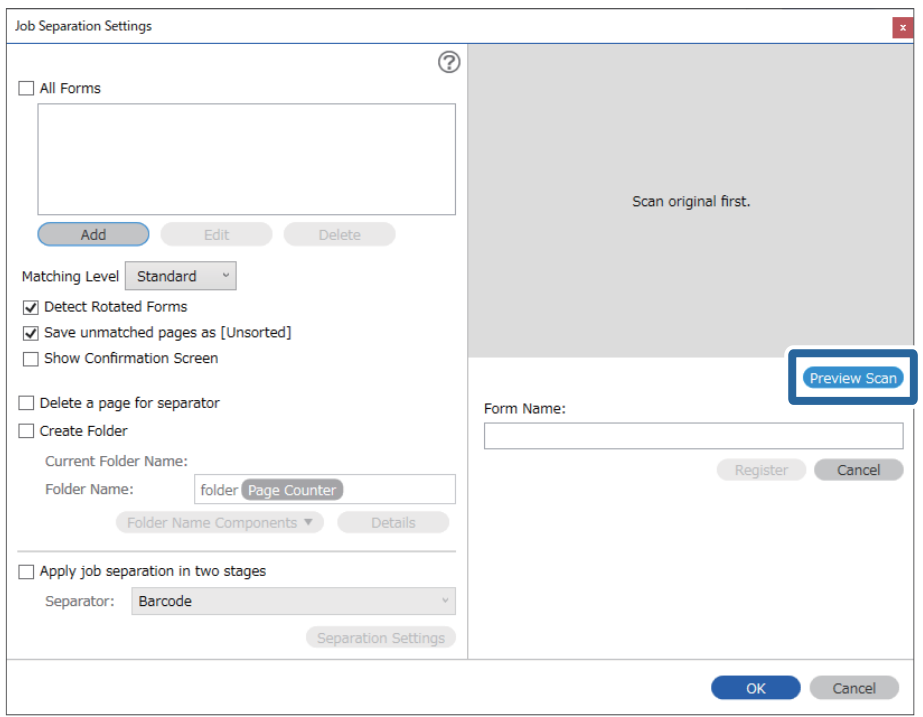

*רק עמוד אחד של מידע טופס נשמר גם עם יש מסמכי מקור רבים. לתשומת לבך:*

.5 בצע הגדרות סריקה במסך **הגדרות סריקה** ואז לחץ על **אישור**.

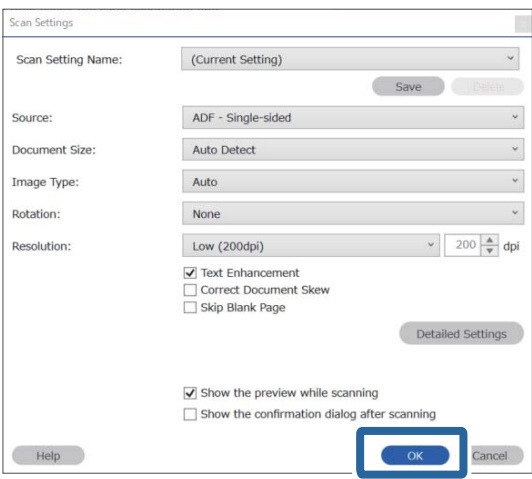

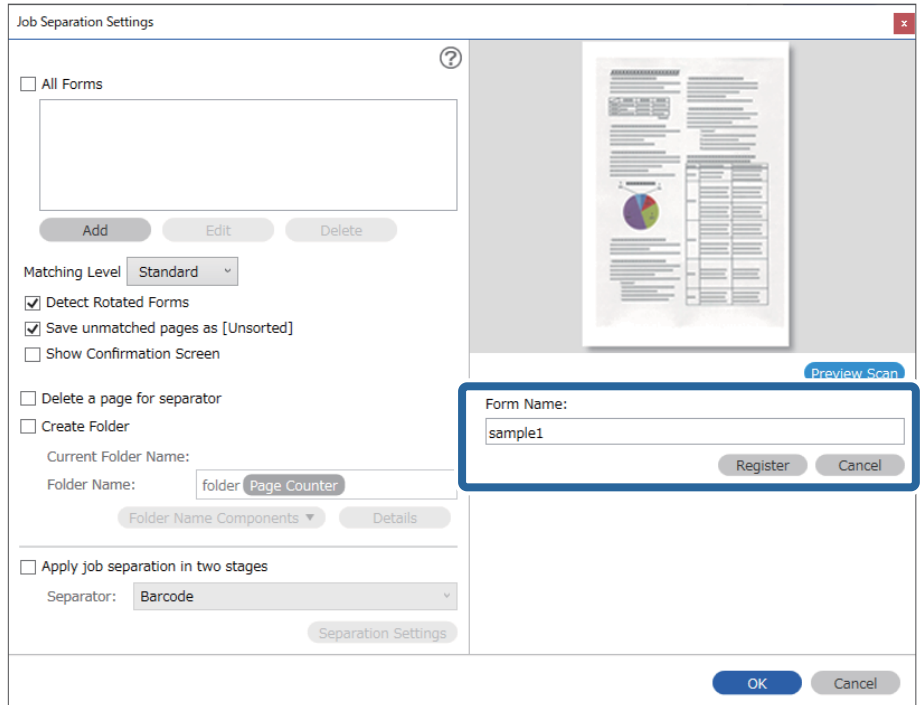

.6 הזן שם עבור הטופס, ולאחר מכן לחץ על **הירשם**.

- חזור על צעדים 3 עד 6 כדי לרשום את כל המידע על הטופס שבו תרצה להשתמש כדי לבצע הפרדה.  $\cdot$ 
	- .8 בחר **צור תיקייה**, ואז בחר **טופס** מתוך **חלקי שם התיקייה**.

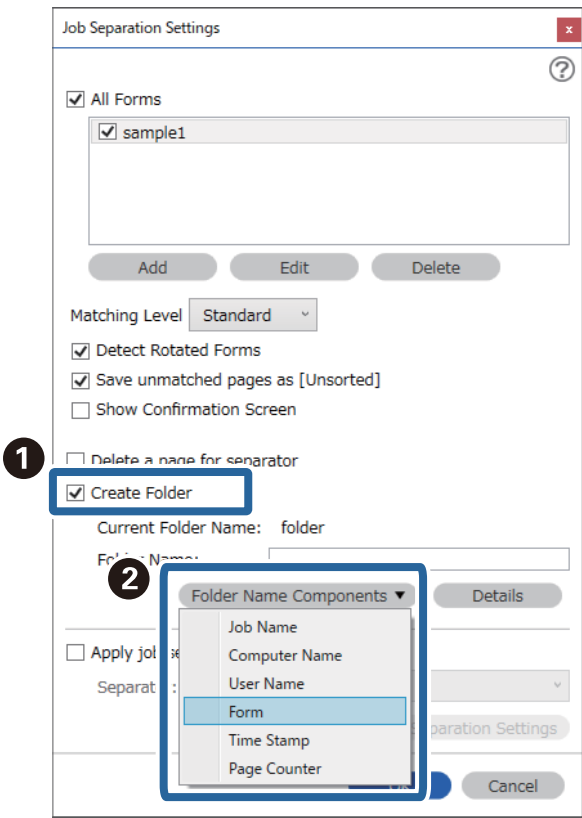

**טופס** נוספת אל **שם תיקיה**.

# <span id="page-167-0"></span>אפשרויות תפריט בלוח הבקרה

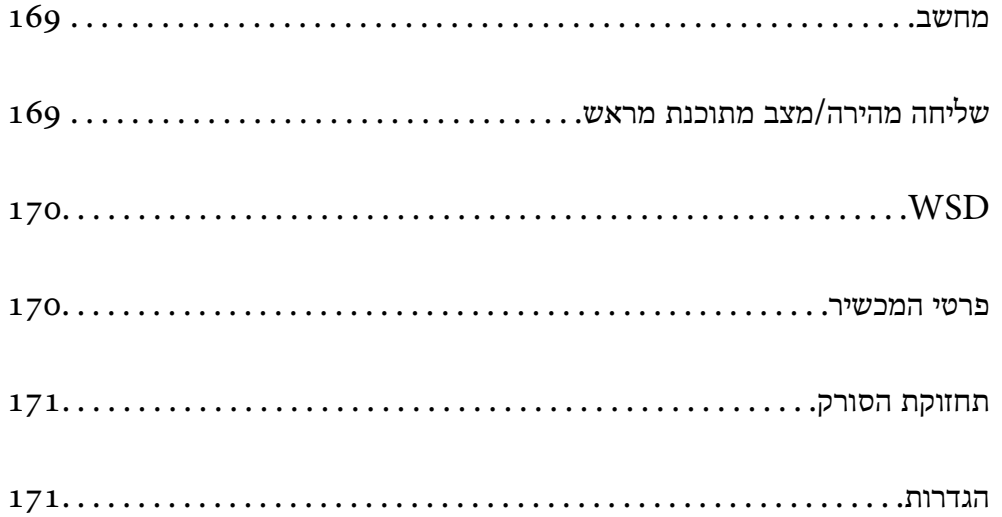

### **מחשב**

<span id="page-168-0"></span>תוכל להתחיל עבודות במחשב שלך שנוצרו ב-Windows)/DocumentDocument Capture Pro .(Capture (Mac OS

### **ערוך את העבודה**

העבודה באמצעות לחיצה חוזרת על לחצן **OK**. תוכללהציג את מסך **ערוך את העבודה** באמצעות לחיצה עללחצן **OK** במסך **בחר עבודה**. תוכללערוך את הגדרות

תוכל לנקות את כל ההגדרות ששינית באמצעות לחיצה על לחצו  $\bigotimes$ .

יעד

בחר את היעד שאליו ברצונך לשלוח את התמונה הסרוקה.

סוג הקובץ

בחר את פורמט השמירה עבור התמונה הסרוקה.

סוג התמונה

בחר את הצבע עבור תמונת הפלט.

רזולוציה

בחר את הרזולוציה לסריקה.

❏**גבוה**: הרזולוציה הוגדרה ברמת 600 dpi.

❏**בינוני**: הרזולוציה הוגדרה ברמת 300 dpi.

❏**נמוך**: הרזולוציה הוגדרה ברמת 200 dpi.

גודל מקור

בחר את גודל מסמך המקור שהנחת על הסורק.

מקור

בחר את צד מסמך המקור שברצונך לסרוק.

❏**דו-צדדי**: סורק את שני הצדדים של מסמך המקור.

❏**צד אחד**: סורק רק את הצד הקדמי של מסמך המקור.

עותקים

הגדר את מספר ההעתקים בעת הדפסת התמונה הסרוקה באמצעות המדפסת.

## **שליחה מהירה/מצב מתוכנת מראש**

תוכל לשמור את התמונה הסרוקה בתיקיית הרשת, או לשלוח את התמונה באמצעות הדוא"ל תוך שימוש בהגדרות<br>שתצורתם הוגדרה מראש.

<span id="page-169-0"></span>תוכל להגדיר את התצורה של ההגדרות עבור **מצב מתוכנת מראש** ב-Config Web.

# **WSD**

תוכל לשמור את התמונה הסרוקה במחשב המחובר לסורק באמצעות תכונת ה -WSD.

### **פרטי המכשיר**

#### סטטוס

תפריט זה זמין רק כאשר סמל מוצג במסך הבית.

מציין את הסטטוס הבא. לחץ על לחצן **OK** כדי לראות מידע הרבה יותר מפורט.

להחלפה. ❏**צריך החלפת הגלגלת בקרוב**: מספר הסריקות קרוב לסוף מחזור החיים של הגלגלות. הכן גלגלות

"קודי ערכת מכלול [גלילים" בעמוד](#page-25-0) 26

❏**החלפת הגלגלת**: מספר הסריקות חורג ממחזור החיים של הגלגלות. החלף את הגלגלות. "החלפת ערכת מכלול [הגלגלת" בעמוד](#page-181-0) 182

❏**ניקוי משטח הסריקה**: נתגלה לכלוך על משטח הסריקה בתוך הסורק. נקה את פנים הסורק. תוכל להמשיר לסרוק באמצעות לחיצה על לחצו  $\mathbb D$ . "ניקוי בתוך [הסורק" בעמוד](#page-176-0) 177

> ❏**ניקוי שוטף**: הגיע הזמן לנקות בתוך הסורק. "ניקוי בתוך [הסורק" בעמוד](#page-176-0) 177

#### מספר סידורי

מציגה את המספר הסידורי של הסורק.

#### גרסה נוכחית

מציגה את גרסת הקושחה הנוכחית.

#### סה"כ סריקות

מציגה את מספר הסריקות הכולל.

#### מספר סריקות חד-צדדיות

מציגה את מספר הסריקות החד-צדדיות.

#### מספר סריקות דו-צדדיות

מציגה את מספר הסריקות הדו-צדדיות.

#### מספר סריקות עם ניילונית הזנה

מציגה את מספר הסריקות שבוצעו באמצעות ניילונית סריקה.

מספר הסריקות אחרי החלפת הגלגלת

מציגה את מספר הסריקות אחרי החלפת ערכת מכלול הגלגלת.

<span id="page-170-0"></span>לחץ על הלחצן **OK** כדי לאפס את המספר אחרי החלפת ערכת מכלול הגלגלת.

מספר הסריקות אחרי ניקוי שוטף

מציגה את מספר הסריקות אחרי ביצוע ניקוי סדיר.

לחץ על הלחצן **OK** כדי לאפס את המספר אחרי ביצוע ניקוי סדיר.

### **תחזוקת הסורק**

ניקוי הגלגלת

מציג כיצד לנקות את הגלגלת בתוך הסורק.

החלפת הגלגלת

מציג כיצד להחליף את ערכת מכלול הגלגלת. תוכל גם לאפס את המספר אחרי החלפת ערכת מכלול<br>הגלגלת.

ניקוי שוטף

מציג כיצד לבצע ניקוי סדיר של פנים הסורק. תוכל גם לאפס את המספר אחרי ביצוע ניקוי סדיר.

ניקוי משטח הסריקה

מציגה כיצד לבצע ניקוי של משטח הסורק בתוך הסורק.

### **הגדרות**

#### **הגדרות בסיסיות**

בהירות מסך

כוון את הבהירות של מסך הגביש הנוזלי.

טיימר שינה

שנה את משך הזמן שיחלוף עד שהסורק ייכנס למצב שינה (מצב חסכון בארנגיה) אחרי שלא ביצע<br>פעולות כלשהו. מסר הגביש הנוזלי ישחיר כאשר יחלוף הזמו שנקבע.

הגדרות כיבוי

ייתכן שתכונה זו, או התכונה **כיבוי טיימר**, כלולה במוצר שברשותך, בהתאם למיקום הרכישה.

❏הכיבוי אינו פעיל

בחר הגדרה זו כדילכבות את הסורק באופן אוטומטי כאשר אין היא נמצאת בשימוש במשך פרק זמן מוגדר. כל הארכה תשפיע על יעילותו האנרגטית של המוצר. יש להתחשב בסביבה לפני שמבצעים שינויים.

#### ❏הכיבוי מנותק

<span id="page-171-0"></span>בחר הגדרה זו כדי לכבות את הסורק לאחר 30 דקות כאשר כל היציאות, כולל היציאה USB,<br>מנותקות. אפשר שתכונה זו אינה זמינה, בהתאם לאזור שלך.

#### הגדרות תאריך/שעה

ם תאריך/שעה: הזן את התאריך והשעה הנוכחיים. $\Box$ 

שעון קיץ: בחר את הגדרת שעון הקיץ המתאימה לאזור שלך. $\square$ 

. הפרשי שעות: הזו את הפרש הזמו ביו הזמו המקומי שלך לבין UTC (זמו אוניברסלי מתואם).

#### מקלדת

שנה את המתאר של המקלדת במסך הגביש הנוזלי.

#### שפה/Language

בחר את המדינה או האזור בהם אתה משתמש בסורק שלך.

#### מסך פתיחה

אופשר. ציין את התפריט הראשוני המוצג על גבי מסך הגביש הנוזלי כאשר הסורק נדלק ו-**זמן קצוב לפעולה**

#### זמן קצוב לפעולה:

בחור **מופעל** כדילחזור למסך הראשוני אחרי שחלף פרק זמן מוגדר שבולא בוצעו פעולות.כאשר יושמו הגבלות משתמש ולא בוצעו פעולות במשך זמן מוגדר, תוצא מן המערכת ותוחזר אל המסך הראשוני.

#### חיבור מחשב באמצעות USB:

בוחרים **הפוך ללא זמין** תוגבל סריקה שאינה נשלחת באמצעות חיבור רשת. בחר **הפוך לזמין** על מנת לאפשר למחשב לגשת לסורק כאשר הוא מחובר באמצעות USB. כאשר

#### הדלקה ישירה פועלת

הדלק את הסורק ישירות כאשר הסורק מחובר אל מקור החשמל, בלאו ללחוץ על לחצן ההפעלה.

### **הגדרות הסורק**

לאט

מאט את מהירות ההזנה בכל עת ביצוע סריקה. כאשר ההגדרה היא **מופעל**, צבע הסמל משתנה לכחול .  $($   $\blacksquare$ 

אפשר זאת במצבים הבאים:

❏כאשר מסמכי מקור נתקעים לעיתים תכופות

כאשר אתה טועו מסמכי מקור דקים $\Box$ 

בעת סריקת סוגים או גדלים שונים של מסמכי מקור בבת אחד  $\Box$ 

ם את אתה חש שהסורק רועש  $\Box$ 

#### DFDS

מדלג פעם אחת על הזנה כפולה וממשיךלסרוק. כאשר ההגדרה היא **מופעל**, צבע הסמל משתנה לכחול .  $($   $\blacksquare$ 

אפשר הגדרה זו כדי לסרוק מסמכי מקור המתגלים כהזנה כפולה, כגון, כרטיסי פלסטיק או מעטפות.

תזמון ההפסקה בהזנה כפולה

הגדר את הפעולה כאשר מתגלית הזנה כפולה כלשהי.

 $\Box$ מיידית: הפסק את ההזנה ברגע שמתגלה הזנה כפולה.

אחרי ההוצאה: מסמכי מקור שהתגלו כהזנה כפולה נסרקים כמות שהם, וההזנה של מסמכי המקור  $\Box$ <br>הבאים מופסקת זמנית.

אם אין בעיה בתמונה הסרוקה, תוכל להתחיל שוב את הסריקה כמות שהיא.

הגנה על הנייר

מפחית את הנזק למסמכי מקור באמצעות עצירת הסריקה מייד כאשר מתגלה הסטטוס הבא.

אירעה שגיאת הזנה של מסמכי מקור $\Box$ 

ם מסמכי מקור מוזנים בצורה עקומה  $\Box$ 

בחר את רמת הגילוי כדי לאפשר תכונה זו. עבור פרטים על כל רמה, עיין בטבלה להלן.

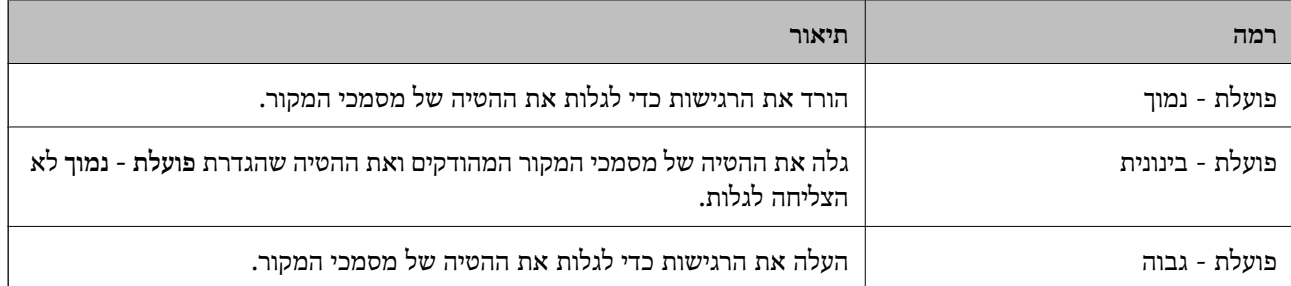

### *חשוב:* c

❏ *פונקציה זו אינה מונעת תמיד נזק למסמכי מקור.*

❏ *בהתאם למצב מסמכי המקור המוזנים, לא ניתן לגלות שגיאות הזנה.*

*בהתאם למצב מסמך המקור, מצב ההזנה, והרמה שתגדיר, אפשר שתכונה זו לא תפעל בצורה נכונה. לתשומת לבך:*

❏ *בחר כבוי כדי להשבית את התכונה בעת סריקת כרטיסי פלסטיק או נייר עבה.*

❏ *הורד את רמתה של תכונה זו, כאשר מתרחשות שגיאות גילוי לעתים תדירות.*

- ❏ *אפשר שכמה מסמכי מקור יתגלו באופן שגוי כשגיאות הזנה, כגון מסמכי מקור בעלי צורה שאינה אחידה או מסמכי מקור שנסרקו באופן עקום.*
- ❏ *בעת טעינה של מסמכי מקור רבים, יש לדאוגליישר את הקצה המוביל של מסמכי המקור. אפשר שכמה מסמכי מקור יתגלו באופן שגוי כשגיאות הזנה אם קצוות מסמכי המקור אינם מיושרים, גם אם הם נסרקו בצורה נכונה.*
	- ❏ *כדי לסרוק את מסמכי המקור בלא לעקמם, כוון את מוליכי הקצוות כך שיתאימו למסמכי המקור לפני הסריקה.*

זיהוי לכלוך במשטח

מגלה לכלוך על גבי משטח הסריקה בתוך הסורק. תוכל לבחור את רמת הגילוי. בהתאם למידת הלכלוך, אפשר שתכונה זו לא תעבוד בצורה נכונה.

זיהוי על-קולי להזנה כפולה

מגלה שגיאת הזנה כפולה כאשר מזינים מסמכי מקור רבים ומפסיקה לסרוק.

בהתאם למסמך המקור, כגון מעטפות, מסמכי פלסטיק, מסמכי מקור עם תוויות או מדבקות, וכן<br>האלה, אפשר שתכונה זו לא תעבוד בצורה נכונה.

אם אין ביכולתך להגדיר גילוי הזנה כפולה מתוך תוכנה חיצונית.

פרק זמן לסיום מצב הזנה אוטומטית

הגדר את הזמן הקצוב להזנה כשמשתמשים באפשרות מצב הזנה אוטומטי.

ההגדרה הזו זמינה כשסורקים באמצעות "שליחה מהירה" או "קבוע מראש".

### **Document Capture Pro**

לפני ביצוע סריקה באמצעות תפריט **מחשב** בלוח הבקרה, הגדר את מצב הפעולה בלוח הבקרה כך שיתאים למחשב<br>שבו מותקנת Document Capture Pro.

❏מצב לקוח

בחר מצב זה אם Pro Capture Document מותקנת ב-Windows או ב-OS Mac.

❏מצב השרת

בחר מצב זה אם Pro Capture Document מותקנת ב-Server Windows. לאחר מכן, הזן את כתובת השרת.

### **ניהול מערכת**

הגדרות מנהל מערכת

**Security Product** או הלשונית של **Management Device**. בדוק את הגדרות המנהל מתוך Config Web. גש אל Config Web וחבר את הלשונית

הצפנה באמצעות סיסמה

הצפן את הסיסמה שלך.

אם תכבה את המדפסת באמצע תהליך האתחול, אפשר שייגרם נזק לנתונים והגדרות הסורק יוחזרו אל<br>ברירות המחדל. במקרה כזה, יהיה עליך להגדיר מחדש את מידע הסיסמה.

<sup>&</sup>gt; **הצפנה באמצעות סיסמה**. תוכללבדוק זאת מ-Config Web. גש אל Config Web ובחר את לשונית **Security Product**

סקרי לקוחות

Corporation. בחר **אשר** כדי לספק מידע על השימוש במוצר כגון מספר הסריקות ל -Epson Seiko

שחזור הגדרות ברירת מחדל

הגדרות רשת: השב הגדרות הקשורות לרשת למצבן המקורי.  $\Box$ 

הכל פרט לרשת: השב הגדרות אחרות למצבן הראשוני פרט להגדרות הקשורות לרשת.  $\Box$ 

כל ההגדרות: השב את כל ההגדרות למצבן הראשוני כפי שהיה בעת הרכישה. $\Box$ 

הגדרות WSD

אפשר או השבת את תכונת WSD) שירות אינטרנט עבור התקנים).

**Network Security** לשונית את ובחרWeb Config אל גש .Web Config-מ זאת תוכללבדוק .**WSD Settings** <sup>&</sup>lt; **Protocol** <sup>&</sup>lt;

### **הגדרת התראה להחלפת הגלגלת**

הגדרת התראת מונה

משנה את מספר הסריקה שבו תוצג הודעת החלפת הגליל.

### **הגדרת ההתראות על ניקוי בזמנים קבועים**

הגדרת האזהרות

מודיע לך מתי הגיע הזמן לנקות את פנים הסורק.

הגדרת התראת מונה

משנה את מספר הסריקה שבו תוצג הודעת הניקוי.

### **סטטוס הרשת**

מציגה את הגדרות הרשת הנכוחית עבור הפריטים הבאים.

❏חיבור

❏שם המכשיר

❏כתובת IP

❏מסכת רשת משנה

❏שער ברירת מחדל

❏כתובת MAC

# **תחזוקה**

<span id="page-175-0"></span>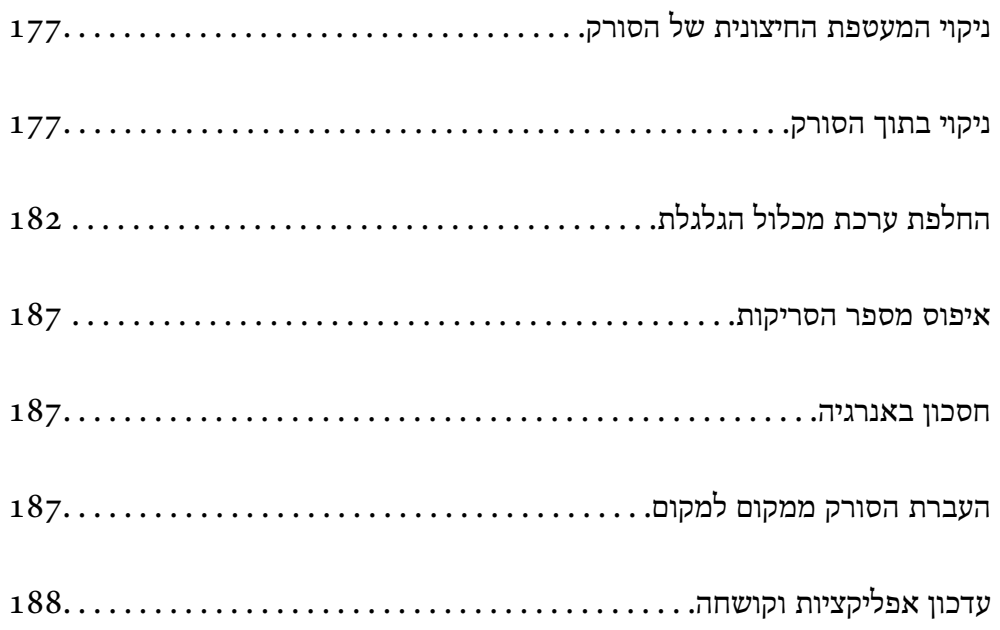

## **ניקוי המעטפת החיצונית של הסורק**

<span id="page-176-0"></span>נגב כל כתם מהמארז החיצוני באמצעות מטלית יבשה או מטלית לחה שהורטבה בחומר ניקוי עדין ומים.

### *חשוב:* c

❏ *לעולם איןלהשתמש באלכוהול, במדלל, או בכל ממס משתך אחר כדי לנקות את הסורק. הדבר עלול לגרום לעיוות או לשינויים בצבע.*

❏ *אין להניח למים לחדור לתוך המוצר. הדבר עלול לגרום לתקלה.*

❏ *לעולם אין לפתוח את מארז הסורק.*

- .<br>1. לחץ על לחצו  $\rm U$  כדי לכבות את הסורק.  $^1$ 
	- . הוצא את תקע מתאם ז $\,$ "ח מהסורק.  $\,$
- .3 נקה את המארז החיצוני במטלית לחה שהורטבה בחומר ניקוי עדין ומים. *נגב את מסך ה-LCD באמצעות מטלית רכה ויבשה. לתשומת לבך:*

### **ניקוי בתוך הסורק**

אחרי שמשתמשים בסורק זמן מה, ייתכן שאבק מהנייר ומהחדר יצטברו על הגליל או על חלק הזכוכית שבתוך הסורק וייגרמו לבעיות בהזנת הנייר או באיכות התמונות הסרוקות. נקה את פנים הסורק כל 5, 000 סריקות. תוכל לבדוק את<br>מספר הסריקות העדכני בלוח הבקרה או ב-Epson Scan 2 Utility.

<mark>אם פני שטח הוכתמו בחומר שקשה להסיר, תוכל להשתמש בערכת ניקוי מקורית של Epson כדי להסיר את</mark><br>הכתמים. כדי להסיר כתמים. יש להשתמש בכמות קטנה של חומר ניקוי טל מטלית הניקוי.

### *חשוב:* c

❏ *לעולם איןלהשתמש באלכוהול, במדלל, או בכל ממס משתך אחר כדי לנקות את הסורק. הדבר עלול לגרום לעיוות או לשינויים בצבע.*

❏ *לעולם אין לרסס נוזל או חומר סיכה על הסורק. נזק לציוד או למעגלים עלול לגרום לפעולות בלתי תקינות.*

❏ *לעולם אין לפתוח את מארז הסורק.*

- .<br>1. לחץ על לחצן  $\mathrm{U}$  כדי לכבות את הסורק.  $^1$ 
	- . הוצא את תקע מתאם ז $^{"}$ ח מהסורק.  $^{\rm 2}$

. משוך את הידית ופתח את מכסה הסורק.  $3$ 

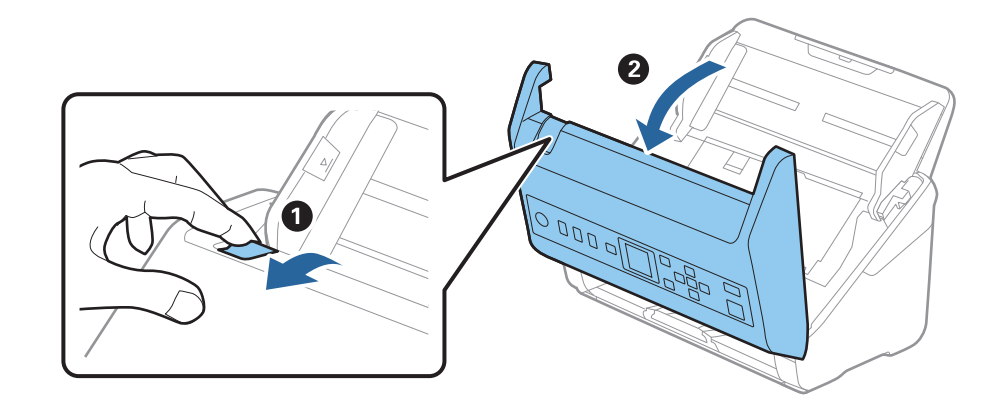

.4 יש לנגב כתמים כלשהם מגליל הפלסטיק וממשטח הזכוכית שבתוך תחתית מכסה הסורק באמצעות מטלית לחה או ערכת ניקוי מקורית של Epson.

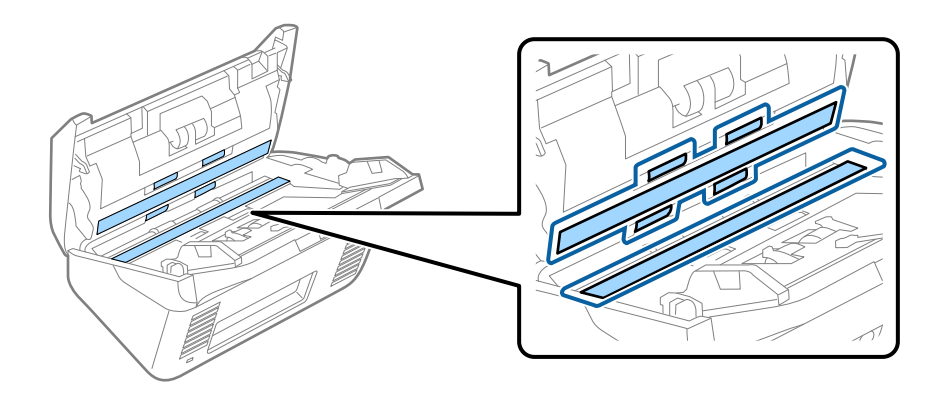

### *חשוב:* c

❏ *אין להפעיל כוח רב מדי על משטח הזכוכית.*

❏ *אין להשתמש במברשת או בכלי קשיח. כל שריטה של הזכוכית עלולה להשפיע על איכות הסריקה.*

❏ *אין לרסס חומר ניקוי ישירות על גבי משטח הזכוכית.*

.5 יש לנגב כתמים כלשהם על החיישנים באמצעות מטוש כותנה.

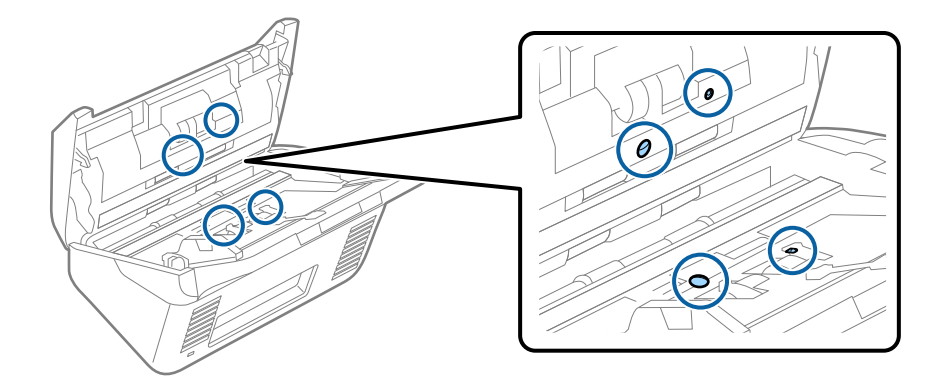

### *חשוב:* c

*אין להספיג את מטוש הכותנה בנוזל, כגון חומר ניקוי.*

.6 פתח את המכסה, ואז הסר את גליל ההפרדה.  $\,6\,$ למידע נוסף עיין בסעיף "החלפת ערכת מכלול הגלילים".

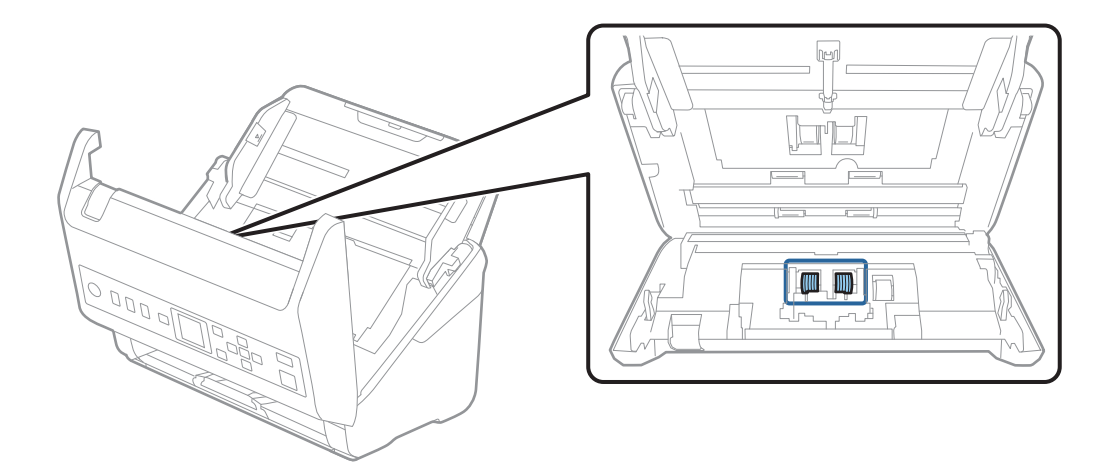

נגב אבק או לכלוך כלשהם שהצטברו על גליל ההפרדה, תוך שימוש בערכת ניקוי Epson מקורית או במטלית  $\cdot$ רכה לחה.

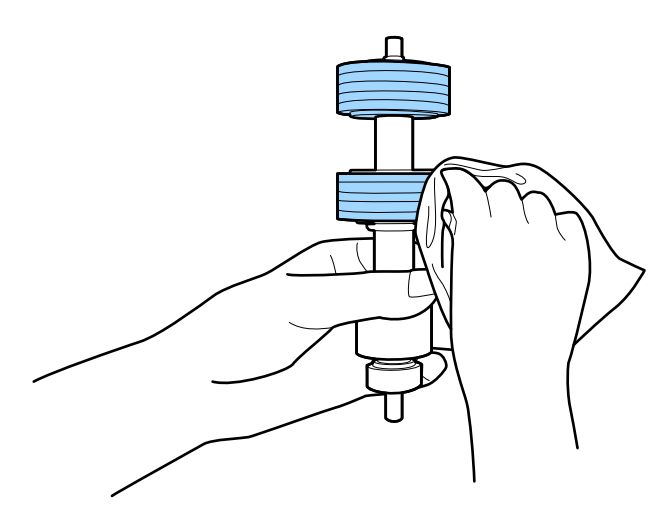

### *חשוב:* c

*יש להשתמש אך ורק בערכת ניקוי מקורית של Epson או במטלית רכה לחה כדילנקות את הגליל. השימוש במטלית יבשה עלול להזיק לפני הגליל.*

פתח את המכסה, ואז הסר את גליל האיסוף.  $\, 8$ למידע נוסף עיין בסעיף "החלפת ערכת מכלול הגלילים".

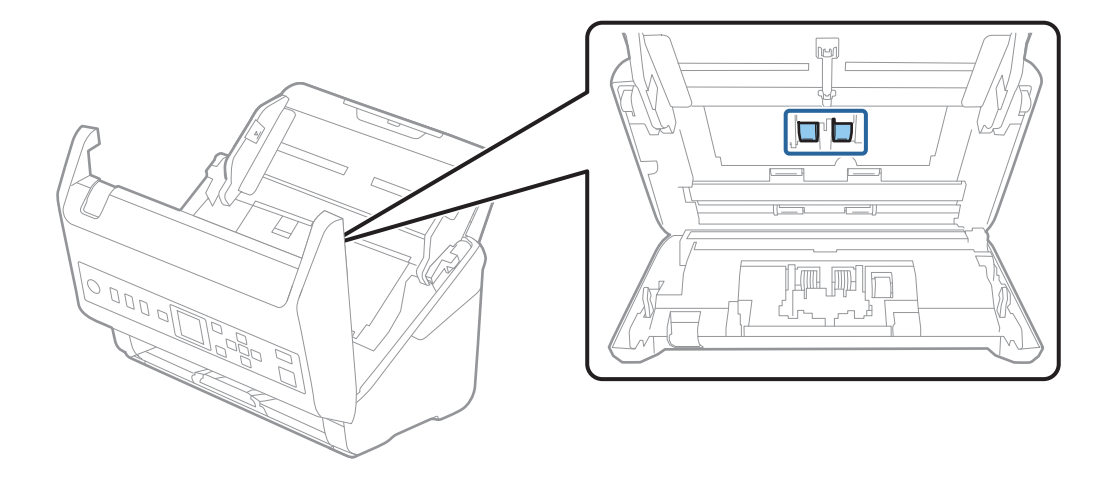

.9 נגב אבק או לכלוך כלשהם שהצטברו על גליל האיסוף, תוך שימוש בערכת ניקוי Epson מקורית או במטלית רכה לחה.

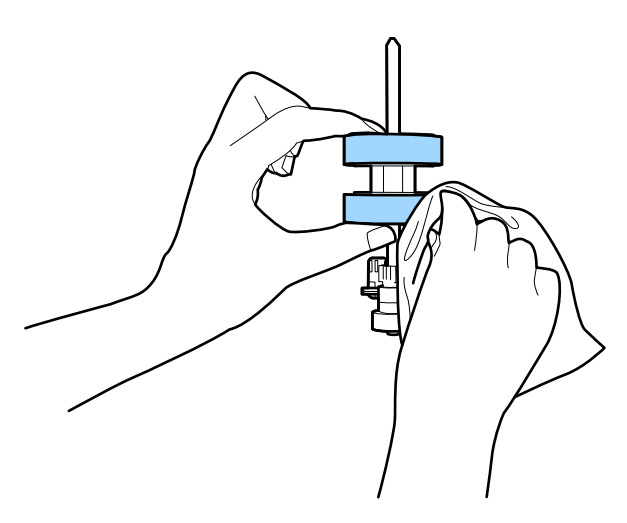

#### *חשוב:***C**

*יש להשתמש אך ורק בערכת ניקוי מקורית של Epson או במטלית רכה לחה כדילנקות את הגליל. השימוש במטלית יבשה עלול להזיק לפני הגליל.*

- .סגור את מכסה הסורק $\cdot 10$
- .<br>תקע את מתאם הז<sup>"</sup>ח בשקע והדלק את הסורק. $\cdot^{11}$
- .12בחר **תחזוקת הסורק** ממסך הבית באמצעות לחצן l או r, ואז לחץ על לחצן **OK**.
- .13במסך **תחזוקת הסורק** בחר **ניקוי הגלגלת** באמצעות l או לחצן r ואז לחץ על לחצן **OK**.
	- .14משוך את הידית כדי לפתוח את מכסה הסורק. הסורק נכנס למצב ניקוי גלילים.
סובב אט אט את הגלילים בתחתית באמצעות לחיצה על לחצן  $\mathbb O$ . נגב את פני השטח של הגלילים באמצעות $\cdot^{15}$ ערכת ניקוי מקורית של Epson או מטלית רכה שלוחלחה במים. חזור על פעולה זו עד שהגלילים יהיו נקיים.

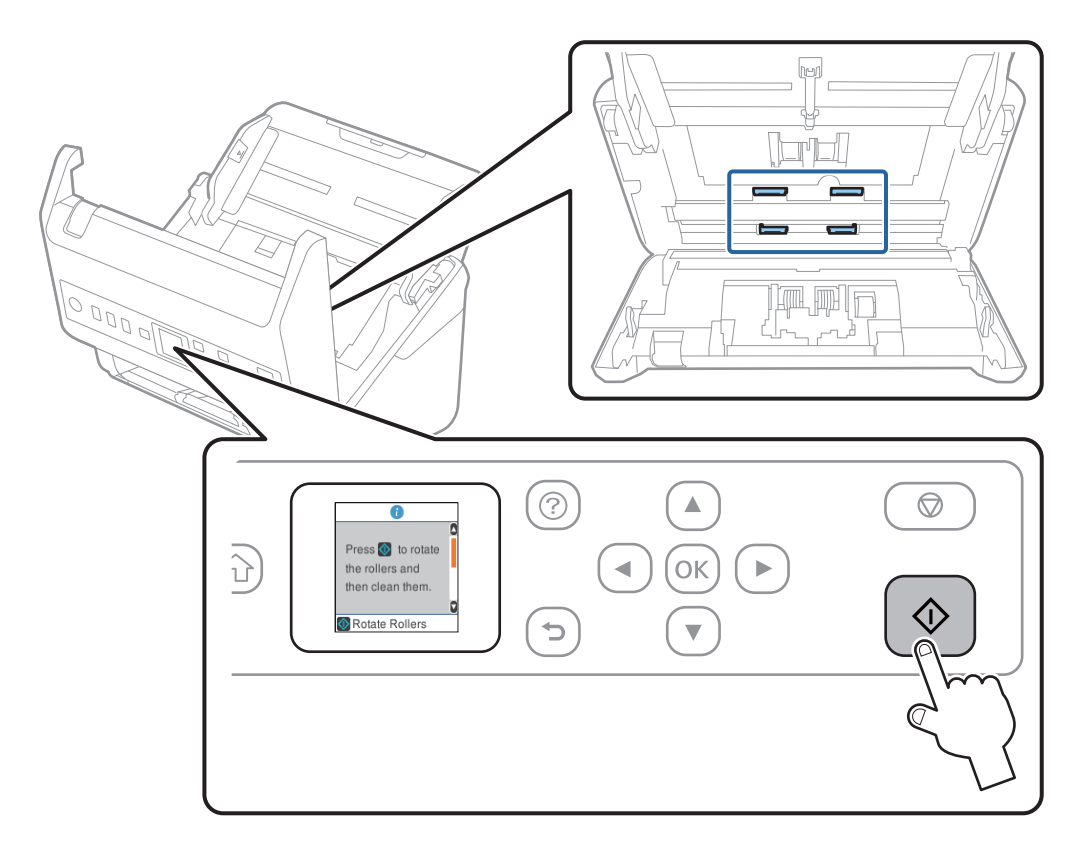

*היזהר שידיך או שערך לא יילכדו במנגנון בעת הפעלת הגליל. הדבר יכול לגרום פציעה.* !*זהירות:*

.סגור את מכסה הסורק $\cdot 16$ 

הסורק יוצא ממצב ניקוי גלילים.

#### **מידע קשור**

- $\,$  קודי ערכת [ניקוי" בעמוד](#page-26-0)  $\,$
- | "החלפת ערכת מכלול [הגלגלת" בעמוד](#page-181-0) 182

## **החלפת ערכת מכלול הגלגלת**

<span id="page-181-0"></span>יש להחליף את ערכת מכלול הגלילים (גליל האיסוף וגליל ההפרדה) כאשר מספר הסריקות עולה על מחזור החיים של הגלילים. כאר מוצגת הודעת החלפה בלוח הבקרה במסך המחשב שלך, פעל בהתאם לצעדים הבאים כדילבצע את ההחלפה.

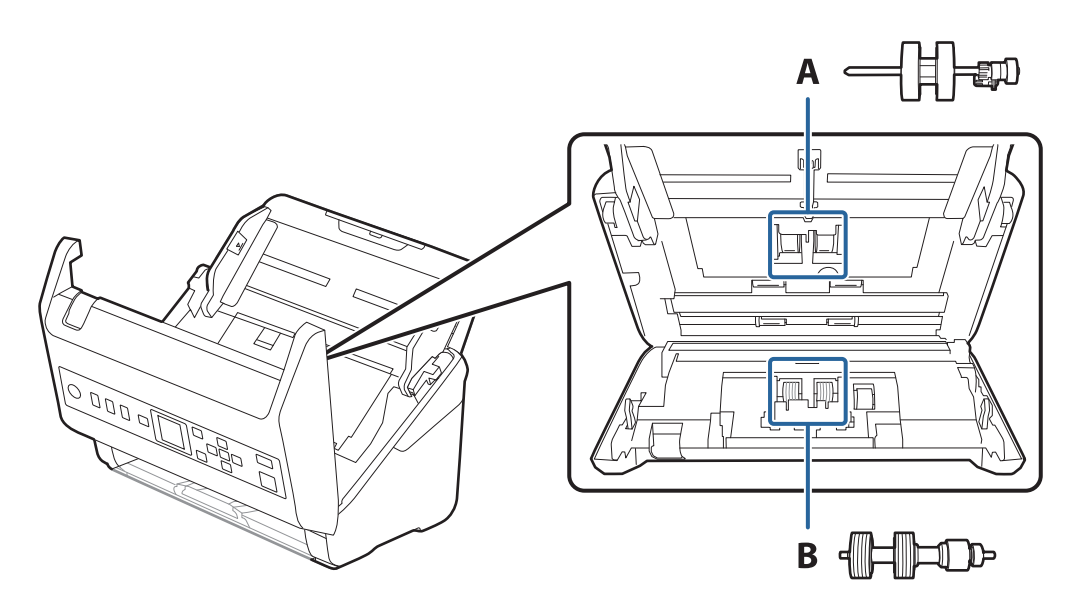

- A: גליל איסוף, B: גליל הפרדה
- .<br>לחץ על לחצן  $\bigcup$  כדי לכבות את הסורק.  $^1$ 
	- .<br>הוצא את תקע מתאם ז"ח מהסורק.  $\cdot^2$
- . משוך את הידית ופתח את מכסה הסורק.  $3$

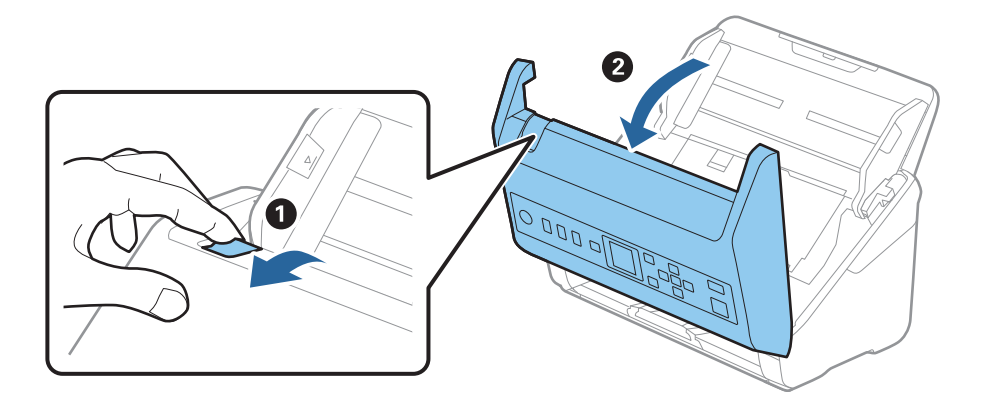

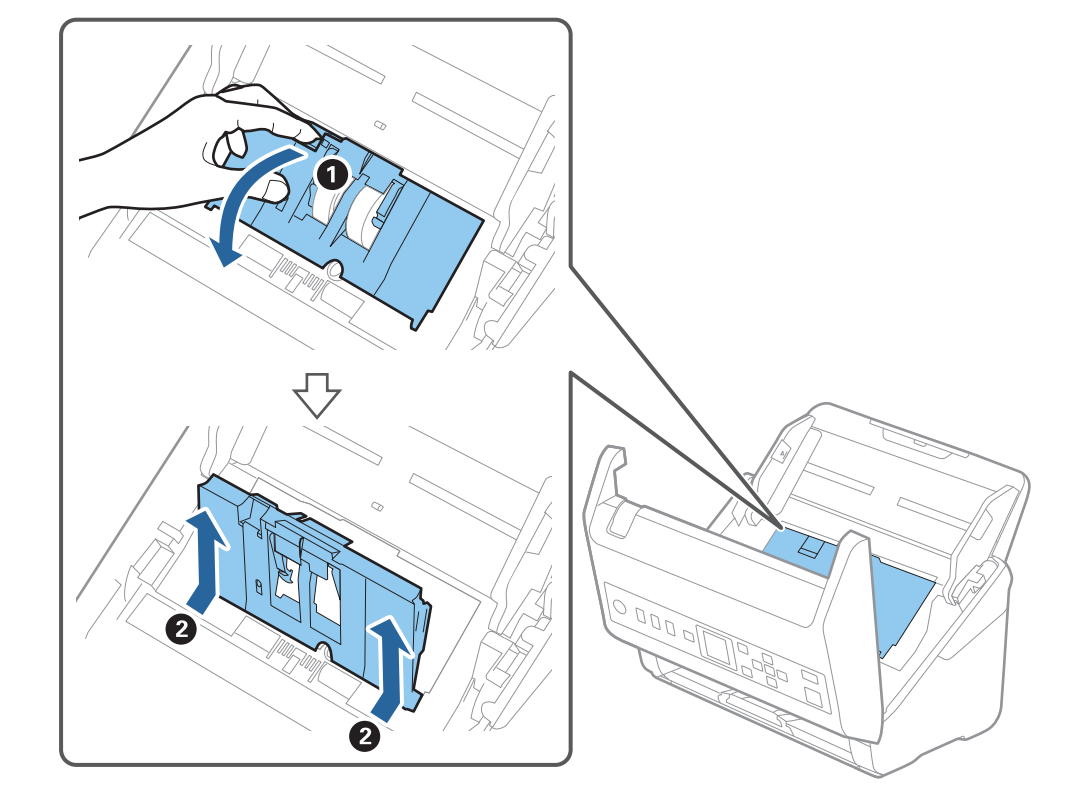

.4 פתח את מכסה גליל האיסוף, ואז החלק אותו והסר אותו.

.5 משוך כלפי מטה את האביזר של ציר הגליל, ואז החלק והסר את גלילי האיסוף המותקנים.

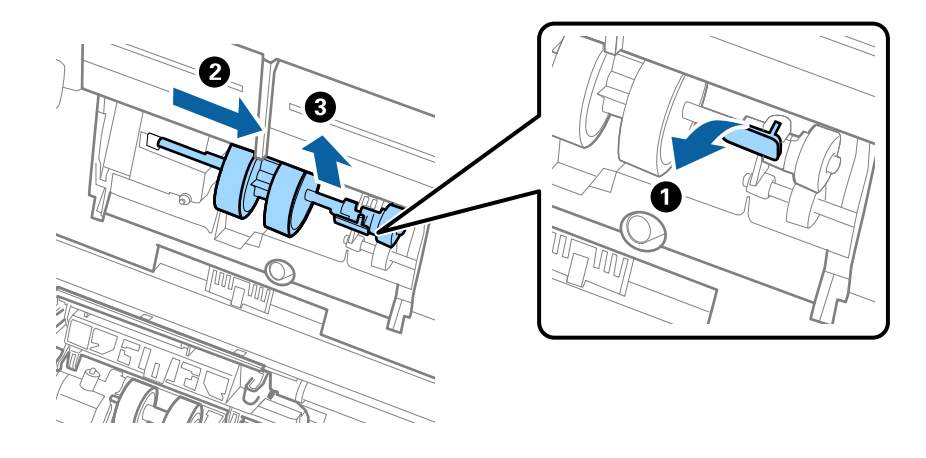

*חשוב:* c *אל תמשוך את גליל האיסוף החוצה בכוח. הדבר עלול להזיק לפנים הסורק.*

תוך שאתה מחזיק את האביזר, החלק את גליל האיסוף החדשה שמאלה והכנס אותו לתוך החור בסורק. לחץ על  $\,$ האביזר כדי לקבע אותו במקומו.

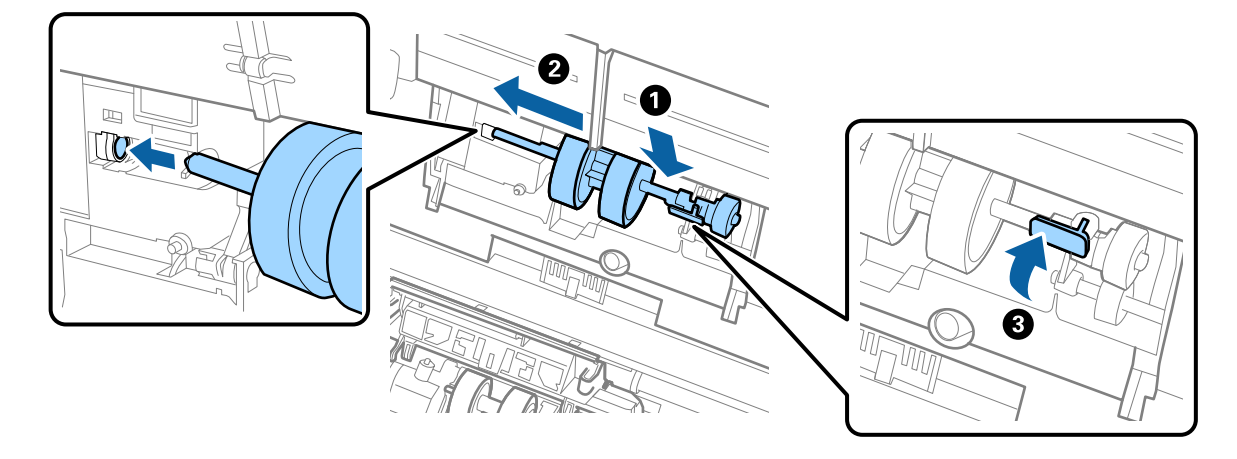

.7 הנח את כסה מכסה גליל האיסוף בתוך החריץ והחלק אותו. סקור את המכסה היטב.

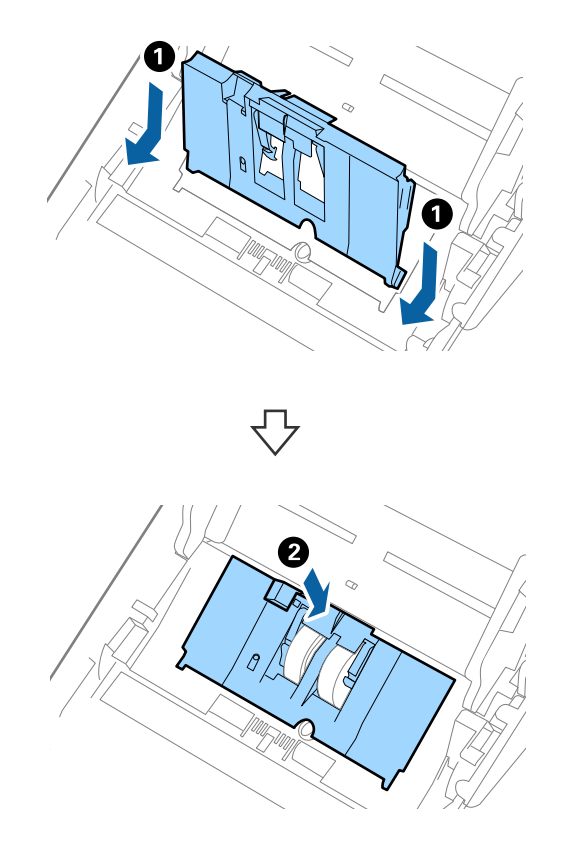

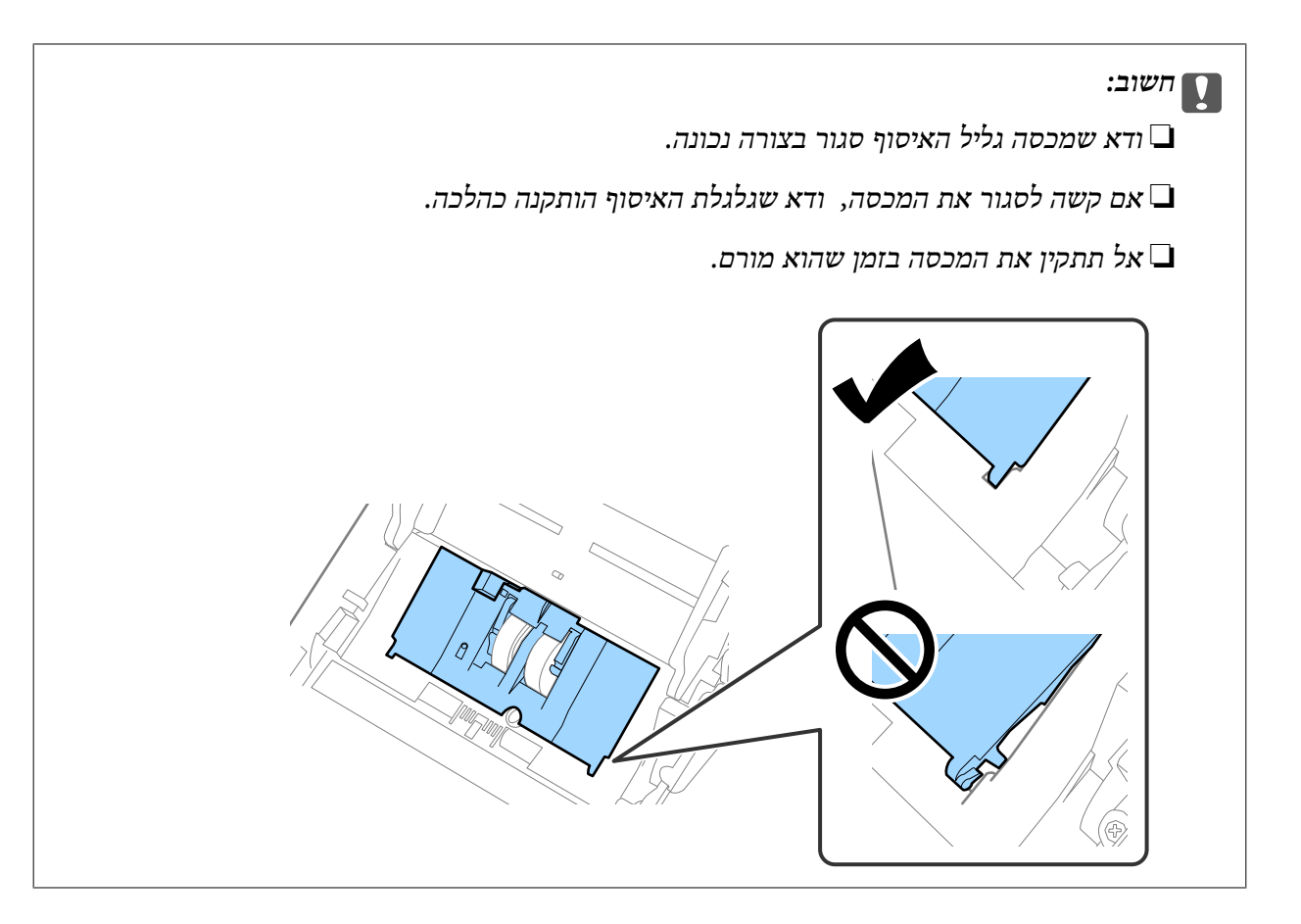

דחוף את הווים משני צידי מכסה גליל ההפרדה כדי לפתוח את המכסה.  $\, 8$ 

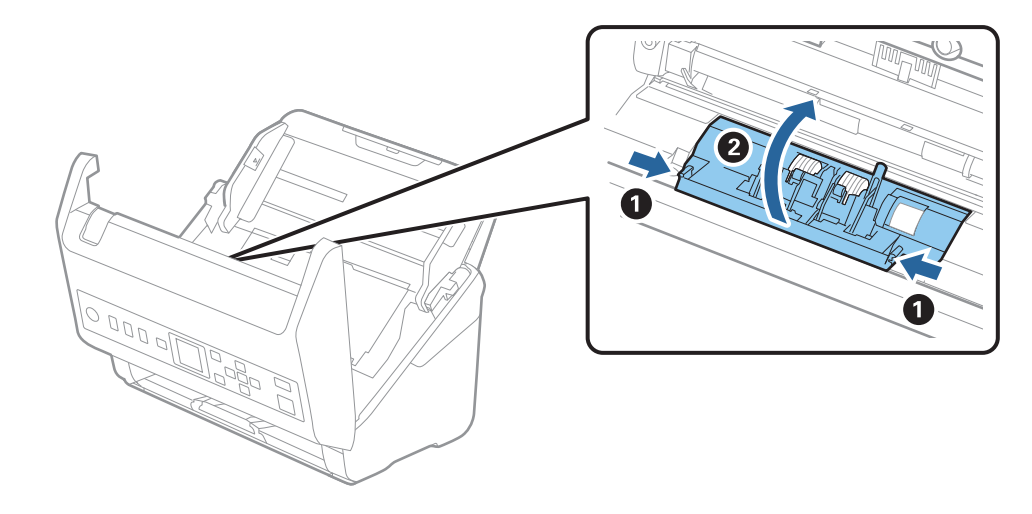

.9 הרם את צידו השמאלי של גליל ההפרדה ואז החלק והסר את גלילי ההפרדה המותקנים.

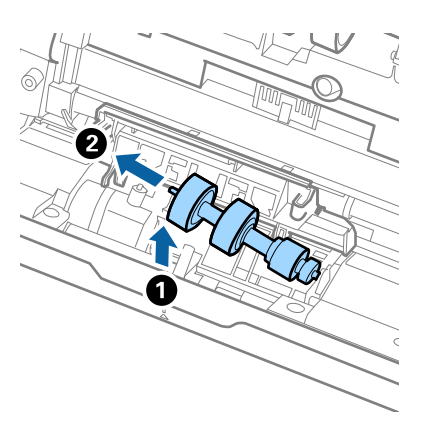

.10הכנס את ציר גליל ההפרדה החדשה לתוך החור בצד ימין ואז הורד את הגליל.

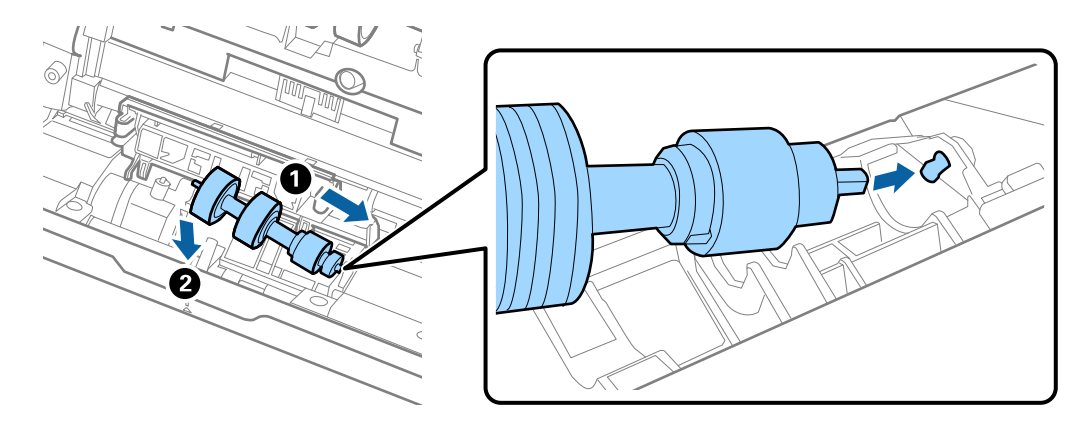

.11סגור את מכסה גליל ההפרדה.

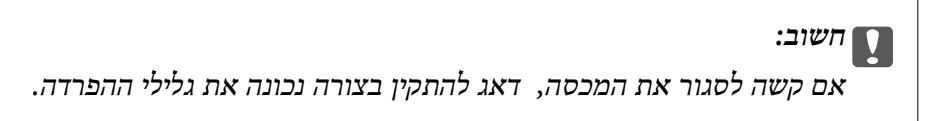

- .<br>סגור את מכסה הסורק $\cdot^{12}$
- . תקע את מתאם הז $"$ ח בשקע והדלק את הסורק. $\cdot 13$ 
	- אפס את מספר הסורק בלוח הבקרה. $14$

*לתשומת לבך:*

*יש לסלק את גלגלת האיסוף ואת גלגלת ההפרדה בהתאם לכללים ולתקנות של הרשות המקומית שלך. אין לפרק אותם.*

**מידע קשור**

| "קודי ערכת מכלול [גלילים" בעמוד](#page-25-0) 26

## **איפוס מספר הסריקות**

אפס את מספר הסריקות אחרי החלפת ערכת מכלול הגלגלת.

- .1 בחר **פרטי המכשיר** במסך הבית באמצעות לחצן l r, ואז לחץ על לחצן **OK**.
- .2 בחר את **מספר הסריקות אחרי החלפת הגלגלת** באמצעות לחצן l, ואז לחץ על הלחצןr **OK**.
	- .3 לחץ על הלחצן **OK** כדי לאפס את מספר הסריקות.

#### **מידע קשור**

| "החלפת ערכת מכלול [הגלגלת" בעמוד](#page-181-0) 182

## **חסכון באנרגיה**

תוכל לחסור אנרגיה באמצעות מצב שינה או מצב כיבוי אוטומטי כאשר הסורק אינו מבצע פעולות. תוכל להגדיר את פרק הזמן שיחלוף לפני שהסורק ייכנס למצב שינה ויכבה את עצמו אוטומטית. כל הארכה תשפיע על יעילותו<br>האנרגטית של המוצר. קח בחשבוו את הסביבה לפני שתבצע שינויים כלשהם.

- .1 בחר **הגדרות** במסך הבית באמצעות לחצן l r, ואז לחץ על לחצן **OK**.
- .2 בחר את **הגדרות בסיסיות** באמצעות לחצן l, ואז לחץ על הלחצןr **OK**.
- .3 בחר **טיימר שינה** או **כיבוי טיימר** באמצעות לחצןl r ואז לחץ על הלחצן **OK**. *אפשר שהתכונות הזמינות ישתנו בהתאם למיקום הרכישה. לתשומת לבך:*
	- בדוק את ההגדרות ושנה אותן במידת הצורך.  $4$
	- .5 לחץ על לחצן **OK** כדי להגדיר את הטיימר.

## **העברת הסורק ממקום למקום**

כאשר אתה רוצה להעביר את הסורק או להזיז אותו כדי לבצע תיקונים, פעל על פי השלבים המובאים להלן כדי לארוז<br>את הסורק.

- .<br>1. לחץ על לחצן  $\rm O$  כדי לכבות את הסורק.  $^{1}$ 
	- . הוצא את מתאם הז $"$ ח מהשקע.  $\cdot^2$
	- הסר את הכבלים ואת ההתקנים.  $\cdot3$

.4 סגור את הארכת מגש הקלט ואת מגש הפלט.

<span id="page-187-0"></span>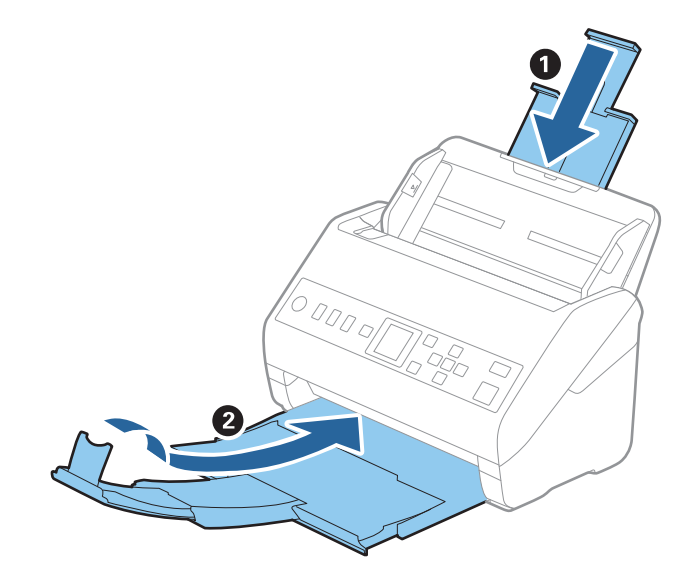

*חשוב:* c *ודא שסגרת היטב את מגש הקלט; אחרת הוא עלול להינזק במהלך ההעברה.*

.5 הסר את מגש הקלט.

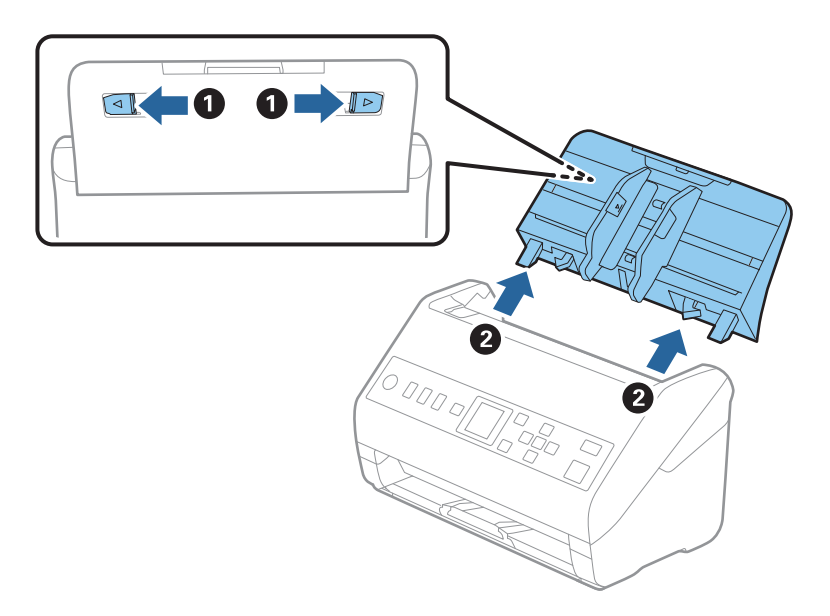

. צרף את חומרי האריזה שהגיעו עם הסורק, ואז חזור וארוז את הסורק באריזתו המקורית או בקופסה איתנה.  $\,6\,$ 

## **עדכון אפליקציות וקושחה**

<mark>אפשר שיהיה ביכולתך לאפס בעיות מסוימות ולשפר או להוסיף פונקציות באמצעות עדכון האפליקציות והקושחה.</mark><br>דאג להשתמש בגרסה העדכנית ביותר של האפליקציות והקושחה.

## *חשוב:* c

❏ *אל תכבה את המחשב או את הסורק בזמן העדכון.*

- $\,$ ודא שהסורק והמחשב מחוברים, ושהמחשב מחובר לאינטרנט.  $^1$
- .2 התחל Updater Software EPSON, ועדכן את האפליקציות או הקושחה.
	- Windows 10❏

לחץ על לחצן "התחל", ואז בחר **Software Epson** < **Updater Software EPSON**.

#### Windows 8.1/Windows 8❏

הזן את שם האפליקציה בצ'ארם החיפוש ולאחר מכן בחר בסמל המוצג.

Windows 7❏

**Updater**. לחץ על לחצן "התחל" ובחר **כל התכניות** או **תוכניות** <sup>&</sup>gt; **Software Epson** <sup>&</sup>lt; **Software EPSON**

Mac OS❏

בחר **מאתר** > **עבור אל** > **אפליקציות** > **Software Epson** < **Updater Software EPSON**.

*לתשומת לבך:*

*אם אינך יכול למצוא ברשימה את היישום שברצונך לעדכן אינך יכול לעדכן תוך שימוש ב -Software EPSON Updater. חפש את הגרסאות העדכניות ביותר של האפליקציות באתר האינטרנט המקומי של Epson.*

*[http://www.epson.com](http://www.epson.com/)*

## **עדכון קושחה באמצעות Config Web**

כאשר הסורק יכול להתחבר לאינטרנט, תוכל לעדכן את הקושחה מתוך Config Web.

- .**Firmware Update** < **Device Management** לשונית את ובחר Web Config אל גש .1
	- .2 לחץ **Start**, ואז פעל בהתאם להוראות המוצגות על המסך.

אישור הקושחה מתחיל, ומידע הקושחה מוצג במידה וקיימת קושחה מעודכנת.

*לתשומת לבך:*

*באפשרותךגם לעדכן את הקושחה באמצעות Admin Device Epson. תוכללאשר חזותית את מידע הקושחה ברשימת ההתקנים. יש בכך תועלת כאשר אתה רוצה לעדכן את הקושחה של מספר התקנים. עיין במדריך Device Epson Admin לעזרה ופרטים נוספים.*

**מידע קשור**

 $_2$ 3 "אפליקציה עבור הגדרת התצורה של פעולות סורק (Web Config) " בעמוד 23

## **פתרון בעיות**

<span id="page-189-0"></span>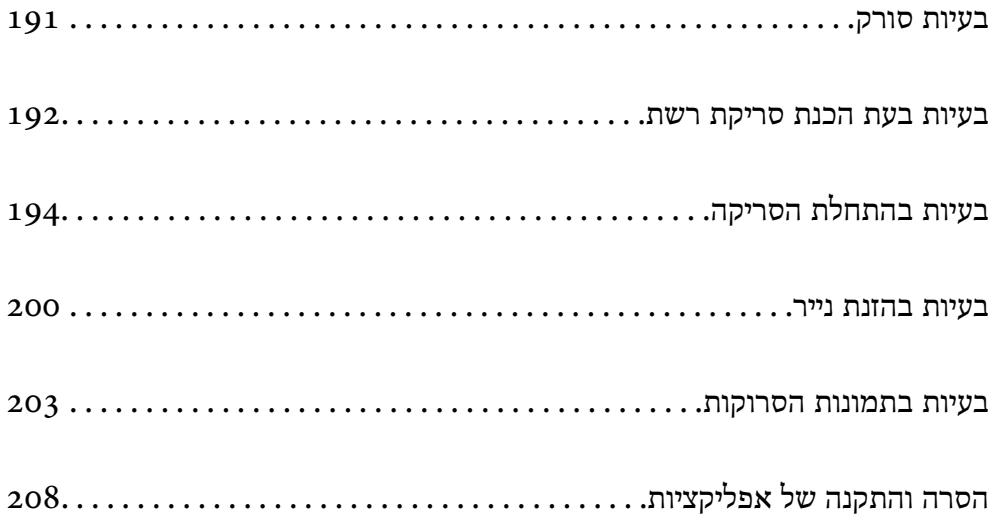

## **בעיות סורק**

## **בדיקת הודעות שגיאה בלוח הבקרה**

<span id="page-190-0"></span>אם מוצגת הודעת שגיאה בלוח הבקרה, פעל בהתאם להוראות המוצגות על גבי המסך או הפתרונות שלהלן כדי<br>לפתור את הבעיה.

*עיין בדברים הבאים אם מוגת הודעת שגיאה בעת הסריקה לתיקיית רשת. לתשומת לבך:*

*"הודעות מוצגות בלוח הבקרה בעת סריקה לתיקיית [רשת" בעמוד](#page-197-0) 198*

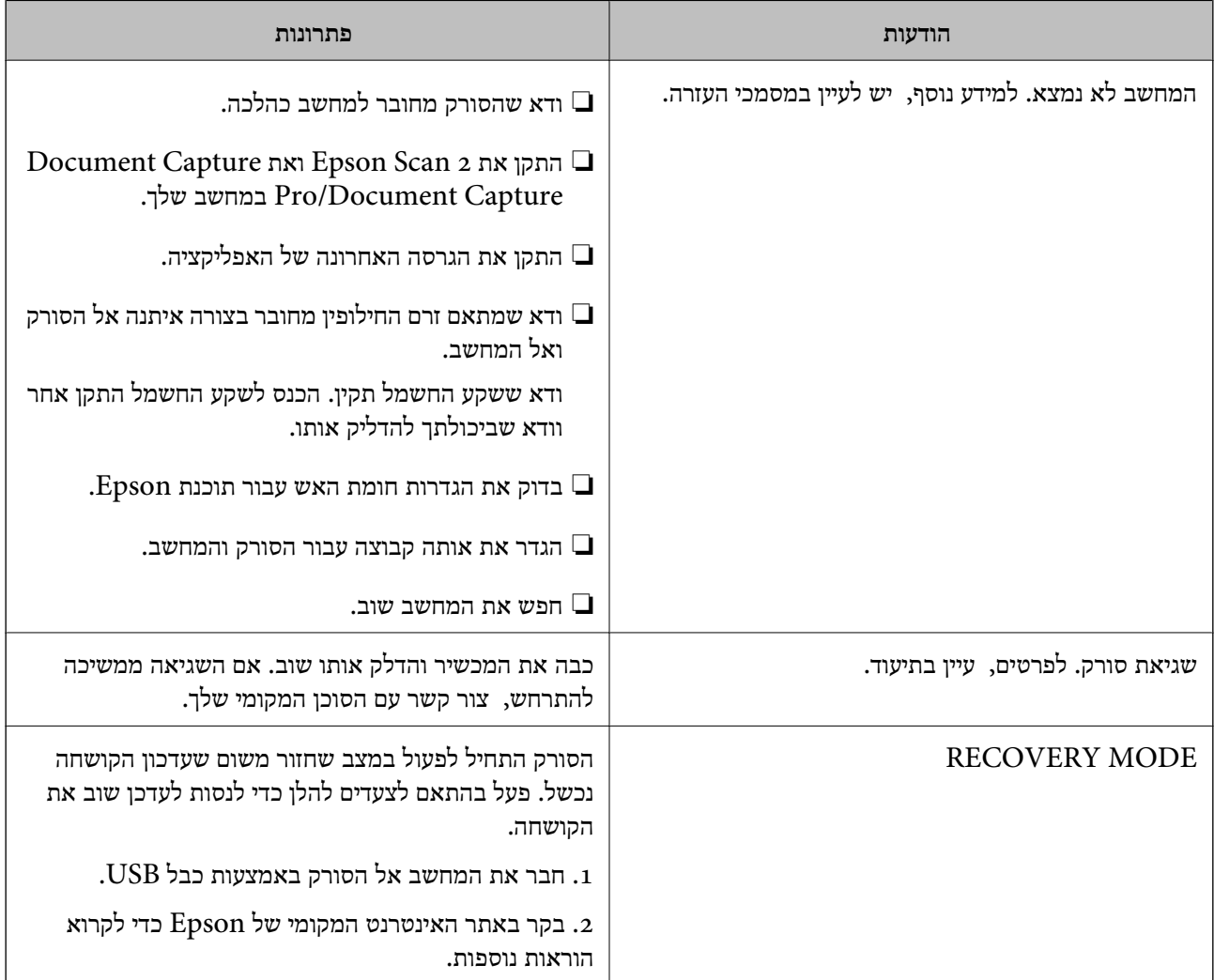

#### **מידע קשור**

| "עדכון אפליקציות [וקושחה" בעמוד](#page-187-0) 188

| "התקנת האפליקציות [שלך" בעמוד](#page-208-0) 209

## **הסורק אינו נדלק**

הדא שמתאם זרם החילופין מחובר בצורה איתנה אל הסורק ואל המחשב. $\Box$ 

<span id="page-191-0"></span>חודא ששקע החשמל תקין. הכנס לשקע החשמל התקן נוסף וודא שביכולתך להדליק אותו.  $\square$ 

## **שכחת את סיסמת המנהל שלך**

אתה זקוק לעזרה מעובדי שירות. צור קשר עם הסוכן המקומי שלך.

## **בעיות בעת הכנת סריקת רשת**

## **רמזים לפתרון בעיות**

בדיקת הודעת השגיאה  $\Box$ 

כאשר מופיעה תקלה, בדוק תחילה אם קיימות הודעות כלשהן בלוח הבקרה של הסורק או במסך של מנהל ההתקן. אם הגדרת את האפשרות של קבלת הודעות דוא"ל כאשר מתרחשים אירועים, תוכל ללמוד באופן מיידי<br>טל המצב

#### ❏בדיקת מצב התקשורת

בדוק את מצב התקשורת של מחשב השרת או מחשב הלקוח באמצעות פקודה כמו ping או ipconfig.

❏בדיקת חיבור

כדי לבדוק את החיבור בין הסורק לבין שרת הדוא"ל, בצע את בדיקת החיבור מהסורק. כמו כן, בדוק את החיבור<br>ממחשב הלקוח אל השרת טל מנת לבדוק את מצב התקשורת.

❏אתחול ההגדרות

אם לא נראה שקיימת בעיה במצב ההגדרות והתקשורת, אפשר שניתן יהיה לפתור את הבעיות באמצעות השבתה<br>או אתחול של הגדרות הרשת של הסורק, ולאחר מכן ביצוע חוזר של ההגדרות.

#### **לא ניתן לגשת אל Config Web**

**כתובת ה -IP לא הוקצתה לסורק.**

#### **פתרונות**

תפשר שלא הוקצתה כתובת IP חוקית לסורק. הגדר את כתובת ה-IP באמצעות לוח הבקרה של הסורק.<br>תוכל לאשר את מידע ההגדרה הנוכחית מתוך לוח הבקרה של הסורק.

#### **דפדפן האינטרנט אינו תומך בעוצמת ההצפנה עבור TLS/SSL.**

**פתרונות**

ל-SSL/TLS יש Encryption Strength. תוכל לפתוח את Web Config באמצעות דפדפן<br>אינטרנט שתומך בהצפנות בצובר כפי שמצוין להלן. ודא שאתה משתמש בדפדפן שיש עבורו תמיכה.

AES256/AES128/3DES :סיביות 80❏

- AES256/AES128/3DES :סיביות 112❏
	- $\text{AES}$ 256/AES128 :סיביות  $128\Box$ 
		- $\text{AES}$ 92 סיביות: 256
		- ❏256 סיביות: 256AES

#### **פג התוקף של Certificate signed-CA.**

#### **פתרונות**

אם קיימת בעיה עם תאריך התפוגה של האישור, תוצג ההודעה "תוקף האישור פג" בעת התחברות עם Web Config עם תקשורת SSL/TLS (https). אם ההודעה מופיעה לפני תאריך תפוגת התוקף, ודא<br>שתצורת תאריך הסורק הוגדרה בצורה נכונה.

**אין התאמה בין השם המשותף של האישור לבין הסורק.**

#### **פתרונות**

אם אין התאמה בין השם המשותף של האישור ושל הסורק, מוצגת ההודעה "אין התאמה עם שם אישור האבטחה···" בעת הנסיון לגשת אל Web Config באמצעות תקשורת SSL/TLS (https). הדבר<br>קורה משום שאין התאמה בין כתובות ה-IP הבאות.

❏כתובת ה -IP של הסורק שהוזנה לתוך שם משותף עבור יצירת Certificate signed-Self או CSR

❏כתובת IP שהוזנה לדפדפן אינטרנט בעת הפעלה של Config Web

עבור Certificate signed-Self, עדכן את האישור.

עבור Certificate signed-CA, קח שוב את האישור עבור הסורק.

**הגדרת שרת ה - proxy של הכתובת המקומית לא הוגדרה בדפדפן האינטרנט.**

#### **פתרונות**

כאשר הסורק מוגדר לשימוש עם שרת proxy, יש להגדיר את תצורת דפדפן האינטרנט כך שהוא לא<br>יתחבר אל הכתובת המקומית באמצעות שרת ה-proxy.

#### :Windows❏

**Proxy**, ואז הגדר את התצורה לא להשתמש בשרת ה -proxy עבור LAN) כתובות מקומיות). בחר **לוח בקרה** <sup>&</sup>gt; **רשת ואינטרנט** <sup>&</sup>gt; **אפשרויות אינטרנט** <sup>&</sup>gt; **חיבורים** <sup>&</sup>gt; **הגדרות** > **LANשרת**

:Mac OS❏

**הגדרות proxy עבור מארחים ותחומים אלה**. בחר **העדפות מערכת** <sup>&</sup>gt; **רשת** <sup>&</sup>gt; **מתקדם** <sup>&</sup>gt; **שרתי Proxy**, ואז רשום את הכתובת המקומית עבור **עקוף**

דוגמה:

.192.168.1\*: כתובת מקומית .192.168.1XXX, מסכת תת-רשת 255.255.255.0 .192.168\*.\*: כתובת מקומית .192.168XXX.XXX, מסכת תת-רשת 255.255.0.0

## **בעיות בהתחלת הסריקה**

## <span id="page-193-0"></span>**לא ניתן להתחיל לסרוק מתוך מחשב**

ודא שההתקן החכם והסורק מחוברים בצורה נכונה. הסיבה לבעיה ופתרונה שונות אם הם מחוברים או לא.

### **בדיקת מצב החיבור (Windows(**

השתמש ב-Utility 2 Scan Epson כדי לבדוק את סטטוס החיבור. *לתשומת לבך: Utility 2 Scan Epson היא אפליקציה שסופקה עם תוכנת הסורק.*

- .Epson Scan 2 Utility את הפעל .1
- Windows 10❏ לחץ על הלחצן 'התחל', ואז בחר **EPSON** < **Utility 2 Scan Epson**.
	- Windows 8.1/Windows 8❏ הזן את שם האפליקציה בצ'ארם החיפוש ולאחר מכן בחר בסמל המוצג.
	-
- Windows 7❏ **Utility 2 Scan Epson**. לחץ על לחצן 'התחל', ולאחר מכן בחר **כל התוכניות** או **תוכניות** <sup>&</sup>gt; **EPSON**<sup>&</sup>lt;
- .2 במסך **Utility 2 Scan Epson** פתח את רשימת **סורק** ואז לחץ **הגדרות** כדי לפתוח את מסך **הגדרות סורק**.

אם מסך **הגדרות סורק** כבר מוצג במקום **Utility 2 Scan Epson** גש אל הבא.

.3 אם הסורק אינו מוצג במסך **הגדרות סורק**, הסורק שלך לא התגלה. לחץ **הוסף**, ואז הוסף את הסורק שלך אל מסך **הוסף סורק רשת**.

אם אין ביכולתך לחפש את הסורק או אין ביכולתך לסרוק גם אם נבחר הסורק הנכון, עיין במידע הקשור.

**מידע קשור** | "לא ניתן להתחבר [לרשת" בעמוד](#page-194-0) 195 | "לא ניתן לחבר את הסורק [באמצעות](#page-195-0) [USB "בעמוד](#page-195-0) 196  $\,$  "לא ניתן לסרוק למרות שהחיבור נוצר בצורה [נכונה" בעמוד](#page-196-0)  $\,\blacktriangleright\,$ **בדיקת מצב החיבור (OS Mac(**

השתמש ב-Utility 2 Scan Epson כדי לבדוק את סטטוס החיבור. *Utility 2 Scan Epson היא אפליקציה שסופקה עם תוכנת הסורק. לתשומת לבך:*

- .Epson Scan 2 Utility את הפעל .1 .**Epson Scan 2 Utility** < **Epson Software** < **אפליקציות** > **בצע** בחר
- <span id="page-194-0"></span>.2 במסך **Utility 2 Scan Epson** פתח את רשימת **סורק** ואז לחץ **הגדרות** כדי לפתוח את מסך **הגדרות סורק**.

אם מסך **הגדרות סורק** כבר מוצג במקום **Utility 2 Scan Epson** גש אל הבא

.3 אם הסורק אינו מוצג במסך **הגדרות סורק**, הסורק שלך לא התגלה. לחץ על הסמל , ואז אפשר לתוכנה לבצע שינויים.

.4 לחץ על סמל ואז הוסף את הסורק שלך אל מסך **הוסף סורק רשת**.

אם אין ביכולתך לחפש את הסורק או אין ביכולתך לסרוק גם אם נבחר הסורק הנכון, עיין במידע הקשור.

**מידע קשור**

- | "לא ניתן להתחבר לרשת" בעמוד 195
- | "לא ניתן לחבר את הסורק [באמצעות](#page-195-0) [USB "בעמוד](#page-195-0) 196
- $\,$  "לא ניתן לסרוק למרות שהחיבור נוצר בצורה [נכונה" בעמוד](#page-196-0)  $\,\blacktriangleright\,$

**לא ניתן להתחבר לרשת**

הבעיה יכולה להיות אחת מהבעיות הבאות.

**קיימת בעיה בהגדרות הרשת במחשב.**

#### **פתרונות**

נסה לגשת לכל אתר אינטרנט מהמחשב כדי לוודא שהגדרות הרשת של המחשב נכונות. אם אינך יכול<br>לגשת לשום אתר אינטרנט, הרי שיש בעיה במחשב.

בדוק את חיבור הרשת של המחשב. לפרטים, עיין בתיעוד שסופק עם המחשב.

**בעל יעילות אנרגטית). הסורק חובר באמצעות Ethernet תוך שימוש בהתקנים שתומכים ב - az802.3 IEEE) חיבור Ethernet**

#### **פתרונות**

כאשר אתה מחבר את הסורק באמצעות Ethernet תוך שימוש בהתקנים התומכים ב-IEEE 802.3az (בעל יעילות אנרגטית Ethernet), אפשר שהבעיות הבאות תופענה בהתאם לרכזת או לנתב<br>שבו אתה משתמש.

החיבור מאבד את היציבות שלו, הסורק מתחבר ומתנתק שוב ושוב.  $\Box$ 

❏לא ניתן להתחבר לסורק.

❏מהירות התקשורת מואטת.

פעל בהתאם לצעדים הבאים כדי להשבית את IEEE 802.3az עבור הסורק, ואז חבר.

המוחבר למחשב ולסורק. $\,$  -Ethernet המוחבר למחשב ולסורק.  $^{\,1}$ 

- <span id="page-195-0"></span>. כאשר ה-18802.3az עבור המחשב מאופשר, השבת אותו.  $^2$ לפרטים, עיין בתיעוד שסופק עם המחשב.
	- .3 חבר את המחשב והסורק ישירות באמצעות כבל Ethernet.
		- .4 בסורק, בדוק את הגדרות הרשת. בחר **הגדרות** > **סטטוס הרשת** > **כתובת IP**.
			- .5 בדוק את כתובת ה -IP של הסורק.
- $\cdot$  במחשב, גש אל Web Config. הפעל דפדפן אינטרנט ולאחר מכן הזן את כתובת ה -IP של הסורק.  $23$  הפעלת Web Config בדפדפן [אינטרנט" בעמוד](#page-22-0) 23
	- .7 בחר את הלשונית **Network** < **LAN Wired**.
		- .**IEEE 802.3az** עבור **OFF** בחר .8
			- .9 לחץ על **Next**.
				- .10לחץ על **OK**.
	- הסר את כבל ה-Ethernet המוחבר למחשב ולסורק.
- .12אם השבתת את IEEE 802.3az עבור המחשב בצעד 2, אפשר אותו. $\cdot^{12}$
- הבר את כבלי ה-Ethernet שהסרת בצעד 1 אל המחשב ואל הסורק. $13$ אם הבעיה עדיין נמשכת, אפשר שהתקנים אחרים חוץ מהסורק גורמים את הבעיה.

**הסורק מכובה.**

**פתרונות**

- ודא שהסורק דלוק.
- כמו כן, המתן עד שנורית המצב תפסיק להבהב עדות לכך שהסורק מוכן לסרוק.

#### **לא ניתן לחבר את הסורק באמצעות USB**

ניתן לשקול את הסיבות הבאות.

**כבל ה -USB אינו מחובר בצורה נכונה לשקע החשמל.**

#### **פתרונות**

חבר את כבל ה -USB היטב אל הסורק ואל המחשב.

#### **קיימת בעיה עם רכזת USB.**

#### **פתרונות**

<span id="page-196-0"></span>אם אתה משתמש ברכזת USB נסה לחבר את הסורק ישירות אל המחשב.

**קיימת בעיה בכבל ה -USB או בכניסת ה -USB.**

#### **פתרונות**

אם לא ניתן לזהות את כבל ה -USB, שנה את הכניסה או שנה את כבל ה -USB.

#### **הסורק מכובה.**

#### **פתרונות**

ודא שהסורק דלוק.

כמו כן, המתן עד שנורית המצב תפסיק להבהב — עדות לכך שהסורק מוכן לסרוק.

#### **לא ניתן לסרוק למרות שהחיבור נוצר בצורה נכונה**

**האפליקציות הדרושות אינן מותקנות במחשב שלך.**

#### **פתרונות**

ודא שהאפליקציו הבאות הותקנו:

( (Mac OSDocument Capture או) ) WindowsDocument Capture Pro❏

Epson Scan 2❏

האם האפליקציות לא מותקנות, התקן אותן מחדש.

| "התקנת האפליקציות [שלך" בעמוד](#page-208-0) 209

**המשימה לא הוקצתה ללחצן הסורק.**

#### **פתרונות**

ודא שהמשימה הוקצתה בצורה נכונה אללחצן הסורק ב-Pro Capture WindowsDocument( ( .( (Mac OSDocument Capture או

> **אם אתה משתמש בתוכנה כלשהי תואמת TWAIN, הסורק הנכון לא נבחר כהגדרת המקור. (Windows)**

#### **פתרונות**

דאג לבחור את הסורק הנכון מרשימת התוכניות שלך.

## **לא ניתן לשמור תמונות סרוקות בתיקיה המשותפת**

## **הודעות מוצגות בלוח הבקרה בעת סריקה לתיקיית רשת**

<span id="page-197-0"></span>כאשר מוצגות הודעות שגיאה בלוח הבקרה, בדוק את ההודעה עצמה או את הרשימה הבאה כדי לפתור את הבעיות.

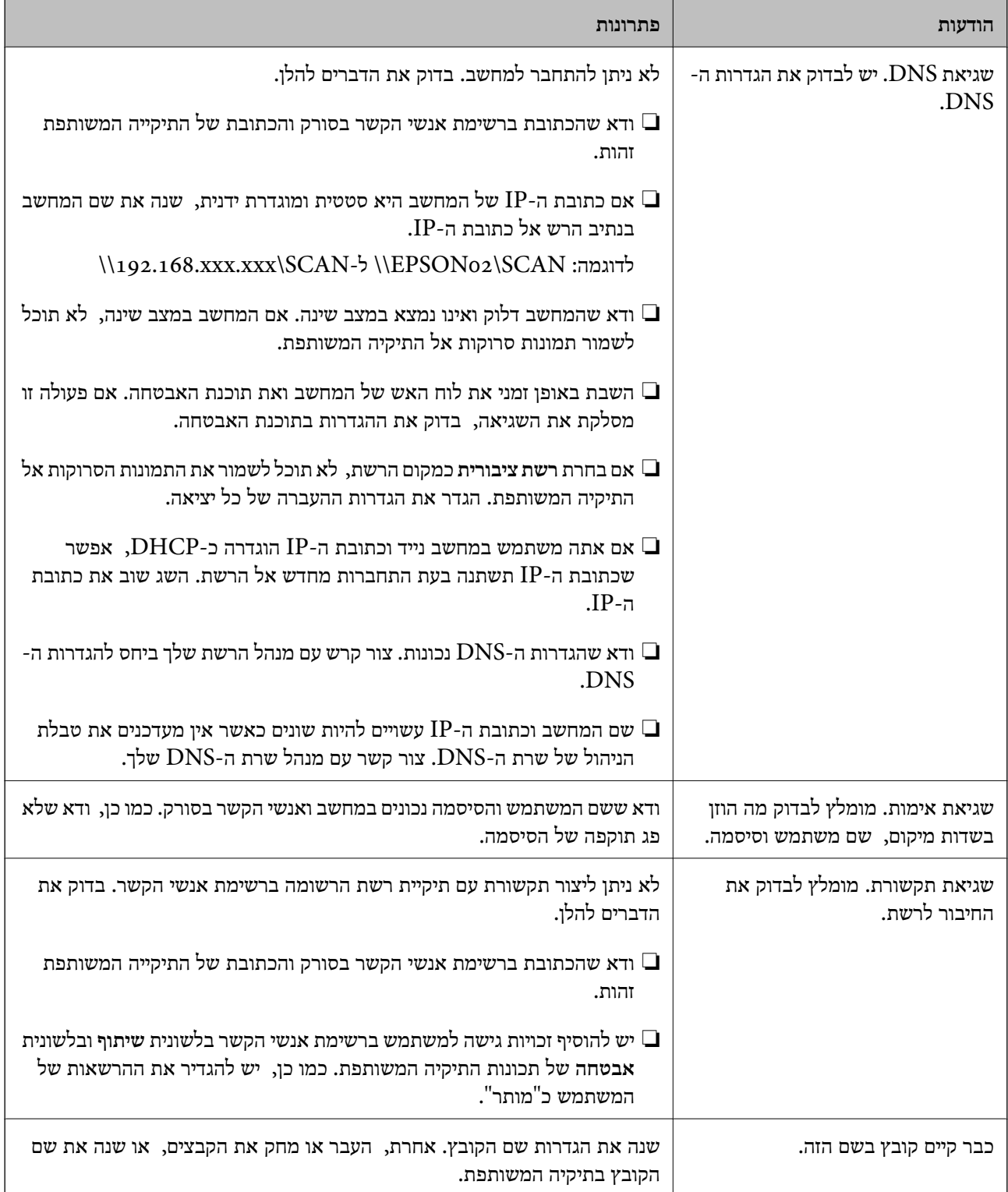

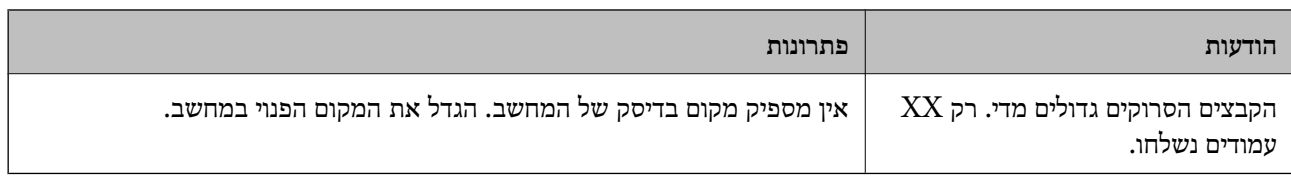

#### *בדוק את הנקודה שבה ארעה השגיאה*

כאשר אתה שומר תמונות סרוקות בתיקיה משותפת, תהליך השמירה מתקדם באופן הבא. תוכל אז לבדוק את<br>הנקודה שבה ארעה השגיאה.

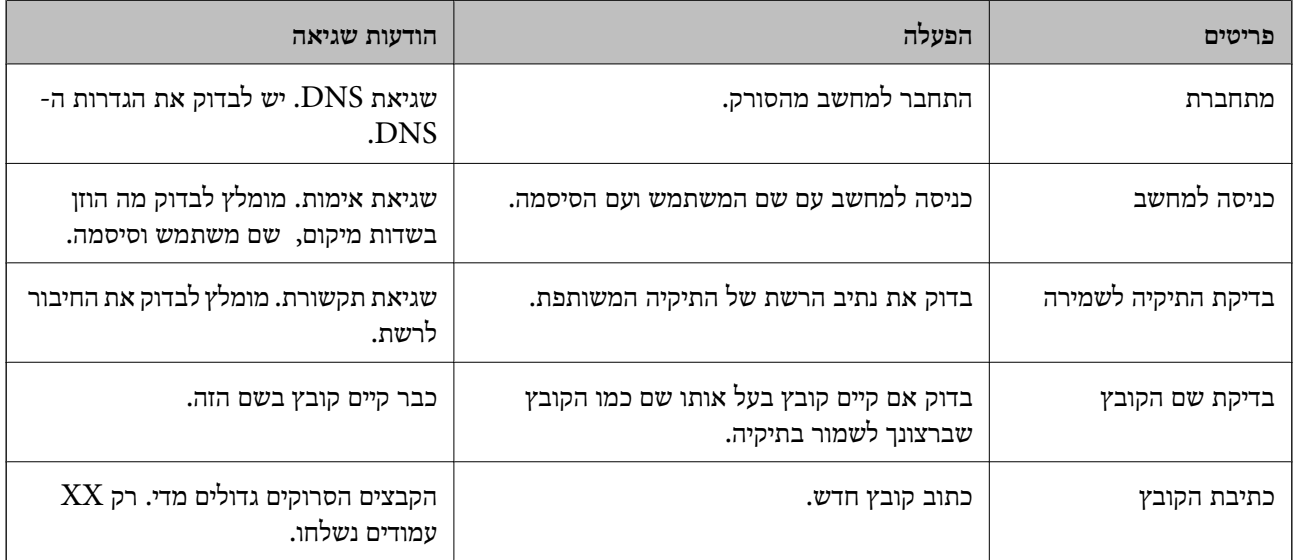

#### **שמירות תמונות סרוקות אורכת זמן רב**

*נדרש זמן רב עד שרזולוציית השם תואמת את "שם התחום" ואת "כתובת ה-IP".* בדיקת הנקודות הבאות.

❏ודא שהגדרות ה -DNS נכונות.

.<br>שכל הגדרת DNS נכונה בעת בדיקת ה-Web Config הדא שכל הגדרת

❏ודא ששם התחום של ה -DNS נכון.

## **לא ניתן לשלוח תמונות סרוקות אל דוא"ל**

❏ודא שכתובת הדוא"ל שהוזנה פועלת.

❏ודא שהגדרות שרת הדוא"ל נכונות.

בור קשר עם מנהל שרת הדוא"ל כדי לוודא שהשרת פועל.  $\Box$ 

#### **מידע קשור**

| "בדיקת חיבור לשרת [דואר" בעמוד](#page-65-0) 66

## **בעיות בהזנת נייר**

## **הוזמנו מסמכי מקור רבים (הזנה כפולה)**

בדוק את הדברים הבאים כאשר מתרחשת הזנה כפולה.

<span id="page-199-0"></span>⊡כאשר נתקעים מסמכי מקור בתוך הסורק, פתח את מכסה הסורק והסר את מסמכי המקור, ואז סגור את מכסה I<br>הסורק.

בדוק את התמונה הסרוקה, ואז סרוק שוב את מסמכי המקור בהתאם לצורך. $\Box$ 

אם מסמכי מקור מרובים מוזנים לעיתים קרובות, נסה את הפעולות הבאות.

אם הטענת מסמכי מקור ללא תמיכה, עלול הסורק להזין מסמכי מקור רבים בבת אחת.  $\Box$ 

- ם נקה את הגלילים שבתוך הסורק.  $\Box$
- הפחת את מספר מסמכי המקור שאתה מניח בבת אחת.  $\Box$
- ❏בחר **לאט** בלוח הבקרה כדי להאט את מהירות הסריקה.
- בחר **הגדרות** מתוך מסך הבית > **הגדרות הסורק** > **לאט**, ואז הגדר בתור **מופעל**.
	- ❏השתמש ב-**מצב הזנה אוטומטי**, וסרוק מסמכי מקור אחד אחר השני.

לחיצה על לחצן **הגדרות מפורטות** במסך **הגדרות סריקה**. כאשר אתה משתמש ב-Pro Capture Document, תוכל לפתוח את החלון 2 Scan Epson באמצעות

#### **מידע קשור**

- | "סריקת גדלים או סוגים שונים של מסמכי מקור, בזה אחר זה (מצב הזנה [אוטומטי\)" בעמוד](#page-128-0) 129
	- $\,$  "ניקוי בתוך [הסורק" בעמוד](#page-176-0)  $\,$
	- | "הוצאת מסמכים תקועים מתוך הסורק" בעמוד 200

#### **הוצאת מסמכים תקועים מתוך הסורק**

אם מסמך מקור נתקע בתוך הסורק, פעל בהתאם לצעדים הבאים כדי להסירו.

- . הסר את כל מסמכי המקור שנשארו במגש הקלט.  $^{\rm 1}$ 
	- . משוך את הידית ופתח את מכסה הסורק.  $^{12}$

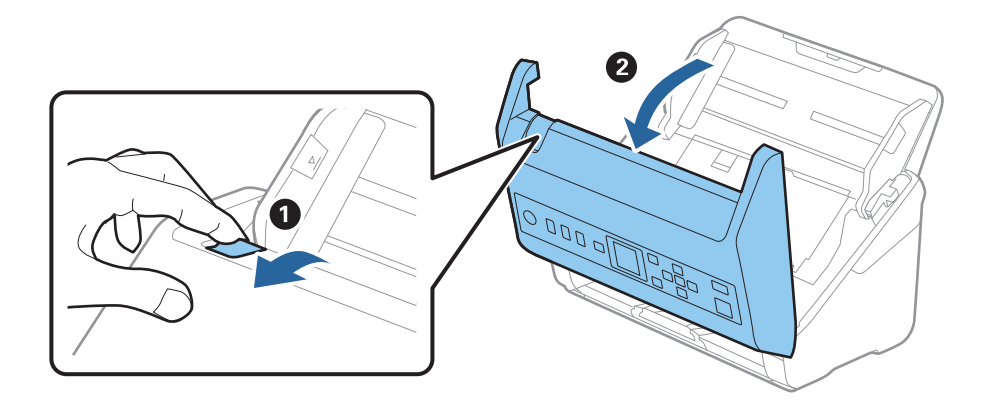

הסר בזהירות כל מסמך מקור שנשאר בתוך הסורק.  $3$ 

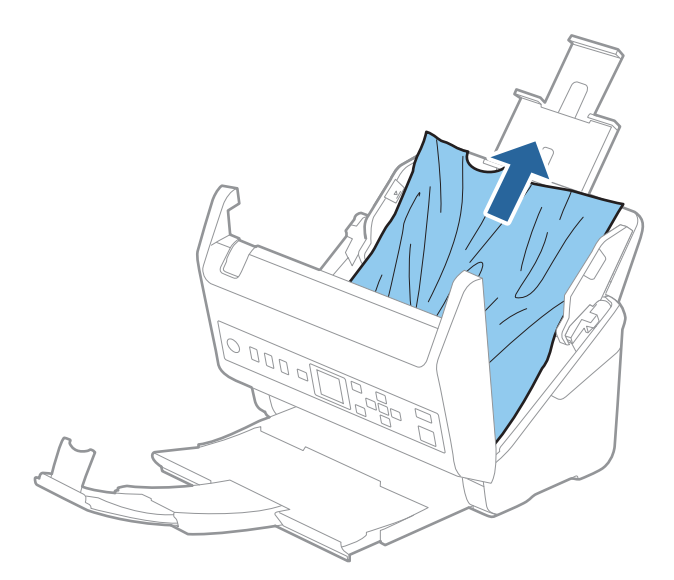

אם אין ביכולתך למשוך את קבצי המקור ישירות החוצה, משוך בזהירות החוצה בכיוון החץ מתוך מגש הפלט כל + + + + + + + + מסמך מקור שנתקע.

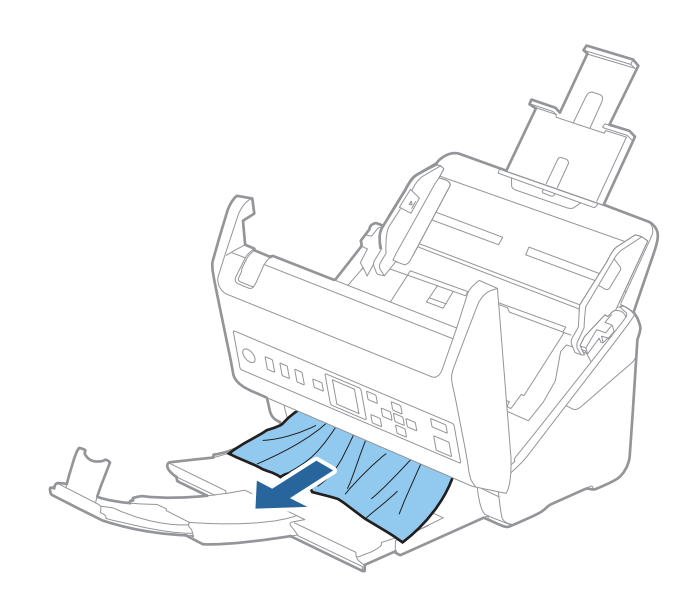

## *חשוב:* c

*ודא שלא נשאר ניר תקוע בתוך הסורק.*

.5 סגור את מכסה הסורק.

#### **מידע קשור**

- | "הוזמנו מסמכי מקור רבים (הזנה [כפולה\)" בעמוד](#page-199-0) 200
	- | "הגנה על הנייר אינו פועל בצורה [נכונה" בעמוד](#page-201-0) 202

### **מסמך המקור נתקע בסורק לעיתים תדירות**

אם מסמך המקור נתקע בסורק לעיתים תדירות, נסה את הפתרונות הבאים.

❏בחר **לאט** בלוח הבקרה כדי להאט את מהירות הסריקה.

<span id="page-201-0"></span>בחר **הגדרות** מתוך מסך הבית > **הגדרות הסורק** > **לאט**, ואז הגדר בתור **מופעל**.

ם נקה את הגלילים שבתוך הסורק. $\Box$ 

הם מסמכי המקור שנפלטו נתקעים במגש הפלט, אחסן את מגש הפלט ואל תשתמש בו. Aa

#### **מידע קשור**

- $\,$  "ניקוי בתוך [הסורק" בעמוד](#page-176-0)  $\,$
- | "הוזמנו מסמכי מקור רבים (הזנה [כפולה\)" בעמוד](#page-199-0) 200
	- | "הגנה על הנייר אינו פועל בצורה נכונה" בעמוד 202

## **הגנה על הנייר אינו פועל בצורה נכונה**

בהתאם למצב מסמך המקור והרמה שתגדיר, אפשר שתכונה זו לא תפעל בצורה נכונה.

❏בחר **כבוי** כדי להשבית את התכונה בעת סריקת כרטיסי פלסטיק או נייר עבה.

הורד את רמתה של תכונה זו, כאשר מתרחשות שגיאות גילוי לעתים תדירות.  $\Box$ 

תם נגרם נזק למסמך המקור שלך, ודא שתכונה זו מאופשרת. אם היא כבר אופשרה, העלה את רמת ההגנה עבור D אם עבור C את<br>סרווה זו

#### **מידע קשור**

- | "הגדרות [הסורק" בעמוד](#page-171-0) 172
- | "הוצאת מסמכים תקועים מתוך [הסורק" בעמוד](#page-199-0) 200

## **מסמכי המקור מתלכלכים**

נקה את פנים הסורק.

#### **מידע קשור**  $\,$  "ניקוי בתוך [הסורק" בעמוד](#page-176-0)  $\,$

#### **מהירות הסריקה יורדת בעת סריקה רציפה**

בעת סריקה רציפה באמצעות ה- ADF, מהירות הסריקה יורדת כדי למנוע התחממות-יתר שעלולה להזיק למנגנון<br>הסריקה. עם זאת, תוכל להמשיך לסרוק.

על מנת לחזור אל מהירות הסריקה הרגילה, השאר את הסורק ללא פעולה במשך לפחות 30 דקות. מהירות הסריקה<br>אינה חוזרת למצבה אפילו אם מכבים את הסורק.

### **הסריקה אורכת זמן רב**

- <span id="page-202-0"></span>ط אפשר שמהירות הסריקה תואט בהתאם לתנאי הסריקה, כגון רזולוציה גבוהה, תכונות ויסות התמונה, תבנית I<br>קובץ, וכן הלאה.
- ם מחשבים בעלי יציאות USB 3.0 (SuperSpeed) או USB 2.0 (Hi-Speed) יכולים לסרוק מהר יותר מאשר  $\Box$ עונה על דרישות המערכת. אלו המצוידים ביציאות 1.1 USB. אם אתה משתמש ביציאת 3.0 USB או 2.0 USB עם הסורק, ודא שהיא
- $\boldsymbol{\mathrm{TWAIN}}$ בעת השימוש בתוכנת אבטחה, החרג את קובץ TWAIN.log מהניטור, או הגדר את קובץ E כמיועד לקריאה בלבד. למידע נוסף על הפונקציות של תוכנת האבטחה שלך, עיין בעזרה וכן הלאה שסופקו עם<br>התוכנה. קובץ TWAIN.log נשמר במיקומים שלהלו.

AppData\Local\Temp\(שם משתמש)\Users\:C

## **בעיות בתמונות הסרוקות**

## **מופיעים קווים ישרים בעת סריקה מתוך ה - ADF**

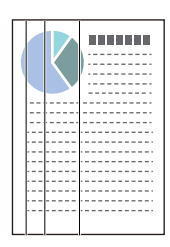

 $\Box$ נקה את ה- ADF.

קווים ישרים עלולים להופיע בתמונה כאשר לכלוך או אבק נכנסים ל -ADF.

בנקה את הלכלוך והאבק שנבדקו למסמך המקור.  $\Box$ 

הסריקה. ❏כאשר משתמשים בתכונת **זיהוי לכלוך במשטח**, מופיעה הודעת אזהרה כאשר מתגלה לכלוך על משטח

```
בחר הגדרות במסך הבית > הגדרות הסורק > זיהוי לכלוך במשטח, ואז בחר פועלת - נמוך או פועלת - גבוה.
כאשר מושמעת התראה,  נקה את משטחי הזכוכית בתוך הסורק שלך תוך שימוש בערכת ניקוי מקורית של<br>Epson או מטלית רכה.
```
#### *לתשומת לבך:*

❏ *בהתאם לרמת הלכלוך, ייתכן שהוא לא יתגלה בצורה נכונה.*

❏ *אם הגילוי לא עובד בצורה נכונה, שנה את ההגדרה.*

*בחר פועלת - גבוה הלכלוך לא התגלה. בחר פועלת - נמוך או כבוי אם מוצגת התראה כתוצאה משגיאה בגילוי.*

**מידע קשור**

 $\,$  "ניקוי בתוך [הסורק" בעמוד](#page-176-0)  $\,$ 

## **התראת הזכוכית המלוכלכת אינה נעלמת**

אם מסך התראת הזכוכית המלוכללת מופיע אחרי ניקוי פנים הסורק, בדוק שוב את פני השטח של הזכוכית. אם יש<br>שריטות על הזכוכית. הו תתגלנה כזכוכית מלוכלכת.

יהיה צורך להחליף את חלק הזכוכית. צור קשר עם הסוכן המקומי שלך כדי לתקן.

### **הצבעים בתמונה הסרוקה אינה אחידים**

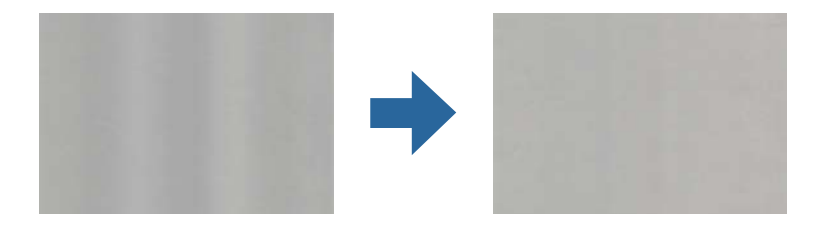

אם הסורק נתון לאור חזק כגון אור שמש ישיר, החיישן שבתוך הסורק טועה בגילוי האור והצבעים בתמונה הסרוקה<br>מאבדים את אחידותם.

שנה את הכיוון של הסורק באופן ששום אור חזקה לא ייפול על חזית הסורק.  $\Box$ 

העבר את הסורק למיקום שבו הוא לא יהיה נתון לאור חזק.  $\Box$ 

### **הרחבה או כיווץ של התמונה הסרוקה**

Utility 2 Scan. תכונה זו זמינה רק עבור Windows. בעת הרחבה או כיווץ של התמונה הסרוקה, תוכל לשנות את יחס ההרחבה באמצעות תכונת **התאמות** ב-Epson

*Utility 2 Scan Epson היא אחת מהתוכנות המסופקות עם הסורק. לתשומת לבך:*

- .Epson Scan 2 Utility את התחל .1
	- Windows 10<del>□</del>

לחץ על לחצן "התחל" ואז בחר **EPSON** < **2 Scan Epson** < **Utility 2 Scan Epson**.

Windows 8.1/Windows 8❏

הזן את שם האפליקציה בצ'ארם החיפוש ולאחר מכן בחר בסמל המוצג.

Windows 7❏

**Utility**. לחץ על כפתור "התחל" ואז **כל התוכניות** או **תוכניות** <sup>&</sup>gt; **EPSON** <sup>&</sup>lt; **2 Scan Epson** <sup>&</sup>lt; **2 Scan Epson**

- .2 בחר את לשונית **התאמות**.
- .3 נצל את **הרחבה/כיווץ** כדי לשנות את יחס ההרחבה של תמונות סרוקות.
	- .4 לחץ **הגדר** כדי להחיל את ההגדרות על הסורק.

### **חומר חיצוני מופיע ברקע התמונות**

אפשר שהתמונות בגב מסמך המקור יופיעו בתמונה הסרוקה.

❏כשהאפשרות **אוטו'**, **צבע**, או האפשרות **גווני אפור** נבחרת בהגדרה **סוג תמונה**:

Pro, תוכל לפתוח את החלון באמצעות לחיצה על לחצן **הגדרות מפורטות** במסך **הגדרות סריקה**. ❏ודא שהאפשרות **הסר רקע** נבחרה בחלון 2 Scan Epson. כאשר אתה משתמש ב-Capture Document לחץ על הלשונית **הגדרות מתקדמות** > **הסר רקע**.

❏בדוק שהאפשרות **שיפור טקסט** נבחרה.

**הגדרות** על לחץ :) )Windows)/Document Capture (Mac OS XDocument Capture Pro .**טקסט שיפור** <sup>&</sup>gt; **סריקה**

2 Scan Epson: לחץ על הלשונית **הגדרות מתקדמות** > **שיפור טקסט**.

❏כשהאפשרות **שחור-לבן** נבחרת בהגדרה **סוג תמונה**:

בדוק שהאפשרות **שיפור טקסט** נבחרה.

**הגדרות** על לחץ :) )Windows)/Document Capture (Mac OS XDocument Capture Pro .**טקסט שיפור** <sup>&</sup>gt; **סריקה**

2 Scan Epson: לחץ על הלשונית **הגדרות מתקדמות** > **שיפור טקסט**.

עבור **שיפור השוליים** או רמה גבוהה יותר עבור **רמת הפחתת רעשים**. בהתאם למצב התמונה הסרוקה שלך, לחץ על **הגדרות** בחלון 2 Scan Epson ונסה להגדיר רמה נמוכה יותר

#### **התמונה הסרוקה או הטקסט מטושטשים**

אפשר לשנות את המראה של התמונה הסרוקה או הטקסט על ידי הגדלת הרזולוציה או שינוי איכות התמונה.

שנה את הרזולוציה וסרוק שוב. $\Box$ 

הגדר את הרזולוציה המתאימה למטרת השימוש בתמונה הסרוקה.

❏בדוק שהאפשרות **שיפור טקסט** נבחרה.

**הגדרות** על לחץ :) )Windows)/Document Capture (Mac OS XDocument Capture Pro .**טקסט שיפור** <sup>&</sup>gt; **סריקה**

2 Scan Epson: לחץ על הלשונית **הגדרות מתקדמות** > **שיפור טקסט**.

❏כשהאפשרות **שחור-לבן** נבחרת בהגדרה **סוג תמונה**:

עבור **שיפור השוליים** או רמה גבוהה יותר עבור **רמת הפחתת רעשים**. בהתאם למצב התמונה הסרוקה שלך, לחץ על **הגדרות** בחלון 2 Scan Epson ונסה להגדיר רמה נמוכה יותר

ם אתה סורק בפורמט JPEG נסה לשנות את רמת הדחיסה.  $\Box$ 

במסך **שמור הגדרות**, ואז שנה את איכות התמונה עבור JPEG. Pro Capture XDocument OS Mac (Capture Document/)Windows( (: לחץ על **אפשרות**

2 Scan Epson: לחץ **פורמט תמונה** > **אפשרויות**, ואז שנה את **איכות תמונה**.

### **רשימה של רזולוציות מומלצות שיתאימו למטרה שלך**

עיין בטבלה והגדר את הרזולוציה המתאימה עבור המטרה של התמונה הסרוקה שלך.

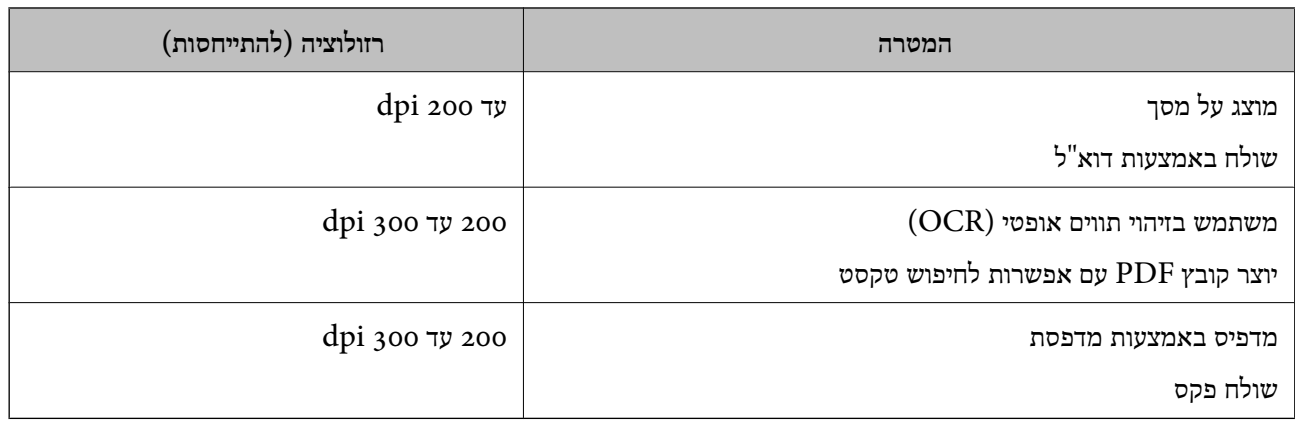

## **מופיעים דפוסי מוארה (צלליות דמויות רשת)**

אם המקור הוא מסמך מודפס, בתמונה הסרוקה עשויים להופיע דפוסי מוארה (צלליות דמויות רשת).

Pro, תוכל לפתוח את החלון באמצעות לחיצה על לחצן **הגדרות מפורטות** במסך **הגדרות סריקה**. ❏ודאשהאפשרות **תיקון סריקה** נבחרה בחלון 2 Scan Epson. כאשר אתה משתמשב-Capture Document

לחץ על הלשונית **הגדרות מתקדמות** > **תיקון סריקה**.

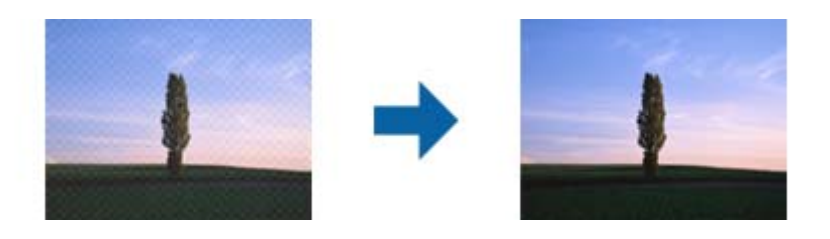

❏שנה את הרזולוציה וסרוק שוב.

### **קצה מסמך המקור לא נסרק כאשר בוצע זיהוי אוטומטי של גודל מסמך המקור**

בהתאם למסמך המקור, ייתכן שהקצה של המסמך לא נסרק בגלל הזיהוי האוטומטי של הגודל.

⊡ כוון את חתוך שוליים עבור גודל "אוטו'" בחלון Epson Scan 2. כאשר אתה משתמש ב-Document<br>Capture Pro, תוכל לפתוח את החלון באמצעות לחיצה על לחצן הגדרות מפורטות במסך הגדרות סריקה. **עבור גודל "אוטו'"**. לחץ על הלשונית **הגדרות ראשיות** <sup>&</sup>gt; **גודל מסמך** <sup>&</sup>gt; **הגדרות**. במסך **הגדרות גודל המסמך** התאם את **חתוך שוליים**

בחר את גודל מסמך המקור הנכון מתוך רשימת **גודל מסמך**. ❏בהתאם למסמך המקור, אפשר שזיהוי שטח קובץ המקור לא יזוהה נכונה בעת השימוש בתכונת **איתור אוטומטי**.

#### *לתשומת לבך:*

*אם גודל מסמך המקור שברצונך לסרוק אינו מופיעה בחלון 2 Scan Epson. כאשר אתה משתמש ב -Document Pro Capture, תוכל לפתוח את החלון באמצעות לחיצה על לחצן הגדרות מפורטות במסך הגדרות סריקה.*

*לחץ על הלשונית הגדרות ראשיות > גודל מסמך, ואז בחר התאמה אישית.*

## **התו לא זוהה נכון**

בדוק את הדברים הבאים כדי להגדיל את איכות הזיהוי של ה -OCR.

 $\Box$ ודא שהמקור הונח בצורה נכונה.

 $\Box$ יש להשתמש במקור בעל כתב ברור. זיהוי הכתב עשוי להשתבש עבור הסוגים הבאים של מסמכי מקור.

ם מסמכי מקור שהועתקו מספר פעמים  $\Box$ 

❏מסמכי מקור שהתקבלו באמצעות הפקס (ברזולוציות נמוכות)

מסכי מקור שבהם המרווח בין אותיות או המרווח בין שורות קטן מדי  $\Box$ 

מסכי מקור בעלי שורות או הדגשה בקו תחתון על פני הטקסט $\Box$ 

❏מסמכי מקור עם כתב יד

ם מסמכי מקור עם קפלים או קמטים  $\Box$ 

בהקדם האפשרי. ❏האיכות של נייר תרמי, כמו קבלות, עלולה להידרדר לאורך זמן או כתוצאה משפשוף. מומלץ לסרוק נייר כזה

❏כששומרים קבצים ב-Office® Microsoft או בתור **PDF ניתן לחיפוש** צריך לוודא שבוחרים בשפה הנכונה.

## **לא ניתן לפתור בעיות בתמונה סרוקה**

Utility. אם ניסית את כל הפתרונות והבעיה לא נפתרה, אפס את ההגדרות של התוכנה באמצעות 2 Scan Epson

*Utility 2 Scan Epson היא אחת מהתוכנות המסופקות עם הסורק. לתשומת לבך:*

- .Epson Scan 2 Utility את הפעל .1
	- Windows 10❏

לחץ על הלחצן 'התחל', ואז בחר **EPSON** < **Utility 2 Scan Epson**.

Windows 8.1/Windows 8❏

הזן את שם האפליקציה בצ'ארם החיפוש ולאחר מכן בחר בסמל המוצג.

Windows 7❏

**Utility**. לחץ על לחצן 'התחל' ובחר **כל התכניות** או **תוכניות** <sup>&</sup>gt; **EPSON** <sup>&</sup>lt; **2 Scan Epson** <sup>&</sup>lt; **2 Scan Epson**

Mac OS❏

בחר באפשרות **עבור אל** > **יישומים** > **Software Epson** < **Utility 2 Scan Epson**.

- .2 בחר את הלשונית **אחר**.
	- .3 לחץ על **איפוס**.

*לתשומת לבך: אם האתחול אינו פותר את הבעיה, הסר את ההתקנה של מנהל ההתקן של הסורק והתקן אותו שוב (Scan Epson .(2*

## **הסרה והתקנה של אפליקציות**

## **הסרת ההתקנה של האפליקציה שלך**

<span id="page-207-0"></span>אפשר שיהיה עליך להסיר ואז לחזור ולהתקין את האפליקציות שלך על מנת לפתור בעיות מסוימות או כאשר אתה משדרג את מערכת ההפעלה שלך. כנס אל המחשב כמנהל. הזן את סיסמת המנהל אם המחשב יבקש ממך לעשות זאת.

### **הסרת האפליקציה שלך עבור Windows**

- $1$ . צא מכל האפליקציות הפועלות.  $1$ 
	- . $\cdot^2$ נתק את הסורק מהמחשב.  $\cdot^2$ 
		- .3 פתח את לוח הבקרה:
- Windows 10<del>□</del> לחץ לחיצה ימנית על כפתור "התחל" או לחץ והחזק אותו, ואז בחר **לוח בקרה**.
	- Windows 8.1/Windows 8❏ בחר **שולחן עבודה** > **הגדרות** > **לוח בקרה**.
	- Windows 7❏ לחץ על כפתור "התחל" ובחר **לוח בקרה**.
		- .4 בחר **הסרת תוכנית** ב**תוכניות**.
		- .5 בחר את האפליקציה שברצונך להסיר.
	- .6 לחץ **הסר התקנה/שינוי** או **הסר התקנה**. *אם מוצג חלון הבקרה של חשבון המשתמש, לחץ "המשך". לתשומת לבך:*
		- .7 פעל על פי ההוראות המוצגות על גבי המסך.

*לתשומת לבך: אפשר שתוצג הודעה המעודדת אותךלהפעיל מחדש את המחשב של. אם היא מוצגת, ודא שבחרת אני רוצה להפעיל מחדש את המחשב שלי עתה ואז לחץ סיים.*

## **הסרת האפליקציות שלך במערכת הפעלה OS Mac**

*ודא שהתקנת את Updater Software EPSON. לתשומת לבך:*

.1 הורד את תוכנת הסרת ההתקנה באמצעות Updater Software EPSON.

מרגע שהורדת את תוכנת הסרת ההתקנה, אין צורך להוריד אותה שוב בכל פעם שאתה מסיר את<br>האפליקציה.

- . $\cdot^2$  נתק את הסורק מהמחשב.
- <span id="page-208-0"></span>.3 על מנת להסיר את מנהל ההתקן של הסורק, בחר **העדפות מערכת** מתפריט Apple < **מדפסות וסורקים** (או **הדפסה וסריקה**, **הדפסה ופקס**), ואז הסר את הסורק מרשימת הסורקים.
	- .4 צא מכל האפליקציות הפועלות.
	- .5 בחר באפשרות **עבור אל** > **יישומים** > **Software Epson תוכנת הסרת ההתקנה**.
		- $\,$ 6. בחר את האפליקציה שברצונך להסיר, ולאחר מכן לחץ על 'הסר התקנה'.  $\,$

## *חשוב:* c

*תוכנת 'הסרת ההתקנה' מסירה את כל מנהלי ההתקן עבור סורקי Epson הנמצאים במחשב. אם אתה משתמש בכמה סורקים של Epson ואתה רק רוצה למחוק כמה ממנהלי ההתקנים, מחק תחילה את כולם, ולאחר מכן התקן שוב את מנהלי ההתקן הדרושים עבור הסורקים.*

*לתשומת לבך:*

*אם אינך מוצא את האפליקציהשברצונךלעדכן ברשימת האפליקציות, לא תוכללהסיר את ההתקנה באמצעות תוכנת הסרת ההתקנה. במצב זה, בחר עבור אל > אפליקציות > Software Epson, בחר את האפליקציה שברצונך להסיר, ולאחר מכן גרור אותה אל סמל האשפה.*

## **התקנת האפליקציות שלך**

פעל על פי הצעדים הבאים על מנת להתקין את האפליקציות הדרושות.

*לתשומת לבך:*

❏ *כנס אל המחשב כמנהל. הזן את סיסמת המנהל אם המחשב יבקש ממך לעשות זאת.*

❏ *בעת התקנה חוזרת של אפליקציות, יש להסיר אותן תחילה.*

- $\,$ צא מכל האפליקציות הפועלות.  $^1$
- $\,$ בעת התקנת מנהל ההתקן של הסורק (Epson Scan 2), נתק באופן זמני את הסורק ואת המחשב.  $^{\,2}$ *אל תחבר את הסורק והמחשב לפני שקיבלת הוראה לעשות זאת. לתשומת לבך:*

התקן את האפליקציה ופעל בהתאם להוראות המובאות באתר האינטרנט שלהלן.  $\cdot 3$ 

[http://epson.sn](http://epson.sn/?q=2)

*במערכת הפעלה Windows תוכל להשתמש בדיסק התוכנה שהגיע עם הסורק. לתשומת לבך:*

# <span id="page-209-0"></span>**הוספה או החלפה של המחשב או ההתקנים**

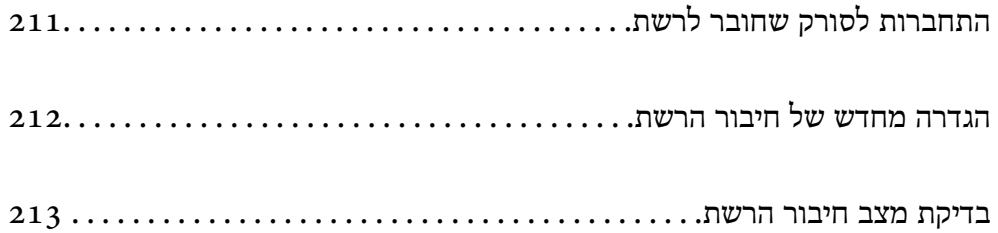

## **התחברות לסורק שחובר לרשת**

כאשר הסורק כבר חובר לרשת, תוכל לחבר מחשב או התקן חכם לסורק דרך הרשת.

### **השימוש בסורק רשת מתוך מחשב שני**

<span id="page-210-0"></span>אנו ממליצים להשתמש בתוכנת ההתקנה כדי לחבר את הסורק למחשב. ניתן להפעיל את תוכנת ההתקנה באחת<br>מהשיטות הבאות.

התקנה מתוך אתר האינטרנט $\Box$ 

גש לאתר האינטרנט שלהלן, והזן את שם המוצר. גש אל **התקנה**, והתחל לבצע את ההגדרה. [http://epson.sn](http://epson.sn/?q=2)

Windows -הגדרה באמצעות דיסק תוכנה (רק עבור דגמים שהגיעו עם דיסק תוכנה ומשתמשים שמחשבים ה- Windows<br>שלהם מצוידים בכונני דיסקים).

הכנס את דיסק התוכנה לתוך המחשב, ולאחר מכן פעל על פי ההוראות המוצגות על גבי המסך.

#### **בחירת הסורק**

פעל בהתאם להוראות המוצגות על גבי המסך עד שיוצג המסך הבא, בחר את שם הסורק שברצונך להתחבר אליו, ואז<br>לחץ **הבא.** 

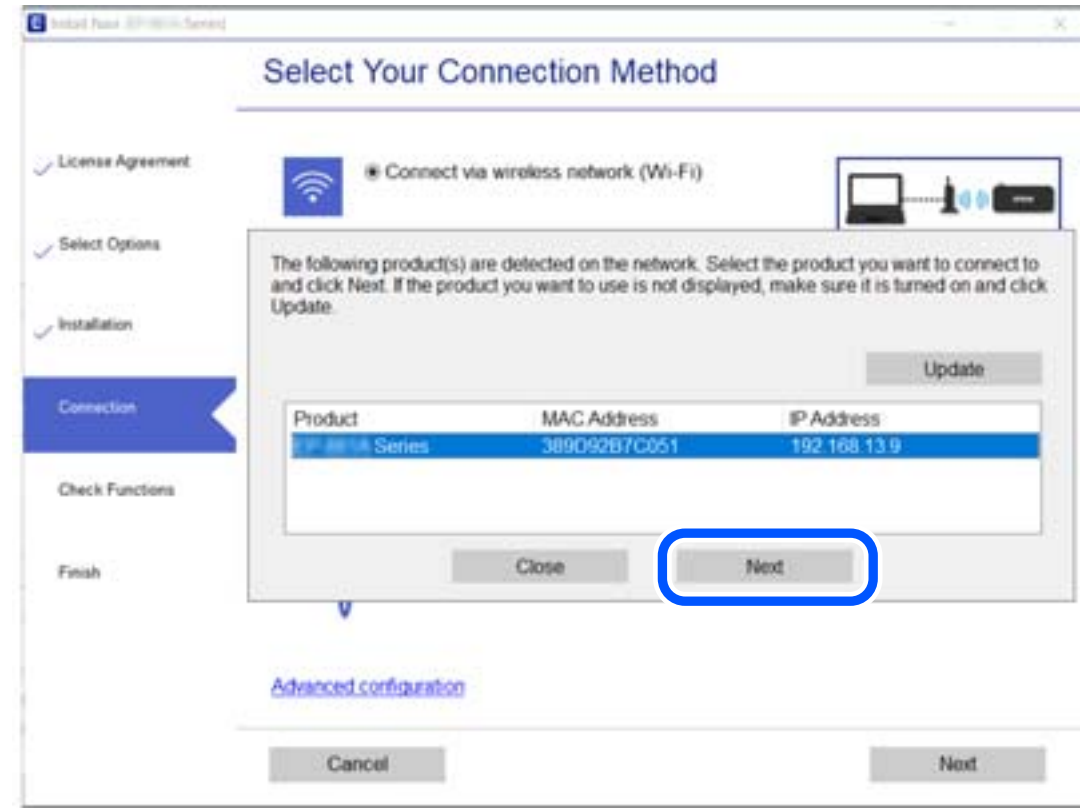

פעל על פי ההוראות המוצגות על גבי המסך.

## **הגדרה מחדש של חיבור הרשת**

<span id="page-211-0"></span>סעיף זה מסביר כיצד לבצע את הגדרות חיבור הרשת ולשנות את שיטת החיבור כאשר מחליפים את המחשב.

#### **בעת שינוי המחשב**

בעת שינוי המחשב, בצע הגדרות חיבור בין המחשב לבין הסורק.

### **ביצוע הגדרות עבור התחברות למחשב**

אנו ממליצים להשתמש בתוכנת ההתקנה כדי לחבר את הסורק למחשב. תוכל להפעיל את תוכנת ההתקנה באמצעות<br>אחת מהשיטות הבאות.

❏הגדרה מתוך אתר האינטרנט

גש לאתר האינטרנט שלהלן, ואז הזן את שם המוצר. גש אל **התקנה**, והתחל לבצע את ההגדרה. [http://epson.sn](http://epson.sn/?q=2)

**ש**הגדרה באמצעות דיסק תוכנה (רק עבור דגמים שהגיעו עם דיסק תוכנה ומשתמשים שמחשבים ה- Windows<br>שלהם מצוידים בכונני דיסקים).

הכנס למחשב את דיסק התוכנה, ולאחר פעל על פי ההנחיות שבמסך.

פעל בהתאם להוראות המוצגות על המסך.

## **שינוי שיטת החיבור למחשב**

סעיף זה מסביר כיצד לשנות את שיטת החיבור כאשר המחשב והסורק חוברו.

### **מעבר מחיבור USB לחיבור רשת**

השימוש בתוכנת ההתקנה כדי להתקין מחדש עם שיטת חיבור שונה.

התקנה מתוך אתר האינטרנט $\Box$ 

גש לאתר האינטרנט שלהלן, והזן את שם המוצר. גש אל **התקנה**, והתחל לבצע את ההגדרה. [http://epson.sn](http://epson.sn/?q=2)

**ש** הגדרה באמצעות דיסק תוכנה (רק עבור דגמים שהגיעו עם דיסק תוכנה ומשתמשים שמחשבים ה- Windows<br>שלהם מצוידים בכונני דיסקים).

הכנס את דיסק התוכנה לתוך המחשב, ולאחר מכן פעל על פי ההוראות המוצגות על גבי המסך.

#### **בחירת שינוי שיטות החיבור**

פעל על פי ההוראות המוצגות על גבי המסך. במסך בחר את הפעולה הרצויה בחר יצירת חיבור מחדש אל<br>מדפסת (לראוטר חדש ברשת או להחלפה מ-USB לרשת וכו), ואז לחץ הבא.

בחר **התחברות באמצעות רשת קווית (אתרנט)**, ואז לחץ **הבא**.

פעל בהתאם להוראות המוצגות על המסך כדי לסיים את ההתקנה.

## **בדיקת מצב חיבור הרשת**

תוכל לבדוק את מצב חיבור הרשת בדרך הבאה.

## **בדיקת מצב חיבור הרשת מלוח הבקרה**

<span id="page-212-0"></span>תוכל לבדוק את מצב החיבור של הרשת באמצעות סמל הרשת או מידע הרשת בלוח הבקרה של הסורק.

### **בדיקת מצב חיבור הרשת באמצעות סמל הרשת**

תוכל לבדוק את מצב החיבור של הרשת באמצעות סמל הרשת במסך הבית של הסורק.

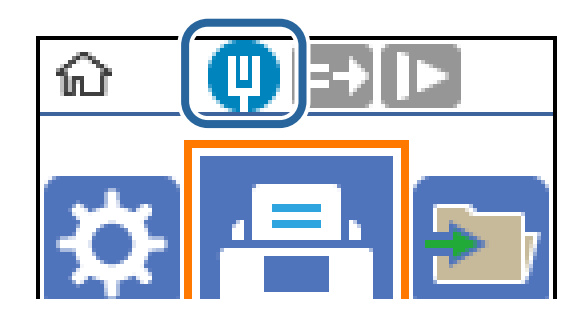

## **בדיקת רשת המחשב (Windows בלבד)**

באמצעות שורת הפקודה, בדוק את מצב החיבור של המחשב ואת נתיב החיבור אל הסורק. באופן זה תוכל לפתור את הבעיות.

#### ❏פקודת ipconfig

הצג את מצב החיבור של ממשק הרשת המשמש כעת את המחשב.

באמצעות השוואת מידע ההגדרה עם התקשורת בפועל, תול לבדוק אם החיבור הוא נכון. במקרה שקיימים שרתי בוצעה הפניה, וכו'. DHCP רבים באותה רשת, תוכל לגלות מה היא הכתובת שהוקצה בפועל למחשב, את שרת ה -DNS שאלו

#### ipconfig /all :פורמט❏

❏דוגמאות:

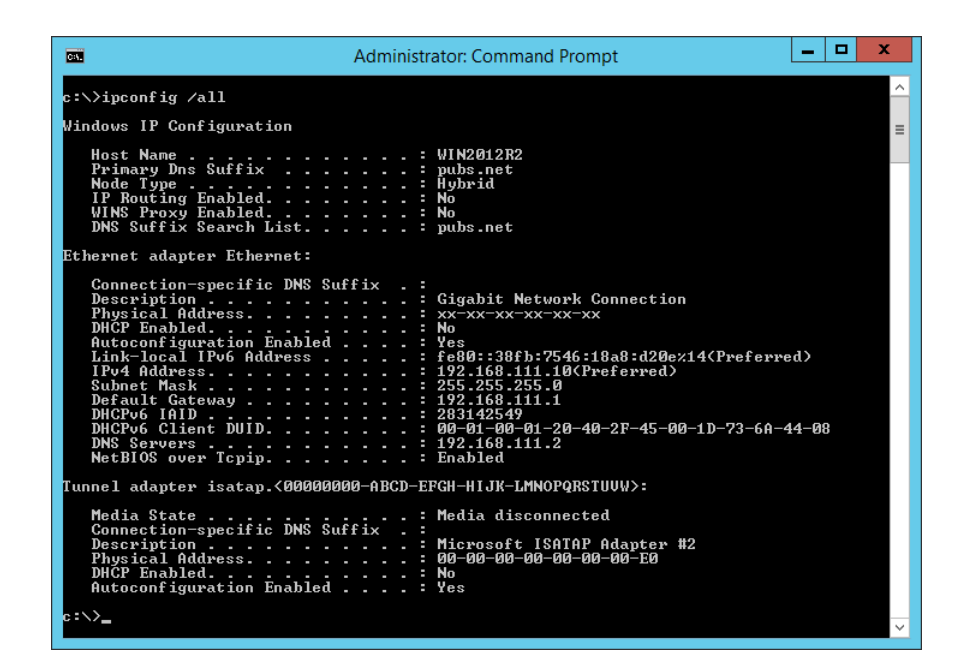

#### ❏פקודת pathping

תוכל לאשר את רשימת הנתבים העוברים דרך מארח היעד ואת הניתוב של התקשורת.

pathping xxx.xxx.xxx.xxx :פורמט❏

❏דוגמאות: 192.0.2.222 pathping

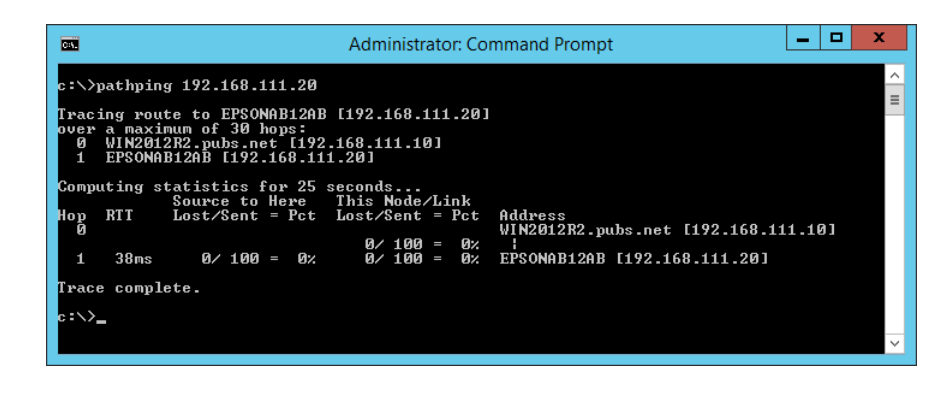

# **מידע מנהל**

<span id="page-214-0"></span>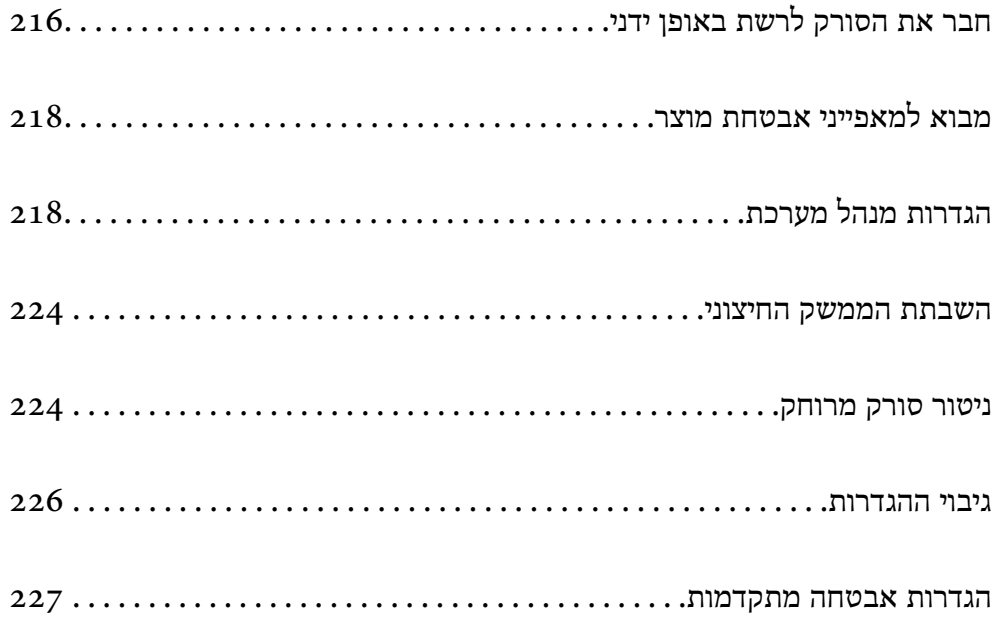

## **חבר את הסורק לרשת באופן ידני**

<span id="page-215-0"></span>תוכל לחבר LAN קווי עם כתובת IP סטטית באמצעות המתקין הנמצא בדיסק התוכנה שסופק.

## **לפני ביצוע חיבור רשת**

על מנת להתחבר לרשת, בדוק מראש את שיטת החיבור ואת מידע ההגדרות עבור החיבור.

### **איסוף מידע על הגדרת החיבור**

הכן את מידע ההגדרה הדרוש כדי להתחבר. בדוק מראש את המידע הבא.

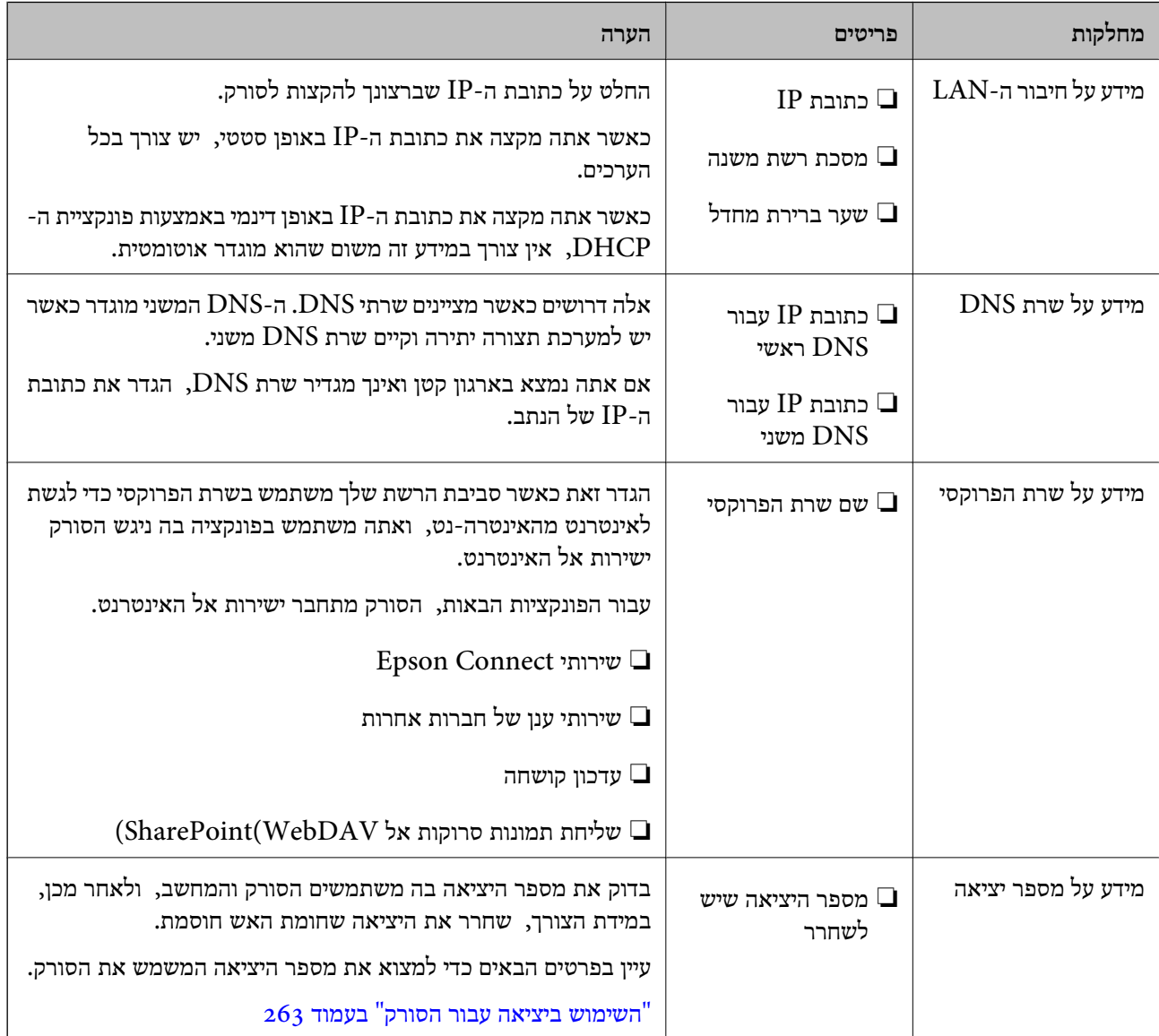
### **הקצאת כתובת IP**

ניתן להקצות את הסוגים הבאים של כתובות IP.

#### **כתובת IP סטטית:**

הקצה באופן ידני לסורק (המארח) את כתובת ה -IP שנקבעה מראש.

יש להגדיר באופן ידני את המידע הדרוש כדי להתחבר לרשת (מסכת תת-רשת, שער ברירת המחדל, שרת ה-<br>DNS, וכן הלאה).

כתובת ה -IP אינה משתנה אפילו כאשר מכבים את ההתקן. לכן אפשרות זו שימושית כאשר רוצים לנהל התקנים בסביבה שבה לא ניתן לשנות את כתובת ה-IP או כאשר רוצים לנהל התקנים תוך שימוש בכתובת ה-IP. אנאו ממליצים על הגדרות עבור הסורק, השרת וכו', שאליהם ניגשים מחשבים רבים. כמו כן, בעת השימוש בתכונות<br>אבטחה כמו סינון IPsec/IP, הקצה כתובת IP קבועה כדי שכתובת ה-IP לא תשתנה.

### **הקצאה אוטומטיית באמצעות פונקציית ה -DHCP) כתובת IP דינמית):**

הקצה את כתוב ה-IP באופן אוטומטי לסורק (מארח) באמצעות השימוש בפונקציית ה-DHCP של שרת או נתב<br>ה-DHCP.

המידע הדרוש לשם התחברות אל הרשת (מסכת תת-רשת, שער ברירת המחדל, שרת ה-DNS, וכן הלאה) מוגדר<br>באופן אוטומטי, ולכן תוכל לחבר את ההתקן בקלות אל הרשת.

אם ההתקן או הנתב מכובים, או בהתאם להגדרות שרת ה-DHCP, אפשר שכתובת ה-IP תשתנה בעת התחברות<br>מחדש.

אנו ממליצים לנהל התקנים מחוץ לכתובת ה -IP וליצור תקשורת עם פרוטוקולים שיכולים לעקוב אחר כתובת ה - .IP

*כאשר משתמשים בפונקציית שמירת הכתובת של ה-DHCP, ניתן להקצות את אותה כתובת IP להתקנים בכל עת. לתשומת לבך:*

# **שרת DNS ושרת פרוקסי**

לשרת ה -DNS יש שם מארח, שם תחום של כתובת הדוא"ל וכו', בהקשר של מידע על כתובת ה -IP.

התקשורת אינה אפשרית אם הצד השני תואר בשם מארח, שם תחום, וכו', כאשר המחשב או הסורק מבצעים תקשורת IP.

מתשאל את שרת ה -DNS כדי לקבל מידע ומשיג את כתובת ה -IP של הצד האחר. תהליך זה נקרא רזולוציה.

לכן, התקנים, כגון מחשבים וסורקים מסוגלים לתקשר באמצעות כתובת ה -IP.

רזולוציית השם דרושה כדי שהסורק יוכל לתקשר באמצעות פונקציית הדוא"ל או פונקציית החיבור לאינטרנט.

כאשר אתה משתמש בפונקציות אלה, בצע את הגדרות שרת ה -DNS.

באופן אוטומטי. כאשר אתה מקצה לסורק כתובת IP באמצעות פונקציית ה -DHCP של שרת או נתב ה -DHCP היא מוגדרת

שרת הפרוקסי ממוקם בשער שבין הרשת לבין האינטרנט, והוא מתקשר עם המחשב, הסורק והאינטרנט (השרת הנגדי) מטעם כל אחד מהם. השרת הנגדי מתקשר רק עם שרת הפרוקסי. לכן, לא ניתן לקרוא מידע על הסורק, כגון<br>כתובת ה-IP ומספר היציאה, ולכן ניתן לצפות לאבטחה מוגברת.

כאשר אתה מתחבר אל האינטרנט באמצעות שרת פרוקסי, הגדר את שרת הפרוקסי בסורק.

# **התחברות לרשת באמצעות כתובת IP סטטית**

בחירת כתובת IP סטטית באמצעות מתקין תוכנה.

<span id="page-217-0"></span> $\,$ ו. הכנס את דיסק התוכנה לתור המחשב, ולאחר מכו פעל על פי ההוראות המוצגות על גבי המסר.  $^1$ 

*לתשומת לבך: כאשר מוצג מסך בחר את הפעולה הרצויה, בחר את הפעולה שברצונך לבצע. בחר יצירת חיבור מחדש אל מדפסת (לראוטר חדש ברשת או להחלפה מ -USB לרשת וכו), ולחץ הבא.*

.2 במסך **בחירת שיטת החיבור** בחר **הגדרת תצורה מתקדמת**, הזן את כתובת ה -IP הסטטית ופעל בהתאם להוראות המוצגות על גבי המסך.

# **מבוא למאפייני אבטחת מוצר**

סעיף זה מציג את פונציית האבטחה של התקני Epson.

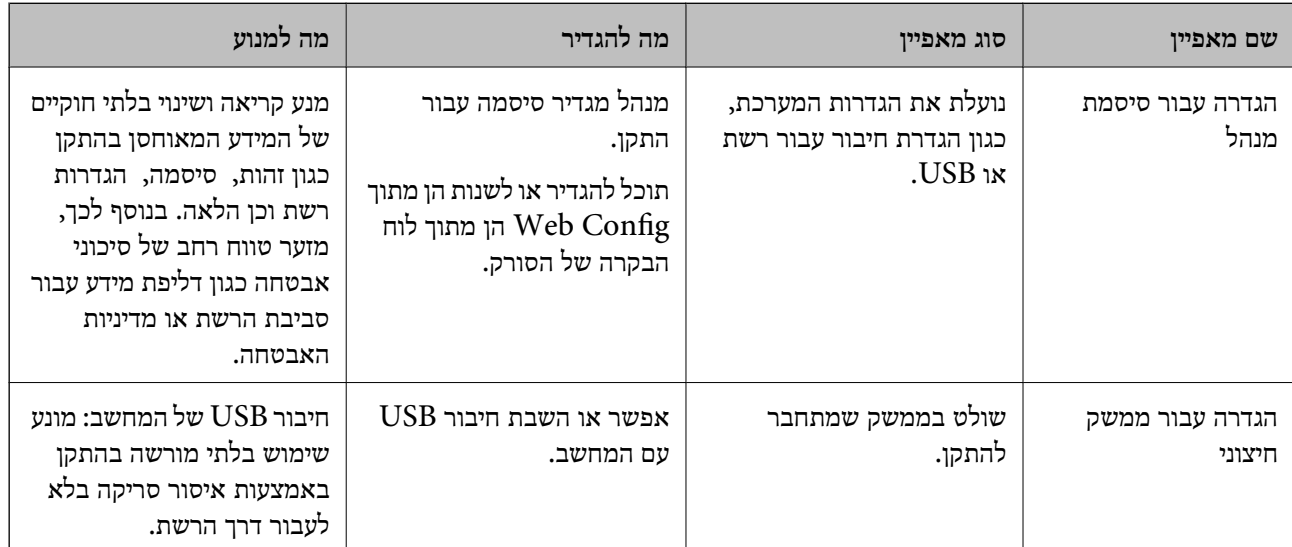

**מידע קשור**

 $\,$  "הגדרת סיסמת מנהל מערכת" בעמוד 218 $\,$ 

| "השבתת הממשק [החיצוני" בעמוד](#page-223-0) 224

# **הגדרות מנהל מערכת**

# **הגדרת סיסמת מנהל מערכת**

כאשר אתה מגדיר את סיסמת המנהל, אתה יכול למנוע ממשתמשים לשנות את הגדרות ניהול המערכת. תוכל<br>להגדיר את סיסמת המנהל מתור Web Config. לוח הבקרה של הסורק. או Epson Device Admin. בעת השימוש ב-Admin Device Epson, עיין במדריך Admin Device Epson או בעזרה. להגדיר את סיסמת המנהל מתוך Config Web, לוח הבקרה של הסורק, או Admin Device Epson. בעת

#### **מידע קשור**

- $_2$ 3 הפעלת Web Config בדפדפן [אינטרנט" בעמוד](#page-22-0)  $\blacktriangleright$
- <span id="page-218-0"></span>ותוכנה לניהול התקנים ברשת (Epson Device Admin") בעמוד 25

### **הגדרת התצורה של סיסמת המנהל מתוך לוח הבקרה**

תוכל להגדיר את סיסמת המנהל מלוח הבקרה של הסורק.

- .1 בחר **הגדרות** בלוח הבקרה של הסורק.
- .2 בחר **ניהול מערכת** > **הגדרות מנהל מערכת**.
	- .3 בחר **סיסמת מנהל** > **שמור**.
		- .4 הזן את הסיסמה החדשה.

.5 הזן את הסיסמה שוב. לתשומת לבך:<br>תוכל לשנות או למחוק את סיסמת המנהל כאשר תבחר שנה או איפוס במסך סיסמת מנהל והזן את סיסמת המנהל.

### **הגדרת תצורת סיסמת המנהל מתוך מחשב**

תוכל להגדיר סיסמת מנהל באמצעות Config Web.

- .1 גש אל Config Web, ובחר את הלשונית **Security Product**< .**Change Administrator Password**
- .2 הזן סיסמה עבור **Password New** ו-**Password New Confirm**. הזן את שם המשתמש, במידת הצורך.

אם אתה רוצה לשנות את הסיסמה לסיסמה חדשה, הזן סיסמה נוכחית.

.3 בחר **OK**.

*לתשומת לבך:*

❏ *כדי להגדיר או לשנות את פריטי התפריט הנעולל, לחץ Login Administrator, ואז הזן את סיסמת המנהל.*

> ❏ *כדי למחוק את סיסמת המנהל, לחץ על הלשונית Security Product< Password Administrator Delete, ואז הזן את סיסמת המנהל.*

> > **מידע קשור**

 $_2$ 3 הפעלת Web Config בדפדפן [אינטרנט" בעמוד](#page-22-0)  $\blacktriangleright$ 

# **שליטה בפעולת הלוח**

אם תגדיר את סיסמת המנהל ותאפשר את הגדרת נעילה, תוכל לנעול את הפריטים הקשורים להגדרות מערכת<br>הסורק כר שמשתמשים לא יוכלו לשנותם.

### **איפשור הגדרת נעילה**

אפשר את הגדרת נעילה עבור הסורק כאשר הוגדרה סיסמה. הגדר תחילה סיסמת מנהל.

### *השימוש ב -הגדרת נעילה מתוך מחשב*

- .1 גש אל Config Web ולחץ על ה -**Login Administrator**.
	- .2 הזן את שם המשתמש והסיסמה, ואז לחץ **OK**.
- .**Control Panel** < **Device Management** הלשונית את בחר .3
	- .**ON** בחר ,**Panel Lock** בתוך .4
		- .5 לחץ על **OK**.
- .6 בחר **הגדרות** > **סטטוס הרשת** בלוח הבקרה של הסורק, ואז בדוק אם יש צורך בסיסמה.

#### **מידע קשור**

 $_2$ 3 הפעלת Web Config בדפדפן [אינטרנט" בעמוד](#page-22-0)  $\blacktriangleright$ 

# **פרטי הגדרת נעילה עבור תפריט לוח הבקרה**

זוהי רשימה של פרטי הגדרת נעילה בתפריט בלוח הבקרה.

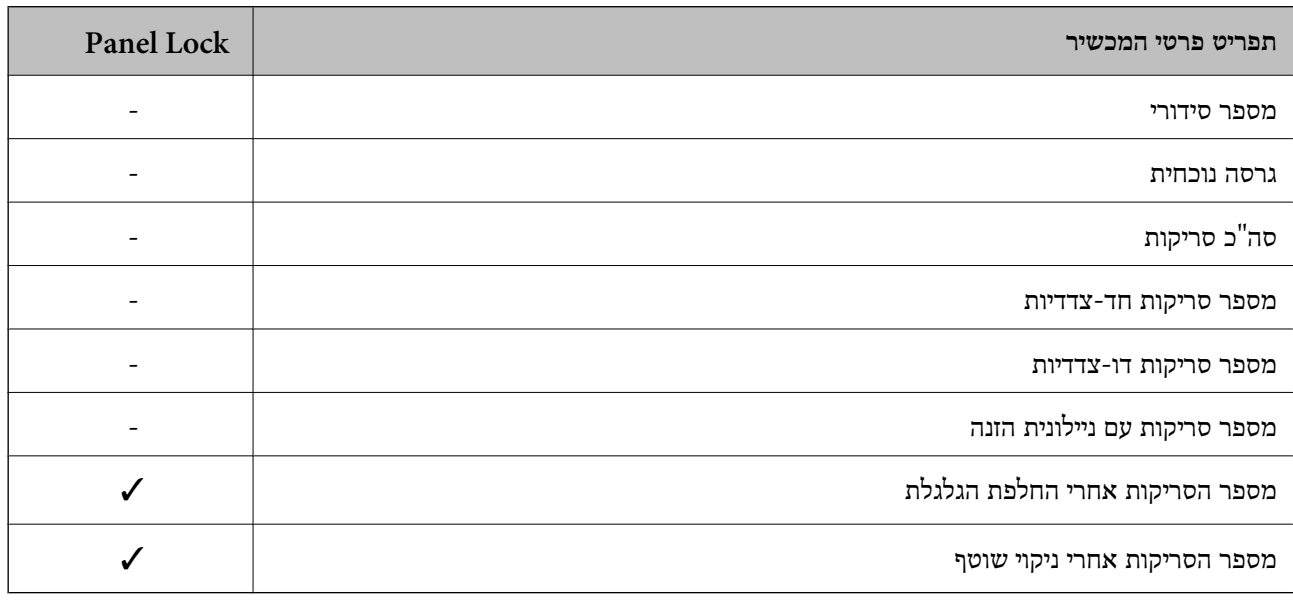

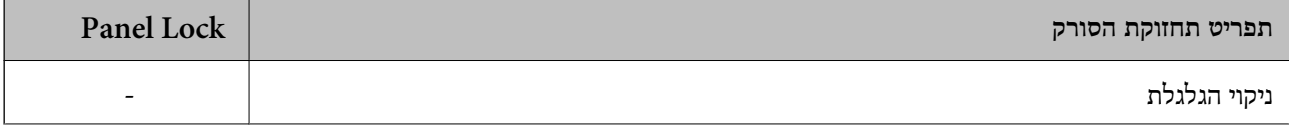

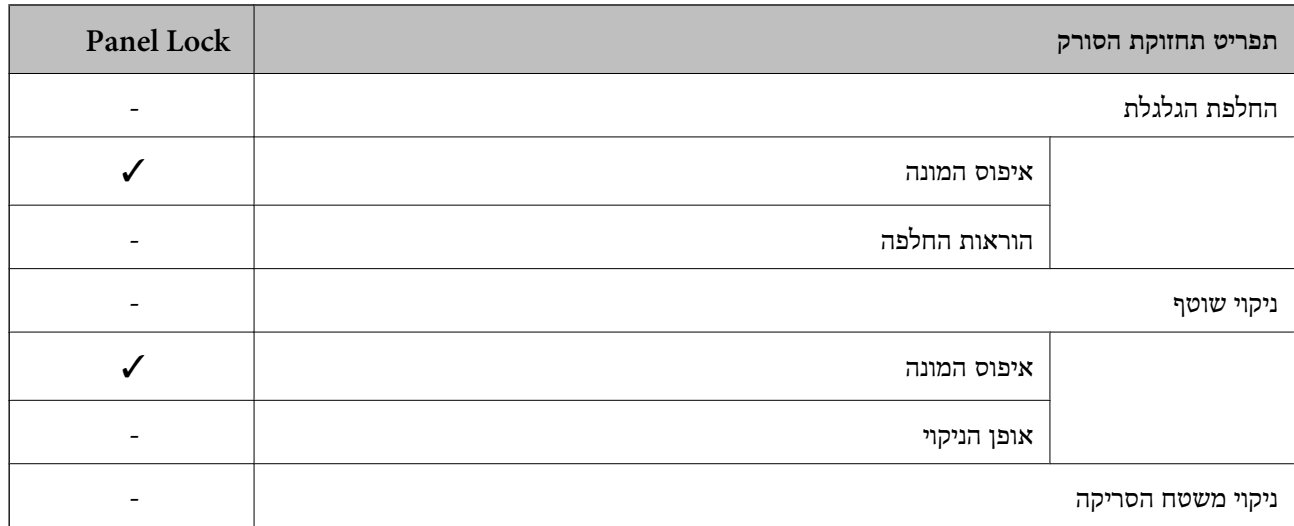

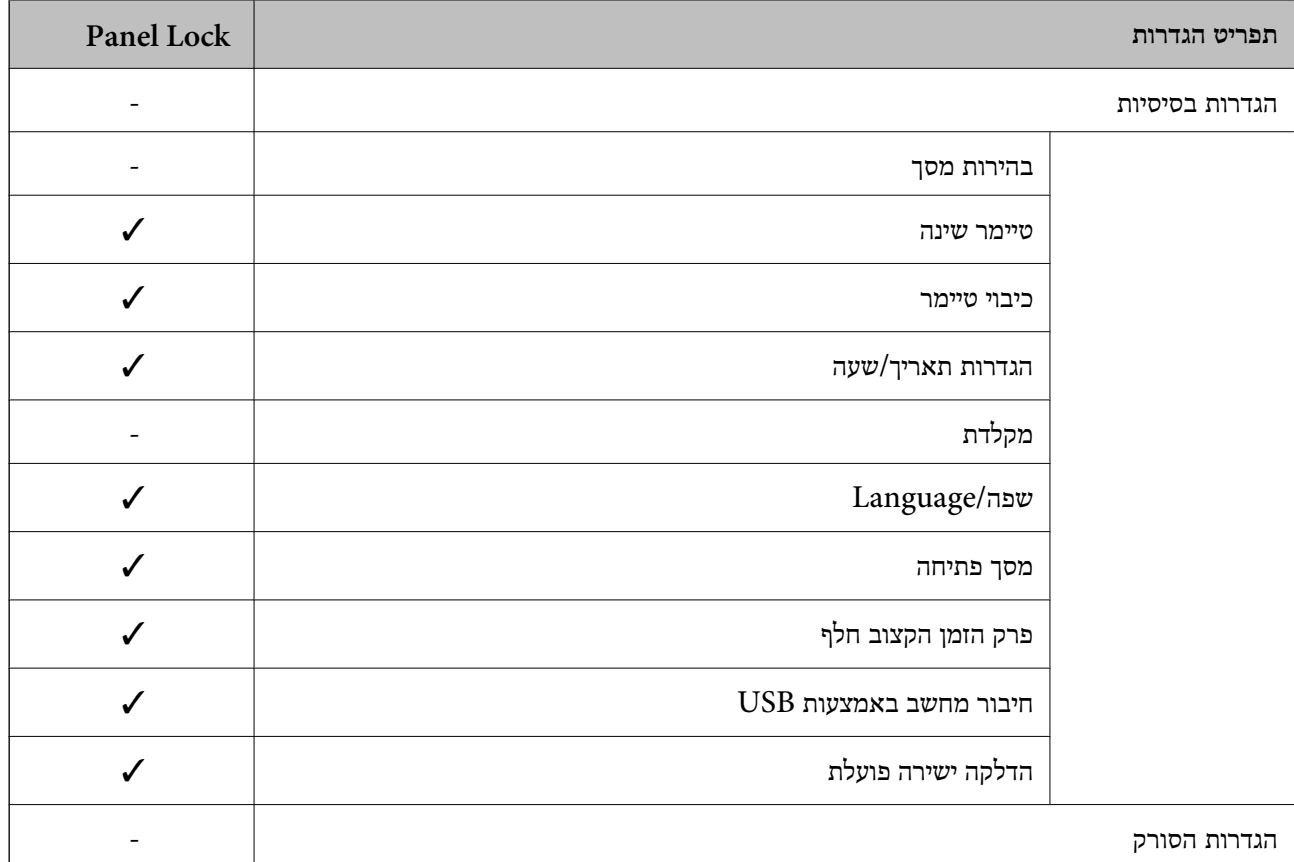

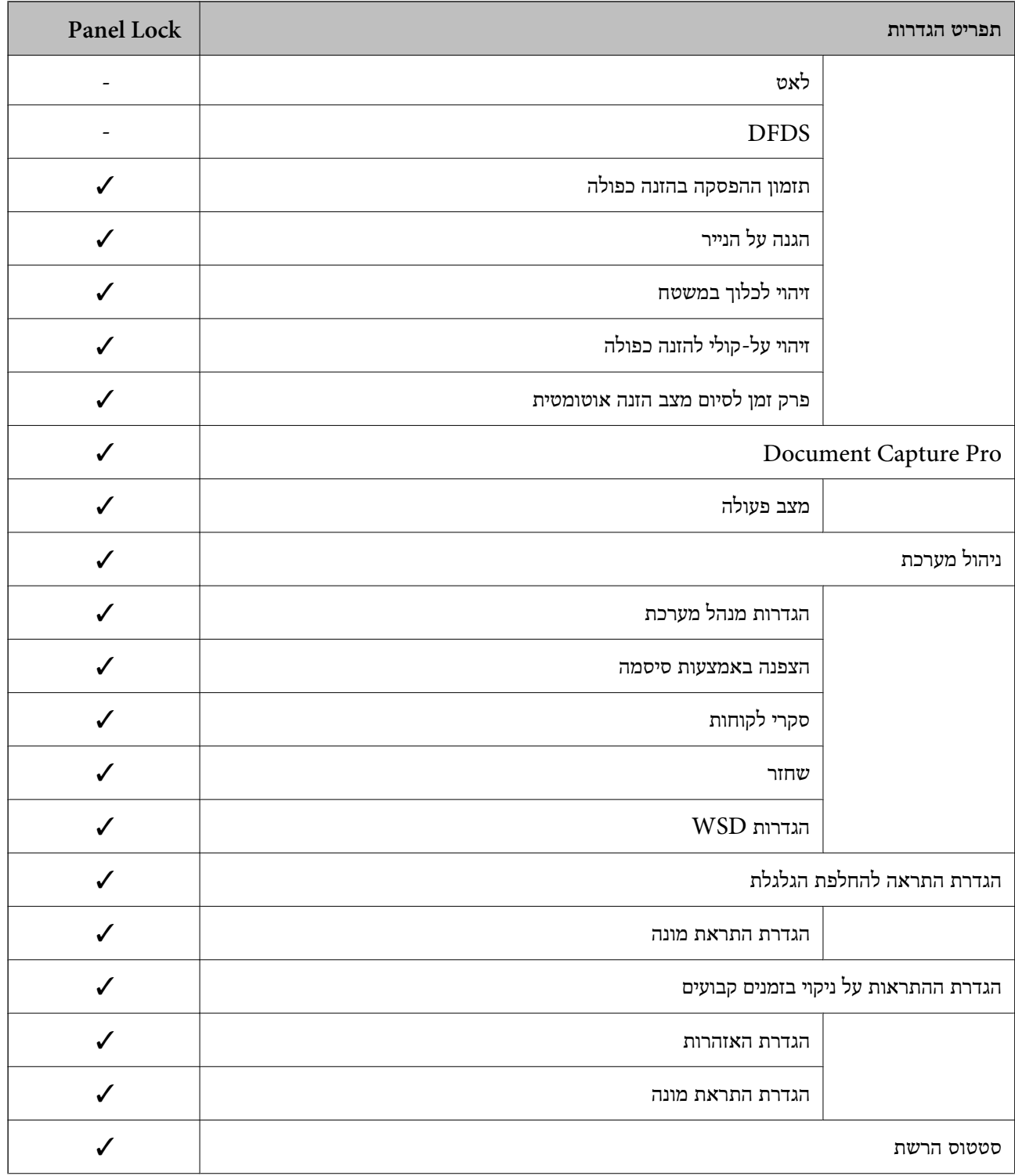

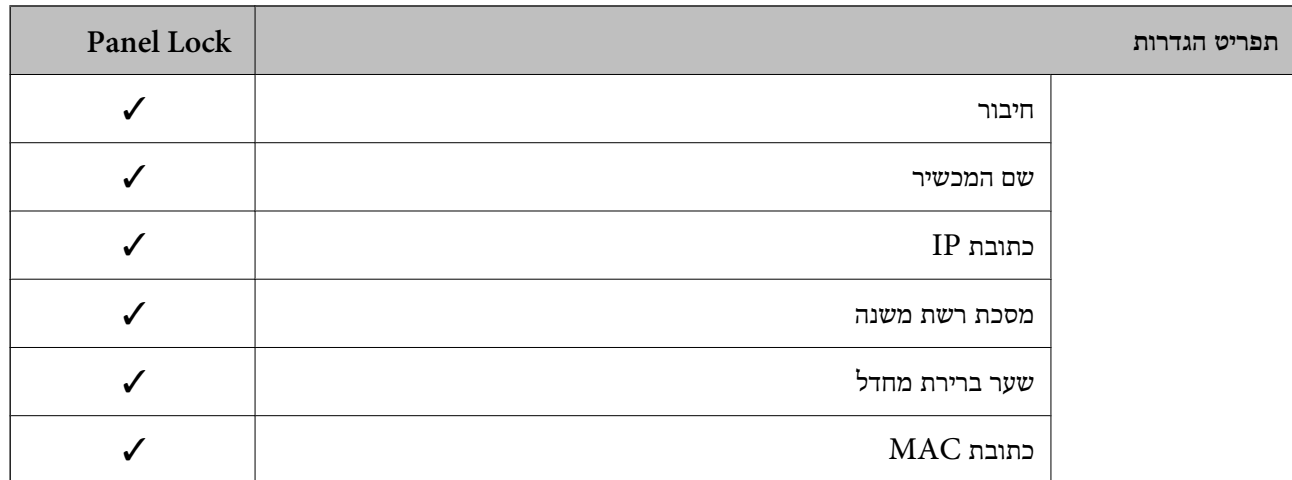

כויועד לנעילה $\mathcal{\check{}}$ 

- = לא לנעילה.

# **כניסה אל הסורק כמנהל**

Konfig. אם הוגדרה סיסמת מנהל עבור הסורק, יהיה עליך להיכנס כמנהל כדי להפעיל את פריטי התפריט הנעולים ב- Web<br>Config.

הזן את הסיסמה כדי להפעיל את פריטי התפריט הנעולים בלוח הבקרה.

### **כניסה אל הסורק מתוך מחשב**

כאשר אתה נכנס אל Config Web כמנהל, תוכל להפעיל פריטים המוגדרים בתוך הגדרת נעילה.

- .1 הזן את כתובת ה -IP של הסורק לתוך דפדפן כדי להפעיל את Config Web.
	- .2 לחץ על **Login Administrator**.
- .3 הזן את שם המשתמש ואת סיסמת המנהל בתוך **Name User** ו-**password Current**.
	- .4 לחץ על **OK**.

הפריטים הנעולים ו-**Logout Administrator** מוצגים בעת האימות.

לחץ **Logout Administrator** כדי לצאת מהמערכת.

*כאשר אתה בוחר ON עבור לשונית Management Device <sup>&</sup>lt; Panel Control <sup>&</sup>lt; Timeout Operation, לתשומת לבך: המערכת מוציאה אותך באופן אוטומטי אחרי פרק זמן נתון אם אין פעילות בלוח הבקרה.*

**מידע קשור**

 $_2$ 3 הפעלת Web Config בדפדפן [אינטרנט" בעמוד](#page-22-0)  $\blacktriangleright$ 

# **השבתת הממשק החיצוני**

<span id="page-223-0"></span>תוכל להשבית את הממשק שבו משתמשים כדי לחבר את ההתקן לסורק. בצע את הגדרות ההגבלה כדי להגביל<br>סריקה מכל מקור אחר פרט לרשת.

*ביכולתך להגדיר את הגדרות ההגבלה גם בלוח הבקרה של הסורק. לתשומת לבך:*

*חיבור מחשב באמצעות USB: הגדרות > הגדרות בסיסיות > חיבור מחשב באמצעות USB*

- .**External Interface** < **Product Security** לשונית את ובחר Web Config אל גש .1
- .2 בחר **Disable** עבור הפוקנציות שברצונך להגדיר. בחר **Enable** כאשר אתה רוצה לבטל את השליטה. חיבור מחשב באמצעות USB תכול להגביל את השימוש בחיבור USB מהמחשב. אם ברצונך להגביל אותו, בחר **Disable**.
	- .3 לחץ על **OK**.
	- .4 ודא שלא ניתן להשתמש ביציאה המושבתת.

חיבור מחשב באמצעות USB

אם מנהל ההתקן הותקן במחשב

חבר את הסורק למחשב עם כבל USB ואז אשר שהסורק אינו סורק.

אם מנהל ההתקן לא הותקן במחשב

:Windows

פתח את מנהל ההתקן ושמור אותו, חבר את הסורק למחשב באמצעות כבל USB, ואז אשר שתכולת תצוגת<br>מנהל ההתקן נשארת ללא שינוי.

:Mac OS

**וסורקים**. חבר את הסורק למחשב באמצעות כבל USB ואז אשר שאין ביכולתך להוסיף את הסורק מתוך **מדפסות**

**מידע קשור**

 $_2$ 3 הפעלת Web Config בדפדפן [אינטרנט" בעמוד](#page-22-0)  $\blacktriangleright$ 

# **ניטור סורק מרוחק**

### **בדיקת מידע עבור סורק מרוחק**

תוכל לבדוק את המידע הבא ביחס לסורק הפועל מתוך **Status** באמצעות Config Web.

### Product Status❏

. בדוק את הסטטוס, את שירות הענן, את מספר המוצר, את כתובת ה-MAC וכו

#### Network Status❏

בדוק את המידע על מצב חיבור הרשת, כתובת ה-JP, שרת ה-DNS, וכו'.

### Usage Status❏

בדוק את היום הראשון של הסריקה, את ספירת הסריקה, וכו'.

# **קבלת התראות בדואר אלקטרוני כאשר מתרחשים אירועים**

# **אודות התראות דואר אלקטרוני**

זוהי פונקציית ההודעות השולחת דוא"ל לכתובת שצויינה במקרה של אירועים כמו עצירת סריקה או שגיאת סורק. תוכל לרשום עד חמשה יעדים ולהגדיר את הגדרות ההודעה עבור כל יעד. על מנת להשתמש בפונקציה זו, עליך להגדיר את שרת הדוא"ל לפני שתגדיר הודעות.

# **מידע קשור**

 $64$ הגדרת שרת [דואר" בעמוד](#page-63-0)  $\blacklozenge$ 

# **הגדרת הודעות דוא"ל**

הגדר הודעות דוא"ל באמצעות Config Web.

- .**Email Notification** < **Device Management** לשונית את ובחר Web Config אל גש .1
	- .<br>ב $\cdot$  בחר נושא הודעת הדוא"ל  $\cdot^2$

בחר את התוכן שיוצג בשורת הנושא מתוך שני תפריטים נפתחים.

❏התכולה הנבחרת תוצג לצד **Subject**.

 $\Box$ לא ניתן להגדיר את אותה תכולה משמאל ומימין.

<sup>32</sup> בייטים. ❏כאשר מספר התווים בתוך **Location** חורג אל מעבר ל - <sup>32</sup> בייטים, מושמטים תווים החורגים אל מעבר ל -

- . $\cdot$ 3 הזן את כתובת הדוא"ל עבור שליחת הודעת הדוא"ל  $\cdot$ השתמש בתווים 9–0 z–a Z–A ! # \$ % \* ' & + - . /@ ~ { | } \_ ^ ? = , והזן בין 1 לבין 255 תווים.
	- .4 בחר בשפה להתראות הדואר האלקטרוני.
	- .5 בחר את תיבת הסימון לצד האירוע שעבורו אתה רוצה לקבל הודעה. מספר **Settings Notification** מקושר למספר היעד של **Settings Address Email**. לדוגמה:

אם ברצונךלשלוח הודעה אל כתובת הדוא"ל שהוגדרה עבור מספר 1 ב-**Settings Address Email** כאשר **changed password Administrator**. משנים את סיסמת המנהל, בחר את תיבת הסימון עבור עמודה **<sup>1</sup>** בשורת

.6 לחץ על **OK**.

אשר שקרות אירוע יגרום לשליחת הודעת דוא"ל . לדוגמה: סיסמת המנהל הוחלפה.

**מידע קשור**

 $_2$ 3 הפעלת Web Config בדפדפן [אינטרנט" בעמוד](#page-22-0)  $\blacktriangleright$ 

### *פריטים עבור הודעת דוא"ל*

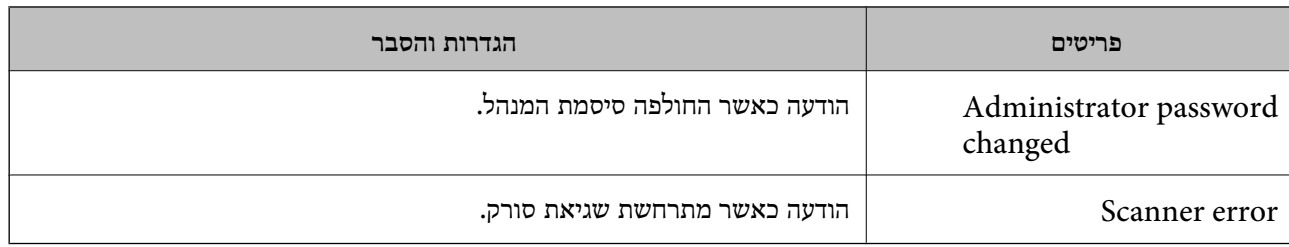

# **גיבוי ההגדרות**

תוכל לייבא את ערך ההגדרות שהוגדר מ- Web Config אל הקובץ. תוכל להשתמש בו כדי לגבות אנשי קשר, ערכי<br>הגדרה, החלפת הסורק וכו'.

לא ניתן לערוך את הקובץ שיוצא משום שהוא מיוצא כקובץ בינארי.

### **יצא את ההגדרות**

יצא את ההגדרה עבור הסורק.

- .1 גש אל Config Web, ואז בחר את לשונית **Management Device**< .**Export** < **Export and Import Setting Value**
	- . בחר את ההגדרות שברצונך לייצא.  $\cdot^2$

בחר את ההגדרות שברצונך לייצא. אם בחרת בקטגוריית אב, גם קטגוריות משנה ייבחרו. עם זאת, אי אפשר לבחור קטגוריות משנה הגורמות לשגיאות עקב יצירת כפילות בתוך אותה הרשת (למשל כתובת IP וכן הלאה).

. הזן סיסמה כדי להצפין את הקובץ שיוצא  $\cdot 3$ 

אתה זקוק לסיסמה כדי ליבא את הקובץ. השאר זאת ריק אם אין ברצונך להצפין את הקובץ.

.4 לחץ על **Export**.

# *חשוב:* c

*אם ברצונך לייצא את הגדרות הרשת של הסורק, למשל שם ההתקן וכתובת ה6-IPv שלה, בחר בערכים ורק אך השתמש .פריטים עוד ובחר Enable to select the individual settings of device שנבחרו בשביל הסורק המחליף.*

#### **מידע קשור**

 $_2$ 3 הפעלת Web Config בדפדפן [אינטרנט" בעמוד](#page-22-0)  $\blacktriangleright$ 

### **יבא את ההגדרות**

יבא את קובץ Config Web שיוצא אל הסורק.

*חשוב:* c

<span id="page-226-0"></span>*בעת ייבוא ערכים הכוללים מידע פרטי כגון שם סורק או כתובת IP, יש לוודא שאותה כתובת IP אינה קיימת באותה רשת.*

- .1 גש אל Config Web, ואז בחר את לשונית **Management Device**< .**Import** < **Export and Import Setting Value**
	- . בחר את הקובץ שיוצא, ואז הזמן את הסיסמה המוצפנת.  $^{\rm 2}$ 
		- .3 לחץ על **Next**.
		- .4 בחר את ההגדרות שברצונך לייבא, ואז לחץ על **Next**.
			- .5 לחץ על **OK**.

ההגדרות מוחלות על הסורק.

**מידע קשור**  $_2$ 3 הפעלת Web Config בדפדפן [אינטרנט" בעמוד](#page-22-0)  $\blacktriangleright$ 

# **הגדרות אבטחה מתקדמות**

סעיף זה מסביר תכונות אבטחה מתקדמות.

### **הגדרות אבטחה ומניעת סכנה**

כאשר סורק מחובר לרשת, ניתן לגשת אליו מאתר מרוחק. בנוסף לכך, אנשים רבים יכולים להתחלק בסורק, והדבר<br>מועיל לשיפור היעילות והנוחות התפעולית. עם זאת, גוברים הסיכונים כגון גישה בלתי חוקית, שימוש בלתי חוקי,<br>ופגיעה בנתונים.

עבור סורקים שאין להם הגנת מפני גישה מבחוץ, יהיה ניתן לקרוא מהאינטרנט את אנשי הקשר השמורים בסורק.

על מנת למנוע סיכון זה, סורקי Epson מצוידים במגוון של טכנולוגיות אבטחה.

הגדר את הסורק כנדרש בהתאם לתנאים הדרושים לסביבה שבנית.

<span id="page-227-0"></span>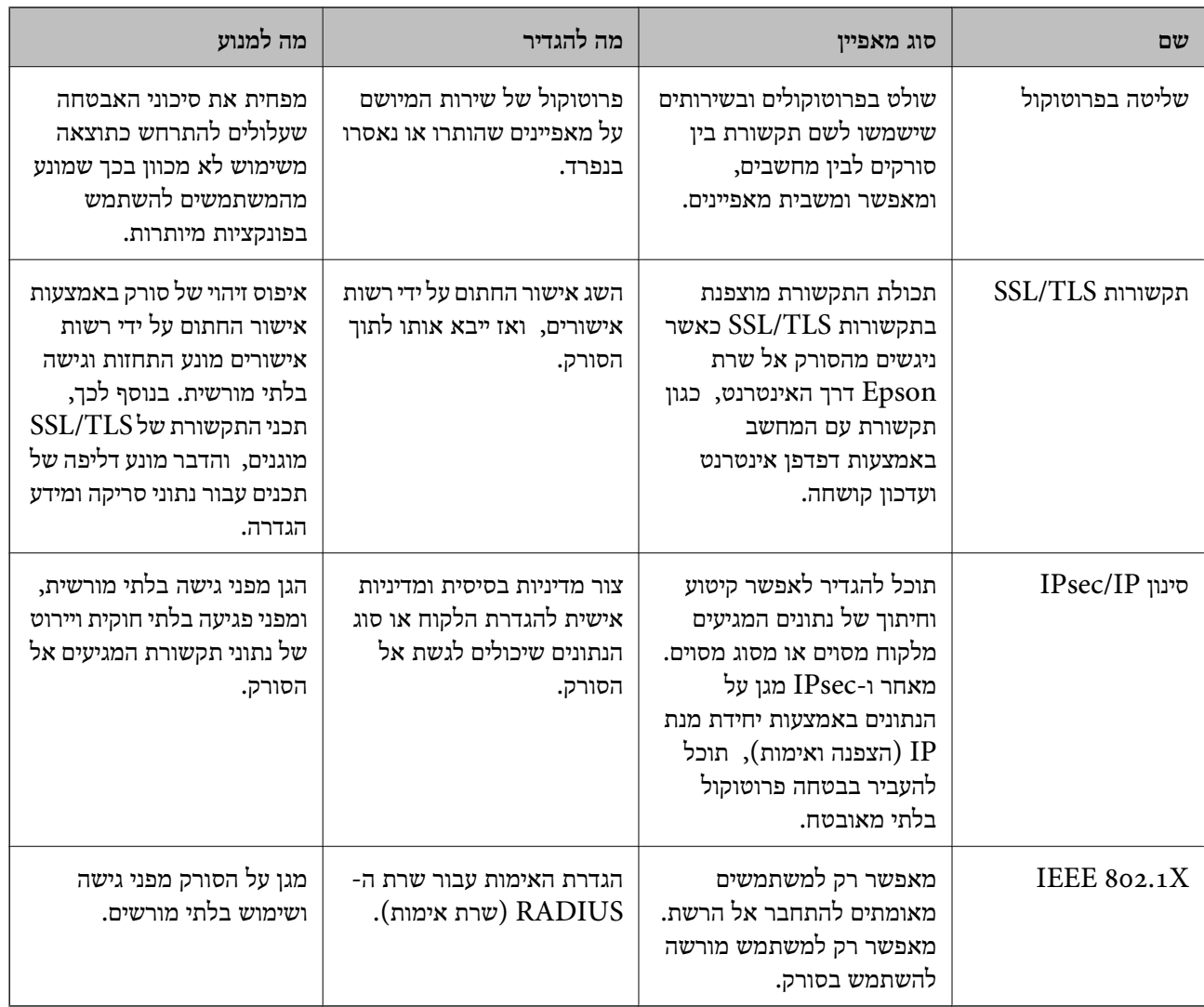

**מידע קשור**

- | "בקרה באמצעות פרוטוקולים" בעמוד 228
	- | "שימוש באישור [דיגיטלי" בעמוד](#page-231-0) 232
- $238$ בעמוד SSL/TLS עם [הסורק" בעמוד](#page-237-0)  $\blacklozenge$
- $\,$ ותקשורת מוצפנת [באמצעות](#page-238-0) IP<br/>סינון IP מוצפנת  $\blacklozenge$ 
	- $\,$  "IEEE802.1X" בעמוד מסורק לרשת "IEEE802.1X"

### **הגדרות תכונת אבטחה**

בעת הגדרה של סינון IPsec/IP או IEEE 802.1X, מומלץ לגשת אל Web Config באמצעות SSL/TLS כדי<br>לתקשר מידע הגדרות על מנת לצמצם את סיכוני האבטחה כמו גישה שלא כדין או יירוט.

דאג להגדיר את התצורה של סיסמת המנהל לפני שתגדיר סינון IP/IPsec או X802.1 IEEE.

# **בקרה באמצעות פרוטוקולים**

תוכל לסרוק באמצעות מגוון נתיבים ופרוטוקולים.

תוכל לצמצם את סיכוני האבטחה שאינם מכוונים באמצעות הגבלת הסריקה מנתיבים מסוימים או באמצעות בקרה<br>על הפונקציות הזמינות.

# **בקרת פרוטוקולים**

הגדר את התצורה של הגדרות הפרוטוקול שהסורק תומך בהן.

- .1 גש אל Config Web ואז בחר את לשונית **Security Network** tab < **Protocol**.
	- .2 הגדר כל פריט.
	- .3 לחץ על **Next**.
	- .4 לחץ על **OK**. ההגדרות יחולו על הסורק.
	- **מידע קשור**  $_2$ 3 הפעלת Web Config בדפדפן [אינטרנט" בעמוד](#page-22-0)  $\blacktriangleright$

# **פרוטוקולים שניתן לאפשר או להשבית**

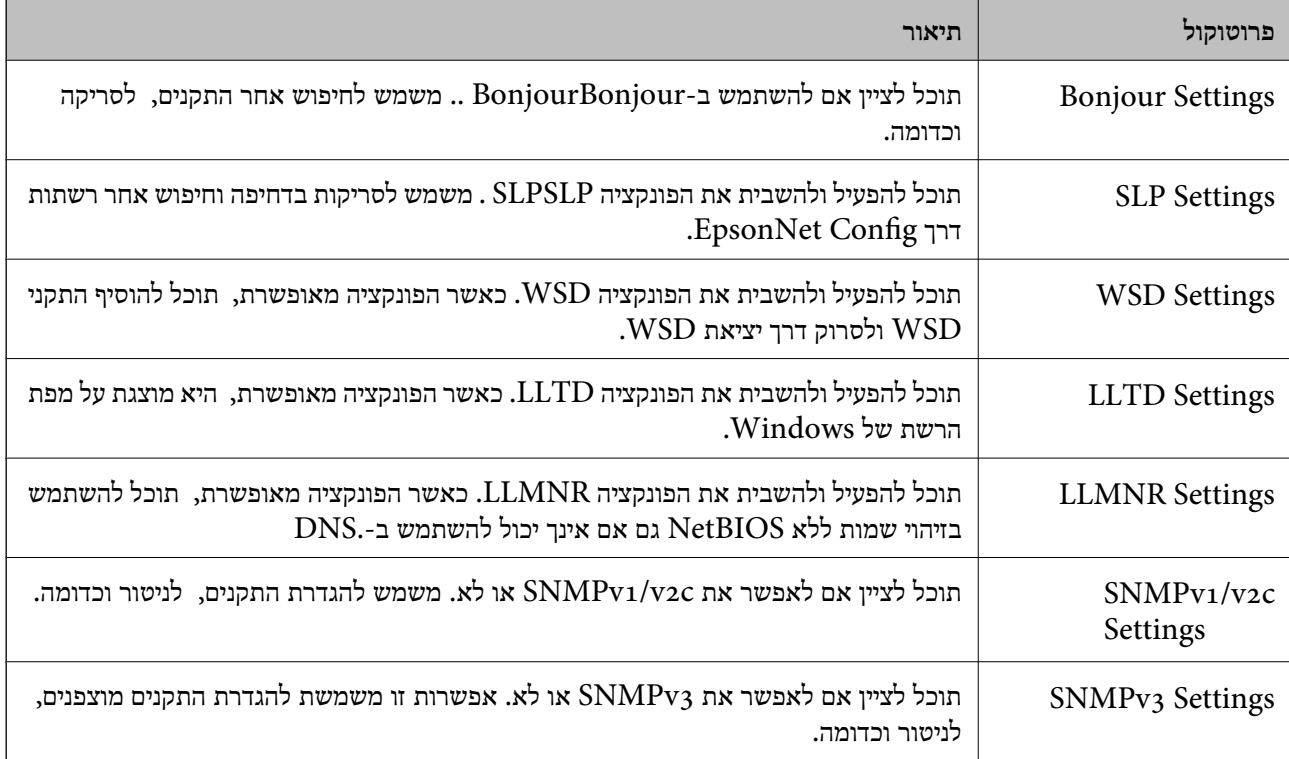

### **פריטי הגדרת פרוטוקולים**

Bonjour Settings

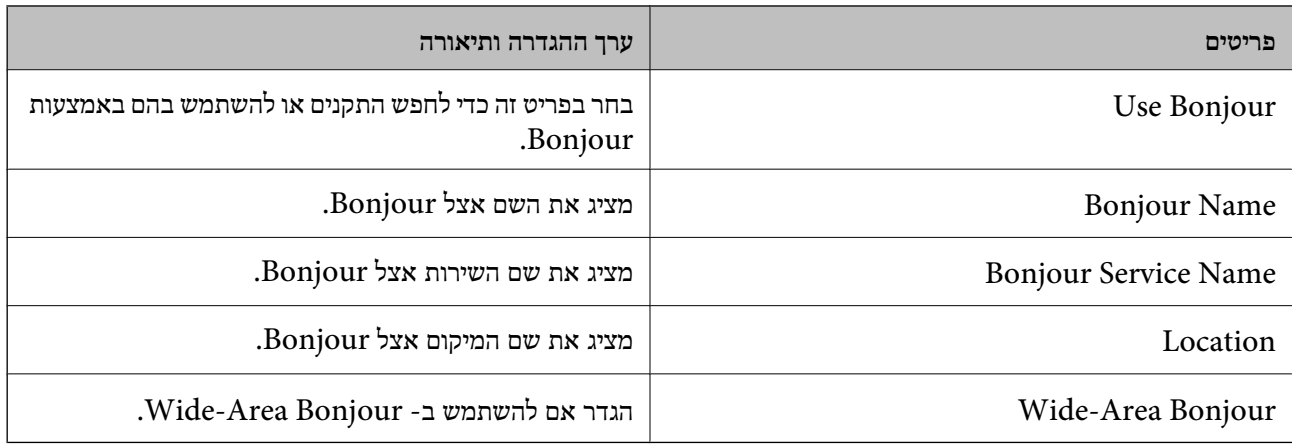

# SLP Settings

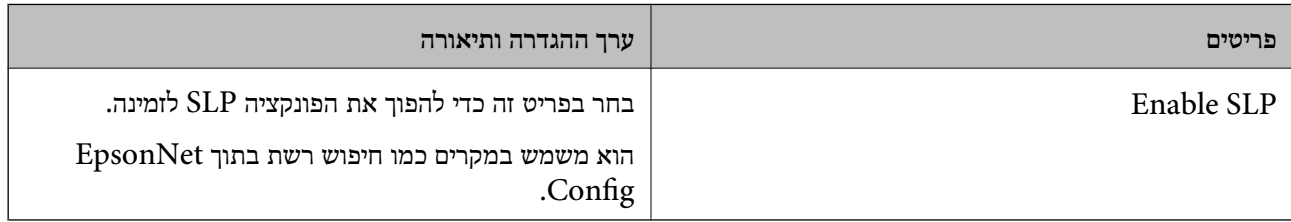

# WSD Settings

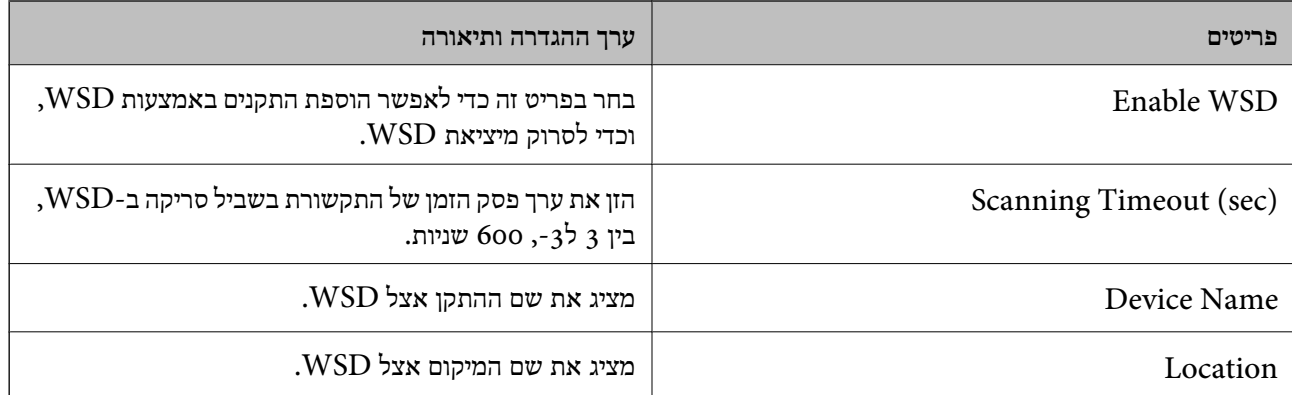

### LLTD Settings

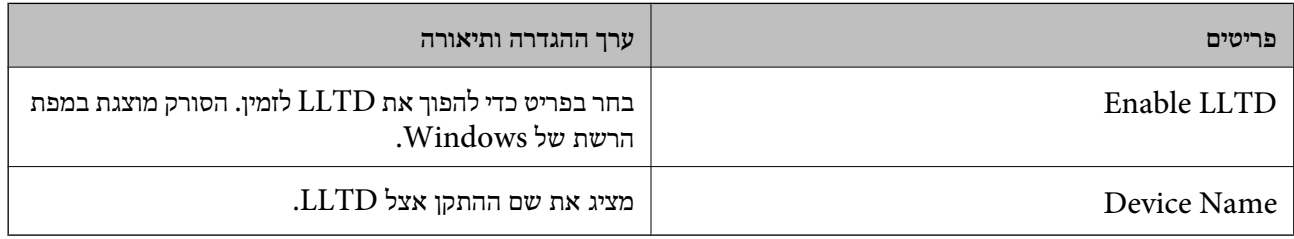

# LLMNR Settings

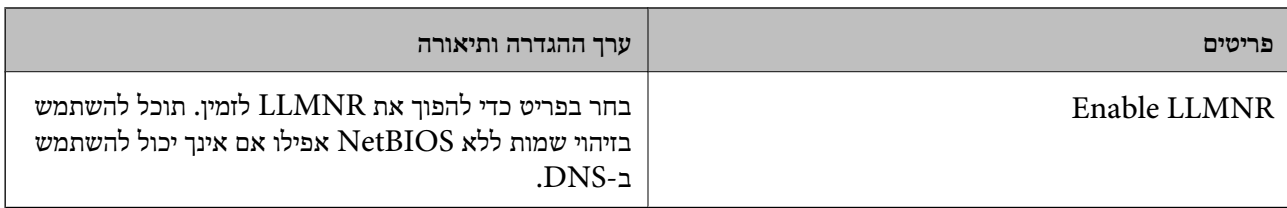

# SNMPv1/v2c Settings

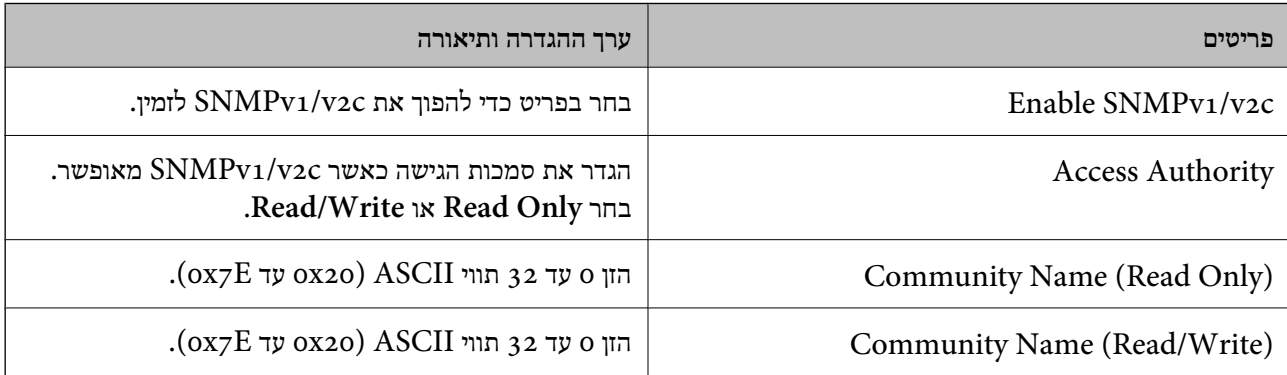

# SNMPv3 Settings

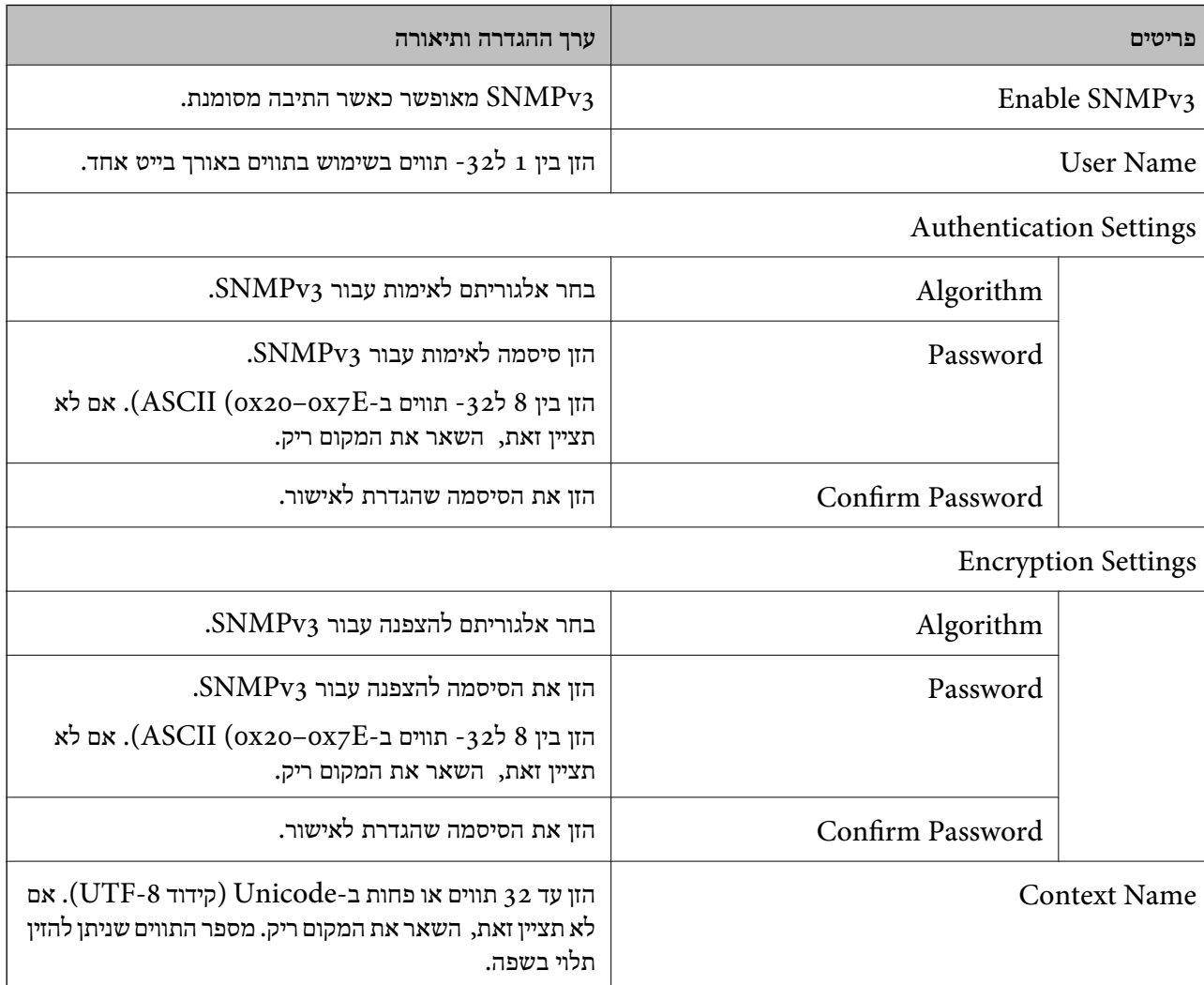

# **שימוש באישור דיגיטלי**

### **אודות אישורים דיגיטליים**

### CA-signed Certificate❏

<span id="page-231-0"></span>זהו מסמך חתום על ידי Authority Certifcate (CA(. תוכל להשיג אותו באמצעות פניה אל Certificate Authority. אישור זו מאשר את קיומו של הסורק ומשמש עבור תקשורת SSL/TLS באופן המאפשר לך<br>להבטיח את בטיחות נתוני התקשורת.

כאשר אתה משתמש בו עבור תקשורת SSL/TLS, הוא משמש כאישור שרת.

כאשר מגדירים אותו עבור סינון IPsec/IP או תקשורת IEEE 802.1X הוא משמש כאישור לקוח.

### ❏אישור CA

דפדפן האינטרנט לתקף את הנתיב של אישור הסורק בעת גישה אל השרת של הצד השני או Config Web. זהו אישור הנמצא בשרשרת של Certificate signed-CA, הנקרא גם אישור CA ביניים. הוא משמשת את

עבור אישור CA, הגדר מתי לתקף את נתיב אישור השרת הניגש מהסורק. עבור הסורק, הגדר לאשר את נתיב ה-<br>CA-signed Certificate עבור חיבור SSL/TLS.

תוכל להשיג את אישור ה-CA של הסורק מרשות האישורים המנפיקה אישורי  ${\rm CA}$ .

תוכל גם להשיג את אישור ה-CA המשמש כדי לתקף את השרת של הצד האחר מרשות האישורים שהוציאה את<br>ה- CA-signed Certificate של השרת האחר.

### Self-signed Certificate❏

זהו אישור שהסורק חותם עליו ומנפיק בעצמו. הוא נקרא גם אישור השורש. עקב העובדה שהמנפיק מאשר את<br>עצמו, אין הוא אמיו ואיו ביכולתו למנוע התחזות.

יש להשתמש בו כאשר מבצעים את הגדרות האבטחה ומבצעים תקשורת SSL/TLS פשוטה ללא<br>CA-signed Certificate.

אם תשתמש באישור זה עבור תקשורת SSL/TLS, אפשר שתוצג התראת אבטחה בדפדפן האינטרנט משום שהאישור אינו רשום בדפדפן אינטרנט. תוכל להשתמש ב- Certificate signed-Self אך ורק לתקשורת .SSL/TLS

**מידע קשור**

- $\rm _2$ 32 "הגדרת התצורה של CA-signed Certificate" בעמוד 232
	- | "עדכון אישור בחתימה [עצמית" בעמוד](#page-235-0) 236
	- $\gamma$ בעמוד "CA Certificate הגדרת התצורה של "

# **הגדרת התצורה של Certificate signed-CA**

#### *השגת אישור החתום בידי רשות אישורים*

כדי להשיג אישור החתום בידי רשות אישורים יש ליצור CSR (בקשת חתימה על אישור) ולשלוח אותה אל רשות<br>האישורים. תוכל ליצור CSR באמצעות Web Config ומחשב.

CSR תוך שימוש ב-Config Web, האישור הוא תבנית DER/PEM. פעל על פי ההוראות ליצירת CSR והשגת אישור חתום בידי רשות אישורים באמצעות Config Web. בעת יצירת

.1 גש אל Config Web, ואז בחר את לשונית **Security Network**. בשלב הבא, בחר **TLS/SSL**< <sup>&</sup>lt; **IEEE802.1X** או **Client Certificate** <sup>&</sup>lt; **IPsec/IP Filtering** או ,**Certificate** .**Client Certificate**

בלא קשר למה שתבחר, תוכל לקבל את אותו אישור ולהשתמש בה במשותף.

.2 לחץ על **Generate** של **CSR**.

דף יצירת CSR ייפתח.

. הזו ערר עבור כל פריט $\cdot 3$ 

*לתשומת לבך: אורך המפתח הזמין והקיצורים ישתנה בהתאם לרשות האישורים. צור בקשה בהתאם לכללים של כל רשות אישורים.*

.4 לחץ על **OK**.

מוצגת הודעת סיום.

- .5 בחר בלשונית **Security Network**. בשלב הבא, בחר **TLS/SSL** < **Certificate**, או .**Client Certificate** < **IEEE802.1X** או **Client Certificate** < **IPsec/IP Filtering**
- .6 לחץ על אחד מלחצני ההורדה של **CSR** בהתאם לתבנית המצוינת בידי כל אחת מרשות האישורים להורדת CSR למחשב.

*חשוב:* c

*אל תייצר CSR שוב. אם תעשה זאת, ייתכן שלא תוכל לייבא אישור מונפק מסוג .CA-signed Certificate*

- 7· שלח את ה-CSR לרשות אישורים וקבל CA-signed Certificate. פעל על פי הכללים של כל רשות אישורים בנוגע לשיטת שליחה וטופס.
- ס. שמור את האישור המונפק מסוג CA-signed Certificate במחשב שמחובר לסורק. השגת אישור מסוג CA-signed Certificate תושלם לאחר שתשמור את האישור ביעדו.

**מידע קשור**

 $_2$ 3 הפעלת Web Config בדפדפן [אינטרנט" בעמוד](#page-22-0)  $\blacktriangleright$ 

**פריטי הגדרת CSR**

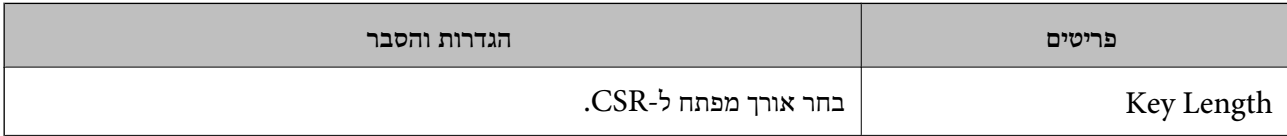

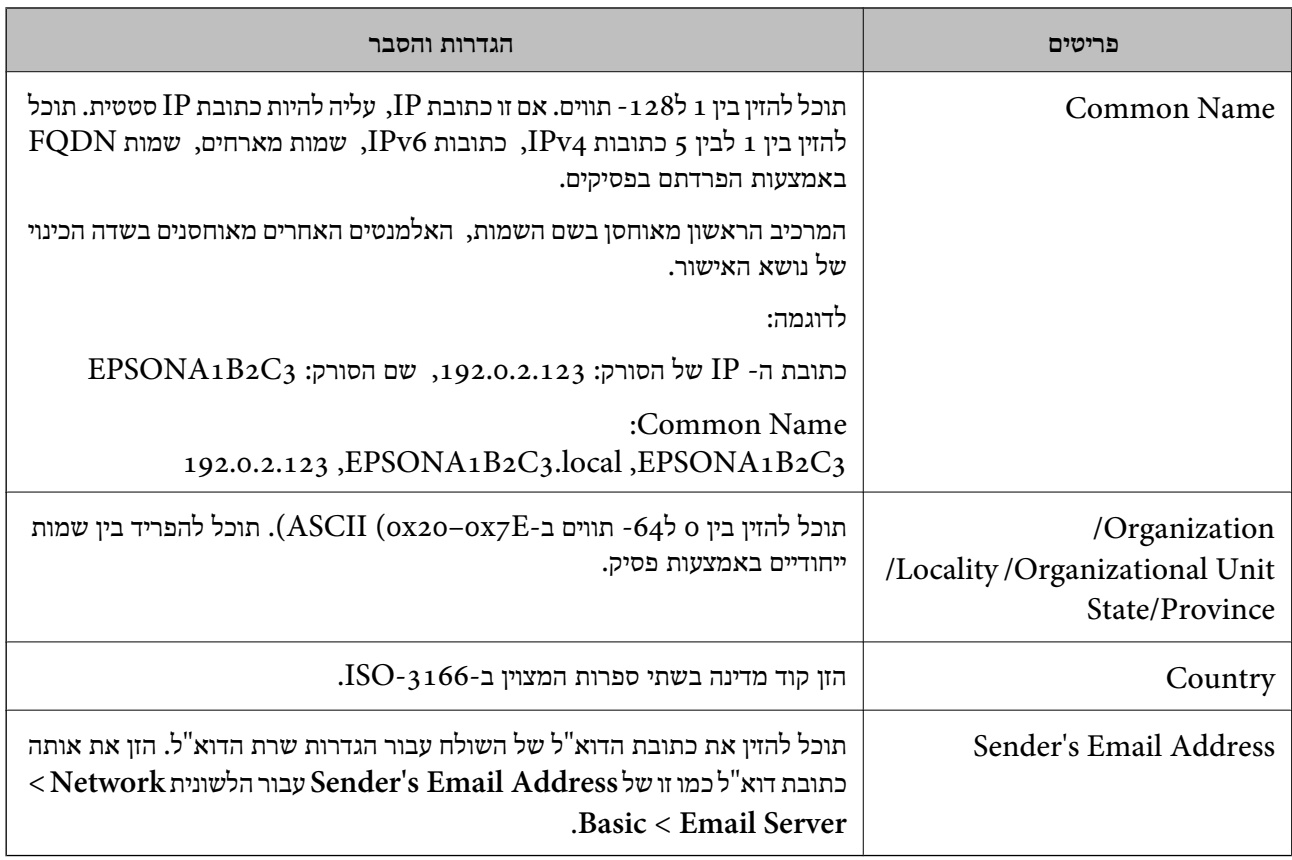

#### *ייבוא אישור החתום בידי רשות אישורים*

יבא את קובץ Certificate signed-CA שהושג אל הסורק.

# *חשוב:* c

❏ *ודא שהתאריך והשעה בסורק מוגדרים כהלכה. אפשר שהאישור חסר תוקף.*

❏ *אם אתה מקבל אישור באמצעות CSR הנוצר מ -Config Web, תוכל לייבא את האישור פעם אחת.*

- .1 גש אל Config Web, ואז בחר את לשונית **Security Network**. בשלב הבא, בחר **TLS/SSL**< <sup>&</sup>lt; **IEEE802.1X** או **Client Certificate** <sup>&</sup>lt; **IPsec/IP Filtering** או ,**Certificate** .**Client Certificate**
	- .2 לחץ על **Import**

יוצג לך דף ייבוא אישור.

.3 הזן ערך עבור כל פריט. הגדר את **1 Certificate CA**ואת **2 Certificate CA**כאשר אתה מוודא את נתיב האישור בדפדפן האינטרנט שניגש אל הסורק.

ההגדרות הנדרשות משתנות לפי המקום שבו יצרת את ה-CSR ותבנית הקובץ של האישור. הזן ערכים לפריטים<br>הנדרשים בהתאם למידע להלו.

❏אישור של תבנית DER/PEM שהתקבל מ-Config Web

❏**Key Private**: אל תגדיר משום שהסורק מכיל מפתח פרטי.

❏**Password**: אל תגדיר את התצורה.

### אופציונלי :**CA Certificate 2**/**CA Certificate 1**❏

❏אישור בתבנית DER/PEM שהתקבל ממחשב

❏**Key Private**: עליך להגדיר.

❏**Password**: אל תגדיר את התצורה.

אופציונלי :**CA Certificate 2**/**CA Certificate 1**❏

שהתקבל ממחשב  $\mathrm{PKCS}$ שה שהתקבל ממחשב

❏**Key Private**: אל תגדיר את התצורה.

❏**Password**: אופציונלי

❏**1 Certificate CA2**/ **Certificate CA**: אל תגדיר את התצורה.

.4 לחץ על **OK**.

מוצגת הודעת סיום.

*לתשומת לבך: לחץ על Confirm כדי לאמת את נתוני האישור.*

**מידע קשור**

 $_2$ 3 הפעלת Web Config בדפדפן [אינטרנט" בעמוד](#page-22-0)  $\blacktriangleright$ 

#### **אישור בחתימת CA ייבוא פריטי הגדרה**

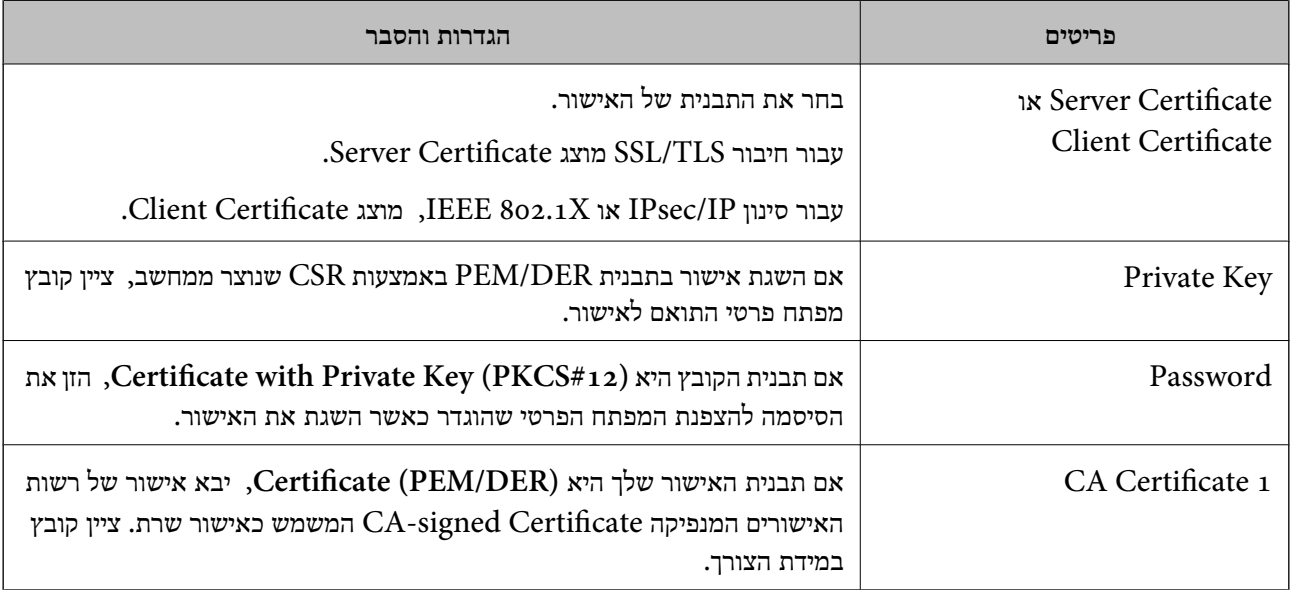

<span id="page-235-0"></span>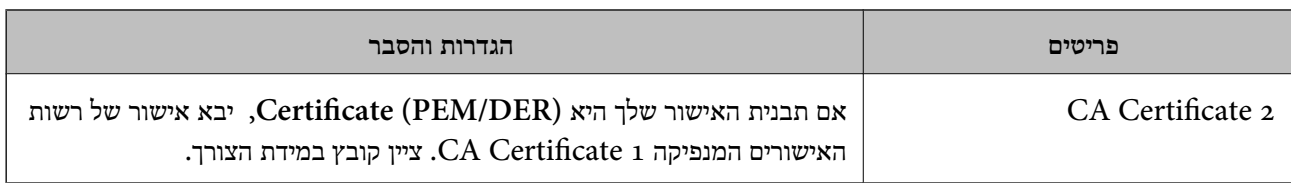

#### *מחיקת אישור החתום בידי רשות אישורים*

תוכל למחוק אישור מיובא לאחר שתוקף האישור יפוג או אם כבר אין צורך בחיבור מוצפן.

# *חשוב:* c

*אם אתה מקבל אישור באמצעות CSR הנוצר מ -Config Web, אינך צריך לייבא את האישור שוב.במקרה כזה, צור CSR וקבל את האישור שוב.*

- .1 גש אל Config Web, ואז בחר את לשונית **Security Network**.בשלב הבא, בחר **TLS/SSL**< <sup>&</sup>lt; **IEEE802.1X** או **Client Certificate** <sup>&</sup>lt; **IPsec/IP Filtering** או ,**Certificate** .**Client Certificate**
	- .2 לחץ על **Delete**.
	- . אשר שברצונך למחוק את האישור בהודעה המוצגת לפניך.  $3\,$

#### **מידע קשור**

 $_2$ 3 הפעלת Web Config בדפדפן [אינטרנט" בעמוד](#page-22-0)  $\blacktriangleright$ 

### **עדכון אישור בחתימה עצמית**

כתוצאה מכך שהסורק מנפיק את Self-signed Certificate, תוכל לעדכן אותו כאשר תוקפו יפוג או כאשר<br>ישתנה התוכו המתואר בו.

- .**Certificate** < **SSL/TLS** < tab **Network Security** את ובחר Web Config אל גש .1
	- .2 לחץ על **Update**.

### .**Common Name** הזן .3

תוכל להזין עד 5 כתובות IPv4, כתובות IPv6, שמות מארח, FQDNים בין 1 לבין 128 תווים ולהפריד אותם<br>בפסיקים. הפרמטר הראשון נשמר בשם המשותף, והאחרים נשמרים בשדה הכינוי עבור הנושא של האישור. דוגמה:

> כתובת ה -IP של הסורק: ,192.0.2.123 שם הסורק: 3C2B1EPSONA 192.0.2.123 ,EPSONA1B2C3.local ,EPSONA1B2C3 :משותף שם

- ציין תקופת תוקף עבור האישור.  $4$ 
	- .5 לחץ על **Next**.

מוצגת הודעת אישור.

.6 לחץ על **OK**.

הסורק עודכן.

<span id="page-236-0"></span>*לתשומת לבך: תוכל לבדוק את המידע על האישור בלשונית Security Network < TLS/SSL < Certificate< .Confirm ולחץ Self-signed Certificate*

> **מידע קשור** | ["הפעלת](#page-22-0) [Config Web](#page-22-0) בדפדפן [אינטרנט" בעמוד](#page-22-0) 23

# **הגדרת התצורה של Certificate CA**

כאשר את מגדיר את CA Certificate, ביכולתך לתקף את הנתיב אל אישור CA של השרת שאליו ניגש הסורק.<br>הגדרה זו עלולה למנוע התחזות.

תוכל להשיג את Certificate CA מרשות האישורים המנפיקה את Certificate signed-CA.

### *CA Certificate ייבוא*

יבא את קובץ Certificate CA אל הסורק.

- .1 גש אל Config Web ואז בחר את לשונית **Security Network** < **Certificate CA**.
	- .2 לחץ על **Import**.
	- יין מהו ה- CA Certificate שברצונך לייבא.  $3$ 
		- .4 לחץ על **OK**.

בגמר הייבוא, המערכת מחזירה אותך אל מסך **Certificate CA**, ואישור ה - Certificate CA שייבאת מוצג בתצוגה.

**מידע קשור**

| ["הפעלת](#page-22-0) [Config Web](#page-22-0) בדפדפן [אינטרנט" בעמוד](#page-22-0) 23

### *CA Certificate מחיקת*

תוכל למחוק את ה-CA Certificate המיובא.

- .1 גש אל Config Web, ואז בחר את לשונית **Security Network** < **Certificate CA**.
	- .2 לחץ על **Delete** לצד Certificate CA שברצונך למחוק.
		- . אשר שאתה רוצה למחוק את האישור בהודעה המוצגת.  $3$
	- .4 לחץ **Network Reboot**, ואז בדוק שאישור ה -CA שנמחק אינו רשום במסמך שעודכן.

#### **מידע קשור**

 $_2$ 3 הפעלת Web Config בדפדפן [אינטרנט" בעמוד](#page-22-0)  $\blacktriangleright$ 

# **תקשורת TLS/SSL עם הסורק**

<span id="page-237-0"></span>כאשר אישור השרת מוגדר באמצעות תקשורת SSL/TLS (שכבת שקעים מאובטחים/בטחון שכבת העברה) אל<br>הסורק, תוכל להצפין את נתיב התקשורת בין מחשבים. עשה זאת אם ברצונר למנוע גישה בלתי מורשית.

### **הגדרת התצורה של ההגדרות הבסיסיות של TLS/SSL**

אם הסורק תומך בתכונת שרת HTTPS, תוכל להשתמש בתקשורת SSL/TLS כדי להצפין את התקשורות. תוכל<br>להגדיר את התצורה ולנהל את הסורק באמצעות Web Config תוך אבטחת האבטחה.

הגדר את התצורה של חוזק ההצפנה ותכונת הניתוב מחדש.

- .**Basic** < **SSL/TLS** < **Network Security** הלשונית את ובחר Web Configאל גש .1
	- . ברך ערך עבור כל פריט.  $\cdot^2$

Encryption Strength❏ בחר את רמת חוזק ההצפנה.

Redirect HTTP to HTTPS❏ נתב מחדש אל HTTPS כאשר מתבצעת גישה אל HTTP.

.3 לחץ על **Next**.

מוצגת הודעת אישור.

.4 לחץ על **OK**. הסורק עודכן.

**מידע קשור**

| ["הפעלת](#page-22-0) [Config Web](#page-22-0) בדפדפן [אינטרנט" בעמוד](#page-22-0) 23

### **הגדרת אישור שרת עבור הסורק**

- .**Certificate** < **SSL/TLS** < **Network Security** לשונית את ובחר Web Config אל גש .1
	- .2 ציין אישור לשימוש ב-**Certificate Server**.

### Self-signed Certificate❏

אישור בחתימה עצמית הופק בידי הסורק. אם אין ברשותך אישור חתום בידי רשות אישורים, בחר באפשרות<br>זו.

### CA-signed Certificate❏

אם כבר קיים ברשותך אישור חתום בידי רשות אישורים ואתה מייבא אותו, תוכל לציין זאת.

- .3 לחץ על **Next**. כעת תוצג הודעת אישור.
	- .4 לחץ על **OK**. הסורק מעודכן.

**מידע קשור**

- $_2$ 3 הפעלת Web Config בדפדפן [אינטרנט" בעמוד](#page-22-0)  $^\bullet$
- <span id="page-238-0"></span> $\rm _2$ 32 "הגדרת התצורה של CA-signed Certificate" בעמוד 232
	- $\gamma$ בעמוד "CA Certificate הגדרת התצורה של "

# **תקשורת מוצפנת באמצעות IPsec/סינון IP**

# **IPsec/IP Filtering אודות**

תוכלן לסנן תנועה על פי כתובות IP, שירותים וייאה באמצעות השימוש בפונקצית הסינון IPsec/IP. תוכל לשלב את הסינונים ולהגדיר את הסורק לאפשר או לחסום לקוחות ספציפיים או מידע ספציפי. תוכל גם לשפר את רמת<br>האבטחה באמצעות שימוש ב-IPsec.

*לתשומת לבך:*

*מחשבים עם מערכת ההפעלה Vista Windows או מערכת הפעלה מתקדמת יותר, או 2008 Server Windows או מערכת הפעלה מתקדמת יותר, תומכים ב -IPsec.*

### **הגדרת תצורת מדיניות ברירת המחדל**

כדילסנן תעבורה, שנה את הגדרות מדיניות ברירת המחדל. מדיניות ברירת המחדל חלה על כל משתמש או קבוצה המתחברים אל הסורק. לבקרה פרטנית יותר על משתמשים או קבוצות של משתמשים, שנה את הגדרות מדיניות הקבוצות.

- .**Basic** < **IPsec/IP Filtering** < **Network Security** לשונית את בחר ואז ,Web Config אל גש .1
	- . הזו ערך עבור כל פריט $\cdot^2$ 
		- .3 לחץ על **Next**.

כעת תוצג הודעת אישור.

.4 לחץ על **OK**.

הסורק מעודכן.

**מידע קשור**

 $_2$ 3 הפעלת Web Config בדפדפן [אינטרנט" בעמוד](#page-22-0)  $\blacktriangleright$ 

# *פריטי הגדרת Policy Default* **Default Policy**

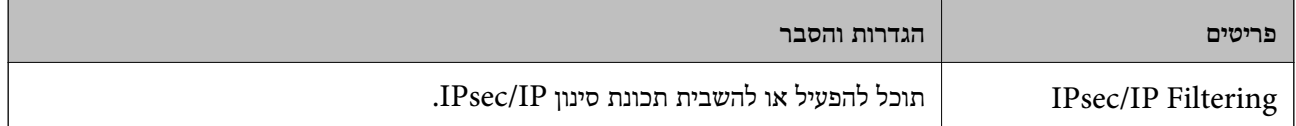

### **Access Control**❏

הגדר שיטת בקרה לתנועת מנות IP.

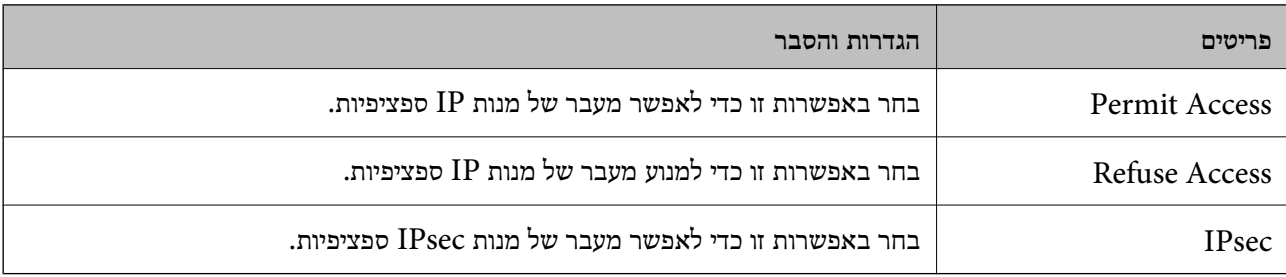

### **IKE Version**❏

# בחר **1IKEv** או **2IKEv** עבור **Version IKE**. בחר אחד מהם בהתאם להתקן אליו מחובר הסורק.

### IKEv1❏

### הפריטים הבאים מוצגים כאשר אתה בוחר **1IKEv** עבור **Version IKE**.

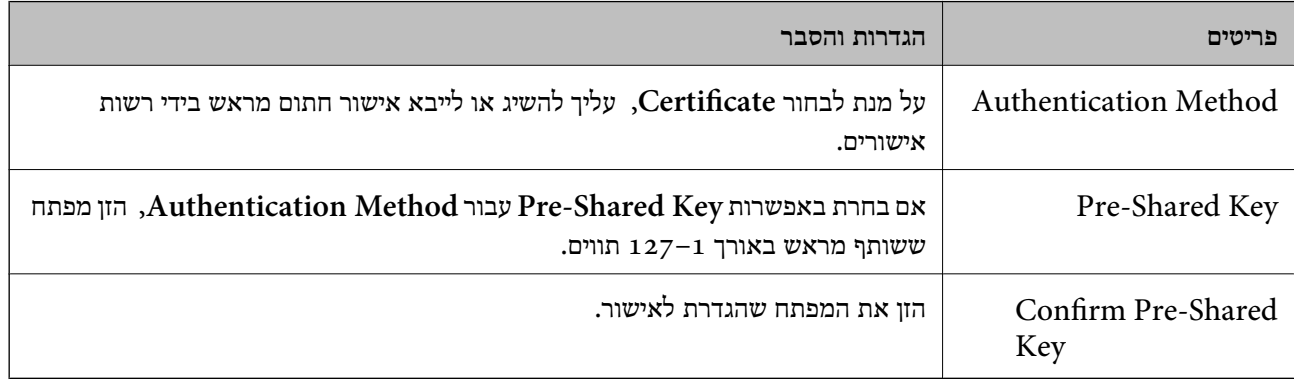

### IKEv2❏

### הפריטים הבאים מוצגים כאשר אתה בוחר **2IKEv** עבור **Version IKE**.

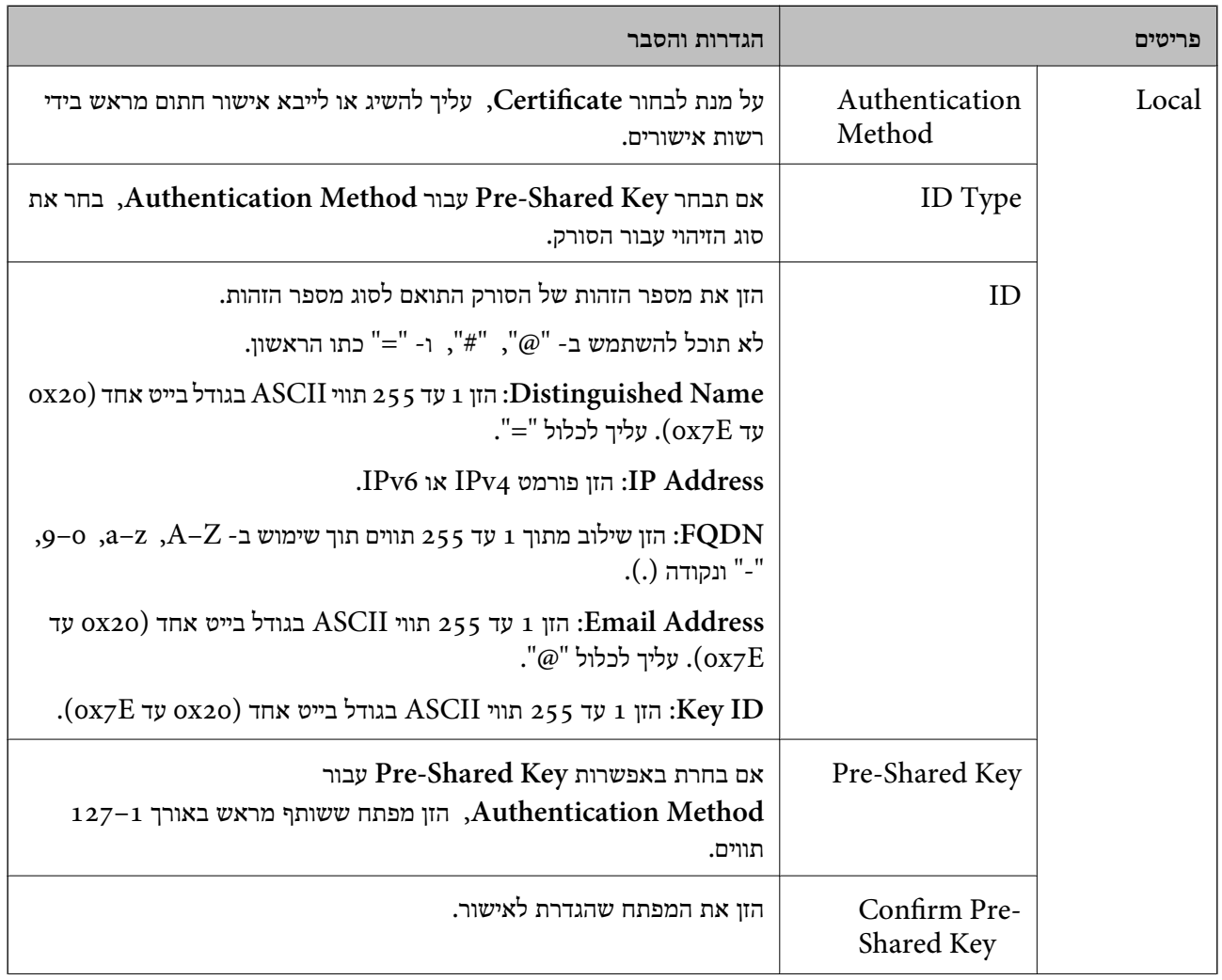

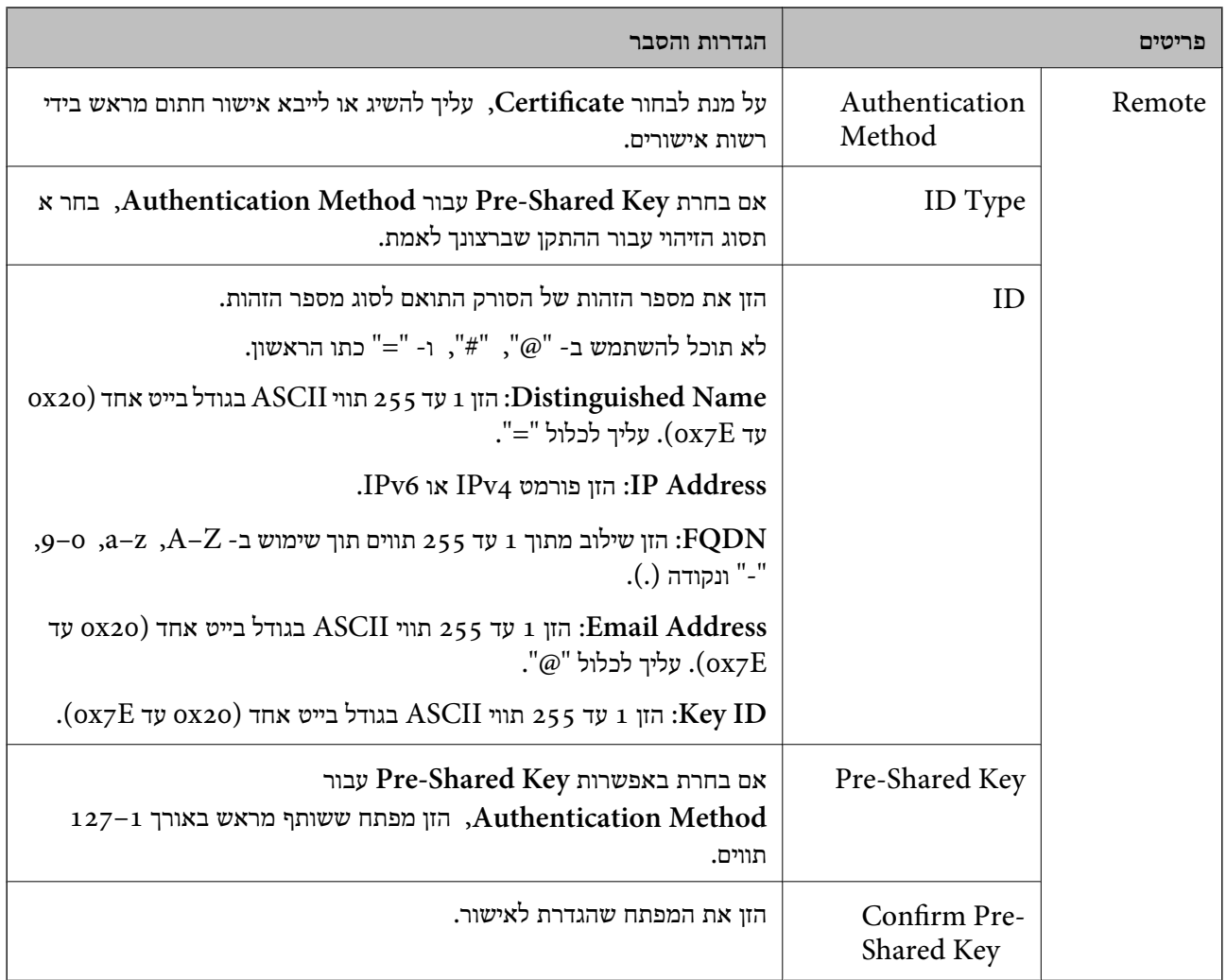

# **Encapsulation**❏

אם אתה בוחר **IPsec** עבור **Control Access**, עליך להגדיר מצב עטיפת נתונים.

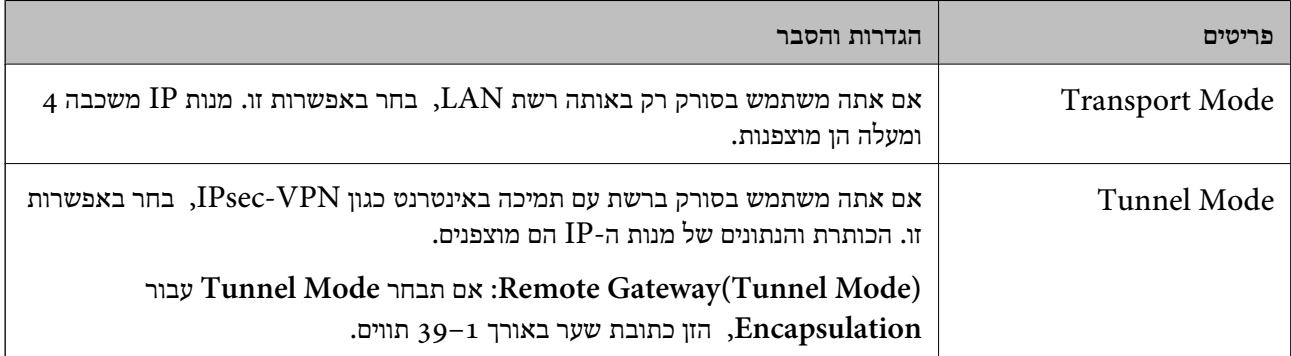

### **Security Protocol**❏

אם אתה בוחר **IPsec** עבור **Control Access**, בחר באחת מהאפשרויות.

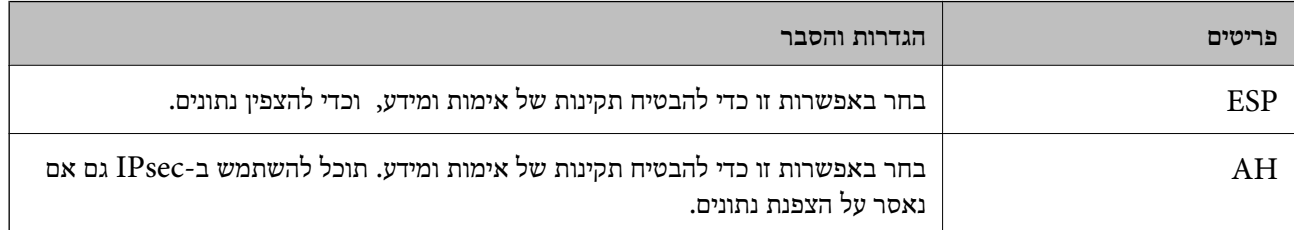

### **Algorithm Settings**❏

מומלץ לבחור **Any** עבור כל ההגדרות או בחר פריט אחר מ-**Any** עבור הגדרה. אם תבחר **Any** עבור חלק מההגדרות ותבחר פריט אחר מאשר Any עבור ההגדרות האחרות, אפשר שלא יהיה ביכולתו של ההתקן לתקשר<br>בהתאם להתקן האחר שברצונך לאמת.

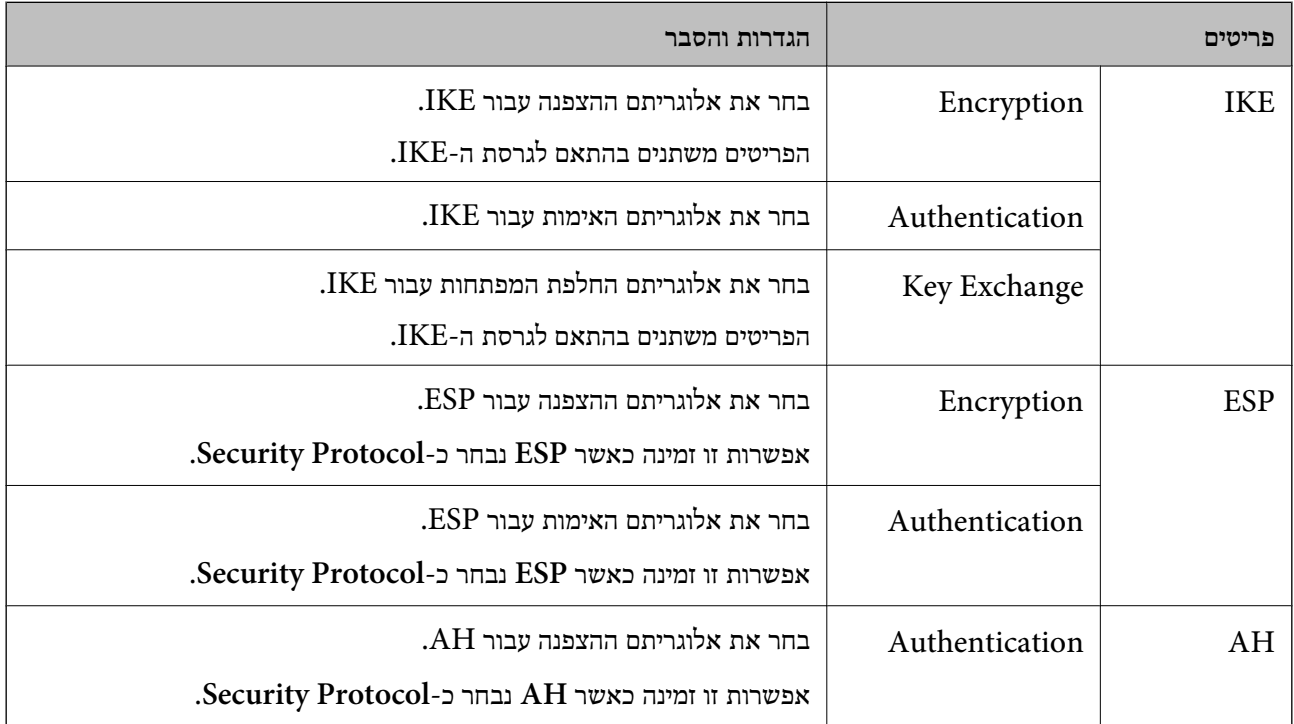

### **הגדרת תצורת מדיניות קבוצתית**

מדיניות קבוצות היא כלל אחד או יותר החל על משתמש או קבוצת משתמשים. הסורק שולט במנות IP התואמות<br>למדיניות מוגדרות. מנות IP מאומתות בסדר מדיניות קבוצה 1 עד 10 ואז על פי מדיניות ברירת מחדל.

- .**Basic** < **IPsec/IP Filtering** < **Network Security** לשונית את בחר ואז ,Web Config אל גש .1
	- $\,$ לחץ על כרטיסייה ממוספרת שאותה תרצה להגדיר.  $^2$ 
		- . הזו ערך עבור כל פריט $\cdot 3$ 
			- .4 לחץ על **Next**.
		- כעת תוצג הודעת אישור.

### .5 לחץ על **OK**.

הסורק מעודכן.

### *פריטי הגדרת Policy Group*

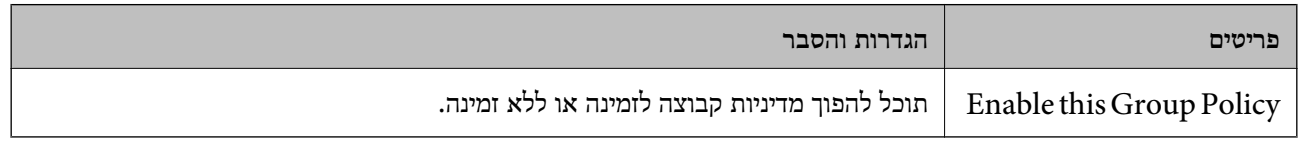

### **Access Control**

הגדר שיטת בקרה לתנועת מנות IP.

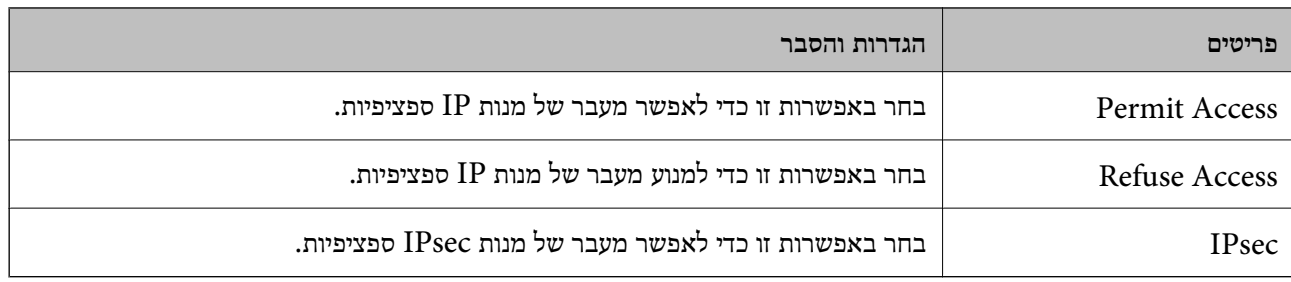

### **Local Address (Scanner)**

תוכל לבחור **address 4IPv obtained-auto Use**. בחר בכתובת 4IPv או בכתובת 6IPv התואמת את סביבת הרשת שלך. אם הוקצתה כתובת IP באופן אוטומטי,

*אם הוקצתה כתובת 6IPv באופן אוטומטי, ייתכן שהחיבור לא יהיה זמין. הגדר כתובת 6IPv סטטית. לתשומת לבך:*

### **Remote Address(Host)**

הזן כתובת IP של התקן כדי לשלוט בגישה. כתובת ה-IP להיות בת 43 תווים או פחות. אם לא תזין כתובת IP, כל<br>הכתובות יהיו בבקרה.

*לתשומת לבך:*

*אם הוקצתה כתובת IP באופן אוטומטי (למשל הוקצתה בידי DHCP(, ייתכן שהחיבור לא יהיה זמין. הגדר כתובת IP סטטית.*

### **Method of Choosing Port**

בחר בשיטה לציון יציאות.

### Service Name❏

אם אתה בוחר **Name Service** עבור **Port Choosing of Method**, בחר באחת מהאפשרויות.

### Transport Protocol❏

### אם אתה בוחר **Number Port** עבור **Port Choosing of Method**, עליך להגדיר מצב עטיפת נתונים.

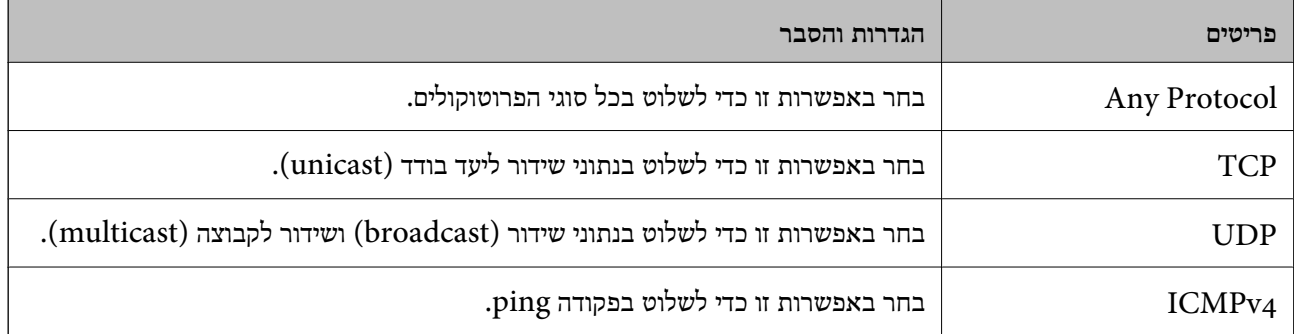

### Local Port❏

אם בחרת באפשרות **Number Port** עבור **Port Choosing of Method** ואם אתה בוחר **TCP** או בפסיקים. תוכל להזין עד <sup>10</sup> מספרי יציאות. **UDP** עבור **Protocol Transport**, הזן מספרי יציאה כדי לשלוט במנות שמתקבלות, ולהפריד ביניהם

לדוגמה: ,20 ,80 ,119 5220

אם לא תזין מספר יציאה, כל היציאות תהיינה בבקרה.

### Remote Port❏

אם בחרת באפשרות **Number Port** עבור **Port Choosing of Method** ואם אתה בוחר **TCP** או בפסיקים. תוכל להזין עד <sup>10</sup> מספרי יציאות. **UDP** עבור **Protocol Transport**, הזן מספרי יציאה כדי לשלוט במנות שנשלחות, ולהפריד ביניהם

לדוגמה: ,25 ,80 ,143 5220

אם לא תזין מספר יציאה, כל היציאות תהיינה בבקרה.

### **IKE Version**

בחר **1IKEv** או **2IKEv** עבור **Version IKE**. בחר אחד מהם בהתאם להתקן אליו מחובר הסורק.

### IKEv1❏

הפריטים הבאים מוצגים כאשר אתה בוחר **1IKEv** עבור **Version IKE**.

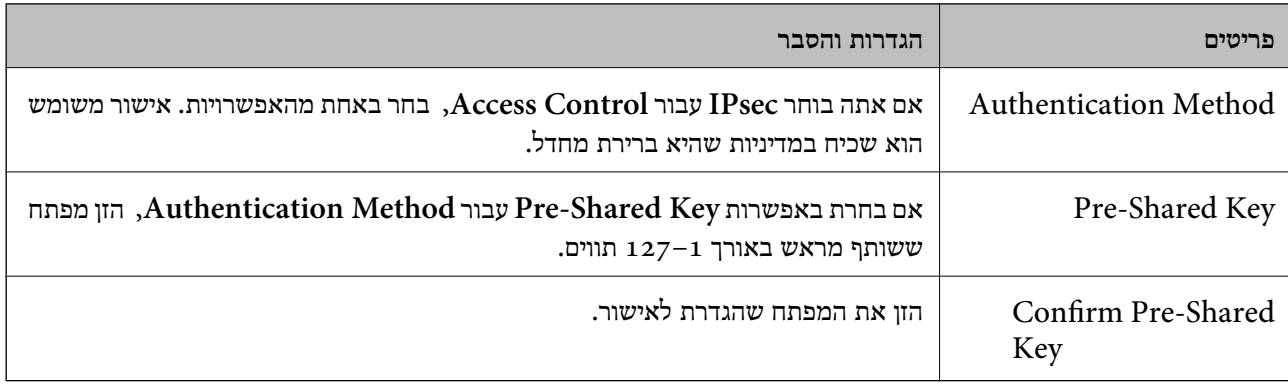

### IKEv2❏

הפריטים הבאים מוצגים כאשר אתה בוחר **2IKEv** עבור **Version IKE**.

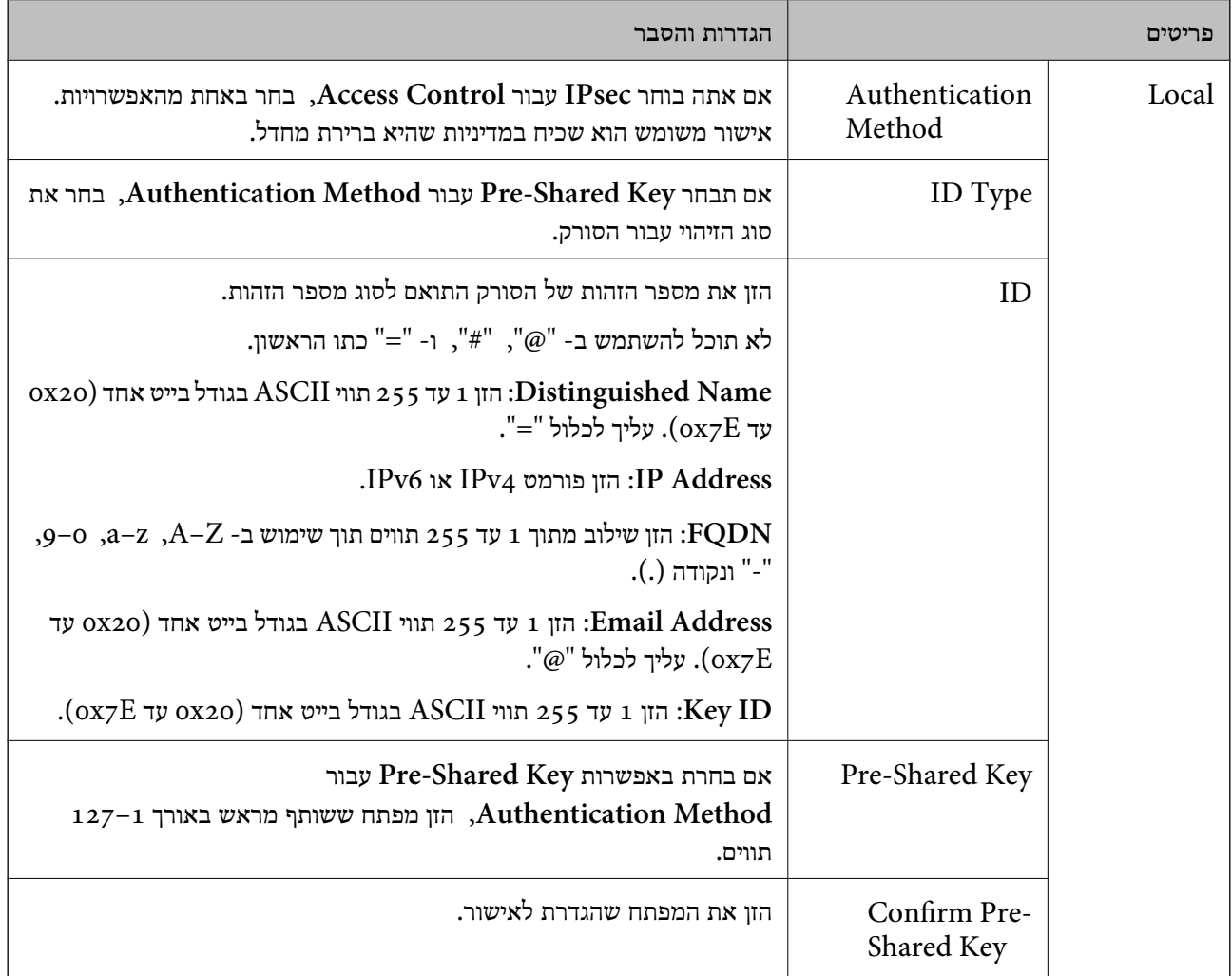

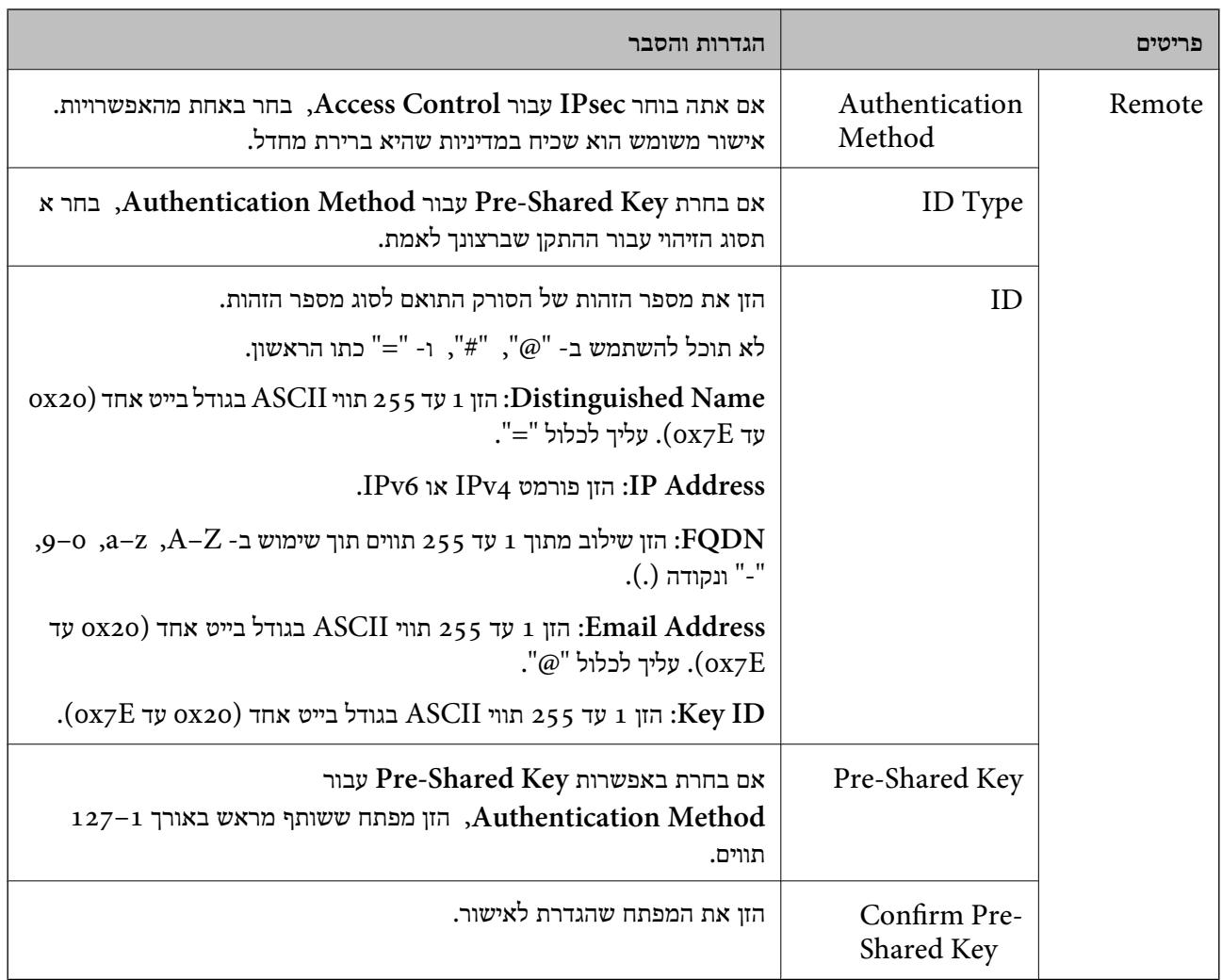

### **Encapsulation**

אם אתה בוחר **IPsec** עבור **Control Access**, עליך להגדיר מצב עטיפת נתונים.

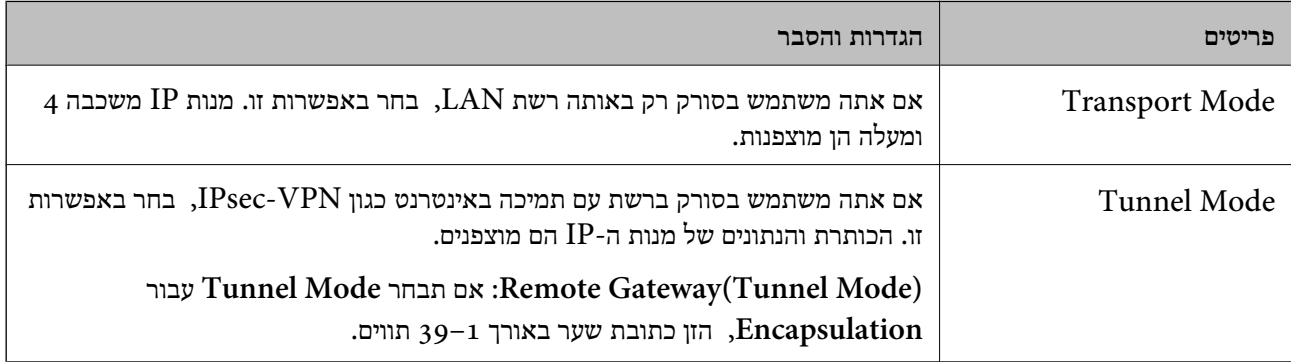

### **Security Protocol**

### אם אתה בוחר **IPsec** עבור **Control Access**, בחר באחת מהאפשרויות.

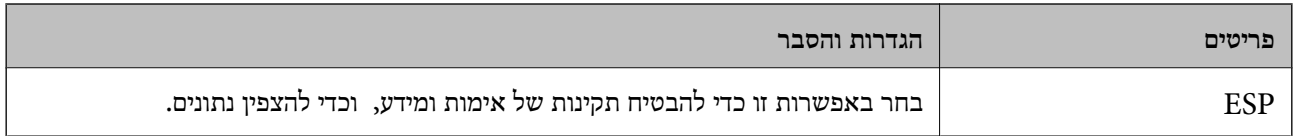

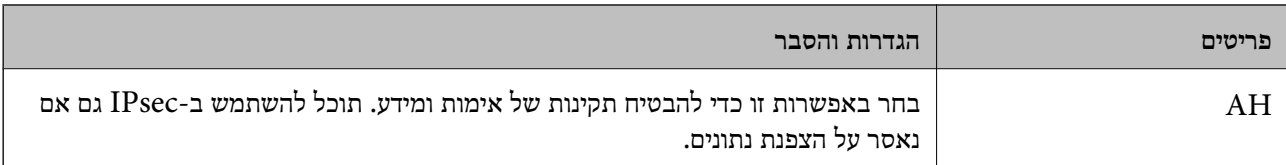

### **Algorithm Settings**

מומלץ לבחור **Any** עבור כל ההגדרות או בחר פריט אחר מ-**Any** עבור הגדרה. אם תבחר **Any** עבור חלק מההגדרות ותבחר פריט אחר מאשר Any עבור ההגדרות האחרות, אפשר שלא יהיה ביכולתו של ההתקן לתקשר<br>בהתאם להתקן האחר שברצונך לאמת.

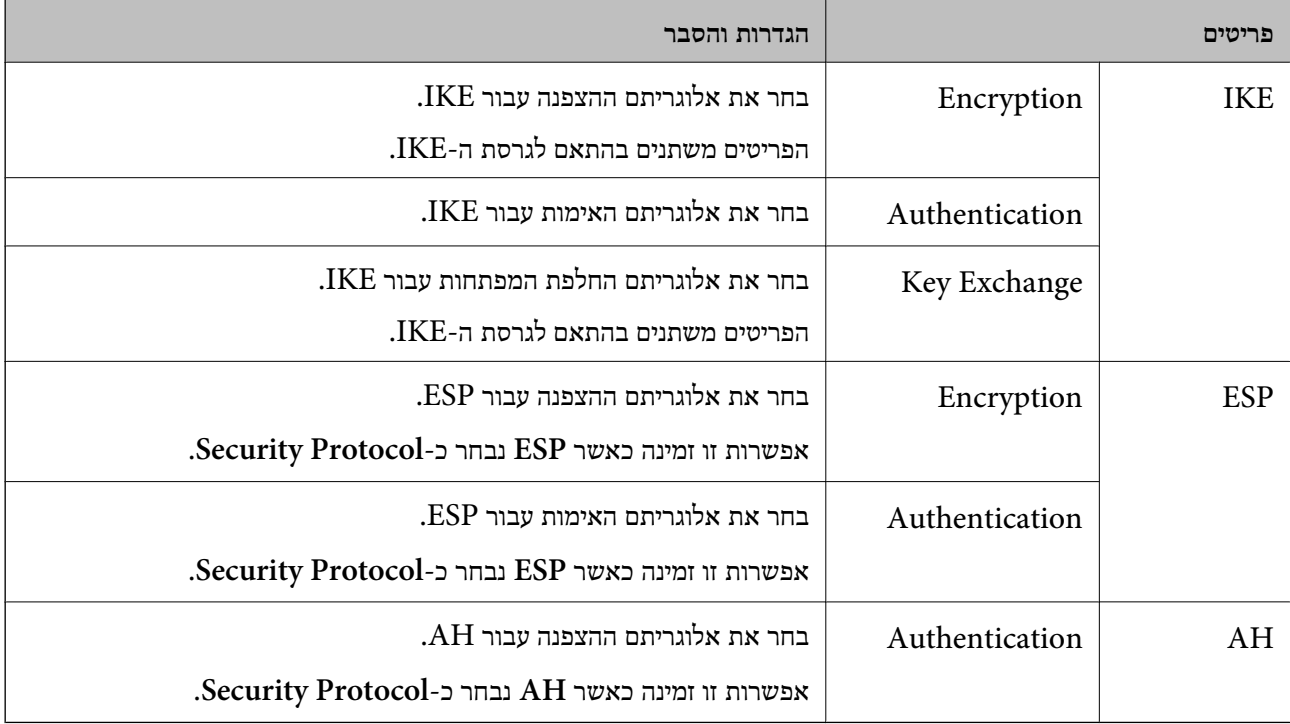

### *Group Policy- ב Remote Address(Host)- ו Local Address (Scanner) שילוב*

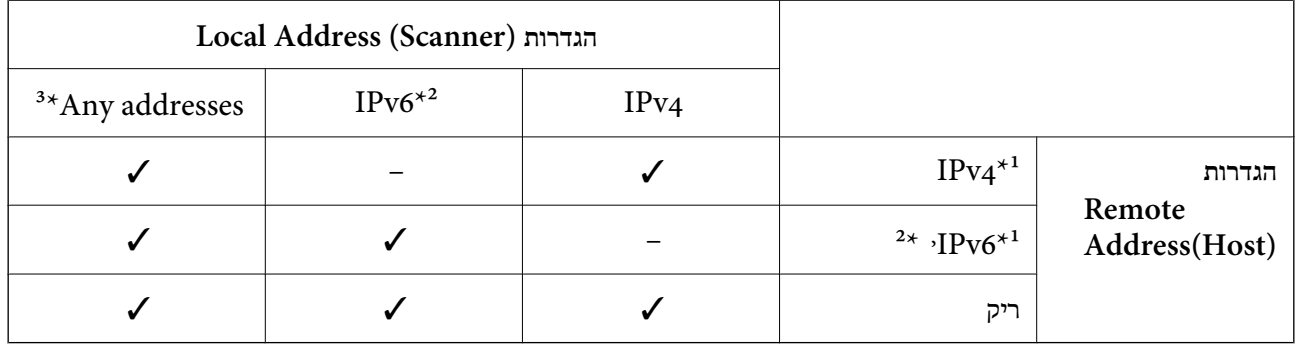

\*1 אם **IPsec** נבחר עבור **Control Access**, לא תוכל לפרט באורך קידומת.

\*2 אם **IPsec** נבחר עבור **Control Access**, תוכל לבחור כתובת קישור מקומי (80::fe (אך מדיניות הקבוצה תהיה מושבתת.

 $\rm{APv6}$  למעט כתובות קישור מקומי מסוג  $\rm{3^*}$ 

#### **מידע קשור**

 $_2$ 3 הפעלת Web Config בדפדפן [אינטרנט" בעמוד](#page-22-0)  $\blacktriangleright$ 

### *הפניות לשמות שירות במדיניות קבוצה*

*שירותים שאינם זמינים מופיעים בתצוגה אך אי אפשר לבחור אותם. לתשומת לבך:*

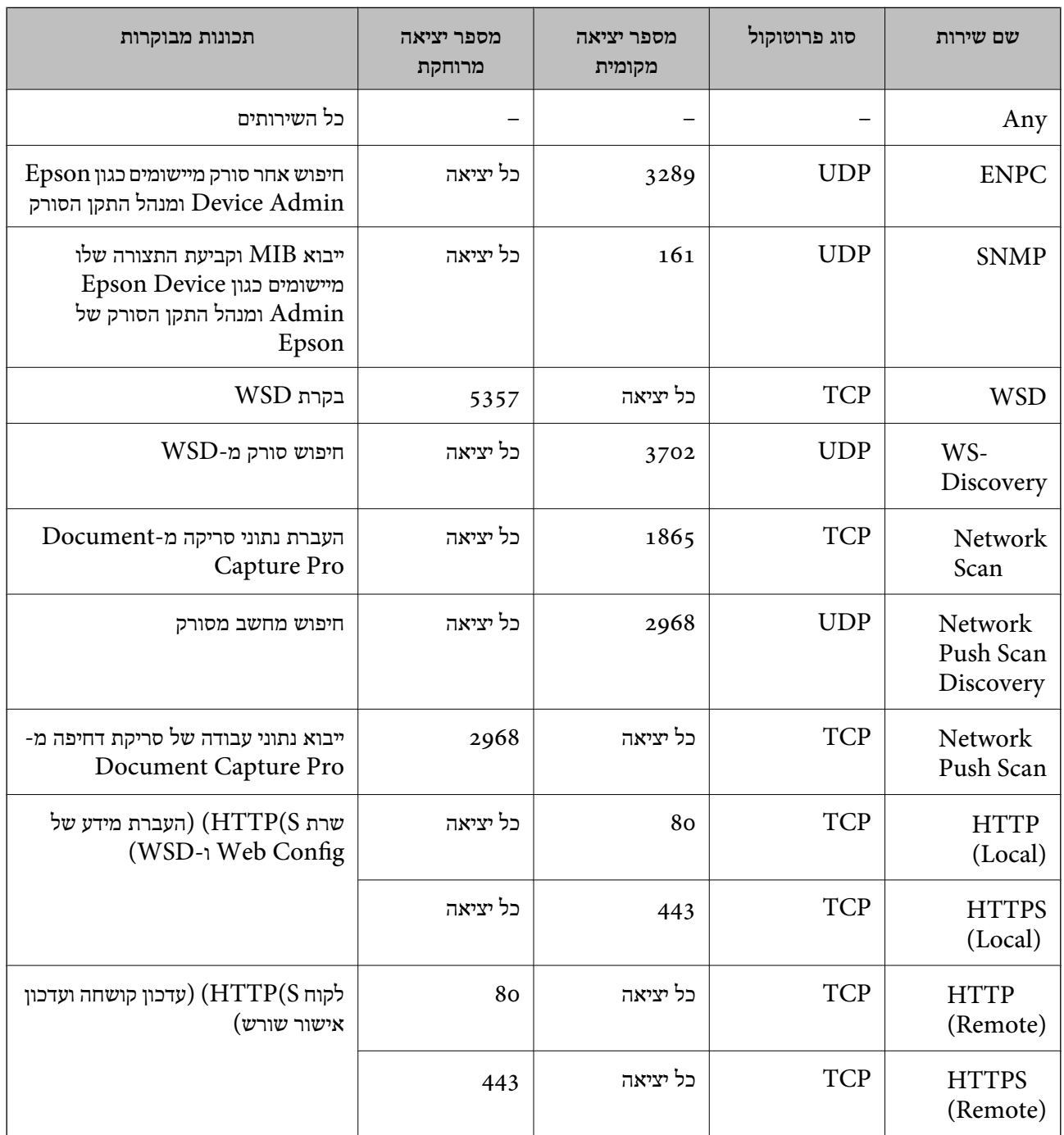

# **IPsec/IP Filtering לתצורת דוגמאות**

**קבלת מנות IPsec בלבד** דוגמה זו מיועדת לקביעת צורת מדיניות ברירת מחדל בלבד. :**Default Policy Enable** :**IPsec/IP Filtering**❏ **IPsec** :**Access Control**❏ **Pre-Shared Key** :**Authentication Method**❏ ❏**Key Shared-Pre**: הזן עד 127 תווים. **Policy Group**: אל תגדיר את התצורה. **קבלת נתוני סריקה והגדרות סורק** בדוגמה זאת מאפשרים העברת נתוני סריקה ותצורת סורקים מתוך שירותים מסוימים. :**Default Policy Enable** :**IPsec/IP Filtering**❏ **Refuse Access** :**Access Control**❏ :**Group Policy** .זו תיבה סמן :**Enable this Group Policy**❏ **Permit Access** :**Access Control**❏ לקוח של IP כתובת :**Remote Address(Host)**❏ **Service Name** :**Method of Choosing Port**❏ וכן **HTTPS (Local)** ,**HTTP (Local)** ,**SNMP** ,**ENPC** של התיבות את סמן :**Service Name**❏ .**Network Scan קבלת גישה אך ורק מכתובת IP שצוינה** בדוגמה זאת מאפשרים לכתובת IP מסוימת לגשת לסורק. :**Default Policy Enable** :**IPsec/IP Filtering**❏ **Refuse Access**:**Access Control**❏ :**Group Policy** .זו תיבה סמן :**Enable this Group Policy**❏ **Permit Access** :**Access Control**❏ ❏**(Host(Address Remote**: כתובת IP של לקוח של מנהל מערכת *הלקוח יוכל לגשת ולשנות את הגדרות הסורק ללא תלות בהגדרת המדיניות. לתשומת לבך:*

# **הגדרת תצורה של אישור עובר סינון IP/IPsec**

<span id="page-250-0"></span>עבור סינון IP/IPsec. אם תרצה להגדיר את רשות האישורים, גש אל **Certificate CA**. הגדר את התצורה של אישור עבור סינון IP/IPsec. כאשר תגדיר אותו, תוכל להשתמש באישור כשיטת אימות

- < **IPsec/IP Filtering** < **Network Security** לשונית את בחר ואז ,Web Config אל גש .1 .**Client Certificate**
	- .2 יבא את האישור ב-**Certificate Client**.

IP. כדי להעתיק, בחר את האישור מתוך **From Copy**, ואז לחץ **Copy**. אם כבר ייבאת אישור שפורסם בידי רשות אישורים, תוכל להעתיק את האישור ולהשתמש בו בסינון /IPsec

**מידע קשור**

- $_2$ 3 הפעלת Web Config בדפדפן [אינטרנט" בעמוד](#page-22-0)  $\blacktriangleright$
- $\rm _2$ 32 "הגדרת התצורה של CA-signed Certificate" בעמוד 232
	- $\gamma$ בעמוד "CA Certificate הגדרת התצורה של "

# **חיבור הסורק לרשת X802.1IEEE**

# **הגדרת תצורה לרשת X802.1 IEEE**

כאשר מגדירים IEEE 802.1X עבור הסורק, תוכל להשתמש בו ברשת המוחברת לשרת RADIUS, למתג<br>LAN עם פונקצית אימות, או נקודת גישה.

- .**Basic** < **IEEE802.1X** < **Network Security** לשונית את בחר ואז ,Web Config אל גש .1
	- . הזן ערך עבור כל פריט $\cdot^2$ 
		- .3 לחץ על **Next**.

כעת תוצג הודעת אישור.

.4 לחץ על **OK**.

הסורק מעודכן.

**מידע קשור**  $_2$ 3 הפעלת Web Config בדפדפן [אינטרנט" בעמוד](#page-22-0)  $\blacktriangleright$ 

### *פריטי הגדרת רשת X802.1 IEEE*

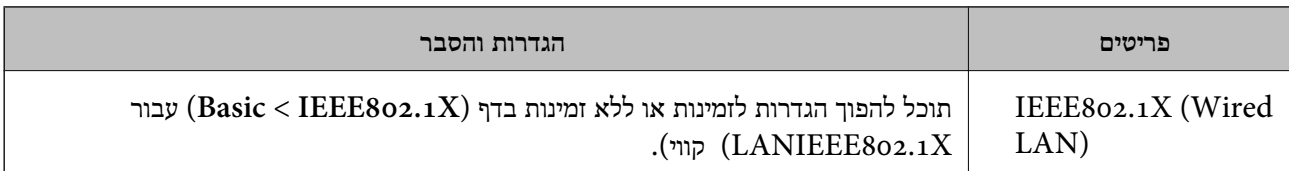

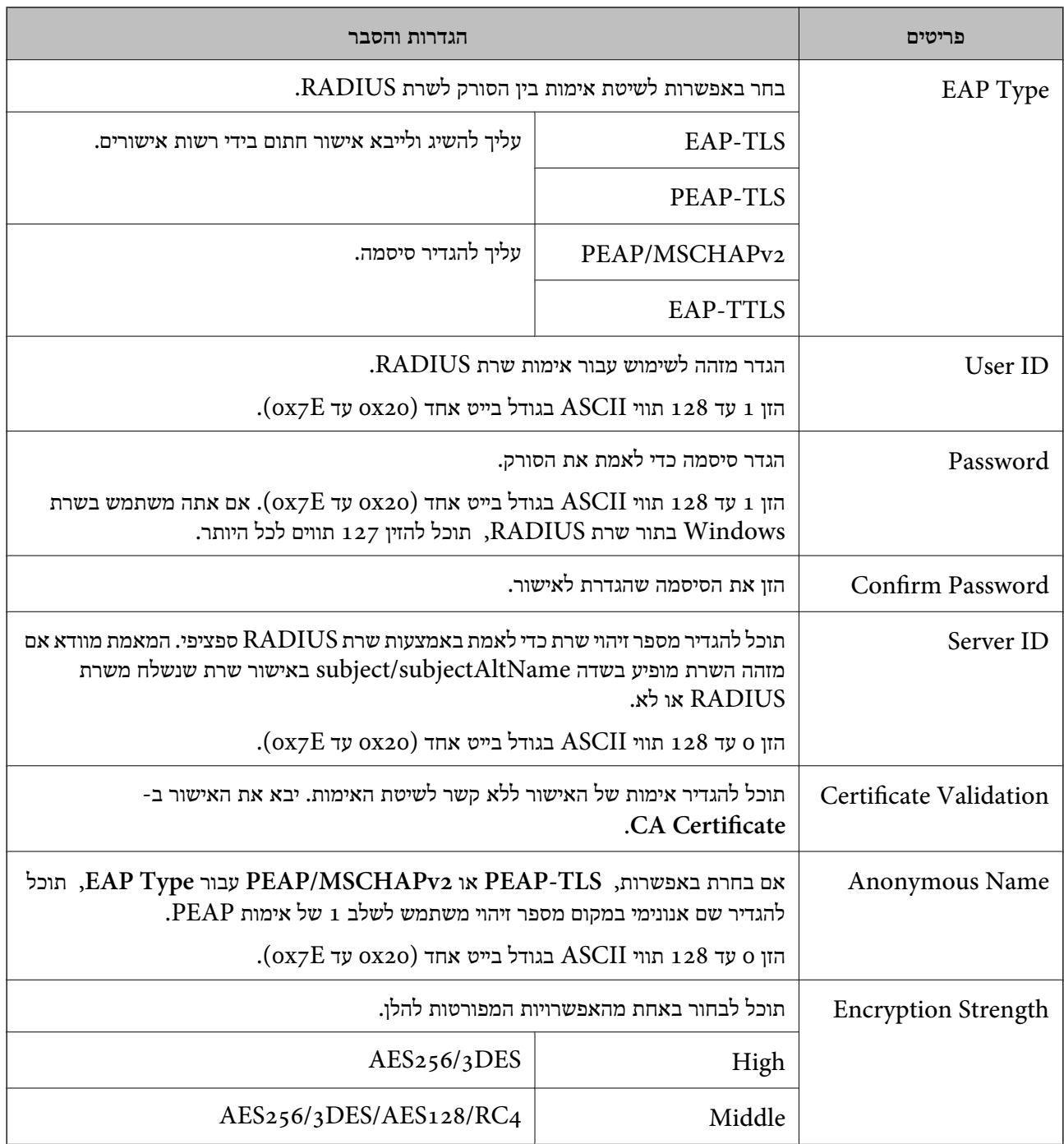

# **הגדרת התצורה של אישור עבור X802.1 IEEE**

הגדר את תצורתו של לקוח עבור X802.1IEEE. כאשר תגדיר אותו, תוכל להשתמש ב-**TLS-EAP** וב- **Certificate CA**. **TLS-PEAP** כשיטת אימות עבור X802.1 IEEE. אם תרצה להגדיר את אישור רשות האישורים, גש אל

> .1 גש אל Config Web, ואז בחר את לשונית **Security Network** < **X802.1IEEE**< .**Client Certificate**
.2 הזן את האישור ב-**Certificate Client**.

<span id="page-252-0"></span>X802.1IEEE. כדי להעתיק, בחר את האישור מתוך **From Copy**, ואז לחץ **Copy**. אם כבר ייבאת אישור שפורסם בידי רשות אישורים, תוכל להעתיק את האישור ולהשתמש בו ב-

**מידע קשור**

 $_2$ 3 הפעלת Web Config בדפדפן [אינטרנט" בעמוד](#page-22-0)  $\blacktriangleright$ 

### **פתירת בעיות עבור אבטחה מתקדמת**

#### **שחזור הגדרות האבטחה**

כאשר אתה יוצר סביבה בעלת רמת אבטחה גבוהה כגון סינון IP/IPsec, אפשר שלא יהיה ביכולתךליצור תקשורת עם התקנים כתוצאה מהגדרות שגויות או בעיות עם ההתקן או השרת. במקרה כזה, שחזר את הגדרות האבטחה כדי<br>לבצע שוב את ההגדרות עבור ההתקו או כדי לאפשר לעצמר שימוש זמני.

#### *השבתת פונקציית האבטחה באמצעות לוח הבקרה*

תוכל להשבית את Filtering IP/IPsec תוך שימוש ב-Config Web.

- .**Basic** < **IPsec/IP Filtering** < **Network Security** לשונית את ובחר Web Config אל גש .1
	- .**IPsec/IP Filtering** את השבת .2

#### **בעיות בשימוש בתכונות אבטחת רשת**

#### *שכחתי מפתח ששותף מראש*

**הגדר מחדש את תצורת מפתח ששותף מראש.**

<sup>&</sup>lt; **Network Security** לשונית את ובחר Web Config אל גש ,המפתח את לשנות כדי .**Group Policy** או **Default Policy** <sup>&</sup>lt; **Basic** <sup>&</sup>lt; **IPsec/IP Filtering**

כאשר אתה משנה את המפתח ששותף-מראש, עליך להגדיר את תצורת המפתח המשותף-מראש עבור<br>מחשבים.

#### **מידע קשור**

- $_2$ 3 הפעלת Web Config בדפדפן [אינטרנט" בעמוד](#page-22-0)  $\blacktriangleright$
- $\,$ ותקשורת מוצפנת [באמצעות](#page-238-0) IP<br/>סינון IP מוצפנת  $\blacklozenge$

#### *לא ניתן לקיים תקשורת באמצעות IPsec*

**ציין את האלגוריתם שהסורק או המחשב אינם תומכים בו.** הסורק תומך באלגוריתמים שלהלן. בדוק את הגדרות המחשב.

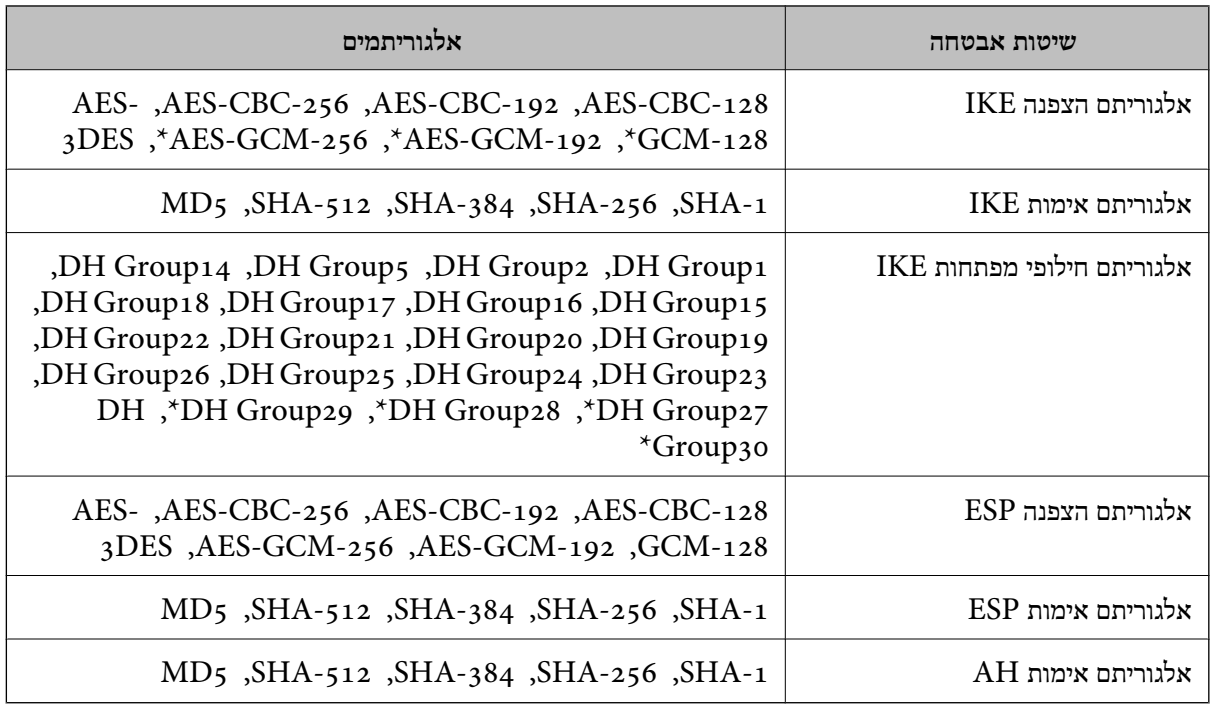

\* זמין עבור 2IKEv בלבד

#### **מידע קשור**

 $\,$ ותקשורת מוצפנת [באמצעות](#page-238-0) IP<br/>סינון IP מוצפנת  $\blacklozenge$ 

#### *התקשורת נקטעת בפתאומיות*

**כתובת ה -IP של הסורק שונתה או שלא ניתן להשתמש בה.**

כאשר כתובת ה-IP הרשומה ככתובת המקומית ב- Group Policy שונתה או שלא ניתן להשתמש בה, לא ניתן<br>לבצע תקשורת IPsec. השבת את IPsec באמצעות לוח הבקרה של הסורק.

אם DHCP אינו מעודכן או מופעל מחדש או שכתובת ה-IPv6 אינה בתוקף או לא התקבלה, ייתכן שלא ניתן יהיה <sup>&</sup>lt; לשונית ,הסורק של **Network Security**) Web Config - ה עבור הרשומה IP- ה כתובת את למצוא .)**Local Address (Scanner)** <sup>&</sup>lt; **Group Policy** <sup>&</sup>lt; **Basic** <sup>&</sup>lt; **IPsec/IP Filtering**

השתמש בכתובת IP סטטית.

**כתובת ה -IP של המחשב שונתה או שלא ניתן להשתמש בה.**

כאשר כתובת ה-IP הרשומה ככתובת המרוחקת ב- Group Policy שונתה או שלא ניתן להשתמש בה, לא ניתן<br>לבצע תקשורת IPsec.

השבת את IPsec באמצעות לוח הבקרה של הסורק.

אם DHCP אינו מעודכו או מופעל מחדש או שכתובת ה-IPv6 אינה בתוקף או לא התקבלה, ייתכו שלא ניתו יהיה או <sup>&</sup>lt; לשונית ,הסורק של **Network Security**) Web Config - ה עבור הרשומה IP- ה כתובת את למצוא .)**Remote Address(Host)** <sup>&</sup>lt; **Group Policy** <sup>&</sup>lt; **Basic** <sup>&</sup>lt; **IPsec/IP Filtering**

השתמש בכתובת  $\mathsf{IP}$  סטטית

**מידע קשור**  $_2$ 3 הפעלת Web Config בדפדפן [אינטרנט" בעמוד](#page-22-0)  $\blacktriangleright$  $\,$ ותקשורת מוצפנת [באמצעות](#page-238-0) IP<br/>סינון IP מוצפנת  $\blacklozenge$ 

*לא ניתן להתחבר אחרי הגדרת סינון IP/IPsec*

**הגדרות הסינון של IP/IPsec שגויות.**  $IPsec/IP$ חבר את הסורק והמחשב ובצע שוב את הגדרות סינון

**מידע קשור**  $\,$ ותקשורת מוצפנת [באמצעות](#page-238-0) IP<br/>סינון IP מוצפנת  $\blacklozenge$ 

*אין גישה לסורק לאחר הגדרות תצורה X802.1 IEEE*

**ההגדרות של X802.1 IEEE שגויות.** חבר את הסורק למחשב, ואז הגדר שנית את תצורת X802.1 IEEE.

> **מידע קשור**  $_2$ 51 ["הגדרת](#page-250-0) תצורה לרשת  $\text{IEEE }8$ 02.1  $\text{X}$

**בעיות במהלך השימוש באישור דיגיטלי**

*לא ניתן לייבא Certificate signed-CA*

**אין התאמה בין Certificate signed-CA לבין המידע ב -CSR.**

אם המידע ב-CA-signed Certificate וב- CSR אחם המידע ב- CA וב- CSR וב- CSR ובדוק את הדברים להלן:

> $\Gamma$ האם אתה מנסה לייבא אישור להתקן שאין לו אותם הנתונים $\square$ בדוק את המידע של ה -CSR ולאחר מכן ייבא את האישור להתקן שיש לו אותם הנתונים.

 $\Gamma$ האם דרסת את הנתונים השמורים ב- $\mathrm{CSR}$  השמור לסורק לאחר שליחת ה- $\Box$  לרשות מאשרת  $\Box$ השג שנית את האישור החתום בידי רשות אישורים עם ה -CSR.

**.KB 5 -מ גדול CA-signed Certificate**

לא תוכל לייבא CA-signed Certificate שגודלו עולה על 5KB.

**הסיסמה לייבוא האישור שגויה.**

הזן את הסיסמה הנכונה. אם שכחת את הסיסמה, לא תוכל לייבא את האישור. השג מחדש את<br>CA-signed Certificate.

**מידע קשור**  $234$ ייבוא אישור החתום בידי רשות אישור החתום לייבוא אישור ה

*לא ניתן לעדכן אישור בחתימה עצמית*

**לא הוזן ה -Name Common.** יש להזין **Name Common**.

**הוזנו תוויטם שאין עבורם תמיכה לתוך ה - Name Common.**

 $\rm{ASCH}$  (28 האווים תואמי 41Pv6), שם המחשב המארח או בפורמט FODN ב- $\rm{128}$  ב-128 תווים תואמי  $.0xzE$ 

**נכללו פסיק או רווח בשם המשותף.**

לשגיאה. אם הוזן פסיק, ה -**Name Common** יהיה מחולק בנקודה זו. אם הוזן רק רווח לפני או אחרי פסיק, הדבר יגרום

**מידע קשור** | "עדכון אישור בחתימה [עצמית" בעמוד](#page-235-0) 236

*לא ניתן ליצור CSR*

**לא הוזן ה -Name Common.** יש להזין **Name Common**.

**,Organizational Unit ,Organization ,Common Name לתוך תמיכה עבורם שאין תווים הוזנו .State/Province - ו ,Locality**

הזן תווים תואמי 4IPv, 6IPv, שם המחשב המארח או בפורמט FQDN ב-E7x0–20x0 (ASCII(.

**נכללו פסיק או רווח בתוך Name Common.**

לשגיאה. אם הוזן פסיק, ה -**Name Common** יהיה מחולק בנקודה זו. אם הוזן רק רווח לפני או אחרי פסיק, הדבר יגרום

**מידע קשור** | "השגת אישור החתום בידי רשות [אישורים" בעמוד](#page-231-0) 232

### *הודעות אזהרה הקשורות לאישור דיגיטלי*

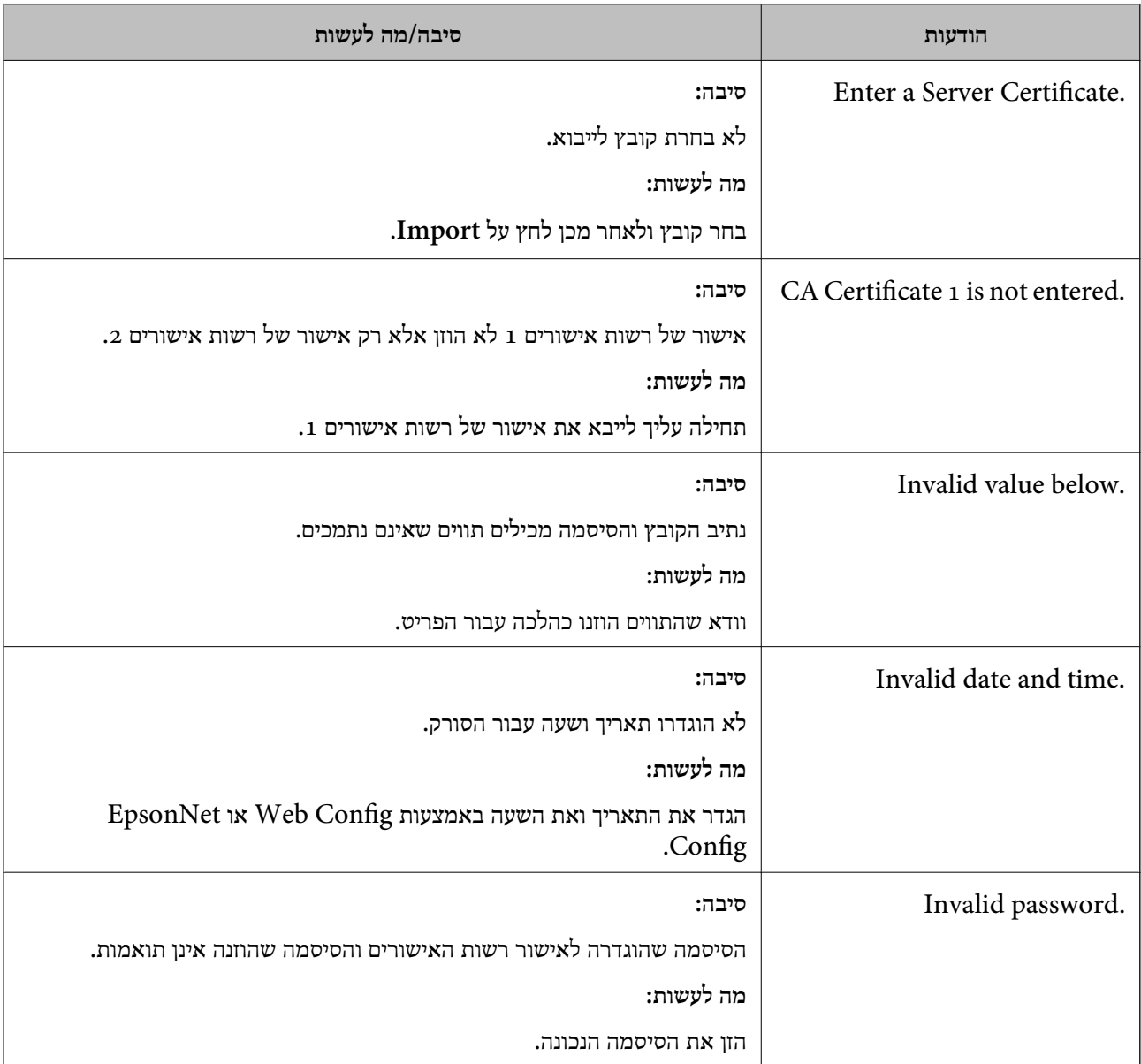

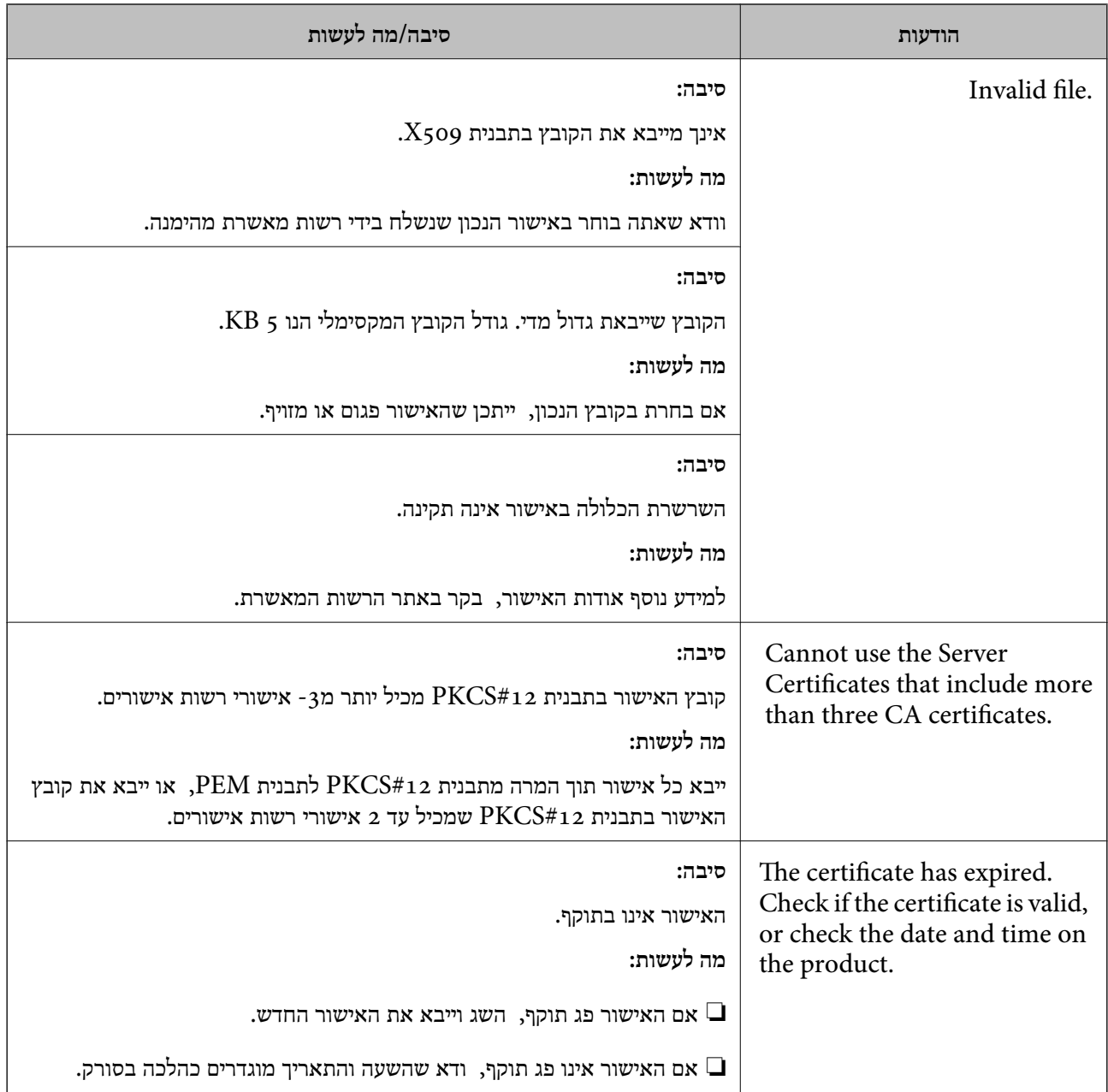

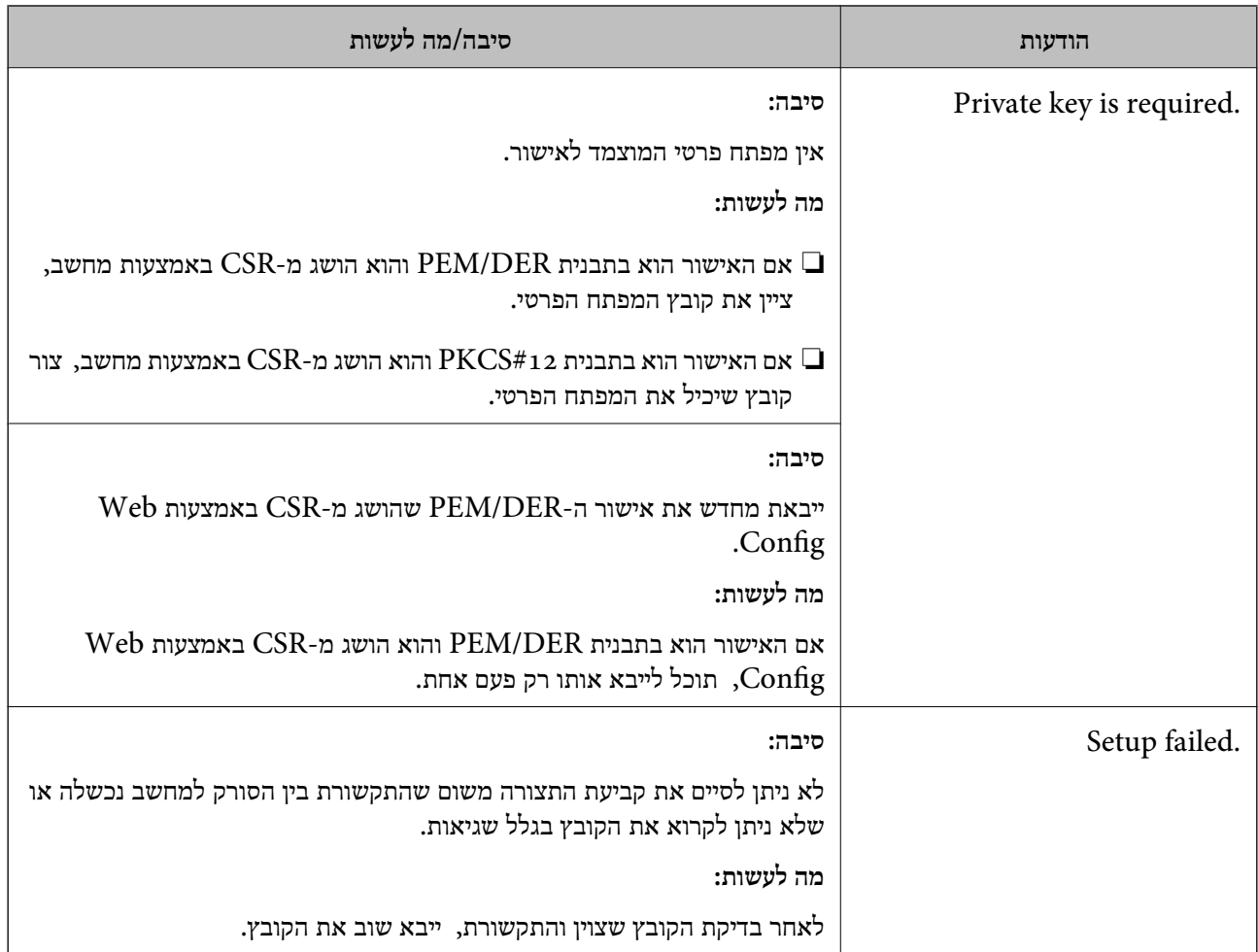

#### **מידע קשור**

| "אודות אישורים [דיגיטליים" בעמוד](#page-231-0) 232

#### *מחק אישור החתום על-ידי ר"מ בטעות*

**אין קובץ גיבוי עבור האישור החתום בידי CA.**

אם יש לך קובץ גיבוי, ייבא את האישור שוב.

וקבל אישור חדש. אם אתה מקבל אישור באמצעות CSR הנוצר מ-Config Web, אינך צריך לייבא את האישור שוב. צור CSR

**מידע קשור**

- $234$ ייבוא אישור החתום בידי רשות אישור בעמוד  $\blacklozenge$
- $\,$  "מחיקת אישור החתום בידי רשות [אישורים" בעמוד](#page-235-0) 236

## מפרט טכני

<span id="page-259-0"></span>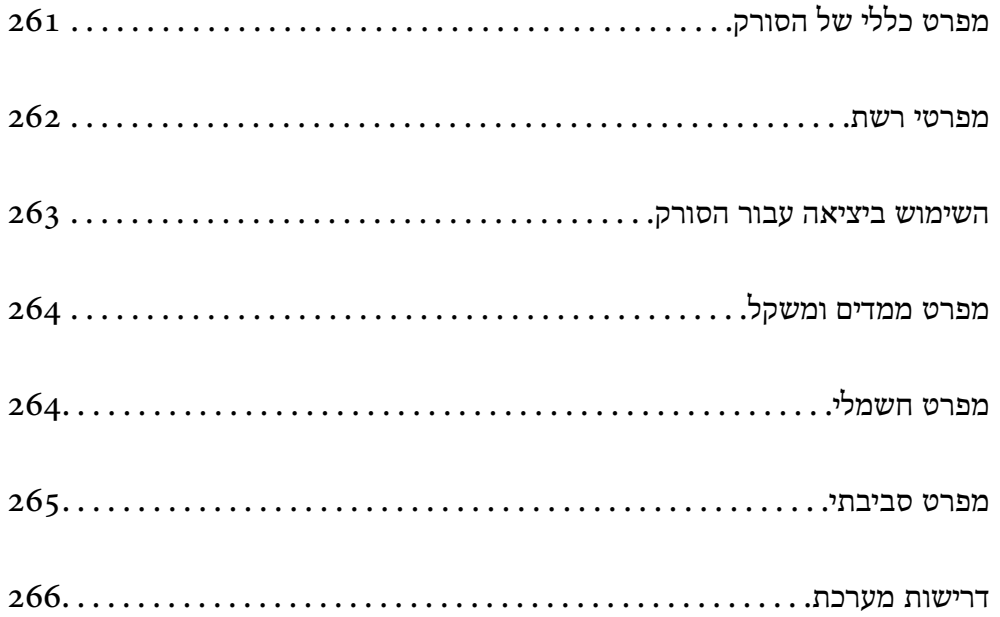

## **מפרט כללי של הסורק**

*המפרט נתון לשינויים ללא הודעה מוקדמת. לתשומת לבך:*

<span id="page-260-0"></span>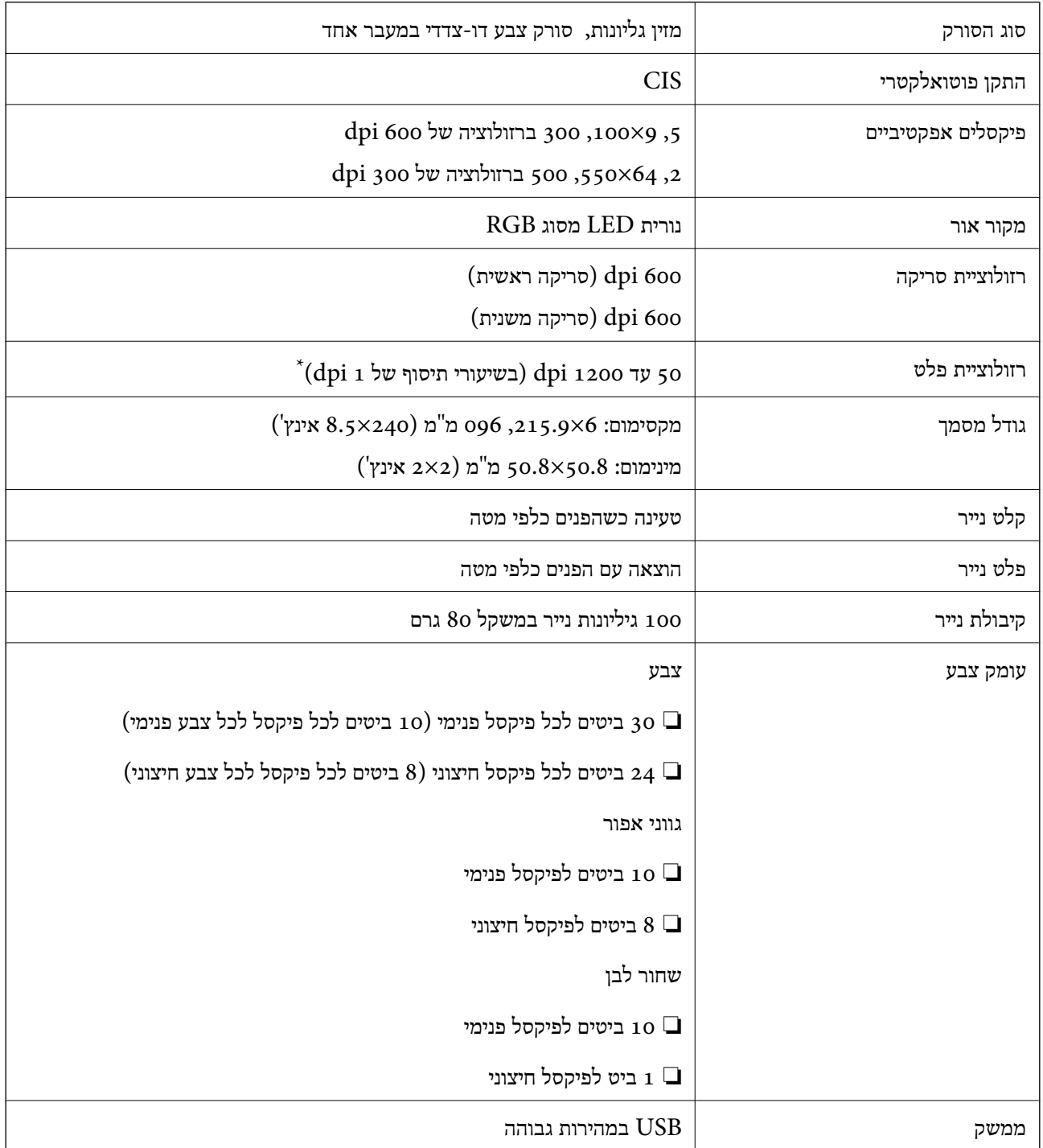

\* תוכל לסרוק נייר ארוך ברזולוציות הבאות.

–600 מ"מ (53 אינץ') או פחות: עד ל<br/>i -600  $346.0$  .<br/>ו $\Box$ 

–300 ל $^{\prime}$ מ"מ (215 אינץ') או פחות: עד ל<br/>1.0  $\Box$ 

–200 096.0 מ"מ (220 אינץ') או פחות: עד ל<br/>100 -200 -200

## **מפרטי רשת**

## **מפרט Ethernet**

<span id="page-261-0"></span>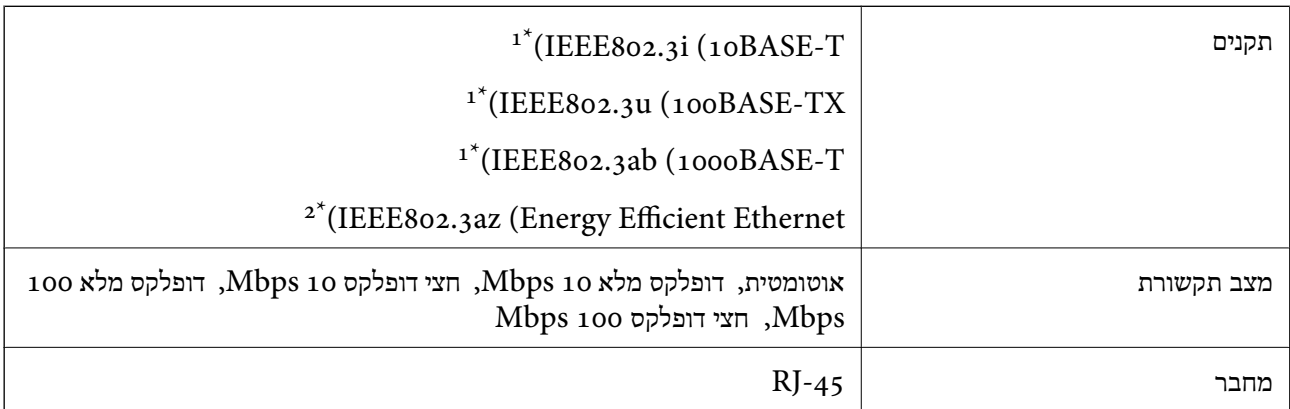

יש להשתמש בכבל STP (זוג שזור מסוכך) מקטגוריה 5e ומעלה כדי למנוע סיכון של הפרעת רדיו.  $1^*$ 

.<br>12\* המכשיר המחובר צריך להתאים לתקני IEEE802.3az.

## **פונקציות רשת ו- 6IPv4/IPv**

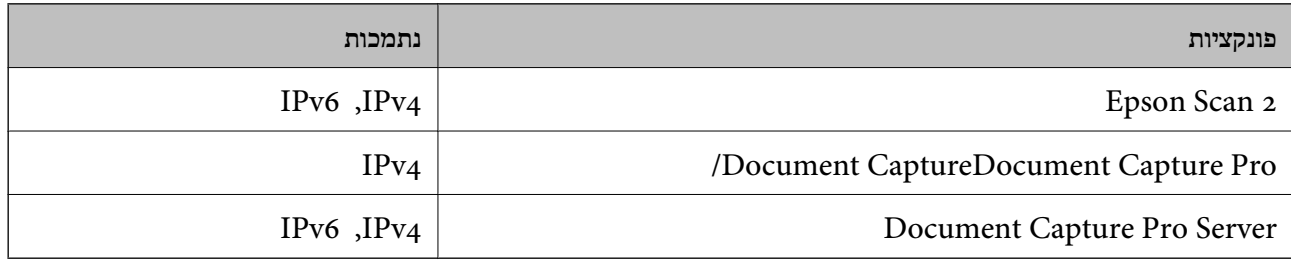

### **פרוטוקול אבטחה**

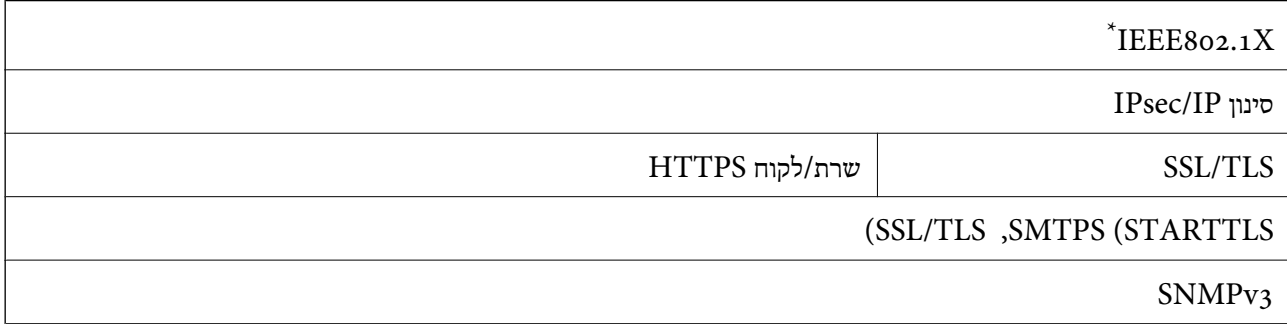

 $.$  עליך להשתמש בהתקן התחברות תואם XEEE802.1X

## **השימוש ביציאה עבור הסורק**

<span id="page-262-0"></span>הסורק משתמש ביציאה הבאה. מנהל הרשת צריך לאפשר את זמינותן של יציאות אלה בהתאם לצורך.

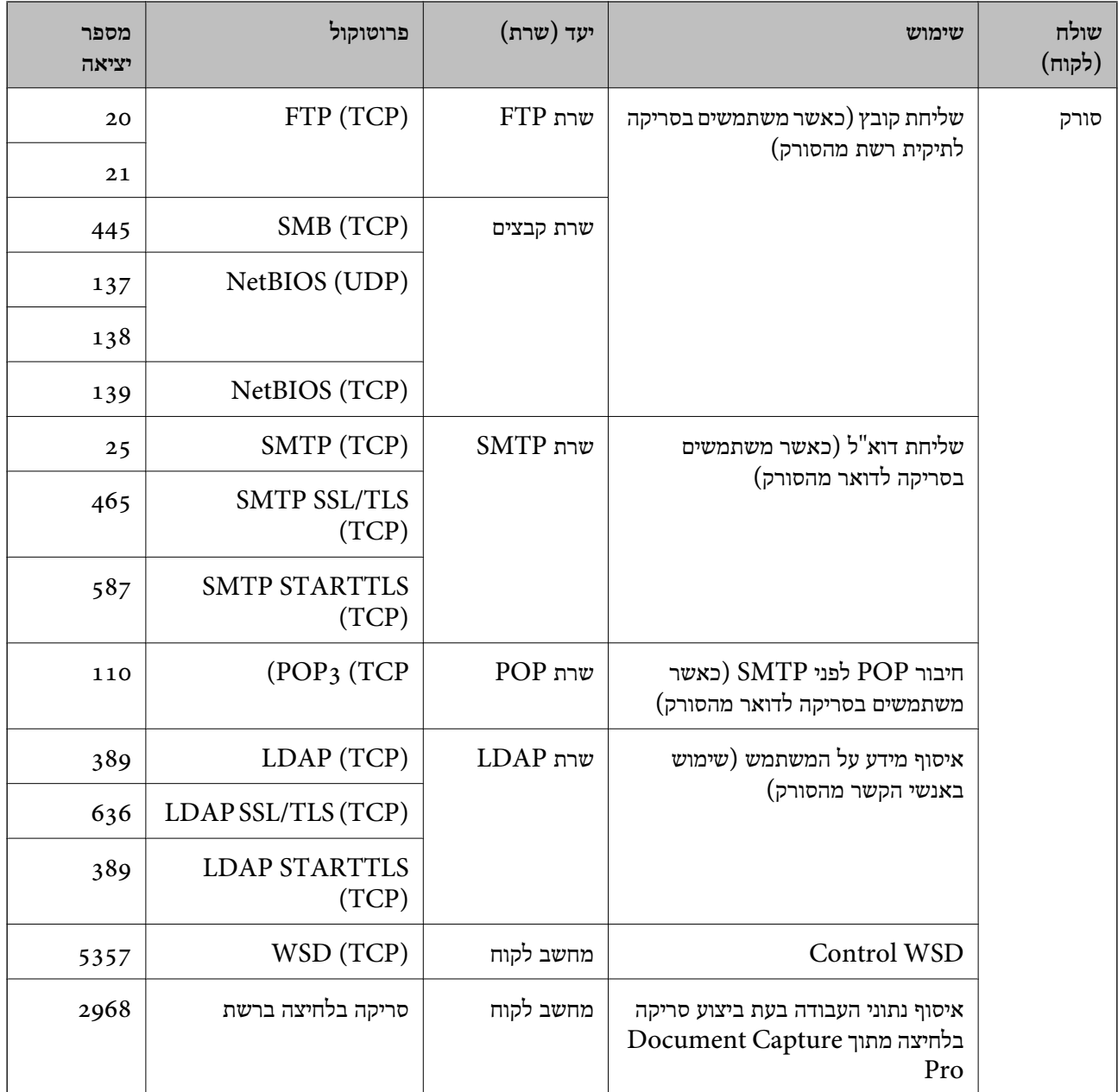

<span id="page-263-0"></span>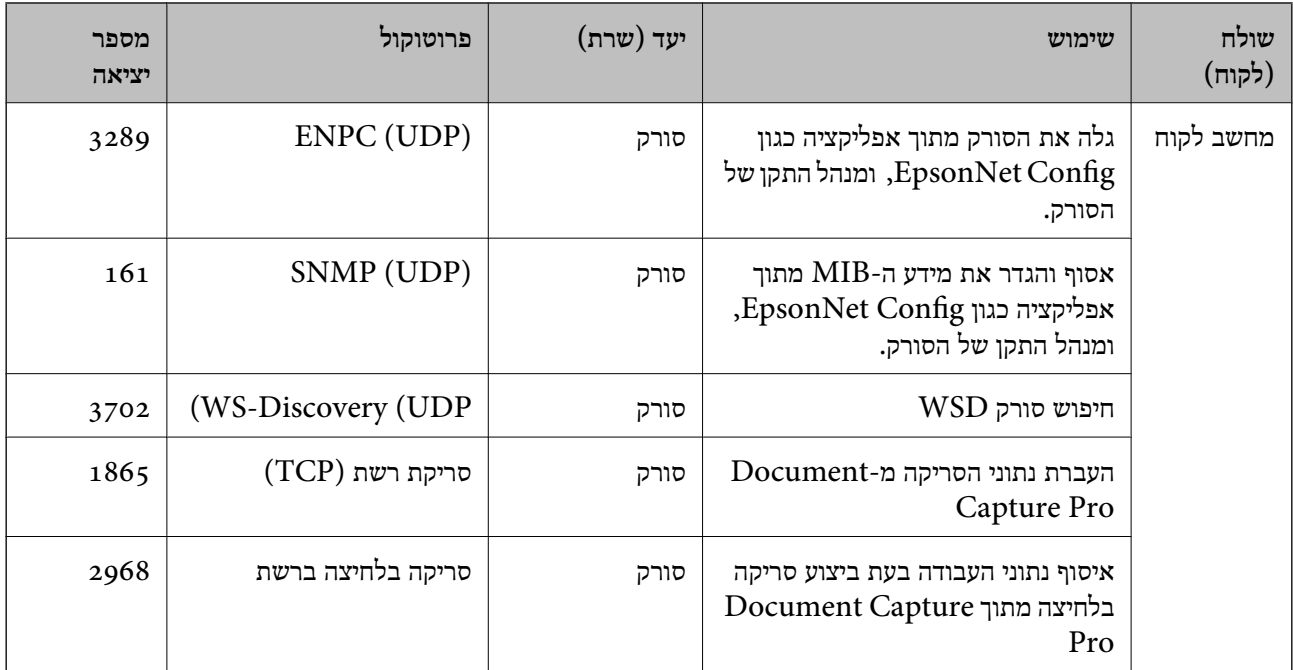

## **מפרט ממדים ומשקל**

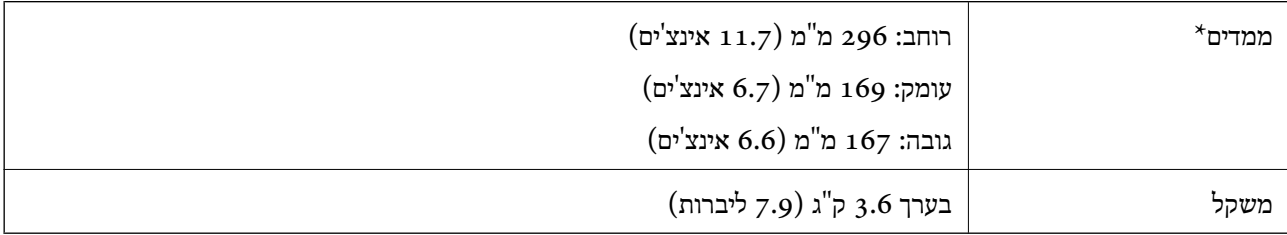

\* ללא חלקים בולטים ומגש הקלט.

## **מפרט חשמלי**

## **מפרט חשמלי של הסורק**

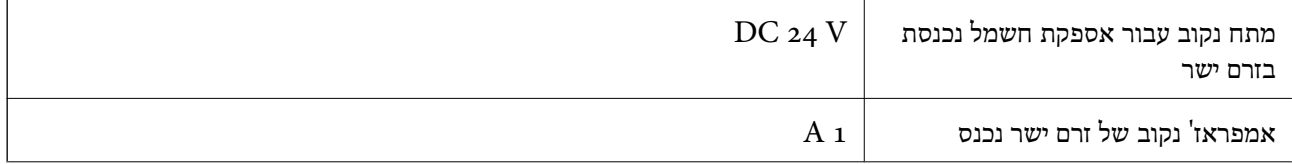

<span id="page-264-0"></span>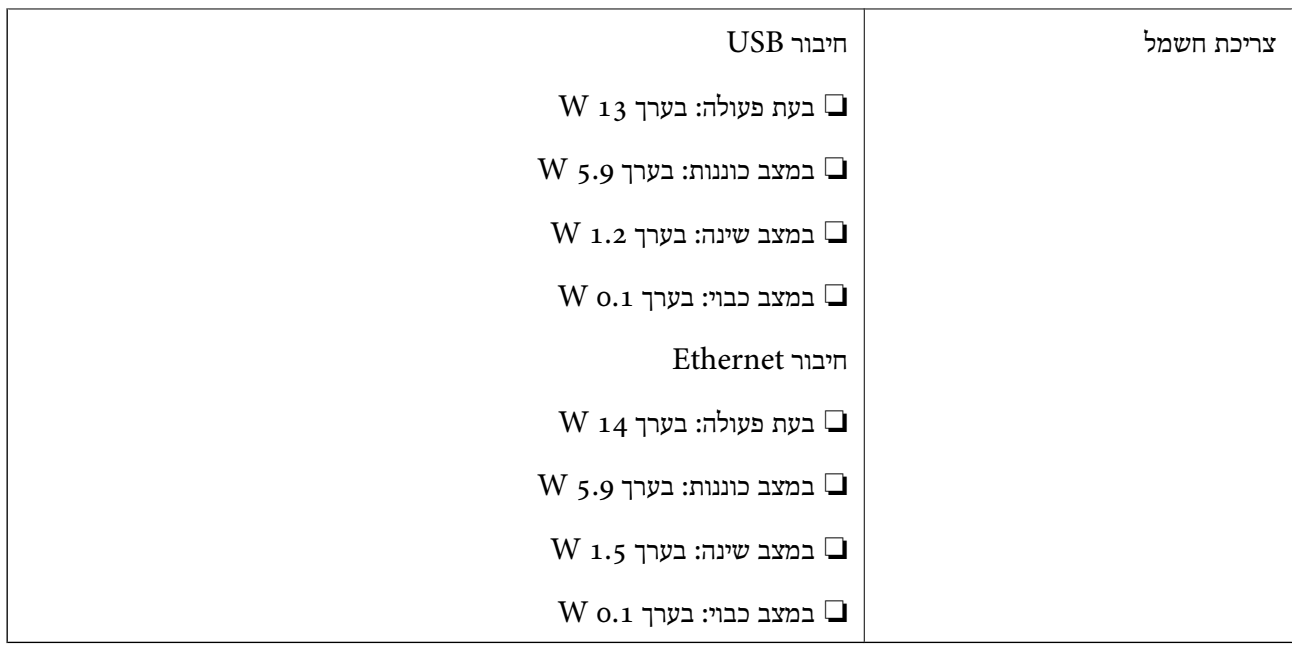

*עבור משתמשים אירופיים, עיין באתר האינטרנט הבא כדי לקרוא פרטים על צריכת חשמל. לתשומת לבך: <http://www.epson.eu/energy-consumption>*

## **מפרט חשמלי עבור מתאם ז"ח**

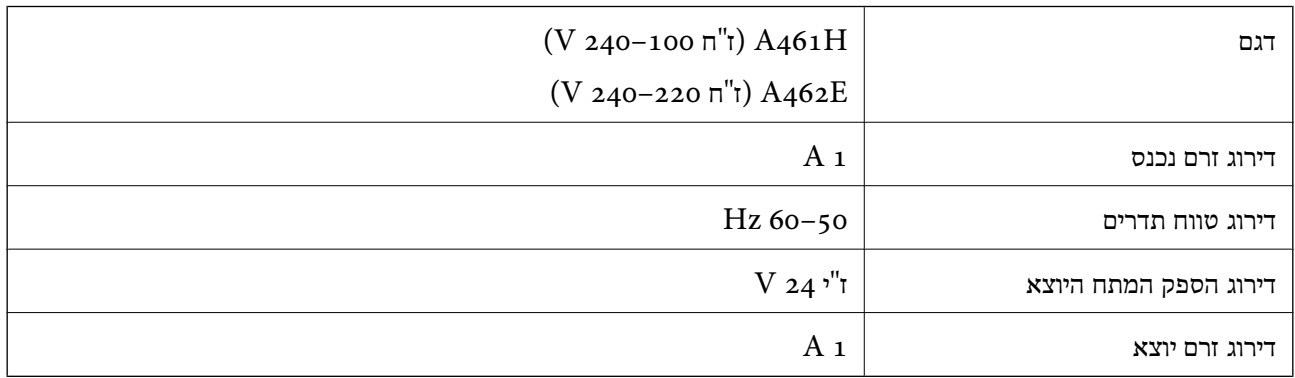

*עבור משתמשים אירופיים, עיין באתר האינטרנט הבא כדי לקרוא פרטים על צריכת חשמל. לתשומת לבך:*

*<http://www.epson.eu/energy-consumption>*

### **מפרט סביבתי**

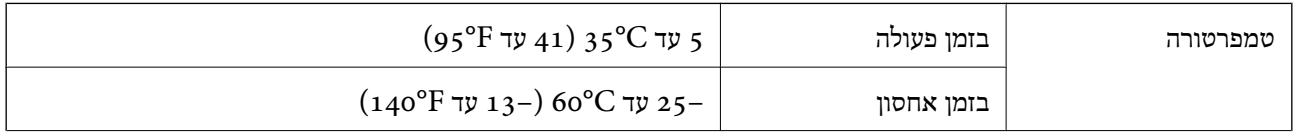

<span id="page-265-0"></span>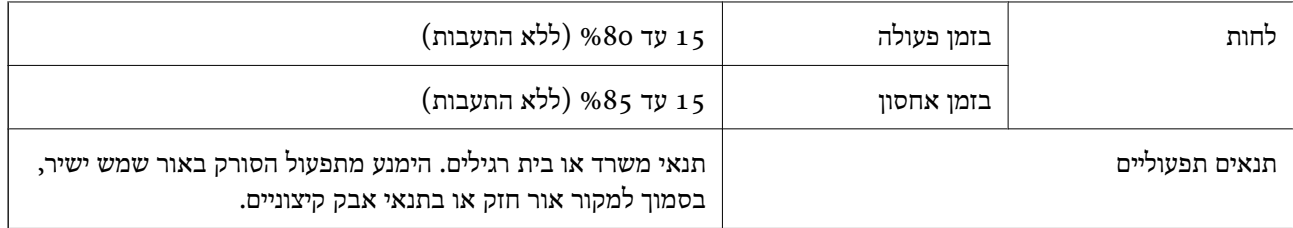

## **דרישות מערכת**

מערכות הפעלה שיש להם תמיכה עשויות להשתנות בהתאם לאפליקציה.

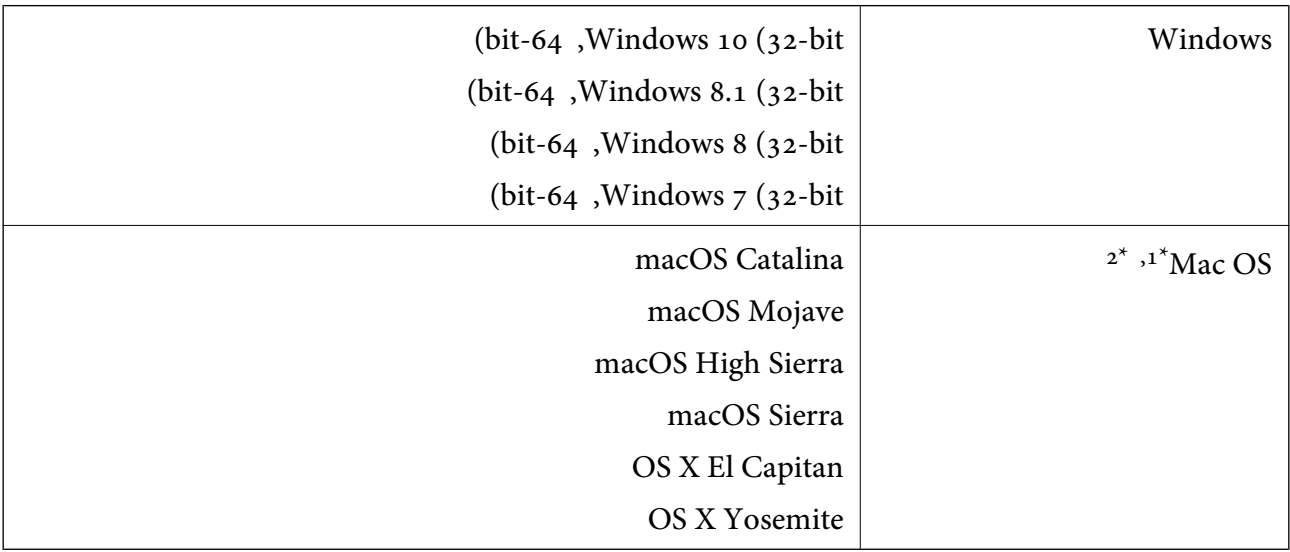

או מאוחרת ממנה. אין תמיכה במיתוג משתמש מהיר במערכת הפעלה Mac OS או מאוחרת ממנה.

.<br>מ<br/>ו $\,$  UNIX (UFS) אין המיכה במערכת הקבצים של ה<br/>  $\,$  2\*  $\,$ 

## **תקנים ואישורים**

<span id="page-266-0"></span>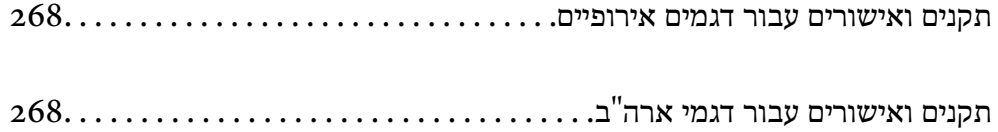

## **תקנים ואישורים עבור דגמים אירופיים**

**מוצר ומתאם ז "ח** 

<span id="page-267-0"></span>הדגמים הבאים מסומנים ב-CE והם תואמים לכל ההוראות הרלוונטיות של ה-EU. לפרטים נוספים, בקר באתר מבוססת האינטרנט שלהלן, כדי לגשת להצהרת התאימויות המלאה המכילה התייחסות להוראות ולתקנים מתואמים עליהם<br>מבוססת הצהרת התאימות.

<http://www.epson.eu/conformity>

J382A A462E ,A461H

## **תקנים ואישורים עבור דגמי ארה"ב**

**מוצר**

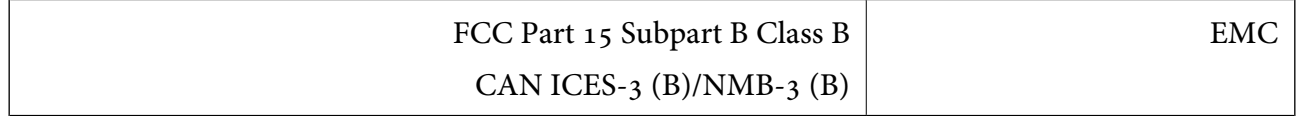

**מתאם ז "ח (H461A(**

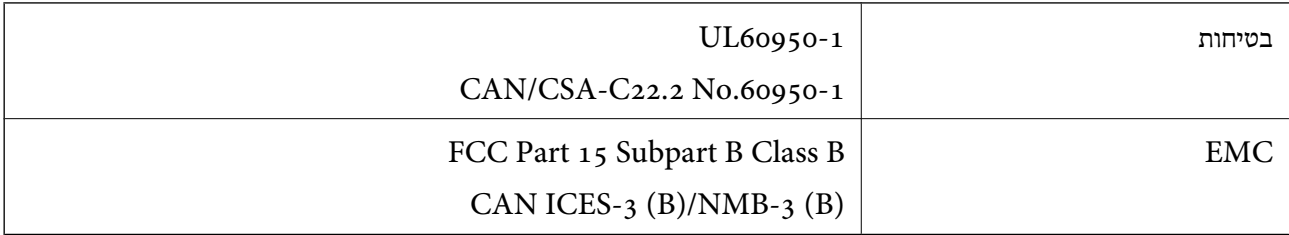

# **היכן מקבלים עזרה**

<span id="page-268-0"></span>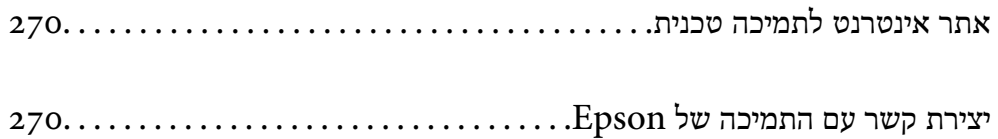

## **אתר אינטרנט לתמיכה טכנית**

<span id="page-269-0"></span>אם אתה זקוק לעוד עזרה, בקר באתר התמיכה של Epson בכתובת להלן. בחר את המדינה או את האזורשלךועבור אל הדף באתר של Epson העוסק בתמיכה. מנהלי ההתקנים העדכניים, הוראות למשתמש או חומר אחר<br>להורדה — כולם זמינים אף הם באתר זה.

<http://support.epson.net/>

(אירופה (<http://www.epson.eu/support>

Epson לקבלת סיוע. אם מוצר Epson שברשותך אינו פועל כהלכה ואינך יכול לפתור את הבעיה צור קשר עם שירותי התמיכה של

## **יצירת קשר עם התמיכה של Epson**

## **לפני יצירת קשר עם Epson**

אם מוצר Epson שברשותך אינו פועל כהלכה ואינך יכול לפתור את הבעיה באמצעות שימוש במידע פתרון הבעיות בהוראות למשתמש של המוצרים שלך, צור קשר עם שירותי התמיכה של Epson לקבלת סיוע. אם התמיכה של<br>Epson לאזור שלך אינה מופיעה ברשימה להלן, צור קשר עם הספק במקום שבו קנית את המוצר שלך.

אנשי התמיכה של Epson יוכלו לעזור לך במהירות רבה הרבה יותר אם תתן להם את המידע להלן:

❏המספר הסידורי של המוצר

(תווית המספר הסידורי של המוצר נמצאת בדרך כלל בעורף המוצר)

❏דגם המוצר

❏גרסת התוכנה של המוצר

(לחץ על **About**, **Info Version**, או לחצן דומה הנמצא בתכנת המוצר)

❏מותג המחשב שלך והדגם שלו

שם מערכת ההפעלה של המחשב שלך והגרסה שלה $\Box$ 

שמות וגרסאות של יישומי התכנה המשמשים אותך בדרך כלל עם המוצר $\Box$ 

#### *לתשומת לבך:*

*יתכן שנתוני רשימת החיוג של הגדרות הפקס ו/או הגדרות הרשת שלך שמורים בזיכרון של המוצר, תלוי באיזה מוצר* מדובר. הנתונים ו/או ההגדרות יכולים לאבוד בגלל תקלה במוצר או תיקון בו. Epson לא תהיה אחראית על אבדן נתונים *כלשהם, עלגיבוי נתונים או על ההגדרות או על כל שילוב של שלושתם אפילו במהלך תקופת האחריות. מומלץ לגבות את הנתונים בעצמך או לנהל רשימות שלהם.*

## **עזרה למשתמשים באירופה**

למידע על דרכי יצירת קשר עם התמיכה של Epson עיין ב-Document Warranty European-Pan.

## **עזרה למשתמשים בטאיוואן**

אלה אנשי הקשר עבור מידע, תמיכה ושירותים:

#### **אינטרנט**

#### [http://www.epson.com.tw](http://www.epson.com.tw/)

מידע על מפרטי מוצרים, מנהל התקנים להורדה ושאילתות לגבי מוצרים עומדים לרשות המשתמשים.

#### **מוקד התמיכה של Epson**

טלפון: +886-2-80242008 צוות התמיכה שלנו יכול לעזור לך בנושאים הבאים דרך הטלפון:

שאילתות בנושא מכירות ומידע על מוצרים. $\Box$ 

שאלות או בשיות בקשר לשימוש במוצרים. $\Box$ 

שאילתות בנושא שירות תיקונים ואחריות. $\square$ 

**מרכז שירותי תיקונים:** <http://www.tekcare.com.tw/branchMap.page>

תאגיד TekCare הוא מרכז שירות מורשה של .Epson Taiwan Technology & Trading Ltd הוא מרכז שירות

## **עזרה למשתמשים בסינגפור**

אלה מקורות המידע, התמיכה והשירותים הזמינים מ-Singapore Epson:

#### **אינטרנט**

#### [http://www.epson.com.sg](http://www.epson.com.sg/)

מידע על מפרטי מוצרים, על מנהלי התקנים להורדה, על שאלות נפוצות, שאילתות בנשא מכירות ותמיכה טכנית<br>דרר הדואר האלקטרוני עומדים לרשות המשתמשים.

#### **מוקד התמיכה של Epson**

מספר חינם: 800-120-5564

צוות התמיכה שלנו יכול לעזור לך בנושאים הבאים דרך הטלפון:

שאילתות בנושא מכירות ומידע על מוצרים. $\Box$ 

שאלות בקשר לשימוש במוצרים או פתרון בעיות $\Box$ 

שאילתות בנושא שירות תיקונים ואחריות $\square$ 

## **עזרה למשתמשים בתאילנד**

אלה אנשי הקשר עבור מידע, תמיכה ושירותים:

#### **אינטרנט**

#### [http://www.epson.co.th](http://www.epson.co.th/)

<span id="page-271-0"></span>מידע על מפרטי מוצרים, על מנהלי התקנים להורדה, על שאלות נפוצות ושאילתות בדואר האלקטרוני עומדים<br>לרשות המשתמשים.

**המוקד הטלפוני של Epson** טלפון: 66-2685-9899 support@eth.epson.co.th : ל"דוא צוות מוקד השירות שלנו יכול לעזור לכם בנושאים הבאים באמצעות הטלפון: שאילתות בנושא מכירות ומידע על מוצרים $\square$ שאלות או בעיות בקשר לשימוש במוצרים $\square$ שאילתות בנושא שירות תיקונים ואחריות $\square$ 

### **עזרה למשתמשים בווייטנאם**

אלה אנשי הקשר עבור מידע, תמיכה ושירותים:

**מרכז השירות של Epson** 65 Truong Dinh Street, District 1, Ho Chi Minh City, Vietnam. טלפון (הו צ 'י מין סיטי): ,84-8-3823-9239 84-8-3825-6234 29 Tue Tinh, Quan Hai Ba Trung, Hanoi City, Vietnam טלפון (האנוי סיטי): ,84-4-3978-4785 84-4-3978-4775

### **עזרה למשתמשים באינדונזיה**

אלה אנשי הקשר עבור מידע, תמיכה ושירותים:

#### **אינטרנט**

[http://www.epson.co.id](http://www.epson.co.id/)  $\Box$ מידע על מפרטי מוצרים, מנהלי התקנים להורדה שאלות נפוצות, שאילתות מכירות ושאלות דרך דואר אלקטרוני $\square$ 

**התמיכה הטלפונית של Epson** טלפון: +62-1500-766 פקס: +62-21-808-66-799 צוות התמיכה הטלפונית שלנו יכול לעזור לך בנושאים הבאים דרך הטלפון או הפקס: שאילתות בנושא מכירות ומידע על מוצרים $\square$ ❏תמיכה טכנית

### **מרכז השירות של Epson**

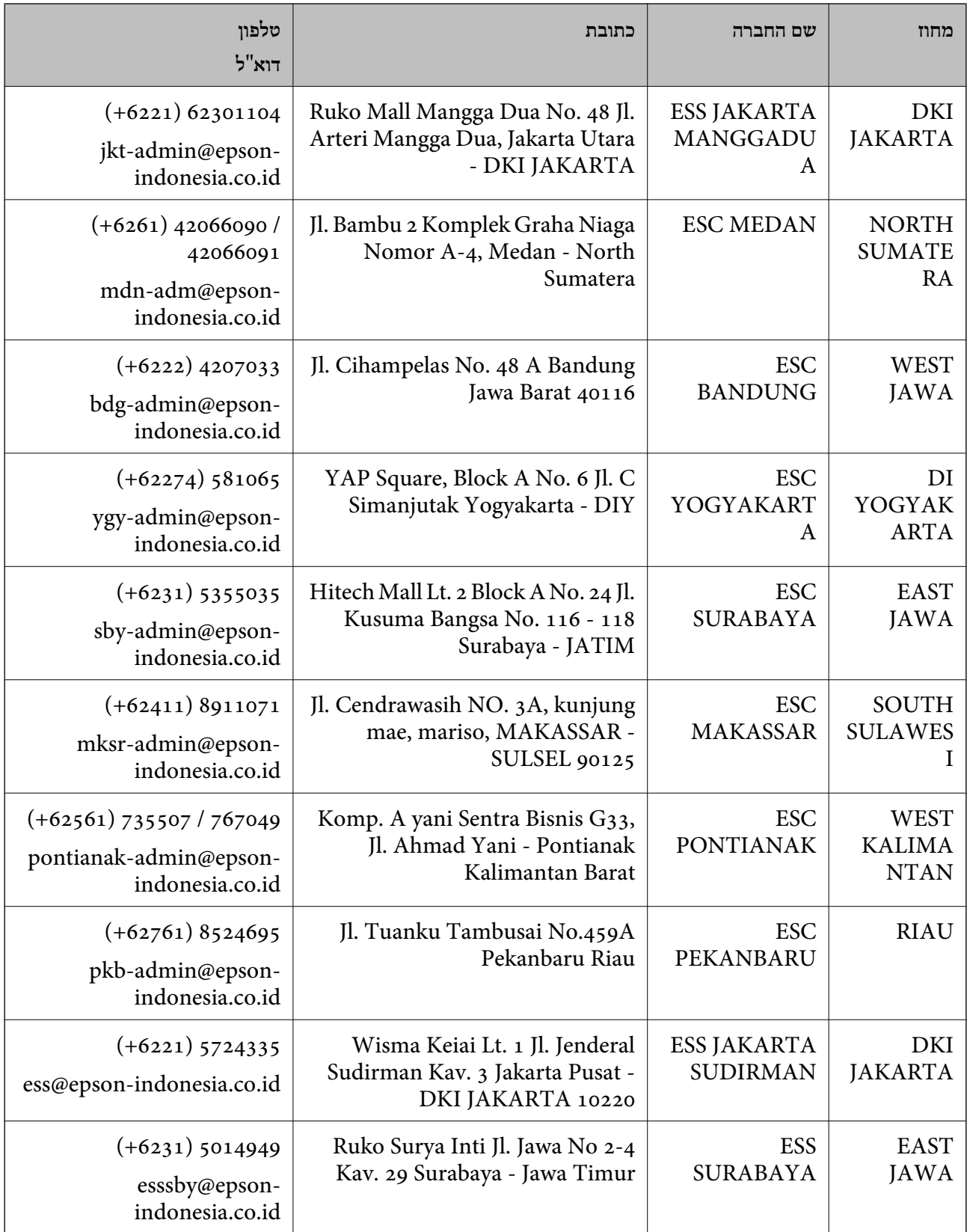

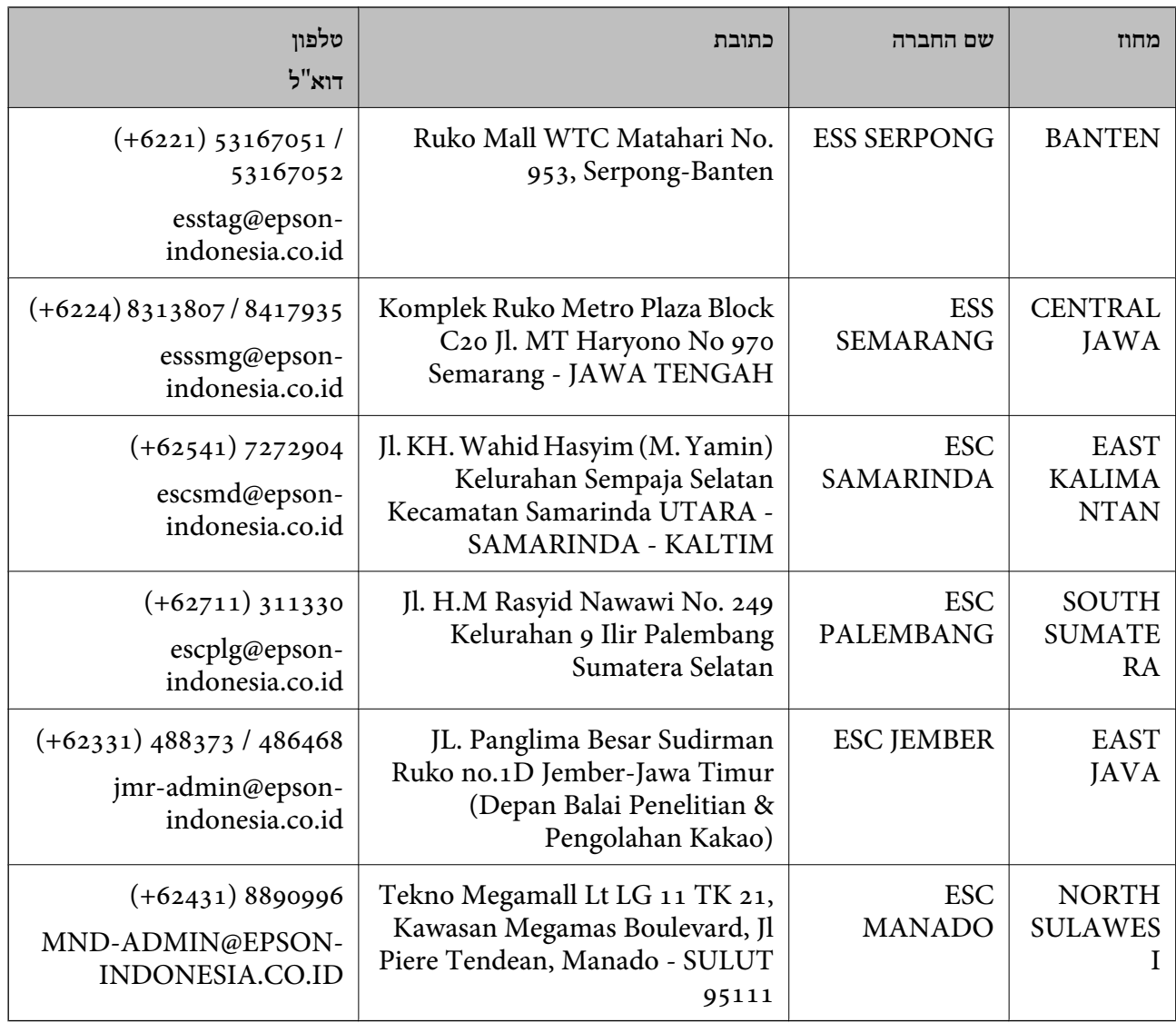

עבור ערים נוספות שלא מפורטת ברשימה זו, התקשר לתמיכה הטכנית במספר: .08071137766

## **עזרה למשתמשים בהונג קונג**

לקבלת תמיכה טכנית כמו גם שירותים אחרים לאחר המכירות המשתמשים מוזמנים ליצור קשר עם Epson Hong<br>Kong Limited.

#### **דף הבית באינטרנט**

#### [http://www.epson.com.hk](http://www.epson.com.hk/)

הקימה דף בית מקומי באינטרנט בסינית ובאנגלית כדי לספק למשתמשים את המידע Epson Hong Kong להלן:

❏מידע על המוצר

❏תשובות לשאלות נפוצות

❏גרסאות עדכניות של מנהלי התקנים למוצרי Epson

**תמיכה טכנית בטלפון** באפשרותך גם ליצור קשר עם הצוות הטכני שלנו במספרי הטלפון והפקס להלן: טלפון: 852-2827-8911 פקס: 852-2827-4383

## **עזרה למשתמשים במלזיה**

אלה אנשי הקשר עבור מידע, תמיכה ושירותים:

**אינטרנט** [http://www.epson.com.my](http://www.epson.com.my/)  $\Box$ מידע על מפרטי מוצרים, מנהלי התקנים להורדה שאלות נפוצות, שאילתות מכירות ושאלות דרך דואר אלקטרוני $\Box$ 

> **המוקד הטלפוני של Epson** טלפון: 1800-8-17349 +60 שאילתות בנושא מכירות ומידע על מוצרים $\square$ שאלות או בעיות בקשר לשימוש במוצרים. $\Box$ שאילתות בנושא שירותי תיקונים ואחריות $\square$

**משרד ראשי** טלפון: 603-56288288 פקס: 2088 8388/603-5621 603-5628

## **עזרה למשתמשים בהודו**

אלה אנשי הקשר עבור מידע, תמיכה ושירותים:

**אינטרנט**

[http://www.epson.co.in](http://www.epson.co.in/)

מידע על מפרטי מוצרים, מנהל התקנים להורדה ושאילתות לגבי מוצרים עומדים לרשות המשתמשים.

#### **תמיכה טלפונית**

❏שירות, מידע על מוצרים והזמנת חומרים מתכלים (קווי BSNL( מספר חינם: 18004250011 זמין בין ,09:00-18:00 בימי שני עד שבת (למעט חגים ציבוריים)

❏שירות (משתמשי CDMA ומכשירים ניידים) מספר חינם: 186030001600 זמין בין ,09:00-18:00 בימי שני עד שבת (למעט חגים ציבוריים)

## **עזרה למשתמשים בפיליפינים**

כדי לקבל תמיכה טכנית, כמו גם שירותים לאחר המכירות, המשתמשים מוזמנים ליצור קשר עם Epson Corporation Philippines במספרי הטלפון והפקס ובכתובת הדואר האלקטרוני הבאים:

#### **אינטרנט**

#### [http://www.epson.com.ph](http://www.epson.com.ph/)

מידע על מפרטי מוצרים, על מנהלי התקנים להורדה, על שאלות נפוצות ושאילתות בדואר האלקטרוני עומדים<br>לרשות המשתמשים.

**שירות לקוחות Philippines Epson** מספר חינם (PLDT(: 1-800-1069-37766 מספר חינם (דיגיטלי): 1-800-3-0037766 (+632)441-9030 :Metro Manila <https://www.epson.com.ph/contact> :אינטרנט אתר customercare@epc.epson.som.ph :l לו: זמין בין ,09:00-18:00 בימי שני עד שבת (למעט חגים ציבוריים) צוות שירות הלקוחות שלנו יכול לעזור לך בנושאים הבאים דרך הטלפון: שאילתות בנושא מכירות ומידע על מוצרים $\square$ שאלות או בעיות בקשר לשימוש במוצרים $\square$ 

#### שאילתות בנושא שירות תיקונים ואחריות $\square$

#### **Epson Philippines Corporation**

מספר ראשי: +632-706-2609 פקס: +632-706-2663